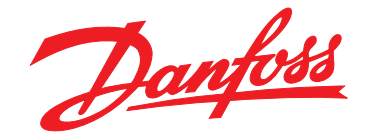

# プログラミング・ガイド

# **VLT**® **HVAC Drive FC 102**

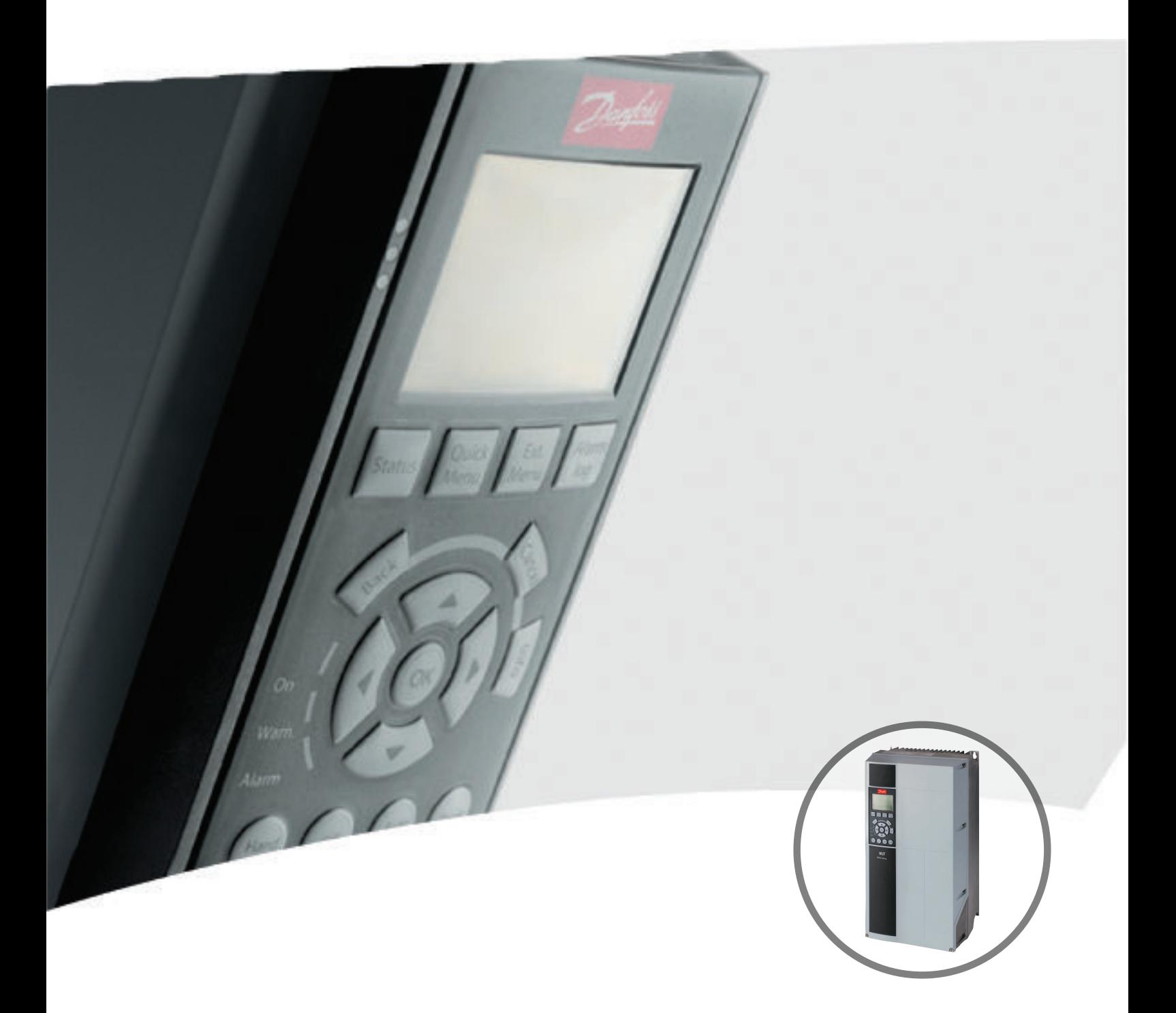

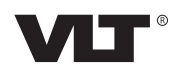

[www.DanfossDrives.com](http://www.DanfossDrives.com)

Danfoss

# 目次

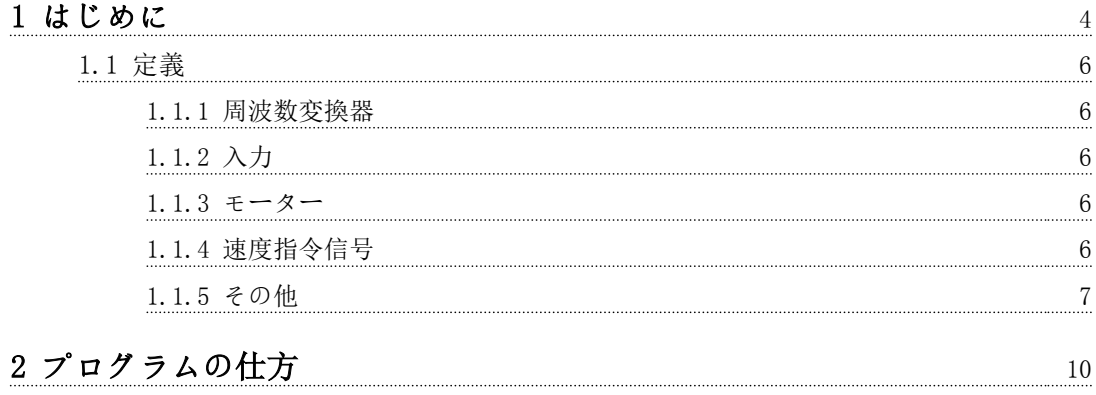

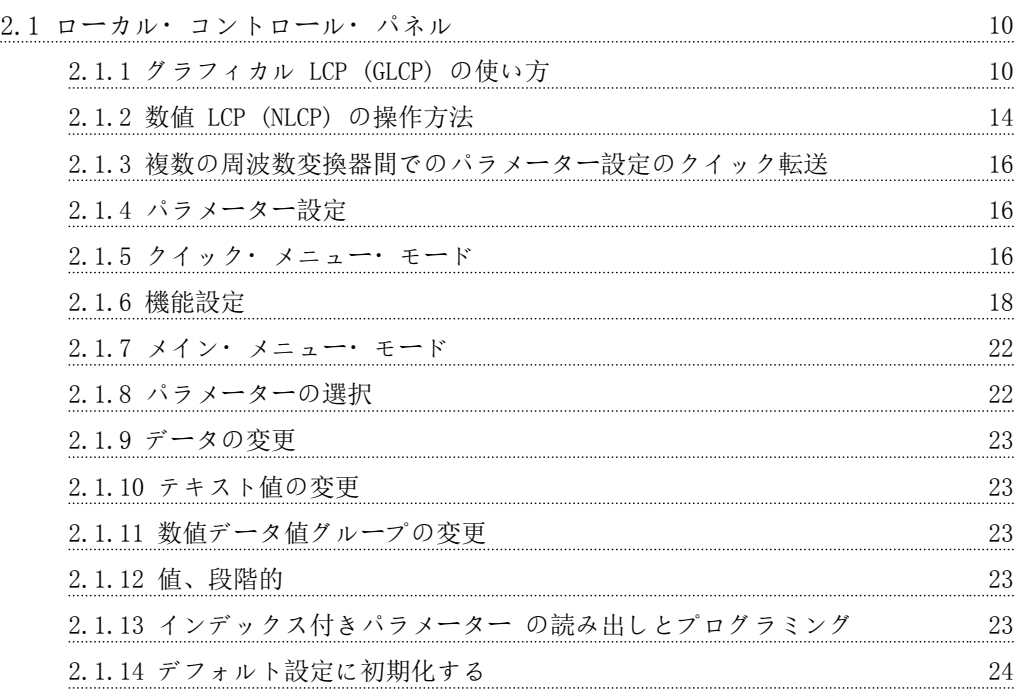

# [3 パラメーターの説明](#page-26-0) 25

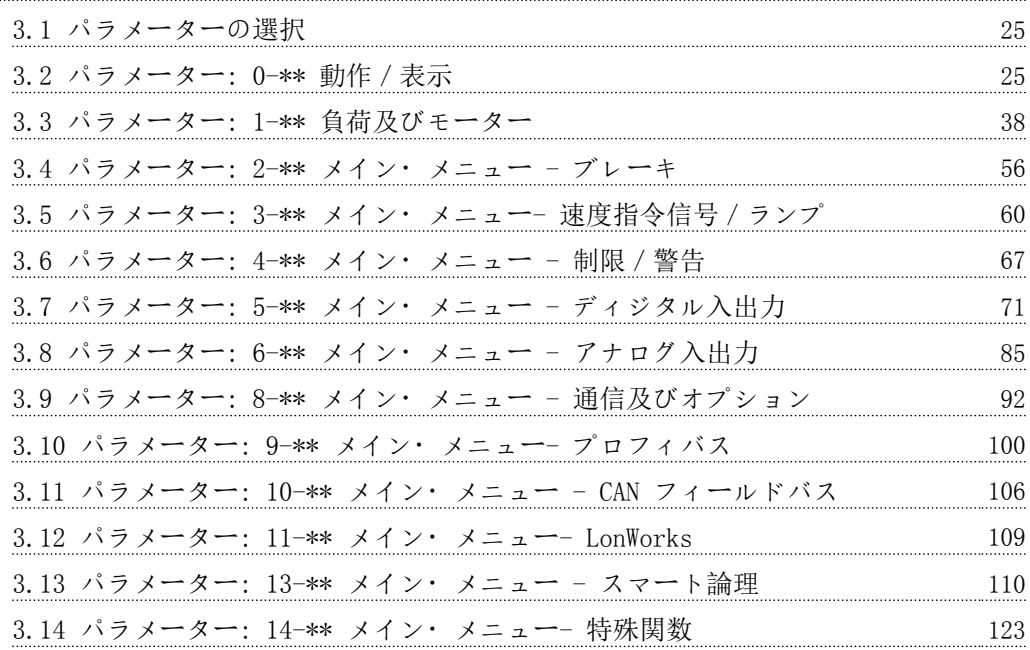

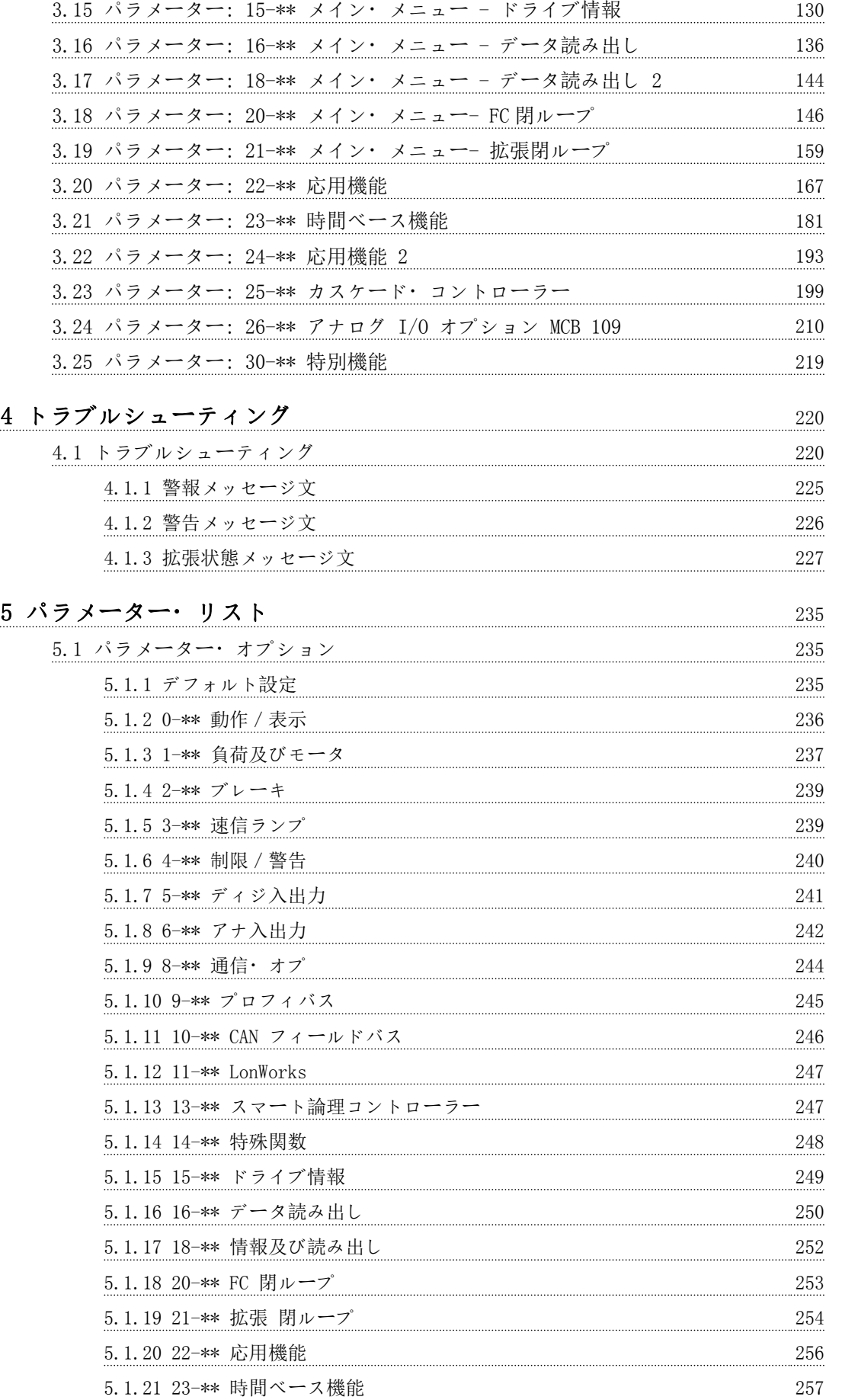

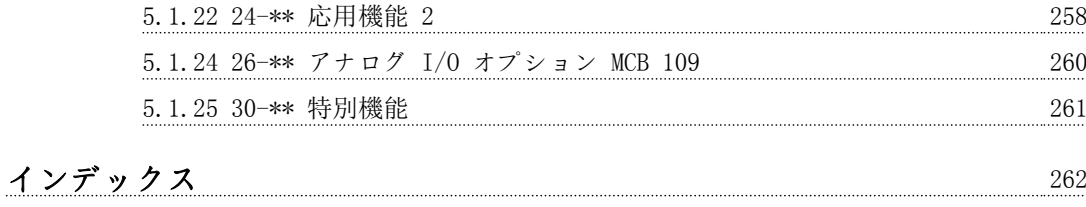

Danfoss

<span id="page-5-0"></span>1 はじめに

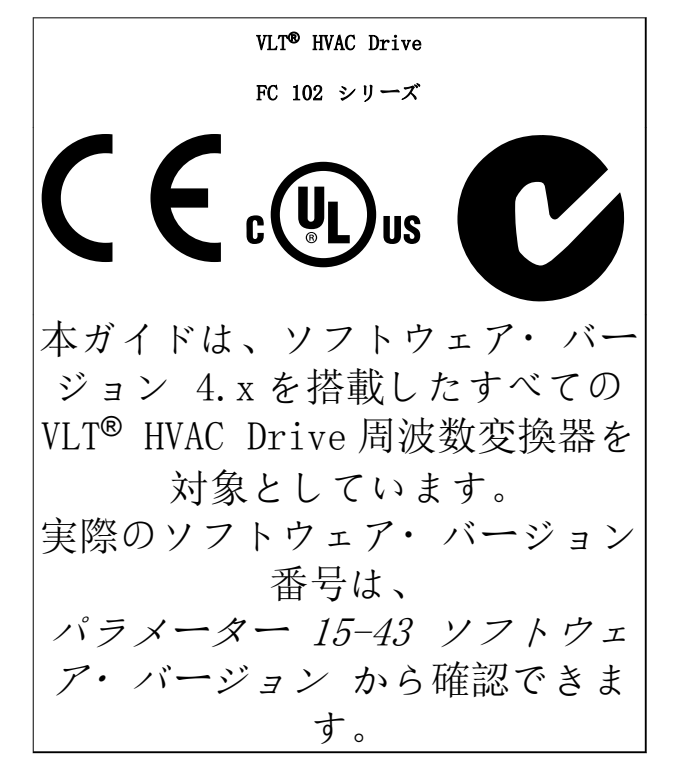

#### 表 1.1 ソフトウェア・バージョン

本書には、Danfoss が権利を持つ情報が含まれています。 本マニュアルを受領および使用することで、ユーザーは本 マニュアルに含まれている情報を Danfoss の機器、又は シリアル通信リンクを使用して Danfoss 機器との通信を 行うことを目的とする他のベンダーの機器でのみ使用す ることに同意したことになります。本書は、デンマークお よび他の諸国の著作権法により保護されています。

Danfoss は、本マニュアルに記載された指針に従って製造 されたソフトウェア・プログラムがすべての物理的環境、 ハードウェア環境、及びソフトウェア環境で例外なく機能 することは保証しません。

Danfoss は本文書内の書類を検査し、審査しましたが、 Danfoss は、本文書に関して、品質、性能または特定目 的への適合性を含め、明示的にも黙示的にもいかなる保証 も表明も行いません。

Danfoss は、本書に含まれる情報の使用または、そのよう な情報を使用できないことから発生する直接損害、付随的 損害、あるいは間接的損害に対して、そのような損害の可 能性を知らされていたとしても、いかなる場合も責任を負 わないものとします。特に、Danfoss は、利益または収益 の損失、機器の損失または損傷、コンピューター・プログ ラムの損失、データの損失、これらを補完するためのコス ト、第三者による請求を含め、いかなるコストに対しても 責任を負いません。

Danfoss は、事前の通知、あるいは改訂または変更を前の または現在のユーザーに通知する義務なく、本書をいつで も改訂し、内容を変更する権利を保有します。

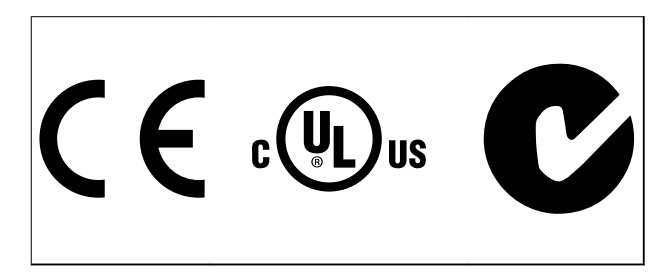

以下は、この取扱説明書で使用されている記号です。

# 警告

死亡事故や深刻な傷害事故を招く可能性のある危険な状 況を示します。

# 注意

軽微あるいは中小程度の傷害を招く危険性のある状況を 示します。これは安全ではないやり方に対する警告とし ても使用される場合があります。

### 注記

重要情報を示します。設備や所有物などの損害を招く可 能性のある状況が含まれます。

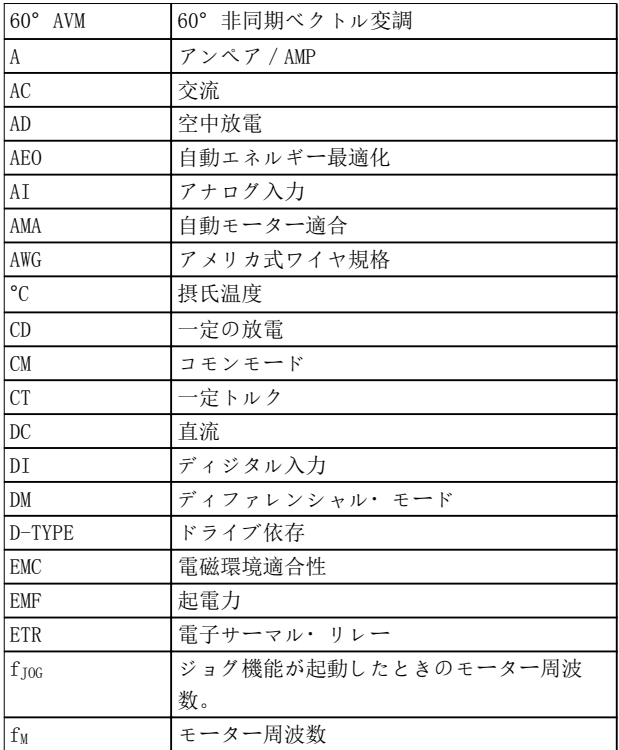

# Danfoss

#### はじめに プログラミング・ガイド

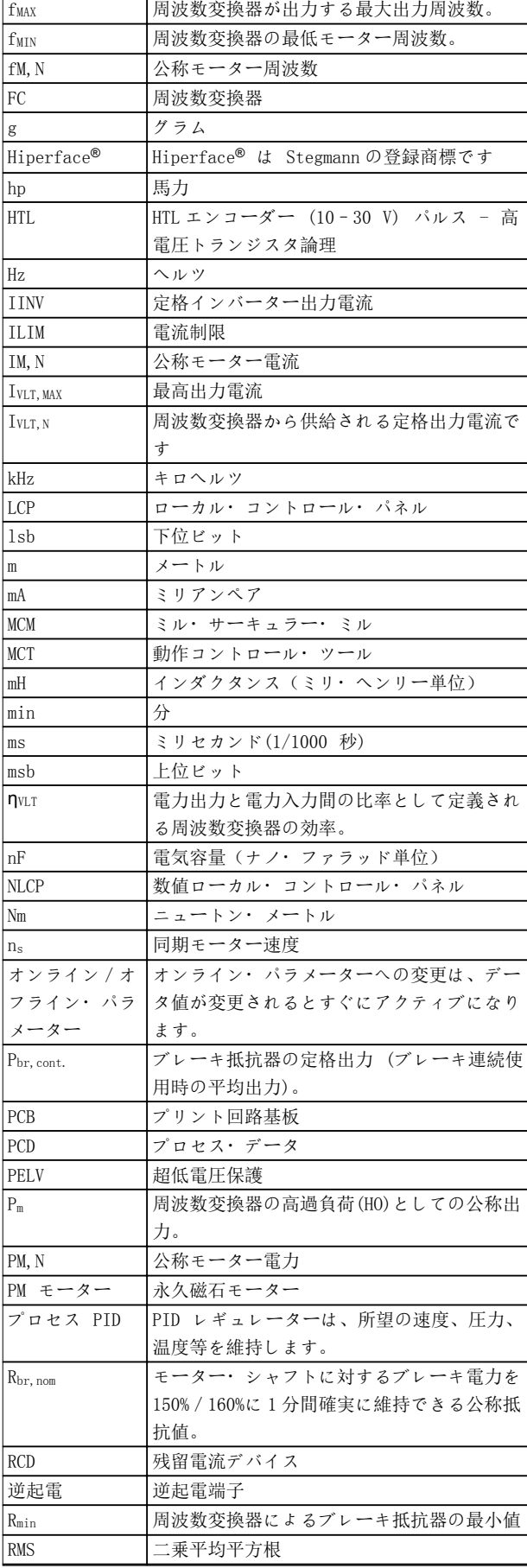

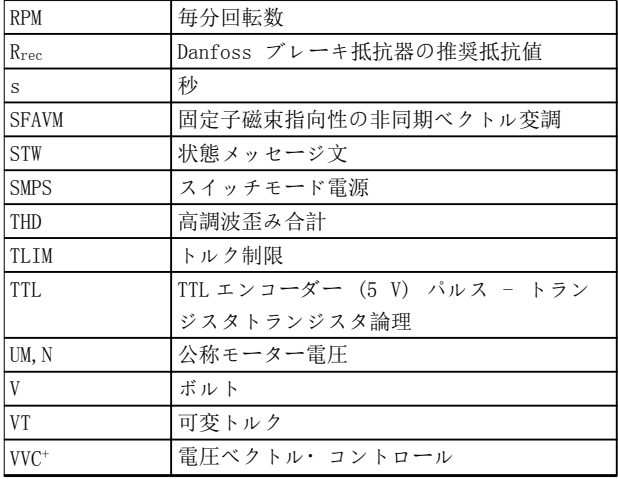

#### 表 1.2 略語

#### 用例

番号付けされたリストは手順を示します。 箇条書きリストはその他の情報と図面の説明を示してい ます。 イタリック体の文字は、

- 相互参照を示します。
- リンク
- 脚注
- パラメー名、パラメーター·グループ名、パ ラメーター・オプション

寸法の単位は全て mm (インチ)です。

- \* はパラメーターのデフォルト設定を示します。
	- VLT<sup>®</sup> HVAC Drive FC 102 取扱説明書には、周 波数変換器の機械的および電気的な設置に関す る情報が記載されています。
	- VLT<sup>®</sup> HVAC Drive FC 102 デザイン・ガイドに は、周波数変換器、カスタマー・デザイン、アプ リケーションに関する技術情報が記載されてい ます。
	- VLT<sup>®</sup> HVAC Drive FC 102 プログラミング・ガ イドでは、プログラム方法に関する情報を説明 し、全パラメーターを解説します。
	- アプリケーションノート、温度定格低減ガイド。
	- MCT 10 設定ソフトウェア 取扱説明書により、 ユーザーは Windows™ベースの PC 環境で周波数 変換器の構成することが可能となります。
	- www.danfoss.com/BusinessAreas/ DrivesSolutions の Danfoss VLT® Energy Box [ソフトウェアに進み、](http://ソフトウェアに進み、)次に、PC ソフトウェアダ ウンロードを選択してください。
	- VLT® HVAC DriveFC 102BACnet 、取扱説明書。
	- VLT<sup>®</sup> HVAC Drive FC 102/ Metasys N2 、取扱 説明書。
	- VLT<sup>®</sup> HVAC Drive FC 102 FLN 、取扱説明書

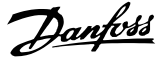

<span id="page-7-0"></span>Danfoss の技術資料は地域の Danfoss 販売代理店、また は以下から電子ファイルで入手できます: [www.vlt-drives.danfoss.com/Products/Detail/](http://www.vlt-drives.danfoss.com/Products/Detail/Technical-Documents---contextless/) [Technical-Documents---contextless/](http://www.vlt-drives.danfoss.com/Products/Detail/Technical-Documents---contextless/)

# 1.1 定義

1.1.1 周波数変換器

#### IVLT, MAX

最高出力電流です。

#### IVLT, N

周波数変換器から供給される定格出力電流です。

#### UVLT, MAX

最高出力電圧です。

### 1.1.2 入力

#### コントロール・コマンド

接続したモーターを LCP およびディジタル入力でスタ ートおよび停止します。

機能は次の 2 つのグループに分類されます。

グループ 1 の機能は、グループ 2 の機能に優先します。

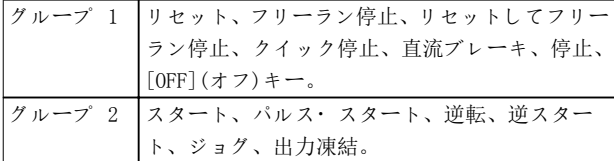

#### 表 1.3 機能グループ

1.1.3 モーター

#### モーター 運転中

出力シャフトで生成されるトルクと、0 RPM から最高速度 までのモーター速度です。

#### $f_{\rm J0G}$

ジョグ機能が(ディジタル端子を介して)起動したときの モーター周波数です。

#### fw

モーター周波数

# fMAX

最高モーター周波数です。

#### fww

最低モーター周波数です。

#### $f_{M,N}$

定格モーター周波数(銘板データ)です。

#### I<sub>M</sub>

モーター電流 (実際値)です。

#### $I_{M,N}$

定格モーター電流(銘板データ)です。

#### nw N

公称モーター速度(銘板データ)。

#### ns

同期モーター速度

*n<sub>s</sub>* =  $\frac{2 \times \sqrt{7} \times 4 \times 60 \times 1}{\sqrt{7} \times 4 \times 7 \times 1}$  - 23 × 60 *s* nslip

モータースリップ。

#### P<sub>M</sub><sub>N</sub>

定格モーター電力(銘板データ、kW 又は hp)。

#### T<sub>M</sub>, N

定格トルク(モーター)。

#### UM

瞬時モーター電圧。

### U<sub>M, N</sub>

定格モーター電圧(銘板データ)。

#### 切断トルク

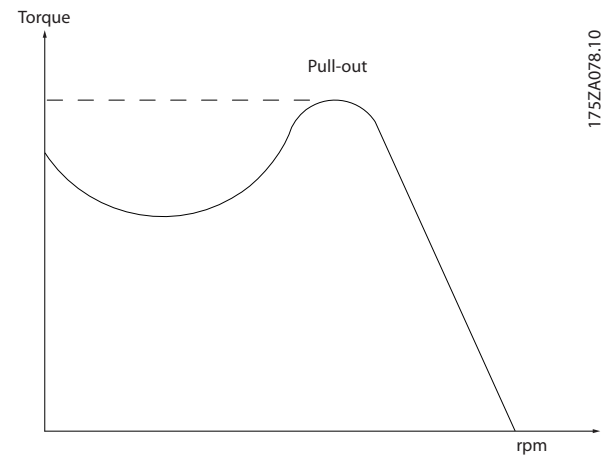

図 1.1 切断トルク

#### η<sub>VLT</sub>

周波数変換器の効率とは、電力出力と電力入力間の比率で す。

#### スタート無効コマンド

グループ 1 のコントロール・コマンドに属する停止コマ ンドです。表 1.3 を参照してください。

#### 停止コマンド

グループ 1 のコントロール・コマンドに属する停止コマ ンドです。表 1.3 を参照してください。

#### 1.1.4 速度指令信号

#### アナログ速度指令信号

アナログ入力 53 又は 54 に伝送される信号(電圧又は 電流)。

# バイナリ速度指令信号

シリアル通信ポートに伝送される信号です。

#### <span id="page-8-0"></span>プリセット速度指令信号

速度指令信号範囲の -100% から +100% までに設定でき る定義済みプリセット速度指令信号です。ディジタル端 子を介して 8 つのプリセット速度指令信号を選択でき ます。

#### パルス基準

ディジタル入力(端子 29 又は 33)に伝送されるパルス 周波数信号です。

#### Refway

100% フルスケール値における速度指令信号入力(通常、 10 V、20mA)と最終的な速度指令信号との関係を決定しま す。最大速度指令信号値は[パラメーター 3-03 最大速度](#page-61-0) [指令信号](#page-61-0)に設定されます。

#### Refwin

0% 値における速度指令信号入力(通常、0V、0mA、4mA)と 最終的な速度指令信号との関係を決定します。最小速度 指令信号値はパラメーター 3-02 最低速度指令信号に設 定されます。

1.1.5 その他

#### アナログ入力

アナログ入力は周波数変換器の様々な機能をコントロー ルするために使用されます。 アナログ入力には 2 つのタイプがあります。 電流入力、0 ~ 20 mA 及び 4 ~ 20 mA 電圧入力、-10 ~ +10 V 直流。

#### アナログ出力

アナログ出力は 0-20 mA、4-20 mA の信号を供給できま す。

### Automatic motor adaptation (自動モーター適合)、AMA

AMA アルゴリズムによって、接続された停止しているモ ーターの電気的パラメーターが決定します。

#### ブレーキ抵抗器

ブレーキ抵抗器は、ブレーキ回生により生成されるブレー キ電力を吸収できるモジュールです。このブレーキ回生 力により直流リンク電圧が上昇し、ブレーキ・チョッパー によってその力がブレーキ抵抗器に確実に伝送されます。

#### CT 特性

コンベア・ベルト、排気ポンプやクレーンなどの全ての用 途に使用される一定トルク特性です。

#### ディジタル入力

ディジタル入力は周波数変換器の様々な機能をコントロ ールするために使用できます。

#### ディジタル出力

周波数変換器には、24 V 直流(最高 40mA)の信号を供給 できる 2 つのソリッドステート出力があります。

#### **DSP**

ディジタル信号プロセッサーです。

ETR

電子サーマル・リレーは現在の負荷と時間に基づいた熱負 荷計算です。その目的はモーター温度を推定することに あります。

#### Hiperface®

Hiperface® は Stegmann の登録商標です。

#### 初期化

(パラメーター 14-22 動作モード)初期化が実行される と、周波数変換器はデフォルト設定に戻ります。

#### 間欠負荷サイクル

間欠負荷定格とは負荷サイクルのシーケンスをいいます。 各サイクルはオン・ロードとオフ・ロード期間から構成さ れます。操作は反復負荷と非反復負荷のいずれかとなり ます。

#### LCP

ローカル・コンロール・パネル(LCP)では、周波数変換器 のコントロールとプログラムに総合的なインターフェイ スが提供されます。コントロール・パネルは取り外し可能 で、例えば、実装キット・オプション付きのフロントパネ ルを使用すれば周波数変換器から最高 3 メートル離れ た場所に設置できます。

#### NLCP

周波数変換器の制御とプログラミング向けの数値ローカ ル・コンロール・パネル・インターフェイスです。ディス プレイは数値表示されて、パネルはプロセス値を表示する ために使用されます。NLCP には保存及びコピー機能があ りません。

#### lsb

下位ビット。

#### msb

上位ビット。

#### MCM

ケーブル断面積を測るアメリカ式の測定単位を表すミ ル・サーキュラー・ミルの略語です。1 MCM = 0.5067mm<sup>2</sup>。

#### オンライン/オフライン・パラメーター

オンライン・パラメーターへの変更は、データ値が変更さ れるとすぐにアクティブになります。[OK] キーを押し て、オフラインパラメーターへの変更を終了します。

#### プロセス PID

PID コントロールは、変化する負荷に整合するように出力 周波数を調整することで、所定の速度、圧力、温度等を維 持します。

#### PCD

プロセス制御データ。

#### 電力サイクル

ディスプレイ(LCP)が暗くなるまで電源を切って、次に再 び電源をオンにします。

#### パルス入力/インクリメンタル・エンコーダー

モーター速度についての情報をフィードバックするのに 使用される外部ディジタル・パルス・トランスミッターで す。このエンコーダーは、速度コントロールを非常に精度 良く行う必要がある用途で使用されます。

#### **RCD**

残留電流デバイス。

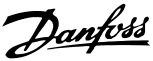

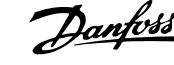

パラメーター設定を 4 つの設定で保存します。それら 4 つのパラメーター設定を切り換え、別の設定をアクティブ にした状態で1つの設定を編集します。

#### SFAVM

設定

ステーター磁束方向非同期ベクトル変調と呼ばれるスイ ッチ・パターン(パラメーター 14-00 スイッチ・パター  $\mathcal{Y}$ )。

#### スリップ補償

周波数変換器は、測定モーター負荷に応じて周波数を補足 してモーター・スリップを補償し、モーターの速度をほぼ 一定に保ちます。

#### SLC

SLC (スマート論理コントロール) は、関連するユーザー 定義イベントが SLC によって真と評価されたときに実行 されるユーザー定義アクションのシーケンスです ( [章 3.13 パラメーター: 13-\\*\\* メイン](#page-111-0)・メニュー - [スマート論理](#page-111-0)を参照)。

#### STW

状態メッセージ文。

#### FC 標準バス

FC プロトコール又は MC プロトコールを使用した RS485 が含まれます。パラメーター 8-30 プロトコール を参照してください。

#### THD

全高調波歪(Total Harmonic Distortion)は信号の歪み の程度を表します。

#### サーミスター

周波数変換器又はモーターに配置される測温型抵抗器で す。

#### トリップ

状態が不具合状況となりました。例えば、周波数変換器が 過剰な温度にさらされている、あるいは周波数変換器がモ ーター、プロセス、又はメカニズムを保護している場合。 不具合の原因がなくなるまで、周波数変換器の再スタート は阻止されます。トリップ状態を取り消すには、周波数変 換器を再始動してください。身体の安全のためにトリッ プ状態は使用しないでください。

#### トリップ・ロック

周波数変換器は自身を保護するために不具合状況におい てトリップロック状態に入ります。例えば、出力に短絡が 生じている場合、周波数変換器には物理的な介入が必要に なります。トリップロックは、主電源を切り離し、不具合 の原因を取り除き、かつ周波数変換器を再接続(始動)す ることによって取り消すことができます。不具合の原因 を取り除き、かつリセットを起動することによって、又は 場合によっては自動的にリセットするようにプログラム することによってトリップ状態が取り消されるまでは、再 スタートは阻止されます。身体の安全のためにトリップ ロック状態は使用しないでください。

#### VT 特性

ポンプとファンに使用される可変トルク特性です。

#### VVC<sup>+</sup>

標準電圧/周波数の比率コントロールと比較すると、電圧 ベクトル・コントロール(VVC<sup>+</sup>)は、速度指令信号が変更さ れた場合や、負荷トルクに対し、動力性能や安定性を向上 させます

#### 60° AVM

60° 非同期ベクトル変調 (パラメーター 14-00 スイッ チ・パターン).

#### 力率

力率とは、I1 と IRMS 間の関係のことです。

電力 率 = 3 *x U x I*<sup>1</sup> *cos*ϕ  $\sqrt{3}$  *x U x I<sub>RMS</sub>* 

3 相コントロールの力率:

 $=\frac{I1 \times cos\phi 1}{I_{RMS}} = \frac{I_1}{I_{RN}}$  $\frac{1}{I_{RMS}}$  *since cos* $\varphi$ 1 = 1

力率は、周波数変換器が主電源にかける負荷の程度を示し ます。

力率が低ければ低いほど、同じ KW 性能に対する IRMS が 高くなります。

#### $I_{RMS}$  =  $\sqrt{I_1^2 + I_5^2 + I_7^2 + ... + I_n^2}$

さらに、力率が高いということは各種高調波電流が低いと いうことです。

周波数変換器の直流コイルから高い力率が生成され、その 力率によって主電源にかけらる負荷が最小化されます。

# 警告

#### 放電時間

周波数変換器の直流リンク・キャパシターは、周波数変換 器の電源が入っていないときでも充電されています。警 告インジケータランプが点灯していない場合でも、高電圧 が存在する可能性があります。修理やメンテナンスの前 に、電源を切ってから一定時間待たないと、死亡事故又は 重大な傷害事故を招くことがあります。

- 1. モーターを停止します。
- 2. バッテリーバックアップ、UPS および他の周波数 変換器に接続されている DC リンク接続も含め て、AC 電源、永久磁石式モーターおよびリモー ト DC リンク電源の接続をすべて外してくださ い。
- 3. 点検・修理を実施する前に、キャパシターが完全 に放電されるまでお待ちください。待ち時間の 目安は、[表 1.4](#page-10-0) に記載されています。

Danfoss

<span id="page-10-0"></span>

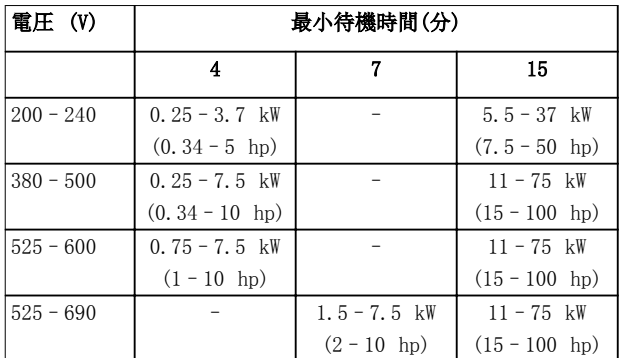

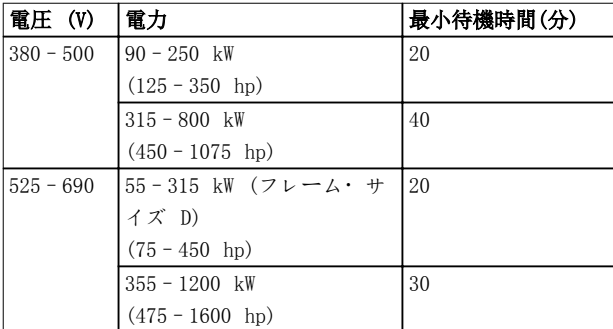

#### 表 1.4 放電時間

#### 安全規則

- 1. 修理の際には、周波数変換器を主電源から外して 下さい。モーターと主電源プラグを外す前に、主 電源から切断されていること、及び必要な時間が 経過していることを確認して下さい。放電時間 に関する情報は、表 1.4を参照してください。
- 2. [Off] は主電源を切断しないため、安全スイッ チとして使用しないでください。
- 3. 装置は正しく接地し、ユーザーを供給電圧から保 護して、モーターは当該国内及び地域の規則に準 じて、過負荷から保護されなければなりません。
- 4. 接地漏洩電流 は、3.5 mA(ミリアンペア) を越 えます。機器の接地は、有資格の電気工事者が正 しく行う必要があります。
- 5. 周波数変換器が主電源に接続されている時、モー ターと主電源からプラグを取り外さないで下さ い。モーターと主電源プラグを外す前に、主電源 から切断されていること、及び必要な時間が経過 していることを確認して下さい。
- 6. 負荷分散 (直流中間回路のリンク) 及び外部 24 V 直流がインストールされている場合には、 周波数変換器の電圧ソースは L1、L2、及び L3 より高くなります。全ての電圧ソースが切断し、 修理を行う前には必要な時間が経過しているこ とを確認して下さい。放電時間に関する情報は、 表 1.4 を参照してください。

### 注記

Safe Torque Off を使用する際は、常に VLT<sup>®</sup> 周波数変換 器の Safe Torque Off 取扱説明書に従ってください。

# 注記

周波数変換器から、あるいは内部のコントロール・シグナ ルは、ごくたまに、起動においてエラーが生じたり、遅延 したり、完全に発生に失敗することがあります。安全が重 要である状況で使用されたとき、例えば、巻き上げの用途 のための電磁ブレーキ機能を制御するときなど、これらの 制御シグナルのみに依存してはいけません。

### 注記

必要な予防措置を担当するマシンビルダー/インテグレー ターが危険な状況の認識を行います。常に、有効な安全規 則(例えば、機械ツールに関する法律、事故の防止のため の規則など)に従って、多くのモニタリング及び保護デバ イスを設置する必要があります。

#### クレーン、リフト、巻き上げ機

外部ブレーキの制御には常に余剰システムが必要です。 周波数変換器は、いかなる場合においても、主要な安全回 路ではありません。該当する基準に従います。例えば: 巻き上げ機とクレーン: IEC 60204-32 リフト: EN 81

#### 保護モード

モーター電流あるいは直流リンク電圧でのハードウェア の制限を一度超えると、周波数変換器は「保護モード」に なります。保護モードは、損失を最小にするための PWM モ ジュレーション適応と低スイッチ周波数への変更を意味 します。これは最後の不具合発生後 10 秒間継続し、モー ターの完全制御が再構築される間、周波数変換器の信頼性 と頑強性を向上させます。

巻き上げアプリケーションでは、保護モードは使用できま せん。その理由は、周波数変換器は再びこのモードから変 わることができないためです。従って、ブレーキが起動す る前にこのモードは、時間延長されますが、これは推奨で きる方法ではありません。

保護モードは、パラメーター 14-26 Inv 不具合時トリッ プ遅延をゼロに設定することで無効にすることが可能で、 それは、ハードウェアの制限が 1 つでも超えた場合には、 直ちに周波数変換器がトリップすることを意味します。

#### 注記

巻き上げ用途では保護モードを無効にすることを推奨し ます (パラメーター 14-26 Inv 不具合時トリップ遅延  $=0$ ) .

1 1

Danfoss

# <span id="page-11-0"></span>2 プログラムの仕方

2.1 ローカル・コントロール・パネル

2.1.1 グラフィカル LCP (GLCP) の使い 方

GLCP は次の 4 つの機能グループに分かれています:

- 1. 状態行が付いたグラフィック表示。
- 2. メニュー・キーと表示ランプ (LED) モード の選択、パラメーターの変更、及び表示機能の切 り替え。
- 3. ナビゲーション・キー及び表示ランプ (LED)。
- 4. 操作キーと表示ランプ (LED)。

#### グラフィック表示

LCD ディスプレイはバック・ライト付きで、英数字の行 が全部で 6 行あります。すべてのデータは LCP に表示 され、[Status]モードで動作変数を 5 つまで表示できま す。

#### 表示行:

a. 状態行

アイコンとグラフィックを表示する状態メッセ ージ

- b. 行 1-2 ユーザーが定義または選択したデータと変数を 表示するオペレーター・データ行。[Status] と 押して特別行を 1 行追加します。
- c. 状態行

テキストを表示する状態メッセージです。

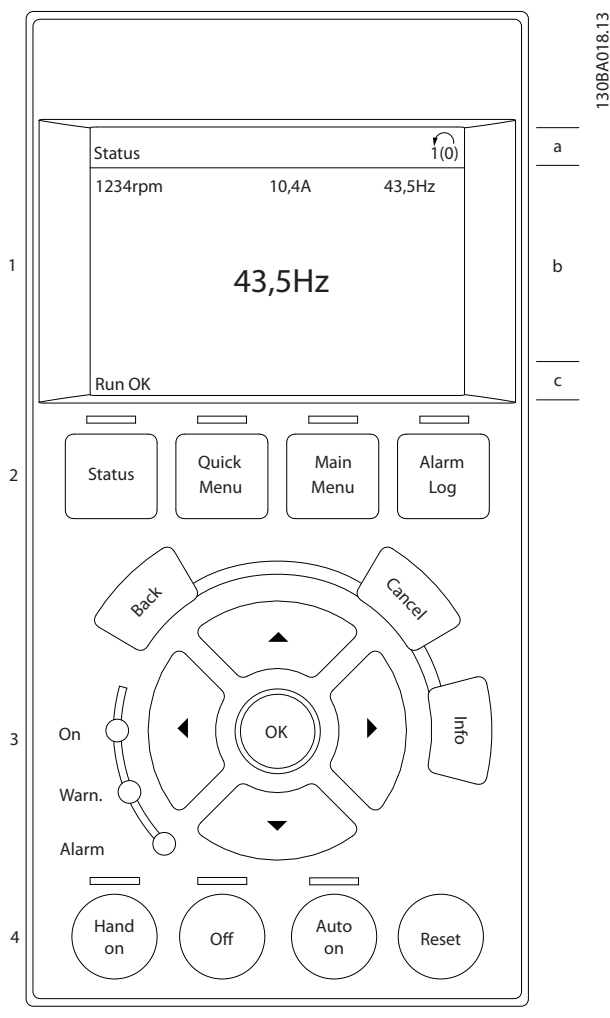

図 2.1 LCP

#### 表示は 3 つのセクションに分かれています。 上部のセクション

(a)状態モードでは状態が表示され、状態モードでなく警 報/警告が出たときは変数が 2 つまで表示されます。

アクティブな設定の番号 ( [パラメーター 0-10 アクテ](#page-28-0) [ィブセットアップ](#page-28-0)でアクティブセットアップとして選択) が表示されます。アクティブな設定以外の設定をプログ ラムしている場合は、プログラムされている設定の番号が カッコに囲まれて右側に表示されます。

#### 中央のセクション

(b)には、状態にかかわらず、5 つまでの変数とそれに関 連するユニットが表示されます。警報/警告が出た場合に は、変数の代わりに警告が表示されます。

#### 下部セクション

(c)には常に、状態モード時の周波数変換器の状態が表示 されます。

[Status]を押すと、3 つの状態読み出し画面が切り替わり ます。

Danfoss

異なる書式の動作変数が各状態画面に示されます。

いくつかの値又は測定値はそれぞれ表示された動作変数 にリンクできます。以下を介して表示される値/測定値を 定義します:

- [パラメーター 0-20 表示行 1.1 小](#page-29-0)
- パラメーター 0-21 表示行 1.2 小
- パラメーター 0-22 表示行 1.3 小
- パラメーター 0-23 表示行 2 大
- パラメーター 0-24 表示行 3 大

[Quick Menu]、Q3 機能設定、Q3-1 一般設定、Q3-13 表 示設定からアクセスできます。

[パラメーター 0-20 表示行 1.1 小](#page-29-0) ~ パラメータ  $-$  0-24 表示行 3 大で選択されたそれぞれの値/測定値 の読み出しパラメーターには、それぞれ個別のスケールと 小数点以下桁数があります。大きい数値は、小数点以下は 少ない桁数で表示されます。 Ex.: 電流読み出し

5.25 A; 15.2 A 105 A.

#### 状態表示 I

これは、起動又は初期化実行後の標準読み出し状態です。 [INFO] (情報) を押して、表示された動作変数 (1.1、 1.2、1.3、2、及び 3) にリンクしている値/測定値につ いての情報を取得します。

図 2.2 の画面に表示された動作変数を参照してくださ い。1.1、1.2、及び 1.3 は小さいサイズで表示されま す。2 と 3 は中位のサイズで表示されます。

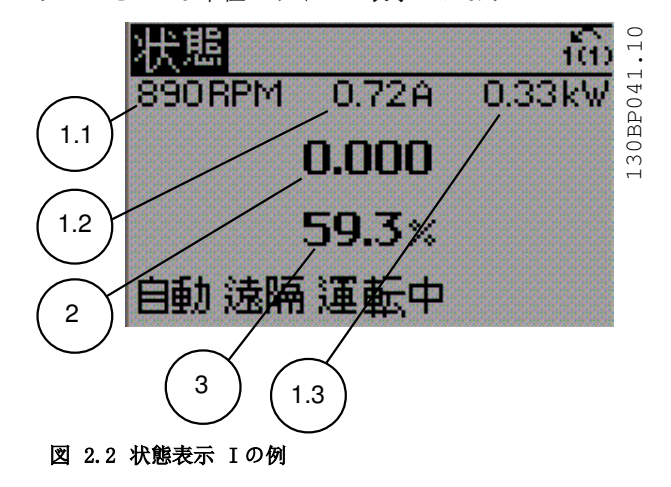

#### 状態表示 II

図 2.3 の画面に表示された動作変数 (1.1、1.2、1.3、及 び 2) を参照してください。

この例では、1 行目と 2 行目の行に速度、モーター電 流、モーター電力、及び周波数が変数として選択されてい ます。

1.1、1.2、及び 1.3 は小さいサイズで表示されます。2 は大きいサイズで表示されます。

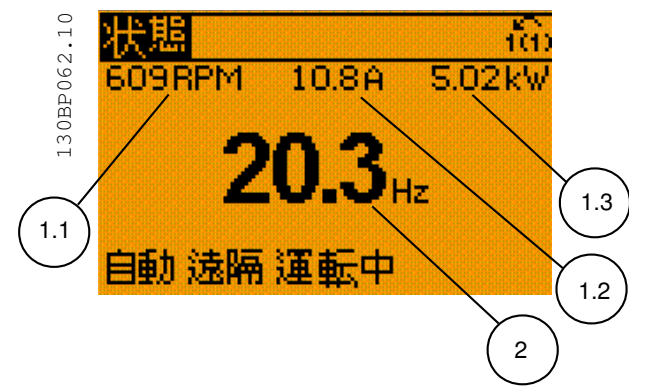

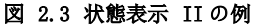

#### 状態表示 III

この状態では、スマート論理コントロールのイベントとア クションが表示されます。

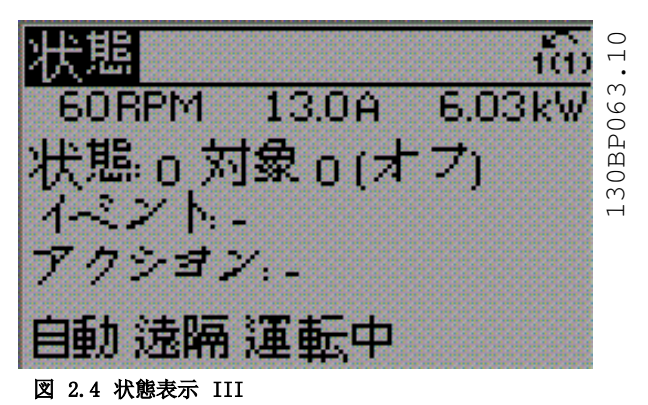

表示コントラスト調節 より暗い表示にするには [Status] と [▲] を押しま す。 より明るい表示にするには[Status] と [▼] を押しま す。

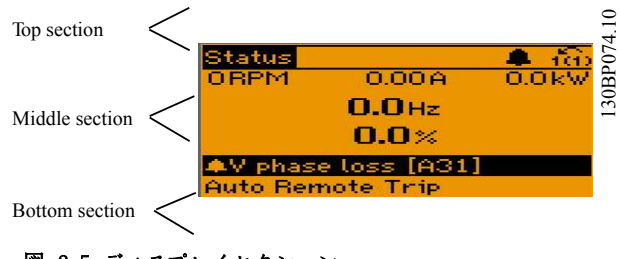

図 2.5 ディスプレイセクション

#### 表示ランプ (LED)

ある閾値を超えると、警報 LED 及び警告 LED 又はその いずれかが点灯します。ディスプレイに状態テキスト及 び警報テキストが表示されます。 [On] LED は、周波数変換器が主電源電圧、直流バス端 子、または 24 V 外部電源から電力が供給されるとアクテ ィブになります。同時にバックライトがオンになります。

2 2

- 緑色 LED/オン: コントロール· セクションが動 作中であることを示します。
- 黄色 LED/警告: 警告を示します。
- 点滅する赤色 LED/警報: 警報を示します。

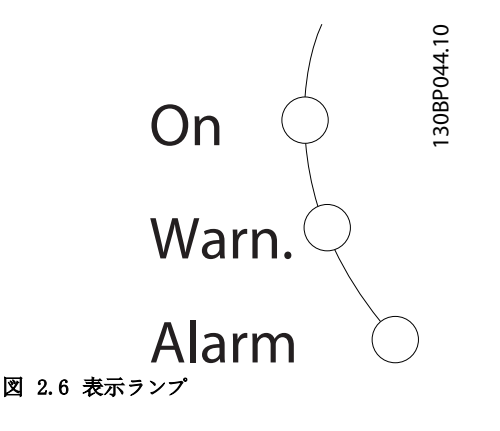

### $GLCP$   $\div$

メニュー・キー

メニュー・キーは機能別に分かれています。ディスプレイ と表示ランプの下のキーは、通常の動作中のディスプレイ 表示の選択を含むパラメーターの設定に使用します。

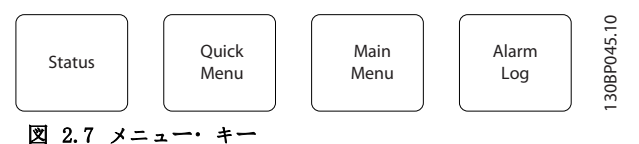

#### [Status]

[Status] は、周波数変換器および/またはモーターの状 態を示します。[Status]キーを押すと、3 つの異なる読 み出しを選択できます。

- 5 行読み出し
- 4 行読み出し
- スマート論理コントロール

[Status] は表示モードの選択や、クイック・メニュー・ モードやメイン・メニュー・モード、又は警報モードから 表示モードに戻る場合に押します。[Status] を押して、 シングル読み出しモードとダブル読み出しモードの切り 替えも行えます。

#### [Quick Menu]

[Quick Menu] では周波数変換器のクイック設定ができ ます。ここでは最も一般的な HVAC 機能をプログラムで きます。

#### [Quick Menu] は以下で構成されています

- マイ・パーソナル・メニュー
- Quick set-up (クイック設定)
- 機能設定
- 変更履歴
- ログ

機能設定は、ほとんどの HVAC アプリケーションにとって 必要な、すべてのパラメーターに対する迅速かつ容易なア クセスを提供します。

- ほとんどの VAV および CAV 供給およびリターン ファン。
- 冷却タワーファン。
- 1 次、2 次および復水器水ポンプ。
- 他のポンプ、ファンおよびコンプレッサアプリケ ーション。

また、LCP に表示する変数、ディジタル・プリセット速 度、アナログ速度指令信号のスケール、閉ループ単一ゾー ンおよび複数ゾーン・アプリケーション、およびファン/ ポンプ/コンプレッサーに関する特定機能を選択するため のパラメーターもあります。

クイック・メニューのパラメーターは、以下でパスワード が作成されていない場合にはすぐにアクセスできます:

- [パラメーター 0-60 メイン](#page-36-0)・メニュー・パスワ [ード](#page-36-0)
- [パラメーター 0-61 パスワなしメインメニュー](#page-36-0) [Acc](#page-36-0)
- [パラメーター 0-65 個人メニュー](#page-37-0)・パスワード
- [パラメーター 0-66 パスワードなしで個人メニ](#page-37-0) <sup>ュ</sup>[ーへアクセス](#page-37-0)

クイック・メニュー・モードとメイン・メニュー・モード を直接切り替えることもできます。

#### [Main Menu]

[Main Menu]を押してすべてのパラメーターをプログラ ムできます。メイン・メニューのパラメーターは、以下で パスワードが作成されていない場合にはすぐにアクセス できます:

- [パラメーター 0-60 メイン](#page-36-0)・メニュー・パスワ [ード](#page-36-0)
- [パラメーター 0-61 パスワなしメインメニュー](#page-36-0) [Acc](#page-36-0)
- [パラメーター 0-65 個人メニュー](#page-37-0)・パスワード
- [パラメーター 0-66 パスワードなしで個人メニ](#page-37-0) <sup>ュ</sup>[ーへアクセス](#page-37-0)

ほとんどの HVAC アプリケーションでは、メイン・メニュ ーパラメーターにアクセスする必要はありません。代わ りに、クイック・メニュー、クイック設定、機能設定を使 用することで、必要とされるほとんどのパラメーターに簡 単かつ迅速にアクセスできます。

メイン・メニュー・モードとクイック・メニュー・モード を直接切り替えることも可能です。

パラメーター・ショートカットは、[Main Menu] (メイ ン・メニュー)を 3 秒間押し続けると実行できます。パ ラメーター・ショートカットで、すべてのパラメーターに 直接アクセスできます。

#### [Alarm Log]

[Alarm Log](警報ログ)には、最新の警報リストが 10 件表示されます(A1-A10 の番号が付けられる)。それぞれ の警報の詳細を表示するには、ナビゲーション・キーを押 して警報番号へ移動し、[OK] を押します。警報モードに 入る前に周波数変換器の状態に関する情報が表示されま す。

LCP の [Alarm Log]ボタンで警報ログと保守ログの両方 にアクセスできます。

#### [Back]

[Back] このキーを押すと、ナビゲーション構成の 1 つ 前のステップまたはレイヤに戻ります。

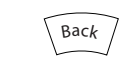

図 2.8 バックキー

#### [Cancel]

[Cancel](取り消し)で、表示が変更されない限り、最後 に実行した変更やコマンドが取り消されます。

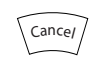

図 2.9 キャンセルキー

#### [Info]

[Info] このキーを押すと、表示ウインドウにコマンド、 パラメーター、または機能に関する情報を表示します。 [Info]は、必要に応じて詳細な情報を提供します。 情報モードを終了するには [Info]、[Back]、又は [Cancel] を押します。

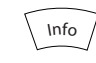

図 2.10 Info キー

#### ナビゲーション・キー

[Quick Menu]、[Main Menu]、及び [Alarm Log] で使用 可能な選択肢間を移動するには、4 つのナビゲーション・ キーを使用します。キーを押して、カーソルを移動しま す。

#### [OK]

[OK]を押して、カーソルが置かれているパラメーターを選

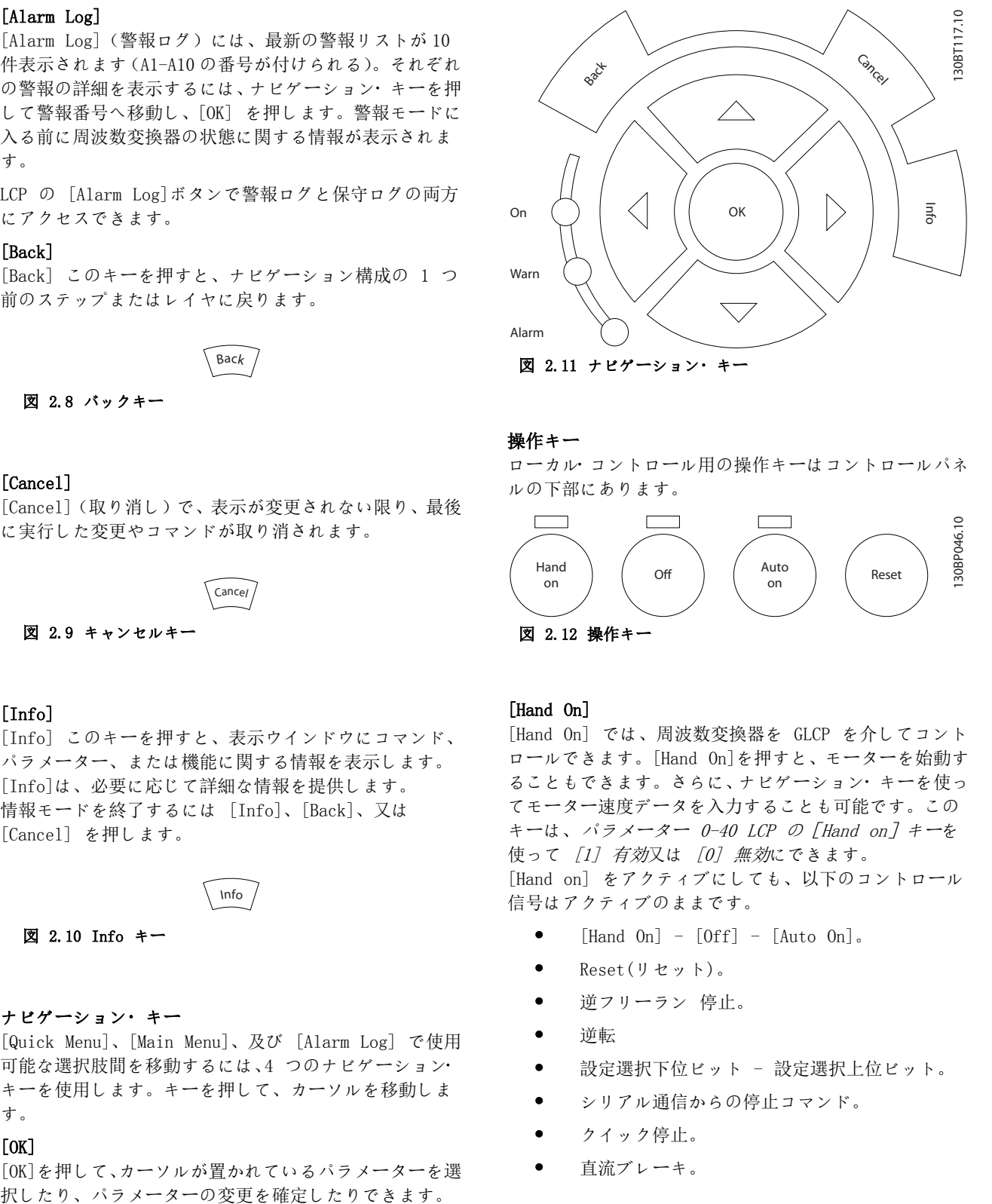

#### 操作キー

ローカル・コントロール用の操作キーはコントロールパネ ルの下部にあります。

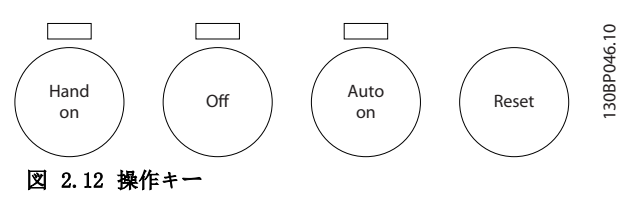

#### [Hand On]

[Hand On] では、周波数変換器を GLCP を介してコント ロールできます。[Hand On]を押すと、モーターを始動す ることもできます。さらに、ナビゲーション・キーを使っ てモーター速度データを入力することも可能です。この キーは、[パラメーター 0-40 LCP の\[Hand on\]キー](#page-35-0)を 使って [1] 有効又は [0] 無効にできます。 [Hand on] をアクティブにしても、以下のコントロール 信号はアクティブのままです。

- $[Hand On] [Off] [Auto On]$ .
- Reset(リセット)。
- 逆フリーラン 停止。
- 逆転
- 設定選択下位ビット 設定選択上位ビット。
- シリアル通信からの停止コマンド。
- クイック停止。
- 直流ブレーキ。

130BA191.10

30BA191.

# <span id="page-15-0"></span>注記

コントロール信号又はフィールドバスでアクティブにさ れた外部停止信号は、LCP のスタート・コマンドに優先 します。

#### [Off]

[Off]を押すと、接続されているモーターが停止します。 このキーは、[パラメーター 0-41 LCP の\[Off\]キー](#page-35-0)を 使って [1] 有効 又は [0] 無効として選択できます。 外部停止機能を選択しないで[Off] キーが無効になって いる場合、モーターを停止するには主電源を切断すること が唯一の方法です。

#### [Auto On]

[Auto On]を押すと、周波数変換器はコントロール端子ま たはシリアル通信を介してコントロールされるようにな ります。コントロール端子又はバスにスタート信号が印 加されると、周波数変換器が始動します。このキーは、[パ](#page-35-0) [ラメーター 0-42 LCP の\[Auto on\]キー](#page-35-0)を使って [1] 有効 又は [0] 無効として選択できます。

#### 注記

ディジタル入力によるアクティブ HAND-OFF-AUTO (手 動-オフ-自動) 信号は、コントロール・キーの [Hand On] (手動オン) – [Auto On] (自動オン) に優先します。

#### [Reset]

[Reset] を押すと、アラーム (トリップ)の後に周波数変 換器をリセットできます。[パラメーター 0-43 LCP の](#page-36-0) [\[Reset\]キー](#page-36-0)を介して、[1]有効又は[0]無効として選択で きます。

パラメーター・ショートカットは、[Main Menu] (メイ ン・メニュー)キーを 3 秒間押し続けると実行できます。 パラメーター・ショートカットで、すべてのパラメーター に直接アクセスできます。

### 2.1.2 数値 LCP (NLCP) の操作方法

コントロール・パネルは次の 4 つの機能グループに分か れています。

- 1. 数値表示
- 2. メニュー・キーと表示ランプ (LED) パラメー ターの変更と表示機能の切り替え
- 3. ナビゲーション・キー及び表示ランプ (LED)。
- 4. 操作キーと表示ランプ (LED)。

### 注記

NLCP (LCP101)ではパラメーターをコピーできません。

#### 以下のモードのいずれかを選択してください。

状態モード: 周波数変換器又はモーターの状態を表示し ます。 警報が発せられると、NLCP は自動的に状態モードに切り 替わります。 複数の警報を表示できます。

クイック設定またはメイン・メニュー・モード: パラメ ーターとその設定が表示されます。

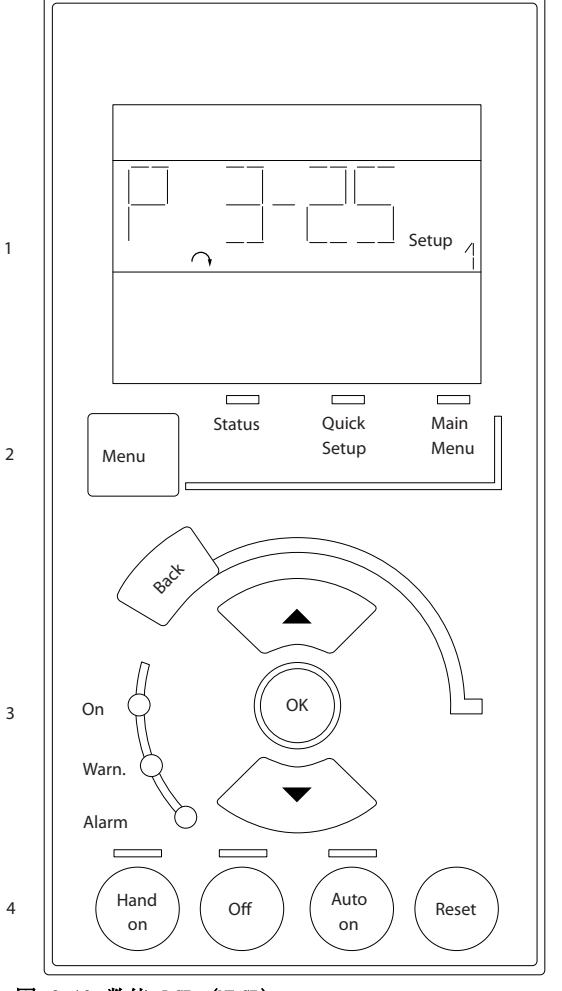

図 2.13 数値 LCP (NLCP)

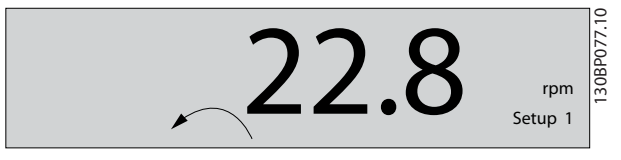

図 2.14 状態表示例

### 表示ランプ (LED):

- 緑色 LED/オン: コントロール· セクションがオ ンになっていることを示します。
- 黄色 LED/警告: 警告を示します。
- 赤色 LED/警報: 警報を示します。

Danfoss

プログラミング・ガイド

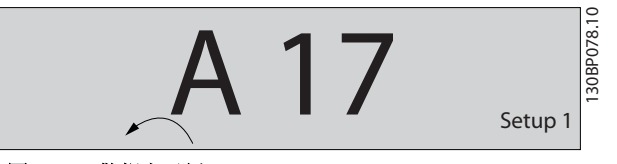

図 2.15 警報表示例

メニューキー

[Menu] 以下のいずれかのモードを選択します:

- 状態
- クイック設定
- Main Menu $(\times \times \times \times \times = \times \rightarrow)$

メイン・メニュー は、すべてのパラメーターのプログラ ミングに使用します。

パラメーターは、以下でパスワードが作成されていない場 合にはすぐにアクセスできます:

- [パラメーター 0-60 メイン](#page-36-0)・メニュー・パスワ [ード](#page-36-0),
- [パラメーター 0-61 パスワなしメインメニュー](#page-36-0) [Acc](#page-36-0),
- [パラメーター 0-65 個人メニュー](#page-37-0)・パスワード,
- [パラメーター 0-66 パスワードなしで個人メニ](#page-37-0) <sup>ュ</sup>[ーへアクセス](#page-37-0).

[クイック設定] は、最も基本的なパラメーターのみを 使って周波数変換器を設定する場合に使用します。 パラメーター値は、その値が点滅しているときに[▼] [▲] を使用して変更できます。 [Menu]キーを何回か押してメイン・メニューを選択しま す。メイン・メニュー LED が点灯します。 パラメーター・グループ [xx-\_\_] を選択して、[OK] を 押します。 パラメーター[ -xx] を選択して、[OK] を押します。 パラメーターがアレイ・パラメーターの場合、アレイ番号 を選択して、[OK] を押します。 必要なデータ値を選択して、[OK] を押します。

[Back] を押して、後ろに戻ります。

矢印キー 「▼] 「▲] は、パラメーター・グループ間やパ ラメーター間およびパラメーター内の移動に使用します。 [OK]は、カーソルが置かれているパラメーターを選択した り、パラメーターの変更を確定したりするのに使用しま す。

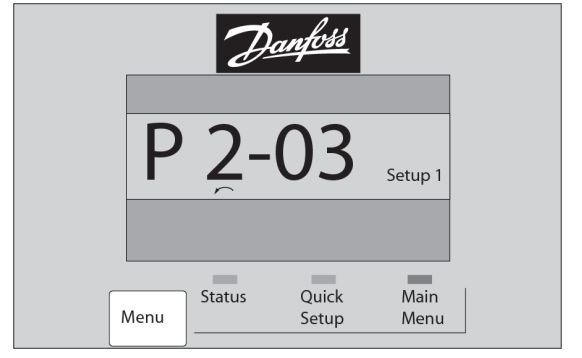

図 2.16 メニュー表示

#### 操作キー

ローカル・コントロール用のキーはコントロール・パネル の下部にあります。

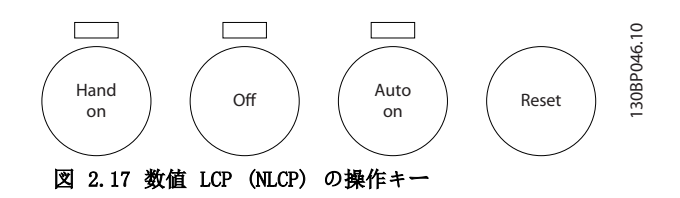

[Hand On](手動オン)では、周波数変換器を LCP を介 してコントロールできます。また、[Hand On](手動オ ン)を使用してモーターをスタートできます。ナビゲーシ ョン・キー[▲ ]/[▼ ]/[► ]/ [◄ ] を押して、モー ター速度データを入力することも可能です。このキーは、 [パラメーター 0-40 LCP の\[Hand on\]キー](#page-35-0)を使って [1] 有効又は [0] 無効にできます。

コントロール信号又はシリアル・バスでアクティブにされ た外部停止信号は、LCP のスタート・コマンドに優先し ます。

[Hand on] をアクティブにしても、以下のコントロール 信号はアクティブのままです。

- $[Hand On] [Off] [Auto On]$
- Reset(リセット)
- フリーラン 停止反転
- 逆転
- 設定選択下位ビット 設定選択上位ビット
- シリアル通信からの停止コマンド
- クイック停止
- 直流ブレーキ

[Off]を押すと、接続されているモーターが停止します。 このキーは、[パラメーター 0-41 LCP の\[Off\]キー](#page-35-0)を 使って [1] 有効又は [0] 無効にできます。

30BP079.10

Danfoss

<span id="page-17-0"></span>外部停止機能が選択されておらず、かつ[Off] キーが非 アクティブの場合は、主電源を切断することでモーターを 停止できます。

[Auto On]を押すと、周波数変換器はコントロール端子お よび/またはシリアル通信を介してコントロールできるよ うになります。コントロール端子又はバスにスタート信 号が印加されると、周波数変換器が始動します。このキー は、[パラメーター 0-42 LCP の\[Auto on\]キー](#page-35-0)を使って [1] 有効又は [0] 無効にできます。

### 注記

#### ディジタル入力によるアクティブ HAND-OFF-AUTO (手 動-オフ-自動) 信号は、コントロール・キーの [Hand On] (手動オン) – [Auto On] (自動オン) に優先します。

[Reset]は、警報(トリップ)後に周波数変換器をリセッ トするのに使用します。[パラメーター 0-43 LCP の](#page-36-0) [\[Reset\]キー](#page-36-0)を介して、[1]有効又は[0]無効として選択で きます。

#### 2.1.3 複数の周波数変換器間でのパラメ ーター設定のクイック転送

周波数変換器の設定が完了したら、MCT 10 設定ソフトウ ェア・ツール を使って LCP 又は PC にデータを保存し ます。

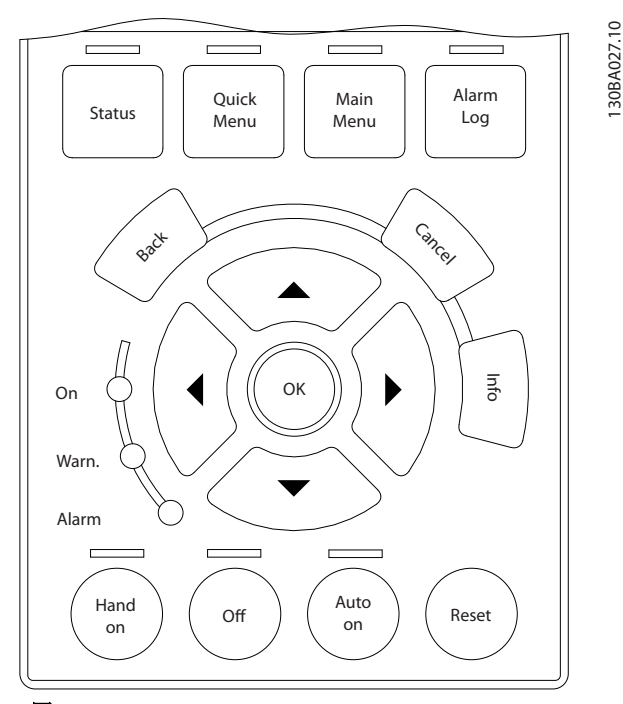

図 2.18 LCP

LCP にデータを保存 注記 この操作を行う前にモーターを停止してください。

#### LCP にデータを保存するには:

1. [パラメーター 0-50 LCP コピー](#page-36-0)へ進みます。

- 2. [OK](確定)キーを押します。
- 3. [1] 全てを LCP へ を選択します。
- 4. [OK](確定)キーを押します。

すべてのパラメーター設定が、進行バーに示された LCP に保存されます。100% に達したら、[OK] を押します。

LCP を別の周波数変換器に接続してこの周波数変換器の パラメーター設定をコピーしてください。

#### LCP から周波数変換器にデータを転送する 注記

この操作を行う前にモーターを停止してください。

LCP から周波数変換器にデータを転送するには: 1. [パラメーター 0-50 LCP コピー](#page-36-0)へ進みます。

- 2. [OK](確定)キーを押します。
- 3.  $[2]$  LCP から全て を選択します。
- 4. [OK](確定)キーを押します。

LCP に保存されたパラメーター設定が、進行状況バーに 示されている周波数変換器に転送されます。100% に達 したら、[OK] を押します。

#### 2.1.4 パラメーター設定

周波数変換器は、ほとんどすべての割り当てに使用できま す。そのため、パラメーター数は膨大です。このシリーズ では、クイック・メニュー・モード及びメイン・メニュ ー・モードの 2 つのプログラム・モード間での選択が可 能です。

メイン・メニューではすべてのパラメーターにアクセスで きます。クイック・メニュー・モードでは、数個のパラメ ーターを画面の指示に従ってユーザーが設定すればよい ため、HVAC アプリケーションの大半をプログラムできま すB

プログラム・モードに関係なく、メイン・メニュー・モー ド及びクイック・メニュー・モード両方のパラメーターを 変更できます。

#### 2.1.5 クイック・メニュー・モード

#### パラメーター・データ

グラフィック表示(GLCP) ではクイック・メニューのリス トにある全てのパラメーターにアクセスできます。数値 表示 (NLCP) では、クイック設定パラメーターにしかア クセスできません。[Quick Menu] (クイック・メニュ ー)を押してパラメーターを設定(パラメーターのデータ の入力、変更または設定)するには以下の手順に従いま す。

- 1. [Quick Menu](クイック・メニュー)を押します。
- 2. 「▲] または 「▼] を押して、変更するパラメー ターを探します。

Danfoss

- 3. [OK](確定)を押します。
- 4. [▲] または [▼]を押して、正しいパラメーター 設定を選択します。
- 5. [OK](確定)を押します。
- 6. パラメーターの設定で別の桁に移動するには、 [◀] および [▶] ボタンを使用します。
- 7. 反転領域が変更のために選択された桁です。
- 8. 変更を取り消すには [Cancel]を押します。変 更を入力して新しく設定するには [OK] を押し ます。

#### パラメーター・データの変更例

[パラメーター 22-60 破損ベルト機能](#page-177-0)が[0] オフに設定 されていることを前提とします。ファン・ベルトの状態 (破損しているか否か)をモニターしたい場合には以下の 手順に従います:

- 1. [Quick Menu](クイック・メニュー)を押します。
- 2. [▼] を押して、機能設定を選択します。
- 3. [OK](確定)を押します。
- 4. [▼]を押して、アプリケーション設定を選択しま す。
- 5. [OK](確定)を押します。
- 6. ファン機能は[OK]を再度押します。
- 7. [OK]を押して、破損ベルト機能を選択します。
- 8. [▼]を押して、 [2] トリップを選択します。

ファンの破損が検出された場合、周波数変換器がトリップ します。

#### Q1 マイ・パーソナル・メニューを選択して、パーソナ ル・パラメーターを表示してください。

例えば、AHU またはポンプの OEM などではパーソナル・ パラメーターを工場出荷時に [マイ・パーソナル・メニ ュー7として予めプログラムしておくと、納品後の設定 および調整が簡単になります。これらのパラメーター は、 [パラメーター 0-25 マイ](#page-33-0)・パーソナル・メニューに おいて選択されます。このメニューには最大 20 までの 異なるパラメーターをプログラムできます。

#### 変更履歴を選択して、次の情報を取得してください。

- 最新の変更 10 件。[▲] と [▼]を押して、最近 変更した 10 個のパラメーターをスクロールし ます。
- デフォルト設定以後行われた変更。

#### ログ

ロギングは表示行読み出し値の情報を表示します。この 情報はグラフとして表示されます。

[パラメーター 0-20 表示行 1.1 小](#page-29-0)及びパラメータ ー 0-24 表示行 3 大で選択された表示パラメーターの みを見ることができます。後で参照できるよう最大で 120 個のサンプルをメモリーに保存できます。

#### クイック設定

#### HVAC 応用での効率的なパラメーター設定

Quick Setup(クイック設定) オプションだけで、ほとん どの HVAC アプリケーションの設定を容易に行うことがで きます。

[Quick Menu](クイック・メニュー) を押すとクイッ ク・メニューの別のオプションが表示されます。図 2.19 ならびに [表 2.2](#page-20-0) から [表 2.5](#page-22-0) もご参照ください。

#### クイック設定オプションの使用例

立ち下がり時間 を 100 秒に設定するには、以下の手順 に従ってください:

- 1. Quick Set-upを選択します。クイック設定の[パ](#page-26-0) [ラメーター 0-01 言語](#page-26-0)が表示されます。
- 2. [パラメーター 3-42 ランプ 1 立ち下がり時間](#page-65-0) がデフォルトの 20 秒で表示されるまで、[▼] を繰り返し押します。
- 3. [OK](確定)を押します。
- 4. [◀]を押して、コンマの前の 3 番目の桁を反転表 示します。
- 5. [▲]を押して、<sup>0</sup> を <sup>1</sup> に変更します。
- 6. [▶]を押して、桁 <sup>2</sup> を反転表示します。
- 7. [▼]を押して、<sup>2</sup> を <sup>0</sup> に変更します。
- 8. [OK](確定)を押します。

立ち下がり時間が新たに 100 秒に設定されました。

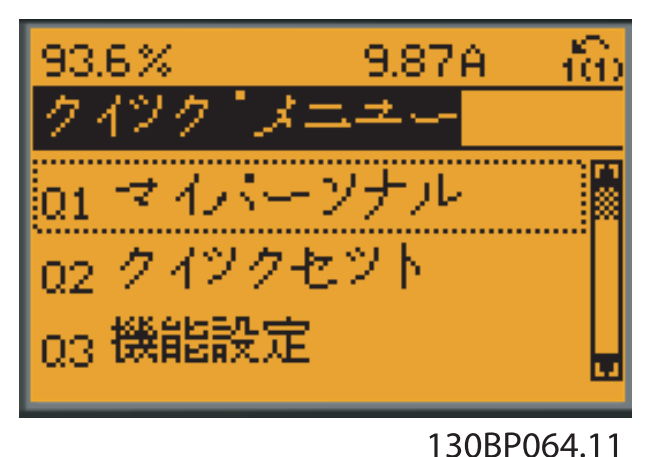

図 2.19 クイック・メニュー・ビュー

クイック設定により、周波数変換器が持つ 18 個の最も重 要な設定パラメーターにアクセスできます。プログラミ ングが終了すると、周波数変換器は運転可能な状態になり ます。18のクイック設定パラメーターは[表 2.1](#page-19-0)の表に あります。

Danfoss

<span id="page-19-0"></span>

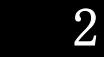

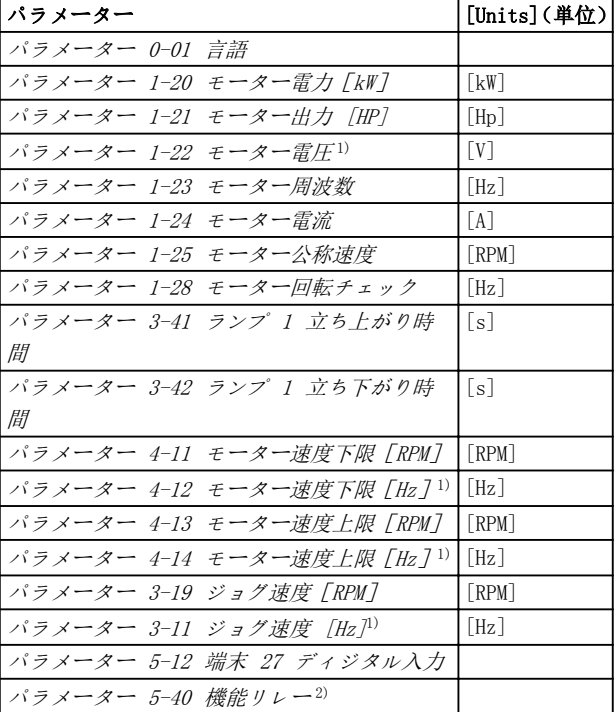

#### 表 2.1 クイック設定パラメーター

1) ディスプレイに表示されている情報は、[パラメータ](#page-27-0) [ー 0-02 モーター速度単位](#page-27-0) と [パラメーター 0-03 地域設定](#page-27-0) でなされた選択に依存します。[パラメーター 0-02 モーター速](#page-27-0) [度単位](#page-27-0)と [パラメーター 0-03 地域設定](#page-27-0)のデフォルト設定は周 波数変換器が使用される地域によって異なりますが、必要に応じ てプログラムし直すことができます。

2) [パラメーター 5-40 機能リレー](#page-80-0) はアレイです。[0] リレー 1 または [1] リレー2から選択します。標準設定は [0] リレ <sup>ー</sup> <sup>1</sup> であり、デフォルトオプションの [9]アラームを伴います。

設定とプログラミングに関する詳細情報は、[章 3 パラメ](#page-26-0) [ーターの説明](#page-26-0)を参照してください。

# 注記

パラメーター 5-12 端末 27 ディジタル入力で [0] 動 作なしを選択すると、始動するために端子 27 の+24 V に接続する必要はありません。

パラメーター 5-12 端末 27 ディジタル入力で [2] 逆 フリーラン](工場出荷時設定デフォルト値) を選択する と、始動するために +24V への接続が必要になります。

2.1.6 機能設定

機能設定は、ほとんどの HVAC アプリケーションにとって 必要な、すべてのパラメーターに対する迅速かつ容易なア クセスを提供します。

- ほとんどの VAV および CAV 供給およびリターン ファン。
- 冷却タワーファン。
- 1次ポンプ。
- 2 次ポンプ。
- 復水器水ポンプ。
- 他のポンプ、ファンおよびコンプレッサアプリケ ーション。

#### 機能設定へのアクセス方法 – 例

1. 周波数変換器の電源を入れます (黄色の LED が 点灯)。

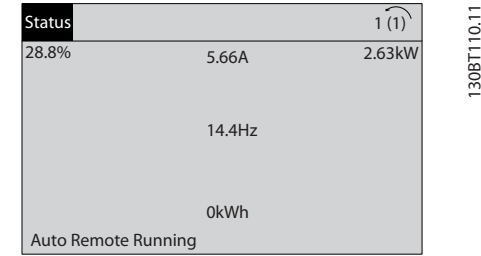

#### 図 2.20 周波数変換器オン

2. [Quick Menu](クイック・メニュー)を押します。

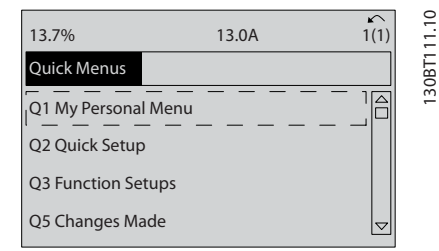

図 2.21 クイック・メニュー選択

3. 「▲] と 「▼] を押して、機能設定までスクロー ルダウンします。[OK](確定)を押します。

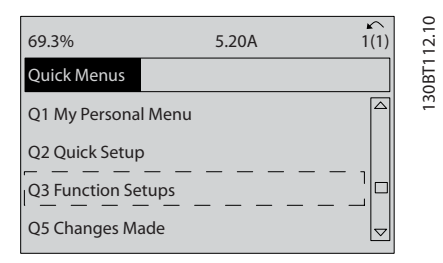

図 2.22 機能設定にスクロール

4. 機能設定オプションが表示されます。Q3-1 <sup>一</sup> 般設定を選択します。[OK](確定)を押します。

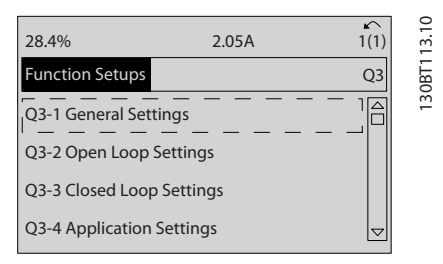

図 2.23 機能設定オプション

Danfoss

<span id="page-20-0"></span>5. [▲] と [▼] を押して、Q3-11 アナログ出力ま でスクロールします。[OK](確定)を押します。

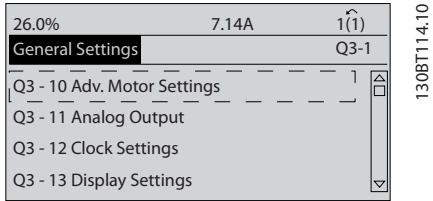

- 図 2.24 一般設定オプション
- 6. [パラメーター 6-50 端末 42 出力](#page-90-0)を選択しま す。[OK](確定)を押します。

| 26.3%                     | 5.82A |      | ∍<br>ம் |
|---------------------------|-------|------|---------|
| <b>Analog Output</b>      |       | 03.1 |         |
| 6 - 50 Terminal 42 Output |       |      | 30BA1   |
| (100) Output frequency    |       |      |         |

図 2.25 [パラメーター 6-50 端末 42 出力](#page-90-0) 選択

#### 機能設定パラメーター

機能設定パラメーターが以下の方法でグループに分類されます:

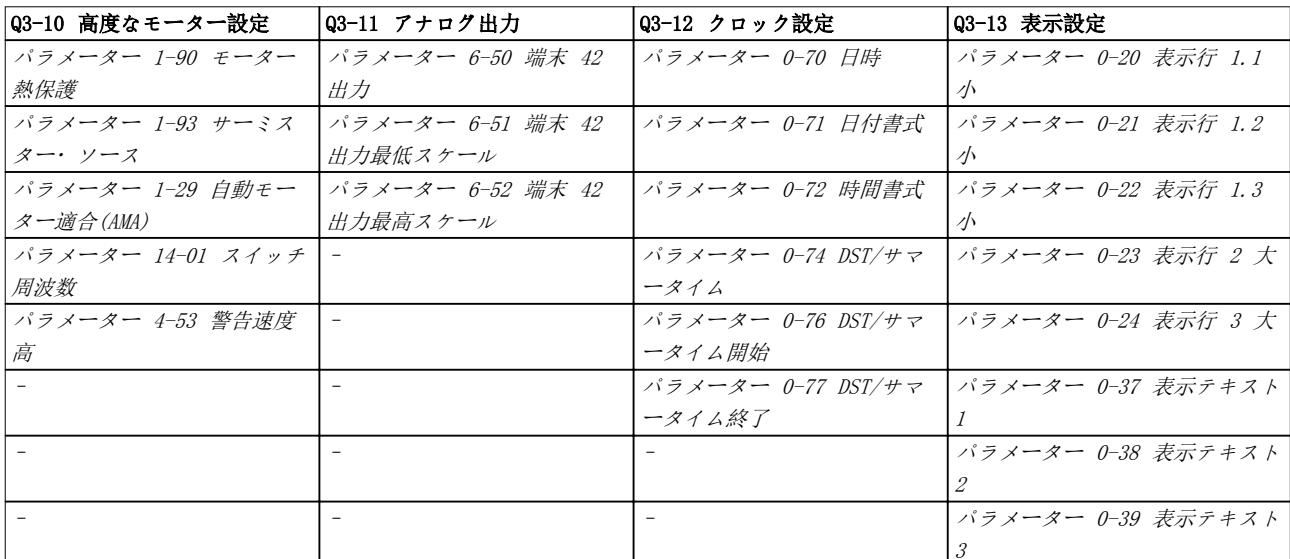

#### 表 2.2 Q3-1 一般設定

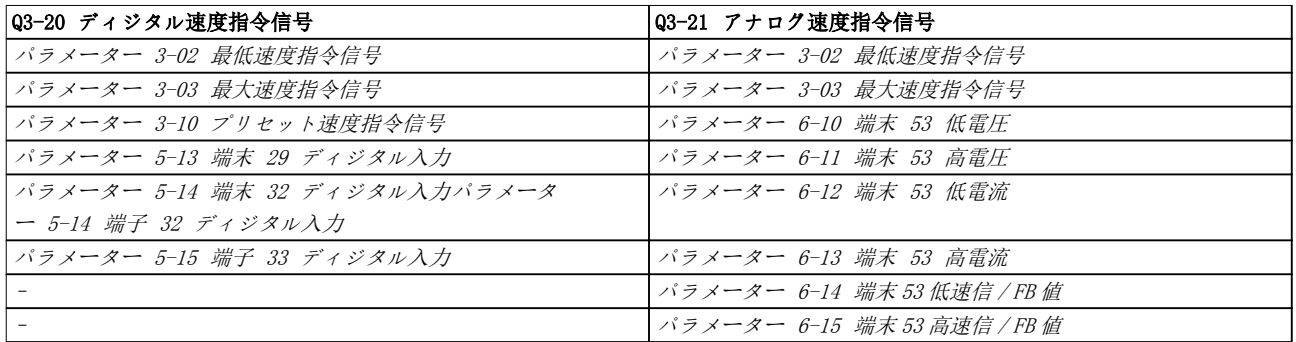

#### 表 2.3 Q3-2 開ループ設定

7. [▲] と [▼]を押して、さまざまなオプションの 中から選択します。[OK](確定)を押します。

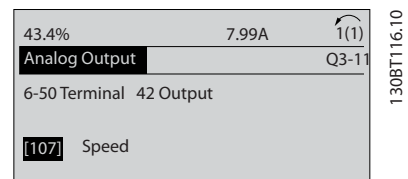

図 2.26 パラメーター設定

![](_page_21_Picture_479.jpeg)

<span id="page-22-0"></span>

![](_page_22_Picture_387.jpeg)

### 表 2.4 Q3-3 閉ループ設定

![](_page_22_Picture_388.jpeg)

<span id="page-23-0"></span>![](_page_23_Picture_405.jpeg)

#### 表 2.5 Q3-4 アプリケーション設定

2.1.7 メイン・メニュー・モード

[Main Menu]を押して、メインメニューモードを選択しま す。以下の読み出しがディスプレイに表示されます。 表示の中部及び下部セクションに、パラメーター・グルー プのリストが表示されます。パラメーター・グループは [▲] と [▼]キー で切り換えて選択できます。

![](_page_23_Picture_6.jpeg)

図 2.27 メイン・メニュー・モード

各パラメーターの名前と数値は、いずれのプログラム・モ ードでも同一です。メイン・メニュー・モードでは、パラ メーターはグループに区分されています。パラメーター 番号の最初 (左端) の桁は、パラメーター・グループ番 号を示します。

すべてのパラメーターは、メイン・メニューから変更でき ます。ただし、構成([パラメーター 1-00 構成モード](#page-39-0)) によっては、表示されないパラメーターもあります。

2.1.8 パラメーターの選択

メイン・メニュー・モードでは、パラメーターはグループ に区分されています。ナビゲーション・キーを押して、パ ラメーター・グループを選択します。 以下のパラメーター・グループにアクセスできます。

![](_page_23_Picture_406.jpeg)

表 2.6 パラメーターの選択

<span id="page-24-0"></span>パラメーター・グループを選択した後、ナビゲーション・ キーを押してパラメーターを選択します。 表示の中部セクションにパラメーター番号とパラメータ ー名、及び選択したパラメーター値が表示されます。

![](_page_24_Picture_3.jpeg)

図 2.28 パラメーターの選択

#### 2.1.9 データの変更

選択したパラメーターを変更するには、[OK](確定)を押 してください。データ変更の手順は、選択パラメーターが 数値データ値かテキスト値かにより異なります。

2.1.10 テキスト値の変更

選択したパラメーターがテキスト値の場合には、[▲] [▼] キーでテキスト値を変更します。 保存したい値の上にカーソルを置き、[OK] を押してくだ さい。

![](_page_24_Picture_9.jpeg)

図 2.29 テキスト値の変更

2.1.11 数値データ値グループの変更

選択パラメーターが数値データ値である場合、[◀] [▶]お よび[▲] [▼]ナビゲーションキーを押して、データ値を変 更してください。[◀] [▶]キーを押して、カーソルを横に 動かします。

![](_page_24_Picture_13.jpeg)

Danfoss

[▲] [▼]キーを押してデータ値を変更します。[▲] はデ ータ値を増加させ、[▼] はデータ値を減少させます。保 存したい値にカーソルを置き、[OK](確定)を押してくださ  $L_{\Delta}$ 

![](_page_24_Picture_16.jpeg)

図 2.31 数値データ値グループの変更

図 2.30 数値データ値グループの変更

# 2.1.12 値、段階的

パラメーターの中には、段階的に変更できるものがありま す。これが当てはまるのは以下の製品です。

- [パラメーター 1-20 モーター電力\[kW\]](#page-43-0).
- [パラメーター 1-22 モーター電圧](#page-43-0).
- [パラメーター 1-23 モーター周波数](#page-44-0).

これらのパラメーターは、段階的な数値データ値グループ としても、連続的に変更可能な数値データ値としても変更 できます。

### 2.1.13 インデックス付きパラメーター の読み出しとプログラミング

ローリングスタックに配置された場合、パラメータにはイ ンデックスが付けられます。 [パラメーター 15-30 警報ログ:エラー](#page-134-0)・コードから [パラ](#page-134-0)

[メーター 15-33 警報ログ:日時](#page-134-0)は、読み出すことのでき る不具合ログを含みます。パラメーターを選択し、[OK] を押してから、[▲]/[▼]ナビゲーション・キーを使用し て値のログをスクロールしてください。

[度指令信号](#page-61-0) を使用してみましょう。 パラメーターを選択し、[OK] を押してから、[▲]/[▼] ナビゲーション・キーを使用してインデックスの付いた値 をスクロールしてください。パラメーター値を変更する には、インデックスの付いた値を選択して [OK] を押し てください。[▲]/[▼]キーを使用して値を変更してくだ さい。新しい設定を受け入れるには、[OK] を押します。 受け入れないで中止するには [Cancel] を押します。そ のパラメーターを終了するには [Back] を押します。

<span id="page-25-0"></span>もう 1 つの例として、[パラメーター 3-10 プリセット速](#page-61-0)

2.1.14 デフォルト設定に初期化する

周波数変換器をデフォルト設定に初期化する方法は 2 つあります。

#### 推奨される 初期化 ([パラメーター 14-22 動作モード](#page-126-0) を通じて)

1. [パラメーター 14-22 動作モード](#page-126-0)を選択します。

- 2. [OK](確定)を押します。
- 3. [2] 初期化を選択。
- 4. [OK](確定)を押します。
- 5. 主電源を切断し、表示が消灯するまで待ちます。
- 6. 主電源を再接続します。これで周波数変換器は リセットされます。
- 7. [パラメーター 14-22 動作モード](#page-126-0) を[0] 通常動 作に変更します。

### 注記

#### パーソナル・メニューで選択したパラメーターを工場出荷 時設定値にリセットします。

[パラメーター 14-22 動作モード](#page-126-0)次を除く全て を初期化します [パラメーター 14-50 RFI フィルター](#page-128-0) [パラメーター 8-30 プロトコール](#page-96-0) [パラメーター 8-31 アドレス](#page-96-0) [パラメーター 8-32 ボーレート](#page-96-0) [パラメーター 8-35 最低応答遅延](#page-97-0) [パラメーター 8-36 最大応答遅延](#page-97-0) [パラメーター 8-37 最大文字間遅延](#page-97-0) [パラメーター 15-00 動作時間](#page-131-0) ~ [パラメータ](#page-131-0) [ー 15-05 過電圧回数](#page-131-0) [パラメーター 15-20 履歴ログ:イベント](#page-133-0) ~ [パ](#page-133-0) [ラメーター 15-22 履歴ログ:時間](#page-133-0)

[パラメーター 15-30 警報ログ:エラー](#page-134-0)・コード ~ [パラメーター 15-32 警報ログ:時刻](#page-134-0)

#### 手動初期化

- 1. 主電源を切って、表示が消えるまで待ちます。
- 2. 2a LCP 102 グラフィカル表示の電源投入 時に、[Status] 、[Main Menu]、[OK] を同時に押します。
	- 2b LCP 101 数値表示 の 電源投入時 に [Menu] を押します。
- 3. 5 秒後にキーを離します。
- 4. これで、周波数変換器はデフォルト設定にプログ ラムされます。

この手順で以下の値を除くすべての値が初期化されます。

- [パラメーター 15-00 動作時間](#page-131-0);
- [パラメーター 15-03 電源投入回数](#page-131-0);
- [パラメーター 15-04 過温度回数](#page-131-0);
- [パラメーター 15-05 過電圧回数](#page-131-0).

# 注記

#### 手動初期化:

- シリアル通信をリセットします。
- [パラメーター 14-50 RFI フィルター](#page-128-0)と不具合 ログ設定をリセットします。
- [パラメーター 25-00 カスケード](#page-201-0)・コントローラ [ー](#page-201-0)で選択したパラメーターを削除します。

### 注記

初期化とパワー・サイクル後、ディスプレーには数分間何 も表示されません。

Danfoss

<span id="page-26-0"></span>パラメーターの説明 プログラミング・ガイド

- 3 パラメーターの説明
- 3.1 パラメーターの選択
- 3.1.1 メイン・メニュー構造

周波数変換器のパラメーターは、周波数変換器が最適に動作する正しいパラメーターを容易に選択できるように、様々な パラメーターグループにまとめられています。

[Quick Menu] ボタンでクイック・セットアップ と機能セットアップを選択すると、VLT® HVAC Drive アプリケーショ ンの大多数をプログラムすることができます。

パラメーターの説明とデフォルト設定は本マニュアル巻末の「パラメーター・リスト」で掲載されている場合もありま す。

![](_page_26_Picture_344.jpeg)

#### 表 3.1

3.2 パラメーター: 0-\*\* 動作/表示

周波数変換器の基本的な機能、LCP キー機能、及び LCP ディスプレイの構成に関するパラメーター。

#### 3.2.1 0-0\* 基本設定

![](_page_26_Picture_345.jpeg)

![](_page_26_Picture_346.jpeg)

Danfoss

<span id="page-27-0"></span>![](_page_27_Picture_452.jpeg)

#### 0-02 モーター速度単位 オプショ 機能:

![](_page_27_Picture_453.jpeg)

0-03 地域設定 オプショ 機能: ン: 注記 このパラメーターはモーターを運転している 間、調整できません。 表示出力は パラメーター 0-02 モーター速度単位 及び パラメーター 0-03 地域設定における設定 に従います。パラメーター 0-02 モーター速度単 位と パラメーター 0-03 地域設定のデフォルト 設定は周波数変換器が使用される地域によって異 なります。必要に応じて設定をプログラムします。 使用しない設定は表示されません。  $\begin{bmatrix} 0 \end{bmatrix}$   $\begin{bmatrix} \mathbb{E} \end{bmatrix}$ 際 パラメーター 1-20 モーター電力 [kW] の単位を [kW] に、[パラメーター 1-23 モーター周波数](#page-44-0)のデ フォルト値を [50 Hz] に設定します。

#### 0-03 地域設定 オプショ 機能: ン:  $[1]$  北 米 [パラメーター 1-21 モーター出力 \[HP\]](#page-43-0)の単位を [hp]に、[パラメーター 1-23 モーター周波数](#page-44-0)のデフ ォルト値を 60 Hz に設定します。 0-04 電源投入時の動作状況 オプション: 機能: 手動(ローカル)動作モードにて電力切断した 後、周波数変換器を主電源電圧に再接続する際 に、動作モードを選択します。 [0] \* 再開 周波数変換器の電源が切断される前と同様のロ ーカル指令ならびにスタート/ストップ設定 (LCP の[Hand On]/[Off](手動オン/オフ) 又 はディジタル入力によるローカルスタートで適 用)を維持して周波数変換器の動作を再開しま す。 [1] |強制停 | 周波数変換器を停止すると同時に、電源切断の 止、速 信=旧 前のローカル速度指令信号をメモリーに保持し ます。主電源電圧が再接続され、スタート・コ マンド ([Hand On](手動オン)を押すか、ディジ タル入力によるローカルスタート・コマンドを 使用) を受信した後に、保持された速度指令信 号で周波数変換器が再スタートし、動作します。

# 3.2.2 0-1\* 設定動作

個別パラメーター設定を定義しコントロールします。 周波数変換器には 4 つのパラメーター・セットアップが あり、それぞれ独立してプログラムできます。そのため、 周波数変換器は非常に柔軟であり、様々な HVAC システ ム・コントロール方式の要求を満たすことが可能で、多く の場合、外部コントロール装置のコストを節約できます。 例えば、これらのパラメーター・セットアップを使用し て、1 つの設定 (日中動作) では 1 つのコントロール方式 に、別の設定 (夜間セットバック) では別のコントール 方式に従って動作するように周波数変換器をプログラム できます。別の方法として、AHU 又はパッケージ・ユニ ット OEM によって、これらのパラメーター・セットアッ プを使用し、あるレンジの異なる装置モデルに工場で組み 付ける周波数変換器のすべてのパラメーターが同じとな るように同一にプログラムしておき、製造/試運転時に は、そのレンジのどのモデルに周波数変換器が取り付けら れているかによって特定のセットアップを選択すればよ いようにできます。

アクティブな設定(すなわち、周波数変換器が現在動作し ている設定) は、[パラメーター 0-10 アクティブセット](#page-28-0) [アップ](#page-28-0)で選択でき、LCP に表示されます。[9] 複数設定 を使用することで、周波数変換器の運転中でも停止中で も、ディジタル入力又はシリアル通信コマンド (例えば、 夜間セットバック) によって設定を切り替えることが可 能です。運転中に設定を変更する必要がある場合、必要に 応じて[パラメーター 0-12 この設定のリンク先](#page-28-0)をプログ ラムしてください。ほとんどの HVAC アプリケーション

Danfoss

<span id="page-28-0"></span>パラメーターの説明 ブログラミング・ガイド

の場合、運転中の設定変更が必要な場合でもパラメータ ー 0-12 この設定のリンク先 をプログラムする必要は ありませんが、複数設定の柔軟性をフルに使用する複雑な 用途では必要となる場合があります。パラメータ ー 0-11 プログラム設定を使用することで、アクティブ な設定で周波数変換器の動作を継続しながら設定のいず れかのパラメーターを編集することが可能です。このア クティブな設定は編集中の設定と別のものでもかまいま せん。[パラメーター 0-51 設定コピー](#page-36-0)を使用すれば、類 似したパラメーター設定が異なるセットアップで必要な 場合には、パラメーター設定をセットアップ間でコピーし て試運転を早く行うことができます。

フィールドバスを介して設定を変更する場合、フィールド バスを介して新しい値が反映されるまで 5 秒かかります。

![](_page_28_Picture_463.jpeg)

#### 0-11 プログラム設定

#### オプション: 機能: 動作中、編集する設定(プログラムされる)を 選択します: アクティブな設定又はアクティ ブでない設定の 1 つのいずれか。編集中の設

す。

定番号が LCP に括弧で囲まれて表示されま

### 0-11 プログラム設定

![](_page_28_Picture_464.jpeg)

### 0-12 この設定のリンク先

![](_page_28_Picture_465.jpeg)

Danfoss

<span id="page-29-0"></span>0-12 この設定のリンク先

範囲: 機能:

![](_page_29_Picture_379.jpeg)

![](_page_29_Picture_380.jpeg)

![](_page_29_Picture_381.jpeg)

### 0-13 読み出し:リンクされた設定

![](_page_29_Picture_382.jpeg)

### 0-14 読み出し:プログラム設定/チャネルの編集

![](_page_29_Picture_383.jpeg)

### 3.2.3 0-2\* LCP ディスプレイ

LCP に表示される変数を定義します。

# 注記

表示テキストを書く方法については、以下を参照してくだ さい:

- [パラメーター 0-37 表示テキスト 1](#page-35-0).
- [パラメーター 0-38 表示テキスト 2](#page-35-0).
- [パラメーター 0-39 表示テキスト 3](#page-35-0).

![](_page_29_Picture_384.jpeg)

Danfoss

パラメーターの説明 プログラミング・ガイド

![](_page_30_Picture_538.jpeg)

![](_page_30_Picture_539.jpeg)

Danfoss

パラメーターの説明 VLT® HVAC Drive FC 102

![](_page_31_Picture_633.jpeg)

![](_page_31_Picture_634.jpeg)

Danfoss

パラメーターの説明 フログラミング・ガイド

![](_page_32_Picture_617.jpeg)

![](_page_32_Picture_618.jpeg)

Danfoss

<span id="page-33-0"></span>![](_page_33_Picture_477.jpeg)

#### 0-21 表示行 1.2 小

1 行目、中央の位置の表示に対応する変数を選択します。

![](_page_33_Picture_478.jpeg)

#### 0-22 表示行 1.3 小

1 行目、右の位置の表示に対応する変数を選択します

#### オプション: 機能:

![](_page_33_Picture_479.jpeg)

#### 0-23 表示行 2 大

2 行目の表示に対応する変数を選択します。

#### オプション: 機能:

![](_page_33_Picture_480.jpeg)

#### 0-24 表示行 3 大

3 行目の表示に対応する変数を選択します。

![](_page_33_Picture_481.jpeg)

#### 0-25 マイ・パーソナル・メニュー

![](_page_33_Picture_482.jpeg)

#### 3.2.4 0-3\* LCP カスタ読出

表示要素を様々な目的でカスタマイズすることが可能で す:

- カスタム読み出し。速度の比例値 ( [パラメー](#page-34-0) [ター 0-30 カスタム読み出し単位](#page-34-0)で選択された 単位により直線、2 乗、又は 3 乗) 。
- 表示テキスト。パラメーターに保存されるテキ スト文字列。

#### カスタム読み出し

表示される計算値は次の設定に基づきます:

- [パラメーター 0-30 カスタム読み出し単位](#page-34-0).
- [パラメーター 0-31 カスタム読み出し最小値](#page-34-0) (直線のみ)。
- [パラメーター 0-32 カスタム読み出し最大値](#page-34-0).
- パラメーター 4-13 モーター速度上限 [RPM].
- パラメーター 4-14 モーター速度上限 [Hz].
- 実際の速度。

![](_page_33_Figure_32.jpeg)

関係は、[パラメーター 0-30 カスタム読み出し単位](#page-34-0)で選 択されている単位のタイプに依存します:

Danfoss

п

<span id="page-34-0"></span>パラメーターの説明 ブログラミング・ガイド

٠

۰

![](_page_34_Picture_528.jpeg)

#### 表 3.4 さまざまなユニット・タイプ向けの速度関係

![](_page_34_Picture_529.jpeg)

![](_page_34_Picture_530.jpeg)

### 0-31 カスタム読み出し最小値

![](_page_34_Picture_531.jpeg)

# 0-32 カスタム読み出し最大値

![](_page_34_Picture_532.jpeg)

![](_page_35_Picture_499.jpeg)

#### <span id="page-35-0"></span>0-37 表示テキスト 1 範囲: 機能:  $0*$  [0 - 25 ] このパラメーターで、LCP に表示する個々のテキス ト文字列を書いたり、シリアル通信で読み込むこと もできます。永続的に表示するには、以下のパラメ ーターで[37] 表示テキスト 1 を選択します。 • [パラメーター 0-20 表示行 1.1 小](#page-29-0). • パラメーター 0-21 表示行 1.2 小. • パラメーター 0-22 表示行 1.3 小. • パラメーター 0-23 表示行 2 大. • パラメーター 0-24 表示行 3 大. • パラメーター 0-37 表示テキスト 1. パラメーター 12-08 ホスト名称の変更でパラメー ター 0-37 表示テキスト 1 も変更されますが、そ の反対はありません。 0-38 表示テキスト 2 範囲: 機能:  $0*$   $\begin{bmatrix} 0 \end{bmatrix}$ - 25 ] このパラメーターで、LCP に表示する個々のテキス ト文字列を書いたり、シリアル通信で読み込むこと もできます。永続的に表示するには、以下で[38] 表 示テキスト 2 を選択します。 ● [パラメーター 0-20 表示行 1.1 小](#page-29-0). • パラメーター 0-21 表示行 1.2 小. • パラメーター 0-22 表示行 1.3 小. • パラメーター 0-23 表示行 2 大. • パラメーター 0-24 表示行 3 大.

文字を変更するには、[▲] 又は [▼]を押します。 [◀] 及び [▶]を押して、カーソルを横に動かしま す。文字がカーソルで反転さたらその文字は変更で きます。2 つの文字の間にカーソルを置いて[▲] 又は [▼]を押すと文字を挿入できます。

### 0-39 表示テキスト 3

![](_page_35_Picture_500.jpeg)

### 3.2.5 0-4\* LCP キーパッド

![](_page_35_Picture_501.jpeg)

![](_page_35_Picture_502.jpeg)

![](_page_35_Picture_503.jpeg)

[ード](#page-36-0)でパスワードを定義します。

![](_page_35_Picture_504.jpeg)
<span id="page-36-0"></span>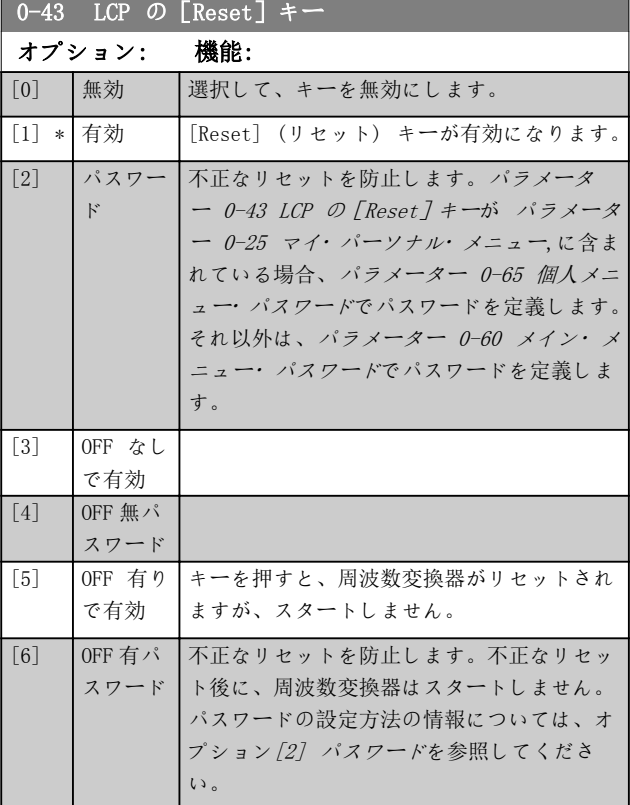

# 3.2.6 0-5\* コピー/保存

パラメーターを LCP から、及び LCP にコピーします。これ らのパラメーターは、1 台の周波数変換器から他の周波数 変換器へ設定を保存及びコピーするために使用します。

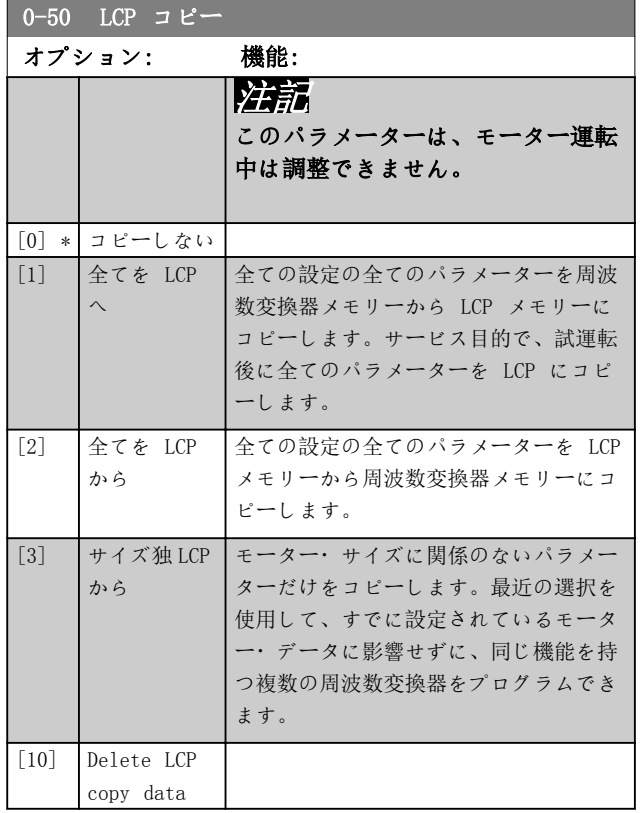

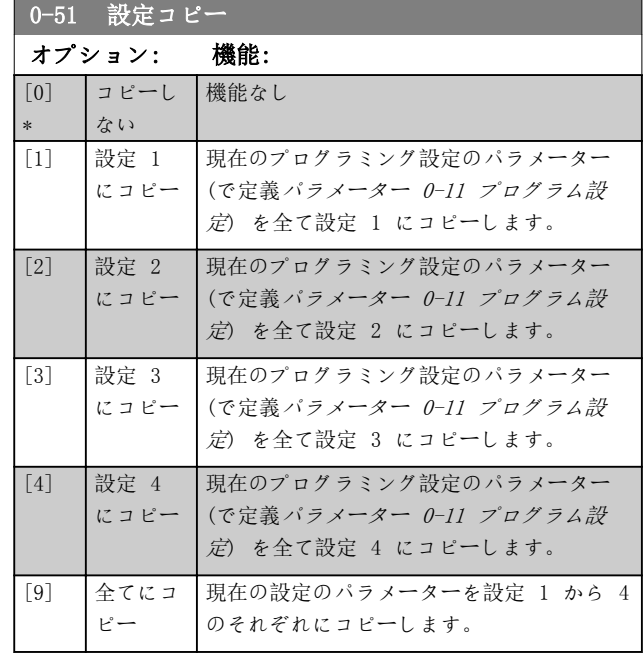

# 3.2.7 0-6\* パスワード

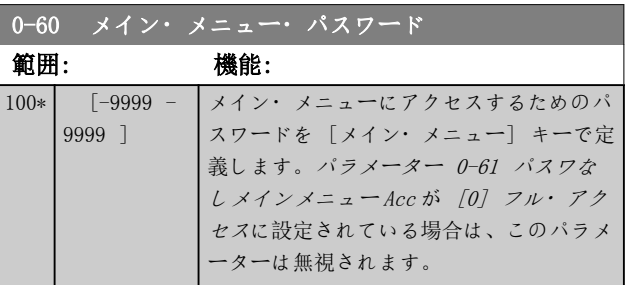

# 0-61 パスワなしメインメニュー Acc

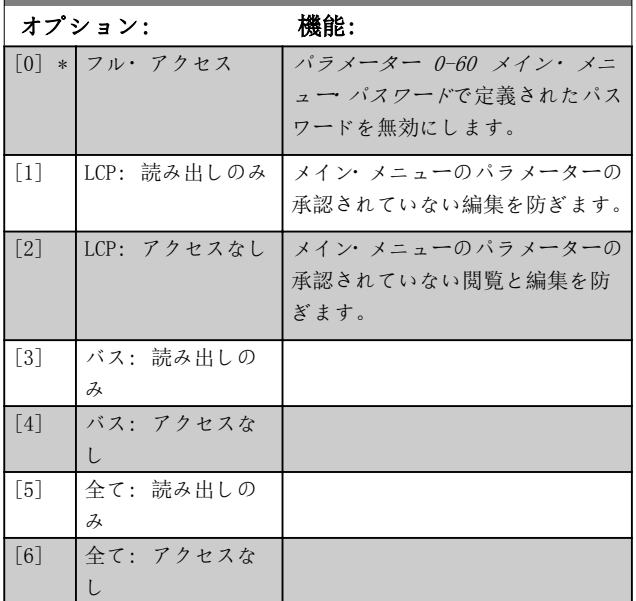

[0] フル・アクセスが選択されている場合、パラメータ ー 0-60 メイン・メニュー・パスワード、[パラメータ](#page-37-0) [ー 0-65 個人メニュー](#page-37-0)・パスワード 及び[パラメータ](#page-37-0)

Danfoss

Danfoss

<span id="page-37-0"></span>ー 0-66 パスワードなしで個人メニューへアクセス は 無視されます。

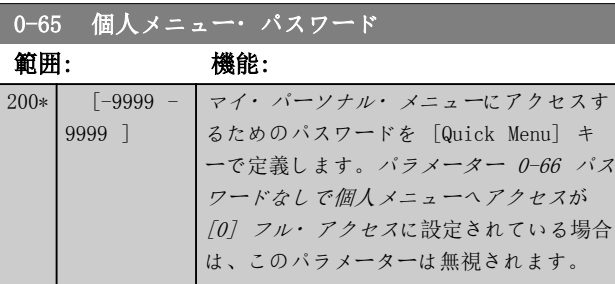

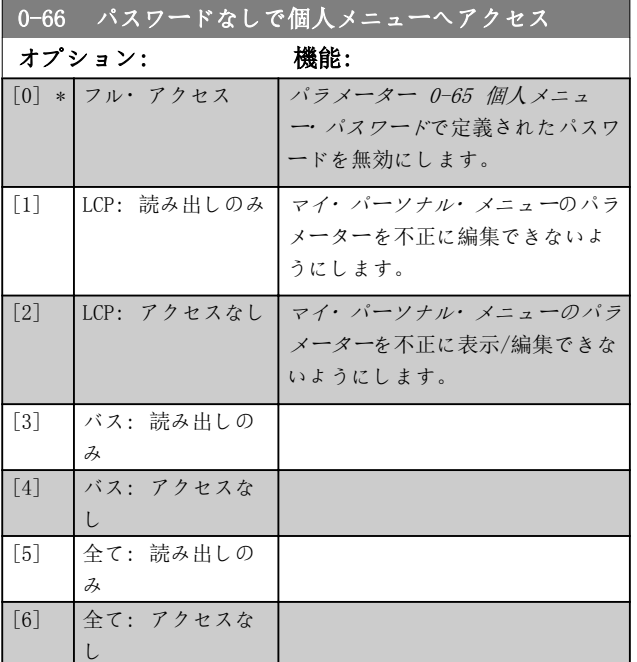

[パラメーター 0-61 パスワなしメインメニュー](#page-36-0) Acc が [0] フル・アクセスに設定されている場合は、このパラ メーターは無視されます。

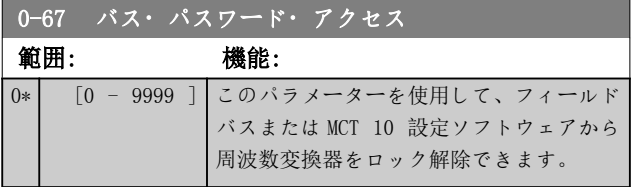

# 3.2.8 0-7\* クロック設定

内部クロックの日時を設定します。内部クロックは、定時 アクション、エネルギー・ログ、トレンド分析、警報の日 時スタンプ、記録済みデータ、予防保守などに使用できま す。

クロックを、夏時間、20 の例外 (休日など) 毎週の就業 日/非就業日に合わせてプログラムすることが可能です。 クロックは LCP によって設定できますが、 MCT 10 設 定ソフトウェアツールを用いて、定時アクション及び予防 保守機能と併用して設定することもできます。

# 注記

周波数変換器にはクロック機能のバックアップはなく、バ ックアップ付きのリアル・タイム・クロック・モジュール が取り付けられていない場合、電源を切ると日時は 初期値 (2000-01-01 00:00) にリセットされます。バッ クアップのあるモジュールは装着されていない場合、周波 数変換器がシリアル通信を使用して BMS に統合され、 BMS とコントロール装置のクロック時間の同期が維持さ れている場合にのみクロック機能を使用してください。 [パラメーター 0-79 時計不具合](#page-38-0)では、停電などでクロッ クが適切に設定されていない場合、警告が発せられるよう にプログラムすることが可能です。

# 注記

アナログ I/O MCB 109 オプション・カードを実装する と、日付と時間付きバッテリー・バックアップが付いてい ます。

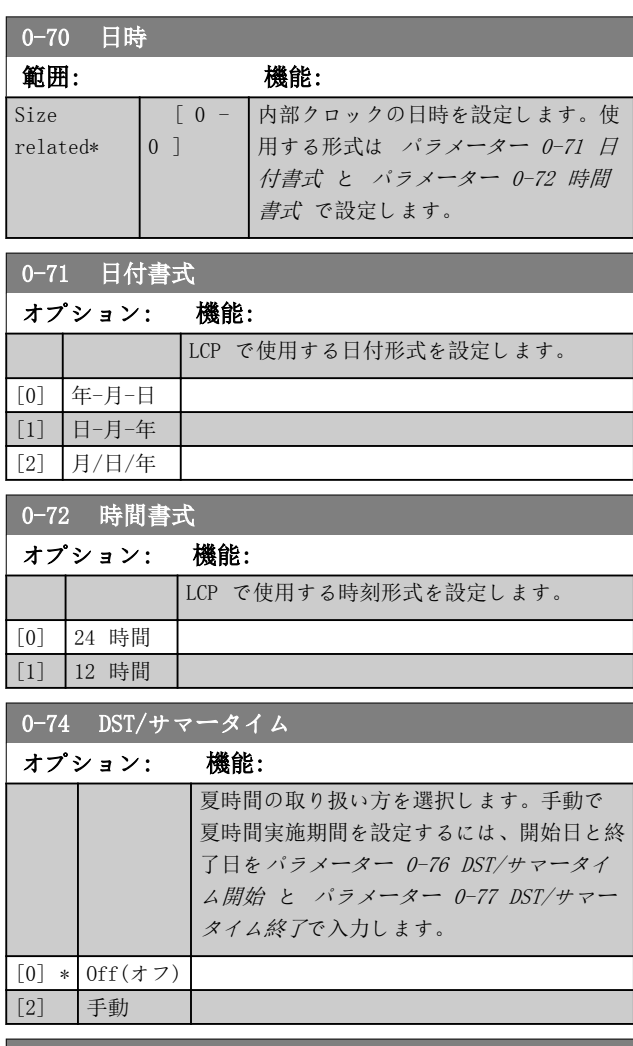

### ■ 0-76 DST/サマータイム開始

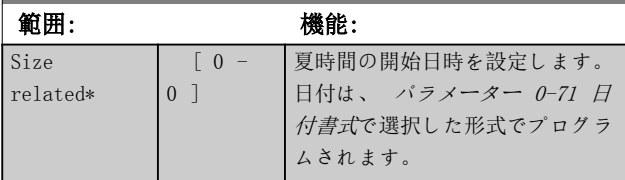

Danfoss

3 3

<span id="page-38-0"></span>パラメーターの説明 ブログラミング・ガイド

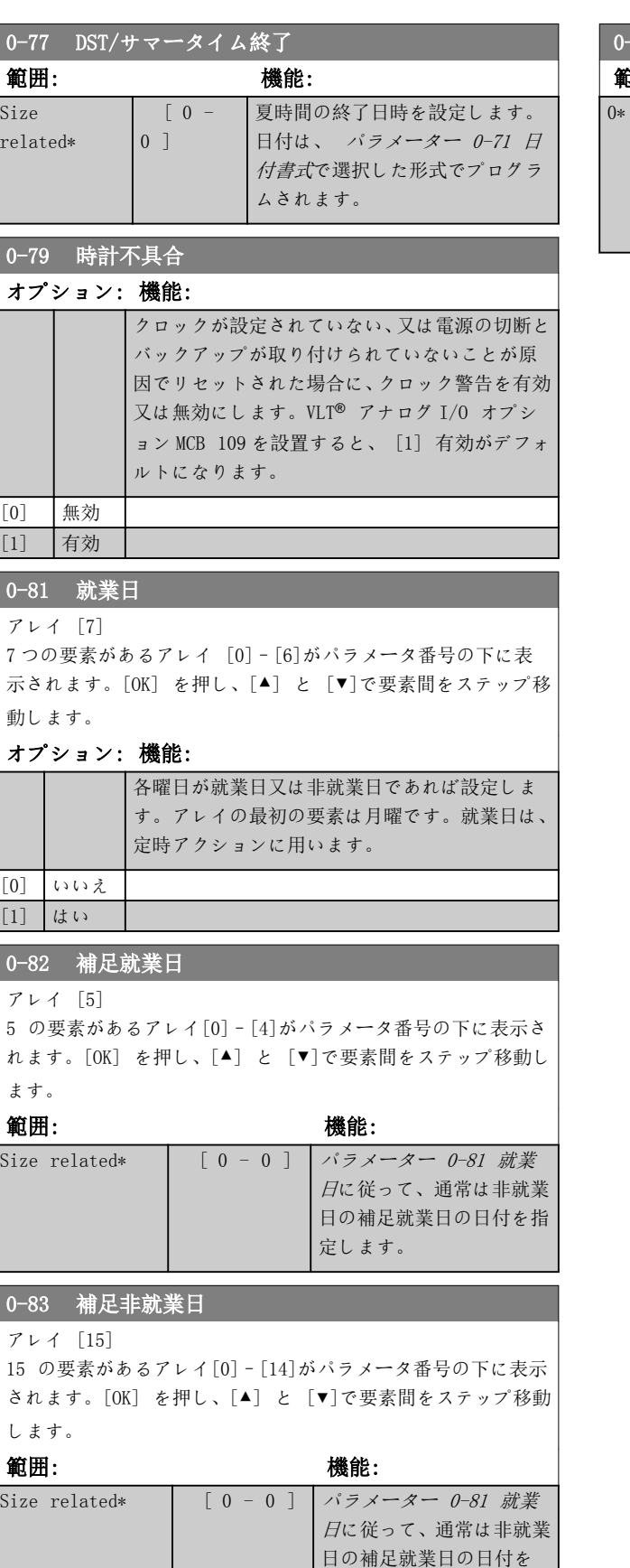

指定します。

# 0-89 日付及び時間読み出し

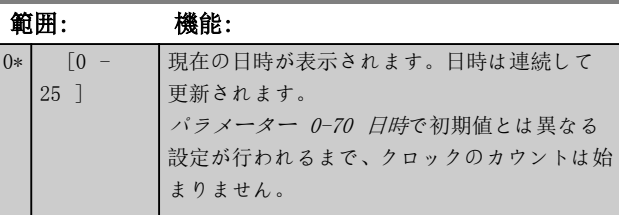

Danfoss

<span id="page-39-0"></span>3.3.1 1-0\* 一般設定

周波数変換器が開ループと閉ループのどちらで動作する のかを指定します。

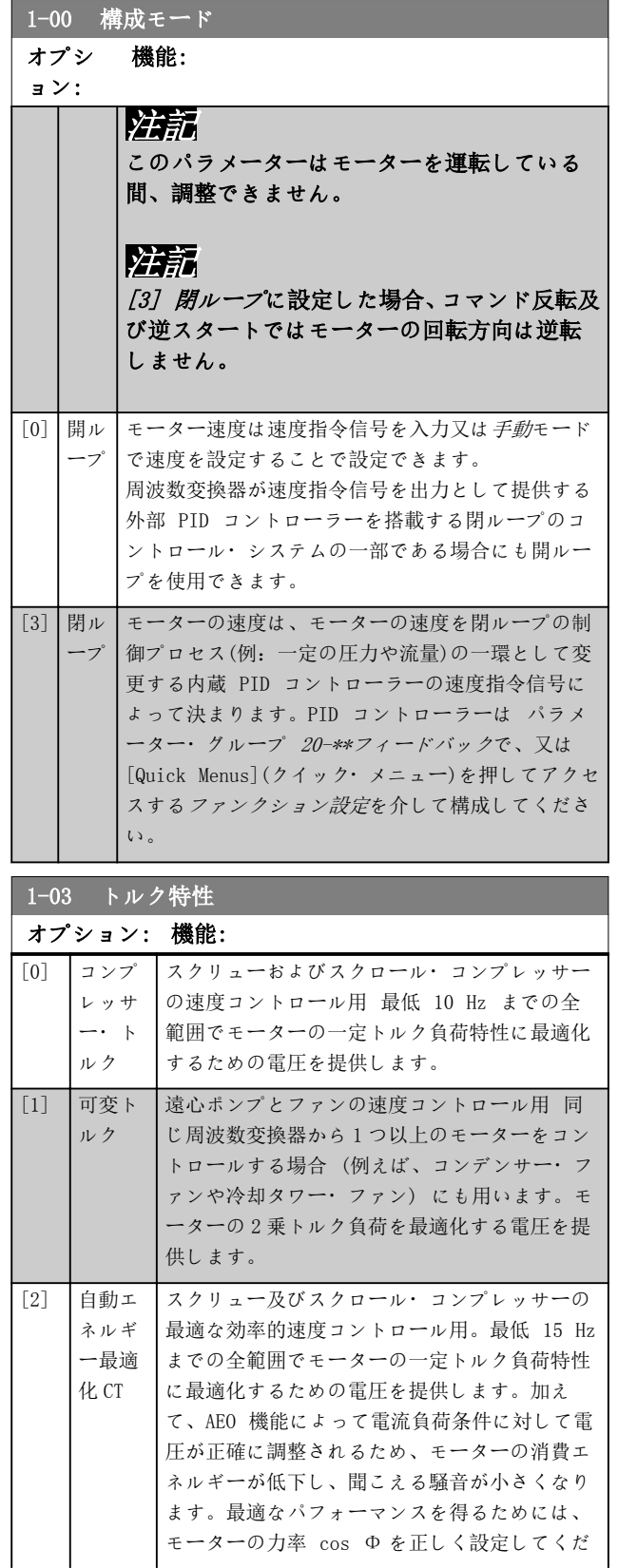

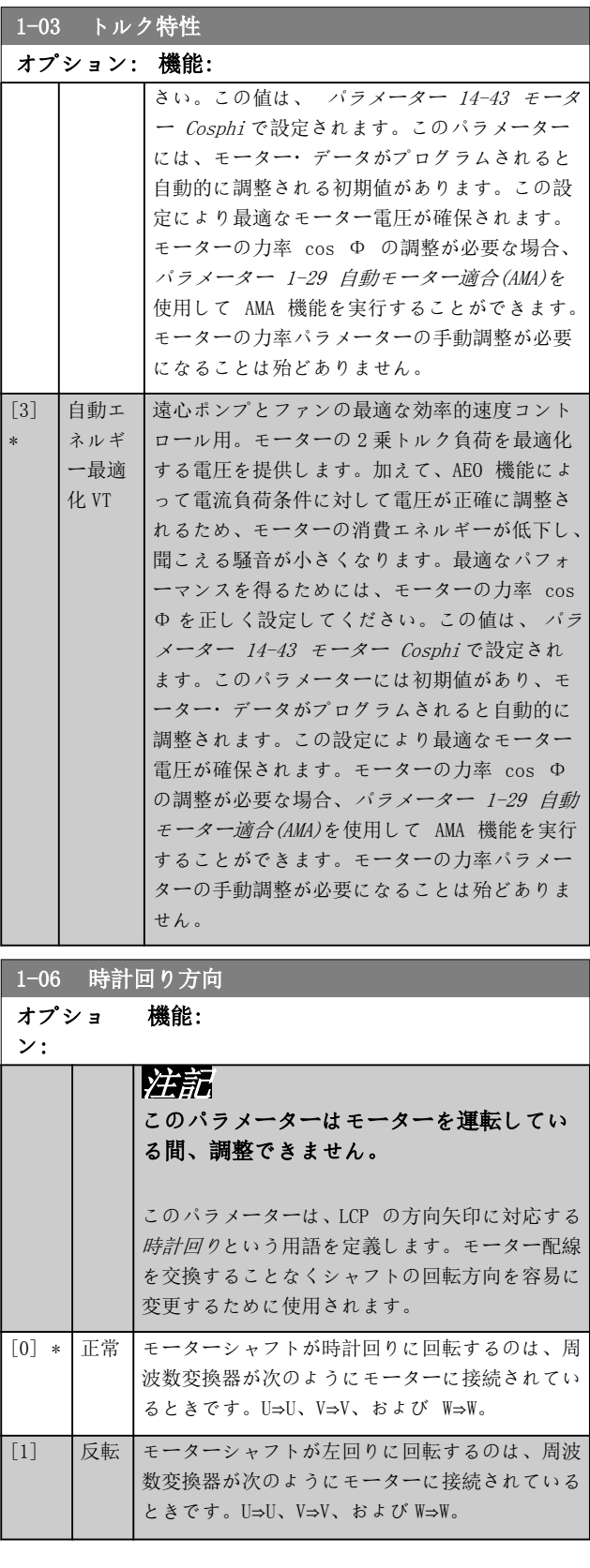

Danfoss

3.3.2 1-10 - 1-13 モーター選択

# 注記

このパラメーター・グループは、モーター運転中は調整で きません。

[パラメーター 1-10 モーター構造](#page-42-0)の設定に応じて、次の パラメーターはアクティブ('x')です。

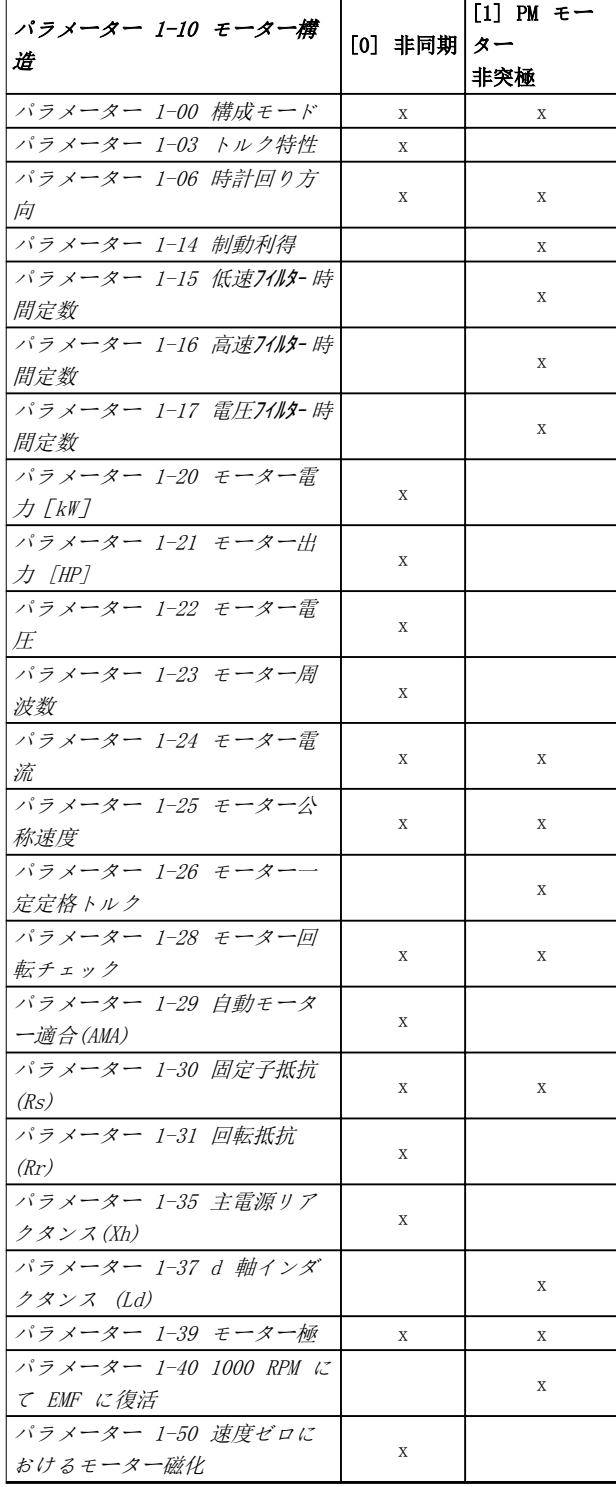

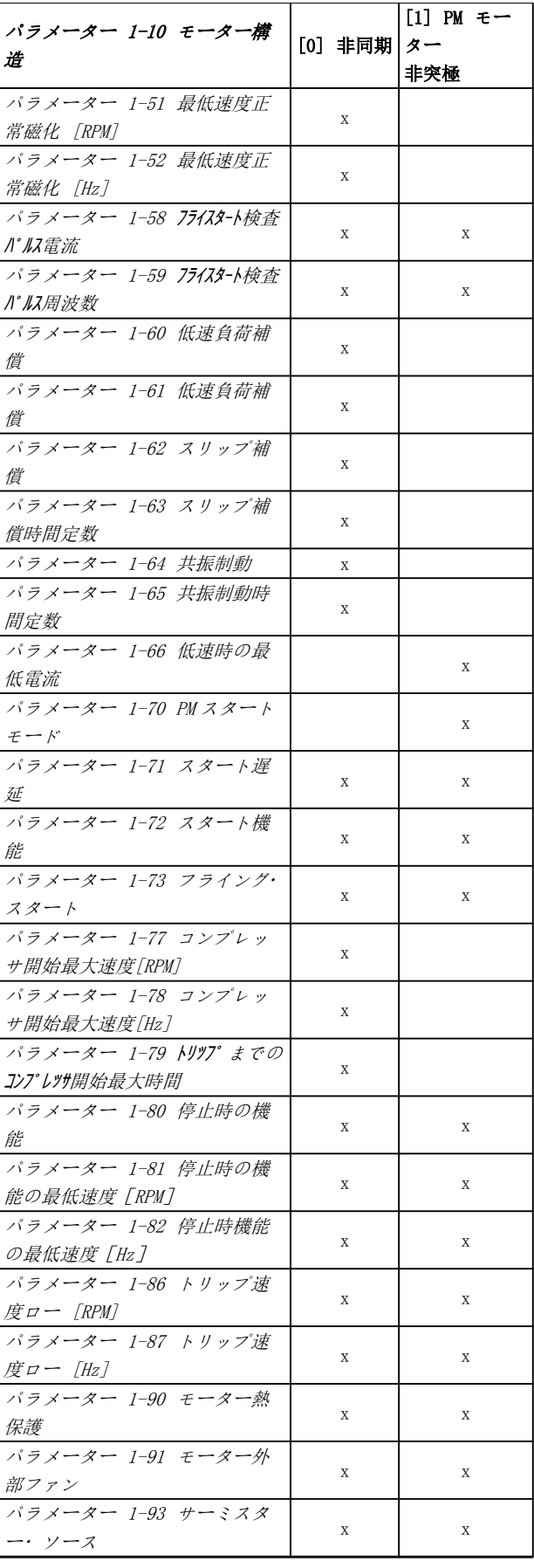

Danfoss

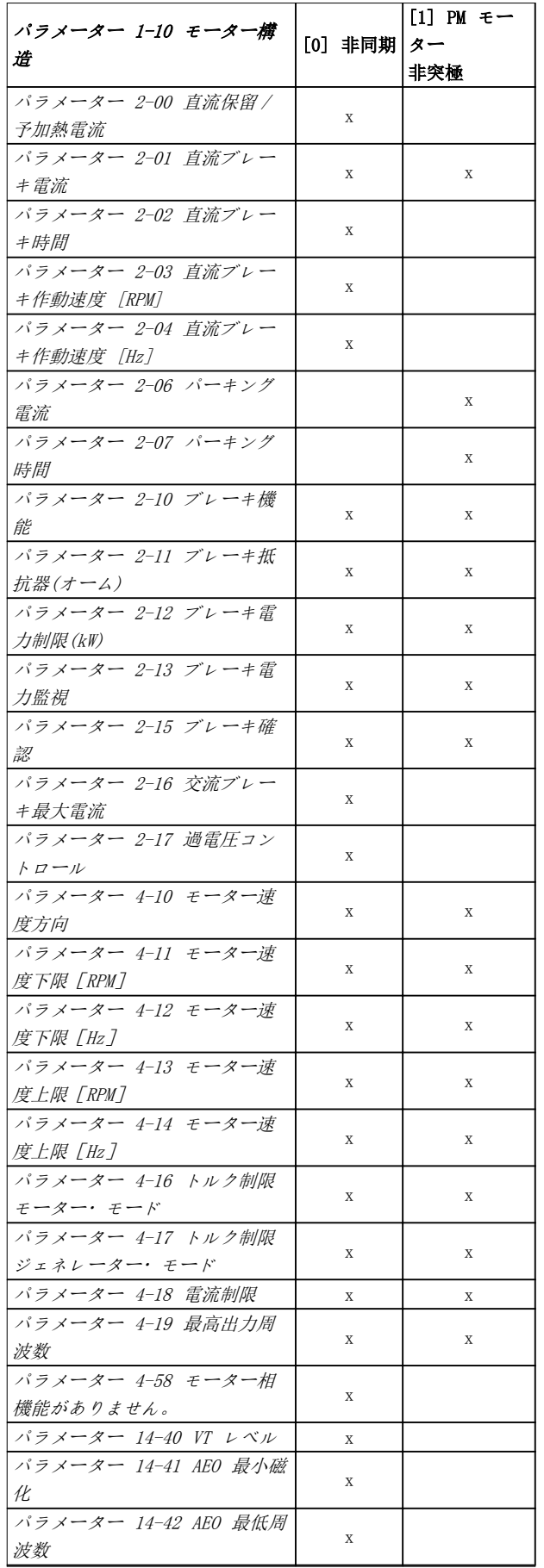

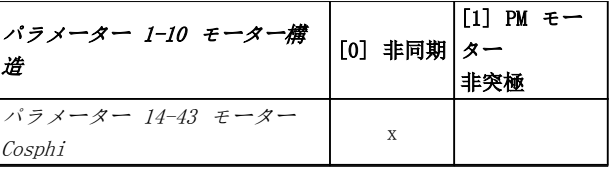

## 表 3.5 モーター選択パラメーター

3.3.3 VVC+による SynRM モーター設定

このセクションは、VVC<sup>+</sup>による SynRM モーターの設定方法 について説明します。

# 注記

SmartStart ウィザードは、SynRM モーターの基本設定をカ バーします。

### 初期プログラミングステップ

SynRM モーター動作を有効にするには、[5] 同期 リラク タンス(パラメーター 1-10 モーター構造で)を選択し ます。

### モーター・データのプログラミング

初期プログラミングステップを実行すると、パラメータ ー・グループ 1-2\*モーター・データ、1-3\* 高度 モータ <sup>ー</sup>・データ及び 1-4\* 高度 モーター・データ II のモー ター関連パラメーターは有効になります。モーター銘板 とモーター・データシートを使用して、表記順に以下のパ ラメーターをプログラムします:

- パラメーター 1-23 モーター周波数.
- パラメーター 1-24 モーター電流.
- パラメーター 1-25 モーター公称速度.
- パラメーター 1-26 モーター一定定格トルク.

パラメーター 1-29 自動モーター適合(AMA)[1] 完全 AMA の有効化を用いて完全な AMA を実行するか、以下のパ ラメーターを手動で入力します:

- パラメーター 1-30 固定子抵抗(Rs).
- パラメーター 1-37 d 軸インダクタンス (Ld).
- パラメーター 1-44 d-axis Inductance Sat. (LdSat).
- $\sqrt{3}$   $\frac{3}{4}$   $\frac{3}{45}$   $\frac{45}{4}$   $\frac{4}{5}$   $\frac{5}{4}$   $\frac{7}{10}$   $\frac{1}{10}$   $\frac{1}{10}$   $\frac{1}{10}$   $\frac{1}{10}$   $\frac{1}{10}$   $\frac{1}{10}$   $\frac{1}{10}$   $\frac{1}{10}$   $\frac{1}{10}$   $\frac{1}{10}$   $\frac{1}{10}$   $\frac{1}{10}$   $\frac{1}{10}$   $\frac{1}{1$ (LqSat).
- パラメーター 1-48 Inductance Sat. Point.

#### アプリケーション別調整

公称速度でモーターを起動します。アプリケーションが 正常に動作しない場合、VVC+ SynRM 設定をチェックしま す。[表 3.6](#page-42-0) はアプリケーション別推奨項目を提供しま す:

Danfoss

<span id="page-42-0"></span>パラメーターの説明 ブログラミング・ガイド

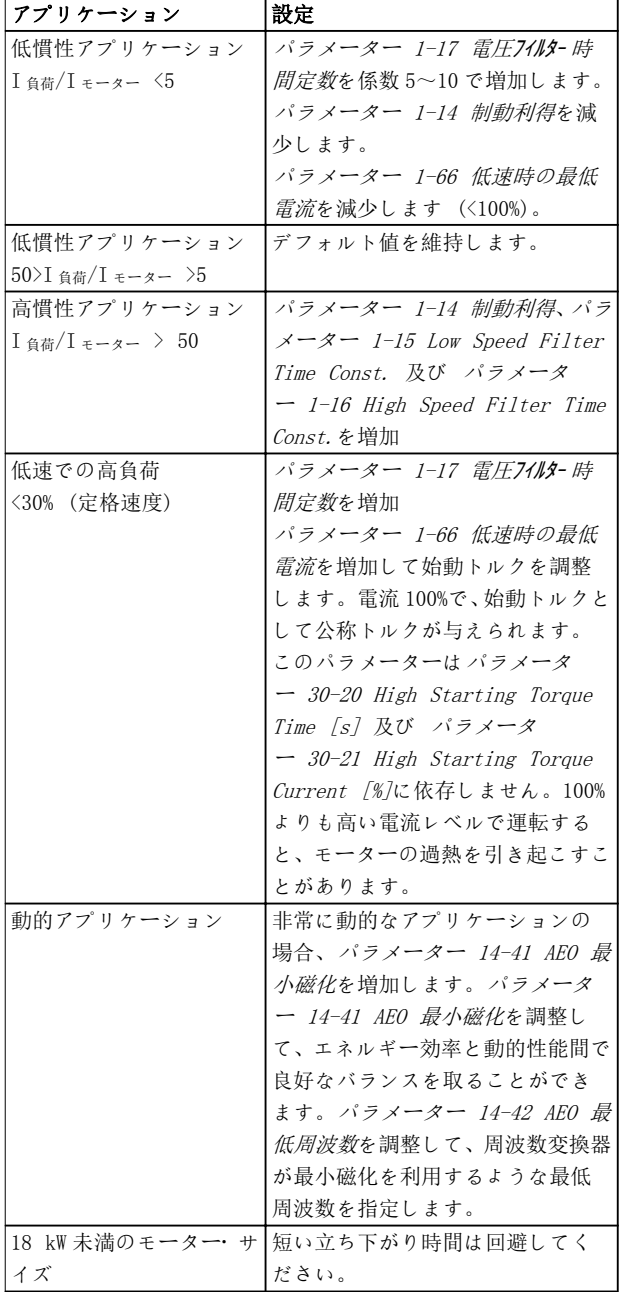

#### 表 3.6 さまざまなアプリケーションに対する推奨事項

ある速度でモーターが振動を開始した場合、パラメータ ー 1-14 Damping Gain を増加します。小さいステップ で減衰感度値を増加します。モーターによっては、このパ ラメーターはデフォルト値よりも 10%~100%高い範囲に 設定できます。

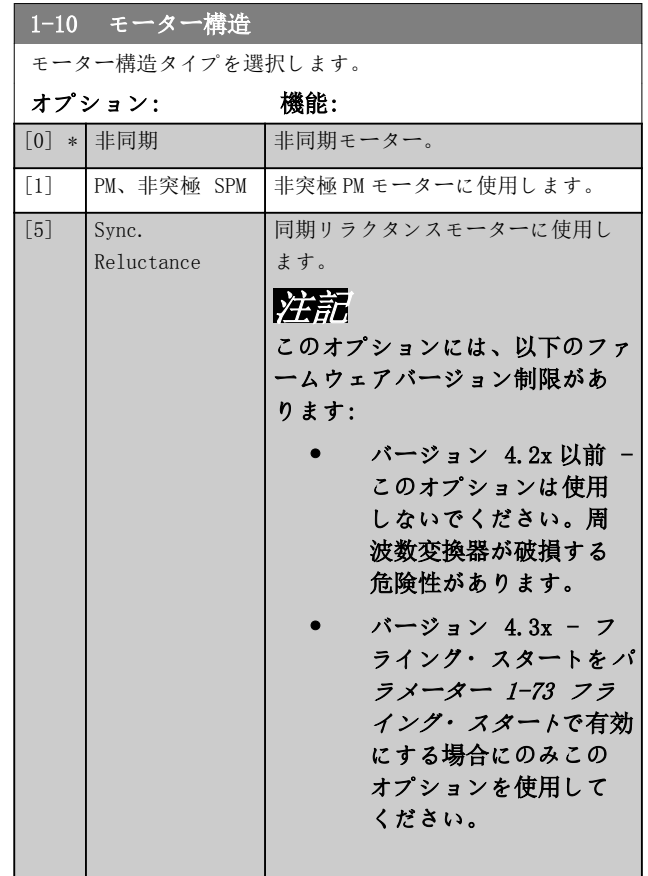

# 3.3.4 1-14 to 1-17 VVC<sup>+</sup> PM

The default control parameters for VVC<sup>+</sup> PM motor control core are optimized for HVAC applications and inertia load in the range of 50>Jl/Jm>5. Jl is load inertia from the application and Jm is machine inertia.

For low inertia applications  $(Jl/Jm<5)$ , it is recommended that パラメーター 1-17 電圧フィルター 時間定数 is increased with a factor of 5–10. Sometimes, パラメーター 14-08 減衰利得係数 should also be reduced to improve performance and stability.

For high inertia applications  $(Jl/Jm>50)$ , it is recommended that パラメーター 1-15 低速フィルター 時間定数, パラメーター 1-16 高速フィルター時間定 数, and パラメーター 14-08 減衰利得係数 are increased to improve performance and stability. For high load at low speed  $(\langle 30\% \text{ of rated speed}),$ it is recommended that パラメーター 1-17 電圧フィ ルター時間定数 is increased due to non-linearity in the inverter at low speed.

Danfoss

<span id="page-43-0"></span>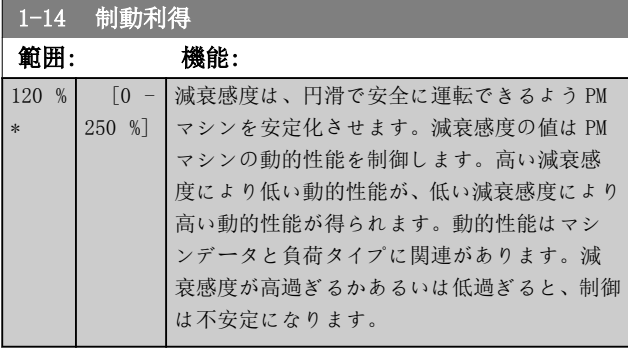

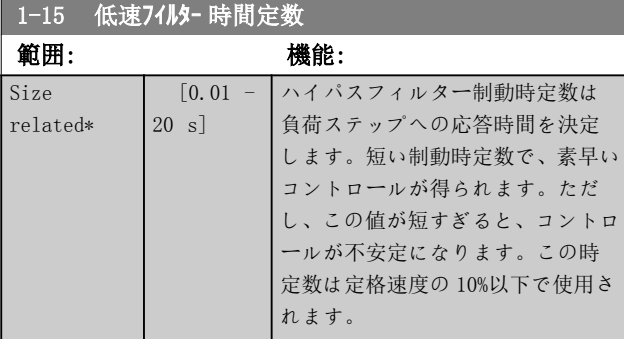

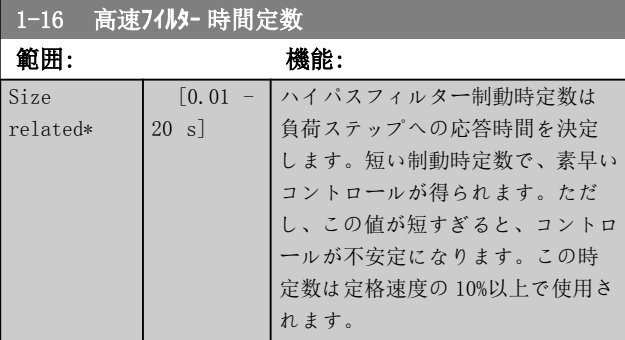

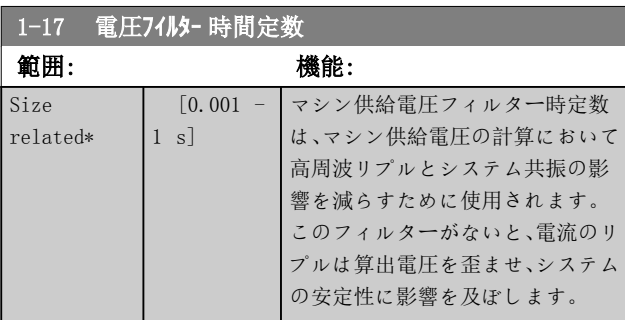

### 3.3.5 1-2\* Mo データ

パラメーター・グループ には、接続モーターの銘板から 入力したデータが含まれます。

# 注記

これらのパラメーターの値を変更すると他のパラメータ ーに影響があります。

# 注記

- パラメーター 1-20 モーター電力 [kW]
- パラメーター 1-21 モーター出力 [HP]
- パラメーター 1-22 モーター電圧
- [パラメーター 1-23 モーター周波数](#page-44-0)

[パラメーター 1-10 モーター構造](#page-42-0)が [1] PM、非突極 SPM、[2] PM、突極 IPM、 [5] 同期に設定されていると き、影響を受けません。リラクタンス。

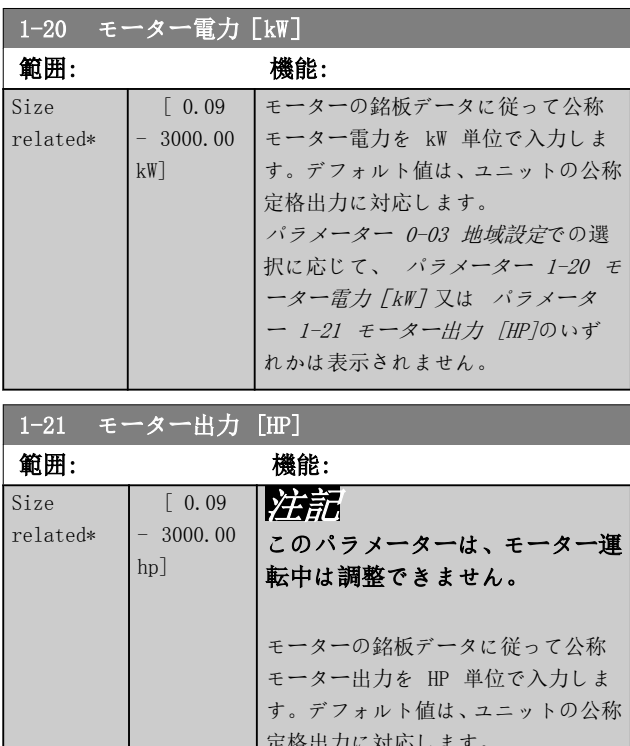

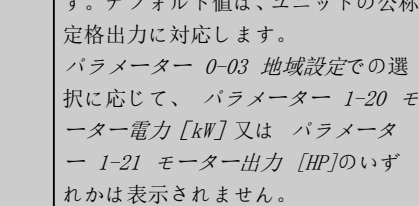

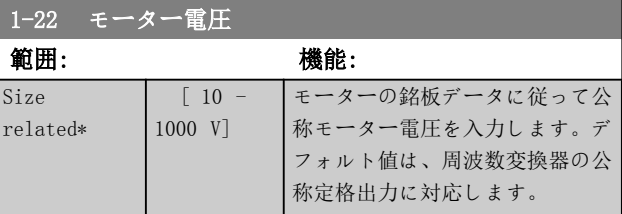

Danfoss

<span id="page-44-0"></span>パラメーターの説明 ブログラミング・ガイド

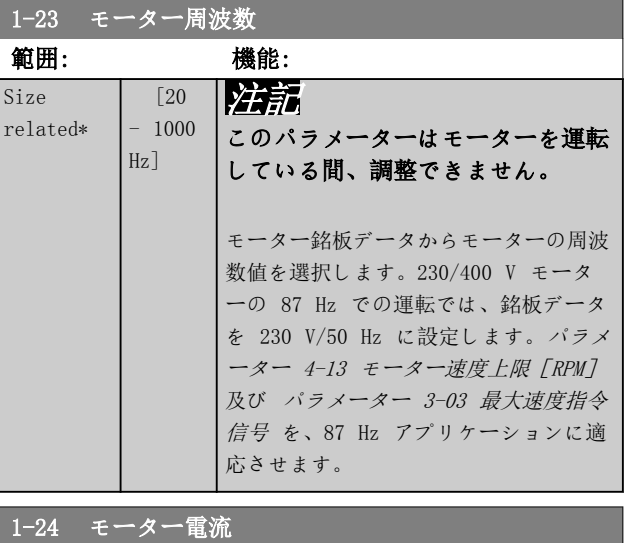

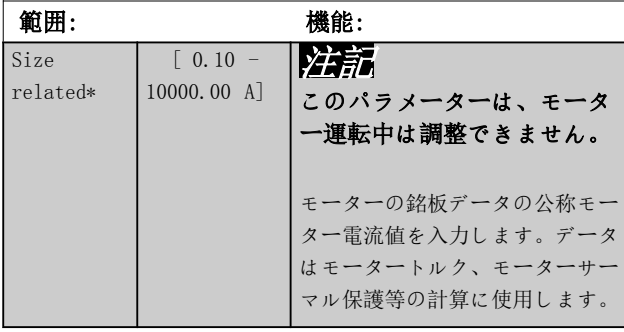

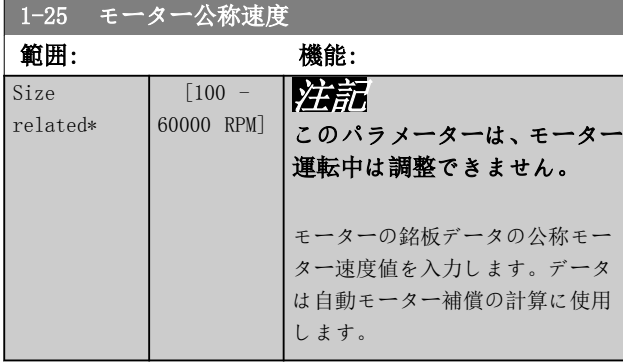

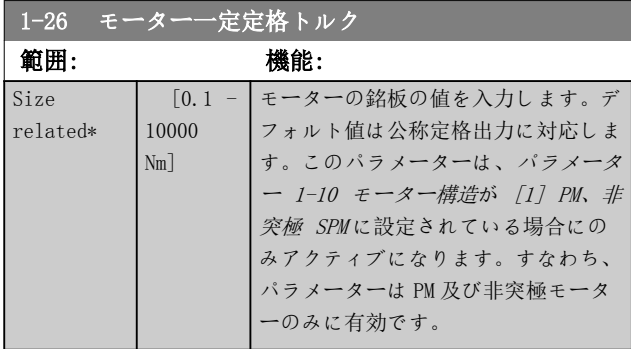

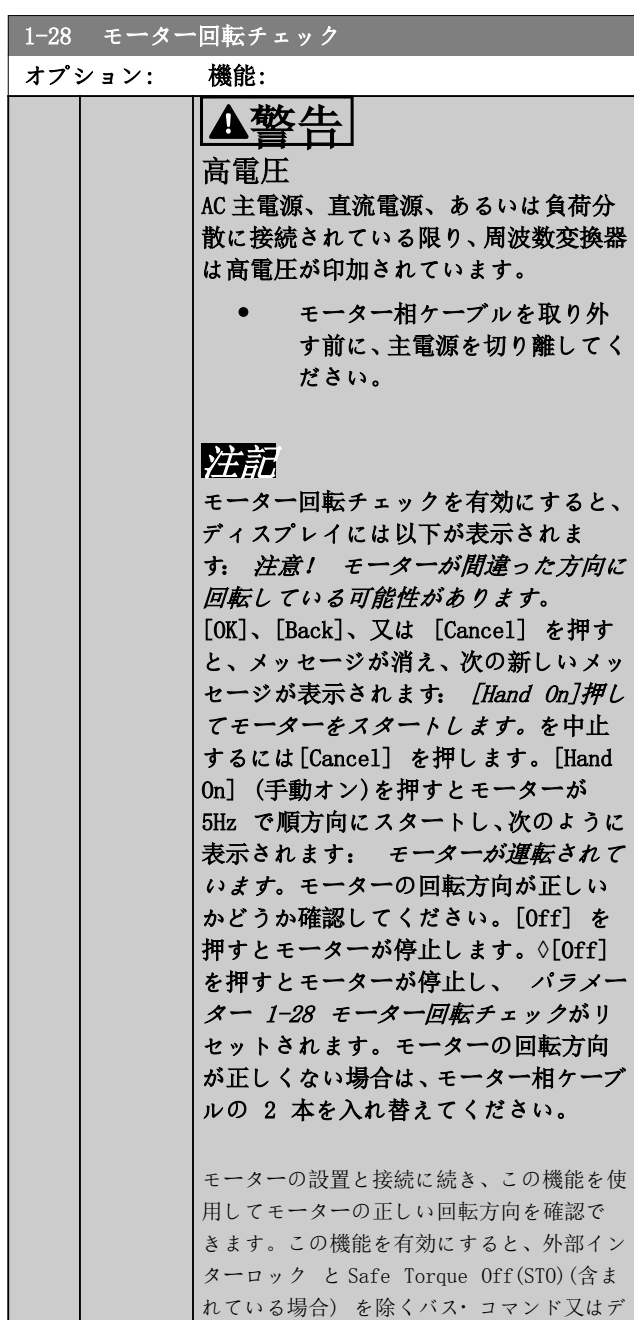

ィジタル入力がすべてオーバーライドされ

ます。

[0] \* Off(オフ) モーター回転チェックは非アクティブです。

[1] 有効 モーター回転チェックが有効です。

<span id="page-45-0"></span>1-29 自動モーター適合(AMA)

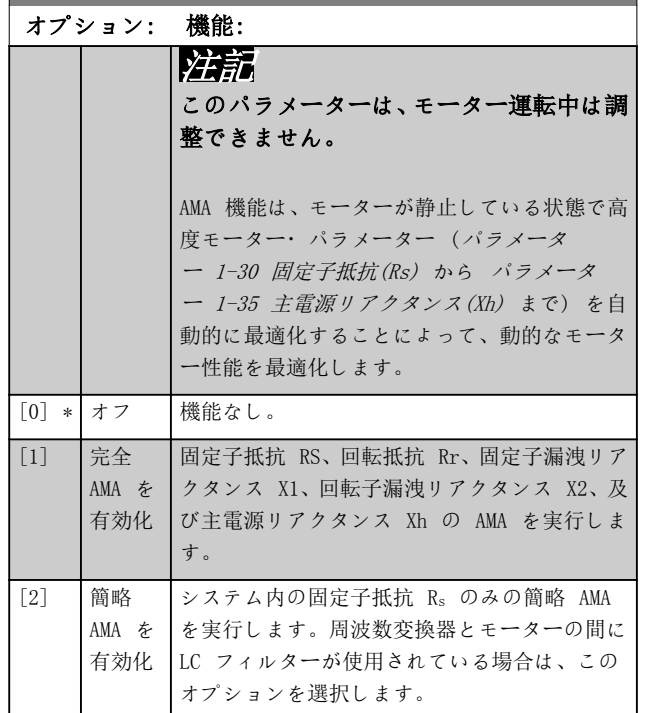

[1] 完全 AMA 有効化 又は [2] 簡略 AMA 有効化を選択し た後、[Hand On] を押して、AMA 機能を起動します。デ ザイン・ガイドの自動モーター適合の項も参照してくださ い。通常の手順が完了すると、 [OK]を押して AMA を完 了。[OK] を押すと、周波数変換器の動作準備ができま す。

# 注記

- 周波数変換器を最適に適合化するには、冷えたモ ーターで AMA を実行してください。
- AMA をモーターの運転中に実行することはでき ません。

# 注記

AMA 実行中は外部トルクを発生させないようにしてくだ さい。

# 注記

パラメーター ・グループ 1-2\* モーター・データのいず れかの設定を変更すると、[パラメーター 1-30 固定子抵](#page-46-0) [抗\(Rs\)](#page-46-0)から[パラメーター 1-39 モーター極](#page-47-0)まではデフォ ルト設定に戻ります。

# 注記

フィルターなしで完全 AMA のみを、そしてフィルター付き で簡略 AMA のみを動作させます。

次の項を参照して下さい: デザイン・ガイドにおける応 用例> 自動モーター適合。

# 3.3.6 1-3\* 調整 モーター・データ

高度モーター・データ用のパラメーターです。モーターを 最適な状態で運転させるには、[パラメーター 1-30 固定](#page-46-0) [子抵抗\(Rs\)](#page-46-0) から [パラメーター 1-39 モーター極](#page-47-0) のモ ーター・データがそのモーターに合致している必要があり ます。デフォルト設定は、通常の標準モーターからの共通 モーター・パラメーター値に基づいた値となります。モー ター・パラメーターが正しく設定されていないと、周波数 変換器システムに不具合が発生する場合があります。モ ーター・データが不明の場合は、AMA(自動モーター適合) を実行することをお勧めします。「自動モーター適合」の 項を参照して下さい。AMA シーケンスでは、回転子の慣 性モーメントを除いた全てのモーター パラメーターと鉄 損失抵抗([パラメーター 1-36 鉄損失抵抗\(Rfe\)](#page-46-0))が調整 されます。

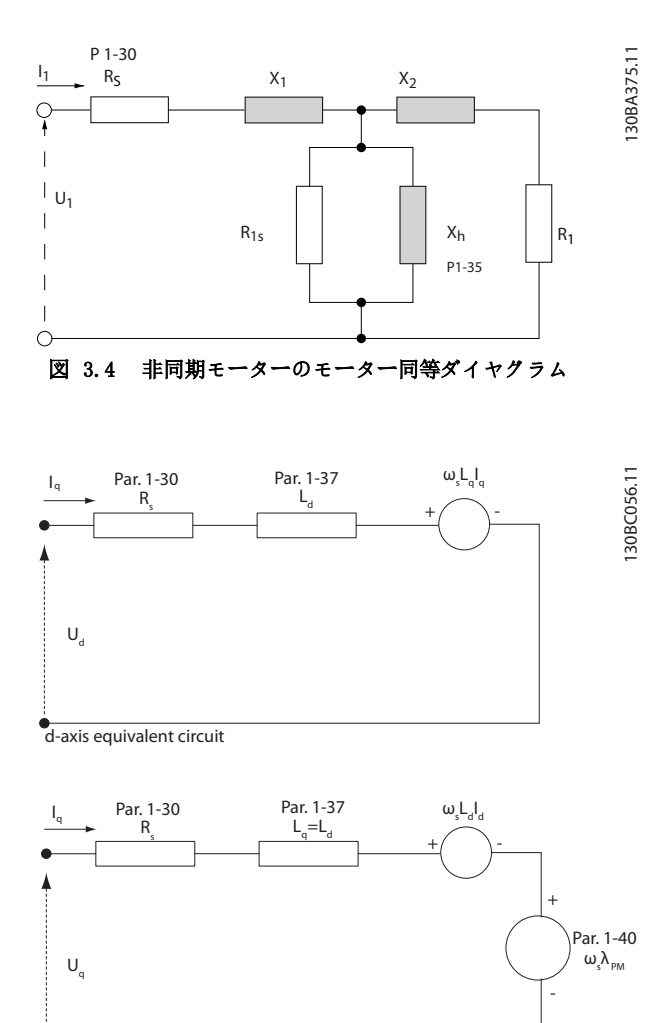

図 3.5 PM 非突極形モーター 用モーター等価回路図

q-axis equivalent circuit

Danfoss

<span id="page-46-0"></span>パラメーターの説明 フログラミング・ガイド

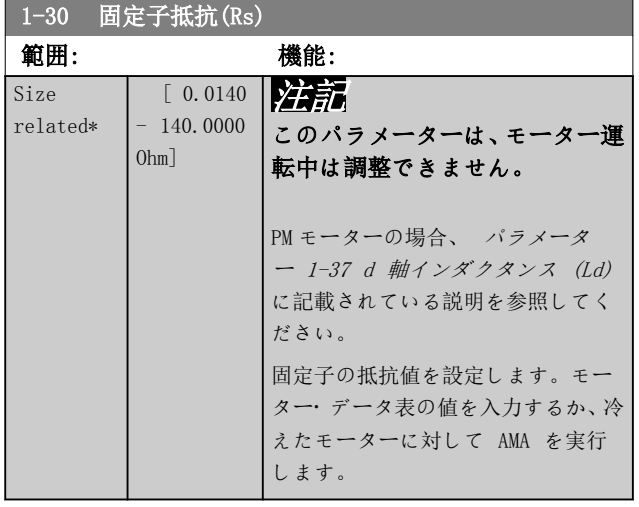

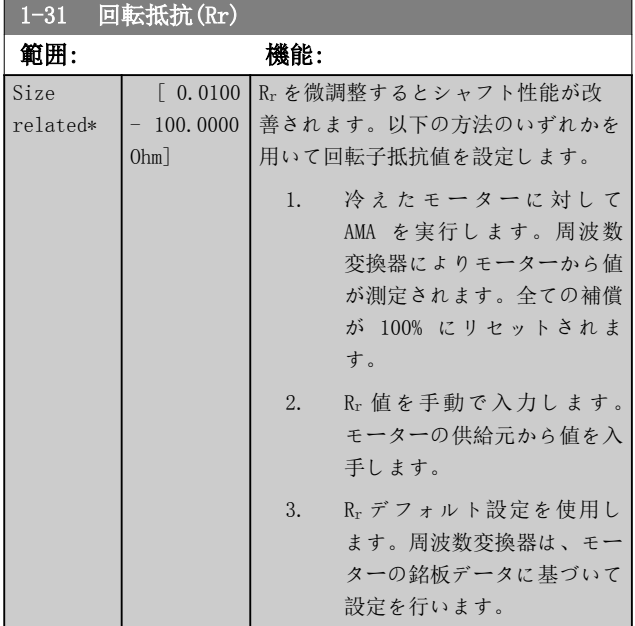

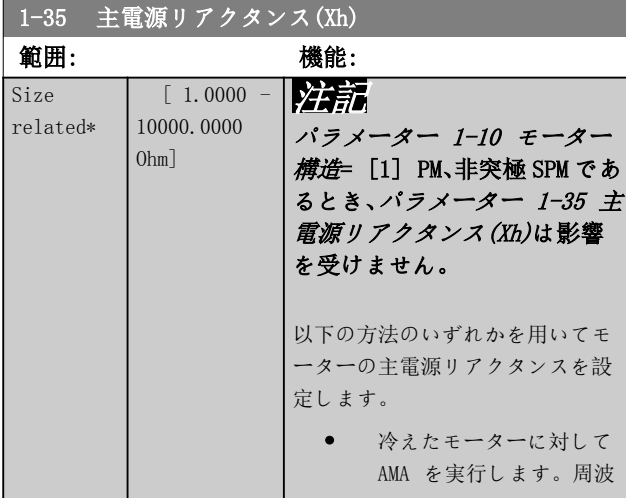

# 1-35 主電源リアクタンス(Xh)

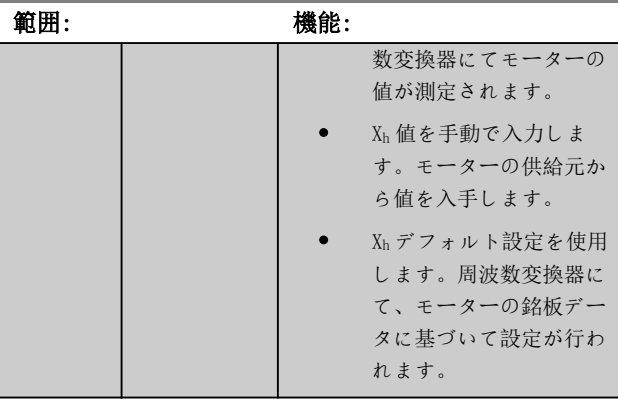

# 1-36 鉄損失抵抗(Rfe)

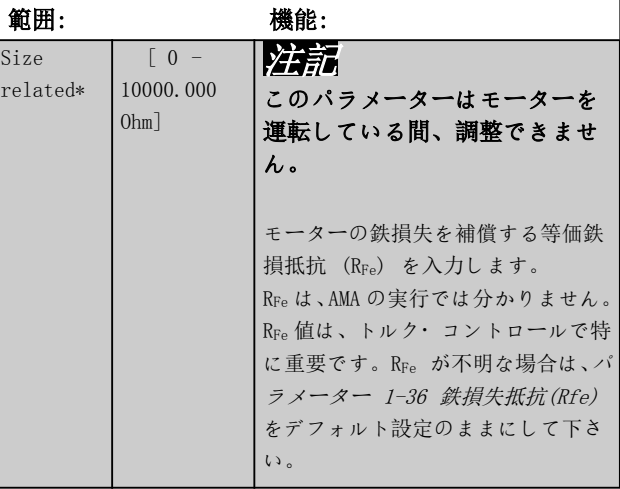

## **1-37** d 軸インダクタンス (Ld)

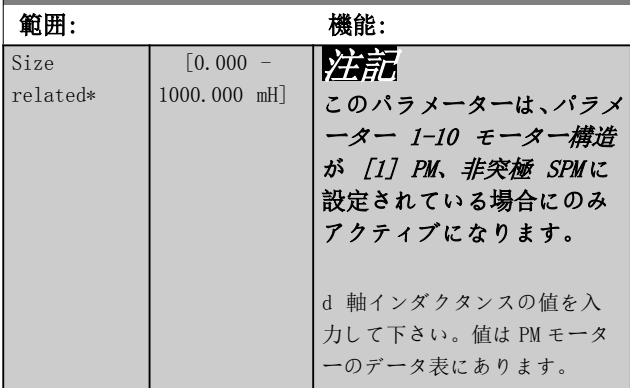

非同期モーター用の固定子抵抗と d 軸インダクタンス値 は通常、ラインと共通間(スターポイント)として仕様に記 載されています。PM モーターの場合、それは通常、ライ ン間として仕様に記載されています。PM モーターは通 常、スター接続向けに製造されています。

Danfoss

<span id="page-47-0"></span>

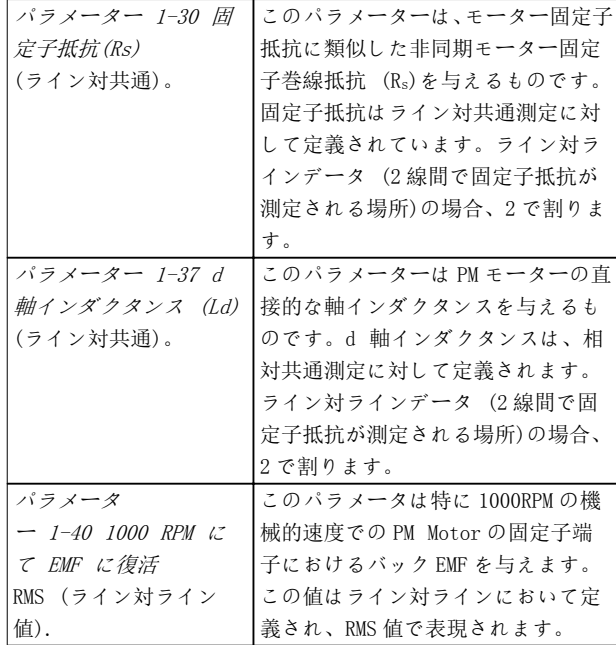

表 3.7 PM モーターに関連するパラメーター

# 注記

モーターの製造メーカーは、ラインと共通(スターポイン ト)又はライン間として、固定子抵抗([パラメータ](#page-46-0) [ー 1-30 固定子抵抗\(Rs\)](#page-46-0)) 及び d 軸インダクタンス([パ](#page-46-0) [ラメーター 1-37 d 軸インダクタンス \(Ld\)](#page-46-0))の値を仕様 書で規定しています。一般的な標準はありません。固定 子巻線抵抗とインダクションの設定の違いは 図 3.6に 示されます。Danfoss 周波数変換器には常にライン対共 通の値が必要です。PM モーターのバック EMF は、「自由回 転モーターの固定子巻線のいずれかの 2 相で発生した EMF」として定義されます。Danfoss 周波数変換器は常に、 回転の機械的速度 1000 rpm で測定されたライン対ライ  $>$  RMS 値を必要とします。これは $/$  3.7に示されます。

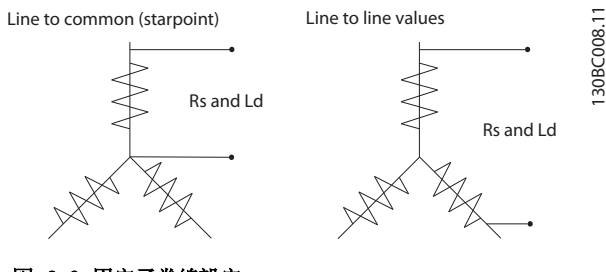

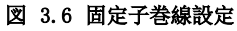

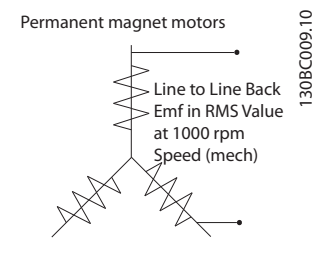

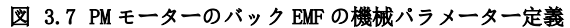

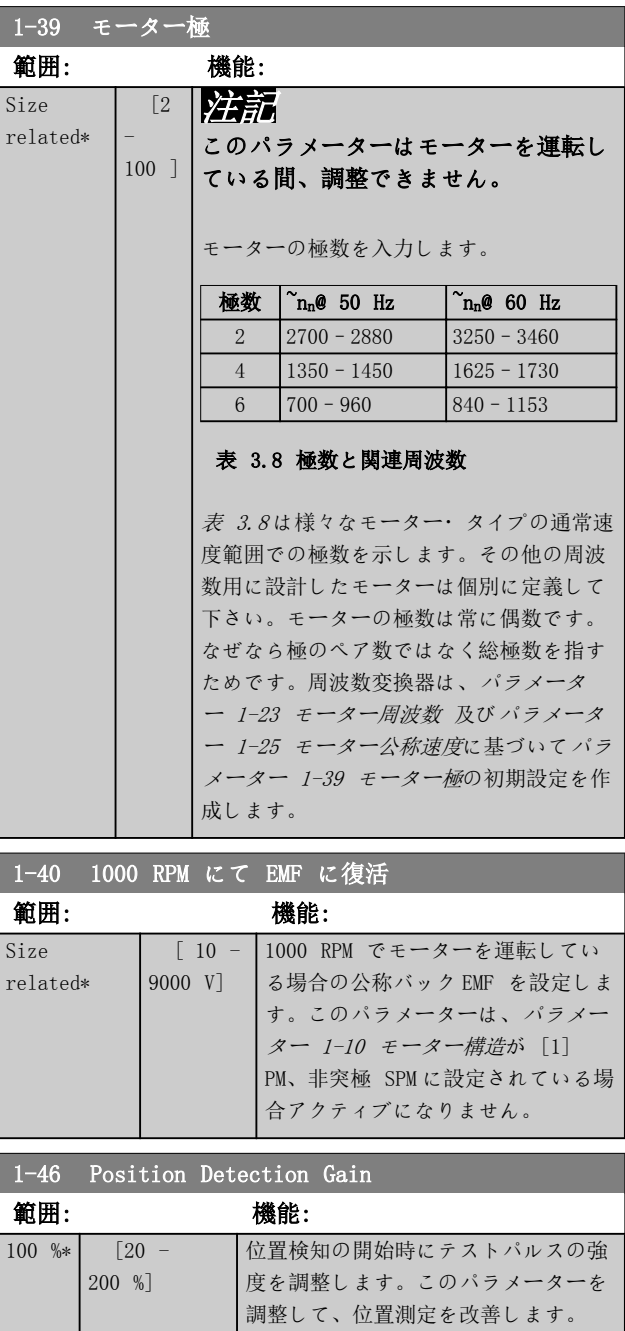

<span id="page-48-0"></span>パラメーターの説明 ブログラミング・ガイド

Danfoss

# 3.3.7 1-5\* 負荷独立 設定

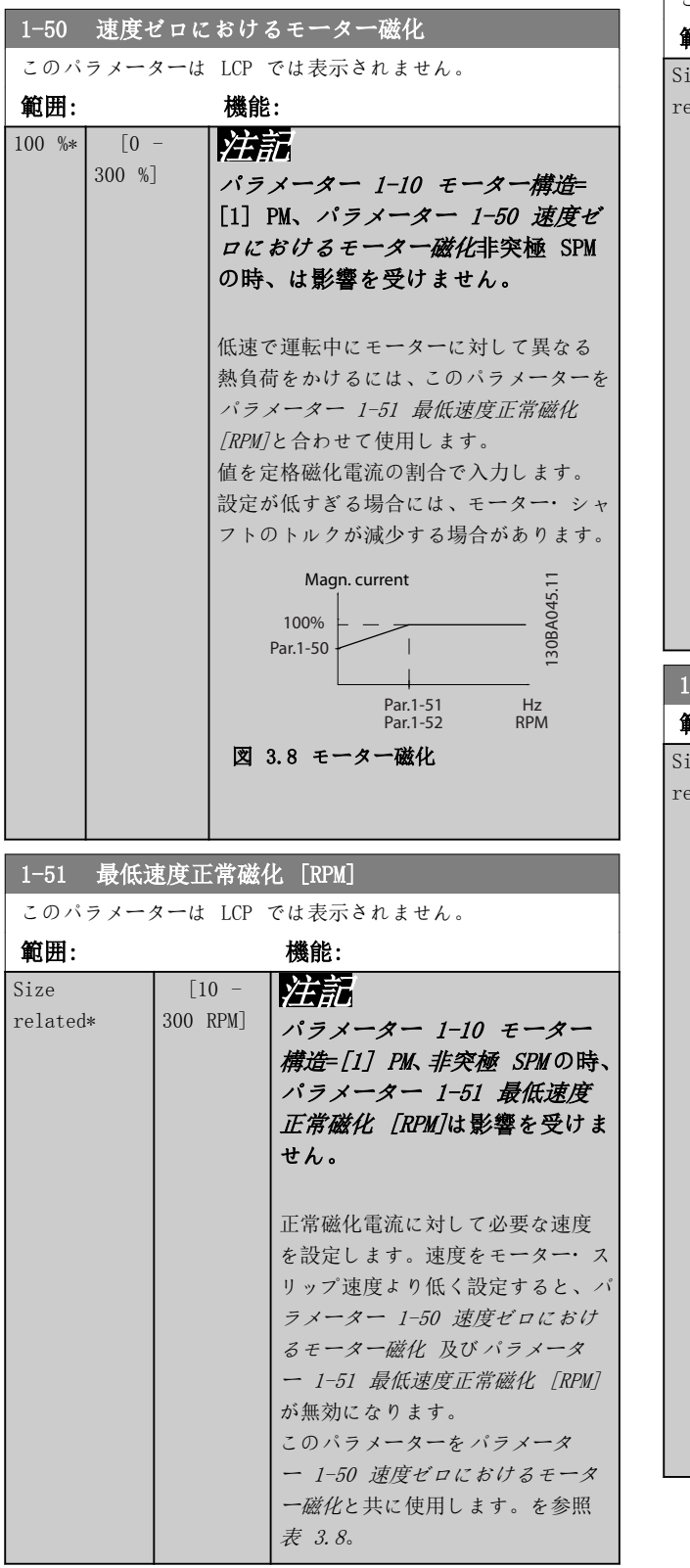

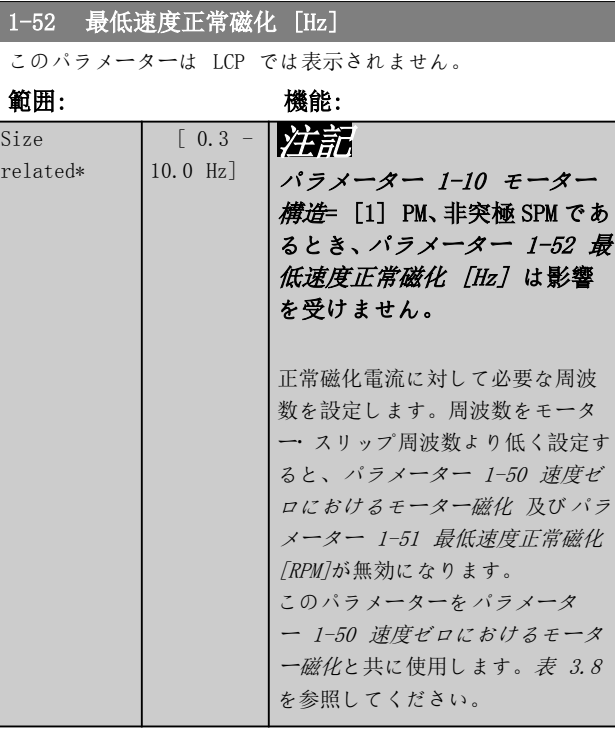

# 1-58 7ライスタート検査パルス電流

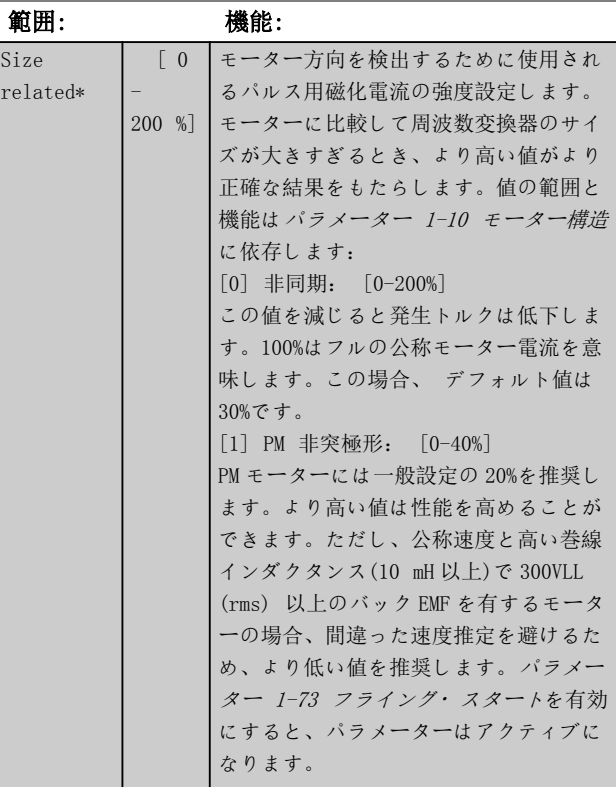

Danfoss

<span id="page-49-0"></span>-<br>1-59 고등 / 기계 대표소 <del>사</del>용자 메크 TED 3<del>가 있다</del>.

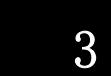

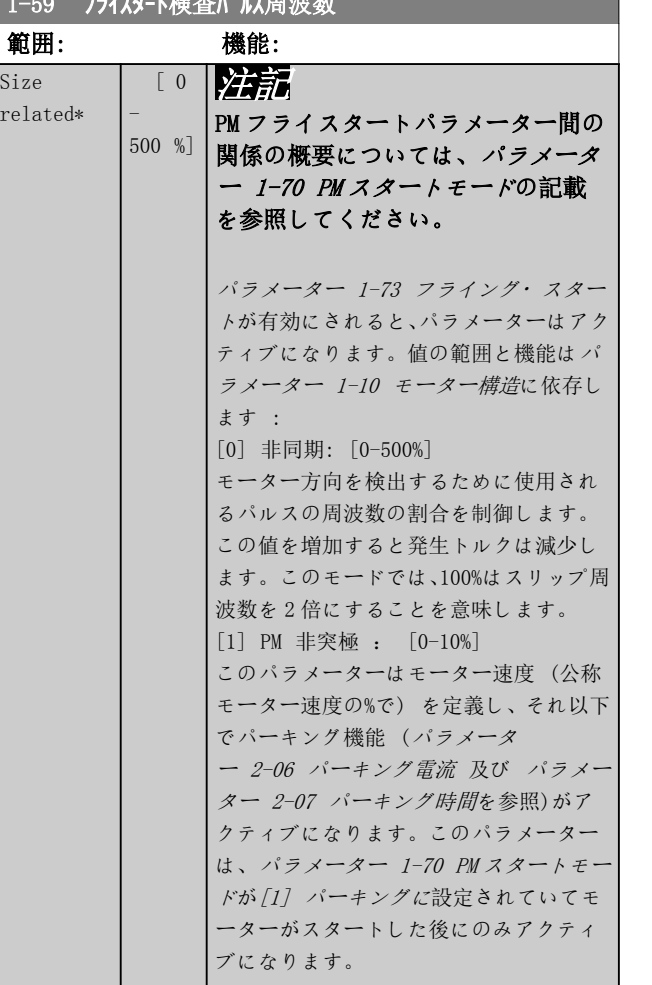

# 3.3.8 1-6\* 負荷依存 設定

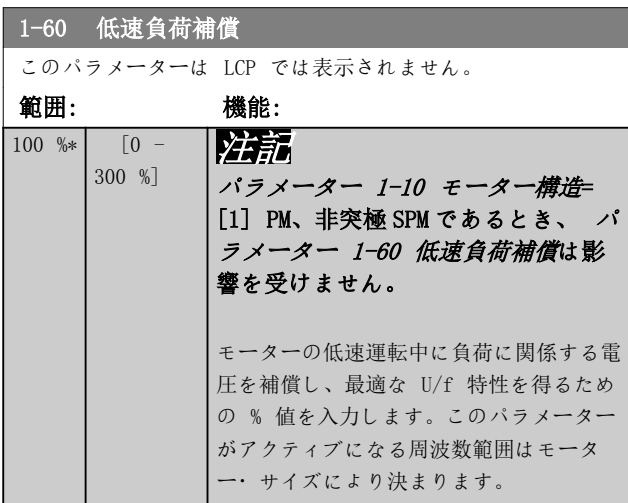

# 1-60 低速負荷補償

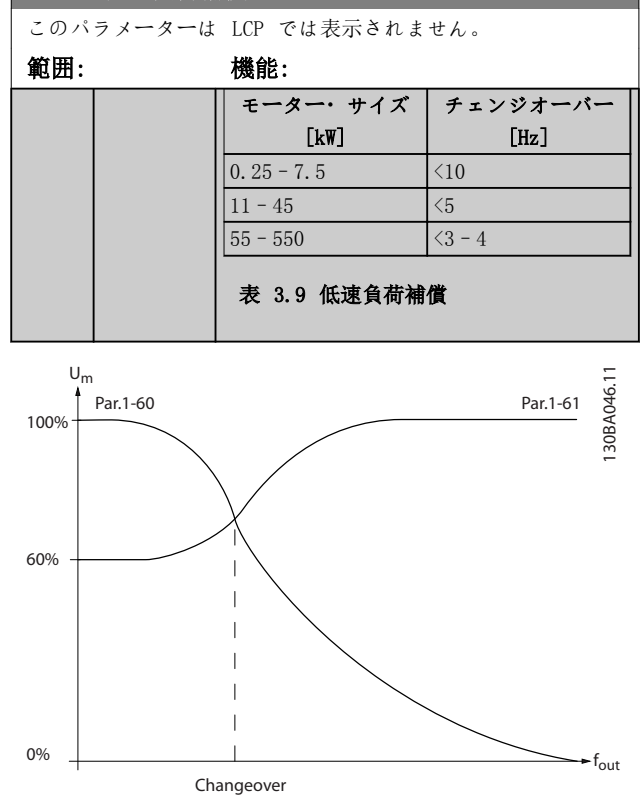

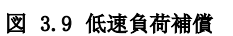

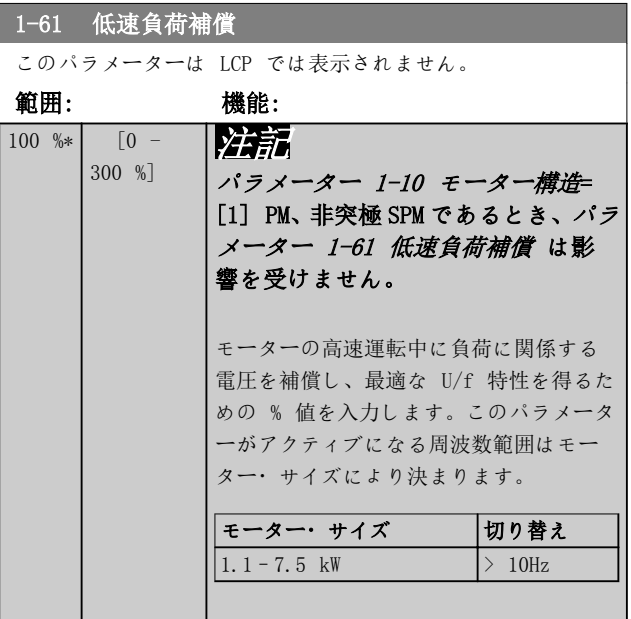

Danfoss

<span id="page-50-0"></span>パラメーターの説明 プログラミング・ガイド

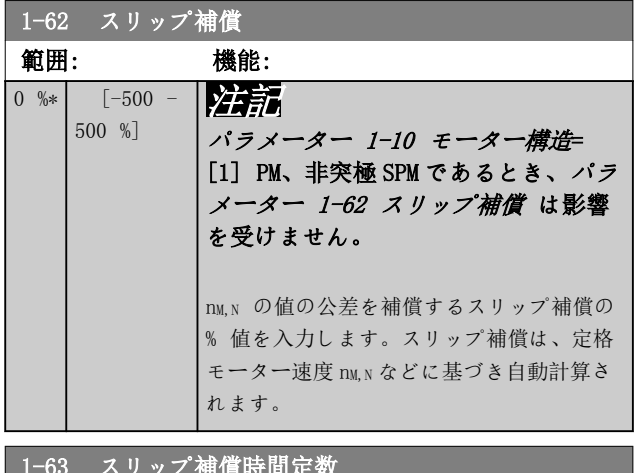

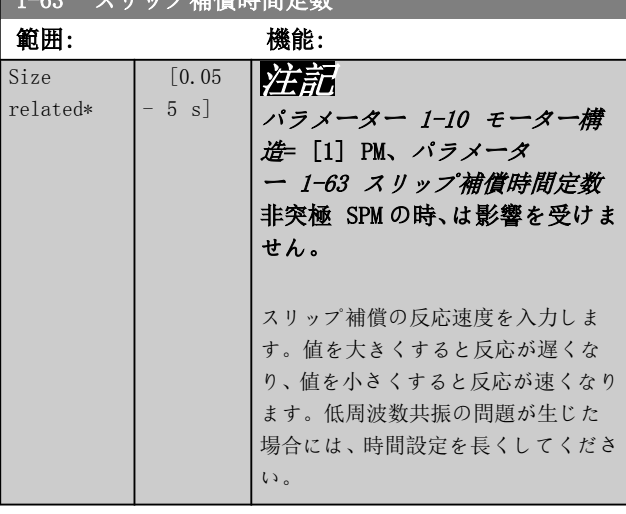

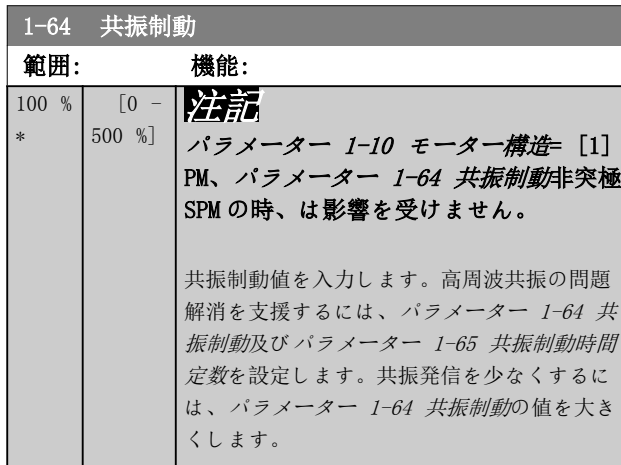

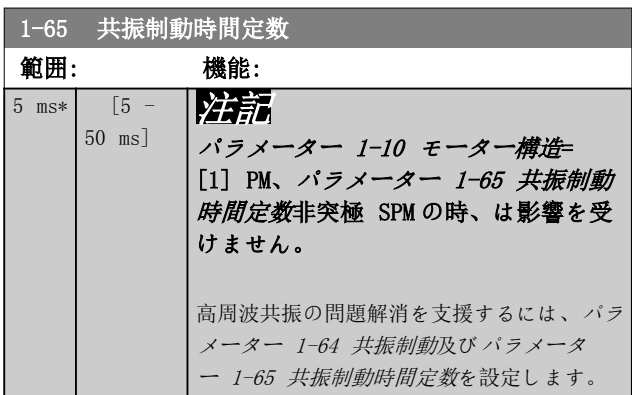

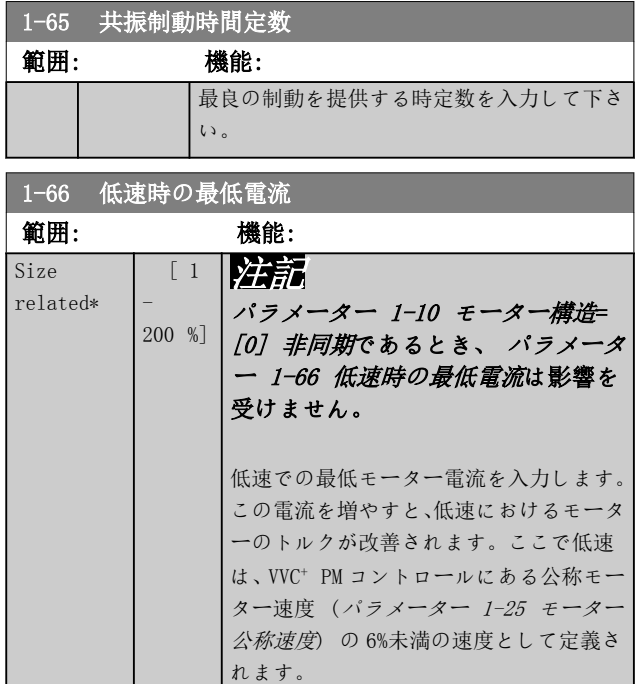

# 3.3.9 1-7\* スタート調整

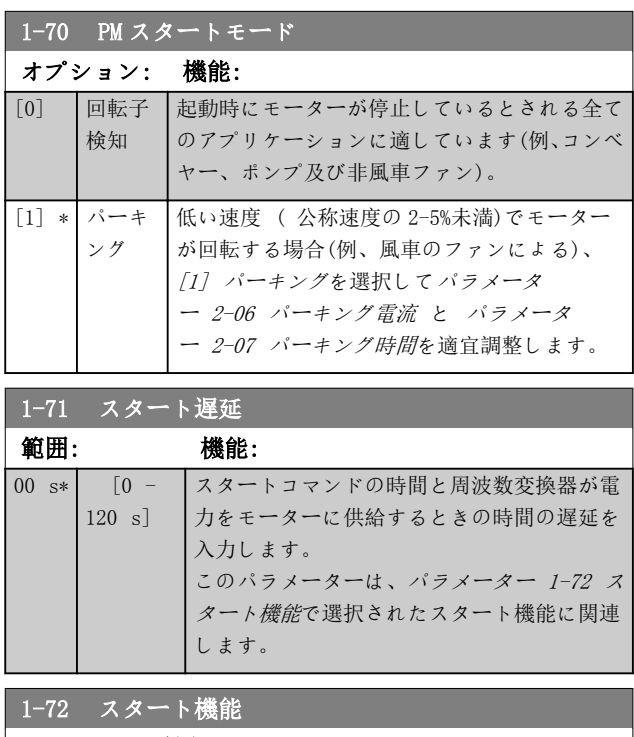

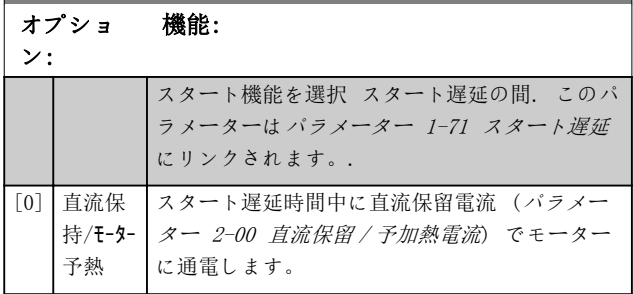

Danfoss

<span id="page-51-0"></span>パラメーターの説明 VLT® HVAC Drive FC 102

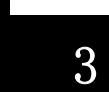

 $\lceil 2 \rceil$ 

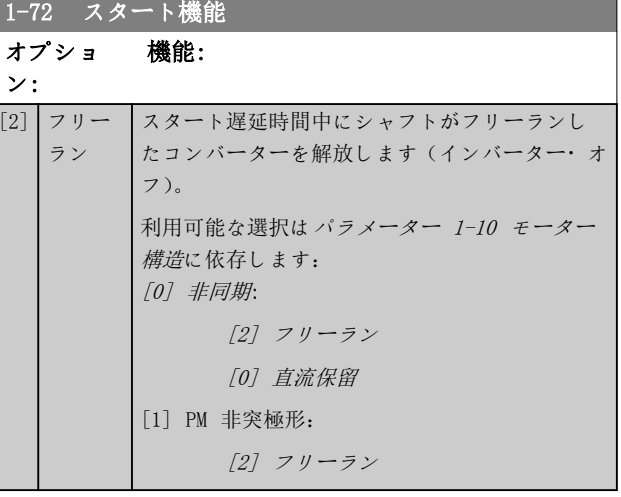

### 1-73 フライング・スタート

### オプション: 機能:

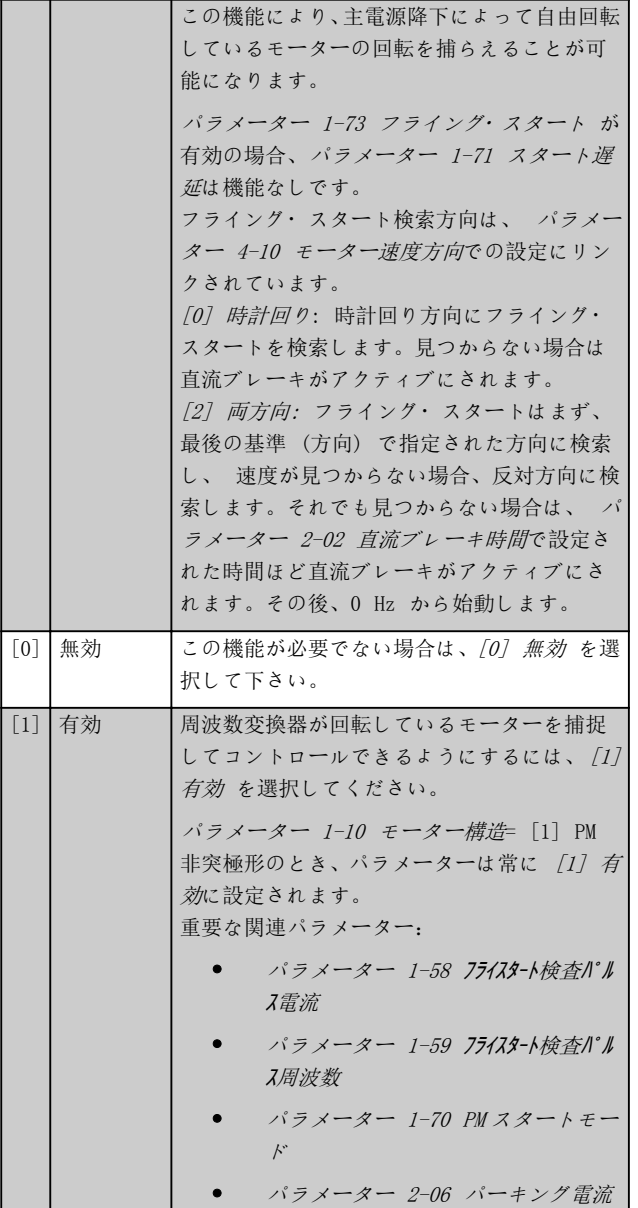

## 1-73 フライング・スタート

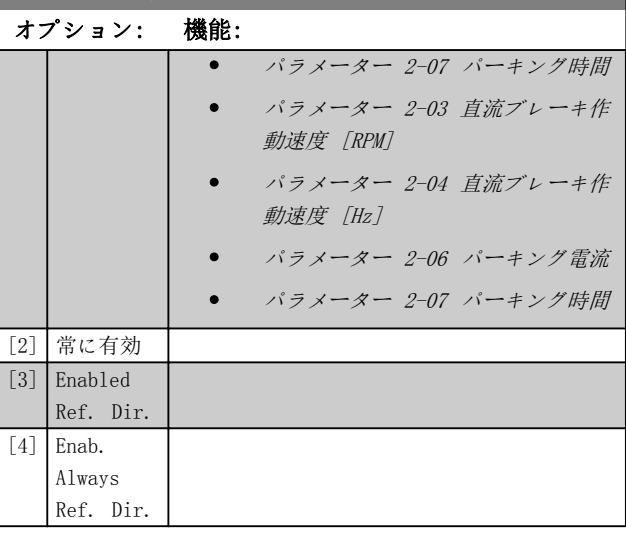

PM モーターに使用されるフライング・スタート機能は初 期速度推定を基本にします。アクティブスタート信号が 与えられた後の最初の項目として、速度は常に推定されま す。[パラメーター 1-70 PM](#page-50-0) スタートモードの設定を基本 にして、以下が発生します:

[パラメーター 1-70 PM](#page-50-0) スタートモード=[0] 回転子検 知:

推定速度が 0 Hz 以上となった場合、周波数変換器はその 速度でモーターを捕捉して、正常運転に戻ります。そうで ない場合、周波数変換器はローター位置を予測して、そこ から正常運転を開始します。

### [パラメーター 1-70 PM](#page-50-0) スタートモード=[1] パーキン グ:

推定速度が[パラメーター 1-59](#page-49-0) フライスタート検査パルス周波数 の設定よりも低い場合、パーキング機能が働きます( [パラ](#page-57-0) [メーター 2-06 パーキング電流](#page-57-0)と[パラメーター 2-07 パ](#page-58-0) [ーキング時間](#page-58-0)を参照)。そうでなければ、周波数変換器は その速度でモーターを捕捉して、正常動作に戻します。推 奨設定については、[パラメーター 1-70 PM](#page-50-0) スタートモー [ド](#page-50-0) の説明を参照してください。

PM モーターで使用されるフライング・スタート原則に関 する電流制限:

- 速度範囲は公称速度の 100%まで、あるいは弱め 界磁速度です(どちらか低い方)。
- 高いバック EMF (>300 VLL(rms))と高い巻線イ ンダクタンス (>10 mH) を持つ PMSM は、短絡電 流をゼロまで減らすのに時間を必要とし、予測に おいてエラーを起こしやすくなることがありま す。
- 速度範囲に対する現在のテスト制限は最大 300 Hz です。あるユニットの場合、制限は 250 Hz で、 全ての 200-240 V ユニットで 2.2 kW ま で、全ての 380-480 V ユニットで最大 4 kW ま でが含まれます。
- 高慣性アプリケーション(負荷慣性がモーター慣 性よりも 30 倍大きいケースなど)の場合、フライ

<span id="page-52-0"></span>ング・スタート機能の高速エンゲージメント中に 過電圧トリップが発生するのを防止するために、 ブレーキ抵抗器を使用してください。

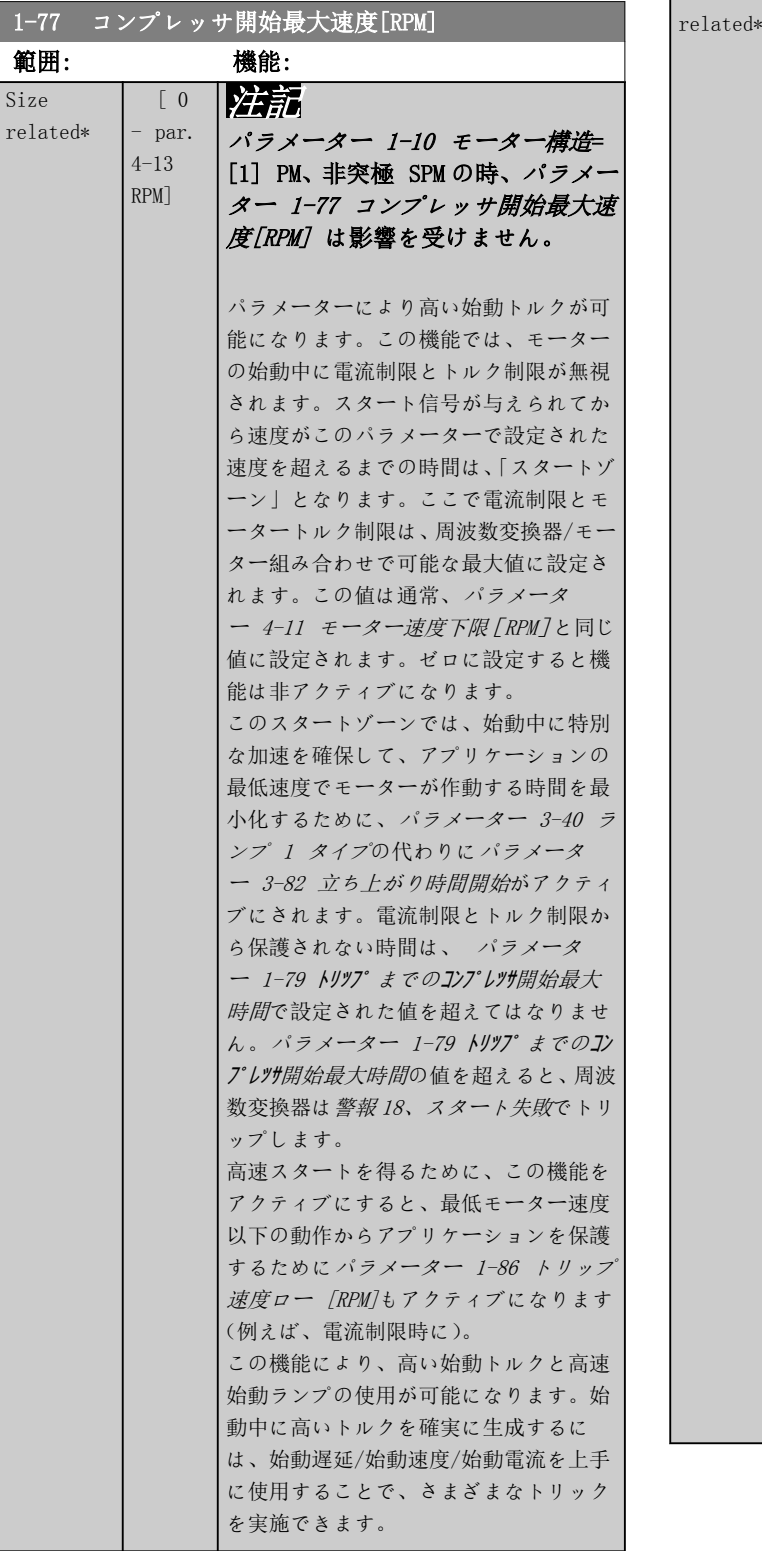

1-78 コンプレッサ開始最大速度[Hz]

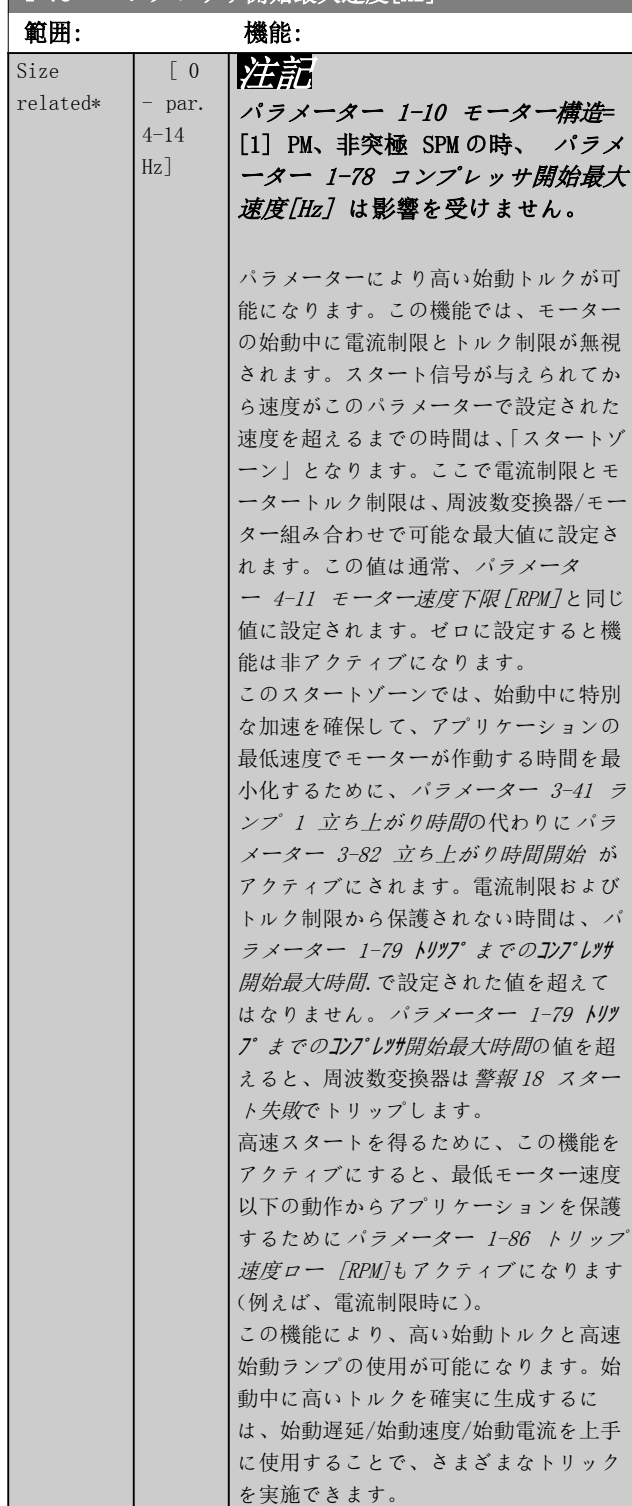

3 3

Danfoss

Danfoss

<span id="page-53-0"></span>

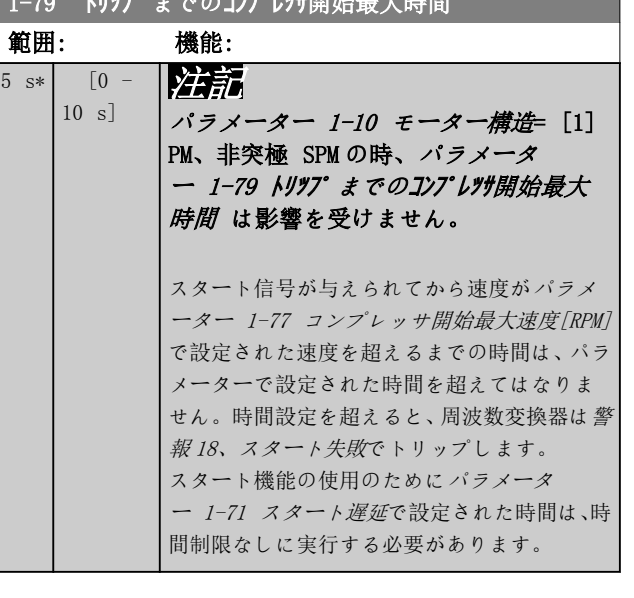

1-79 トリップ までのコンプレッサ開始最大時間

# 3.3.10 1-8\* 停止調整

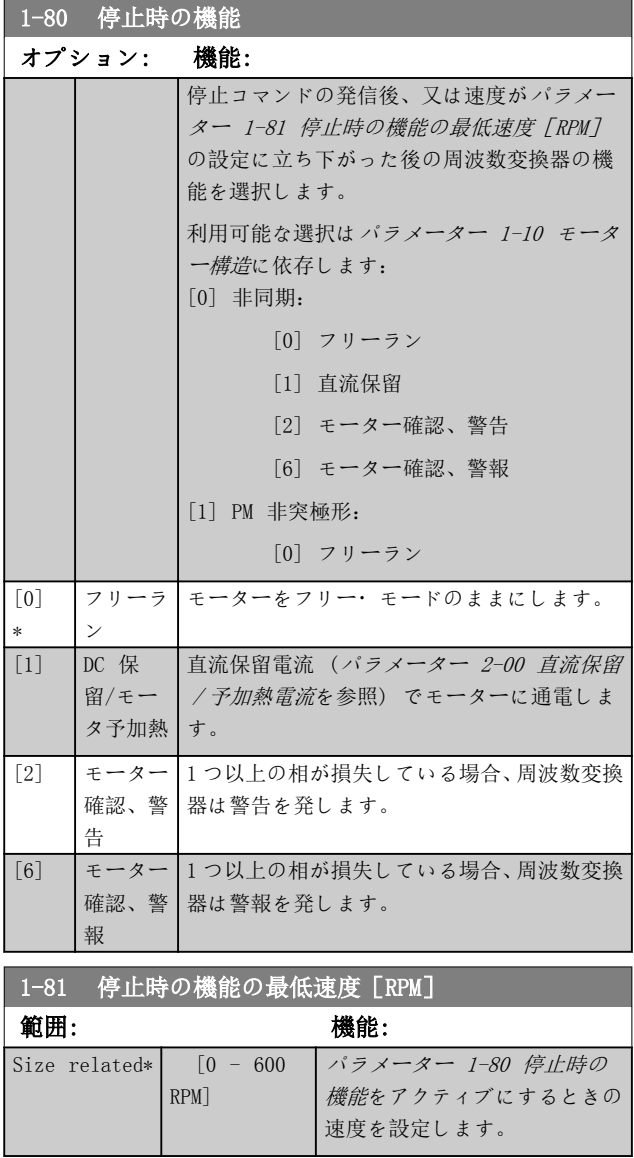

### ■ 1-82 停止時機能の最低速度 「Hz]

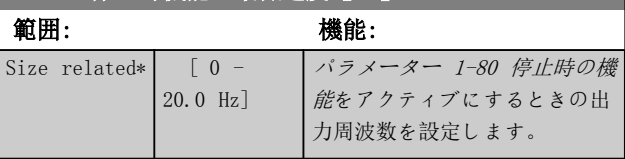

# 3.3.11 モーター速度下限でのトリップ

[パラメーター 4-11 モーター速度下限\[RPM\]](#page-68-0) と [パラメ](#page-68-0) [ーター 4-12 モーター速度下限\[Hz\]](#page-68-0)で、正しい給油を 行うためにモーターの最低速度を設定することが可能で す。

いくつかのケースで、例えば、コンプレッサの不具合のた めに電流制限の動作をしている場合、出力モーター速度は モーター速度下限以下に抑制することができます。コン プレッサの損傷を防ぐために、トリップリミットを設定す ることが可能です。モーター速度がこのリミットを下回 る場合、周波数変換器がトリップして警報 (A49)を発行 します。

[パラメーター 14-20 リセット](#page-125-0)・モードで選択された機能 に従って、リセットが発生します。

トリップをもっと正確な速度(RPM)で発生させる必要が ある場合、RPM のため[パラメーター 0-02 モーター速度単](#page-27-0) [位](#page-27-0)を設定して、[パラメーター 1-62 スリップ補償](#page-50-0)で設定 できるスリップ補償を使用してください。

# 注記

スリップ補償で最高精度を実現するには、自動モーター適 合(AMA)を実施するようにしてください。[パラメータ](#page-45-0) [ー 1-29 自動モーター適合\(AMA\)](#page-45-0)で可能になります。

# 注記

通常の停止またはフリーランコマンドを使用する際、トリ ップは非アクティブです。

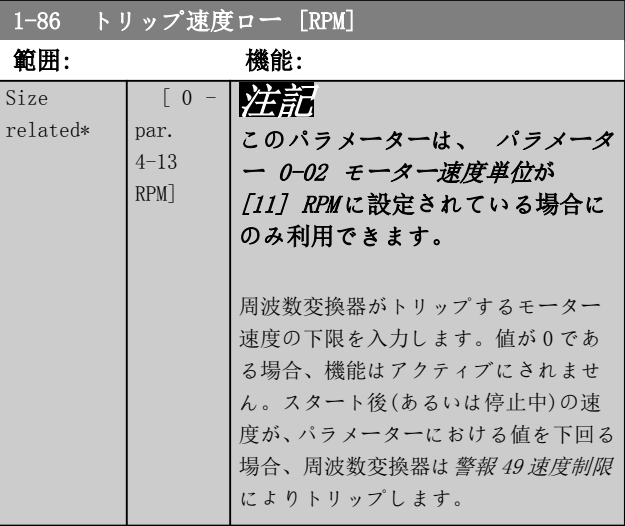

Danfoss

<span id="page-54-0"></span>パラメーターの説明 ブログラミング・ガイド

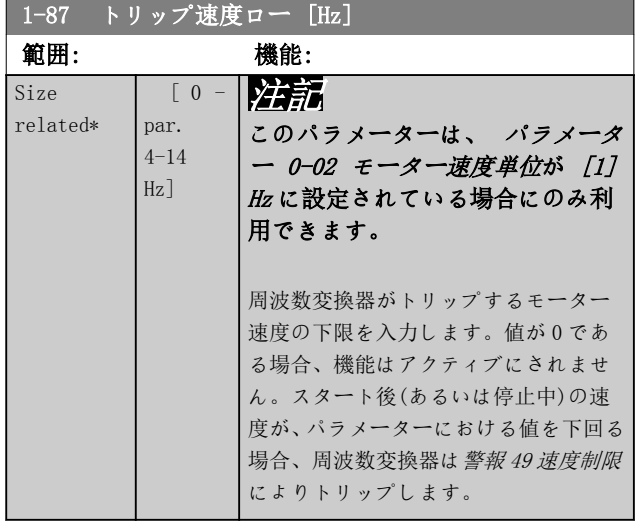

3.3.12 1-9\* モーター温度

# 注記

複数のモーターの使用時、VLT® HVAC Drive FC 102 電子 サーマル・リレーは個々のモーターを保護する目的に使用 できません。各モーターに個別のモーター過負荷を供給 してください。

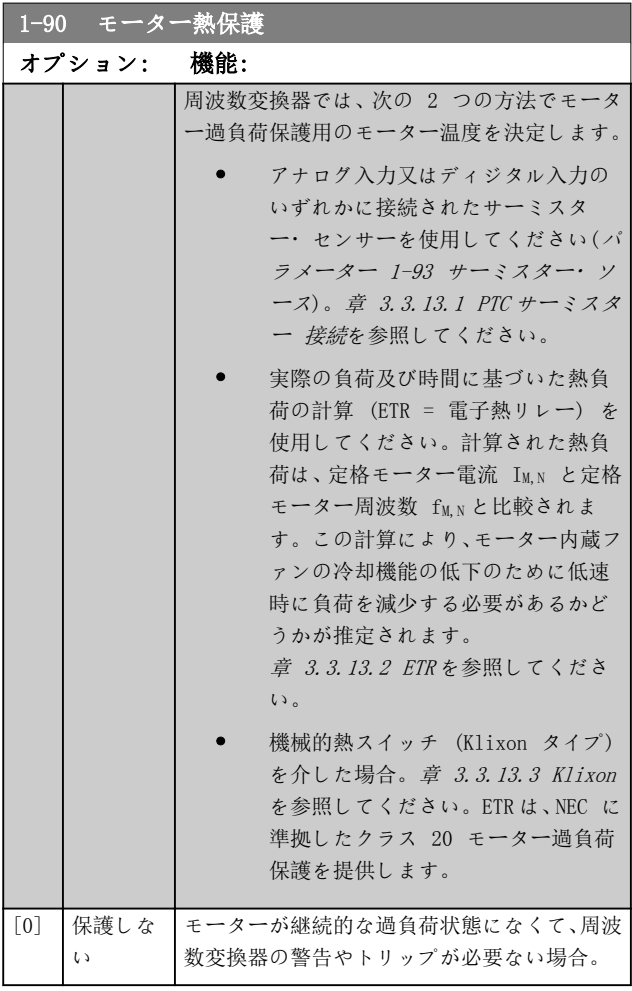

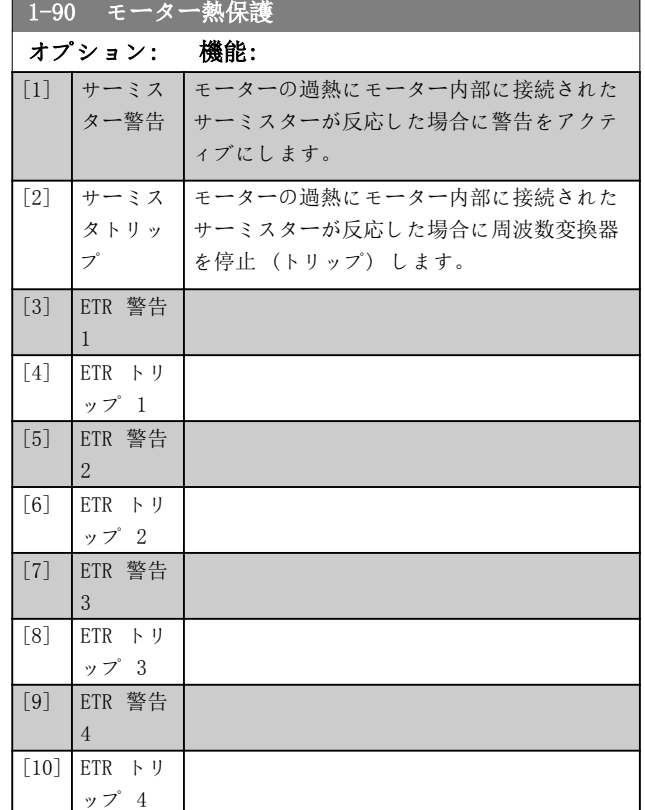

ETR 機能 1-4 では、その機能が選択された設定がアクテ ィブな場合に負荷を計算します。例えば、設定 3 が選択 されている場合に ETR-3 は計算を開始します。北米市場 向け: ETR 機能は、NEC に準拠したクラス 20 モーター 過負荷保護を提供します。

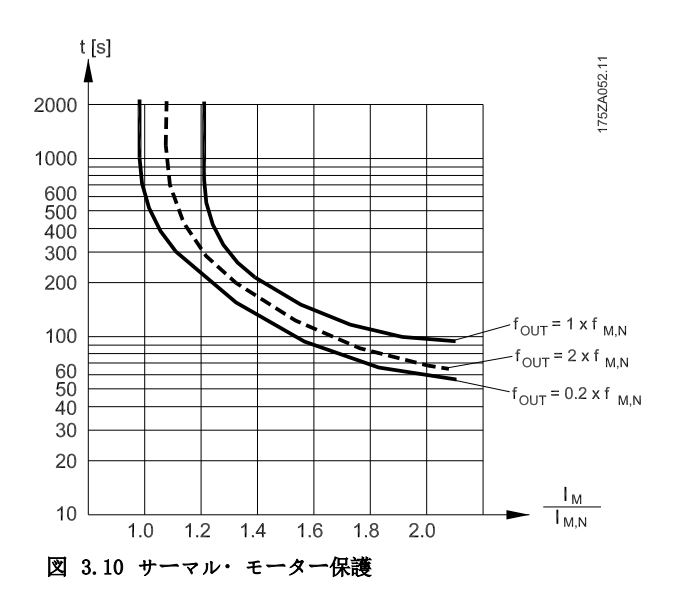

# 注記

モーターの温度がサーミスター又は KTY センサーを経 由して監視される場合、モーター巻き線とセンター間で短 絡が生じた場合に PELV に適合しません。PELV に適合 させるには、センサーを適切に絶縁する必要があります。

用することを推奨します。

# <span id="page-55-0"></span>注記

3 3

注記

Danfoss は、24 V直流をサーミスター供給電圧として使

[パラメーター 1-10 モーター構造](#page-42-0)= [1] PM、非突極 SPM の場合、ETR タイマー機能は働きません。

# 注記

ETR 機能を正しく動作させるには、[パラメーター 1-03 ト](#page-39-0) [ルク特性](#page-39-0)の設定はアプリケーションに適合させる必要が あります([パラメーター 1-03 トルク特性](#page-39-0)の説明を参 照)。

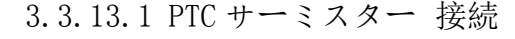

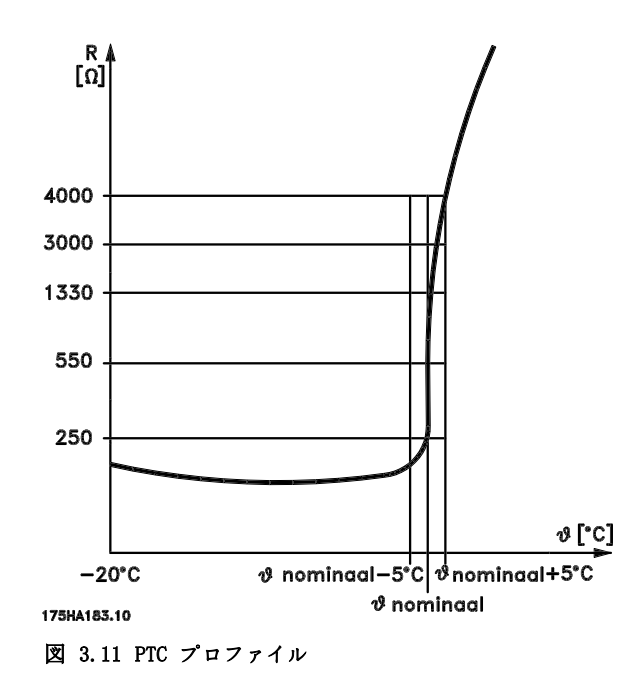

ディジタル入力及び電源として 10V を使用: 例: モーターの温度が高すぎると、周波数変換器がトリ ップします。 パラメーター設定:

- パラメーター 1-90 モーター熱保護を[2] サー
- ミスター・トリップに設定します。
- [パラメーター 1-93 サーミスター](#page-56-0)・ソースを[6] ディジタル入力に設定します。

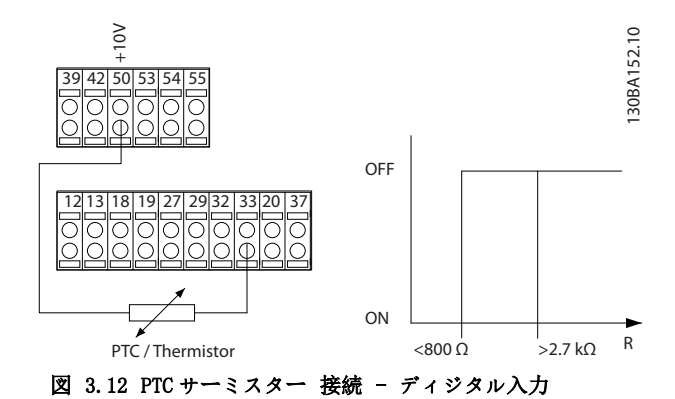

アナログ入力及び電源として 10V を使用: 例: モーターの温度が高すぎると、周波数変換器がトリ ップします。 パラメーター設定:

- パラメーター 1-90 モーター熱保護を[2] サー
- ミスター・トリップに設定します。
- [パラメーター 1-93 サーミスター](#page-56-0)・ソース<sup>を</sup> [2] アナログ入力 54 に設定します。

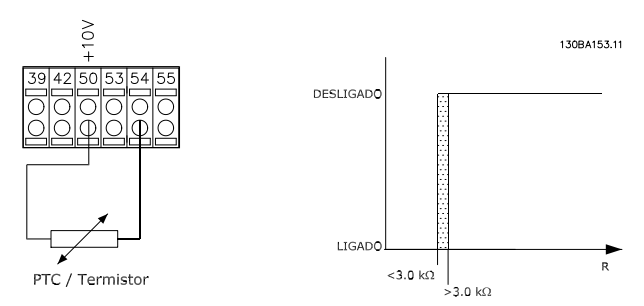

図 3.13 PTC サーミスター 接続 - アナログ入力

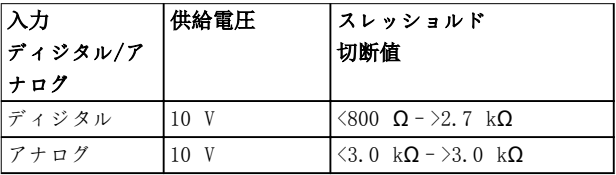

表 3.10 スレッショルド切断値

注記

選択された電源電圧が、サーミスター素子の仕様に準拠し ていることを確認します。

Danfoss

# <span id="page-56-0"></span>3.3.13.2 ETR

この計算により、モーター内蔵ファンの冷却機能の低下の ために低速時に負荷を減少する必要があるかどうかが推 定されます。

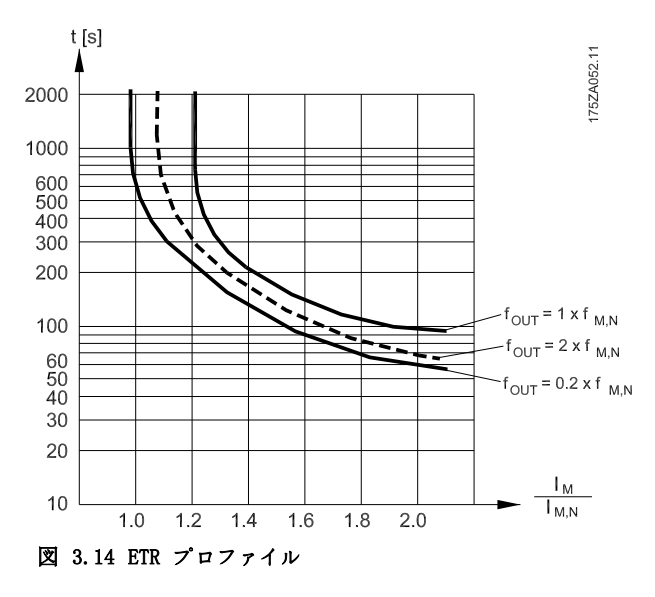

# 3.3.13.3 Klixon

Klixon タイプの熱遮断器は、®金属皿を使用します 事 前に定められた過負荷において、ディスクを通じて電流が 生じさせた熱は、トリップを発生させます。

ディジタル入力及び電源として 24V を使用: 例: モーターの温度が高すぎると、周波数変換器がトリ ップします。

パラメーター設定:

- パラメーター 1-90 モーター熱保護を [2] サー ミスター・トリップに設定します。
- パラメーター 1-93 サーミスター・ソースを[6] ディジタル入力に設定します。

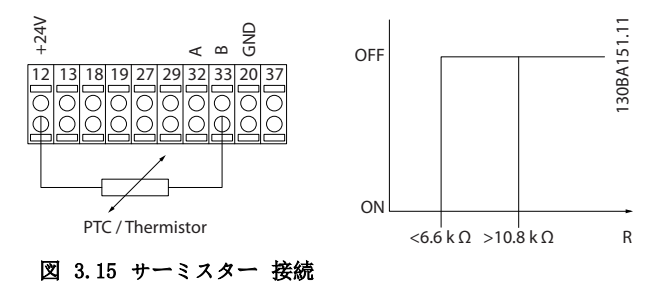

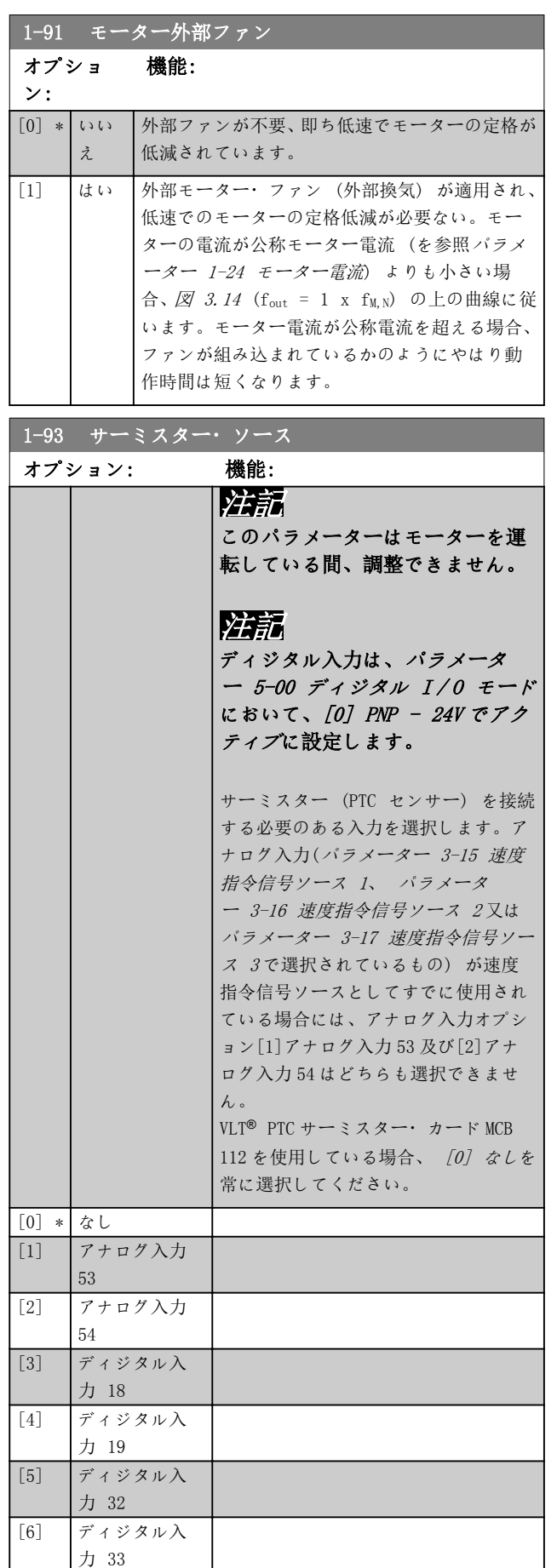

Danfoss

# <span id="page-57-0"></span>3.4 パラメーター: 2-\*\* メイン・メニュー - ブレーキ

3.4.1 2-0\* 直流ブレーキ

直流ブレーキ及び直流保留の機能を構成するパラメータ ー群です。

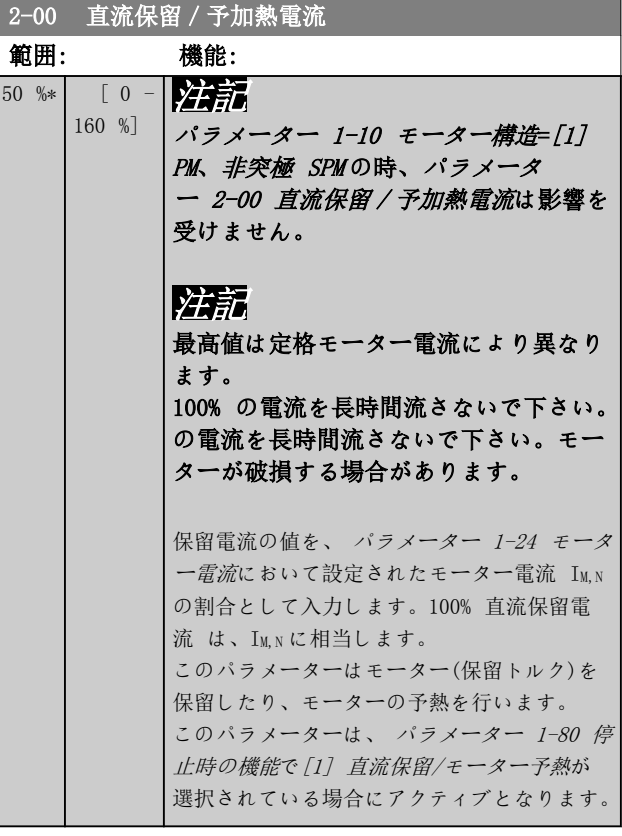

# 2-01 直流ブレーキ電流

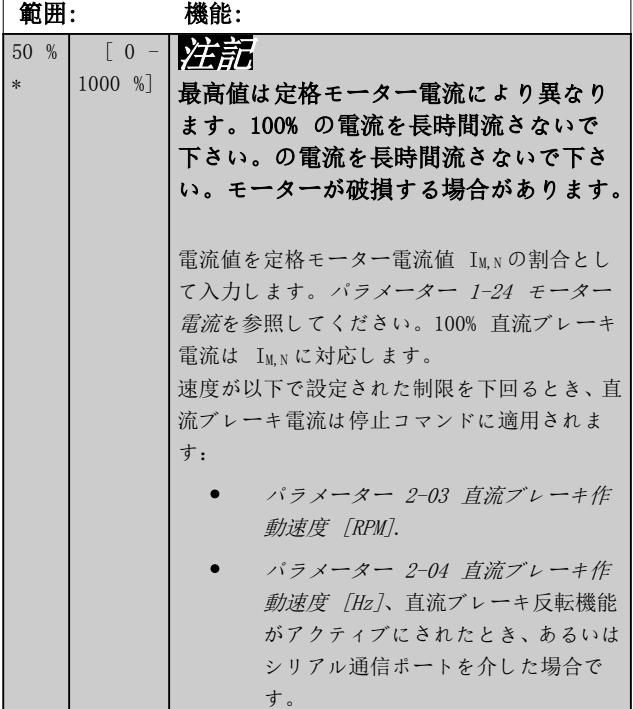

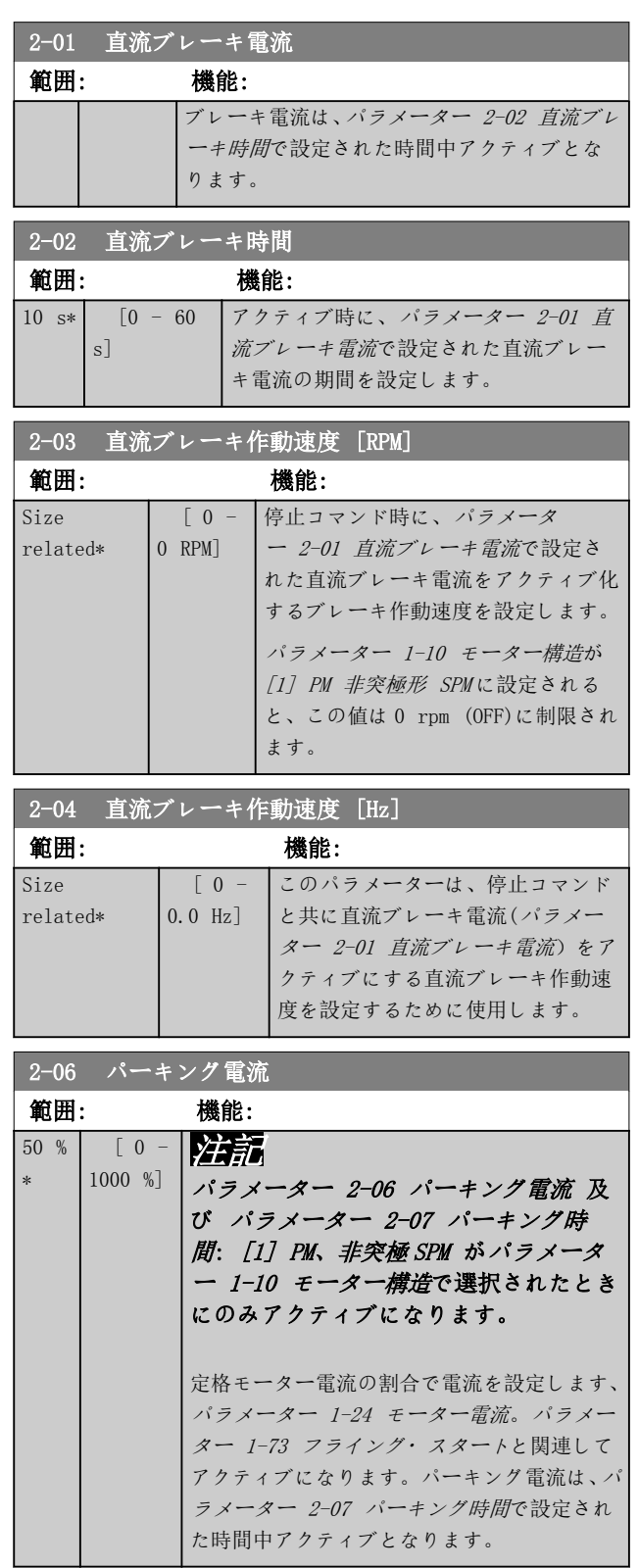

<span id="page-58-0"></span>パラメーターの説明 ブログラミング・ガイド

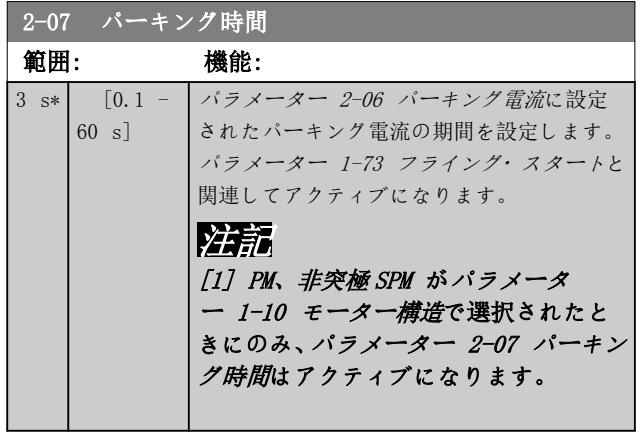

# 3.4.2 2-1\* Br エネルギ機能

ダイナミック・ブレーキ・パラメーターを選択するパラメ ーター・グループです。ブレーキ・チョッパー付きの周波 数変換器のみ有効です。

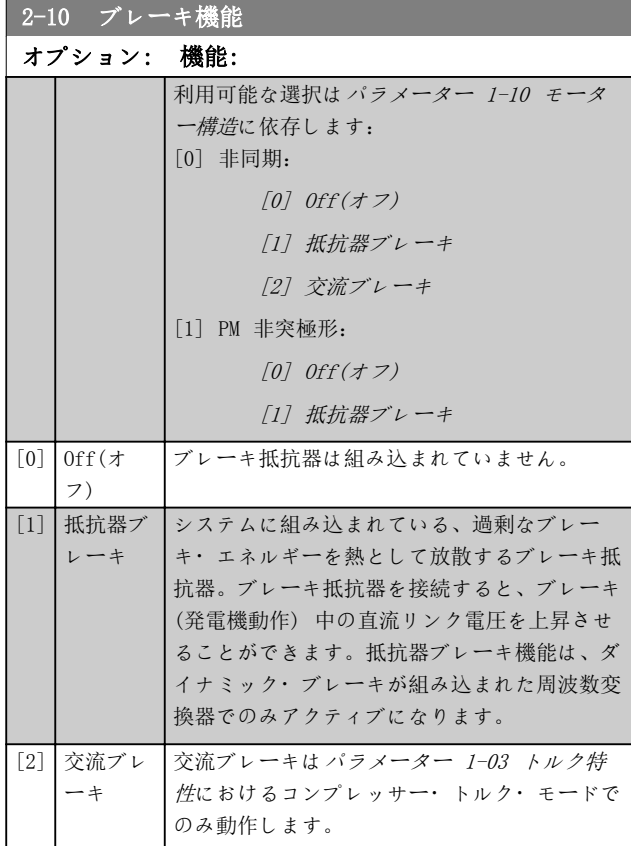

# 2-11 ブレーキ抵抗器(オーム)

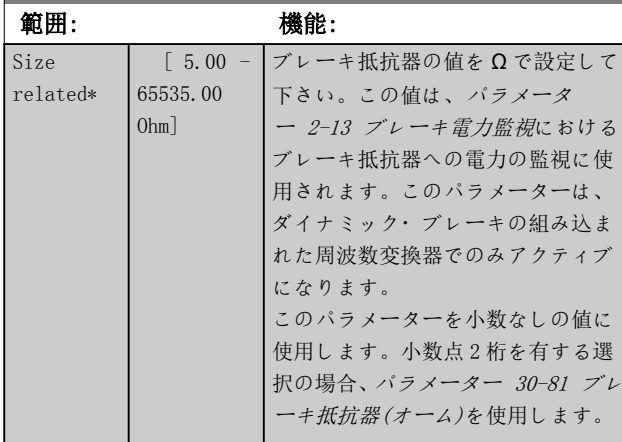

# 2-12 ブレーキ電力制限(kW)

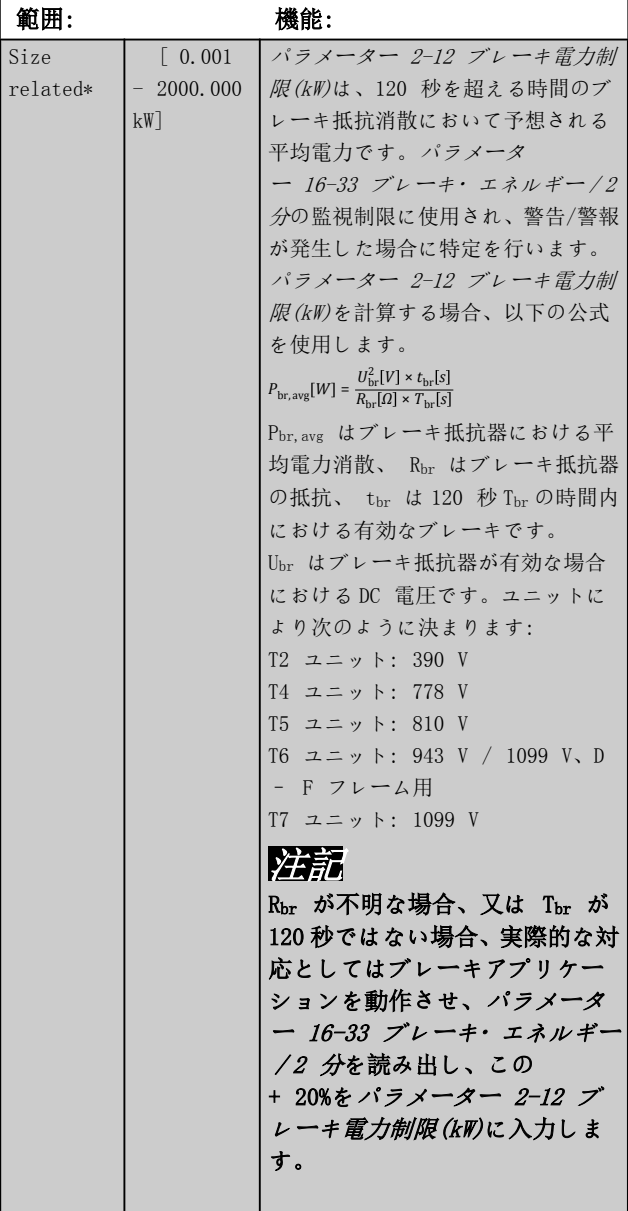

Danfoss

<span id="page-59-0"></span>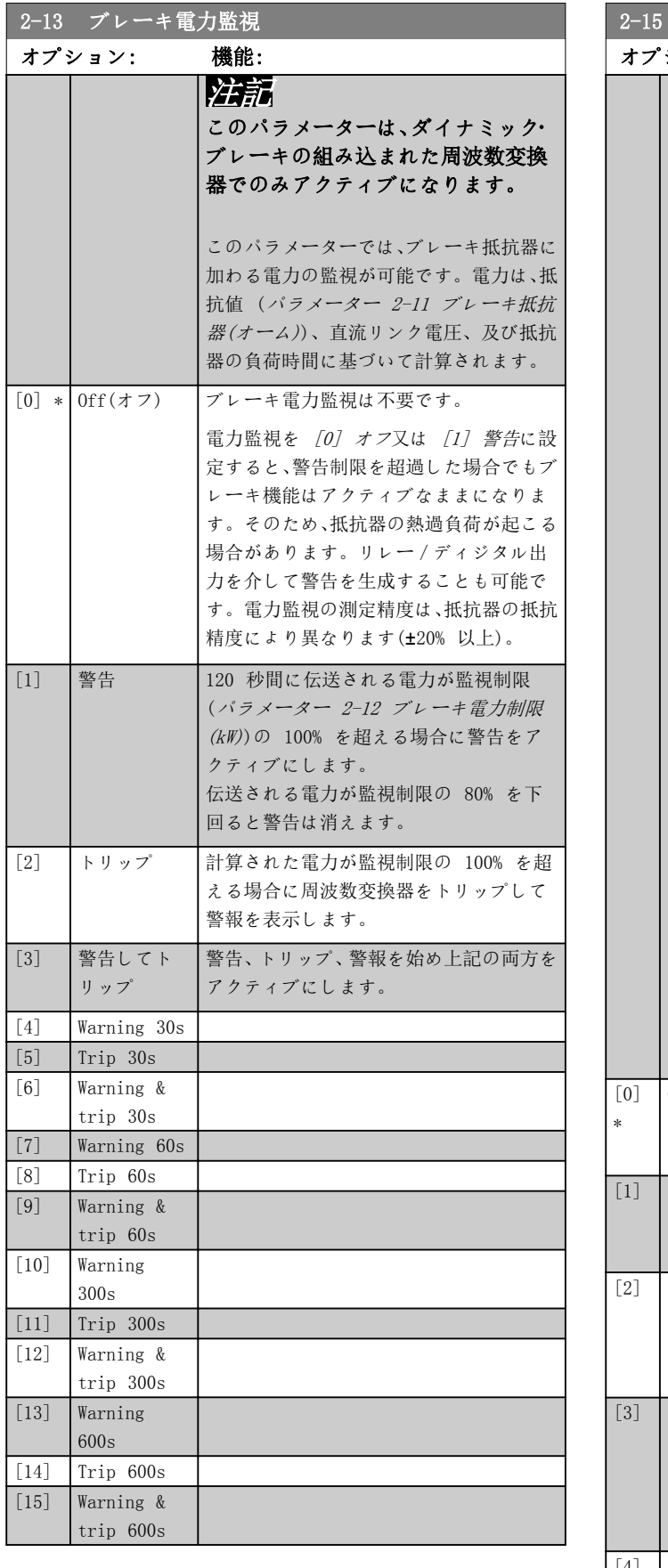

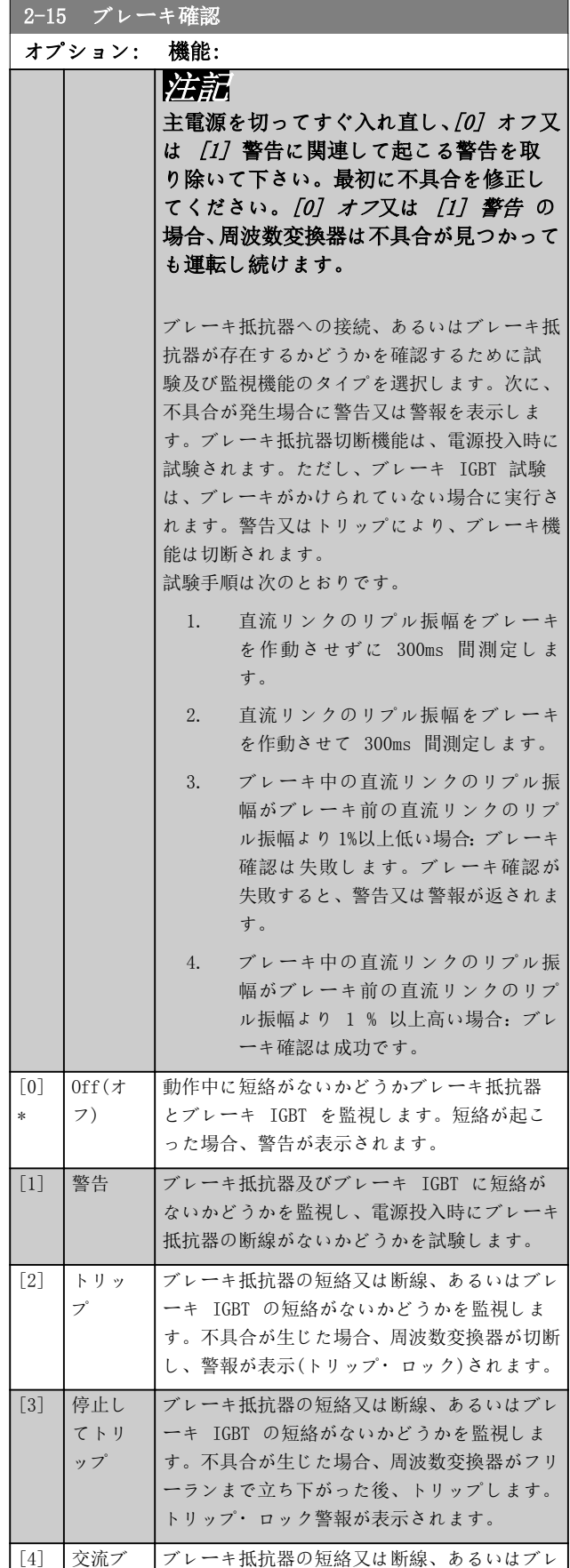

レーキ

ーキ IGBT の短絡がないかどうかを監視しま

Danfoss

<span id="page-60-0"></span>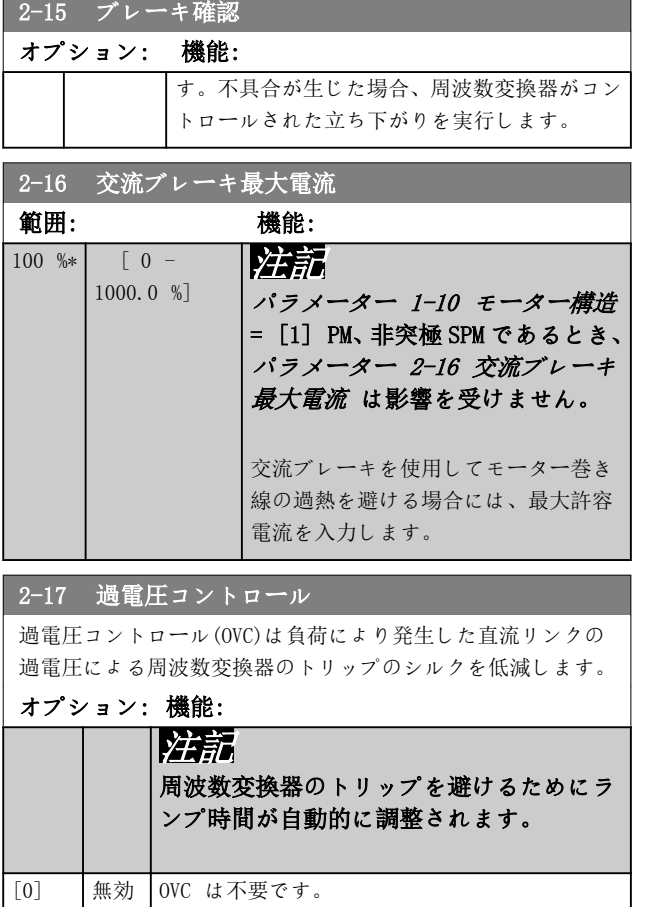

[2] \* 有効 OVC をアクティブにします。

Danfoss

3.5.1 3-0\* 速信制限

速度指令信号単位、制限、範囲を設定するためのパラメー ター群です。

閉ループの設定に関する情報は、パラメーター・グループ 20-0\* FC 閉ループもご参照ください。

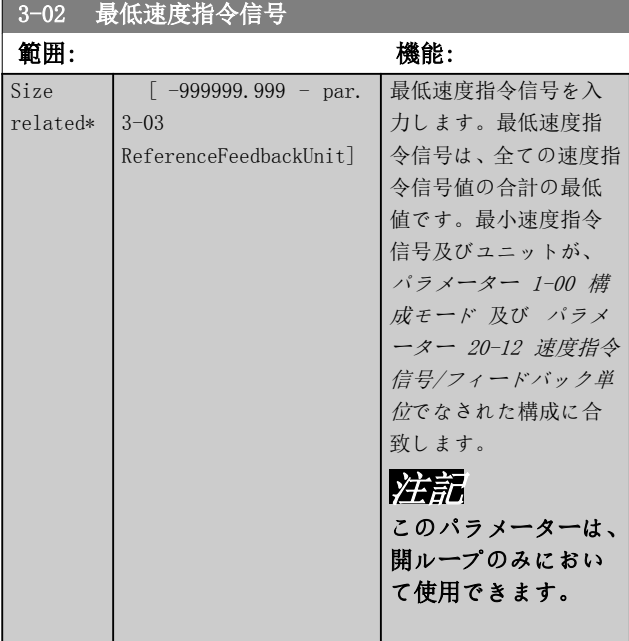

#### 3-03 最大速度指令信号 範囲: 機能: Size related\* [ par.  $3 - 02 -$ 999999.999 Reference Feedback Unit] 最大速度指令信号を入力します。最 大速度指令信号は、全ての速度指令 信号の合計から得られる最大値を示 します。 最大速度指令信号の単位は以下のも のと一致します。 • パラメーター 1-00 構成 モードで選択された構成: [1] 速度閉ループ、RPM、 [2] トルク、Nm。 • パラメーター 3-00 速度 指令信号範囲で選択したパ ラメーター。

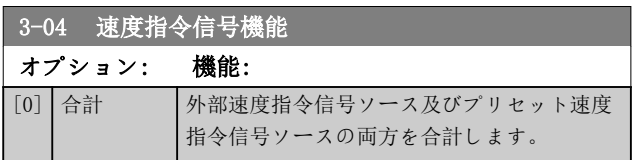

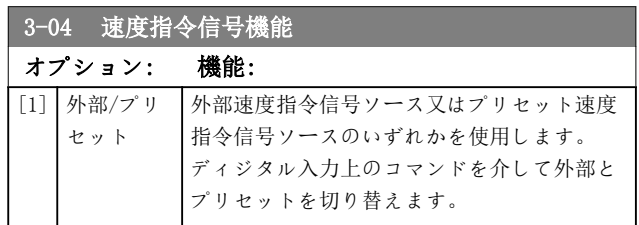

# 3.5.2 3-1\* 速度指令信号

プリセット速度指令信号を選択します。パラメータ・グル ープ 5-1\* ディジタル入力の対応する入力に対して、プ リセット速度指令信号のビット 0/1/2 [16]、[17] 又は [18]を選択します。

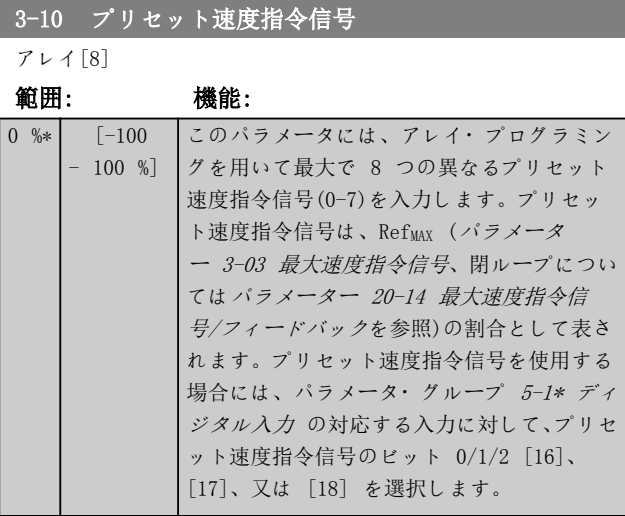

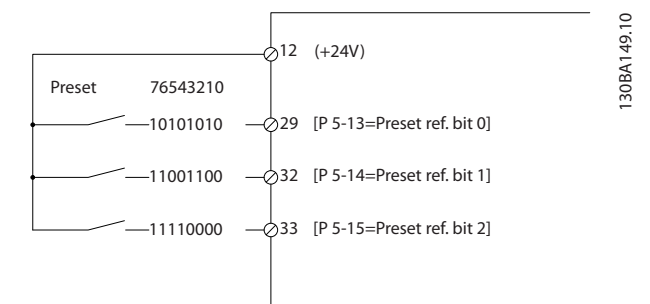

#### 図 3.16 プリセット速度指令信号スキーム

Danfoss

### <span id="page-62-0"></span>パラメーターの説明 ブログラミング・ガイド

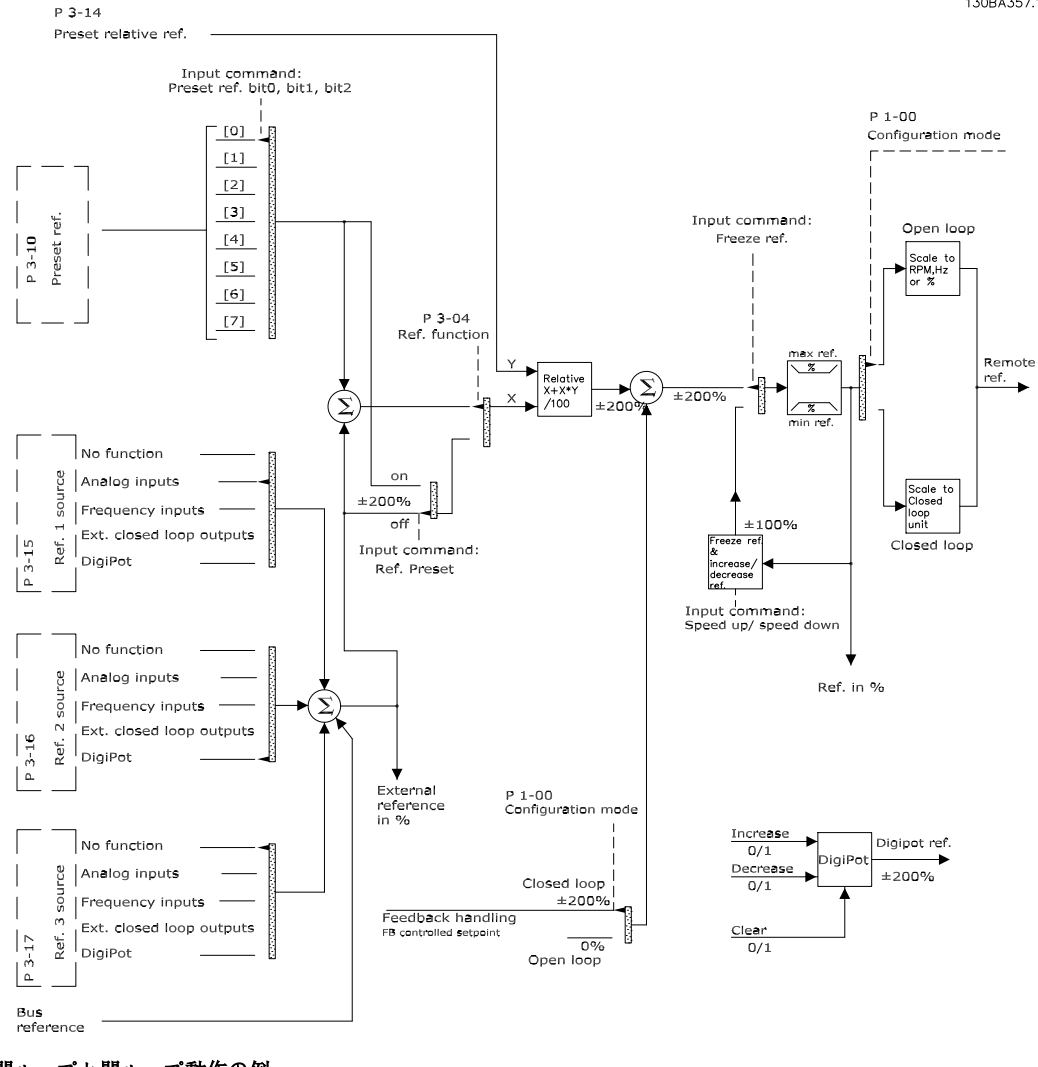

図 3.17 開ループと閉ループ動作の例

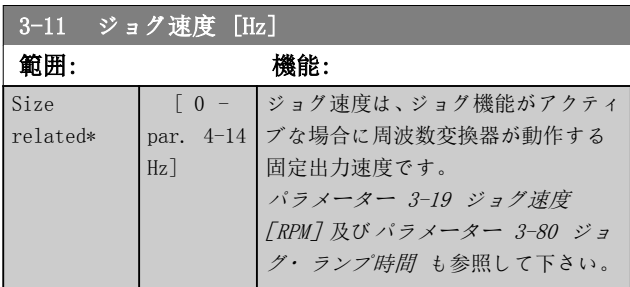

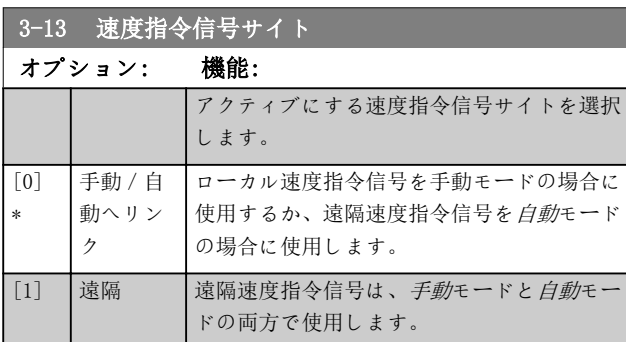

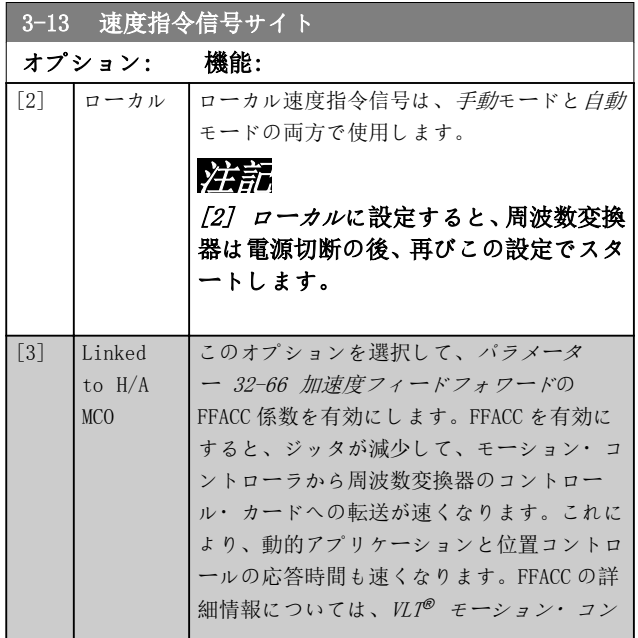

130BA357.11

<span id="page-63-0"></span>

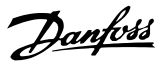

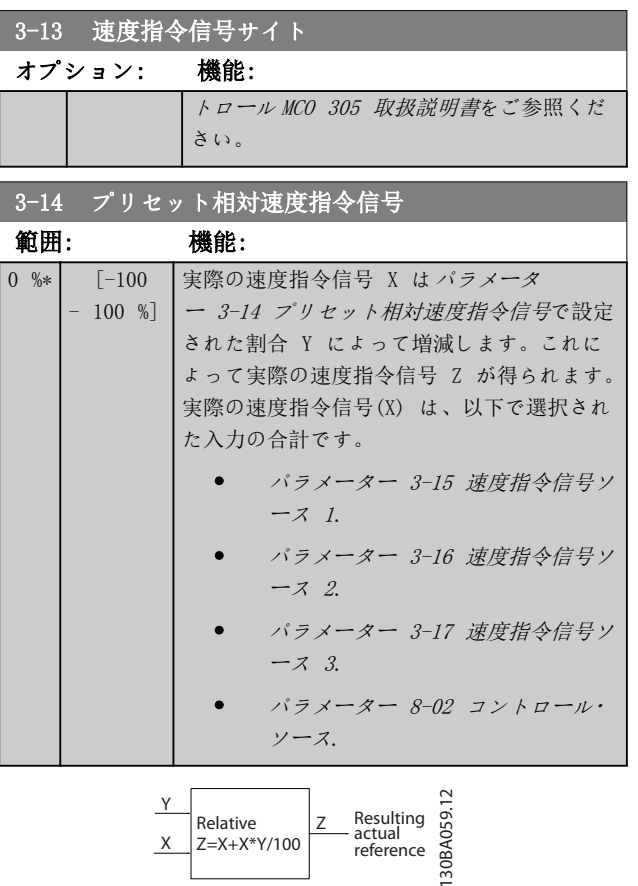

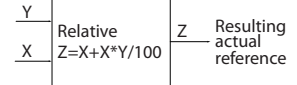

## 図 3.18 プリセット相対速度指令信号

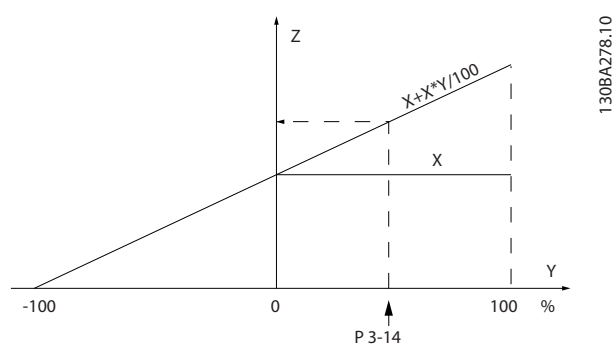

## 図 3.19 実際の速度指令信号

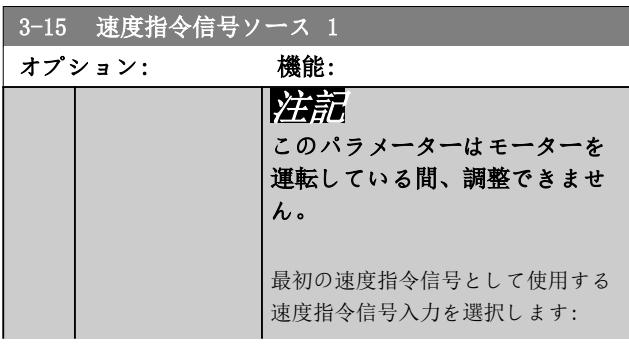

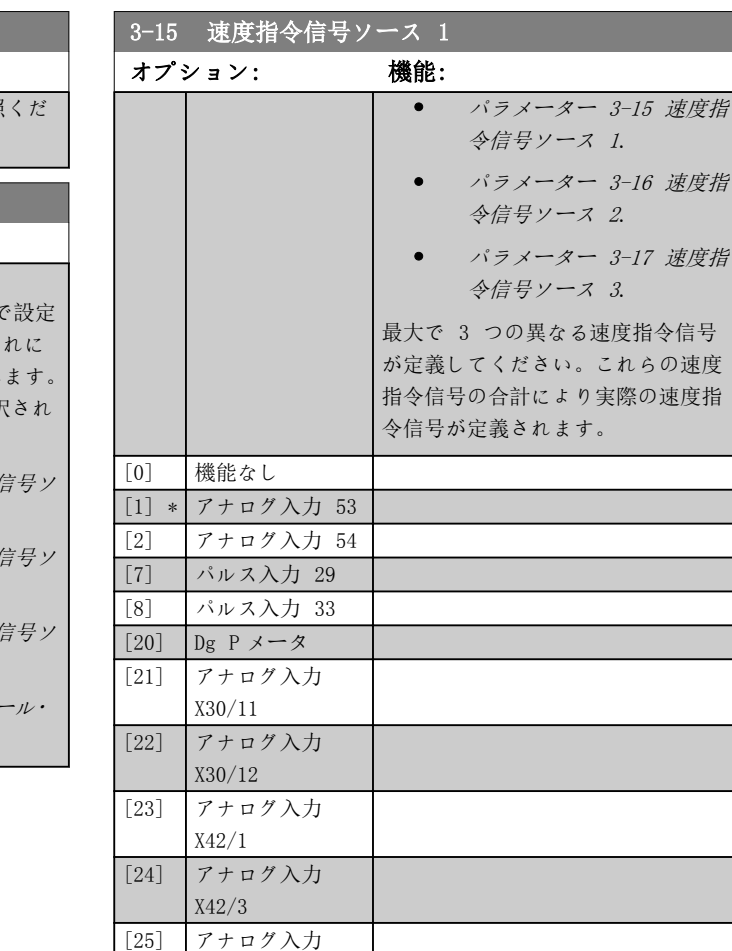

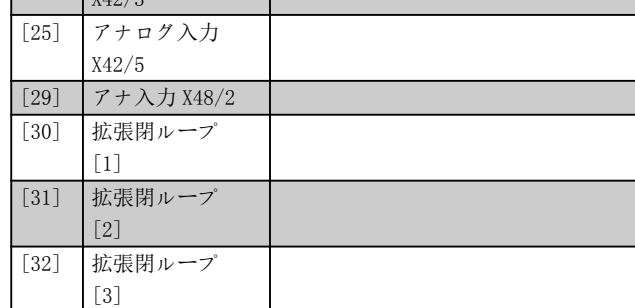

## 3-16 速度指令信号ソース 2

オプション: 機能:

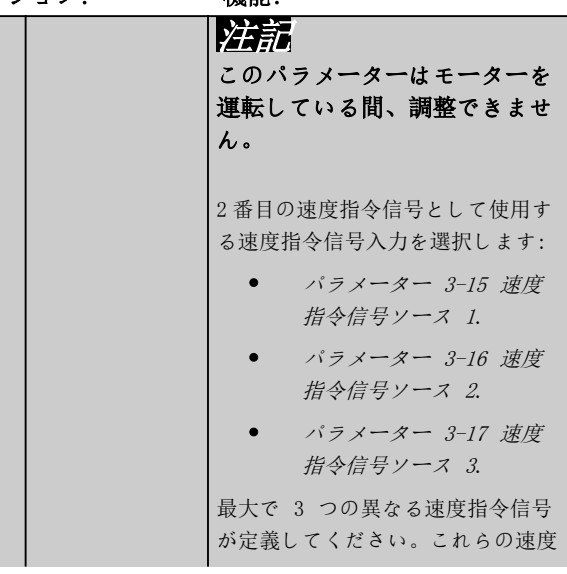

Danfoss

<span id="page-64-0"></span>パラメーターの説明 フログラミング・ガイド

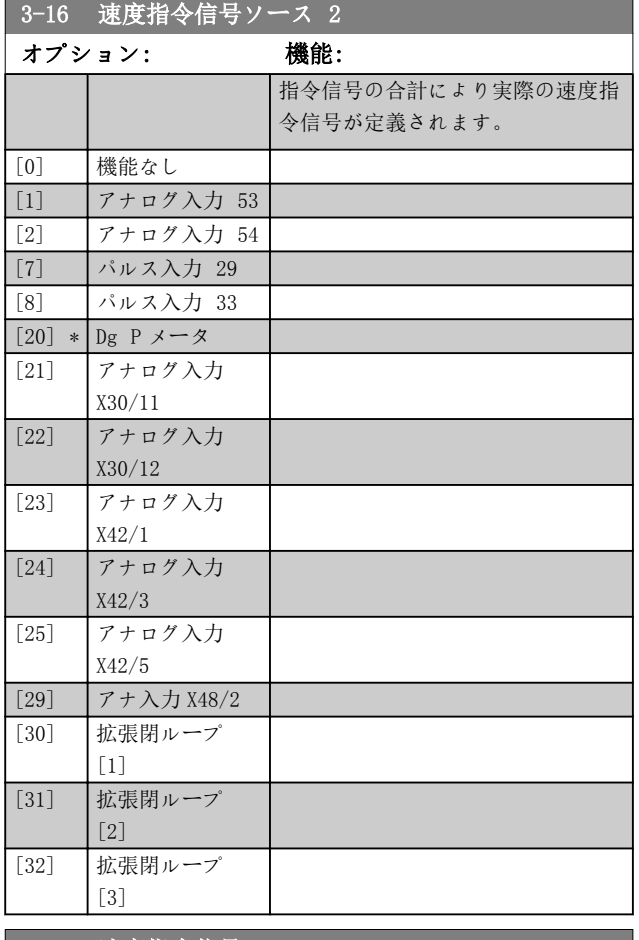

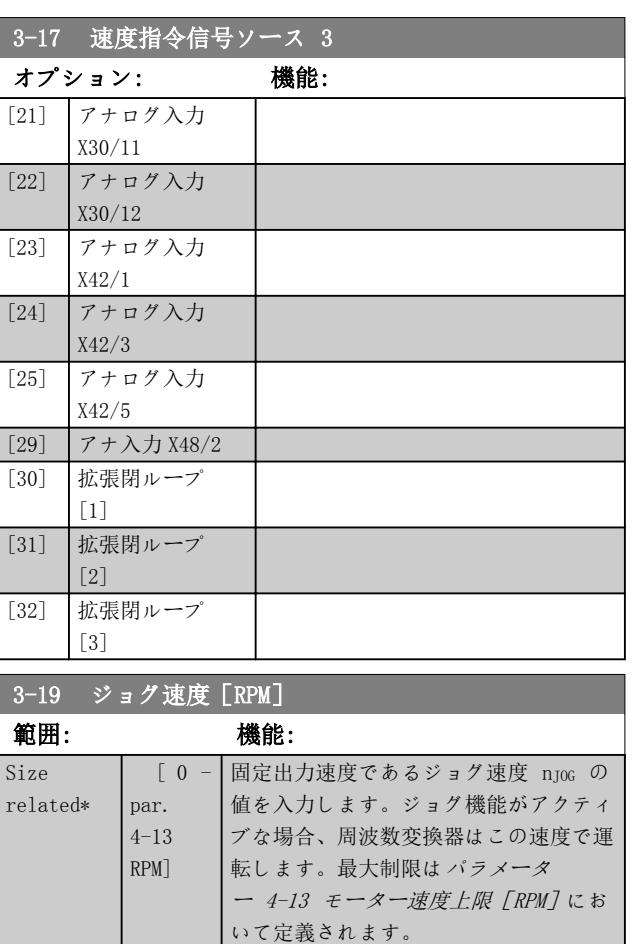

# ■ 3-17 速度指令信号ソース 3

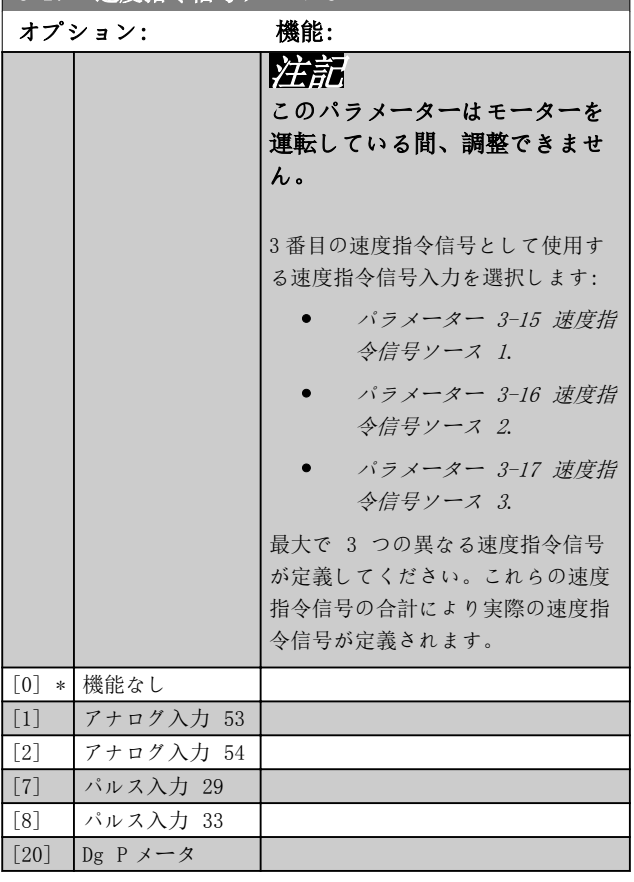

# [間](#page-66-0) も参照して下さい。 3.5.3 3-4\* ランプ 1

2 つのランプ (パラメーター・グループ 3-4\* ランプ <sup>1</sup> 及びパラメーター・グループ 3-5\* ランプ2 それぞれ に対して、ランプ時間を設定します。

[パラメーター 3-11 ジョグ速度 \[Hz\]](#page-62-0)及 び[パラメーター 3-80 ジョグ](#page-66-0)・ランプ時

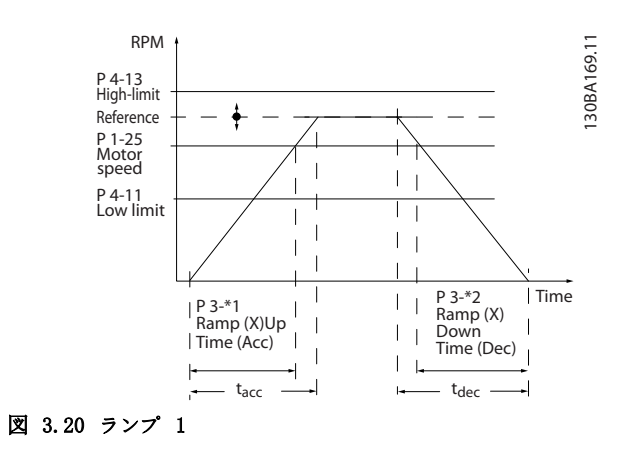

Danfoss

<span id="page-65-0"></span>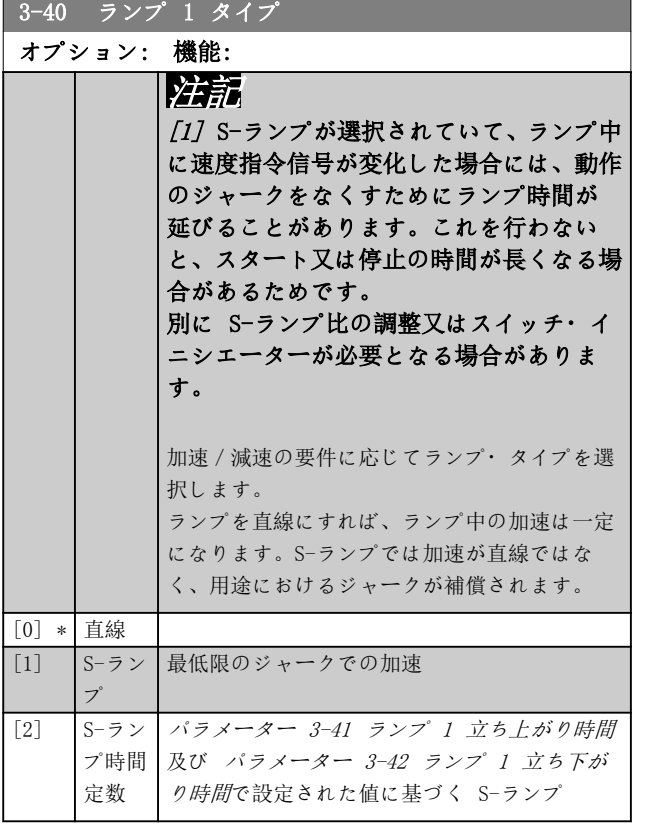

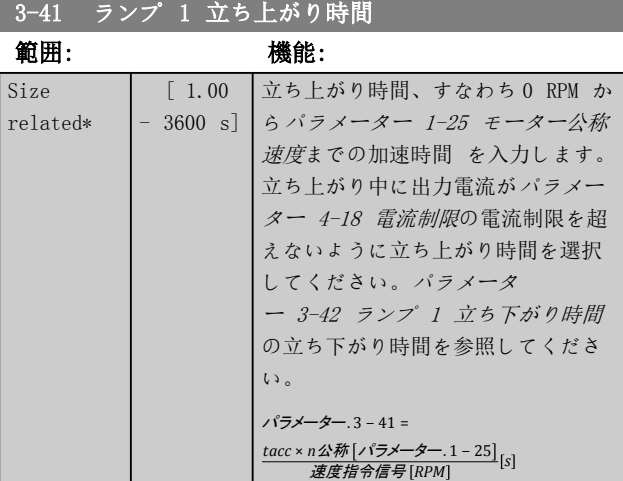

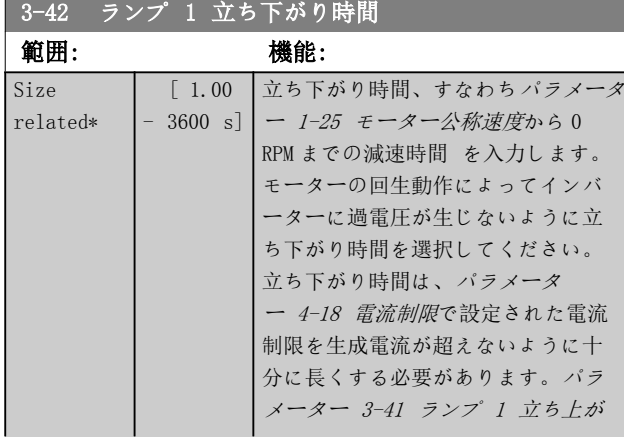

# 3-42 ランプ 1 立ち下がり時間

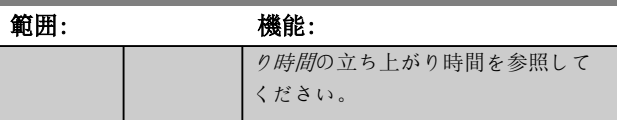

パラメーター . 3 – 42 = *tdec* × *n公称 [パラメーター* . 1 – 25]<br>*速度指令信号* [*RPM*]

# 3.5.4 3-5\* ランプ 2

ランプ・パラメーターを選択するには、パラメータ・グル ープ 3-4\* ランプ <sup>1</sup> を参照して下さい。

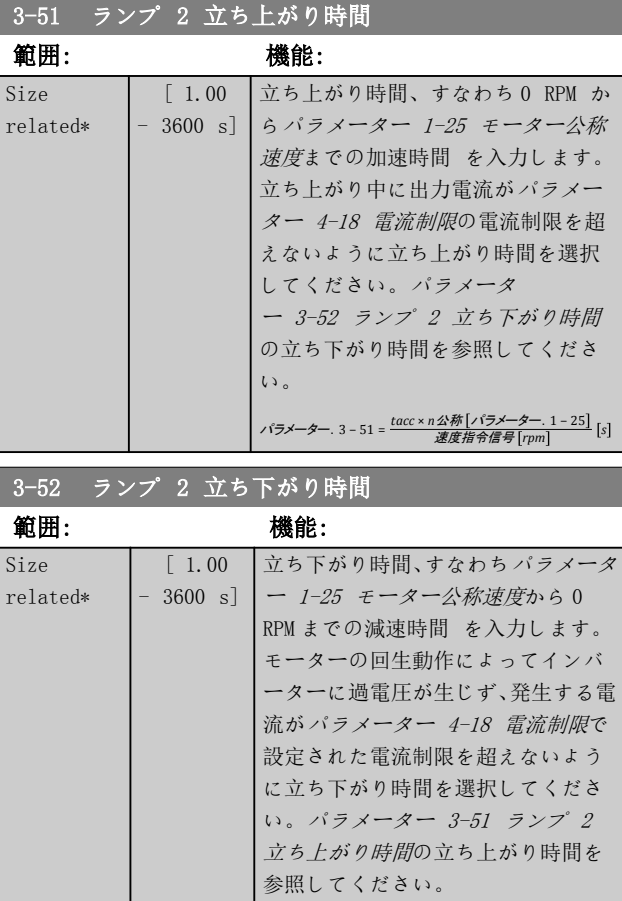

パラメーター . 3 <sup>Ϋ</sup> 52 = *tdec* × *n*公称 パラメーター . 1 <sup>Ϋ</sup> <sup>25</sup> 速度指令信号 *rpm s*

# <span id="page-66-0"></span>3.5.5 3-8\* その他のランプ

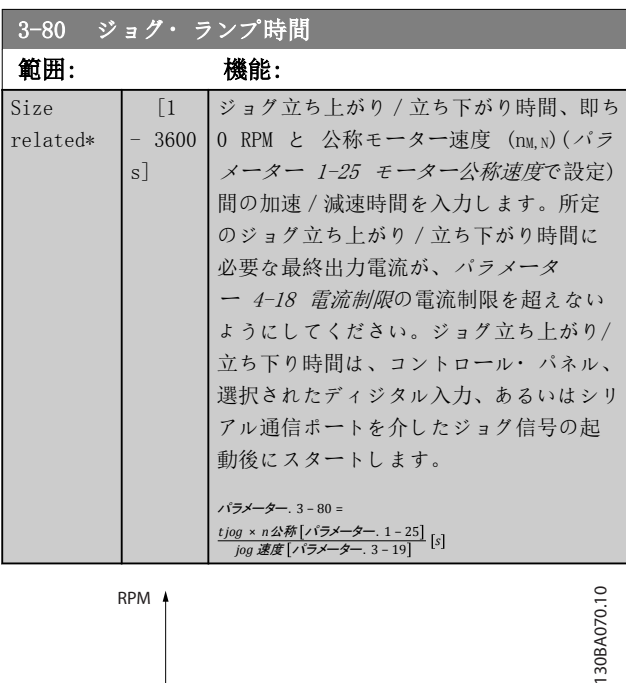

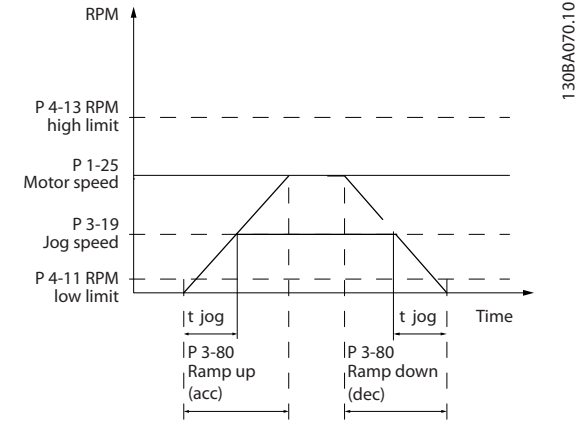

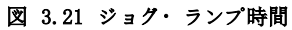

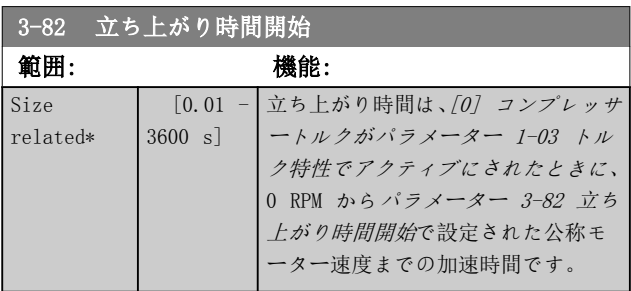

# 3.5.6 3-9\* デジポテメータ

ディジタル・ポテンショメーター機能により、機能 INCREASE、DECREASE、又は CLEAR を使用してディジタル 入力の設定を調整することで、ユーザーが実際の速度指令 信号を増減できます。機能をアクティブにするには、最低 限 1 つのディジタル入力を INCREASE 又は DECREASE に設定する必要があります。

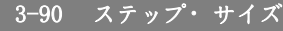

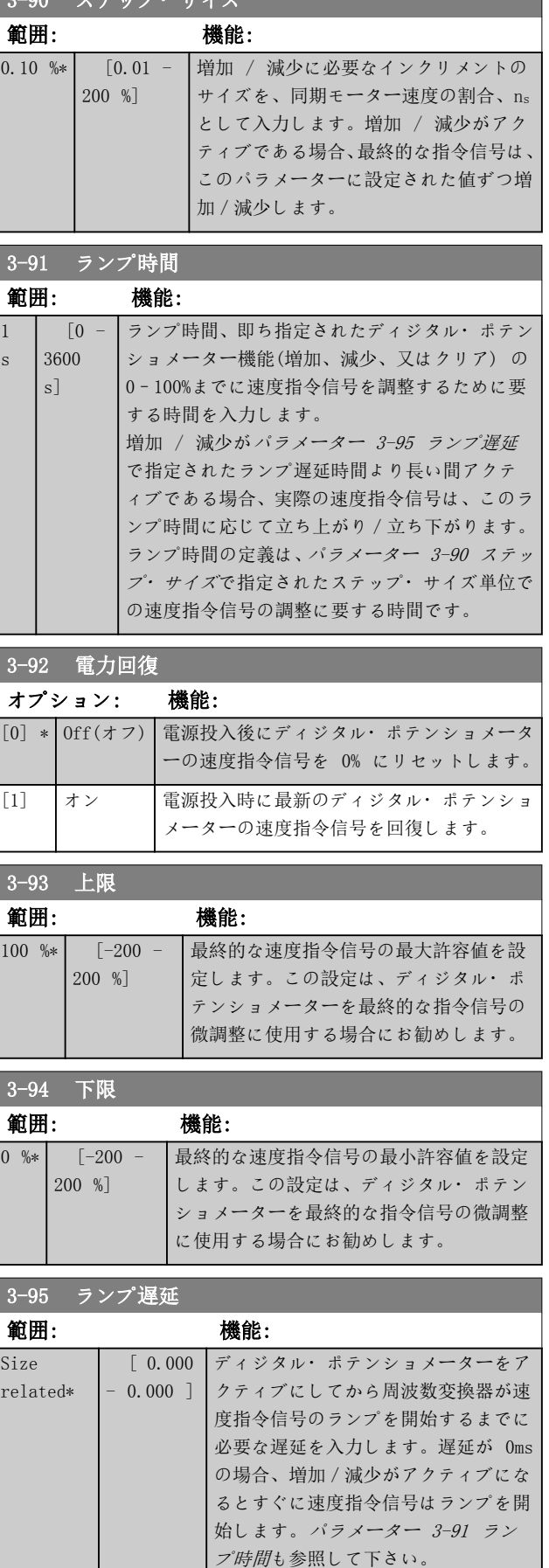

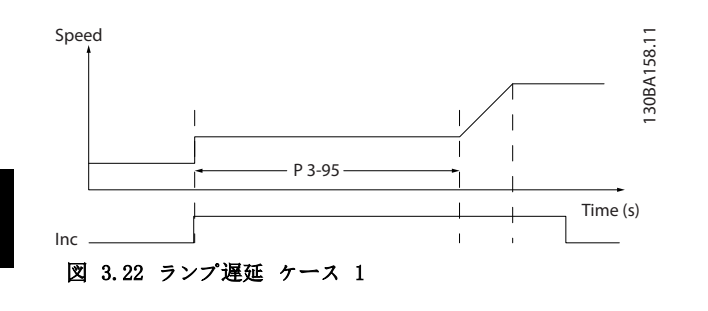

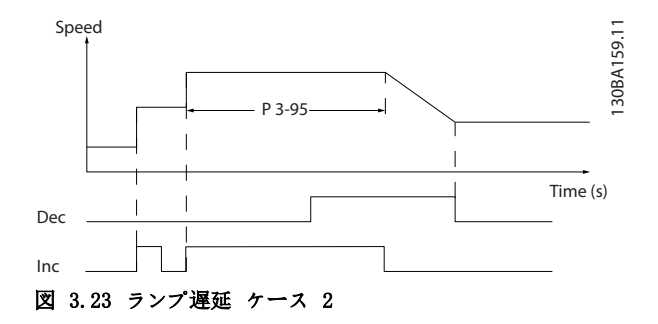

Danfoss

<span id="page-68-0"></span>3.6 パラメーター: 4-\*\* メイン・メニュー - 制限/警告

# 3.6.1 4-1\* モーター制限

モーターに対してトルク、電流、及び速度の制限と、これ らの制限を超過した場合の周波数変換器の反応を定義し ます。

制限によってメッセージが表示される場合があります。 警告では、常に表示又はフィールドバスでメッセージが生 成されます。監視機能は警告又はトリップを始動するこ とができ、これによって周波数変換器が停止して、警告メ ッセージを生成します。

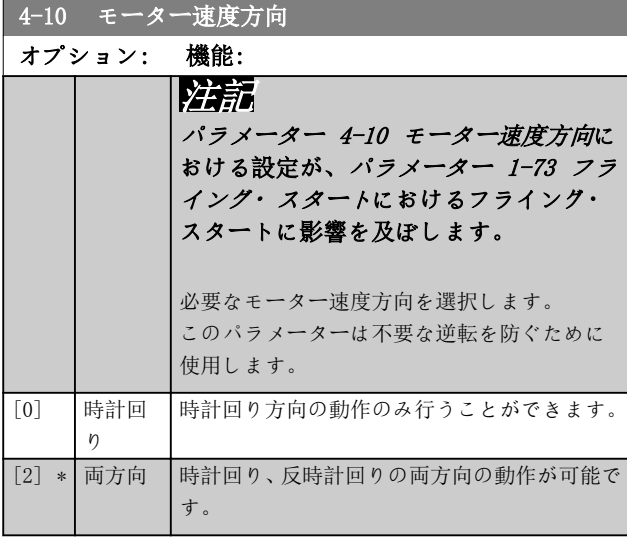

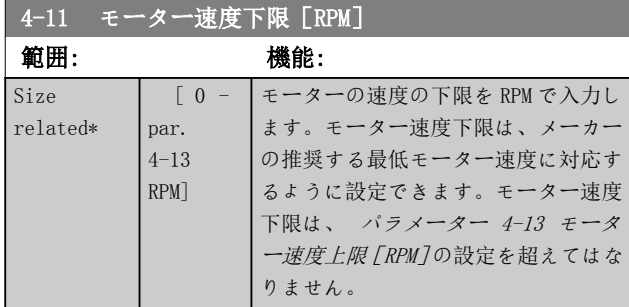

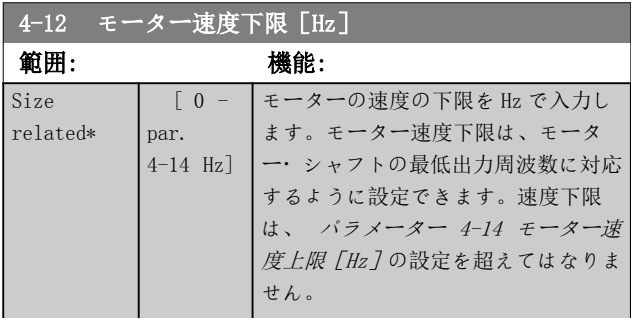

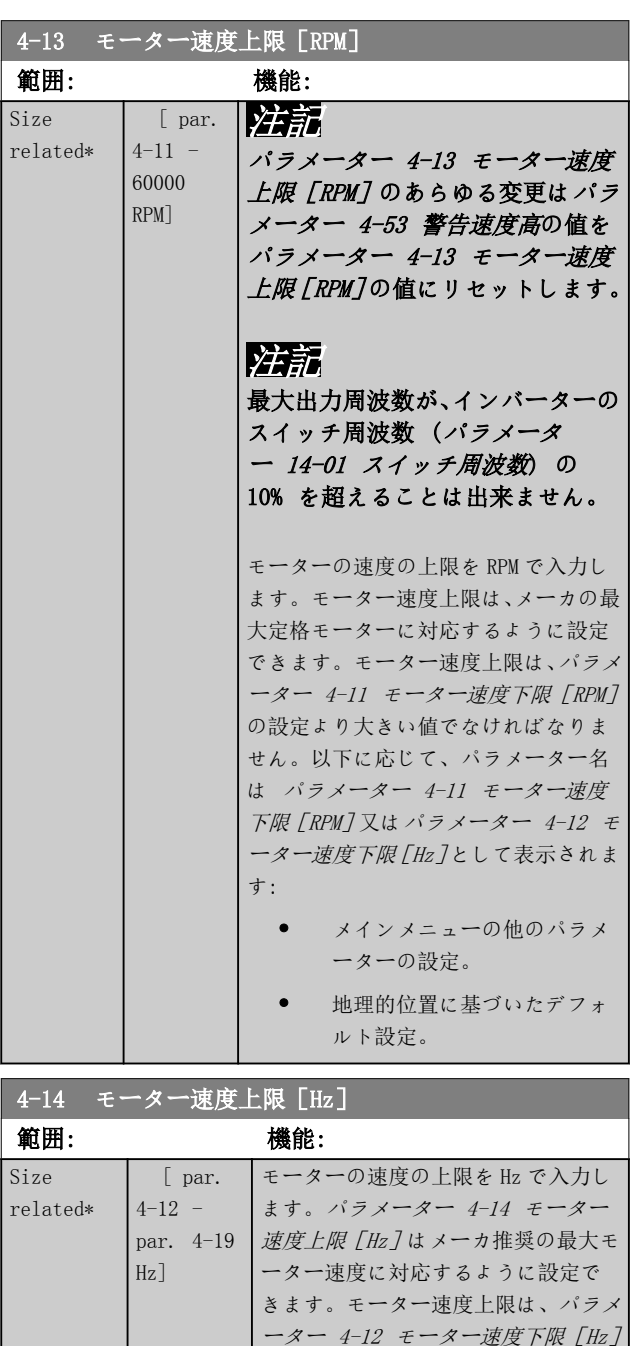

の値を超える必要があります。出力 周波数はスイッチ周波数の 10% を超 えてはなりません ([パラメータ](#page-124-0) [ー 14-01 スイッチ周波数](#page-124-0))。

Danfoss

<span id="page-69-0"></span>パラメーターの説明 VLT® HVAC Drive FC 102

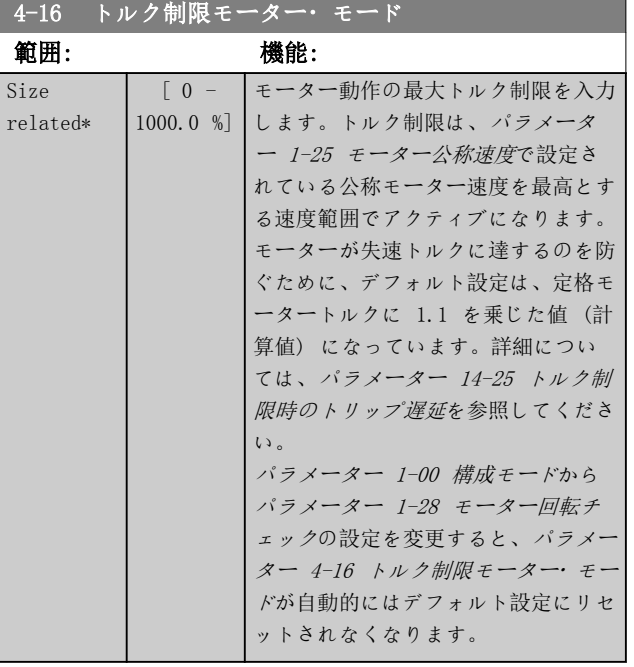

## 4-17 トルク制限ジェネレーター・モード

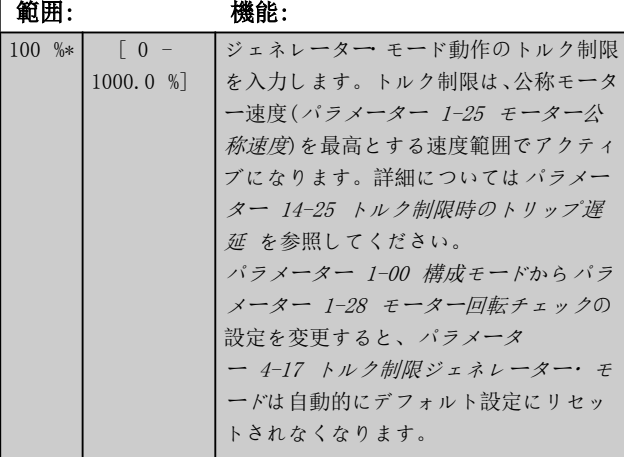

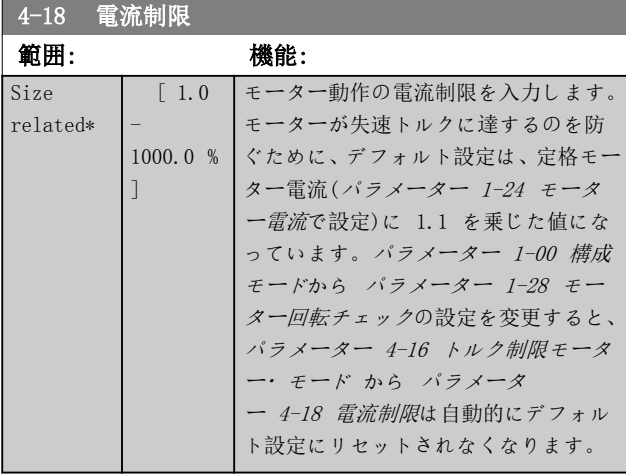

# 4-19 最高出力周波数

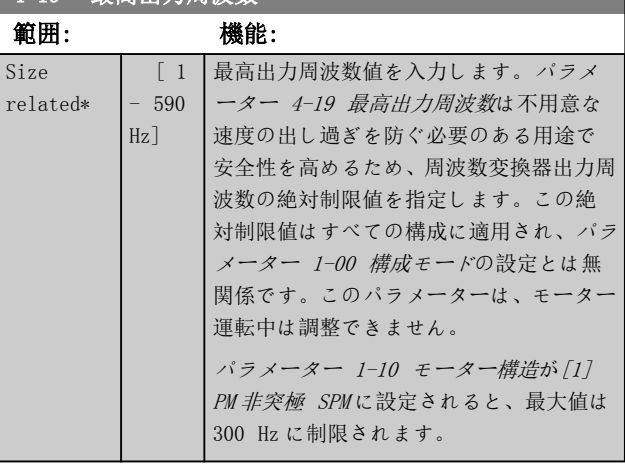

# 3.6.2 4-5\* 調整 警告

電流、速度、速度指令信号、及びフィードバックに対する 調整可能な警告制限を定義します。

# 注記

ディスプレイに表示されず、MCT 10 設定ソフトウェアで 確認できます。

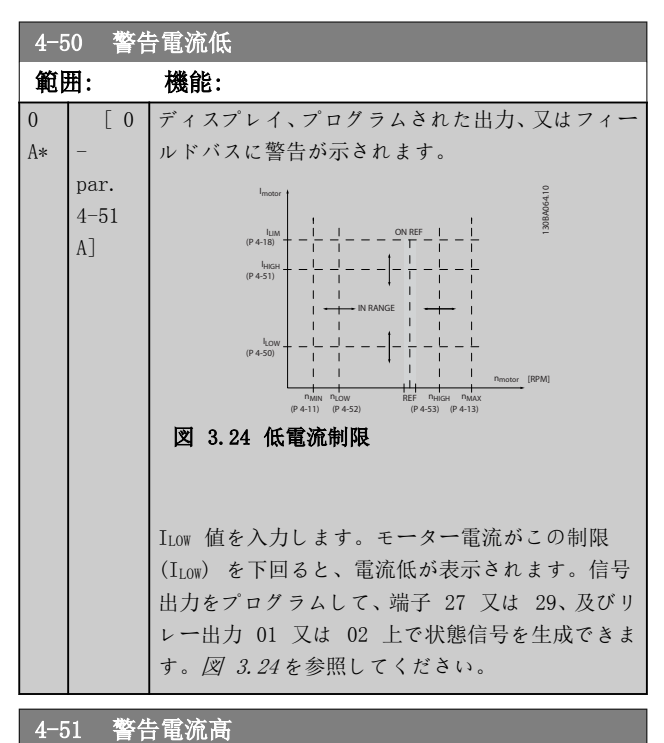

#### 範囲: 機能: Size related\* [ par.  $4 - 50$ par. 16-37 A] IHIGH 値を入力します。モーター電 流がこの制限 IHIGH を上回ると、電 流高が表示されます。信号出力をプ ログラムして、端子 27 又は 29、及 びリレー出力 01 又は 02 上で状 態信号を生成できます。図 3.24 を 参照してください。

Danfoss

<span id="page-70-0"></span>パラメーターの説明 フログラミング・ガイド

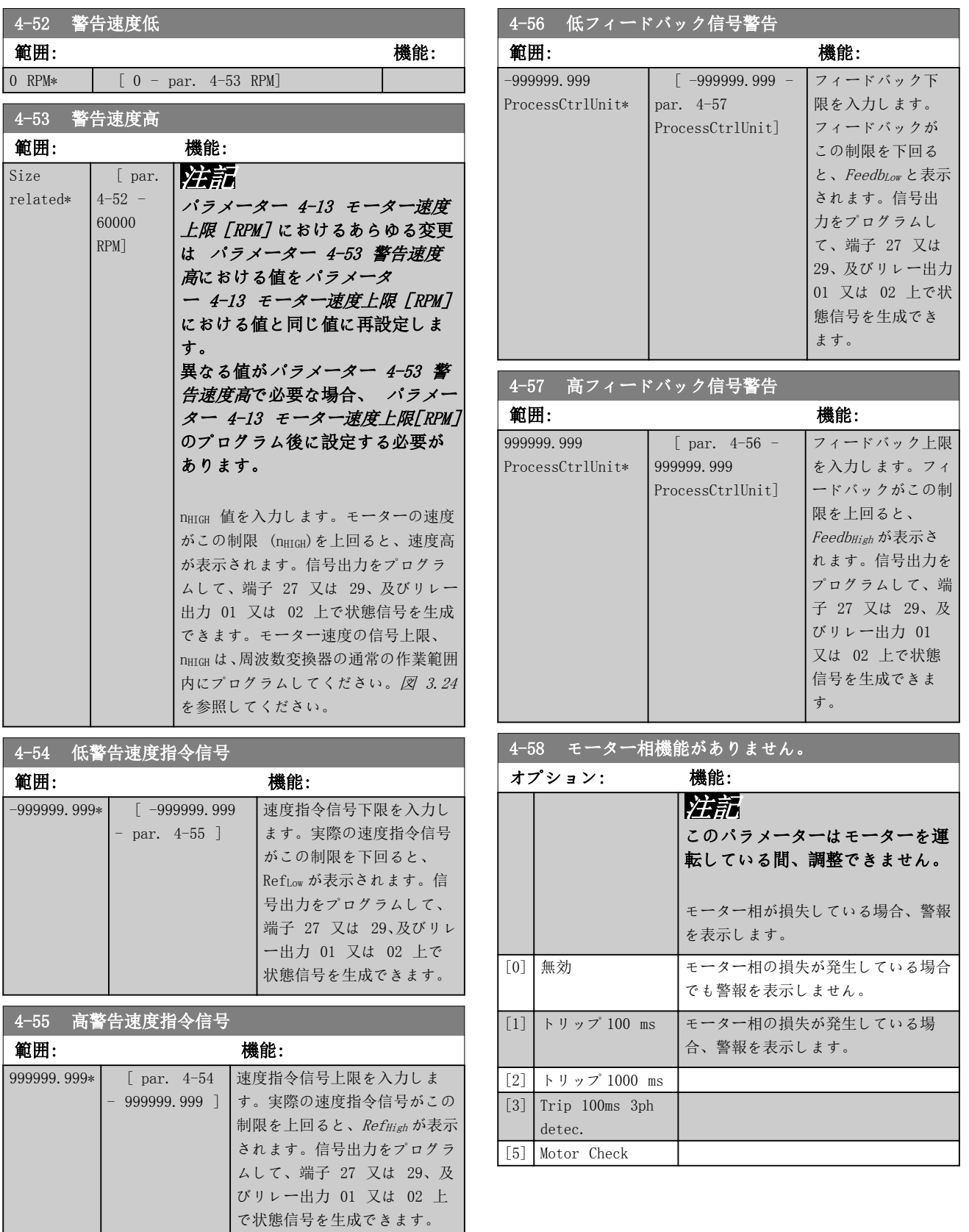

# 3.6.3 4-6\* 速度パイパス

システムの共振の問題のため、特定の出力周波数又は速度 を避けることが必要なシステムもあります。最大で 4 つの周波数又は速度の範囲を避けることができます。

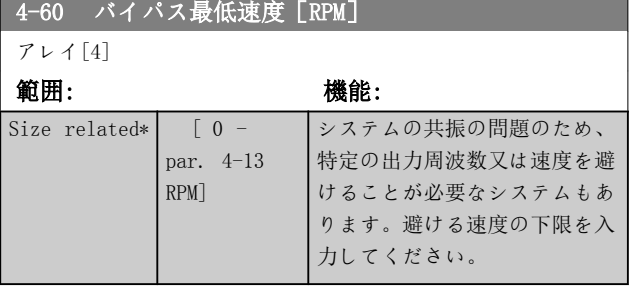

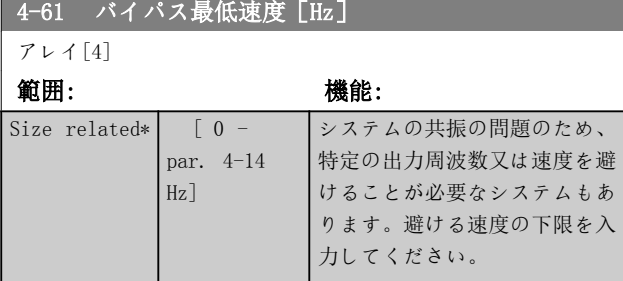

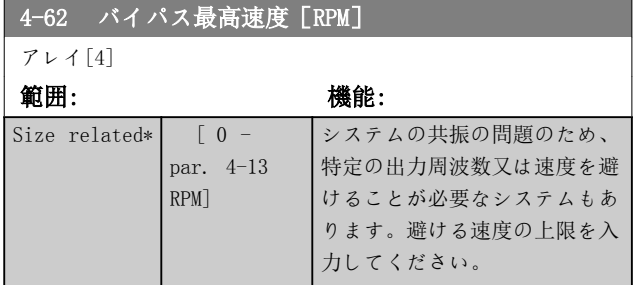

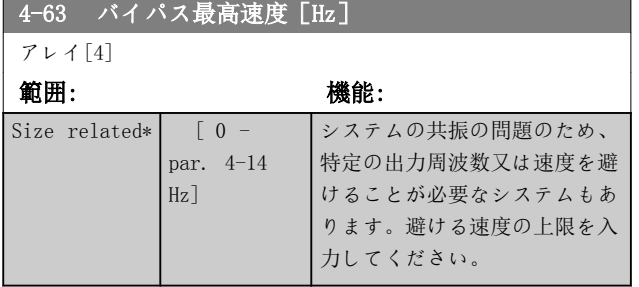

3.6.4 半自動バイパス速度設定

半自動バイパス速度設定を使用して、システムの共振によ りスキップする周波数のプログラムを容易にすることが できます。

以下のプロセスを実行:

- 1. モーターを停止します。
- 2. パラメーター 4-64 半自動バイパス設定で [1] 有効を選択します。
- 3. 共振の原因となっている周波数帯域の検索を開 始するには、LCP の [Hand On]を押します。モー ターはランプ設定に従って立ち上がります。
- 4. 共振帯域幅を掃引する場合には、LCP の [OK] を 押して共振帯域幅の外に出ます。実際の周波数 は、 パラメーター 4-62 バイパス最高速度 [RPM] 又は パラメーター 4-63 バイパス最高 速度[Hz] (アレイ)に最初のエレメントとして 保存されます。立ち上がりで確認した各共振帯 域幅 (最大で 4 つ調整できます) について、こ れを繰り返します。
- 5. 最大速度に達すると、モーターは自動的に立ち下 がりを開始します。減速中に速度が共振帯域幅 を出てしまう場合には、上記の手順を繰り返しま す。[OK] を押したときに登録された実際の周 波数は、パラメーター 4-60 バイパス最低速度 [RPM]又はパラメーター 4-61 バイパス最低速 度[Hz]に保存されます。
- 6. モーターが停止まで立ち下がったら、[OK] を押 します。パラメーター 4-64 半自動バイパス設 定は自動的にオフにリセットします。周波数変 換器は、LCP で[Off] 又は [Auto On]を押すま で手動オンモードのままとなります。

特定の共振帯域幅の周波数が正しい順序で記録されてい ない場合 (パイパス最高速度に保存された周波数がバイ パス最低速度に保存された周波数より高い)、又は バイ パス最低速度 及び バイパス最高速度 の記録番号が同 一でない場合には、すべての記録が取り消され、 「収集 された速度領域が重複しているか、完全に決定されていま せん。を中止するには[Cancel] を押します。

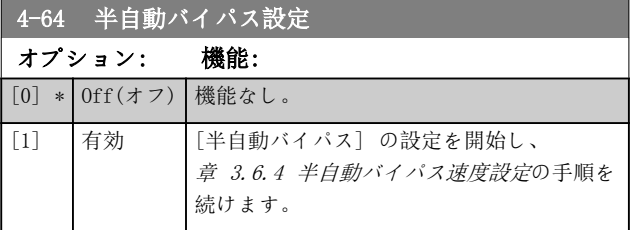
<span id="page-72-0"></span>3.7 パラメーター: 5-\*\* メイン・メニュー - ディジタル入出力

3.7.1 5-0\* Dig I/O モード

NPN 及び PNP を用いて入力と出力を設定するためのパラ メーター。

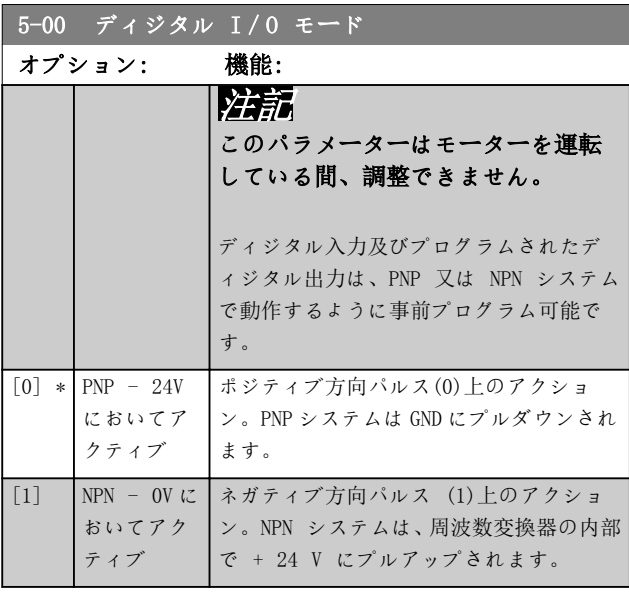

5-01 端末 27 モード

オプション: 機能:

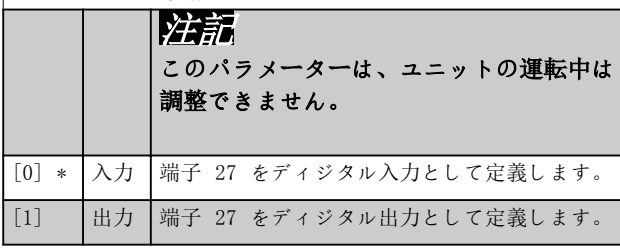

5-02 端末 29 モード

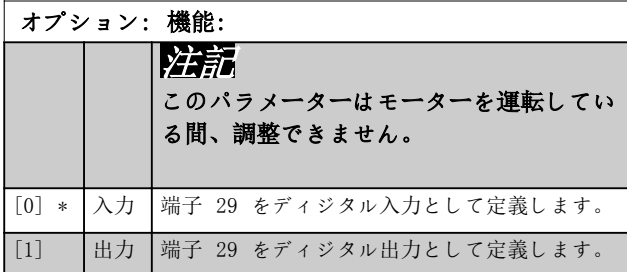

3.7.2 5-1\* ディジタル入力

入力端子の入力機能を構成するパラメーター群です。 ディジタル入力は、周波数変換器の様々な機能を選択する ために使用します。全てのディジタル入力は、次の機能に 設定できます。

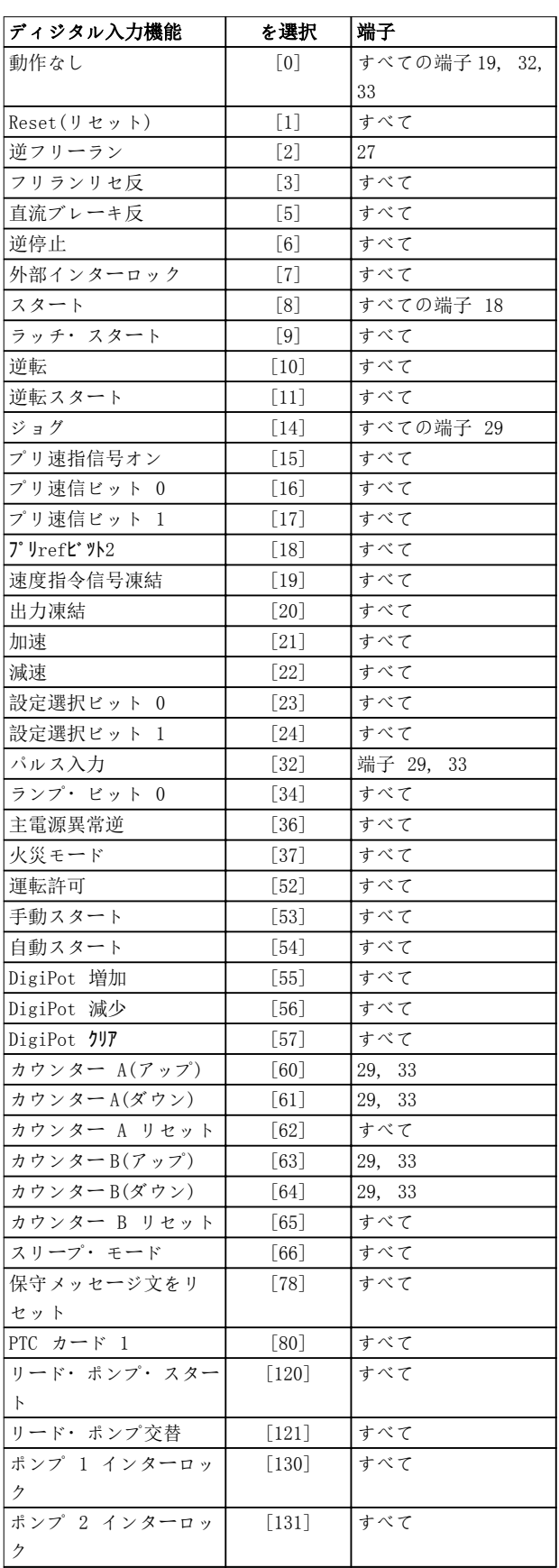

### パラメーターの説明 VLT® HVAC Drive FC 102

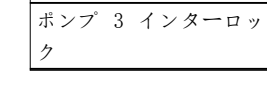

全て = 端子 18、19、27、29、32、33、X30/2、X30/3、 X30/4 X30/は MCB 101 上の端子です。

[132] すべて

1 つのディジタル入力専用の機能は、その関連パラメー

ターに記載されています。

ディジタル入力機能 | を選択 |端子

全てのディジタル入力は、次の機能にプログラムできます

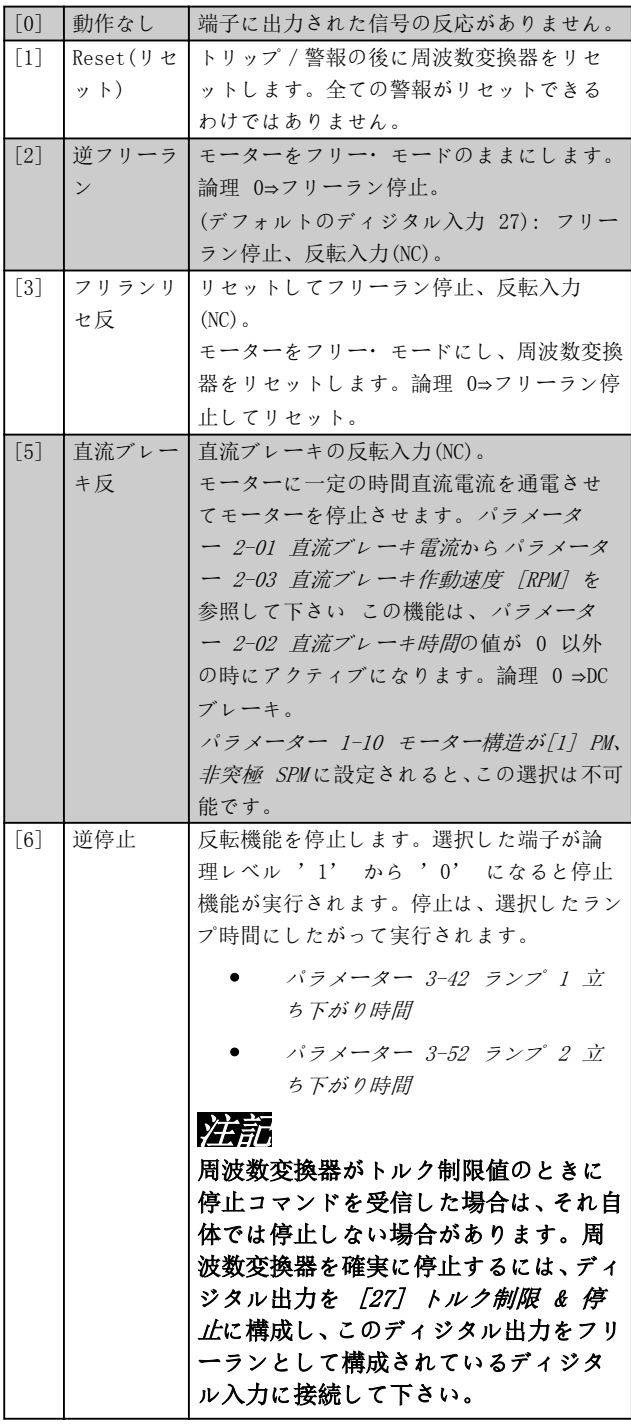

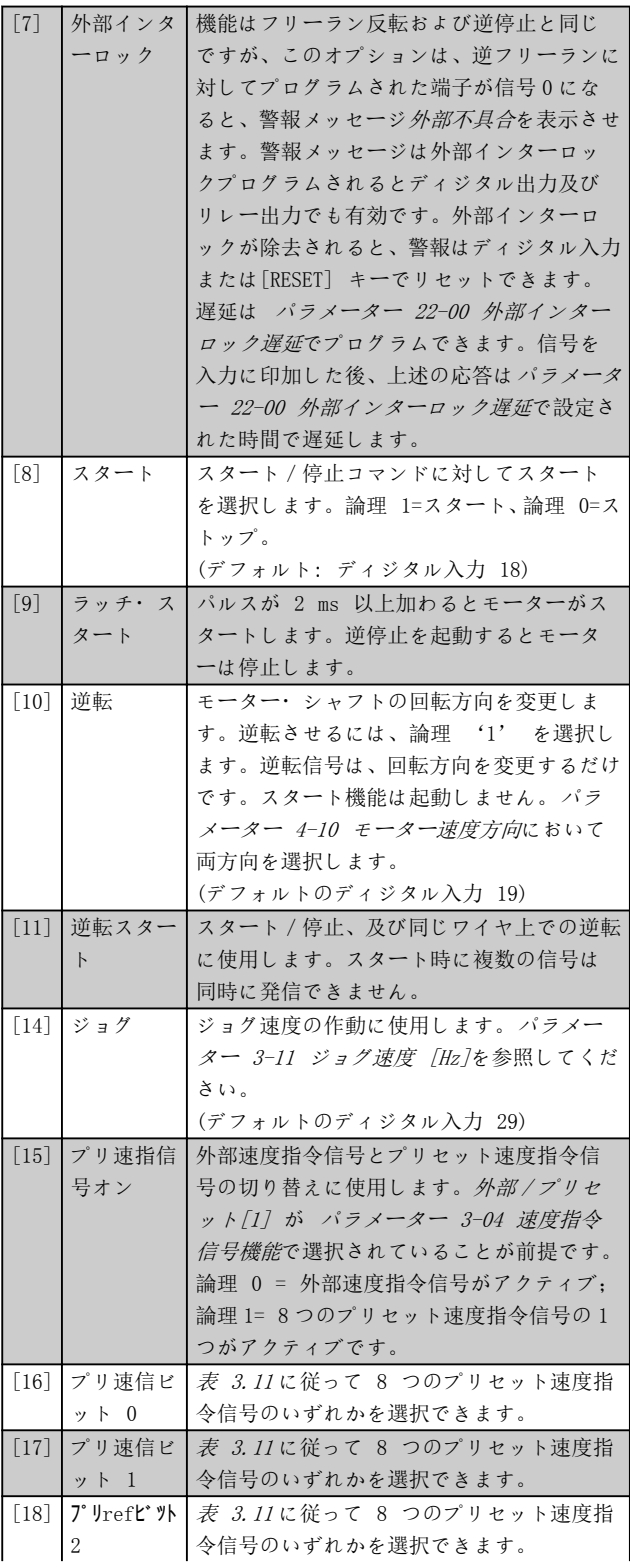

Danfoss

<span id="page-74-0"></span>パラメーターの説明 プログラミング・ガイド

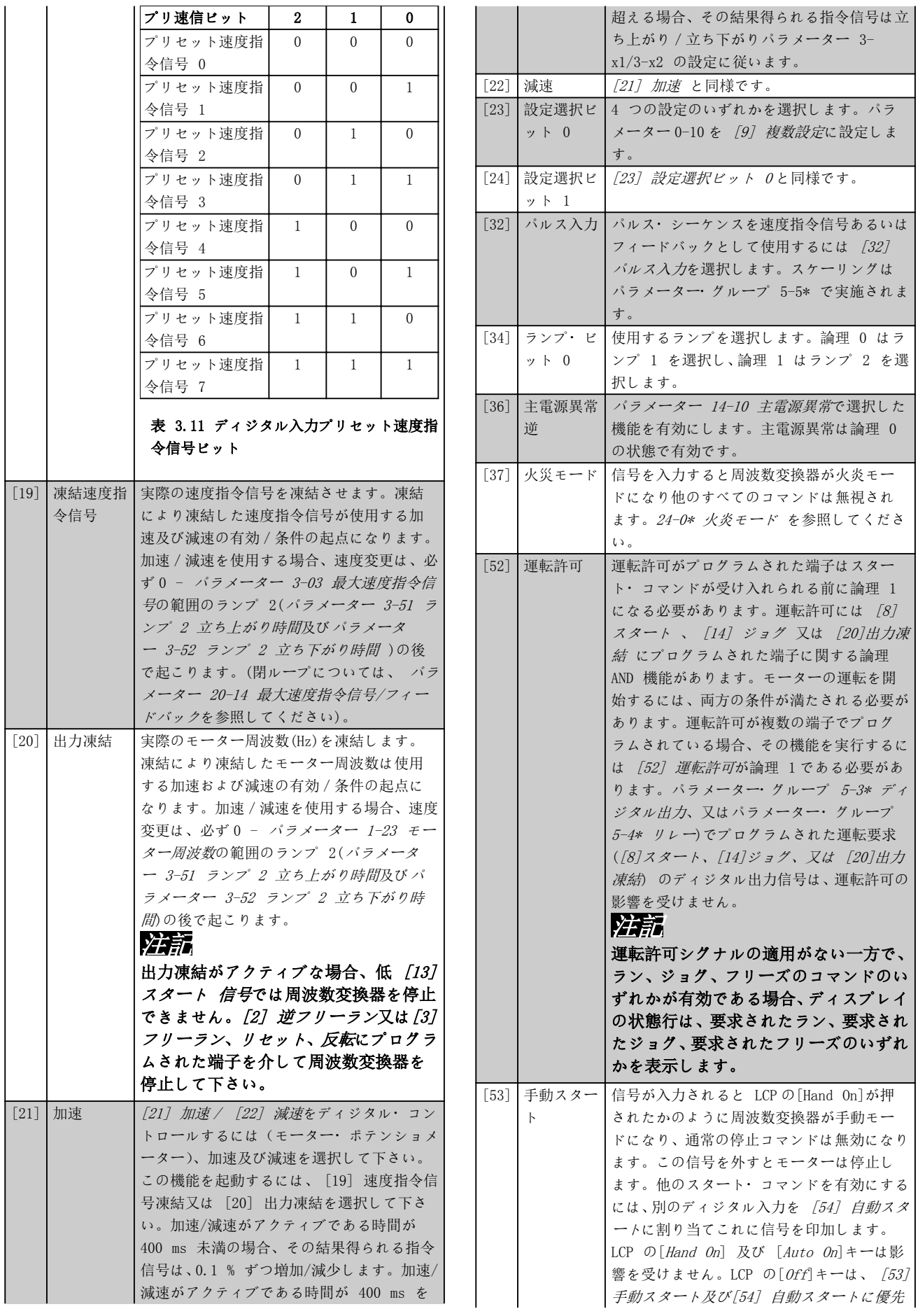

Danfoss

<span id="page-75-0"></span>

パラメーターの説明 VLT® HVAC Drive FC 102

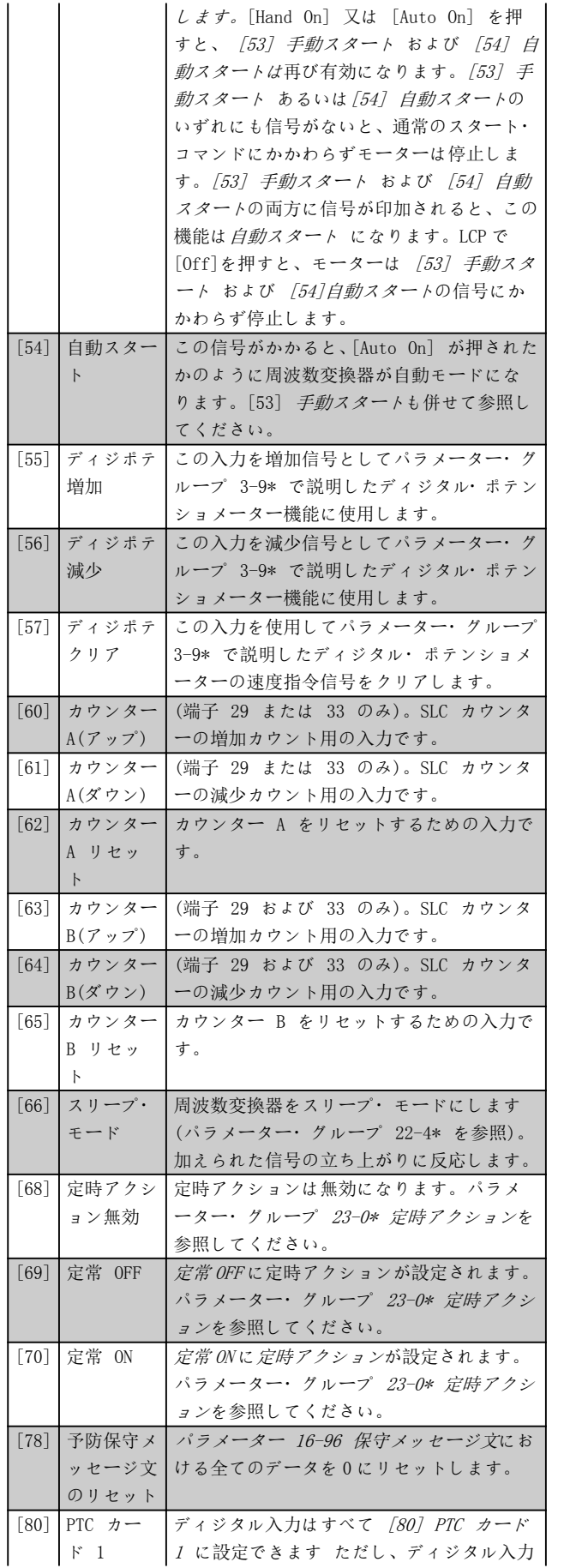

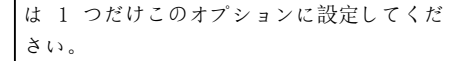

### 5-10 端子 18 ディジタル入力

パラメーターは、オプション[32] パルス入力を除いて、パラメ ータ・グループ 5-1\* ディジタル入力に記載されているすべて のオプションと機能を含みます。

### **5−11 端子 19 ディジタル入力**

パラメーターは、オプション[32] パルス入力を除いて、パラメ ータ・グループ 5-1\* ディジタル入力に記載されているすべて のオプションと機能を含みます。

### 5–12 端子 27 ディジタル入力

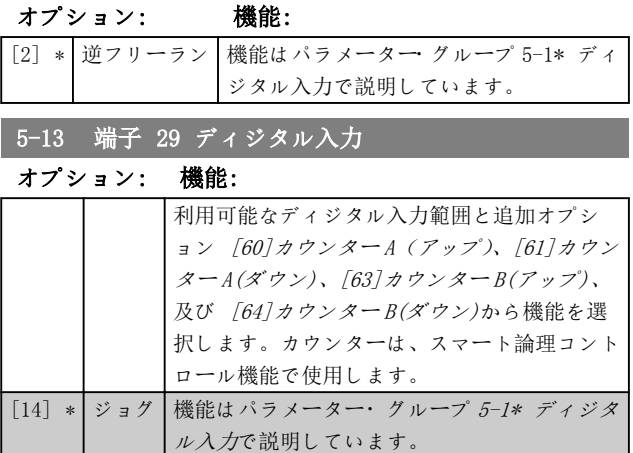

### 5-14 端子 32 ディジタル入力

パラメーターは、オプション[32] パルス入力を除いて、パラメ ータ・グループ 5-1\* ディジタル入力に記載されているすべて のオプションと機能を含みます。

### 5-15 端子 33 ディジタル入力

パラメーターは、パラメータ・グループ 5-1\* ディジタル入力 に記載されているすべてのオプションと機能を含みます。

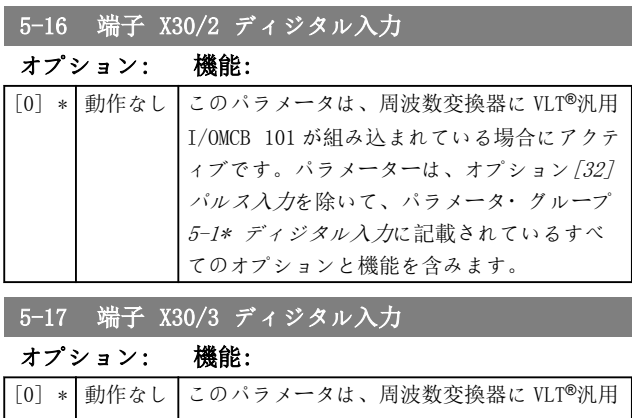

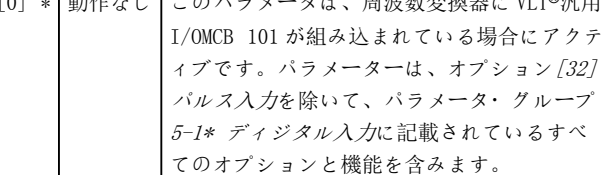

### パラメーターの説明 ブログラミング・ガイド

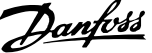

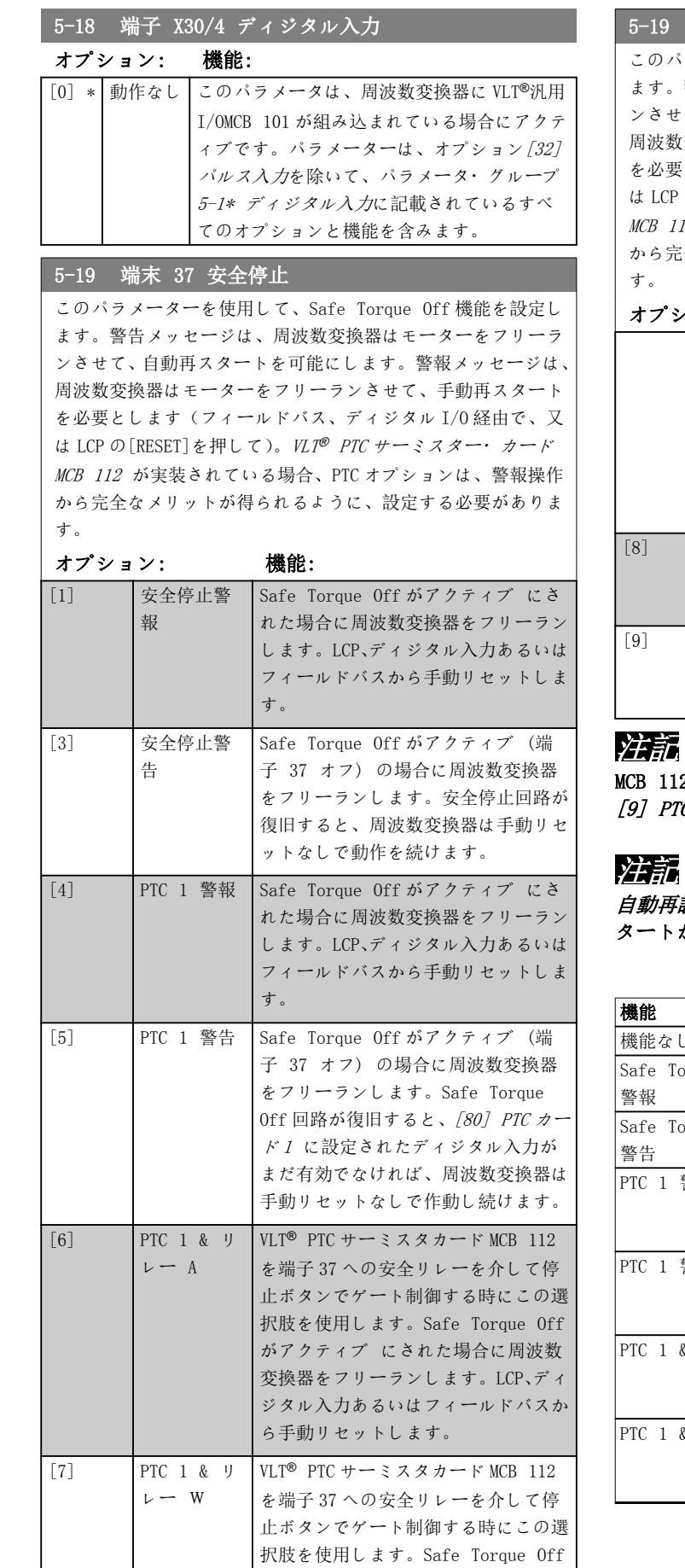

# 5-19 端末 37 安全停止

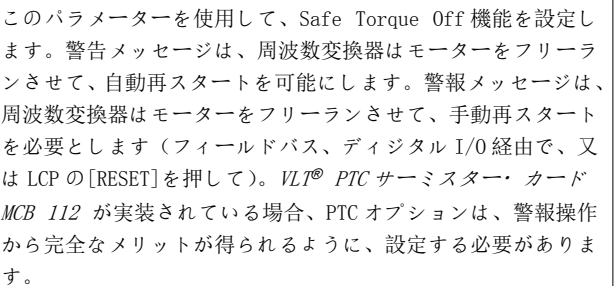

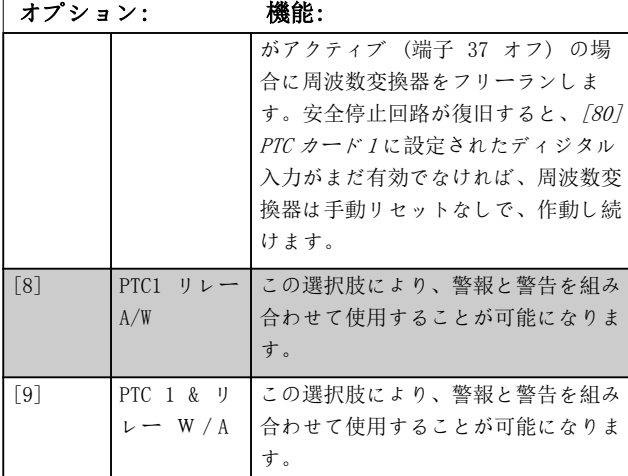

12 が接続されている場合、*[4] PTC 1 警報 か*ら **TC 1 & リレー W/Aの選択肢が利用できます。** 

*『設定/警告*を選択すると、周波数変換器の自動再ス タートが可能になります。

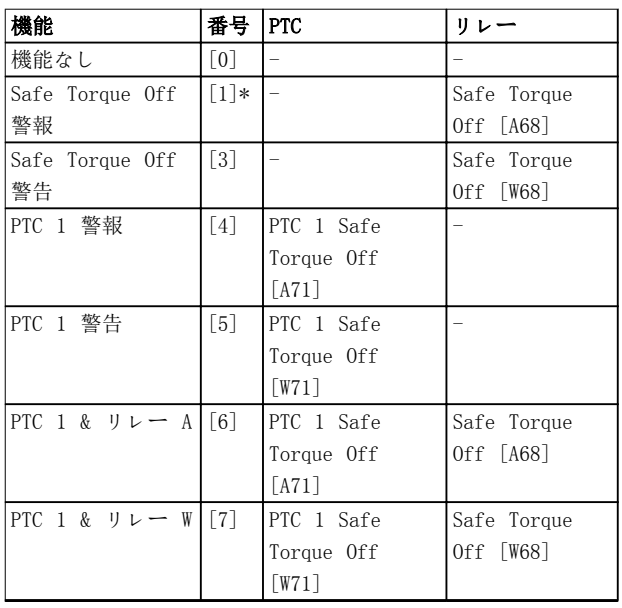

Danfoss

<span id="page-77-0"></span>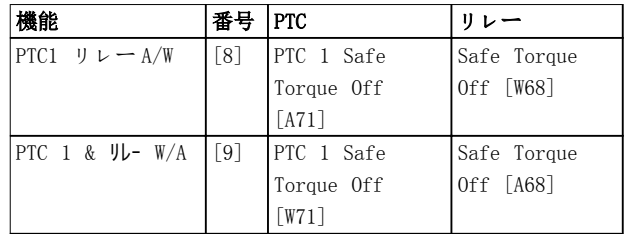

### 表 3.12 機能、警報および警告の概要

<sup>W</sup> は、警告を意味し、A は警報を意味します。詳細については、 デザイン・ガイドあるいは取扱説明書の トラブル・シューティ ング の項の警報と警告を参照してください。

Safe Torque Off に関する危険な不具合が生じると、警報 72 危険な不具合が発行されます。

[表 4.3](#page-225-0) を参照してください。

3.7.3 5-3\* ディジタル出力

出力端子の出力機能を構成するパラメーター群です。2 つのソリッドステート・ディジタル出力は端子 27 及び 29 端子 27 の I/O 機能を[パラメーター 5-01 端末](#page-72-0) [27 モード](#page-72-0)に、端子 29 の I/O 機能を[パラメータ](#page-72-0) [ー 5-02 端末 29 モード](#page-72-0)に設定します。これらパラメー ターは、モーター運転中は調整できません。

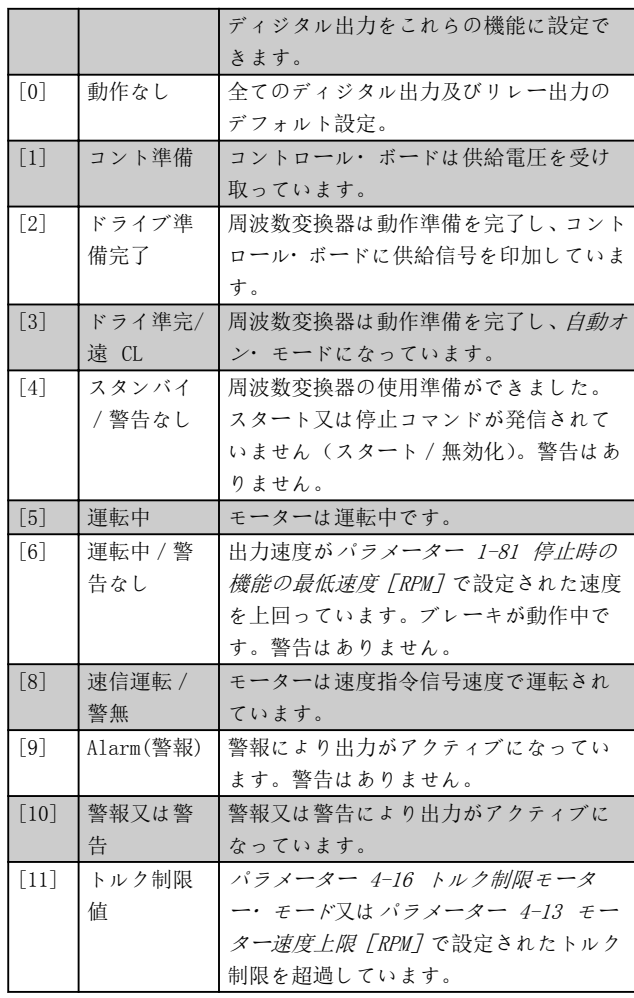

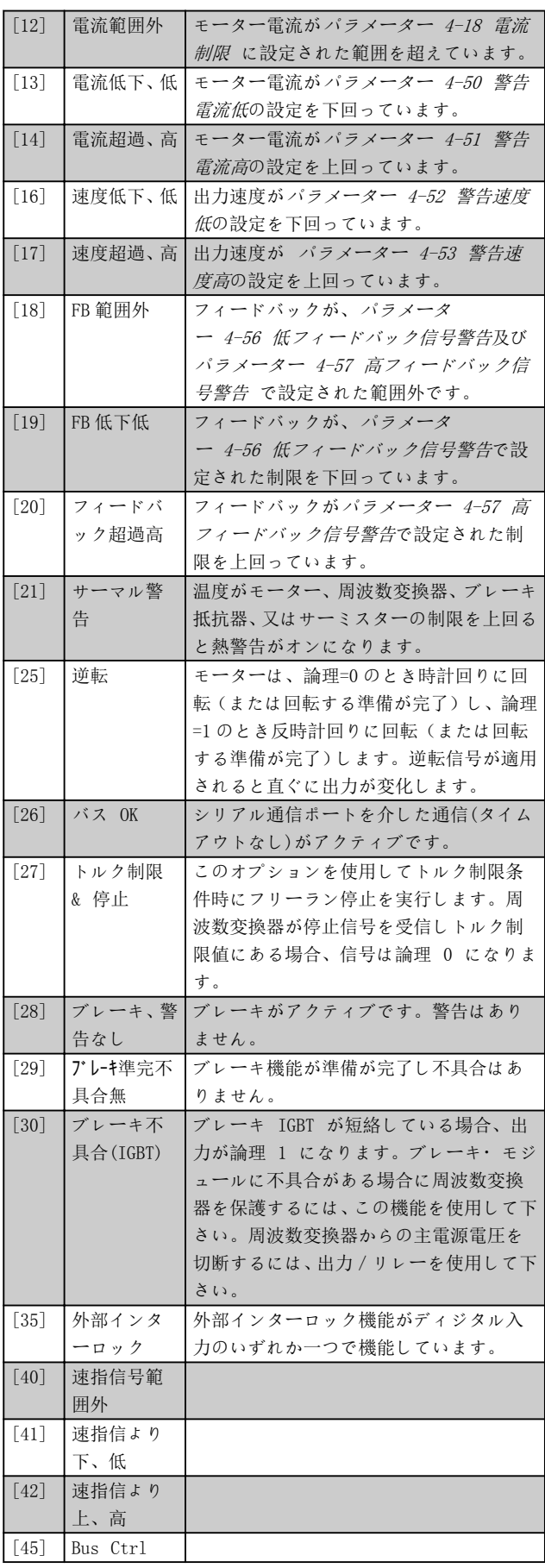

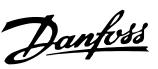

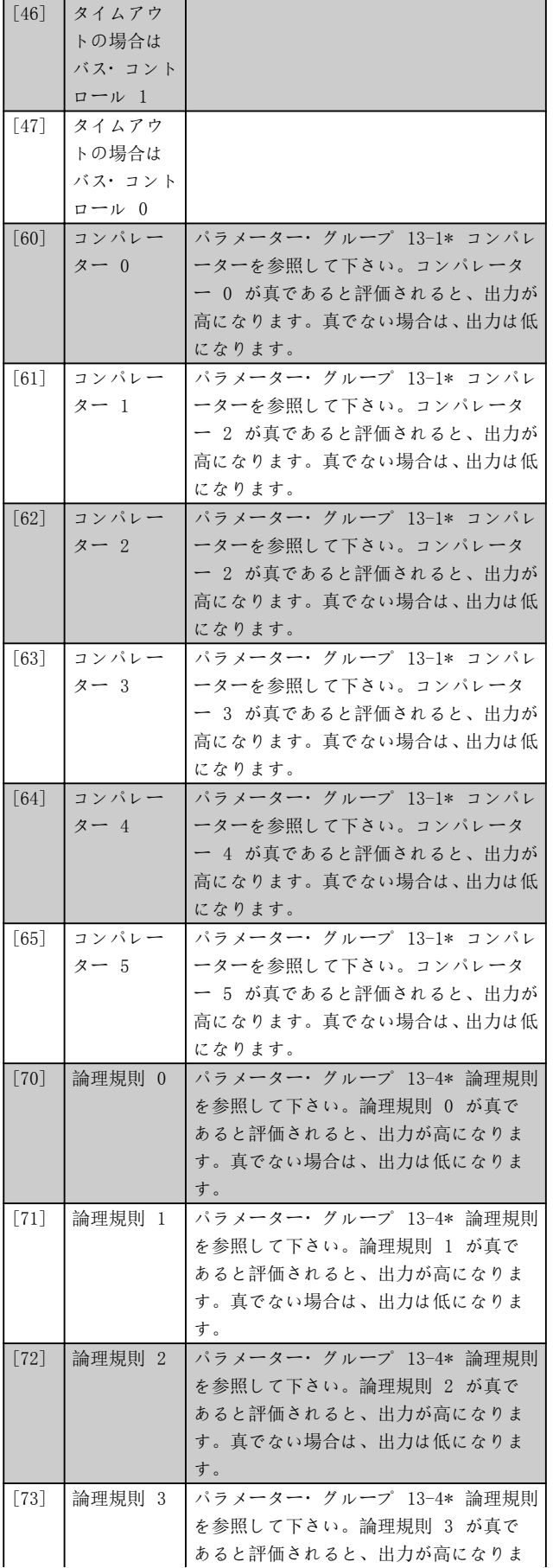

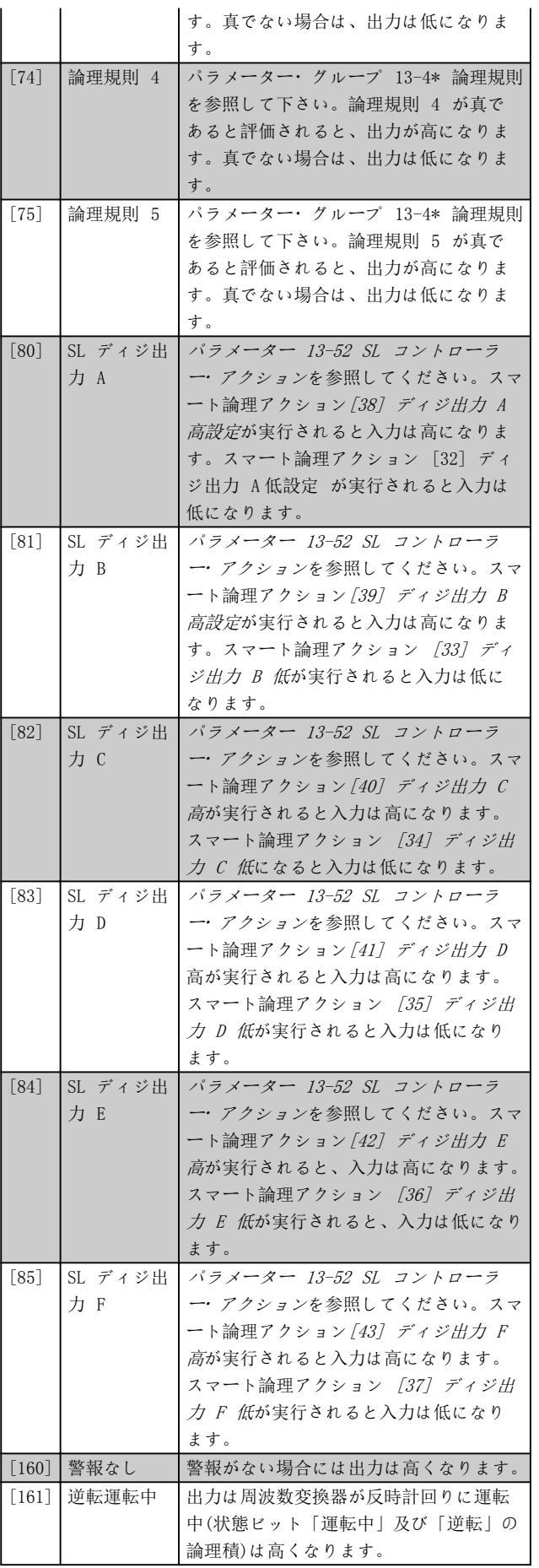

Danfoss

3 3

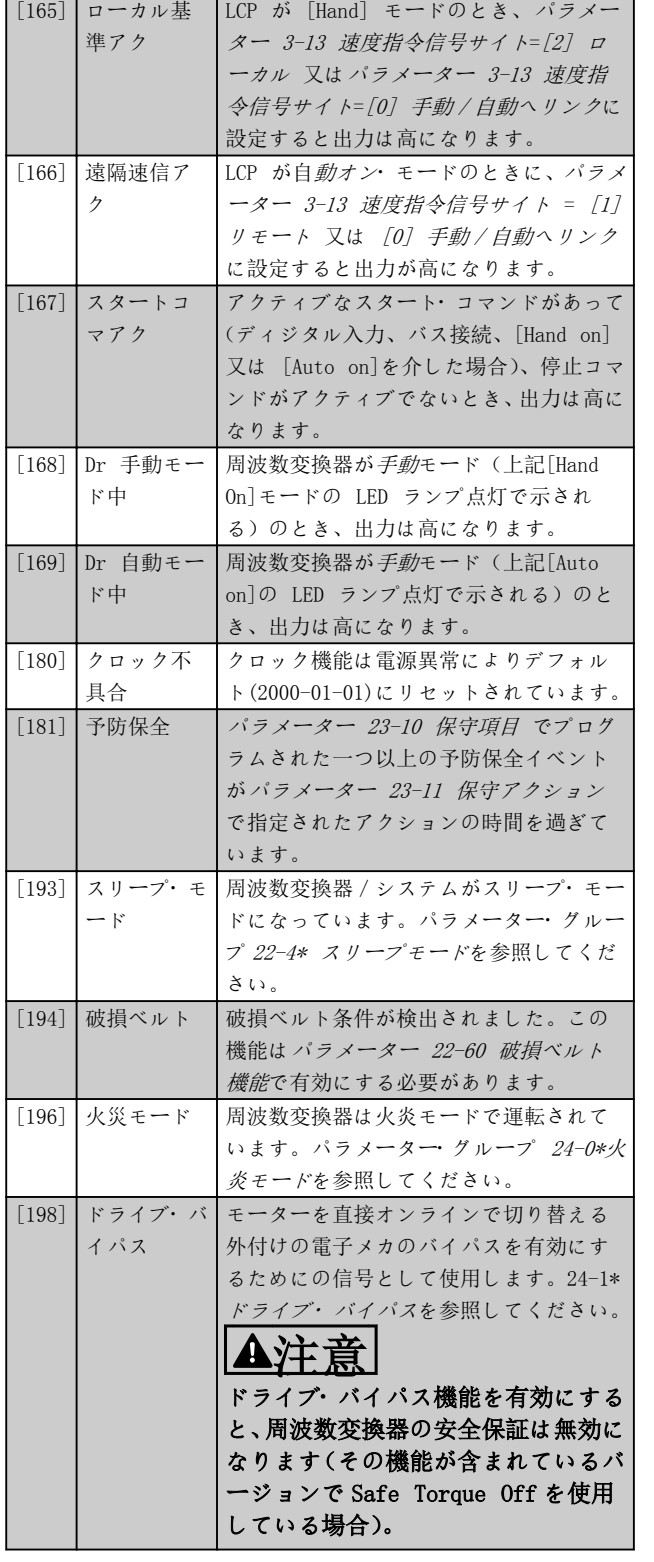

以下の設定オプションはすべてカスケード・コントローラ ーに関するものです。

配線図とパラメーターの設定の詳細は、パラメーター・グ ループ 25-\*\* カスケード・パック・コントローラを参照 してください。

[200] 全容 量 すべてのポンプが運転中でしかも全速力です。

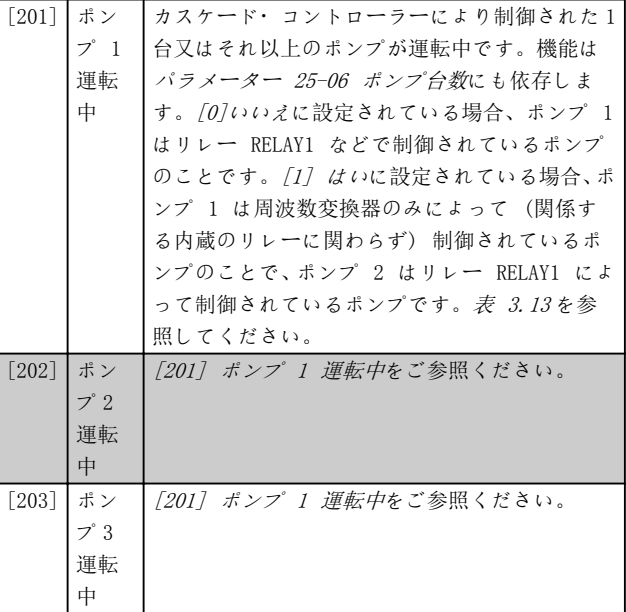

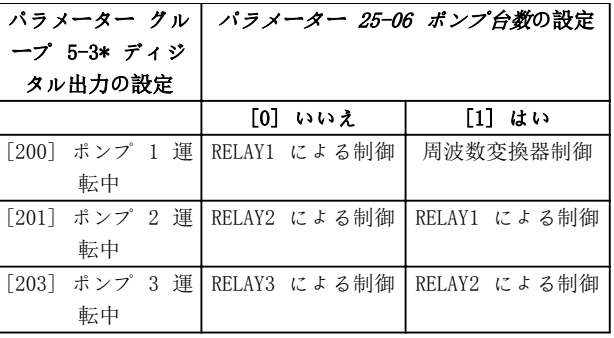

### 表 3.13 設定

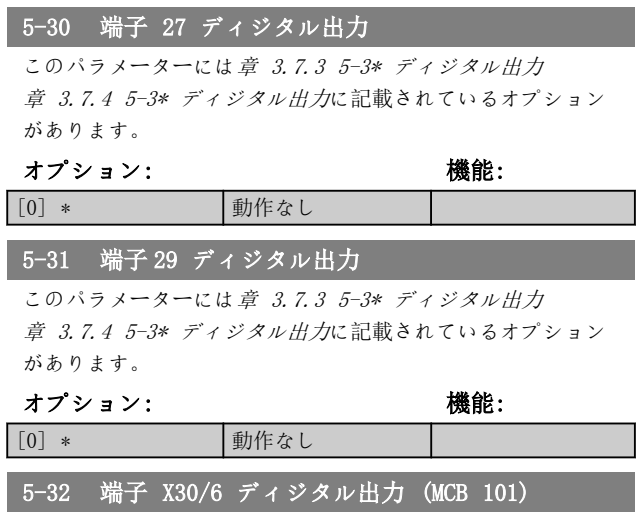

このパラメーターには[章 3.7.3 5-3\\* ディジタル出力](#page-77-0) 章 3.7.4 5-3\* ディジタル出力に記載されているオプション があります。

### オプション: 機能:

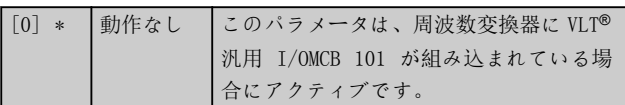

Danfoss

パラメーターの説明 ブログラミング・ガイド

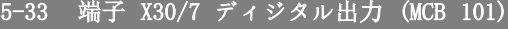

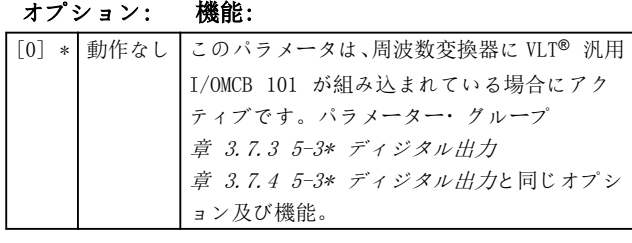

3.7.4 5-4\* リレー

リレーのタイミング及び出力機能を構成するパラメータ ー群です。

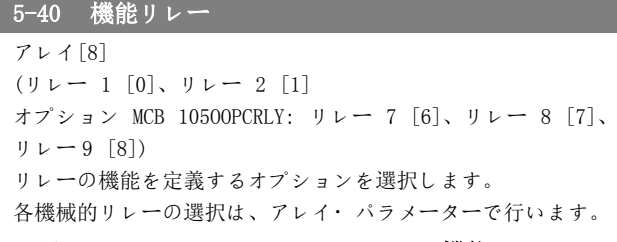

オプション: 機能: [0] 動作なし [1] コント準備 [2] ドライブ準備完了 [3] ドライ準完/遠 CL [4] Standby / 警告無 [5] 運転中 リレー 2 のデフォ ルト設定 [6] 運転中/警告なし [8] 速信運転/警無 [9] 警報 リレー 1 のデフォ ルト設定 [10] 警報又は警告 [11] トルク制限値 [12] 電流範囲外 [13] 電流低下、低 [14] 電流超過、高 [15] 速度範囲外 [16] 速度低下、低 [17] 速度超過、高 [18] FB 範囲外 [19] FB 低下、低 [20] FB 超過、高 [21] 熱警告 [25] 逆転 [26] バス OK [27] トルク制限 & 停止 [28] ブレーキ、ブレ警無 [29] ブレ準完不具合無 [30] ブレ不具合 IGBT [31]  $J \nu - 123$ [33] **安全停止 Act** [35] 外部インターロック [36] コント・ビット 11

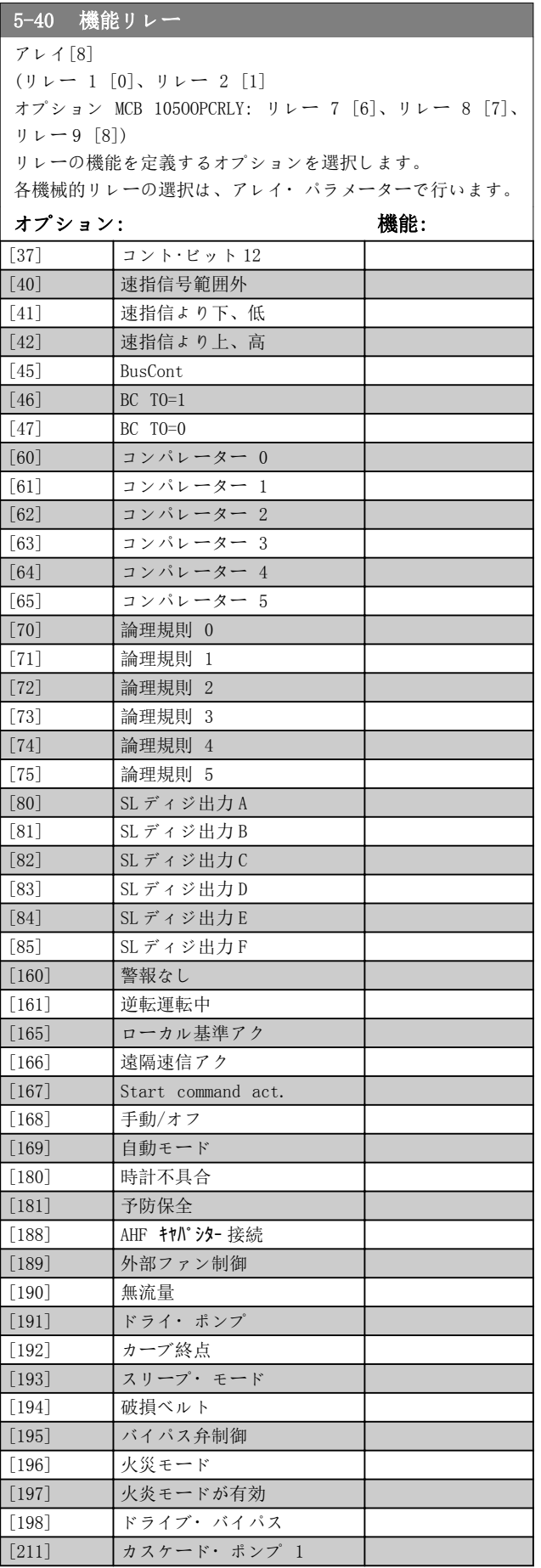

Danfoss

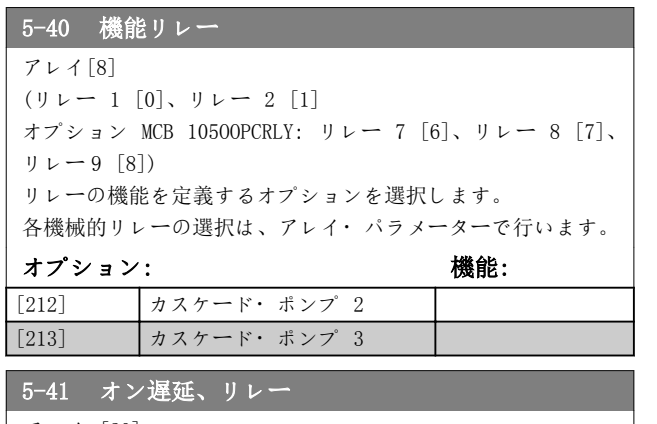

アレイ [20]

範囲: 機能:  $0.01$  s\* [0.01] 600 s] リレーの始動時間の遅延を入力にしま す。アレイ機能にて 2 つの内部機械 的リレーのいずれかを選択して下さい。 詳細は、パラメーター 5-40 機能リレ <sup>ー</sup>を参照してください。

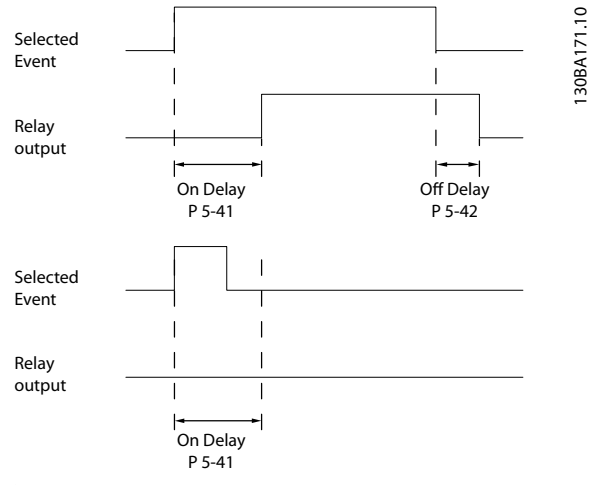

図 3.25 オン遅延、リレー

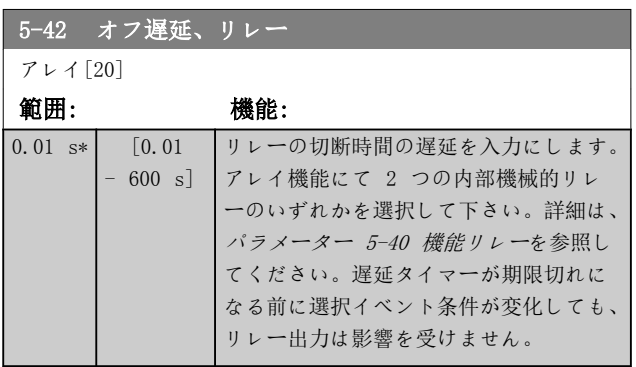

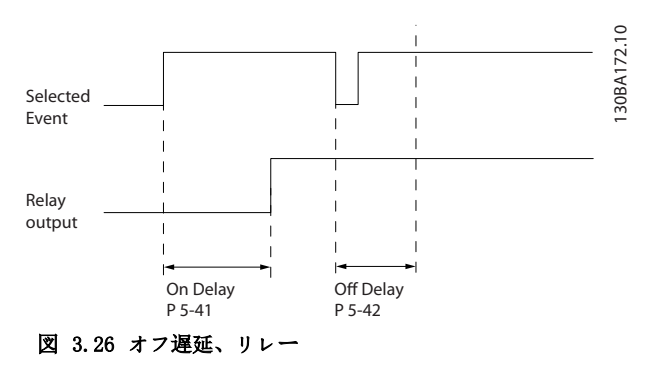

オン又はオフ遅延タイマーが期限切れになる前に選択イ ベント条件が変化しても、リレー出力は影響を受けませ ん。

### 3.7.5 5-5\* パルス入力

パルス入力パラメーターは、パルス入力に対してスケーリ ング及びフィルターの設定を構成することによって、イン パルス速度指令信号領域の適切なウィンドウを定義する ために使用します。入力端子 29 又は 33 は周波数速度 指令信号入力として動作します。端子 29 (パラメータ ー 5-13 端末 29 ディジタル入力) 又は端子 33 ([パラ](#page-75-0) [メーター 5-15 端子 33 ディジタル入力](#page-75-0)) を[32] パル ス入力に設定します。端子 29 を入力として使用する場 合、[パラメーター 5-02 端末 29 モード](#page-72-0)を [0] 入力に 設定します。

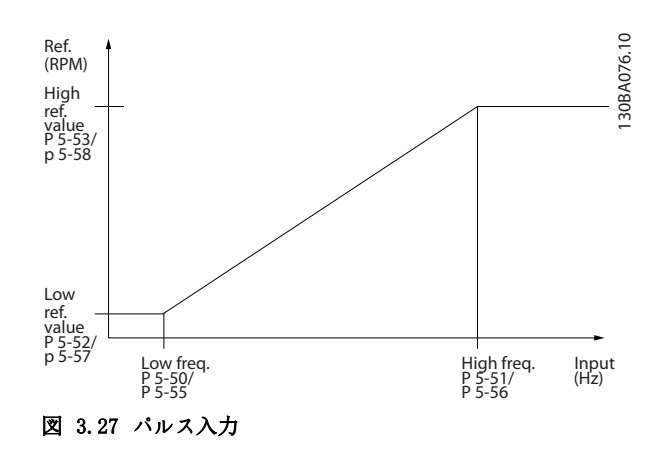

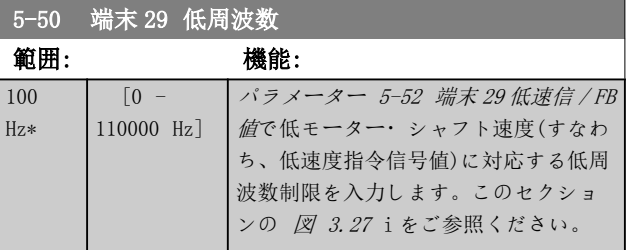

Danfoss

<span id="page-82-0"></span>パラメーターの説明 フログラミング・ガイド

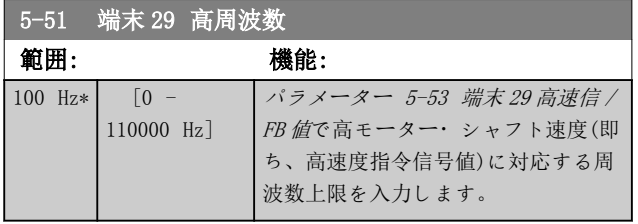

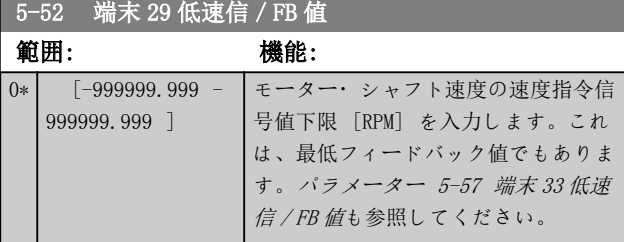

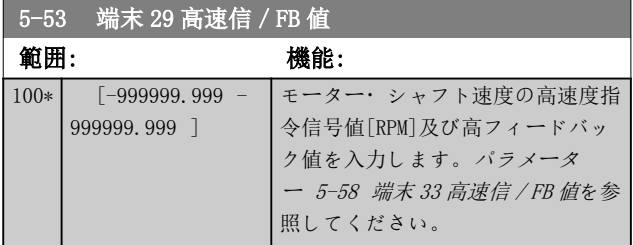

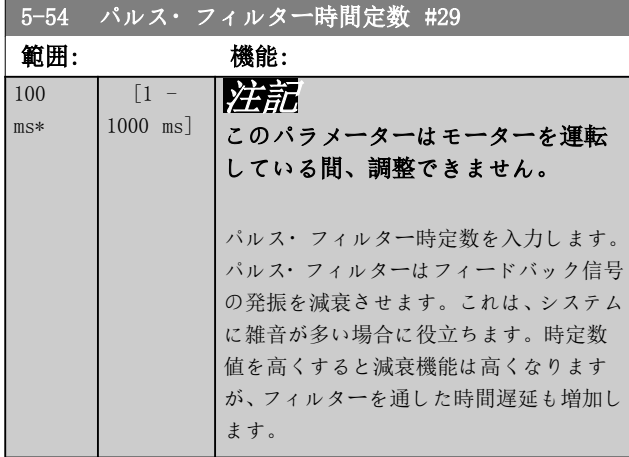

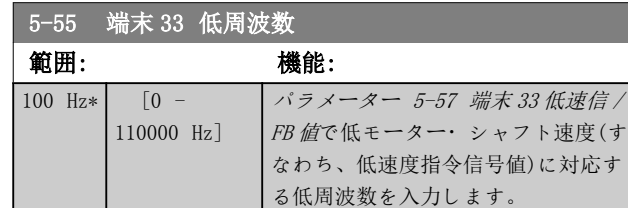

5-56 端末 33 高周波数

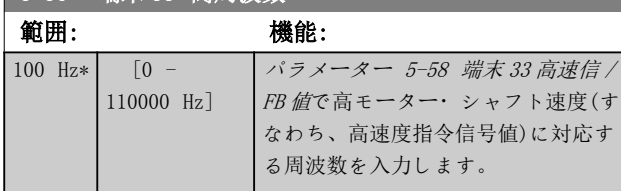

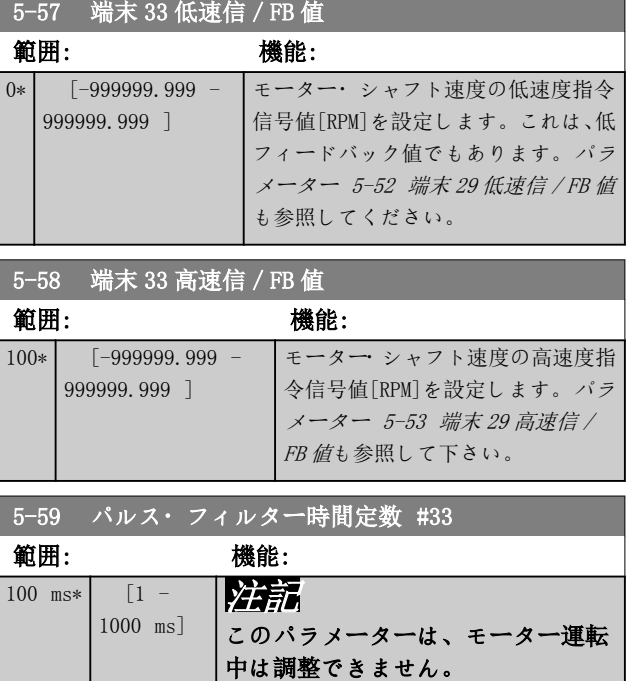

パルス・フィルター時定数を入力します。 低域フィルターは、コントロールからの フィードバック信号への影響を低下し、 振幅を減衰します。 これは、システムに多量の雑音がある場 合にメリットがあります。

### 3.7.6 5-6\* パルス出力

パルス出力のスケーリング及び出力の機能を構成するパ ラメーター群です。パルス出力は端子 27 及び 29 に対し て指定されます。[パラメーター 5-01 端末 27 モード](#page-72-0)で 端子 27 出力を選択し、[パラメーター 5-02 端末 29 モー](#page-72-0) [ド](#page-72-0)で端子 29 出力を選択します。

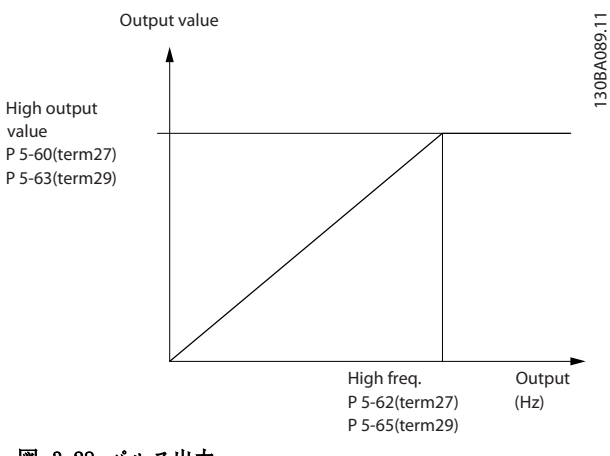

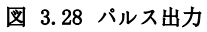

Danfoss

### <span id="page-83-0"></span>読み出し出力変数のオプション

- [0] 動作なし
- [45] バス・コントロール
- [48] バス・コントロール タイムアウト
- [100] 出力周波数
- [101] 速度指令信号
- [102] フィードバック
- [103] モーター電流
- [104] 制限を基準とするトルク
- [105] 定格を基準とするトルク
- [106] 電力
- [107] 速度
- [113] 拡張 閉ループ
- [114] 拡張 閉ループ
- [115] 拡張 閉ループ

端子 27 読み出しに割り当てられた動作変数を選択しま す。

このパラメーターは、モーター運転中は調整できません。 パラメーター 5-6\* パルス出力と同じオプションと機 能。

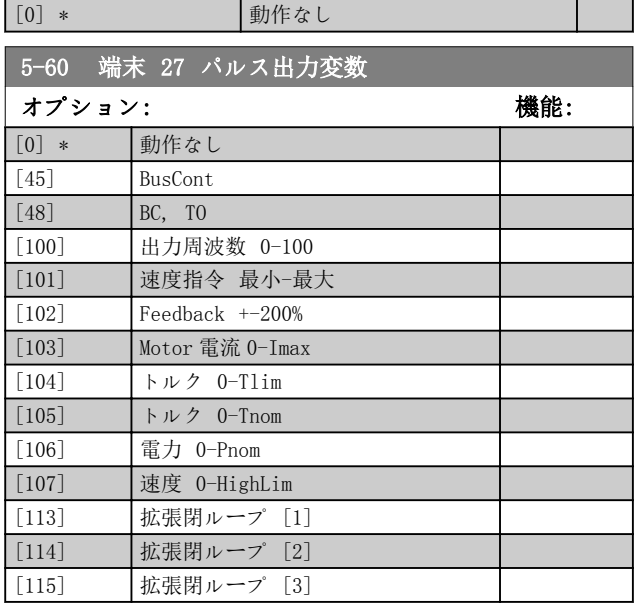

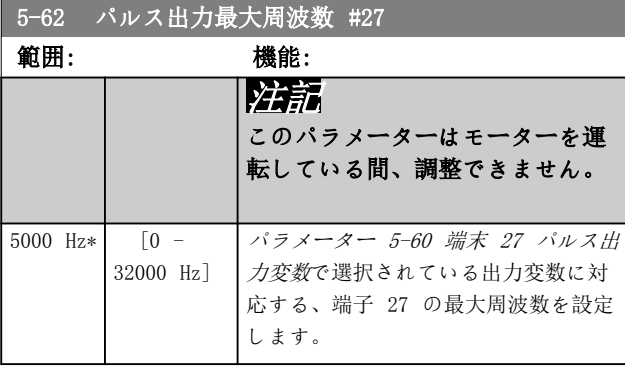

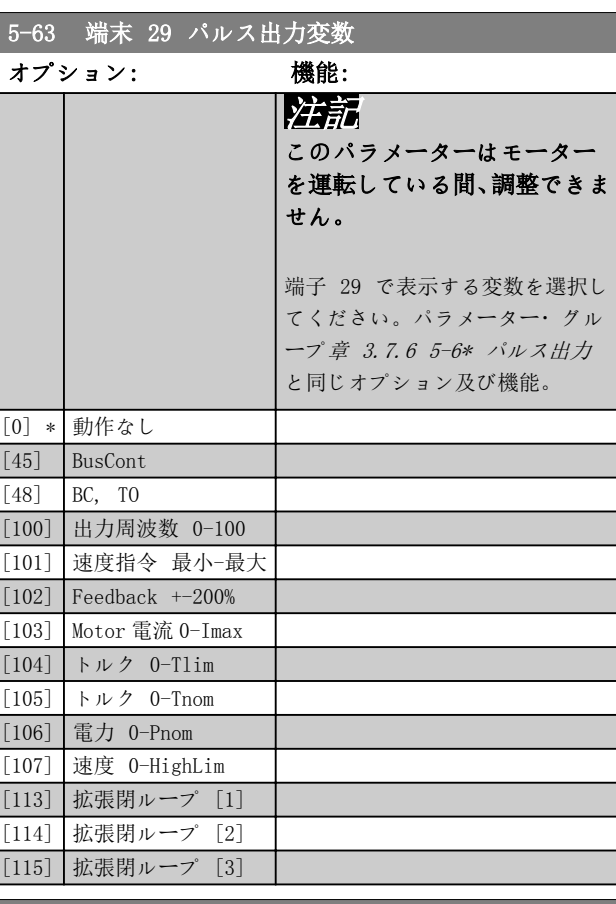

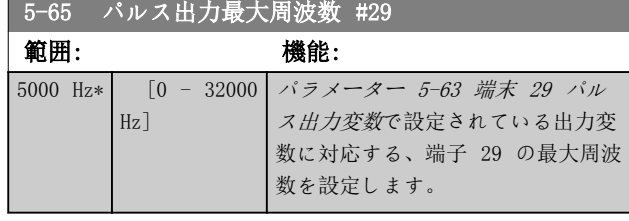

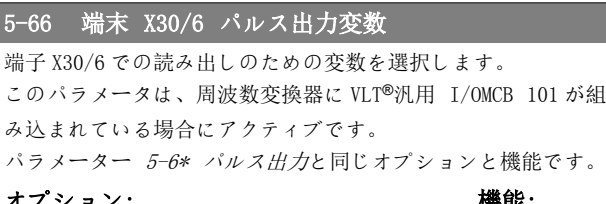

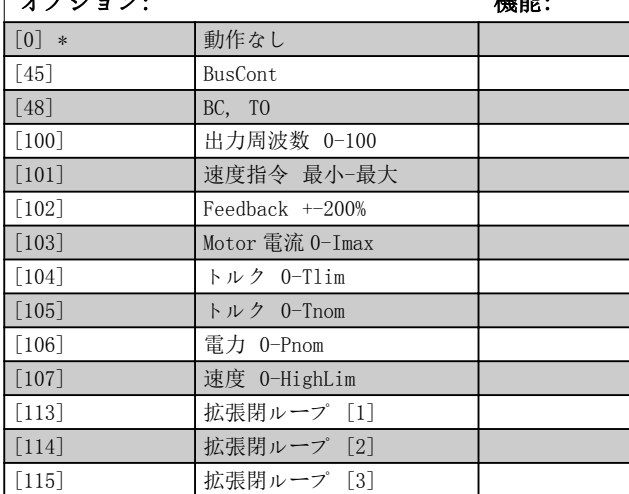

п

Danfoss

パラメーターの説明 ブログラミング・ガイド

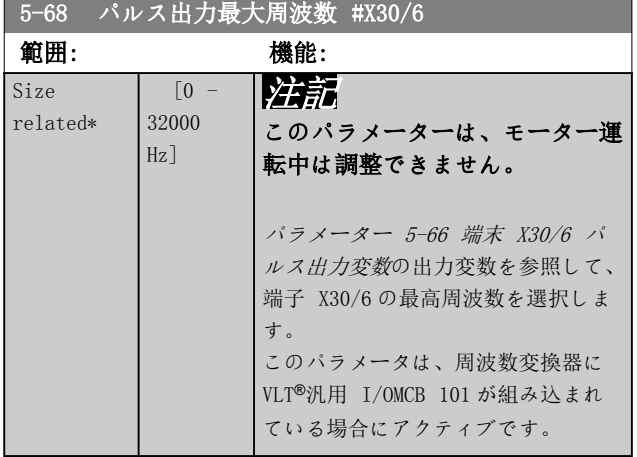

3.7.7 5-8\* I/O オプション

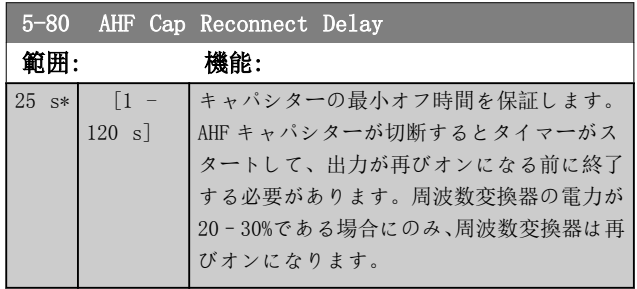

# 3.7.8 5-9\* バス Cont 完了

このパラメーター・グループは、フィールドバス設定を介 してディジタル出力とリレー出力が選択します。

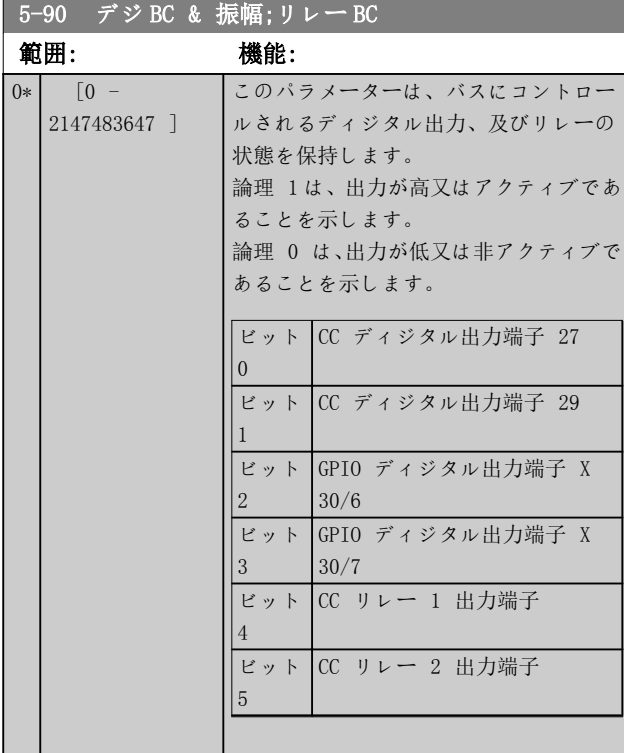

# 5-90 デジ BC & 振幅;リレー BC

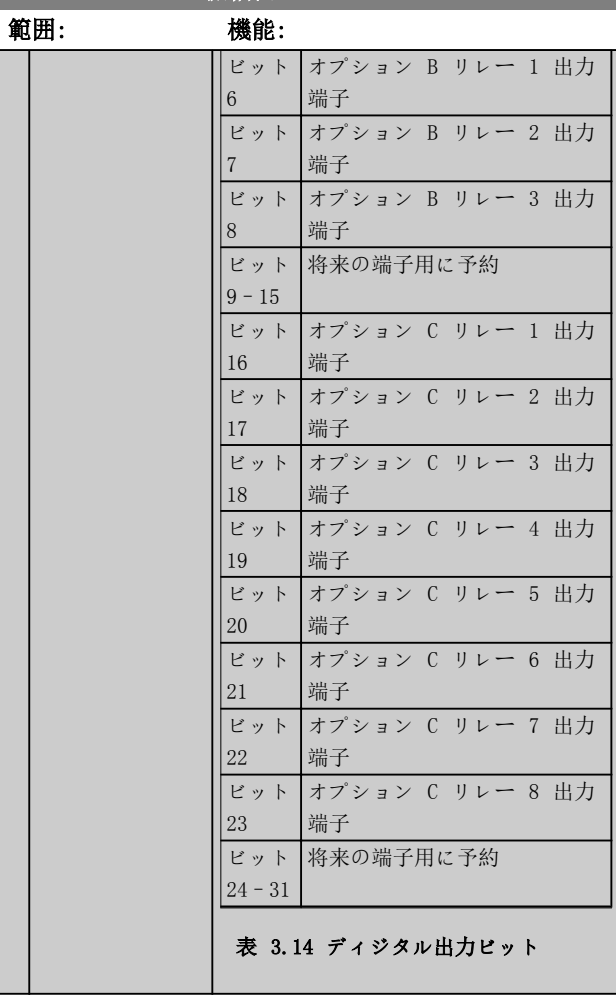

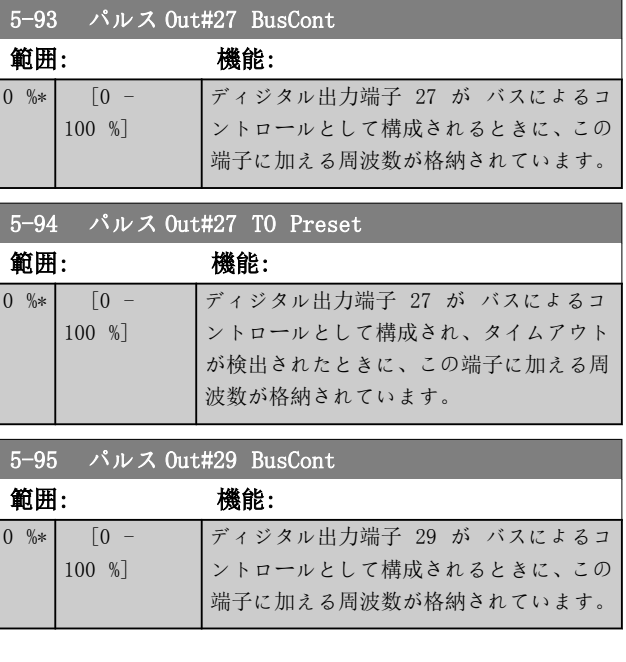

Danfoss

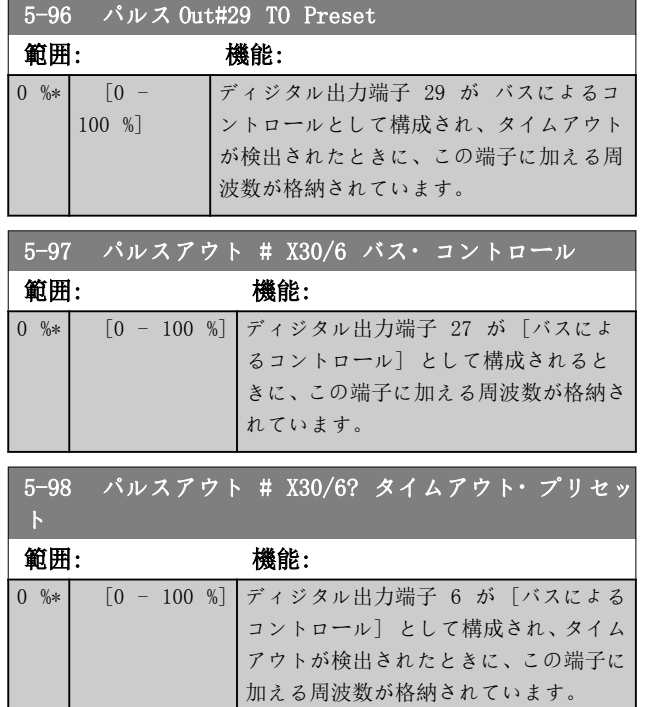

Danfoss

<span id="page-86-0"></span>3.8 パラメーター: 6-\*\* メイン・メニュー - アナログ入出力

3.8.1 6-0\* Ana I/O モード

アナログ I/O 構成を設定するパラメーター群です。 周波数変換器は次の 2 つのアナログ入力を装備していま す:

- 端子 53
- 端子 54

アナログ入力は、電圧(0-10 V)又は電流入力(0/4 – 20 mA)のいずれかに自由に割り当てることが可能です。

# 注記

サーミスターはアナログ入力又はディジタル入力のいず れかに接続できます。

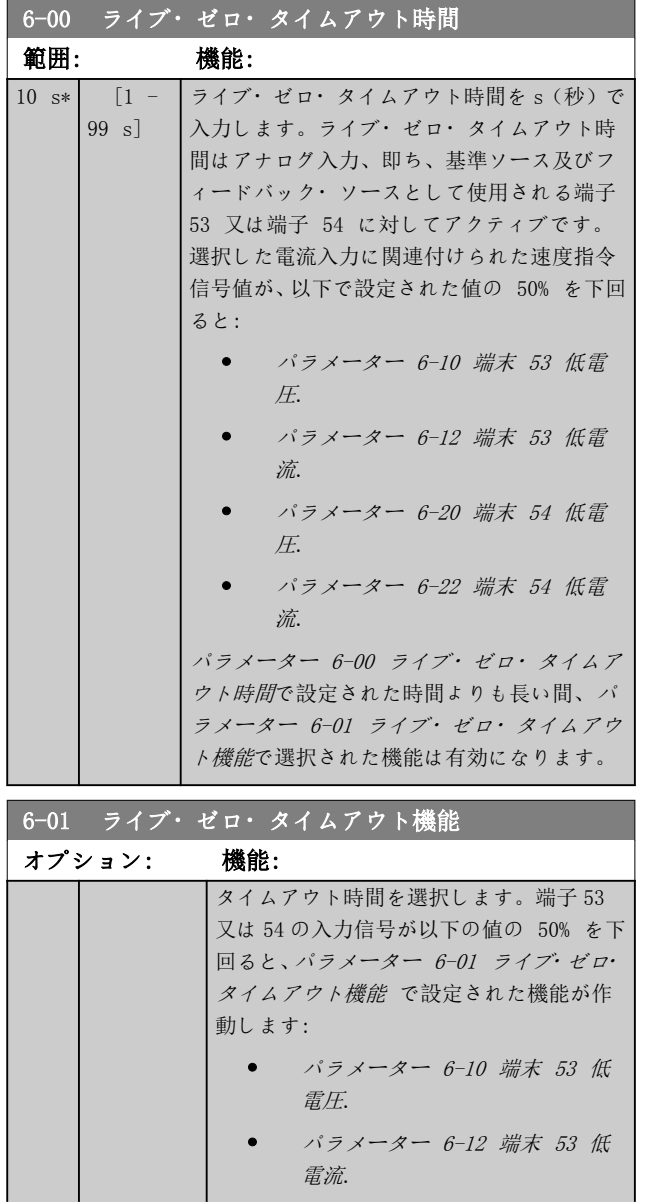

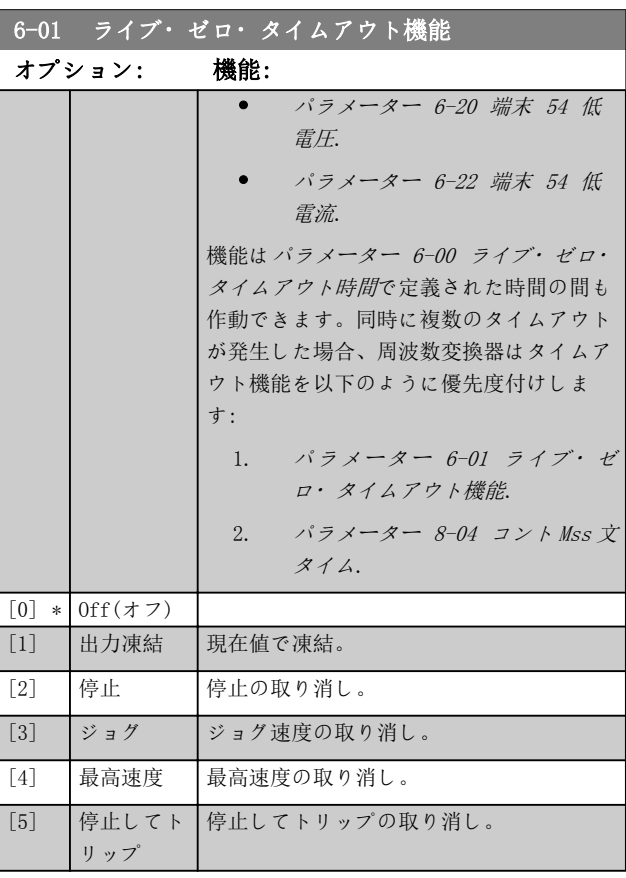

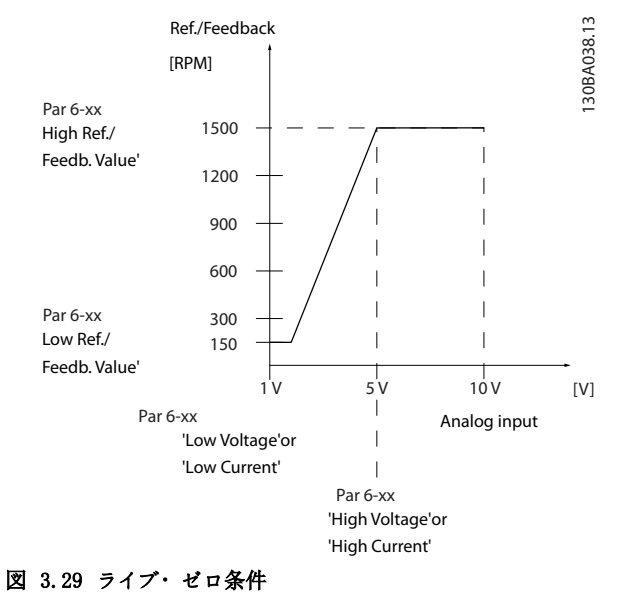

Danfoss

<span id="page-87-0"></span>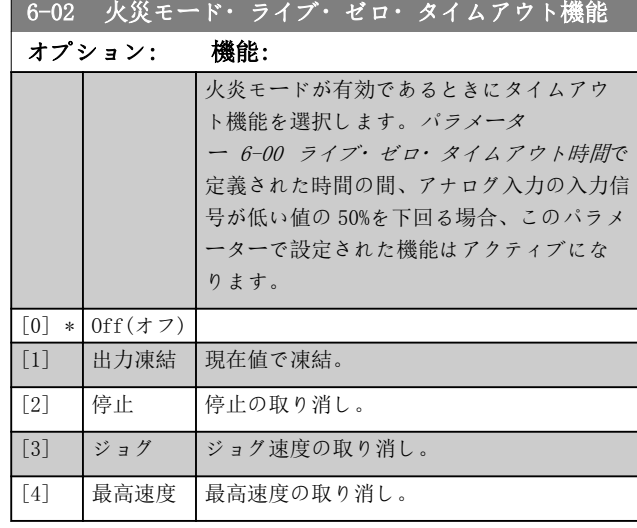

# 3.8.2 6-1\* アナログ入力 1

アナログ入力 1(端子 53)のスケーリング及び制限を構 成するパラメーター群です。

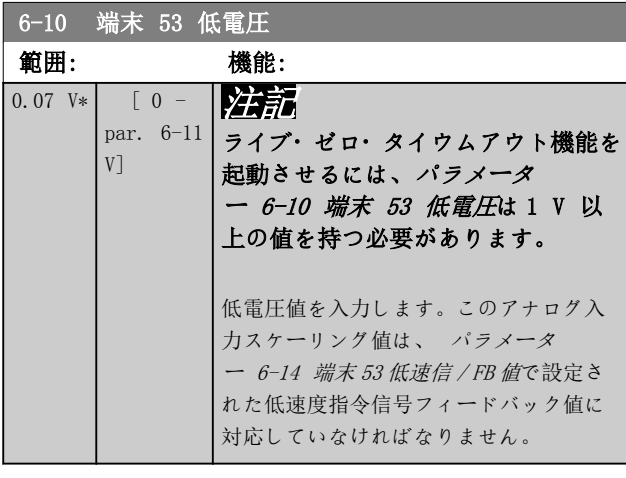

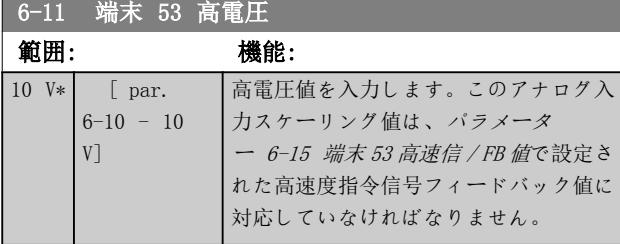

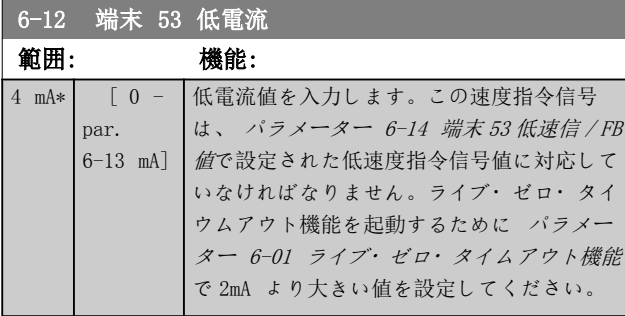

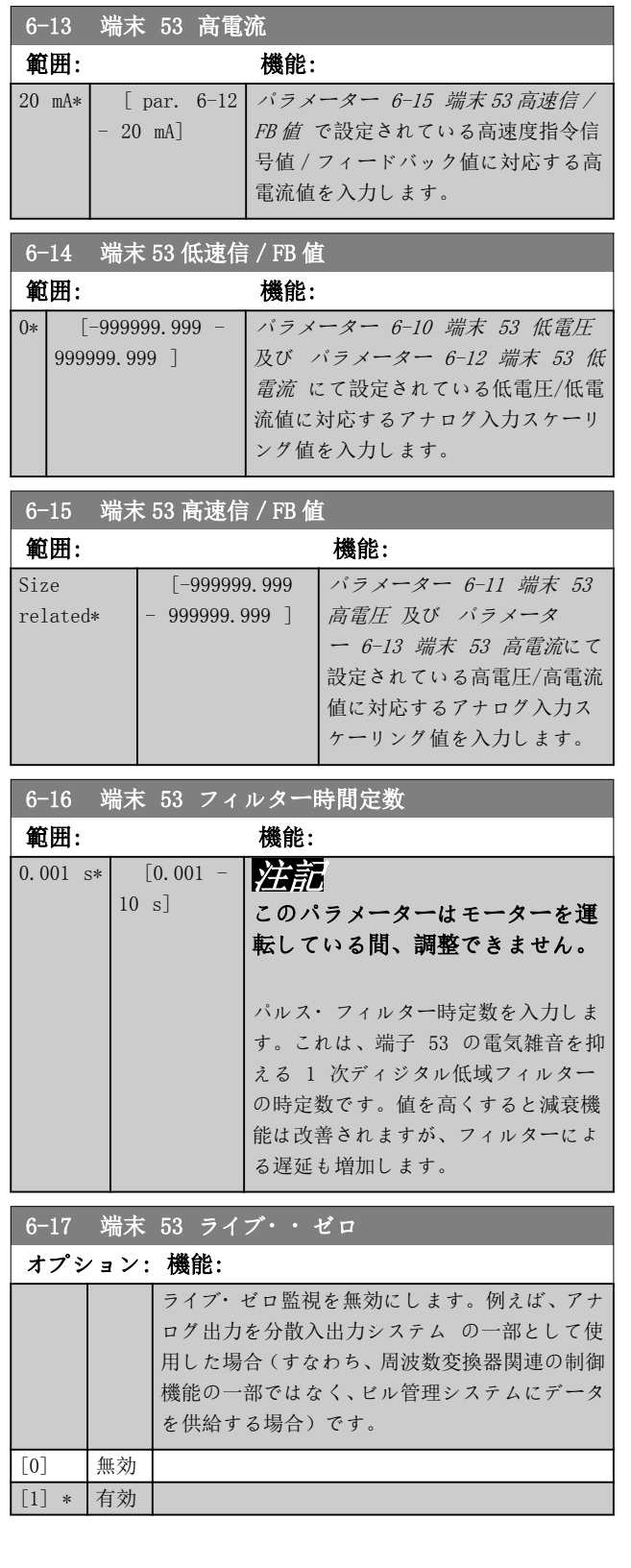

<span id="page-88-0"></span>

Danfoss

# 3.8.3 6-2\* アナログ入力 2

アナログ入力 2(端子 54)のスケーリング及び制限を構 成するパラメーター群です。

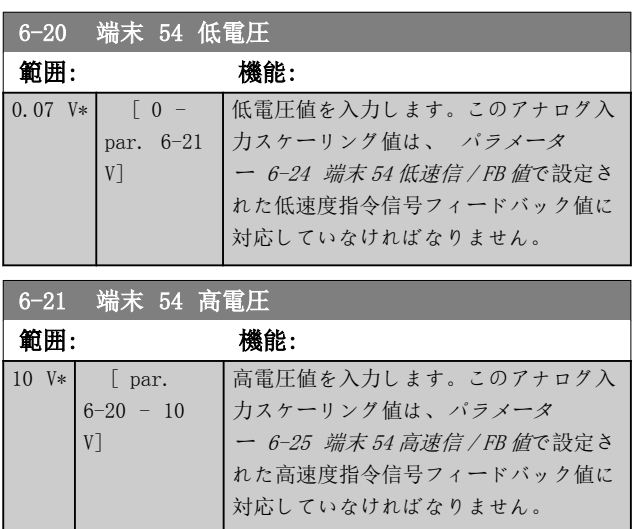

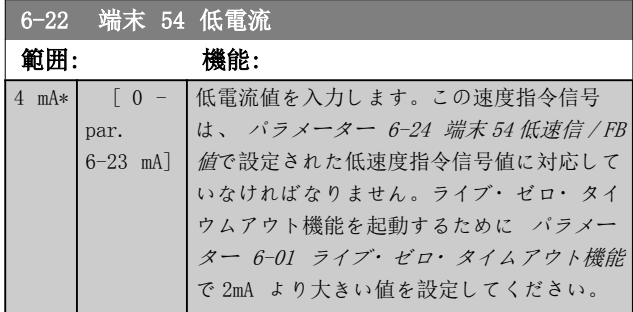

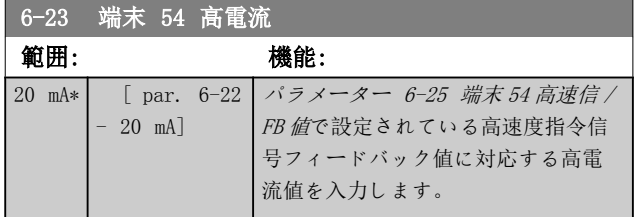

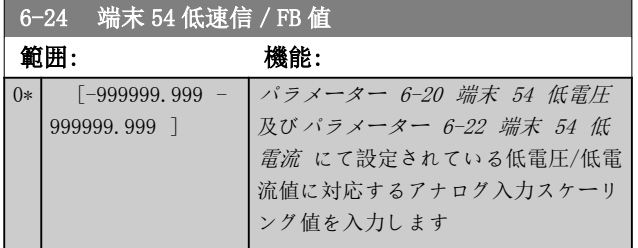

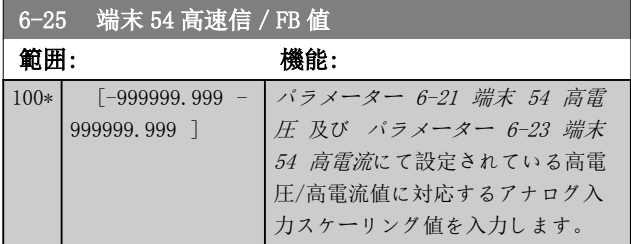

# 6-26 端末 54 フィルター時間定数 **|範囲:** 機能:

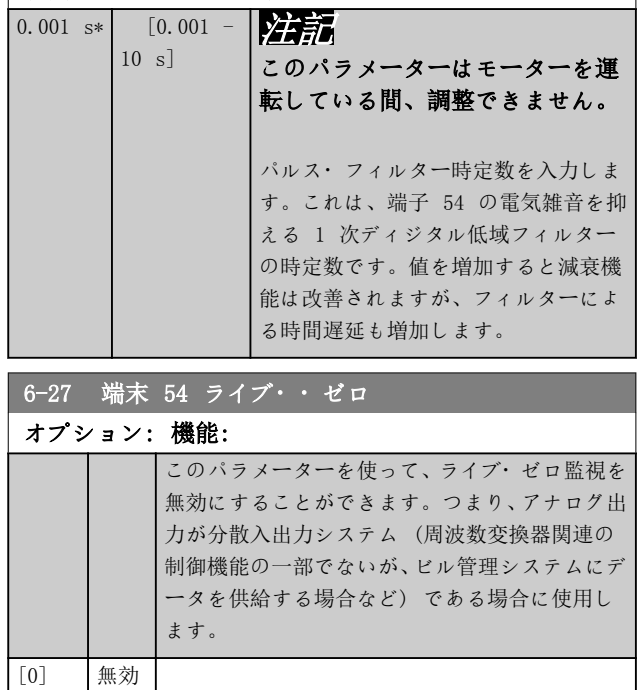

### 3.8.4 6-3\* アナログ入力 3 汎用 I/0 MCB 101

[1] \* 有効

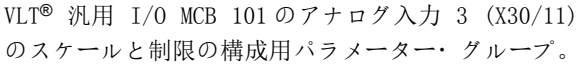

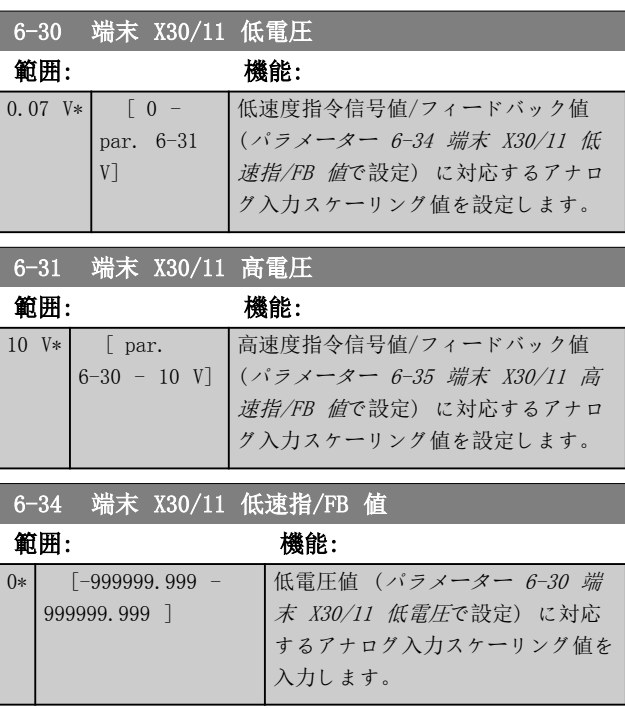

Danfoss

を運

<span id="page-89-0"></span>パラメーターの説明 VLT® HVAC Drive FC 102

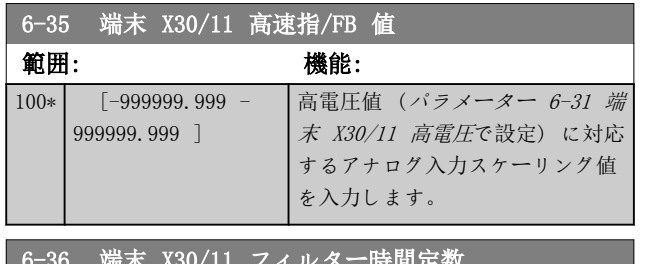

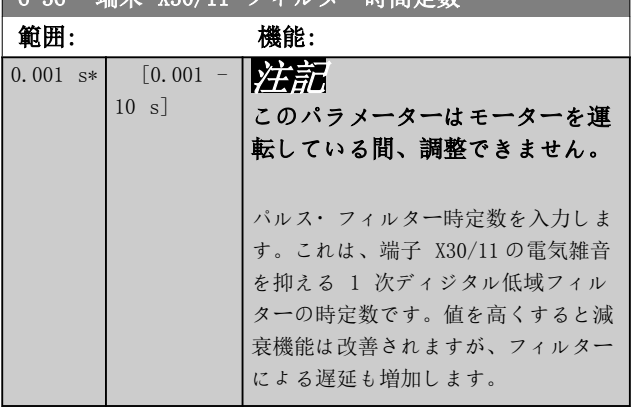

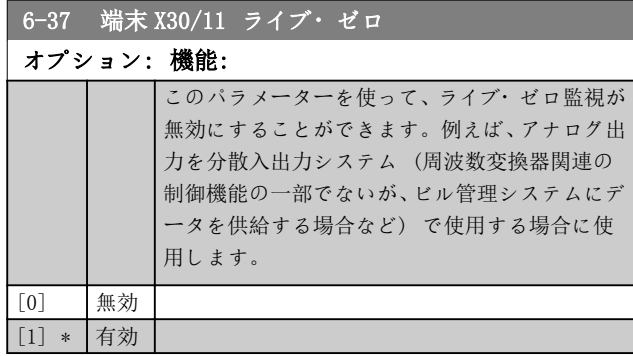

# 3.8.5 6-4\* アナログ入力 X30/12

VLT®汎用 I/OMCB 101 のアナログ入力 4 (X30/12) のス ケールと制限の構成用パラメーター・グループ。

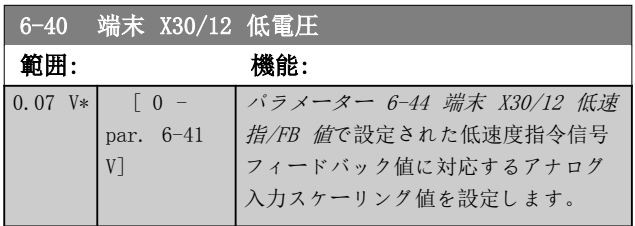

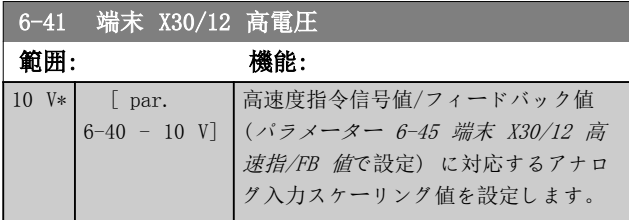

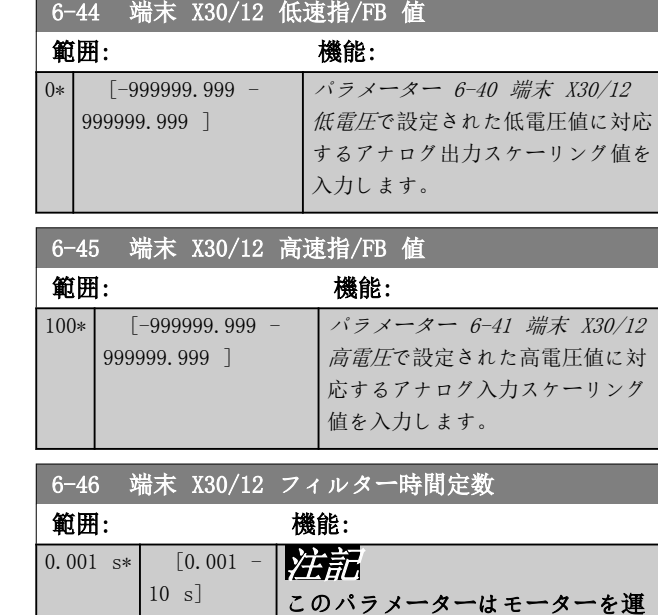

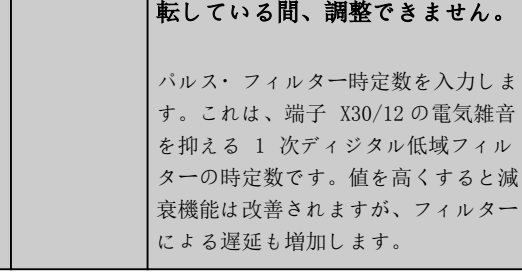

### 6-47 端末 X30/12 ライブ・ゼロ

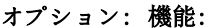

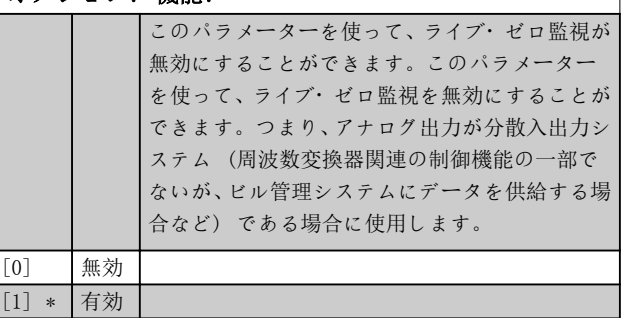

## 3.8.6 6-5\* アナログ出力 1

アナログ入力 1、即ち端子 42 のスケーリング及び制限 を構成するパラメーター群です。アナログ出力は、電流出 力: 0/4–20 mA。共通端子(端子 39)はアナログ共通接 続及びディジタル共通接続にて使用される端子であり、そ の電位は両接続で同じです。アナログ出力の分解能は 12 ビットです。

Danfoss

<span id="page-90-0"></span>パラメーターの説明 フログラミング・ガイド

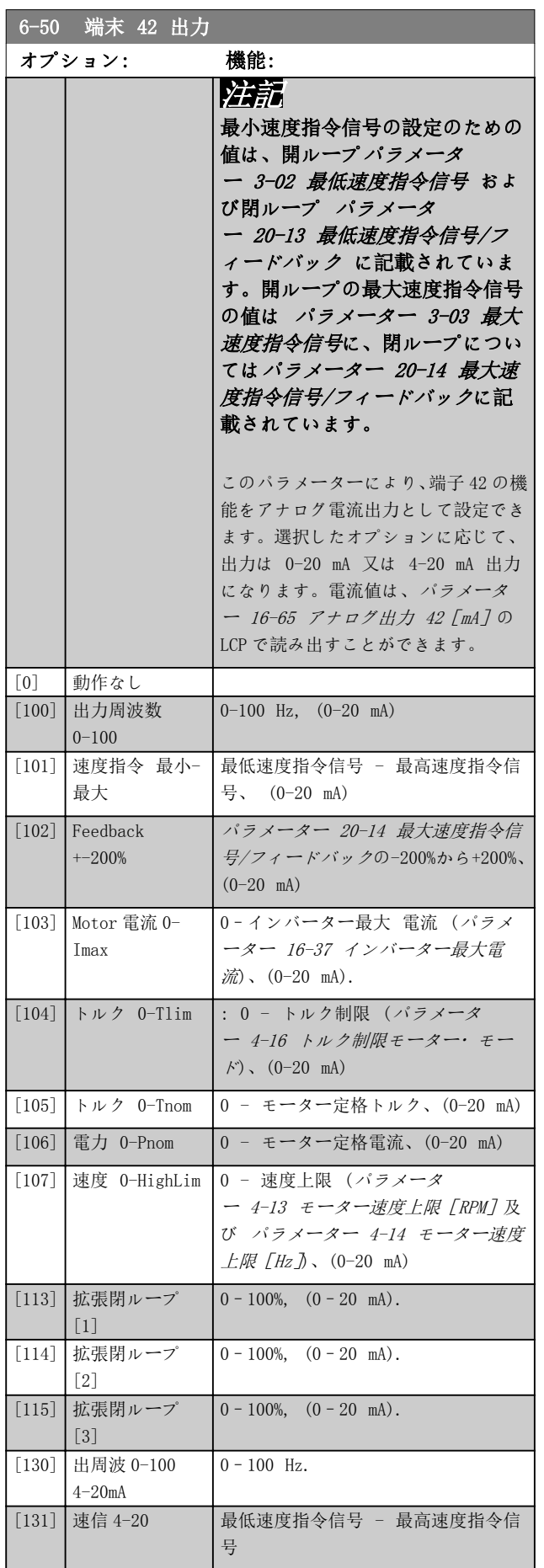

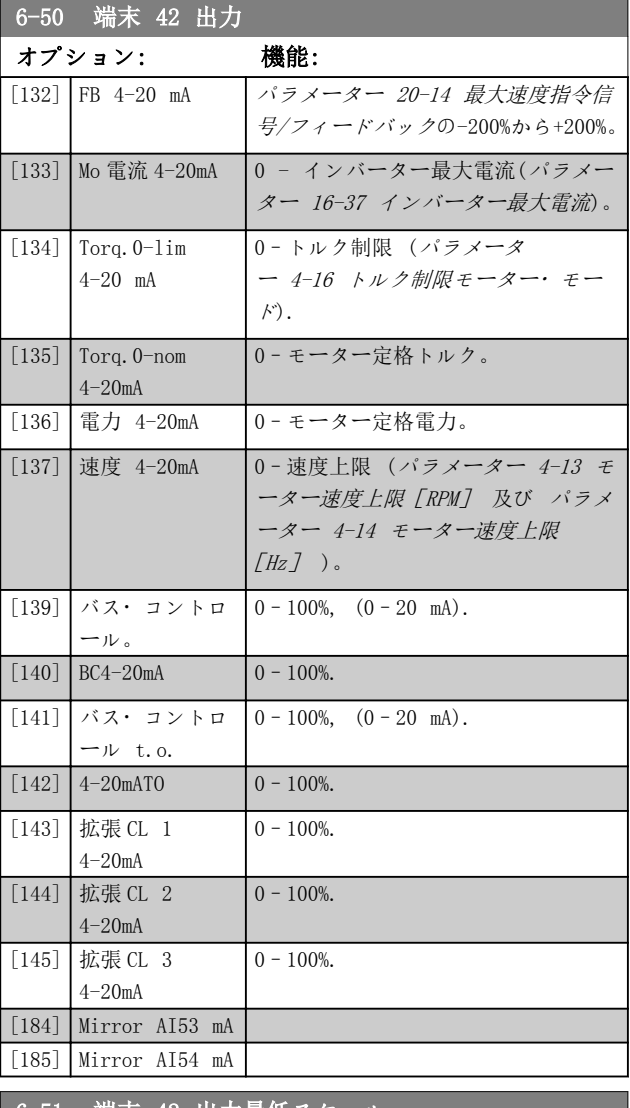

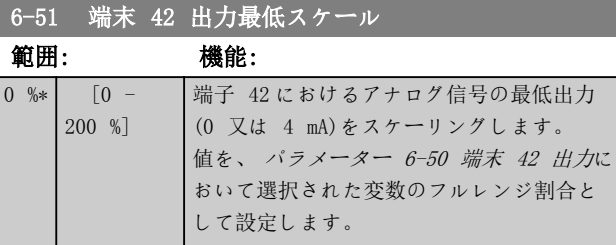

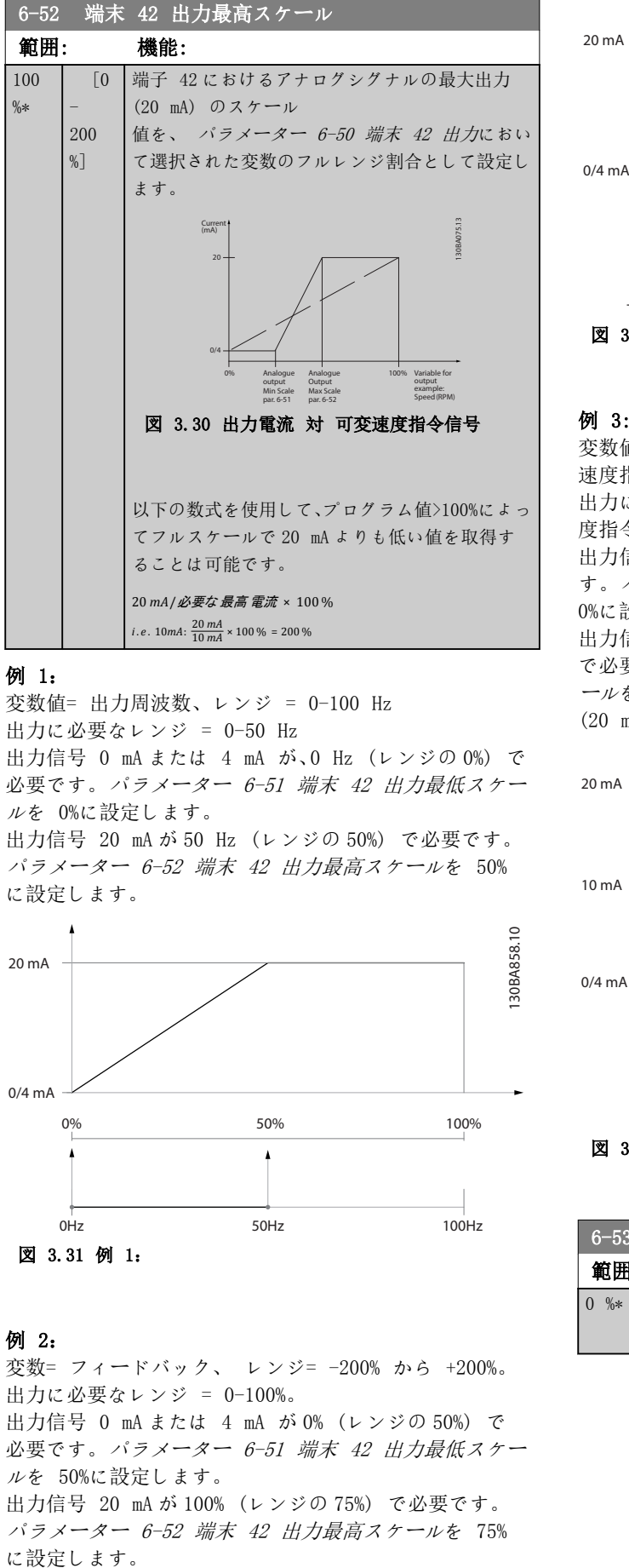

### 例 1:

変数値= 出力周波数、レンジ = 0-100 Hz 出力に必要なレンジ = 0-50 Hz 出力信号 0 mA または 4 mA が、0 Hz (レンジの 0%) で 必要です。[パラメーター 6-51 端末 42 出力最低スケー](#page-90-0) [ル](#page-90-0)を 0%に設定します。

出力信号 20 mA が 50 Hz (レンジの 50%) で必要です。 パラメーター 6-52 端末 42 出力最高スケールを 50% に設定します。

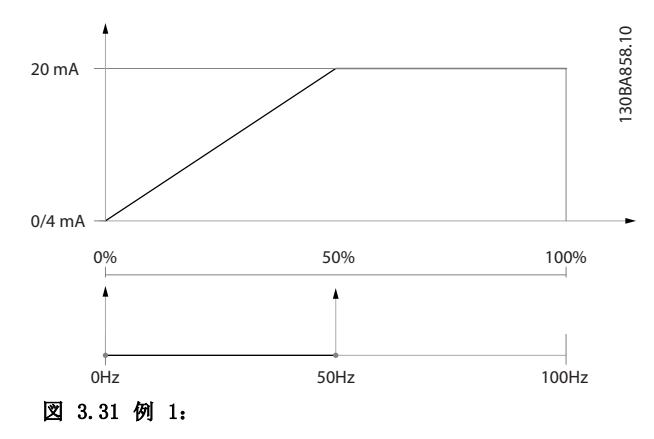

### 例 2:

変数= フィードバック、 レンジ= -200% から +200%。 出力に必要なレンジ = 0-100%。 出力信号 0 mA または 4 mA が 0% (レンジの 50%) で 必要です。[パラメーター 6-51 端末 42 出力最低スケー](#page-90-0) [ル](#page-90-0)を 50%に設定します。 出力信号 20 mA が 100% (レンジの 75%) で必要です。 パラメーター 6-52 端末 42 出力最高スケールを 75%

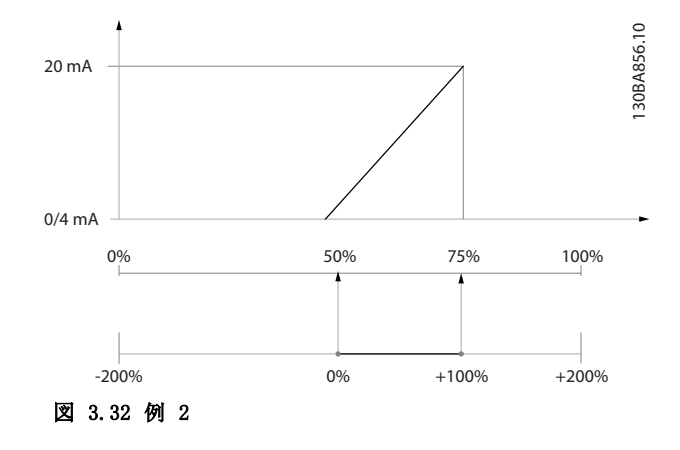

### 例 3:

変数値= 速度指令信号、レンジ= 最小速度指令信号-最大 速度指令信号

出力に必要なレンジ= 最小速度指令尊号 (0%) - 最大速 度指令信号 (100%), 0-10 mA

出力信号 0 mA 又は 4 mA が最小速度指令信号で必要で す。[パラメーター 6-51 端末 42 出力最低スケール](#page-90-0)を 0%に設定してください。

出力信号 10 mA が最大速度指令信号 (レンジの 100%) で必要です。パラメーター 6-52 端末 42 出力最高スケ ールを 200%に設定してください。  $(20 \text{ mA}/10 \text{ mA x } 100\% = 200\%)$ .

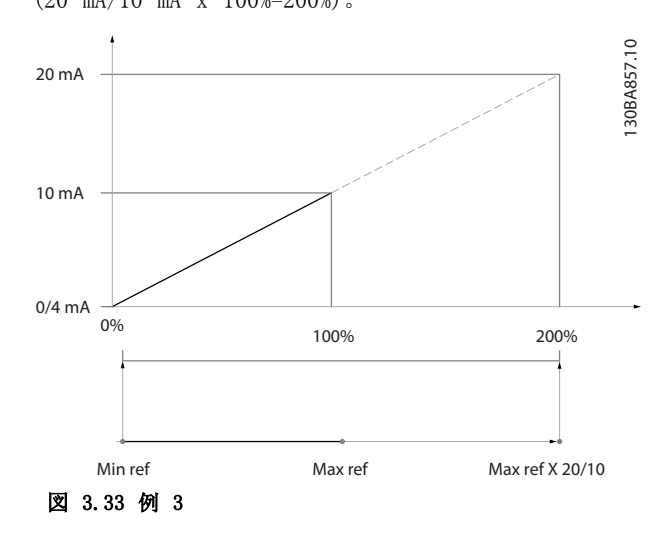

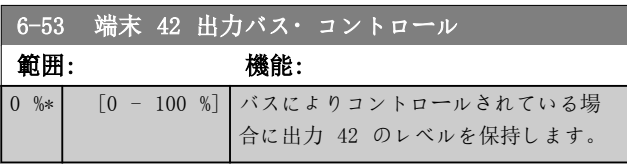

3 3

パラメーターの説明 プログラミング・ガイド

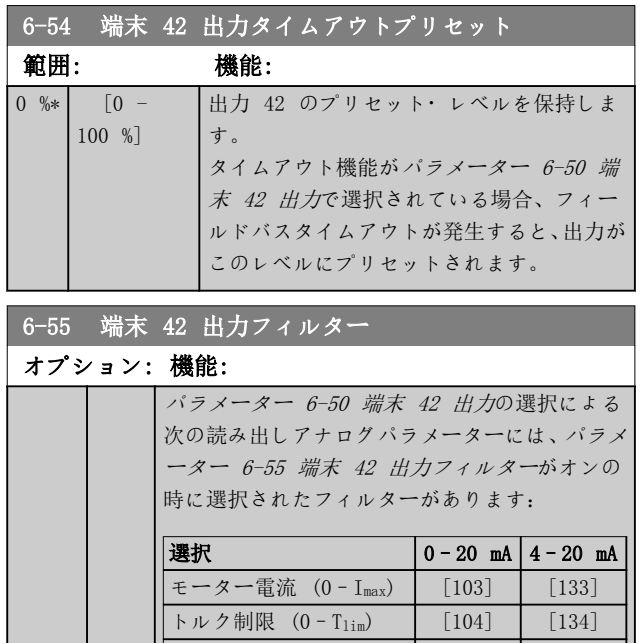

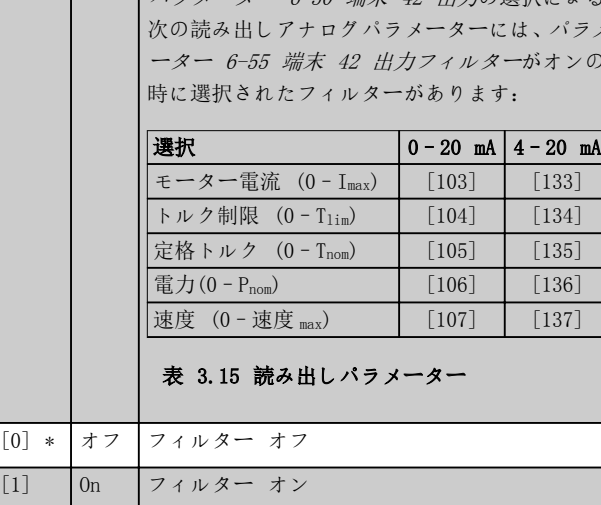

# 3.8.7 6-6\* アナログ出力 2 MCB 101

アナログ出力は、電流出力: 0/4–20 mA。共通端子(端 子 X30/8)はアナログ共通接続及びディジタル共通接続 にて使用される端子であり、その電位は両接続で同じで す。アナログ出力の分解能は 12 ビットです。

6-60 端子 X30/8 出力 [パラメーター 6-50 端末 42 出力](#page-90-0)と同じオプション機能です。

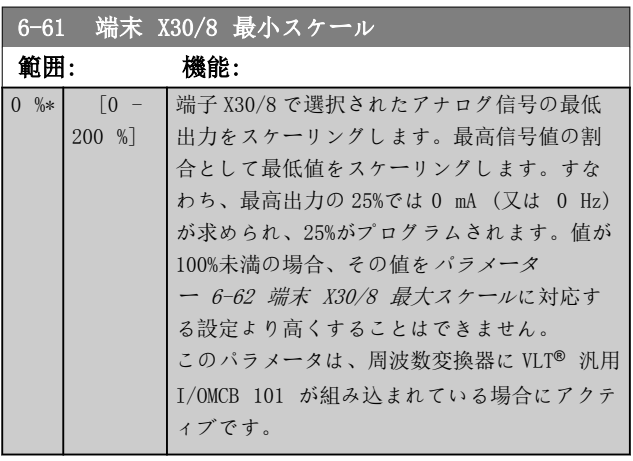

## 6-62 端末 X30/8 最大スケール

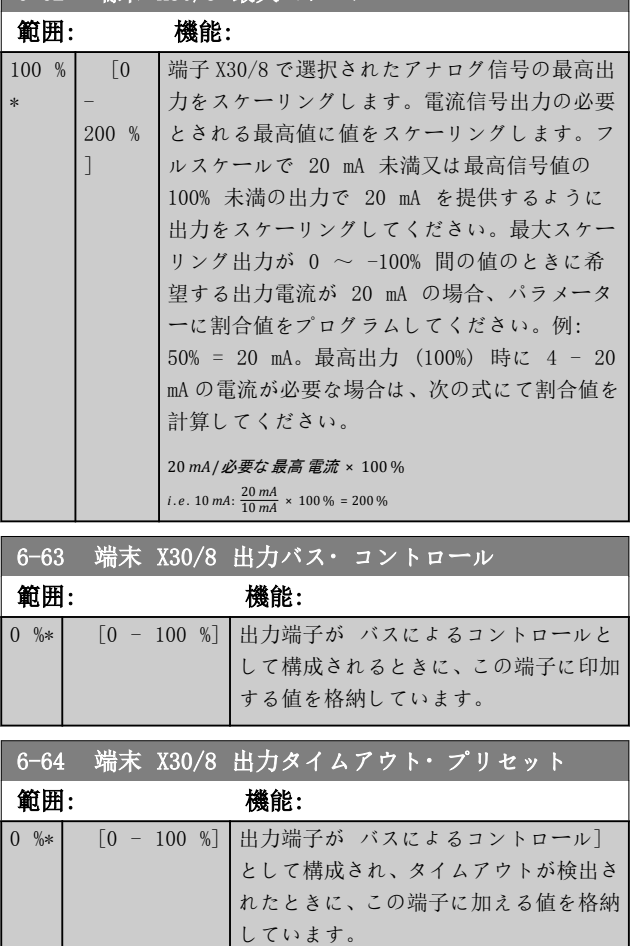

Danfoss

<span id="page-93-0"></span>3.9 パラメーター: 8-\*\* メイン・メニュー - 通信及びオプション

3.9.1 8-0\* 一般設定

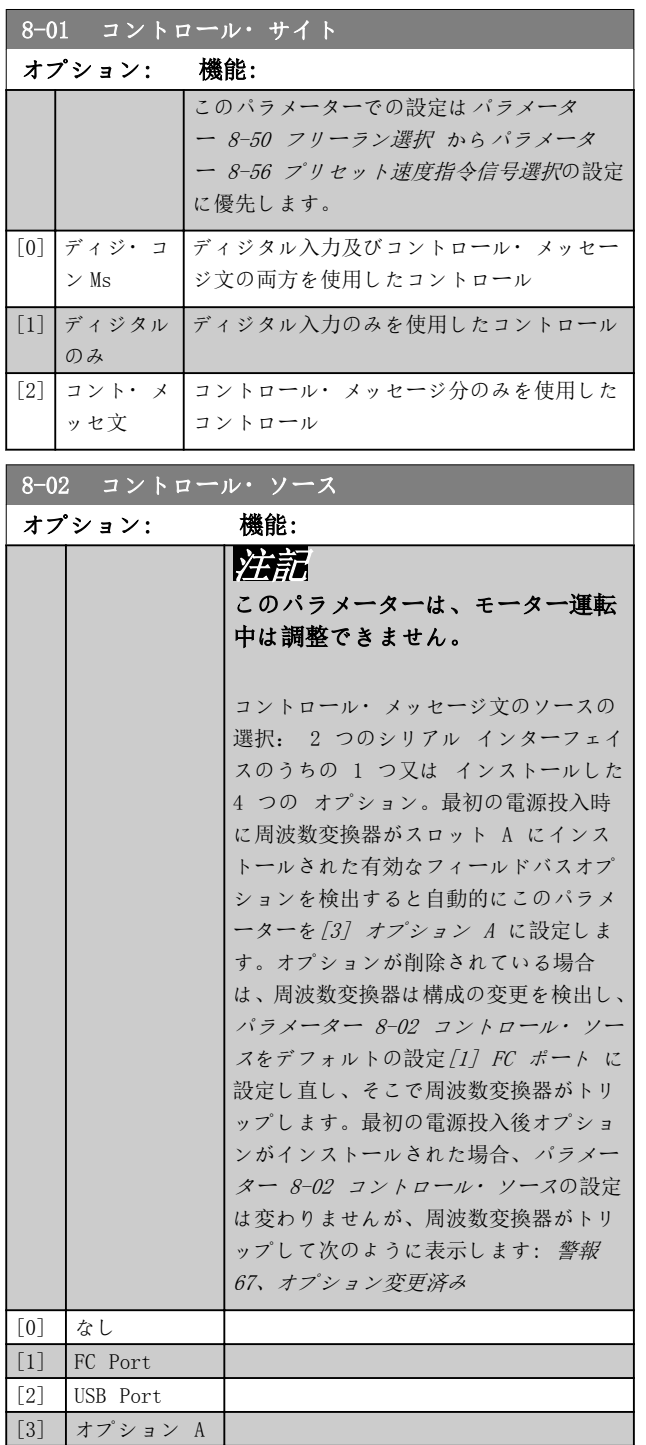

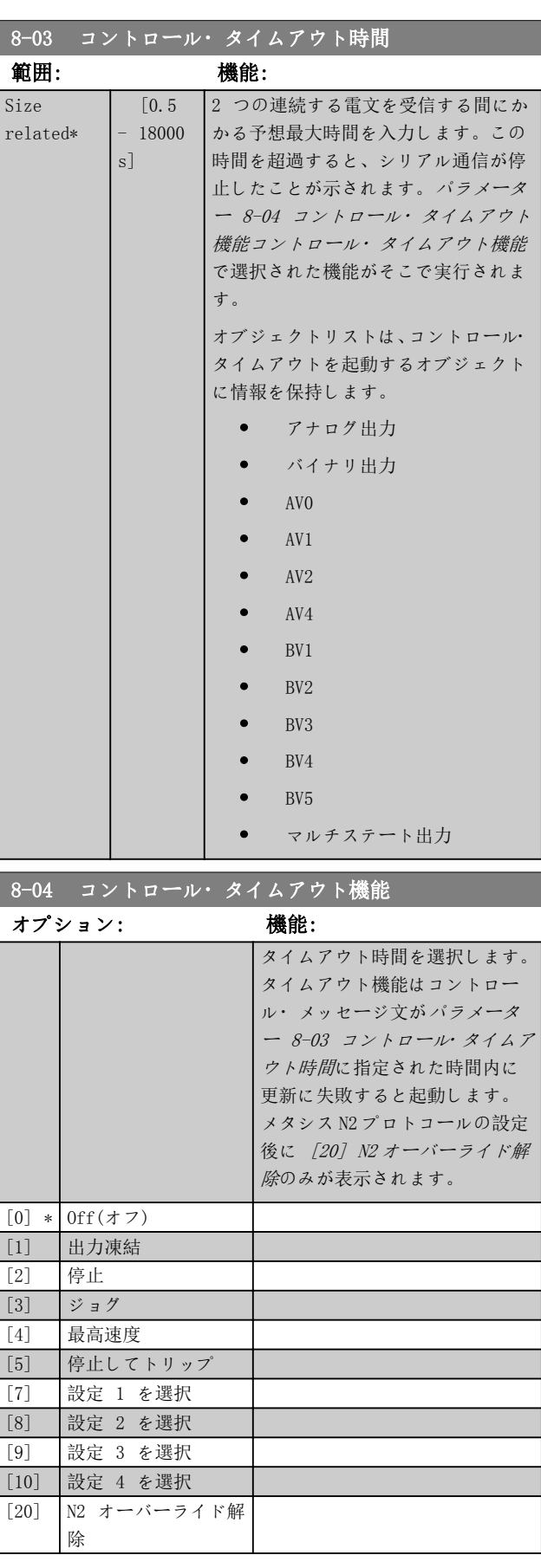

[4] オプション B [5] オプション C0 [6] オプション C1 [30] 外部 Can

Danfoss

3 3

<span id="page-94-0"></span>パラメーターの説明 ブログラミング・ガイド

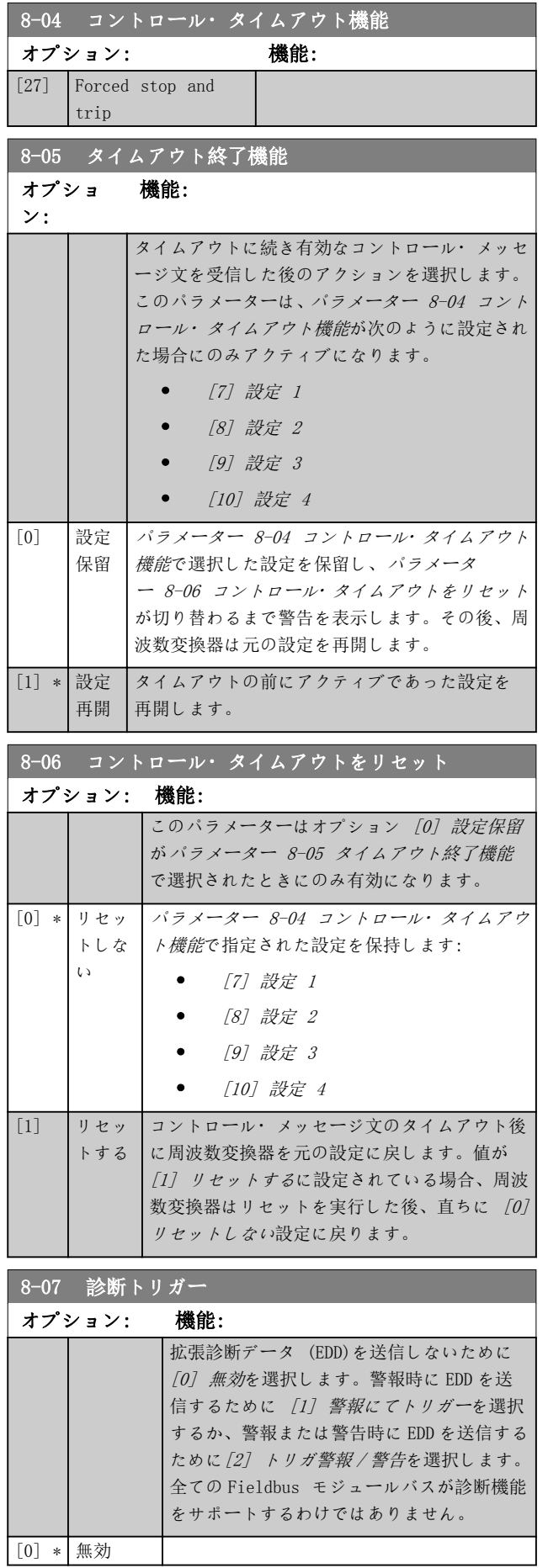

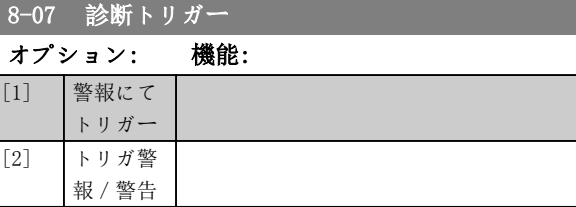

### 8-08 読み出しフィルター

 $\overline{1}$ 

フィールドバスの速度フィードバック値読み出しが変動してい る場合、この機能が使用されます。この機能が必要な場合、フ ィルター済みを選択してください。変更内容を反映させるに は、電源の再投入が必要です。

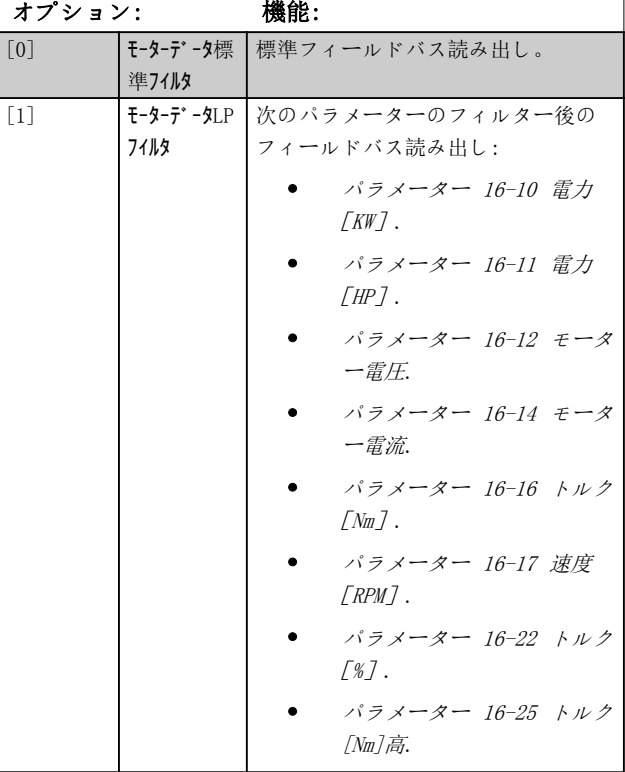

# 3.9.2 8-1\* Ctrl. メッセ設定

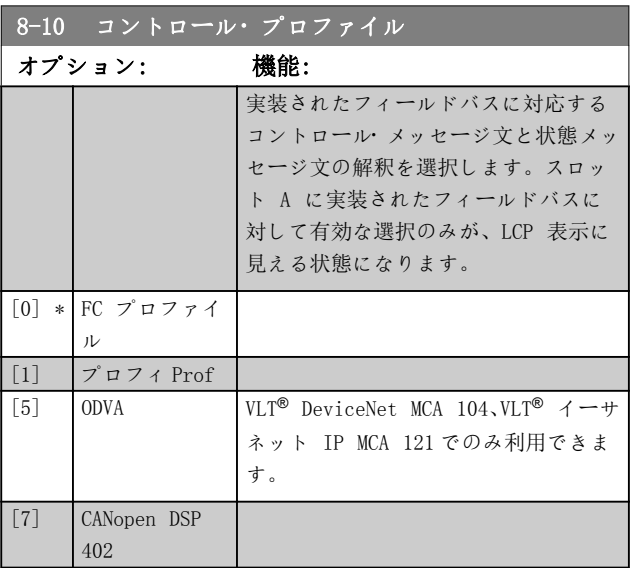

Danfoss

# 8-13 構成可能な状態メッセージ文 STW

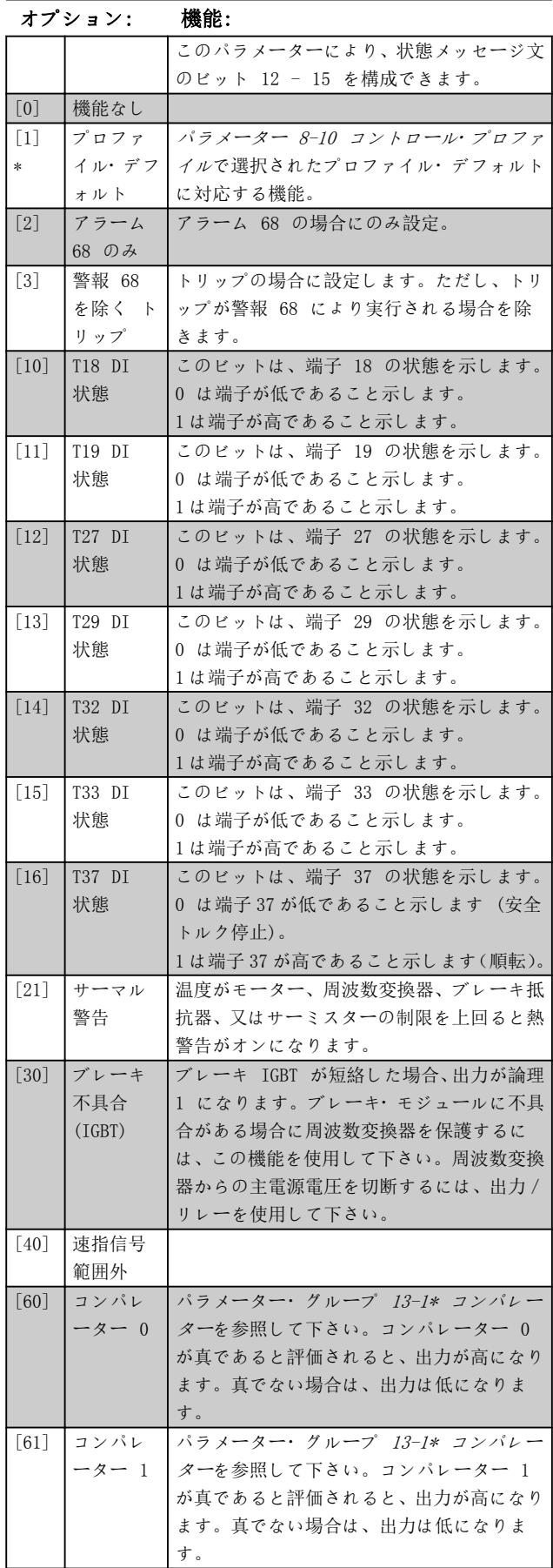

# 8-13 構成可能な状態メッセージ文 STW

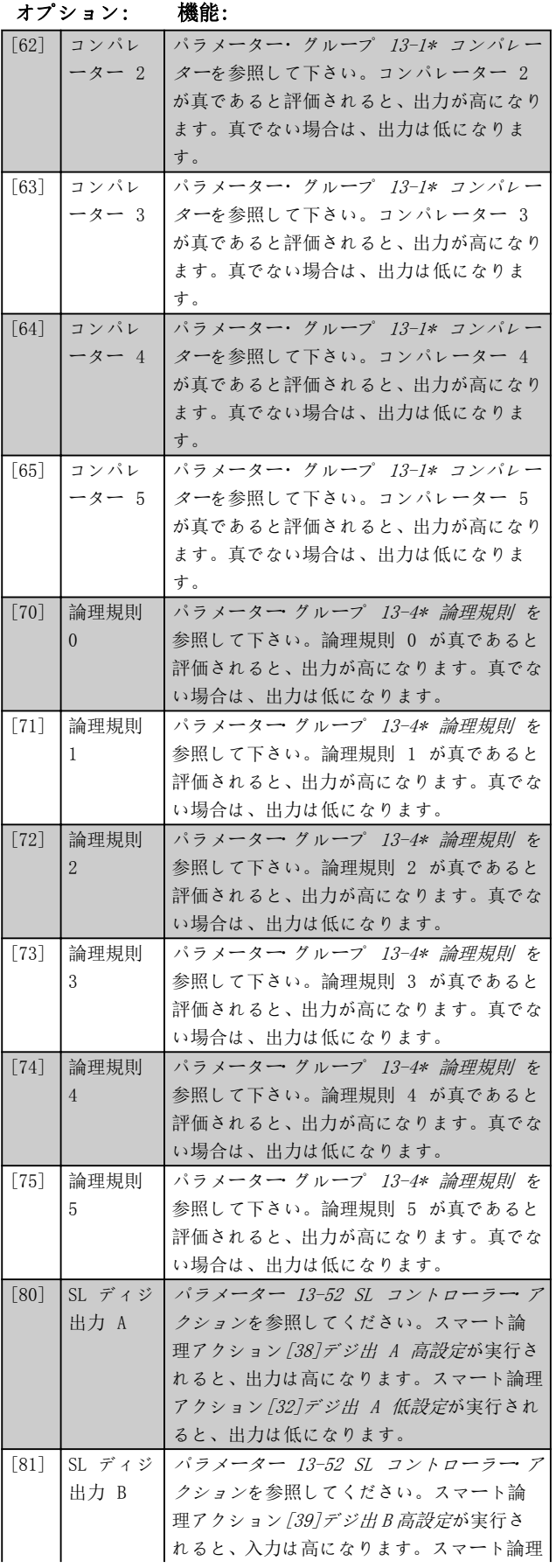

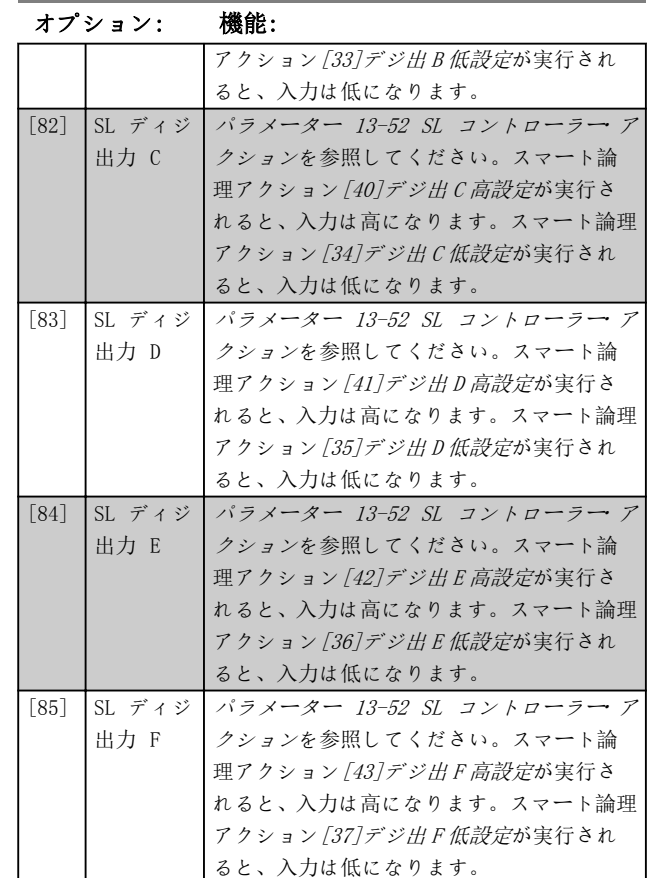

# <span id="page-96-0"></span> $8-13$  構成可能な状態メッセージ文 STW

# 3.9.3 8-3\* FC ポート設定

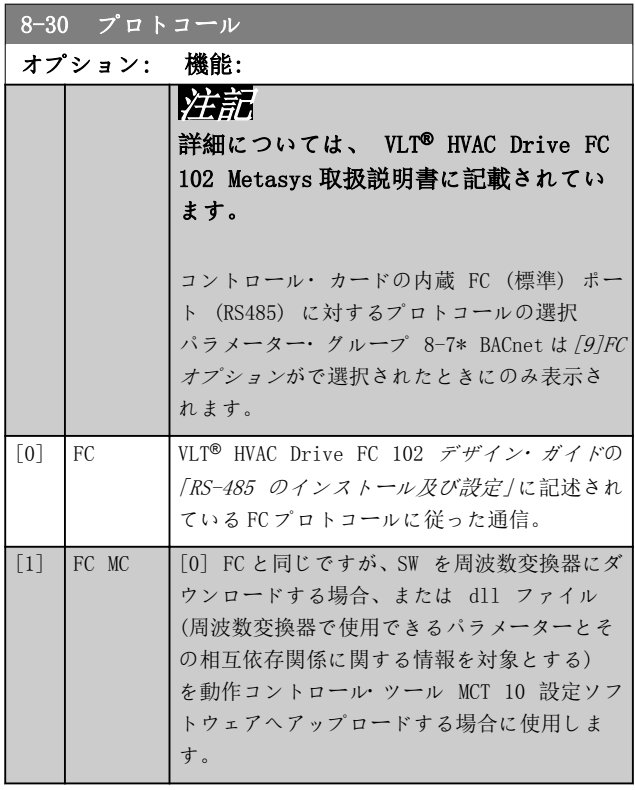

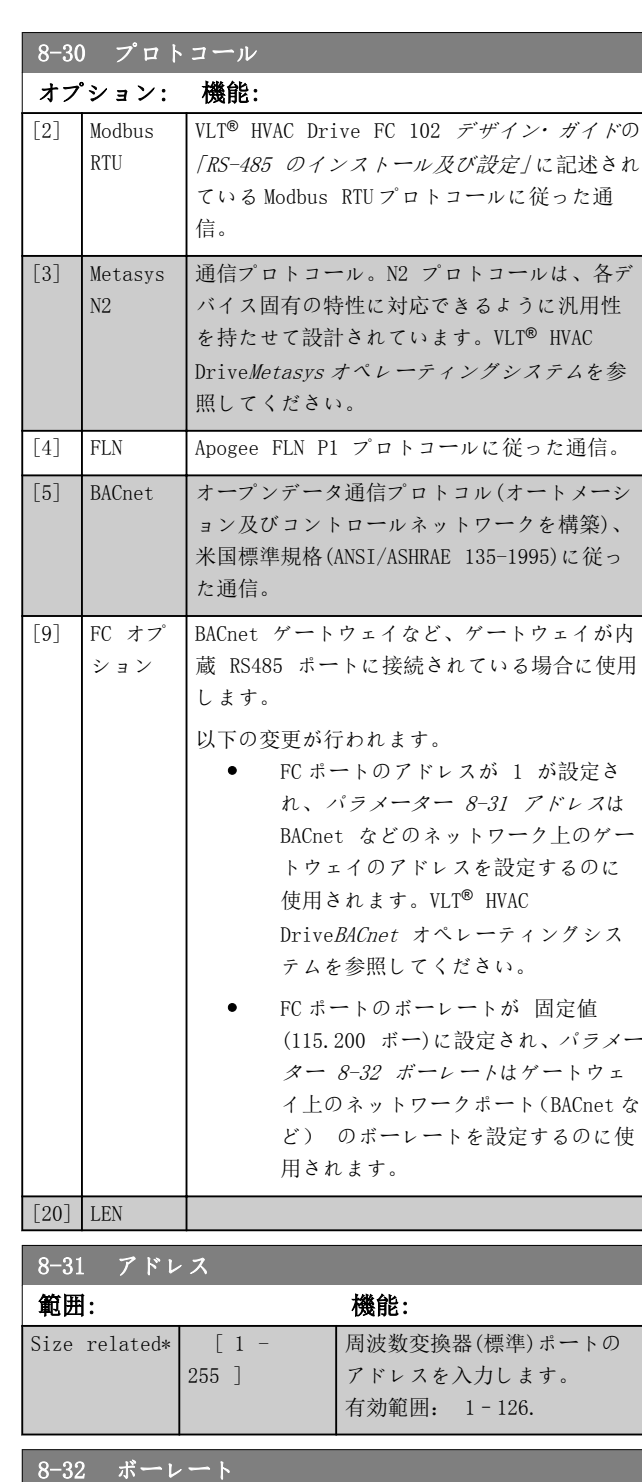

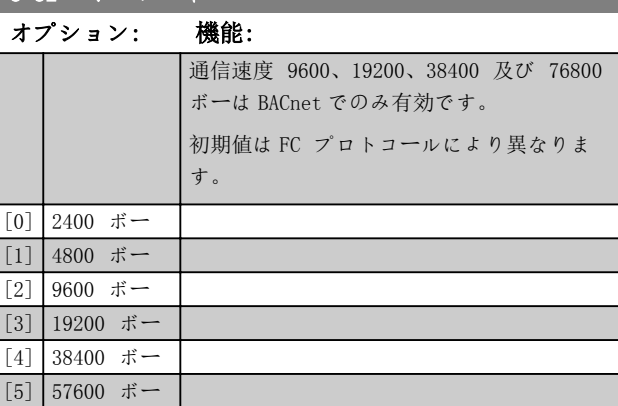

パラメーターの説明 VLT® HVAC Drive FC 102

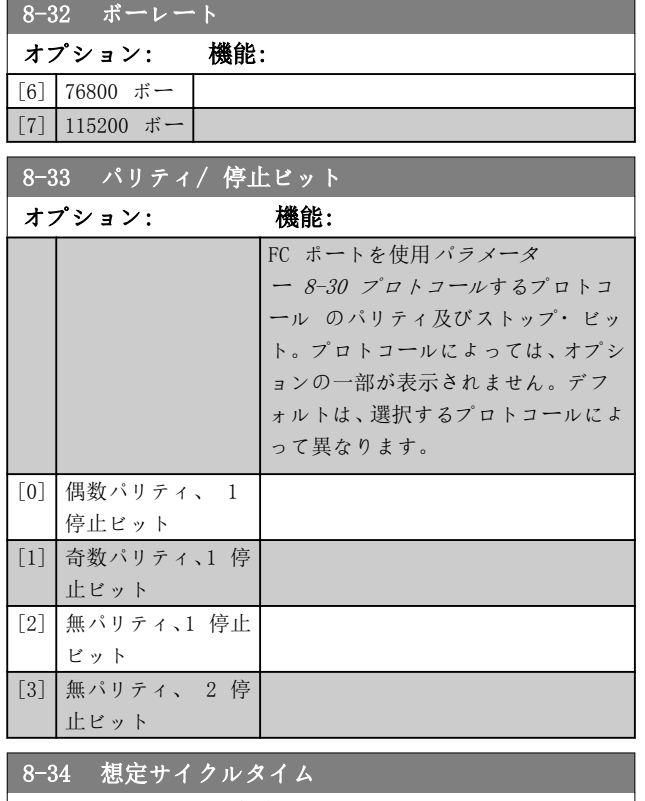

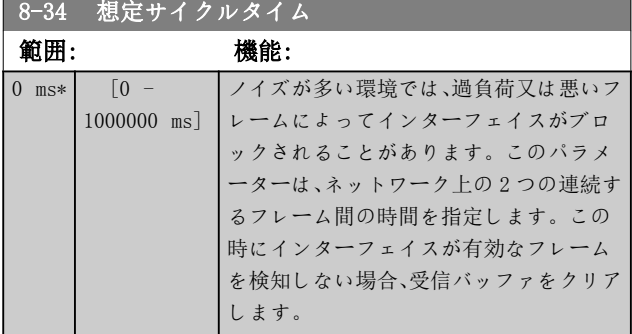

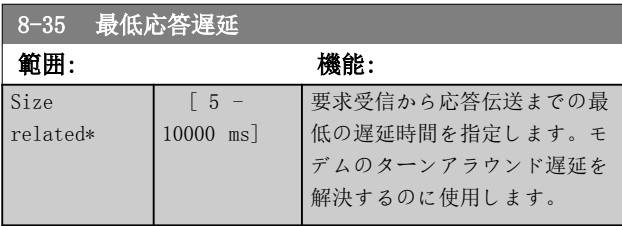

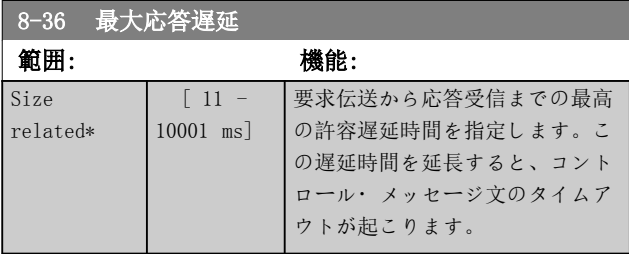

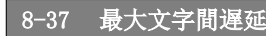

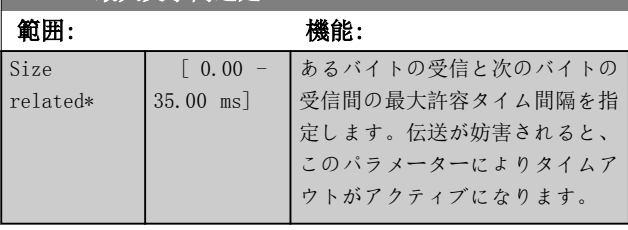

# 3.9.4 8-4\* テレグラム選択

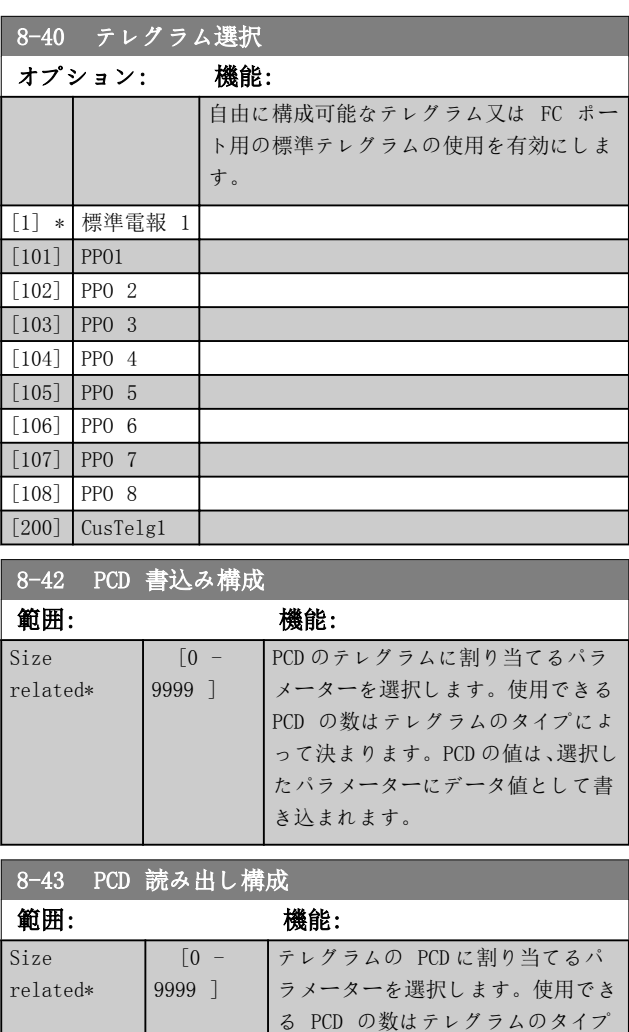

によって決まります。PCD には、選 択したパラメーターの実際のデータ

値が保持されます。

<span id="page-98-0"></span>

Danfoss

### 3.9.5 8-5\* ディジ/バス

コントロール・メッセージ文の統合を構成するパラメータ ー群です。

### 注記

このパラメーターは、[パラメーター 8-01 コントロール](#page-93-0)・ [サイト](#page-93-0)が[0] ディジタル及びコントロール・メッセージ 文に設定されている場合にのみアクティブになります。

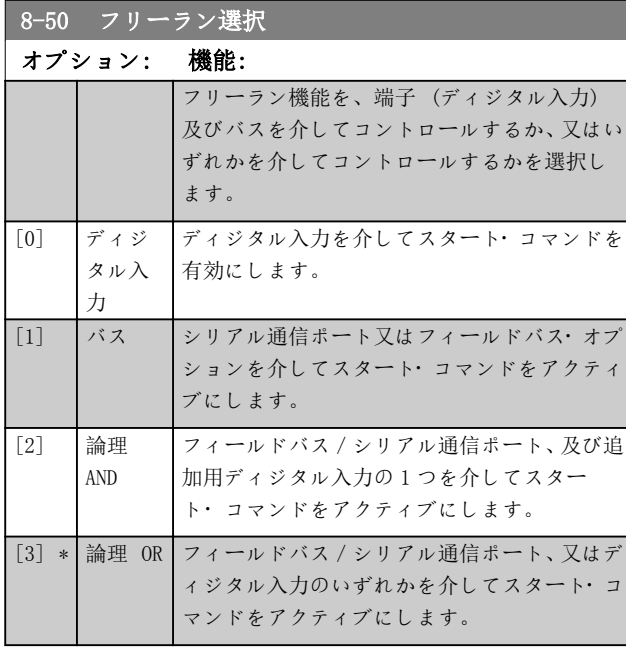

### 8-52 直流ブレーキ選択

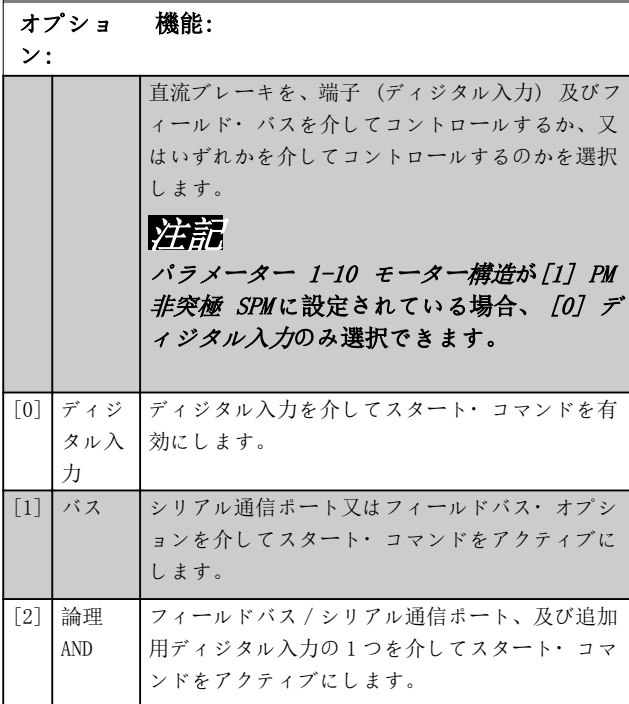

### 8-52 直流ブレーキ選択

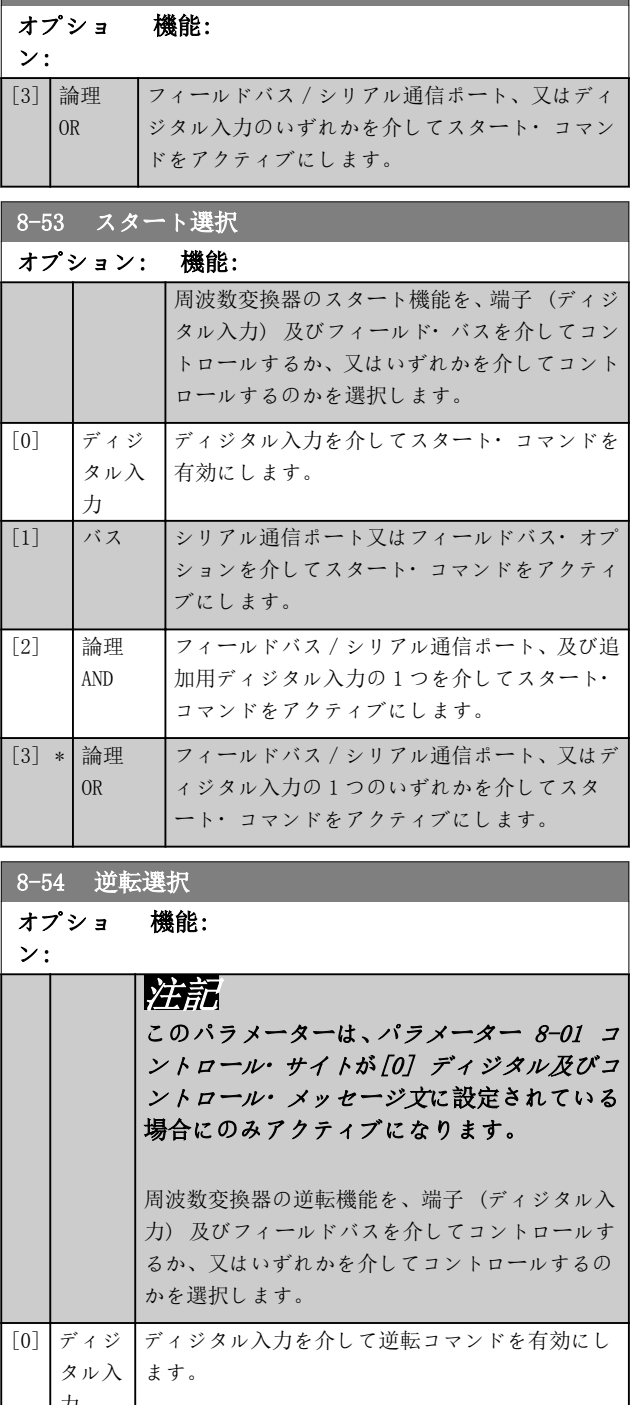

力 [1] バス シリアル通信ポート又はフィールドバス・オプシ ョンで逆転コマンドを有効にします。 [2] 論理 AND フィールドバス/シリアル通信ポート、及びディジ タル入力の 1 つを介して逆転コマンドを有効に します。 [3] 論理 OR フィールドバス/シリアル通信ポート、あるいはデ ィジタル入力の 1 つを介して逆転コマンドを有 効にします。

Danfoss

 $\frac{1}{\sqrt{2}}$   $\frac{1}{\sqrt{2}}$   $\frac{1}{\sqrt{2}}$   $\frac{1}{\sqrt{2}}$   $\frac{1}{\sqrt{2}}$   $\frac{1}{\sqrt{2}}$   $\frac{1}{\sqrt{2}}$   $\frac{1}{\sqrt{2}}$   $\frac{1}{\sqrt{2}}$ 

<span id="page-99-0"></span>パラメーターの説明 VLT® HVAC Drive FC 102

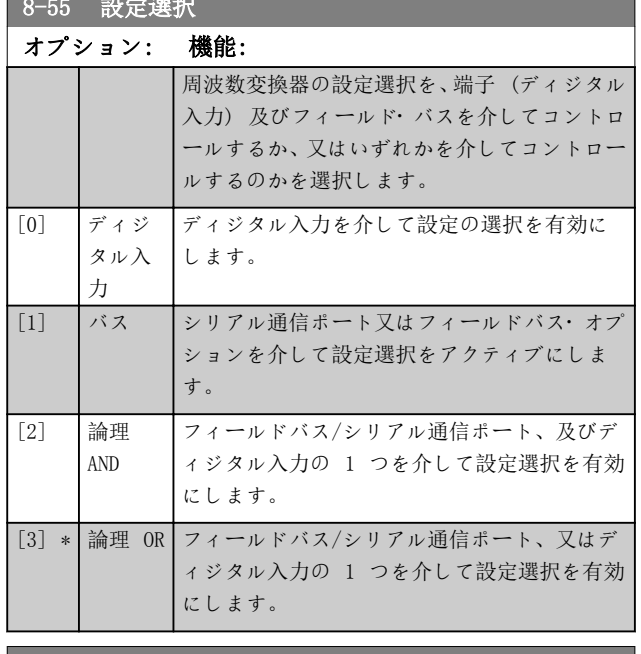

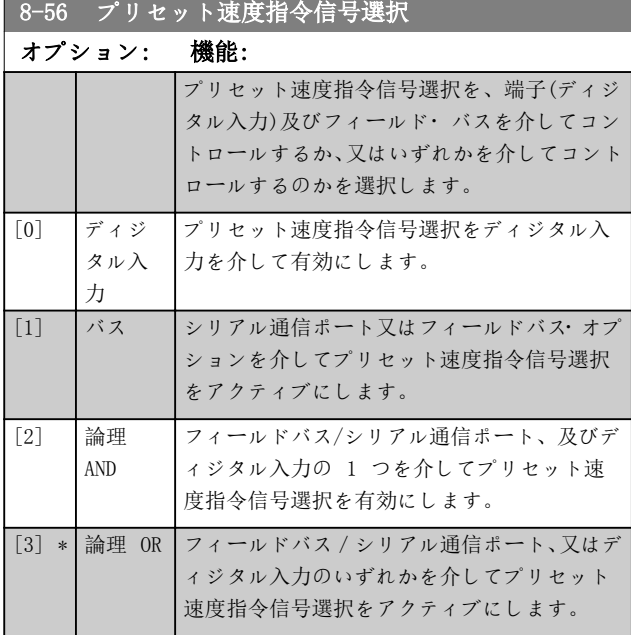

## 3.9.6 8-7\* BACnet

### 注記

このグループのパラメーターは、[パラメーター 8-30 プ](#page-96-0) [ロトコール](#page-96-0)が [5] BACnet に設定されている場合にのみ アクティブになります。

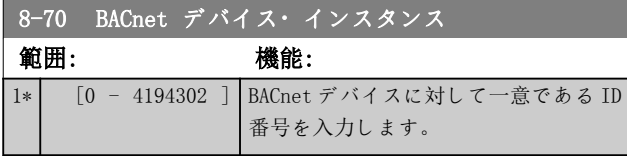

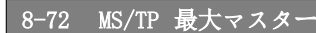

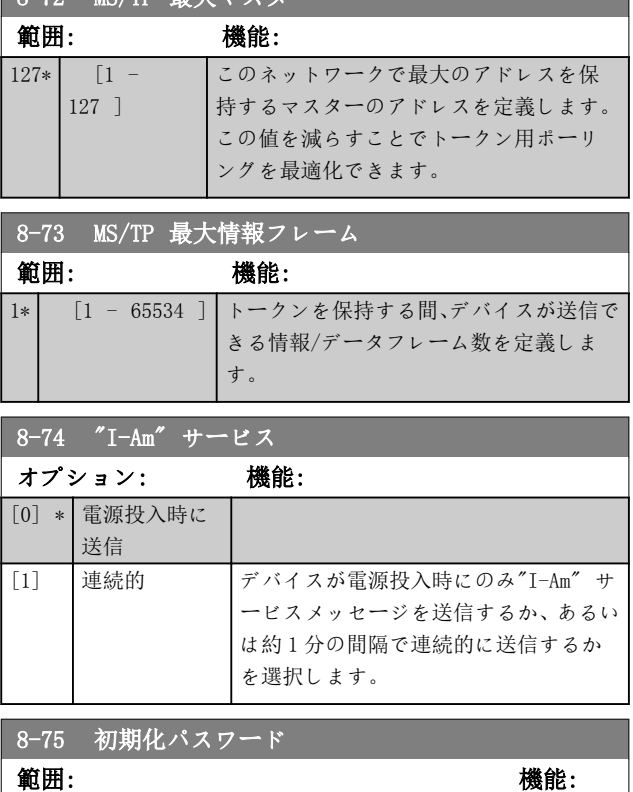

# 3.9.7 8-8\* FC ポート診断

Size related\* [1 - 20]

以下のパラメーターは、周波数変換器ポートを介したバス 通信の監視に使用します。

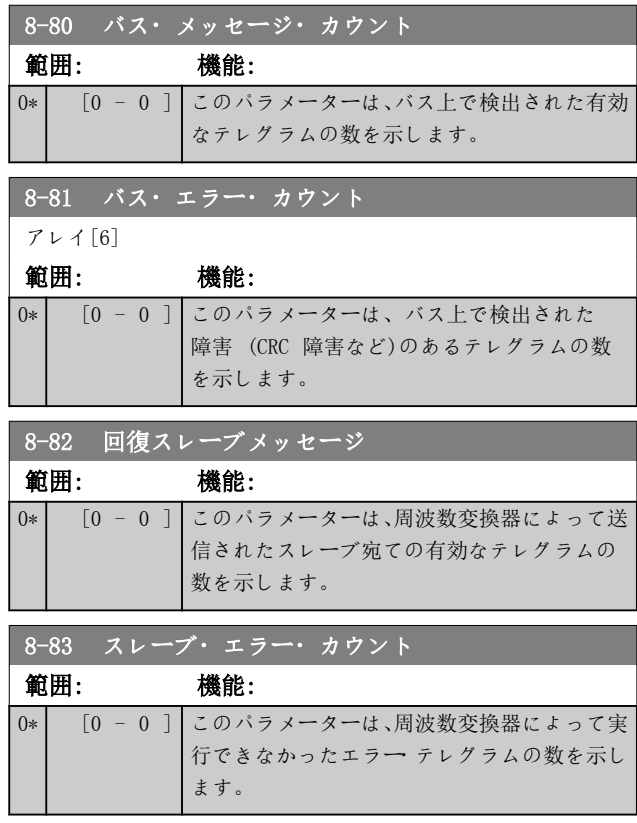

Danfoss

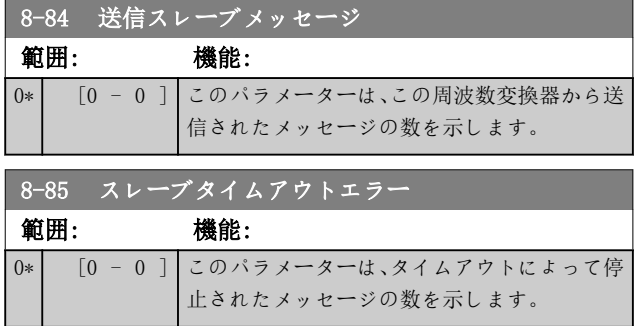

# 3.9.8 8-9\* バス・ジョグ

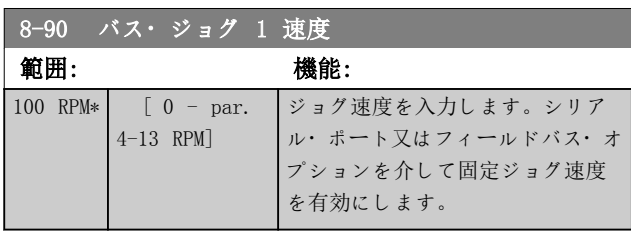

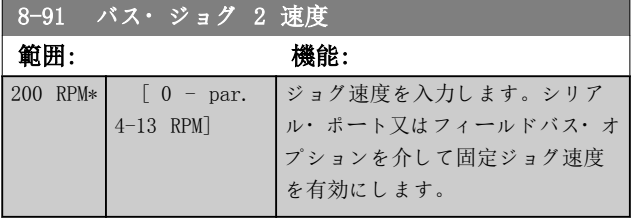

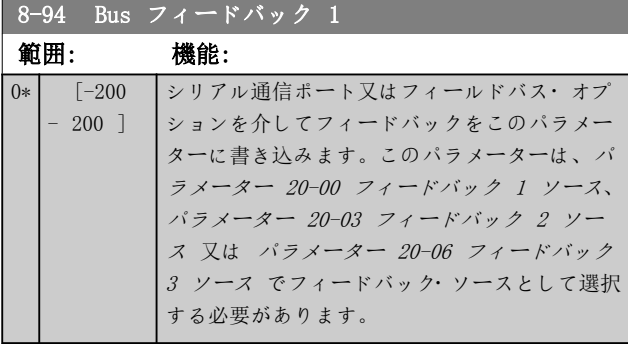

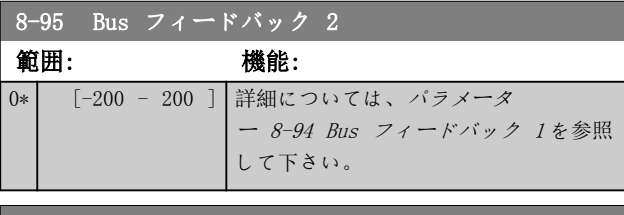

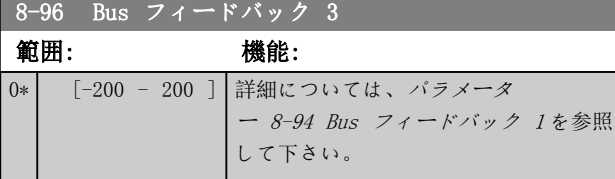

アレイ [10]

[0] なし

### <span id="page-101-0"></span>3.10 パラメーター: 9-\*\* メイン・メニュー- プロフィバス

このセクションのパラメーターは、*VLT® プロフィバス* DP MCA 101 オプションが装着された状態でのみ表示さ れます。

プロフィバス・パラメーターの説明については、*VLT® プ* ロフィバス DP MCA 101 プログラミングガイドを参照し てください。

9-15 PCD 書き込み構成 オプション: 機能: テレグラムの PCD  $3 - 10$ に割り当てる パラメーター を選択します。 使用できる PCD の数はテ レグラムのタ イプによって 決まります。 PCD 3  $\sim$  10 の値は、選択し たパラメータ ーにデータ値 として書き込 まれます。別 の方法として、 標準プロフィ バス・テレグラ ムを[パラメー](#page-102-0) [ター 9-22 電](#page-102-0) [報選択](#page-102-0)で指定 します。 [302] 最低速度指令信号 [303] 最大速度指令信号 [341] ランプ 1 立ち上がり時間 [342] ランプ 1 立ち下がり時間 [351] ランプ 2 立ち上がり時間 [352] ランプ 2 立ち下がり時間 [380] ジョグ・ランプ時間 [381] クイック停止ランプ時間 [411] モーター速度下限[RPM] [412] | モーター速度下限 [Hz] [413] | モーター速度上限 [RPM] [414] モーター速度上限[Hz] [416] トルク制限モーター・モード [417] トルク制限ジェネレーター・モード ール  $\begin{bmatrix} 0 \\ 1 \end{bmatrix}$   $\begin{bmatrix} 1 \\ 2 \\ 2 \end{bmatrix}$ [1500] 動作時間 [1501] 稼動時間

9-15 PCD 書き込み構成 アレイ [10] オプション: 機能: [597] パルスアウト # X30/6 バス・コントロ [615] 端末 53 高速信/FB 値 [625] 端末 54 高速信/FB 値 [653] 端末 42 出力バス・コントロール [663] 端末 X30/8 出力バス・コントロール [673] 端末 X45/1 バス・コントロール [683] 端末 X45/3 バス・コントロール [890] バス・ジョグ 1 速度 [891] バス・ジョグ 2 速度 [894] Bus フィードバック 1 [895] Bus フィードバック 2 [896] Bus フィードバック 3 [1680] フィールドバス CTW 1 [1682] フィールドバス REF 1 [1685] FC ポート CTW 1 [1686] FC ポート REF 1 9-16 PCD 読み出し構成 オプション: 機能: テレグラムの PCD 3 - 10 に割り当てるパ ラメーターを選択し ます。使用できる PCD の数はテレグラ ムのタイプによって 決まります。PCD 3~ 10 には、選択したパラ メーターの実際のデ ータ値が保持されま す。標準プロフィバ ス・テレグラムについ ては、[パラメータ](#page-102-0) [ー 9-22 電報選択](#page-102-0)を 参照してください。

[894] Bus フィードバック 1 [895] Bus フィードバック 2 [896] Bus フィードバック 3 [1397] Alert Alarm Word [1398] Alert Warning Word [1399] Alert Status Word [1502] KWh カウンター [1600] コントロール・メッセージ文 [1601] 速度指令信号[単位] [1602] 速度指令信号 % [1603] 状態メッセージ文 [1605] 主電源実際値[%]

[553] 端末 29 高速信/FB 値 [558] 端末 33 高速信/FB 値 [590] デジ BC & 振幅;リレー BC [593] パルス Out#27 BusCont [595] パルス Out#29 BusCont

# Danfoss

<span id="page-102-0"></span>パラメーターの説明 フログラミング・ガイド

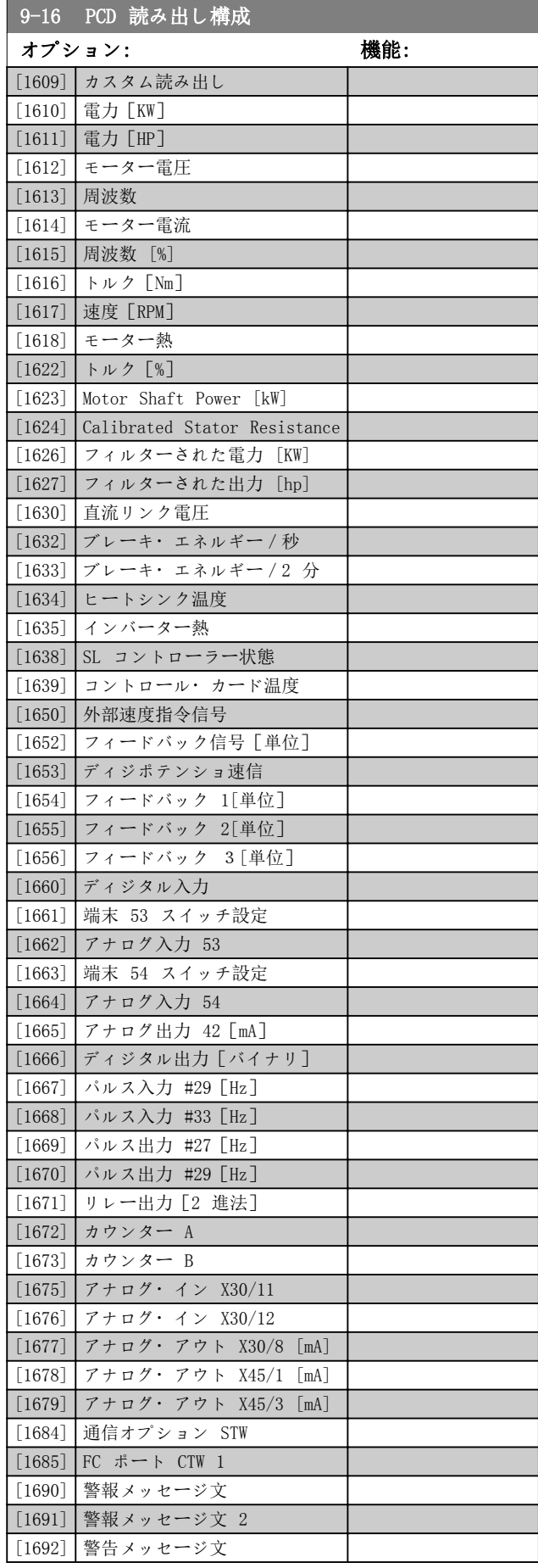

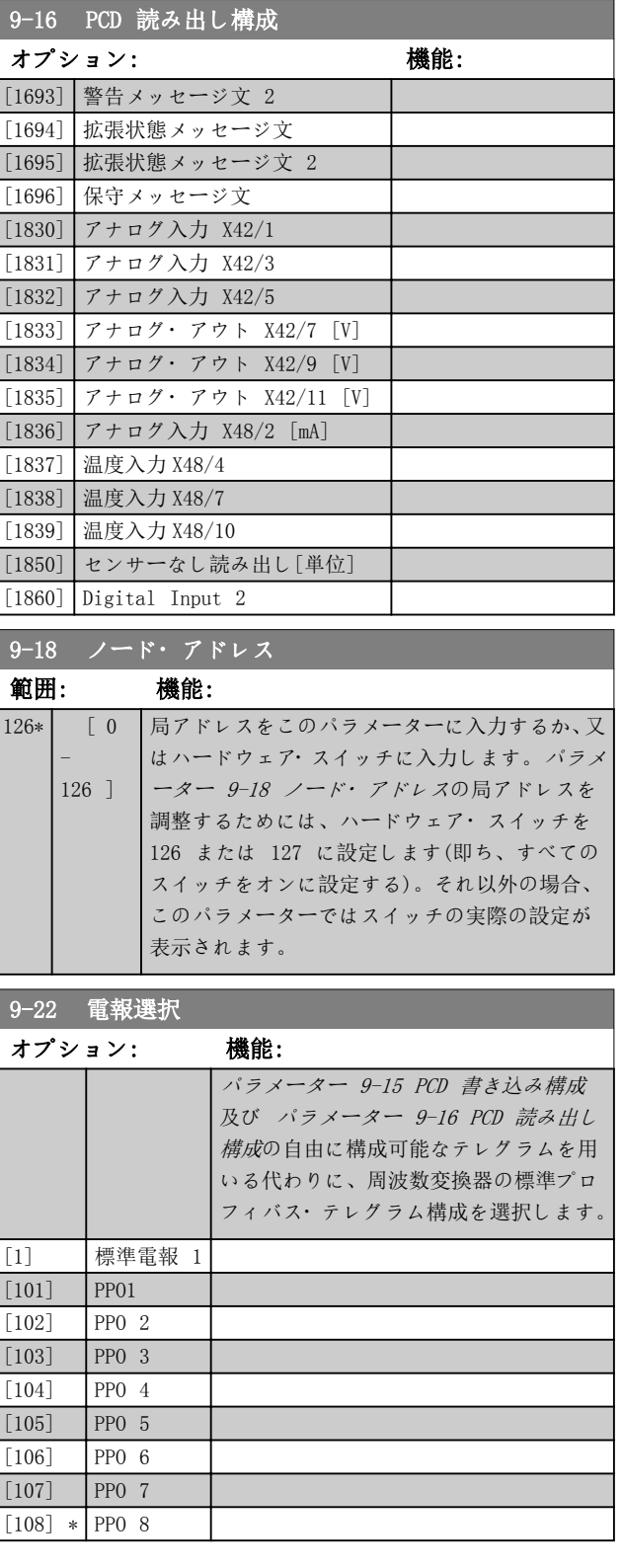

Danfoss

パラメーターの説明 VLT® HVAC Drive FC 102

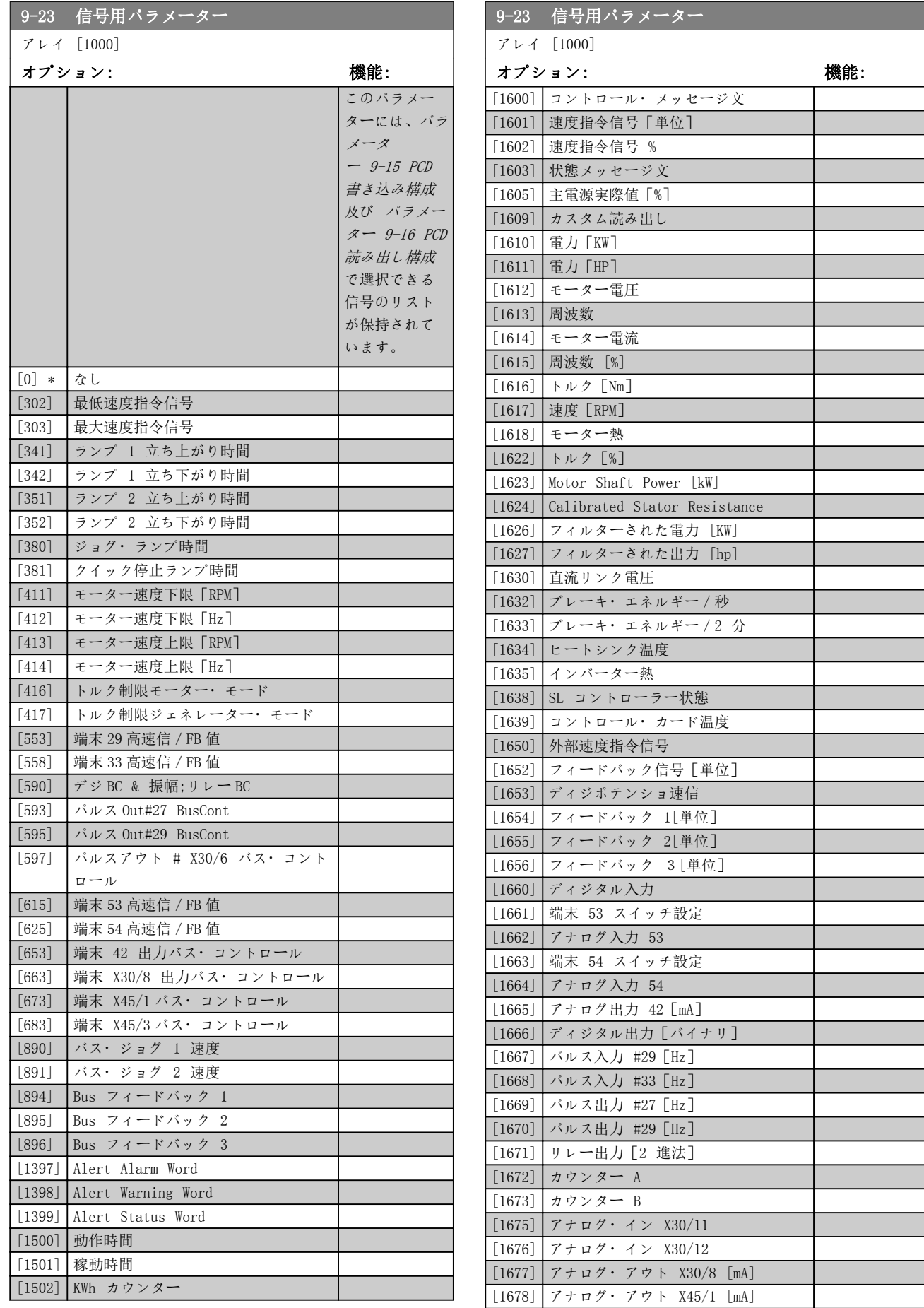

パラメーターの説明 ブログラミング・ガイド

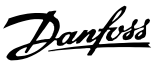

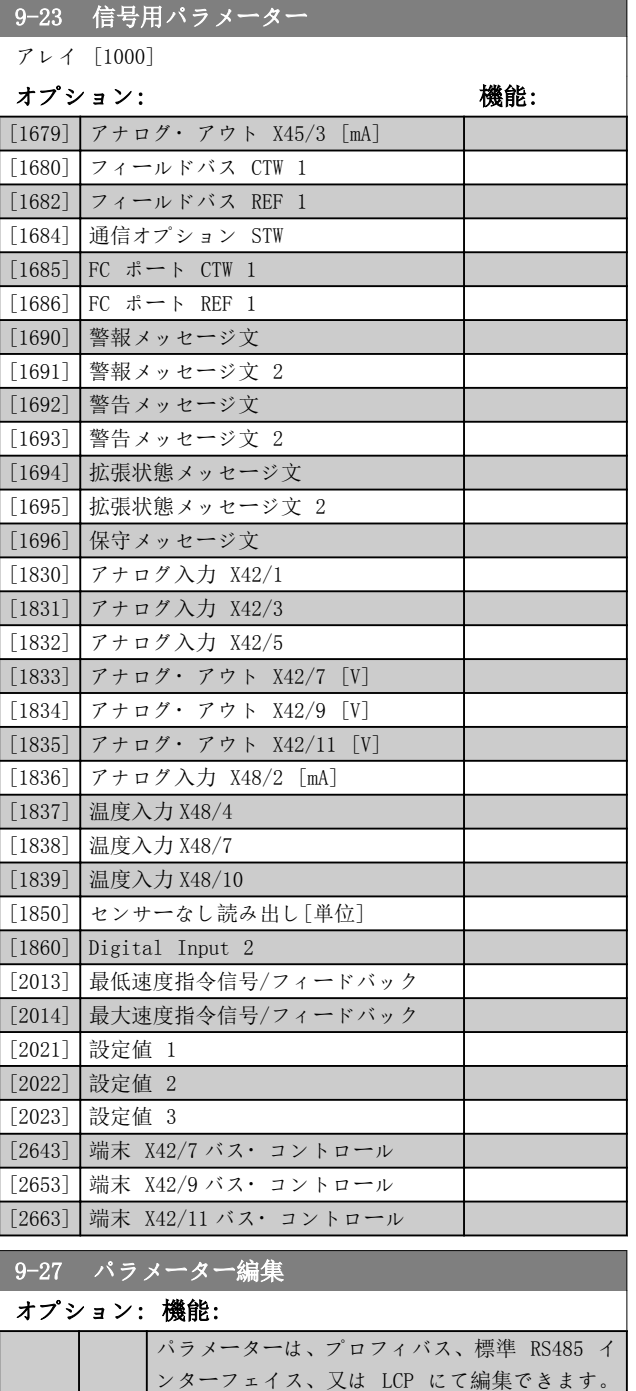

[0] 無効 プロフィバスを介した編集を無効にします。 [1] \* 有効 プロフィバスを介した編集を有効にします。 9-28 プロセス制御

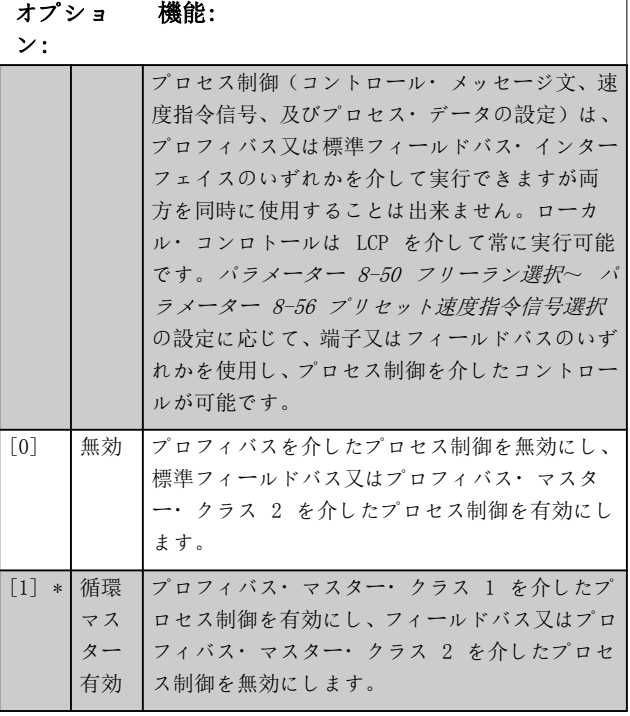

### 9-53 プロフィバス警告メッセージ文

読み出しのみ

### 節囲・ 機能・

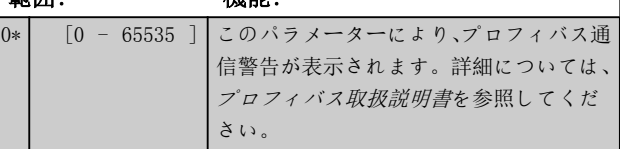

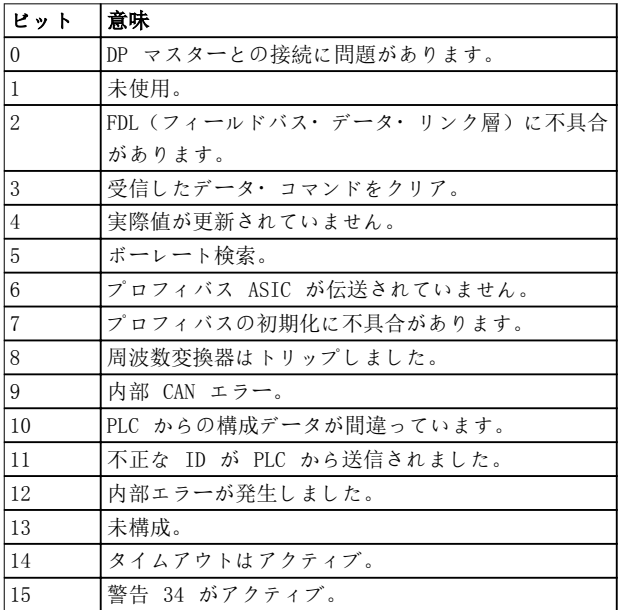

表 3.16 プロフィバス警告メッセージ文

# Danfoss

パラメーターの説明 VLT® HVAC Drive FC 102

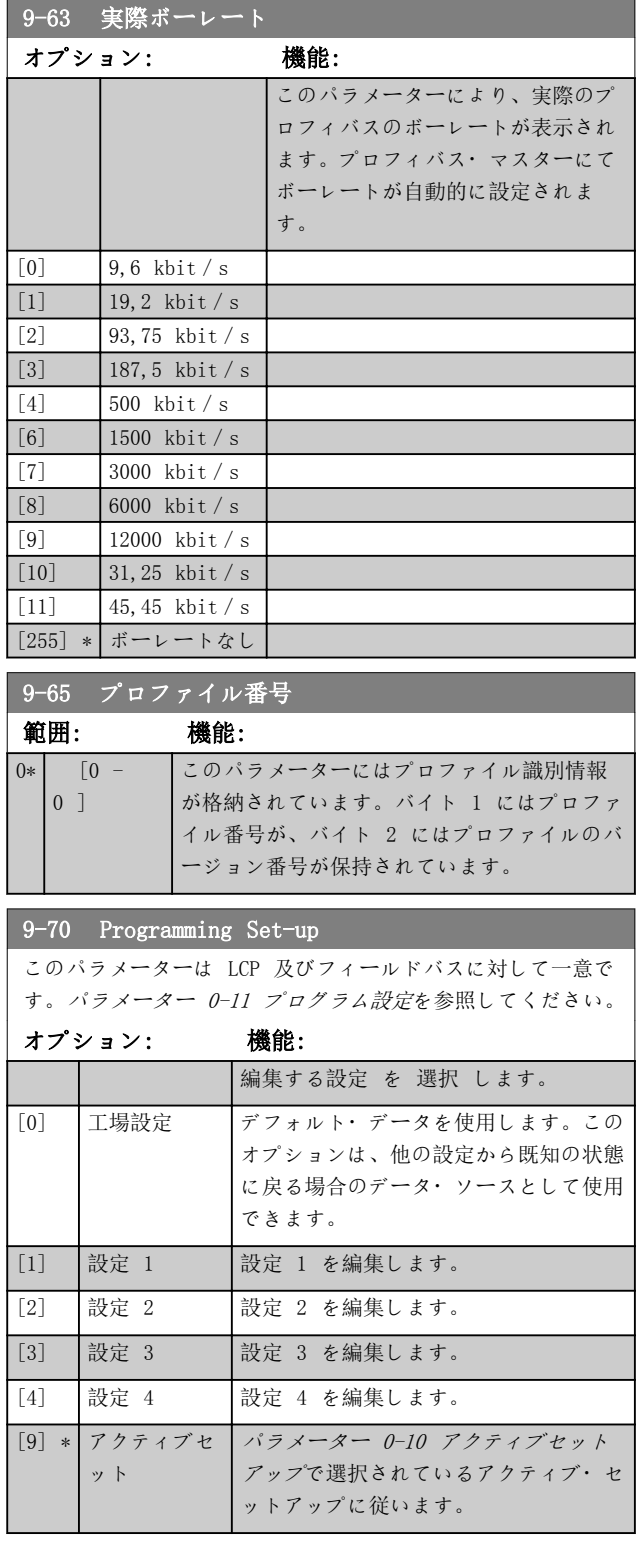

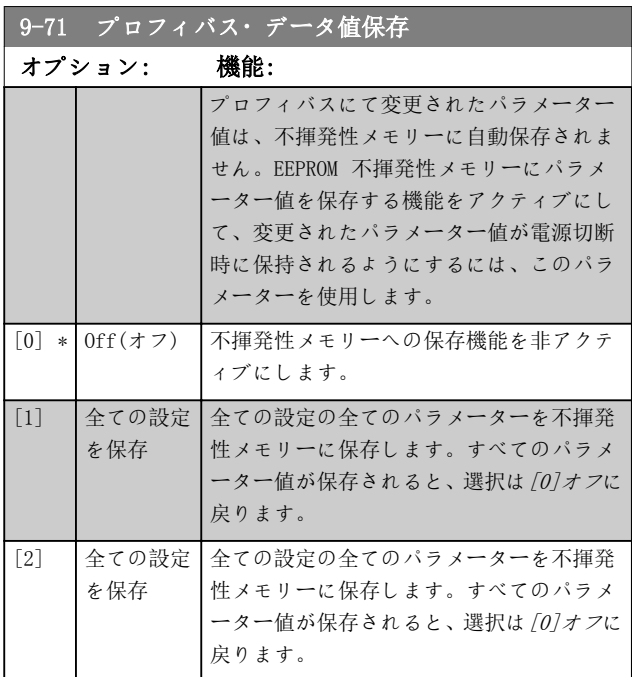

# 9-72 プロフィバスドライブリセット

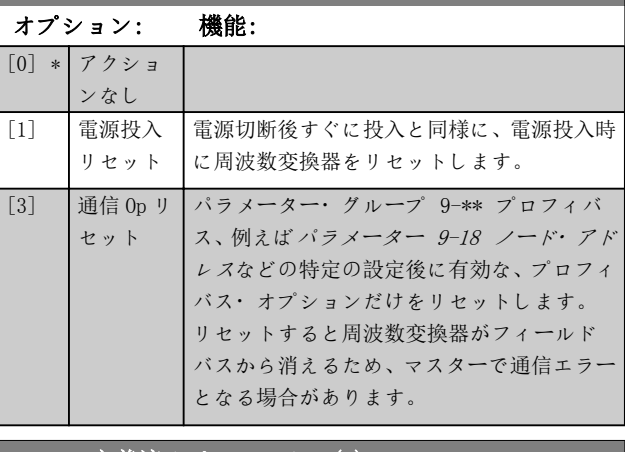

### ■9-80 定義済みパラメーター(1)

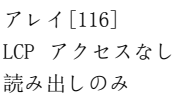

# 範囲: 機能:

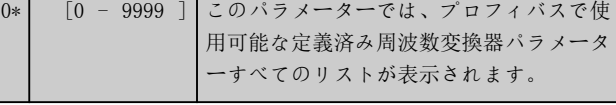

### 9-81 定義済みパラメーター(2)

アレイ[116] LCP アクセスなし 読み出しのみ

# 範囲: 機能:

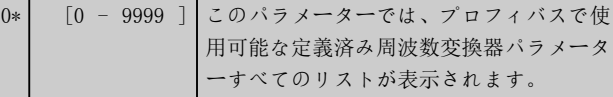

Danfoss

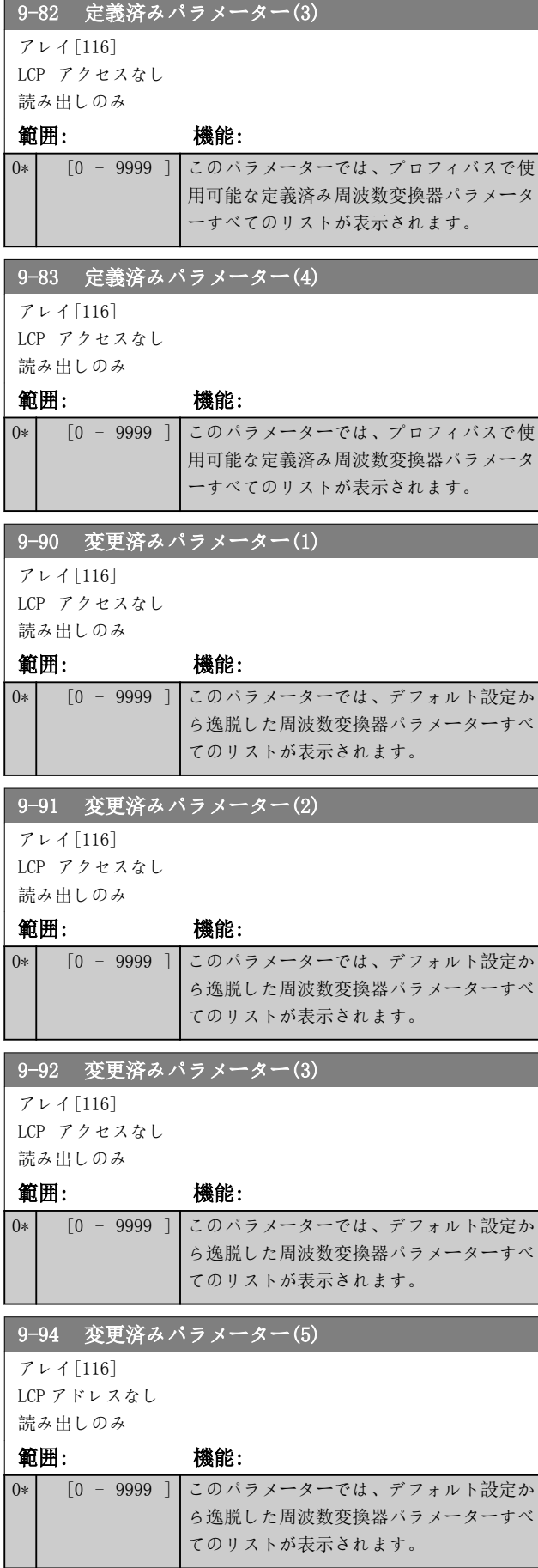

Danfoss

### 3.11 パラメーター: 10-\*\* メイン・メニュー - CAN フィールドバス

DeviceNET パラメーターの説明については、DeviceNET 取 扱説明書を参照してください。

3.11.1 10-\*\* DeviceNet 及び CAN フィー ルドバス

3.11.2 10-0\* 共通設定

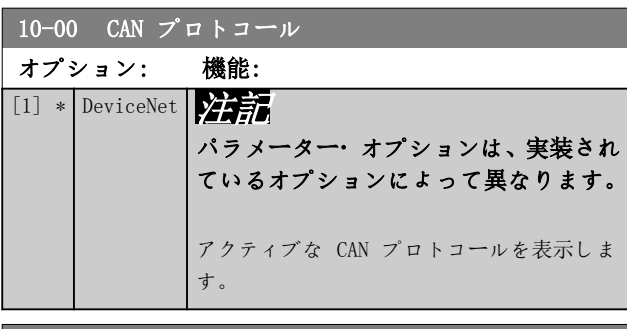

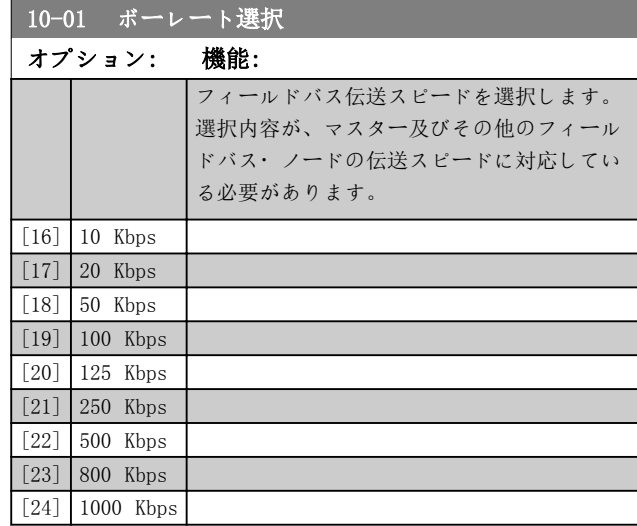

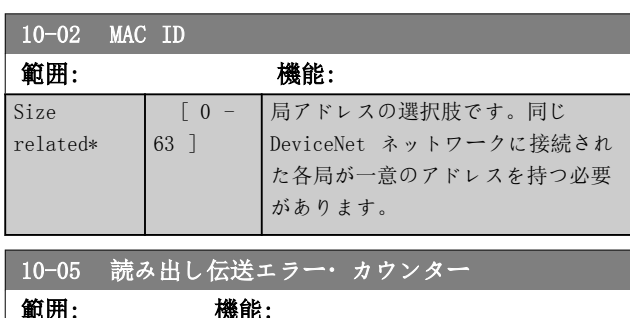

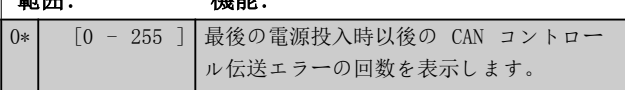

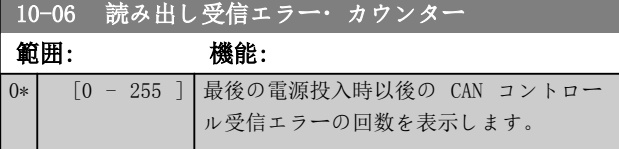

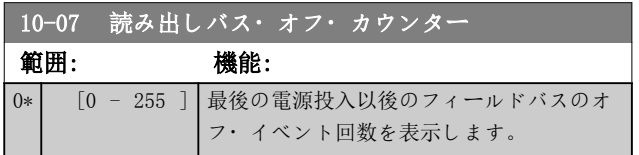

### 3.11.3 10-1\* DeviceNet

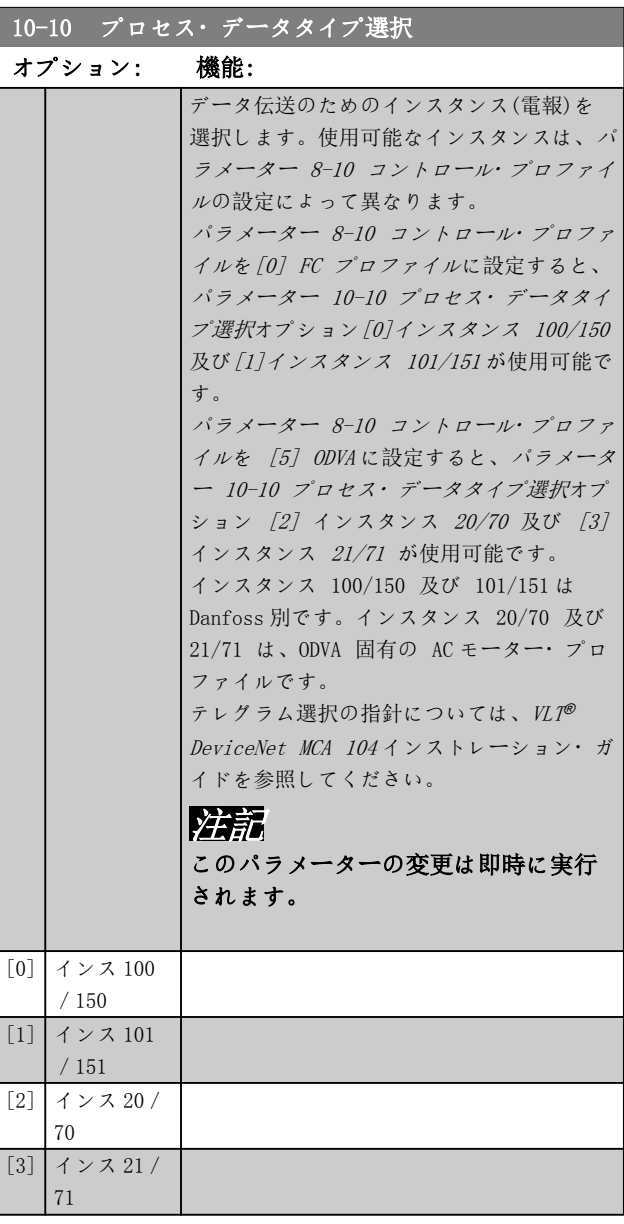
Danfoss

パラメーターの説明 ブログラミング・ガイド

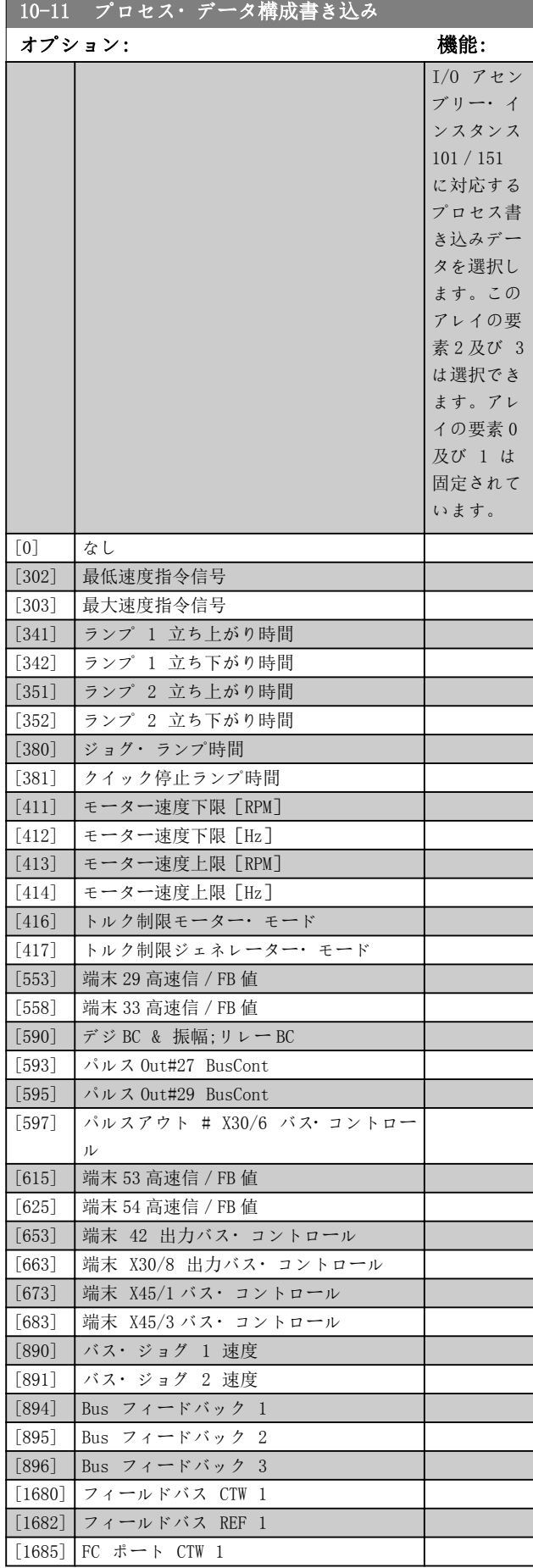

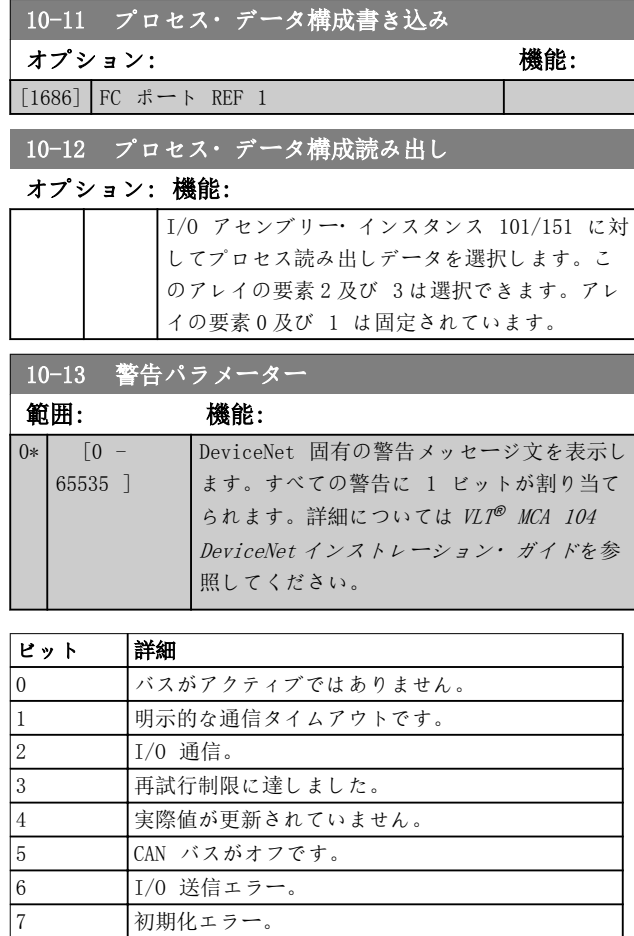

#### 表 3.17 警告ビット

11 エラー警告。

8 バス供給がありません。 9 バスがオフです。 10 エラーを受信しました。

12 MAC ID エラーが重複。

13 RX キューがオーバーランしました。  $\boxed{14} \qquad \qquad \boxed{\text{TX} \ \ \text{ $\texttt{+} \ \texttt{1}- \texttt{p} \times \texttt{p} = \texttt{p} \times \texttt{p} = \texttt{p} \times \texttt{p} \times \texttt{p} = \texttt{p} \times \texttt{p} \times \texttt{p} \times \texttt{p} = \texttt{p} \times \texttt{p} \times \texttt{p} \times \texttt{p}}$ 15 CAN がオーバーランしました。

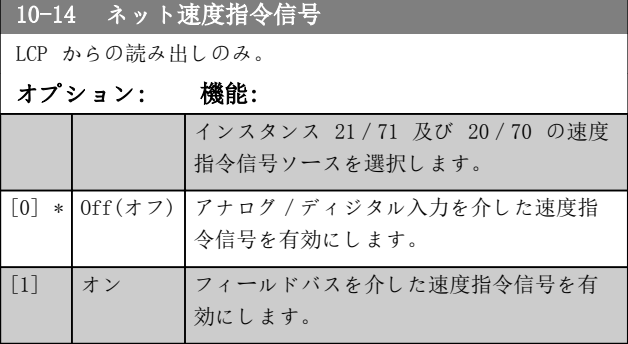

**Service** 

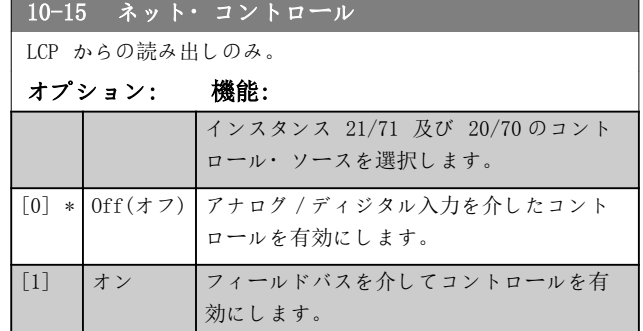

# 3.11.4 10-2\* COS フィルター

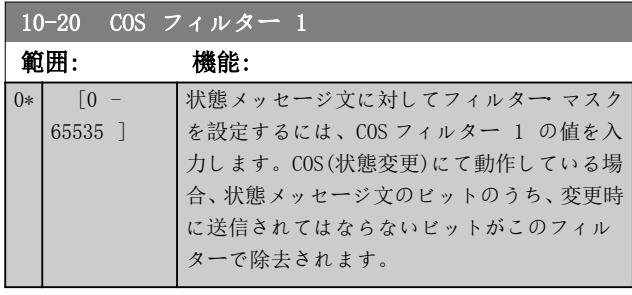

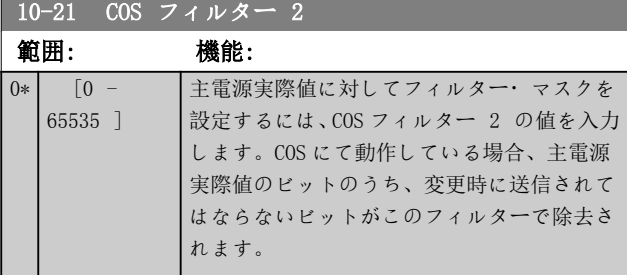

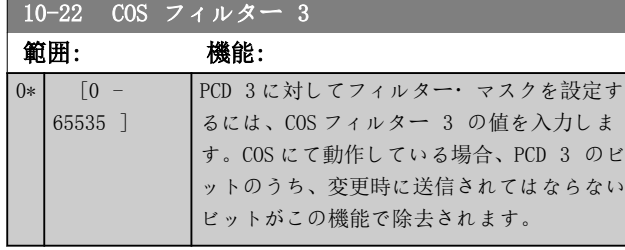

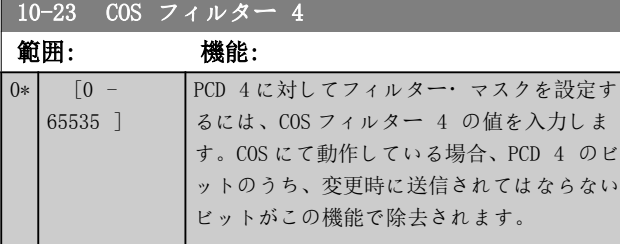

### 3.11.5 10-3\* パラアクセス

インデックス付けされたパラメーターへのアクセスを可 能にし、プログラミング設定を定義するパラメーター・グ ループです。

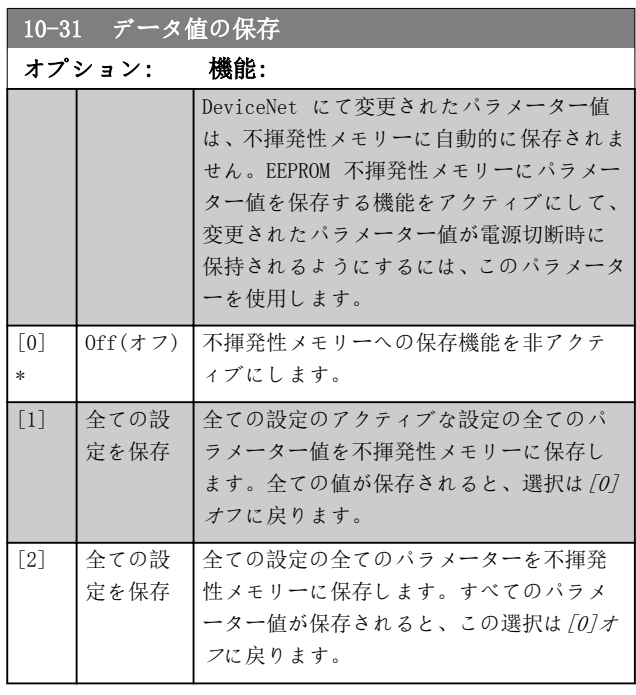

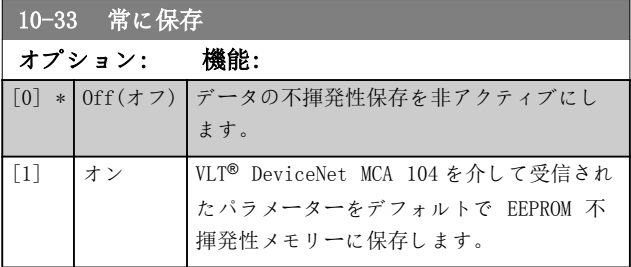

Danfoss

# 3.12 パラメーター: 11-\*\* メイン・メニュー- LonWorks

LonWorks 固有の全パラメーターのパラメーター・グルー プ。

LonWorks ID に関連するパラメーター。

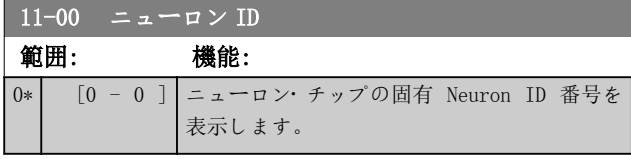

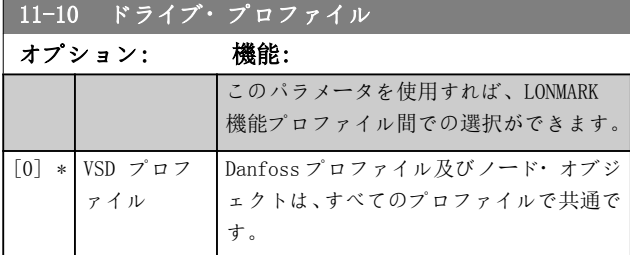

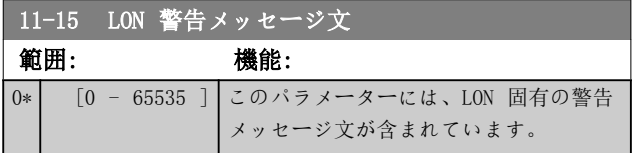

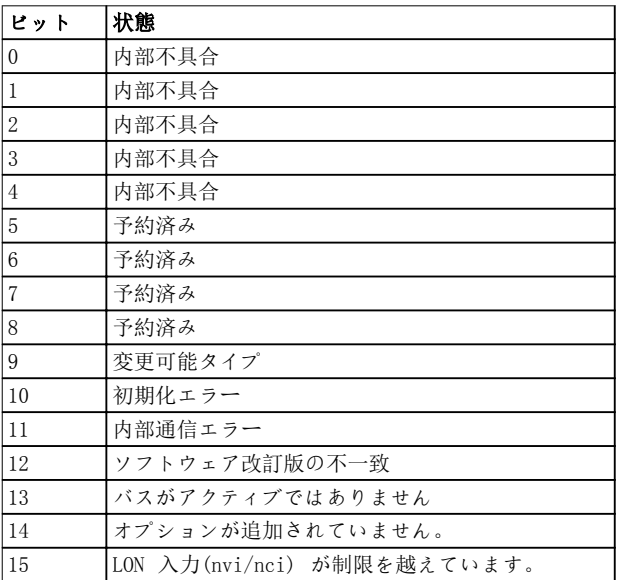

#### 表 3.18 LON 警告メッセージ文

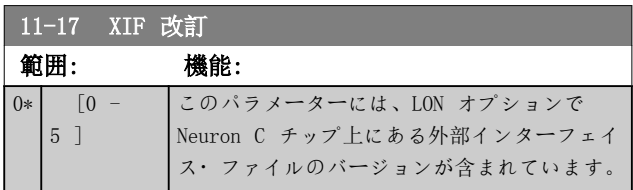

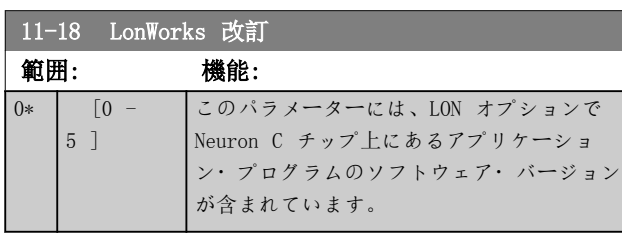

#### 11-21 データ値の保存

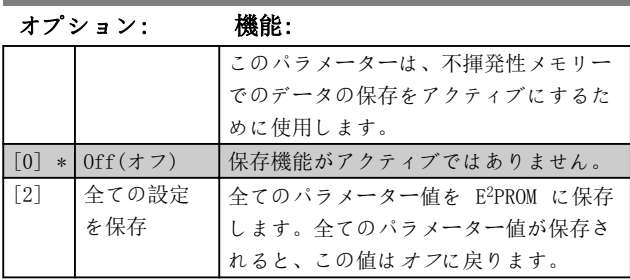

### <span id="page-111-0"></span>3.13 パラメーター: 13-\*\* メイン・メニュー - スマート論理

### 3.13.1 13-\*\* プログラム 機能

スマート論理コントロール(SLC)とは基本的に、関連する ユーザー定義イベント ( [x]を参照[パラメータ](#page-121-0)

[ー 13-52 SL コントローラー](#page-121-0)・アクション) が SLC に よって真であると評価された場合に、SLC により実行さ れる一連のユーザー定義アクション ( [x]を参照[パラメ](#page-121-0) [ーター 13-51 SL コントローラー](#page-121-0)・イベント)のことで す。イベント及びアクションはそれぞれ番号付けされ、互 いにリンクされて 1 つのペアになっています。つまり、 [0] イベントが満たされる(値が真になる)と、 [0] ア クションが実行されます。その後、[1]イベントの条件が 評価され、真と評価されると[1]アクションが実行され、 これが続いていきます。一度に評価されるイベントは 1 つだけです。イベントが偽と評価されると、現在のスキャ ン間隔中は(SLC 内で)何も起こりません。また、別のイ ベントも評価されません。つまり、SLC の起動時、各ス キャン間隔で評価されるのは[0] イベント(かつ [0] イ ベントのみ)です。[0] イベントが真と評価された場合 のみ SLC は [0] アクションを実行し[1]イベントの評 価を開始します。1 件から 20 件までのイベント及びア クションをプログラム可能です。

最後のイベント / アクションが実行されると、シーケンス は最初に戻り[0]イベント/[0]アクションから開始され ます。3 つのイベント/アクションを使用した例を 図 3.34 に示します。

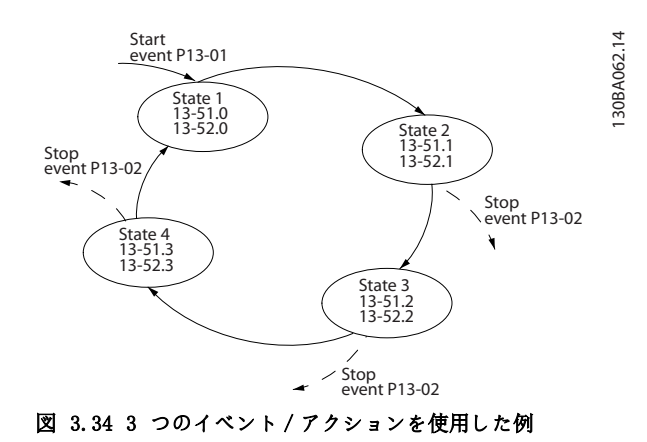

#### SLC のスタートと停止:

SLC は、パラメーター 13-00 SL コントローラー・モー ドにて[1] オン 又は [0] オフを選択することでスター ト及び停止できます。SLC は、常に状態 0(それが[0]イベ ントを評価した場所)でスタートします 。SLC は、スタ ートイベント(パラメーター 13-01 イベントをスタート で定義)が真と評価された場合(/1] オンがパラメータ ー 13-00 SL コントローラー・モード で選択されている ことが条件)に起動します。SLC は、イベントを停止([パ](#page-112-0) [ラメーター 13-02 イベントを停止](#page-112-0))が真である場合に停 止します。[パラメーター 13-03 SLC をリセット](#page-114-0)は、すべ ての SLC パラメーターをリセットして、プログラミング を最初から開始します。

3.13.2 13-0\* SLC 設定

SLC 設定は、スマート論理コントロールシーケンスの起 動、停止、及びリセットに使用します。論理機能とコンパ レーターは常にバックグラウンドで動作し、ディジタル入 力と出力のセパレート・コントロールをオープンします。

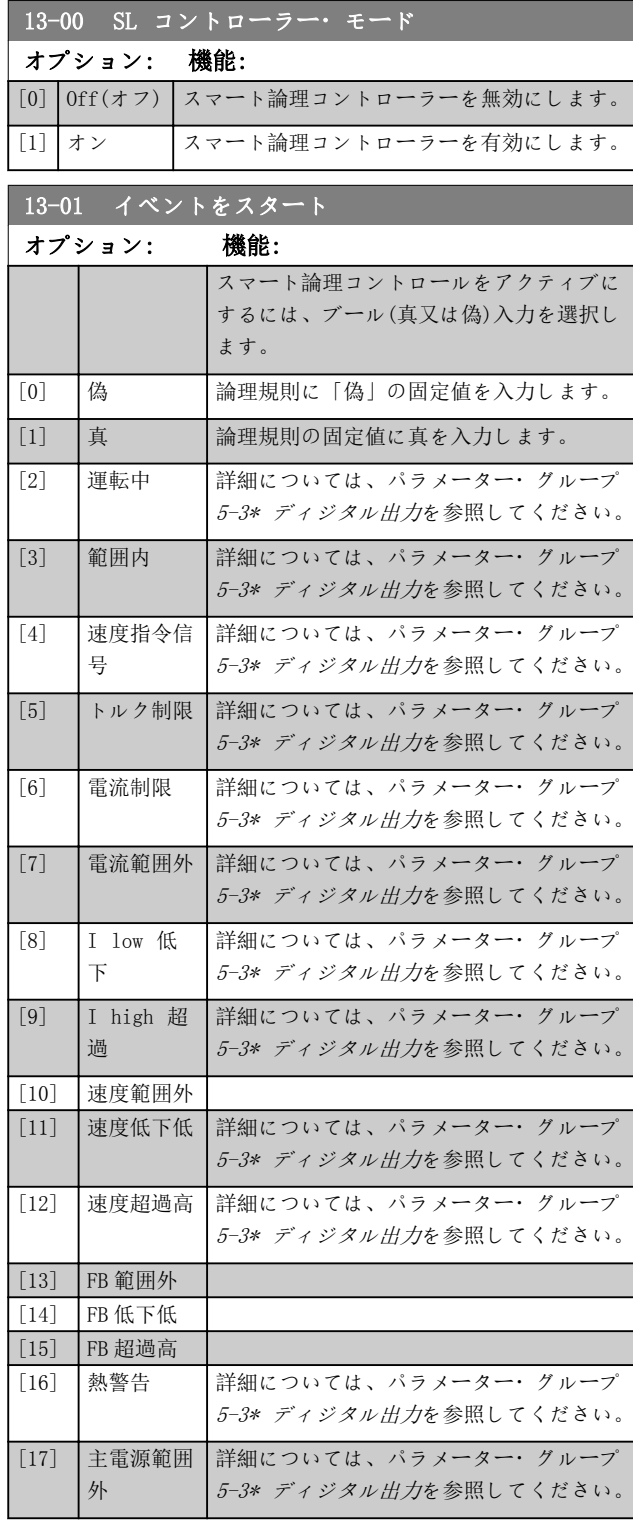

# Danfoss

<span id="page-112-0"></span>パラメーターの説明 ブログラミング・ガイド

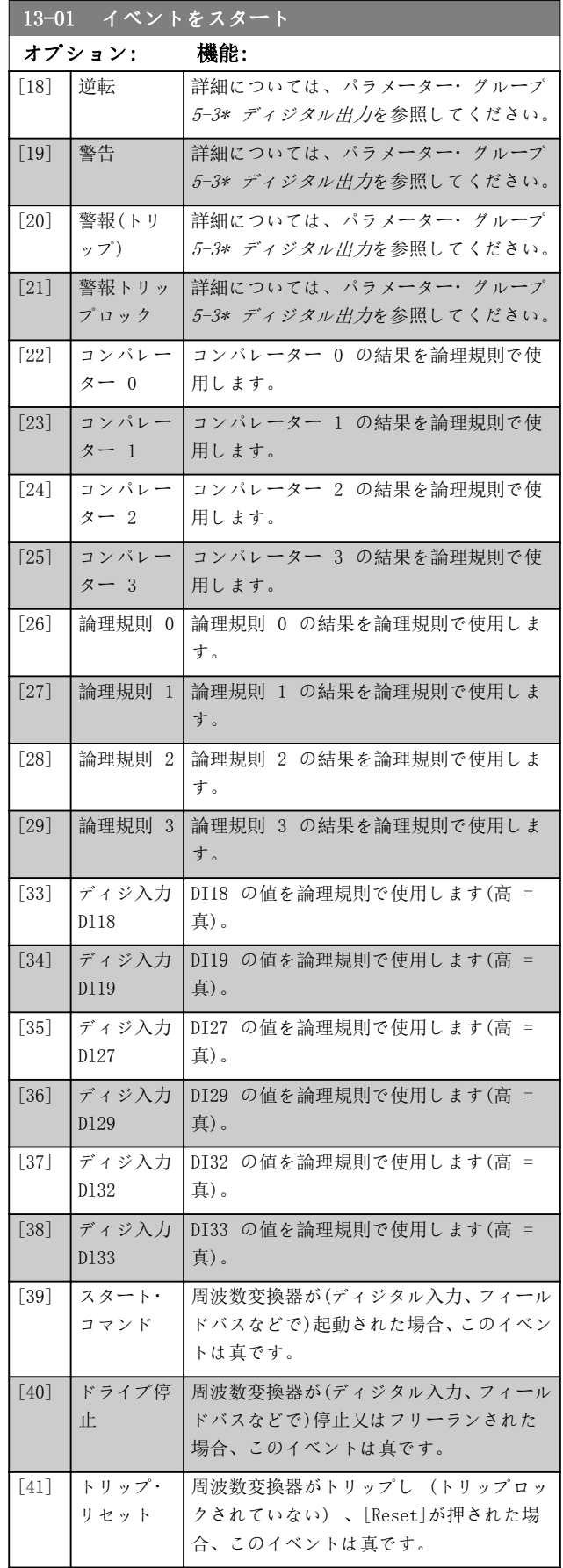

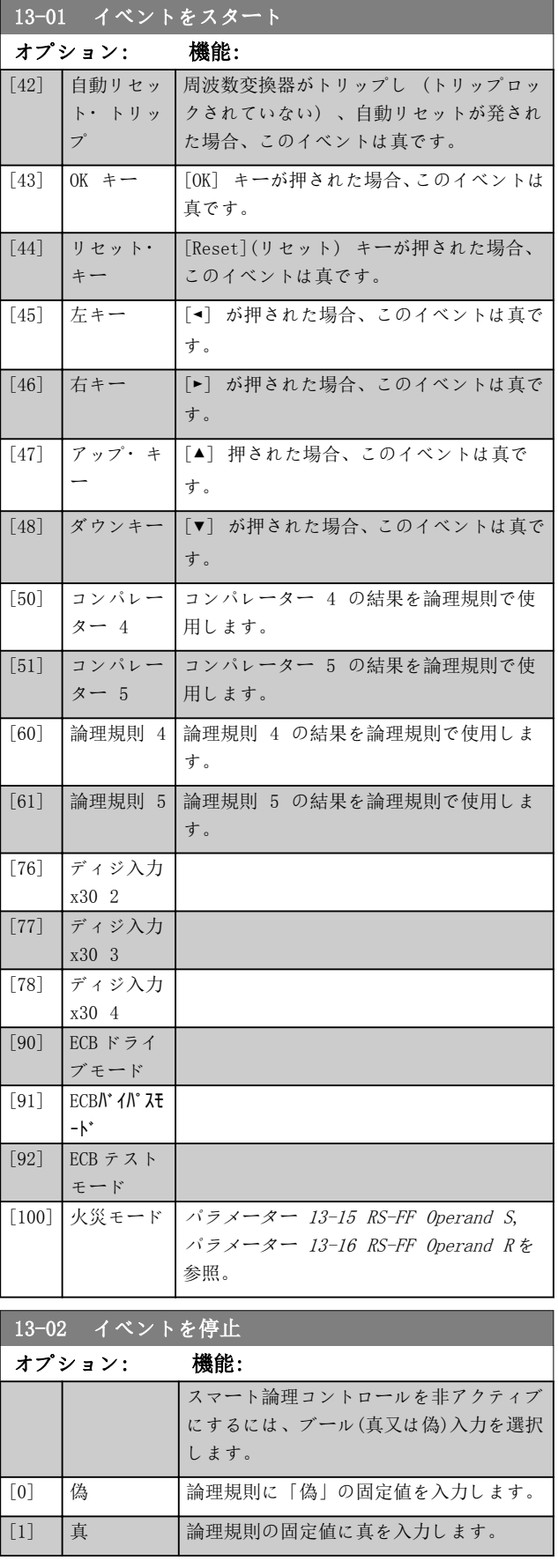

パラメーターの説明 VLT® HVAC Drive FC 102

Danfoss

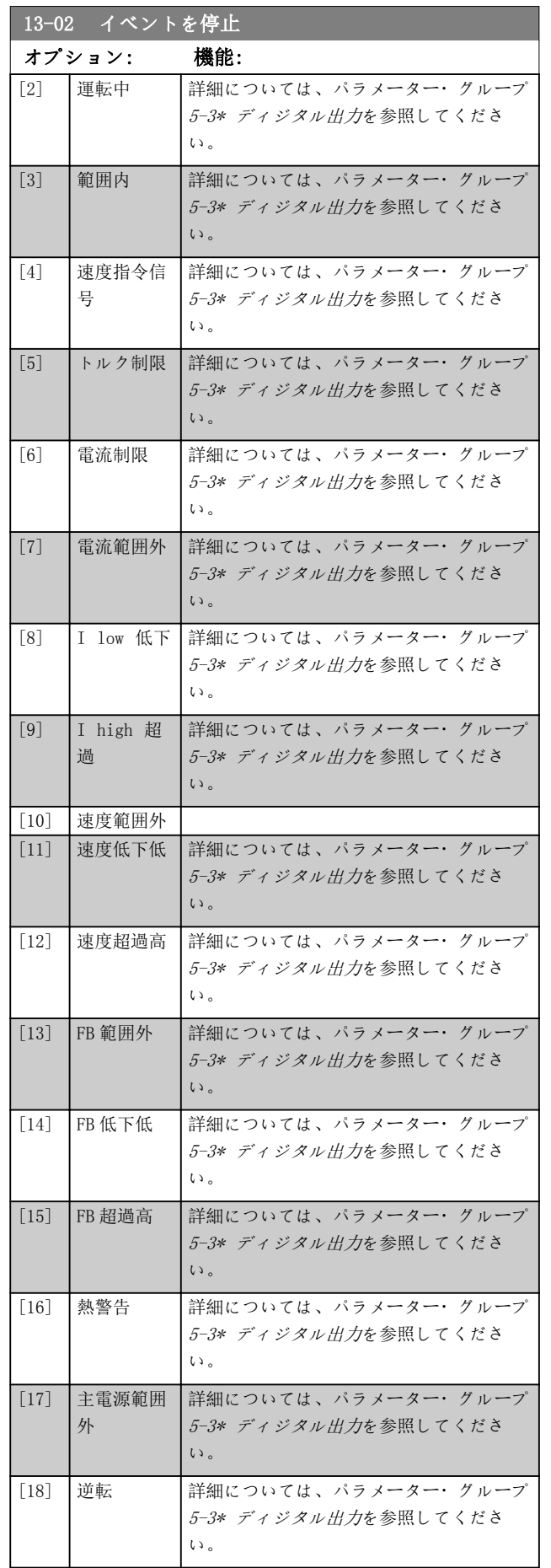

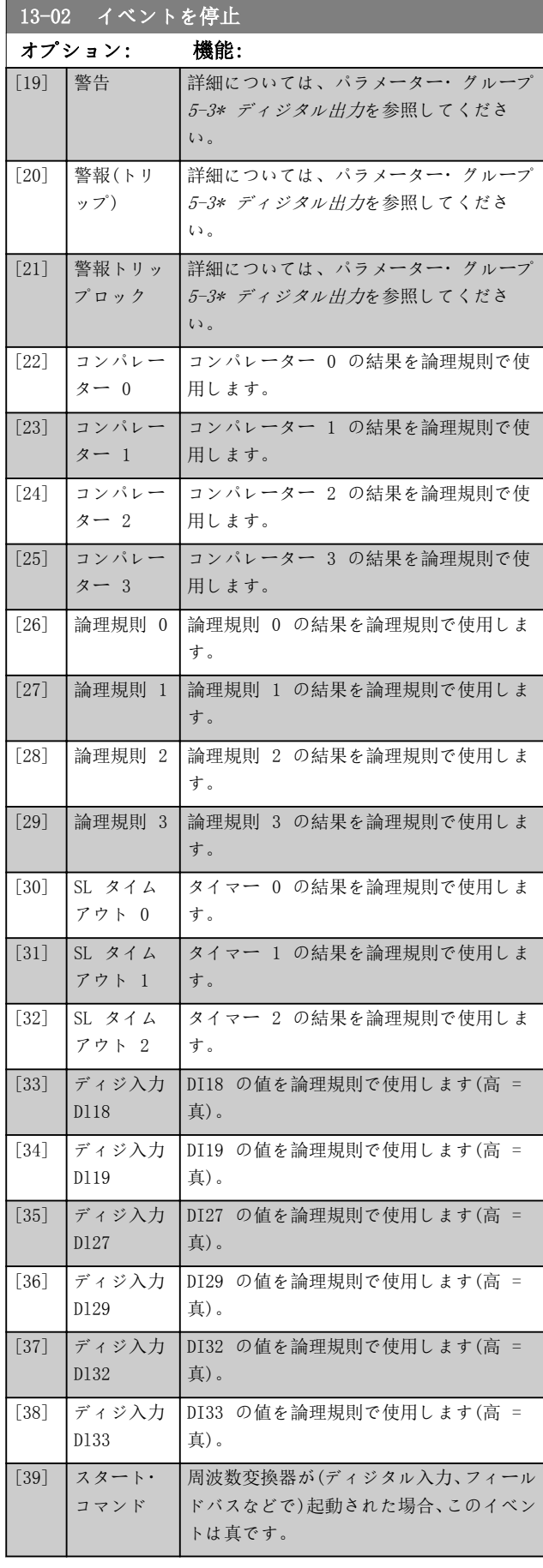

3 3

Danfoss

<span id="page-114-0"></span>パラメーターの説明 フログラミング・ガイド

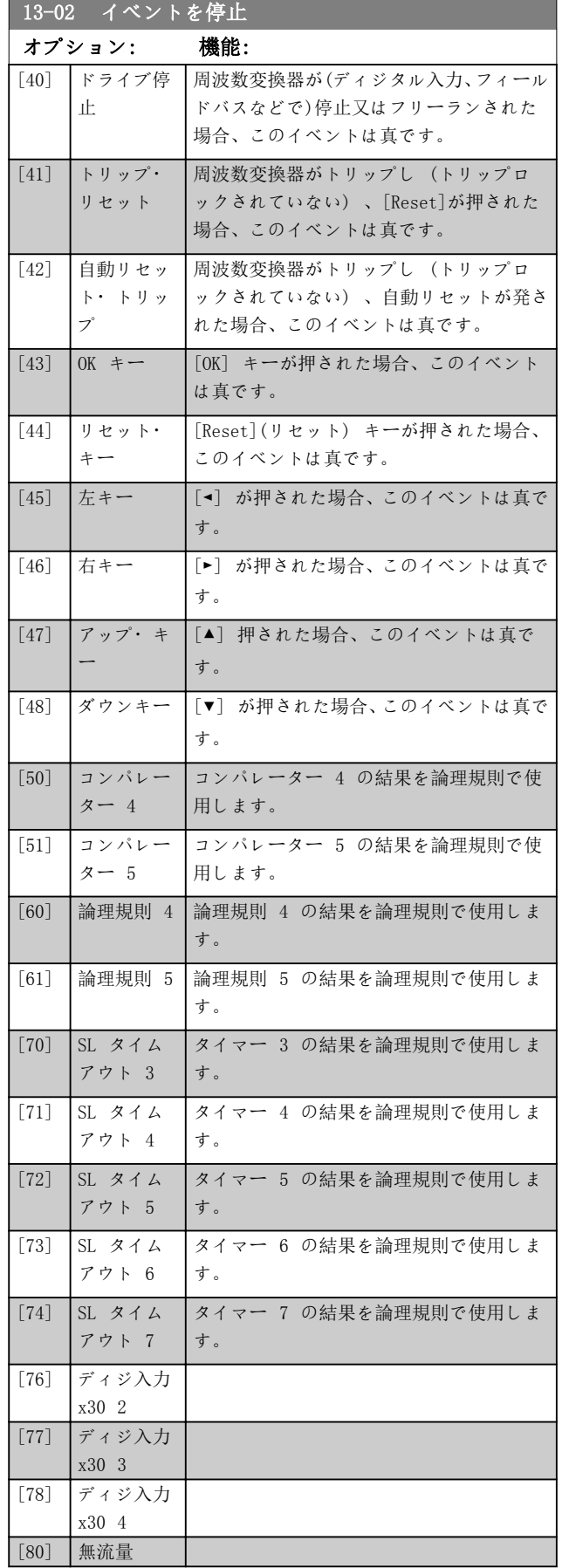

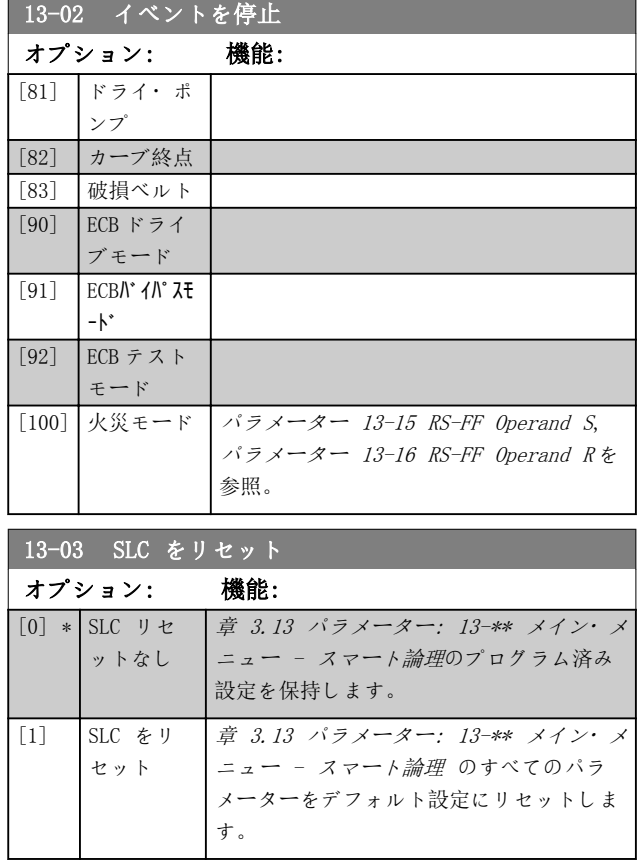

### 3.13.3 13-1\* コンパレーター

コンパレーターは、継続的な変数(出力周波数、出力電流、 アナログ入力など)と固定プリセット値との比較で使用し ます。

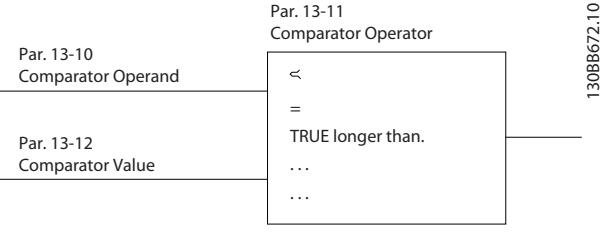

#### 図 3.35 コンパレーター

固定時間値と比較されるディジタル値があります。パラ メーター 13-10 コンパレーター・オペランドの説明を参 照して下さい。コンパレーターは各スキャン間隔毎に 1 度ずつ評価されます。結果 (真又は偽) を直接使用しま す。このパラメーター・グループの全てのパラメーターは インデックス 0 から 5 を有するアレイ・パラメーターで す。コンパレーター 0 をプログラムするにはインデッ クス 0 を、コンパレーター 1 をプログラムするにはイ ンデックス 1 を 、以下同様に選択して下さい。

3 3

# Danfoss

## <span id="page-115-0"></span>パラメーターの説明 VLT® HVAC Drive FC 102

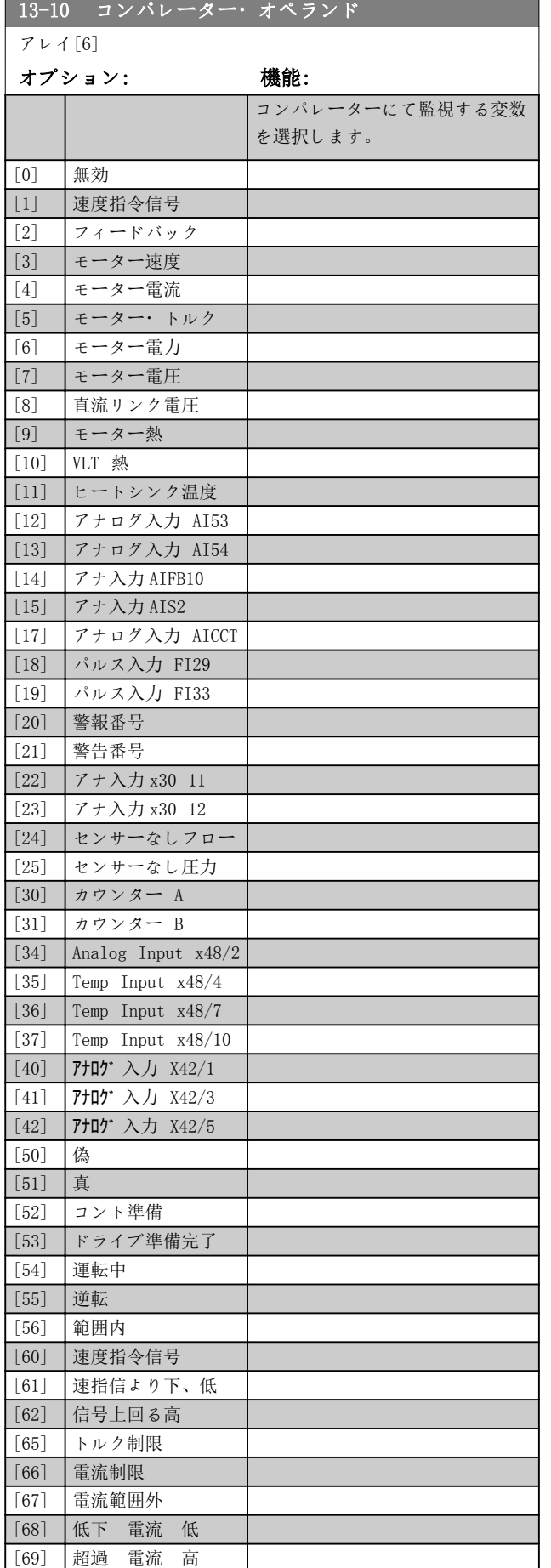

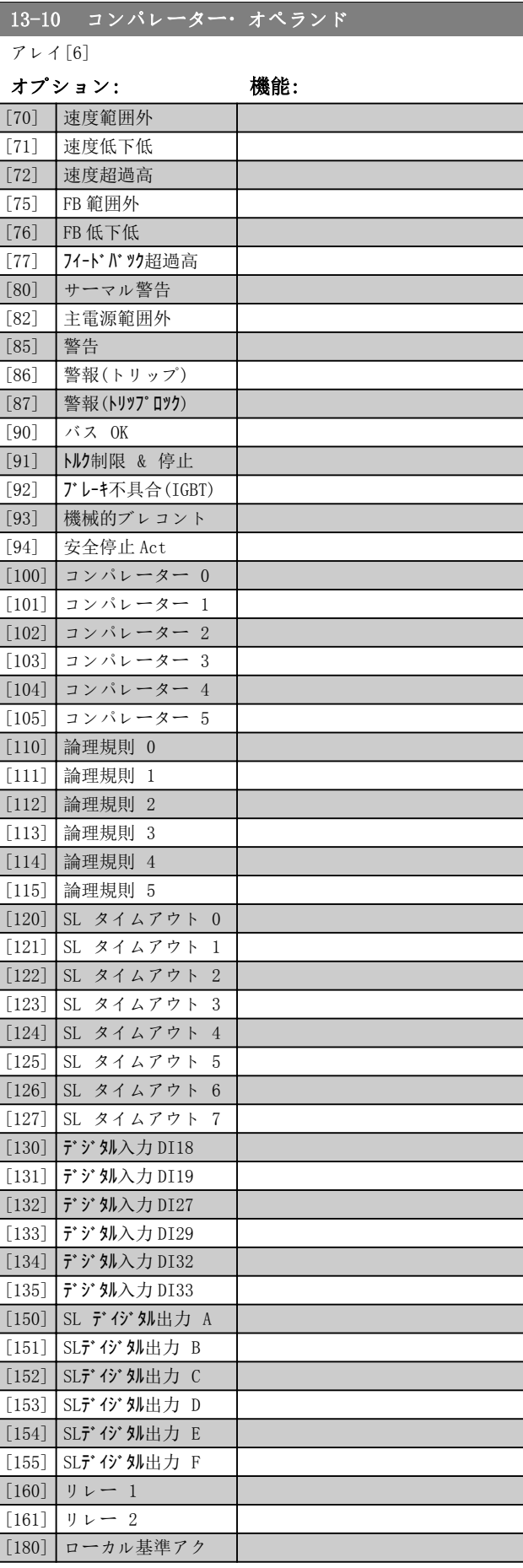

<span id="page-116-0"></span>パラメーターの説明 ブログラミング・ガイド

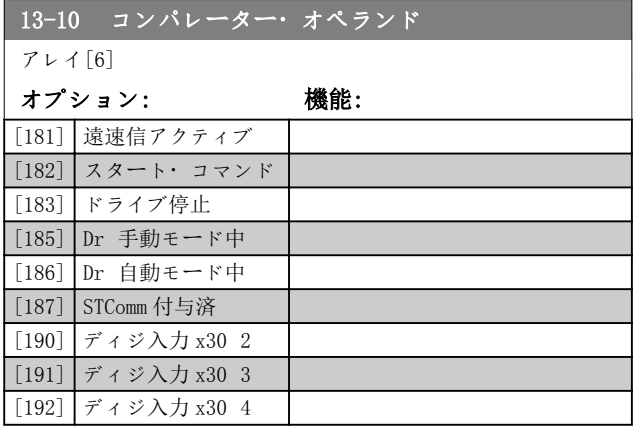

#### 13-11 コンパレーター演算子

アレイ[6]

オプション: 機能:

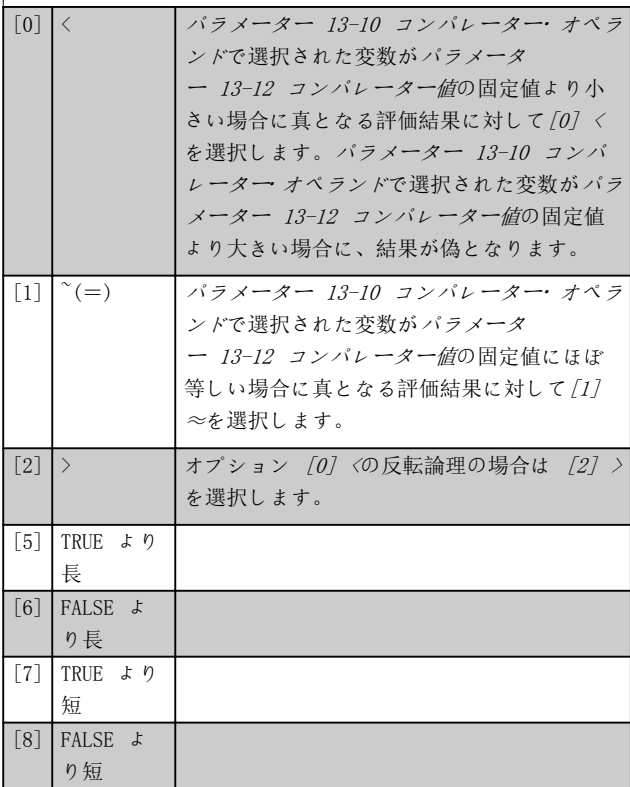

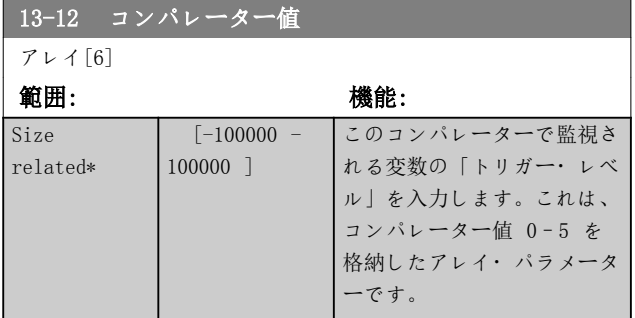

### 3.13.4 13-2\* タイマー

タイマーからの結果(真又は偽)は、イベントの定義([パラ](#page-121-0) [メーター 13-51 SL コントローラー](#page-121-0)・イベントを参照)に 直接使用するか、論理規則のブール入力([パラメータ](#page-117-0) [ー 13-40 論理規則ブール 1](#page-117-0)、[パラメーター 13-42 論理](#page-118-0) [規則ブール 2](#page-118-0) 又は[パラメーター 13-44 論理規則ブール](#page-120-0) [3](#page-120-0) を参照)として使用します。タイマーは、アクションに よってスタート([29]スタート・タイマー 1 など)した場 合、このパラメーターに入力されたタイマー値が経過する まで常に偽になります。その後、再度、真になります。 このパラメーターター グループの全てのパラメーターはイン デックス 0 から 2 を有するアレイ・パラメーターです。 タイマー 0 をプログラムするにはインデックス 0 を、 タイマー 1 をプログラムするにはインデックス 1 を、 という風に選択して下さい。

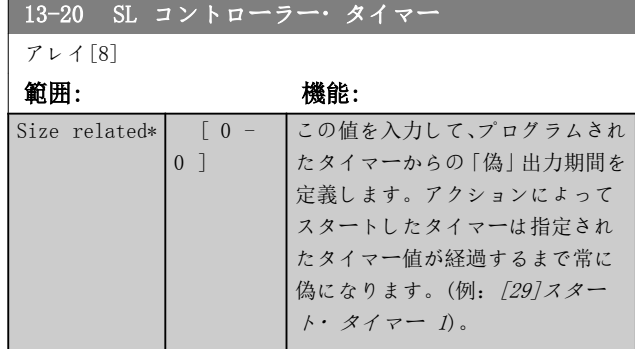

### 3.13.5 13-4\* 論理規則

タイマー、コンパレーター、ディジタル入力、状態ビッ ト、及びイベントからの最高 3 つのブール入力(真/偽入 力)を論理演算子 AND、OR、NOT を使用して組み合わせま す。[パラメーター 13-40 論理規則ブール 1](#page-117-0)、[パラメータ](#page-118-0) [ー 13-42 論理規則ブール 2](#page-118-0) 及び[パラメータ](#page-120-0) [ー 13-44 論理規則ブール 3](#page-120-0) の計算のためブール入力を 選択します。[パラメーター 13-41 論理規則演算子 1](#page-118-0)と [パラメーター 13-43 論理規則演算子 2](#page-119-0) の選択入力と論 理的に結合させるために使用する演算子を定義します。

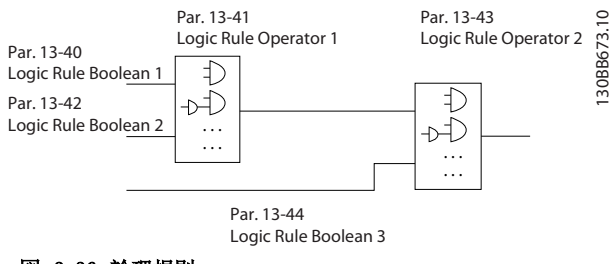

### 図 3.36 論理規則

#### 計算の優先順位

[パラメーター 13-40 論理規則ブール 1](#page-117-0)、[パラメータ](#page-118-0)

- [ー 13-41 論理規則演算子 1](#page-118-0) 及び[パラメータ](#page-118-0)
- [ー 13-42 論理規則ブール 2](#page-118-0) の結果が最初に計算されま
- す。この計算結果(真/偽)が[パラメーター 13-43 論理規](#page-119-0)

Danfoss

<span id="page-117-0"></span>[則演算子 2](#page-119-0) 及び[パラメーター 13-44 論理規則ブール 3](#page-120-0) の設定と組み合わされ、論理規則の最終結果(真/偽)が生 成されます。

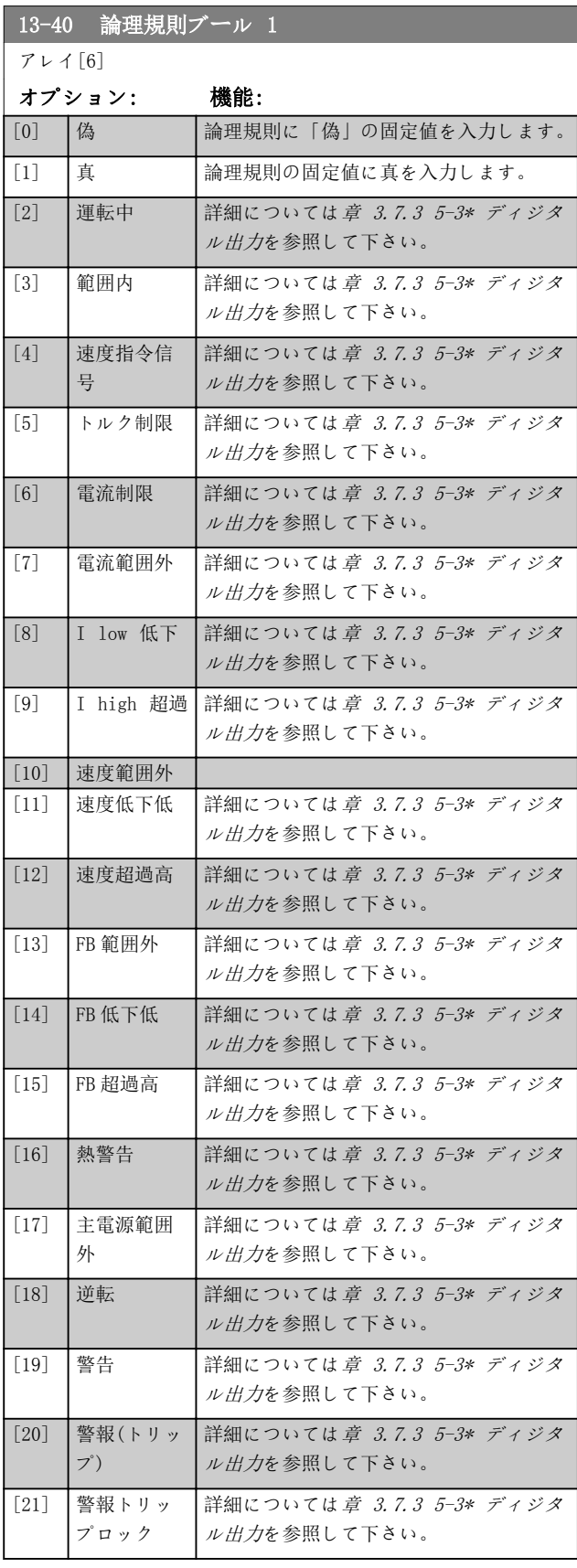

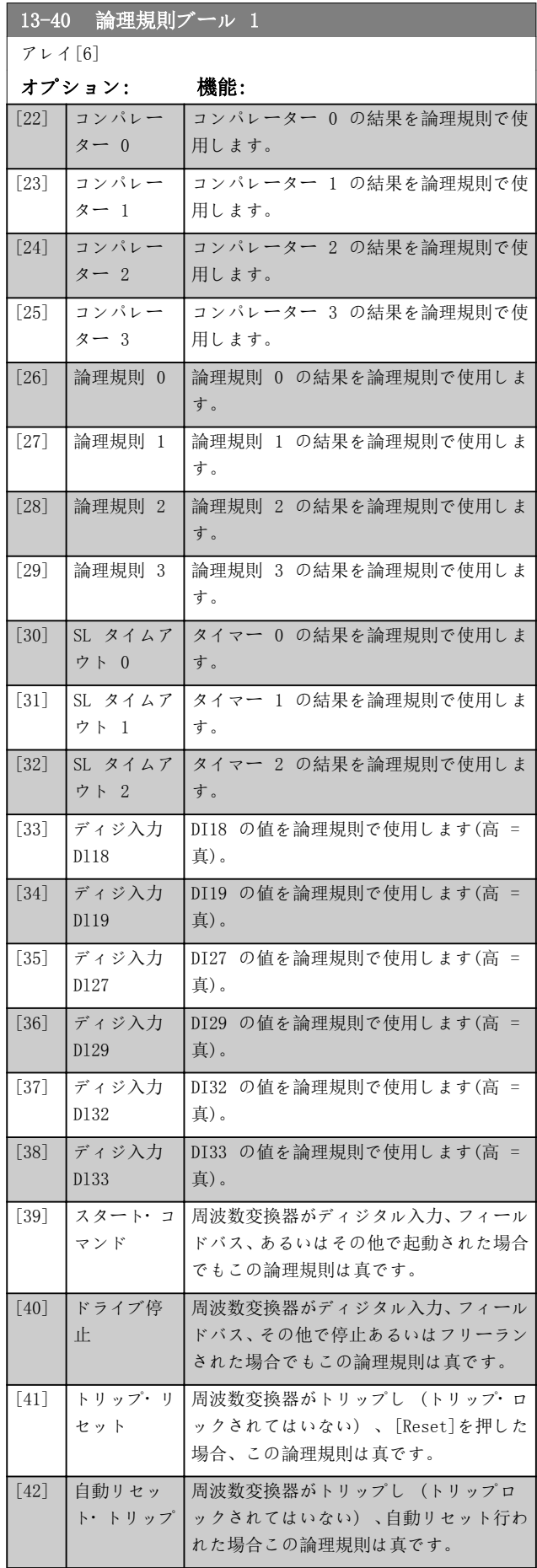

3 3

Danfoss

<span id="page-118-0"></span>パラメーターの説明 ブログラミング・ガイド

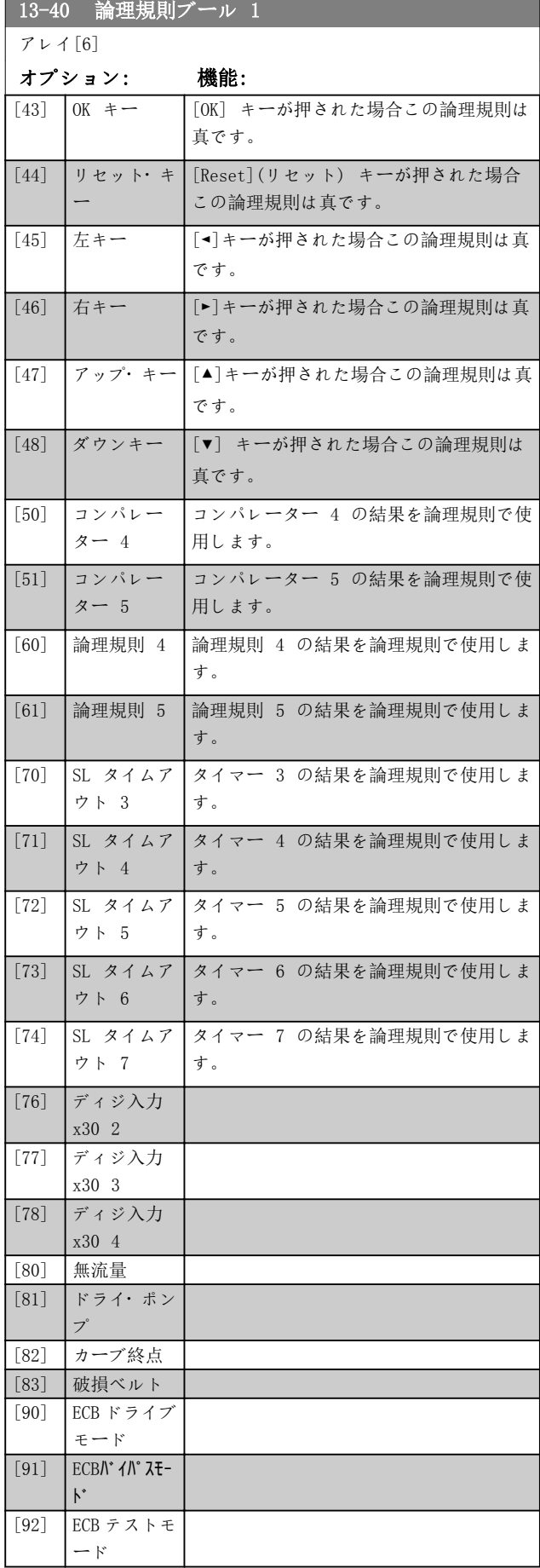

# 13-40 論理規則ブール 1 アレイ[6] オプション: 機能: [100] 火災モード パラメーター 13-15 RS-FF Operand S, パラメーター 13-16 RS-FF Operand R を 参照。 13-41 論理規則演算子 1 アレイ[6] オプショ ン: 機能: [パラメーター 13-40 論理規則ブール 1](#page-117-0) 及びパラ メーター 13-42 論理規則ブール 2 からのブール 入力に使用する最初の論理演算子を選択します。 角括弧のパラメーター数は、[章 3.13 パラメータ](#page-111-0) ー: 13-\*\* メイン・[メニュー - スマート論理](#page-111-0)の パラメーターのブール入力数を意味します。

[0] 無効 以下を無視します: ● パラメーター 13-42 論理規則ブール 2. ● [パラメーター 13-43 論理規則演算子](#page-119-0) [2](#page-119-0). ● [パラメーター 13-44 論理規則ブール](#page-120-0) [3](#page-120-0). [1] AND 式[13-40] AND [13-42] を評価します。 [2] OR 式[13-40] 又は [13-42] を評価します。 [3] AND NOT 式[13-40] AND NOT [13-42] を評価します。 [4] OR NOT 式[13-40] OR NOT [13-42] を評価します。  $[5]$  NOT AND 式 NOT [13-40] AND [13-42] を評価します。 [6] NOT OR 式 NOT [13-40] OR [13-42] を評価します。  $\lceil 7 \rceil$  NOT AND NOT 式 NOT [13-40] AND NOT [13-42] を評価しま す。  $[8]$  NOT OR 式 NOT [13-40] OR NOT [13-42] を評価しま

### 13-42 論理規則ブール 2

す。

アレイ[6]

NOT

オプション: 機能:

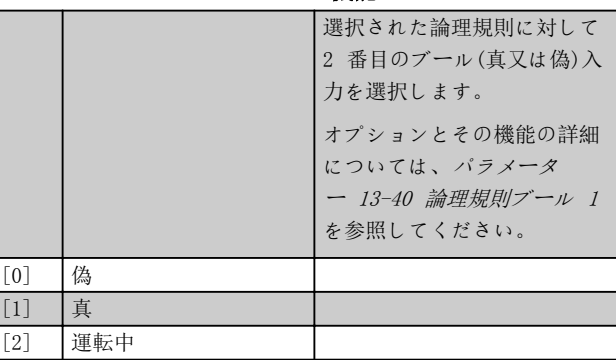

13-42 論理規則ブール 2

<span id="page-119-0"></span>パラメーターの説明 VLT® HVAC Drive FC 102

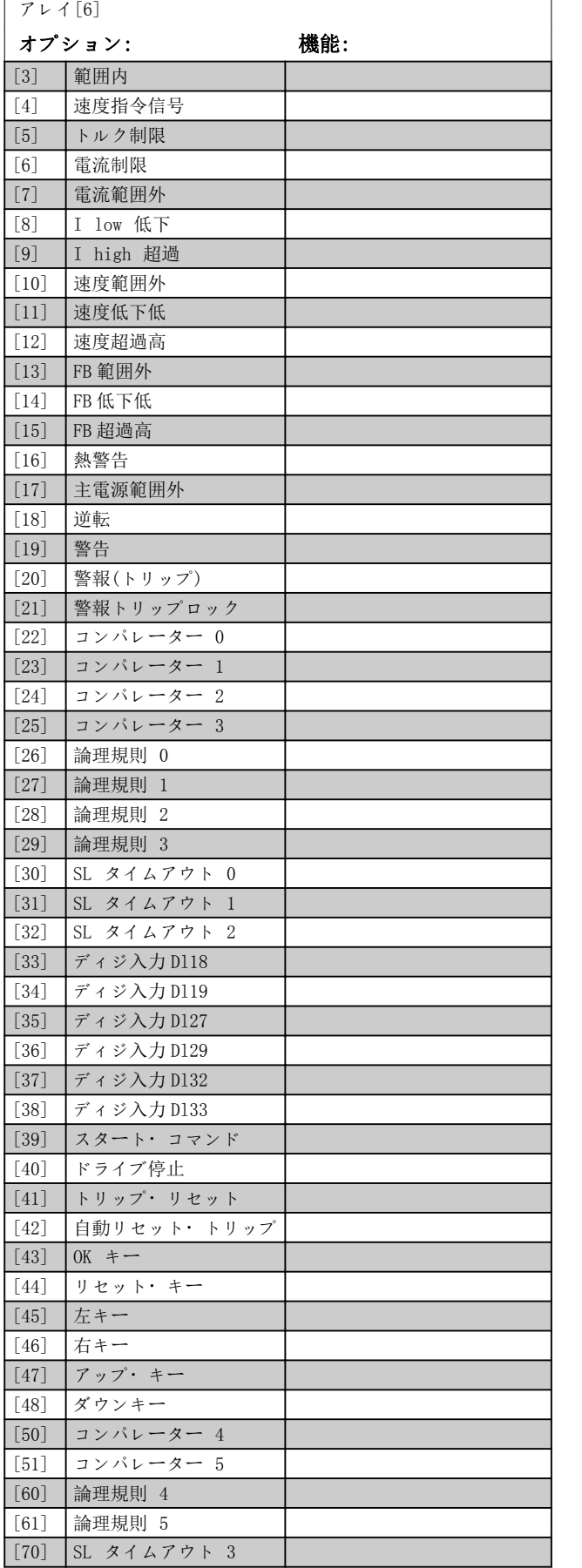

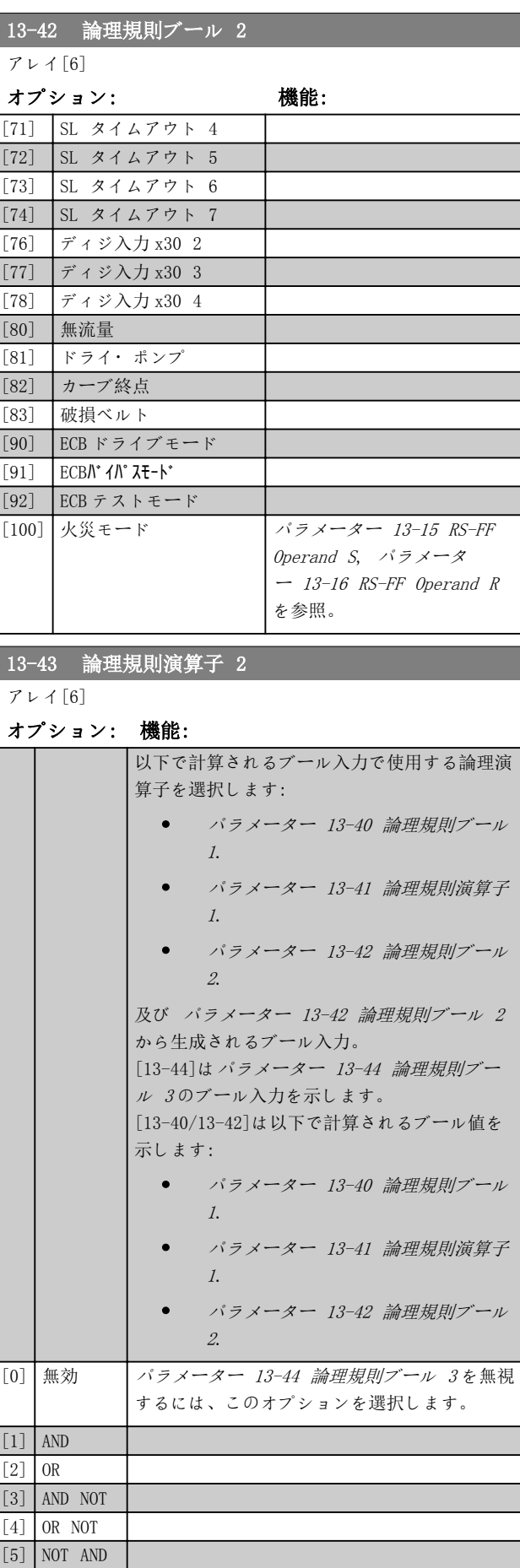

Danfoss

# Danfoss

3 3

<span id="page-120-0"></span>パラメーターの説明 フログラミング・ガイド

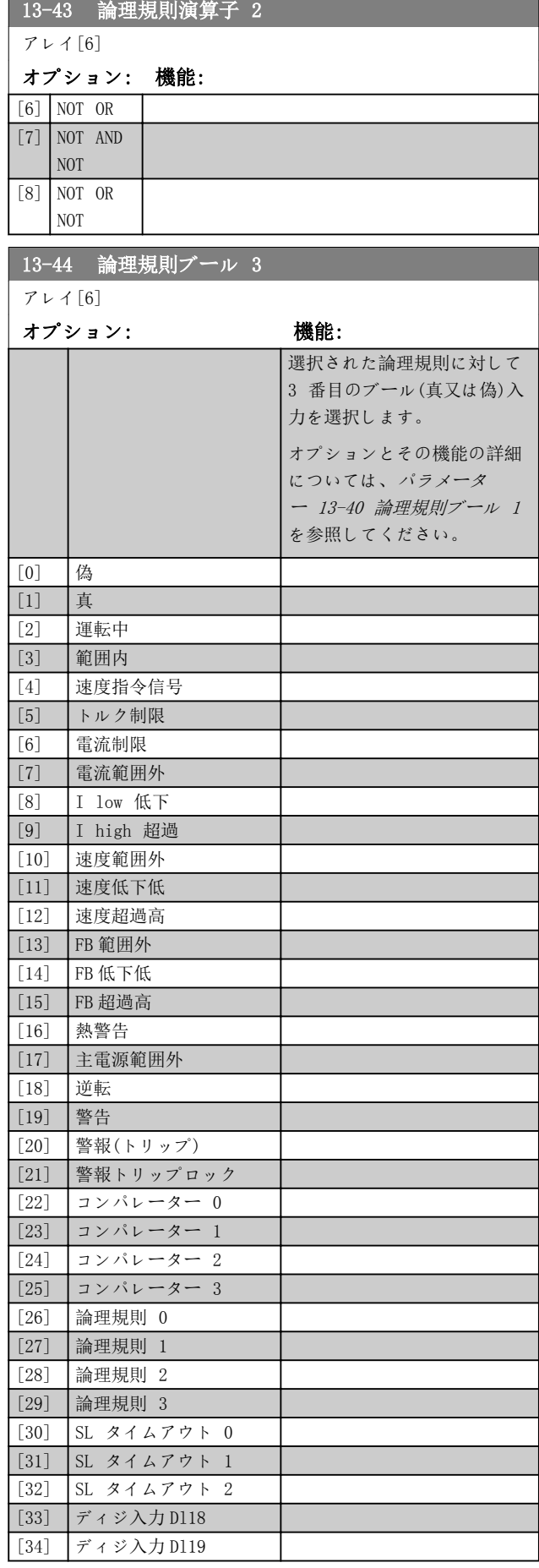

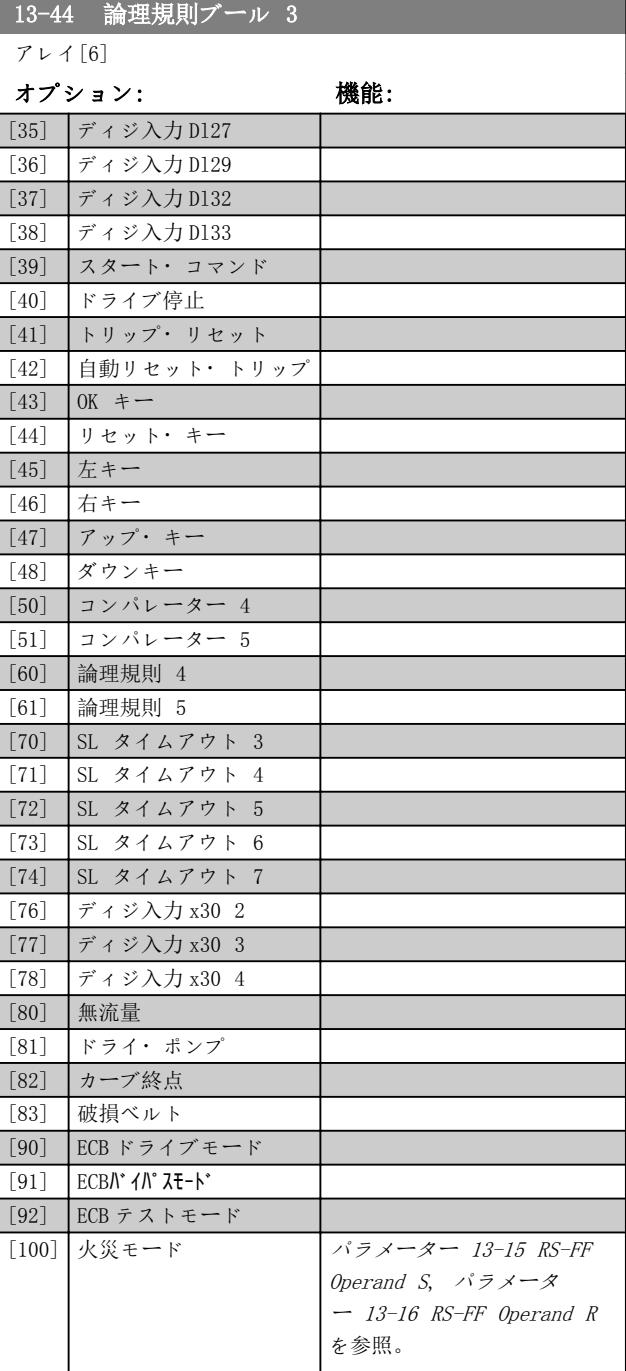

3 3

Danfoss

# <span id="page-121-0"></span>3.13.6 13-5\* 状態

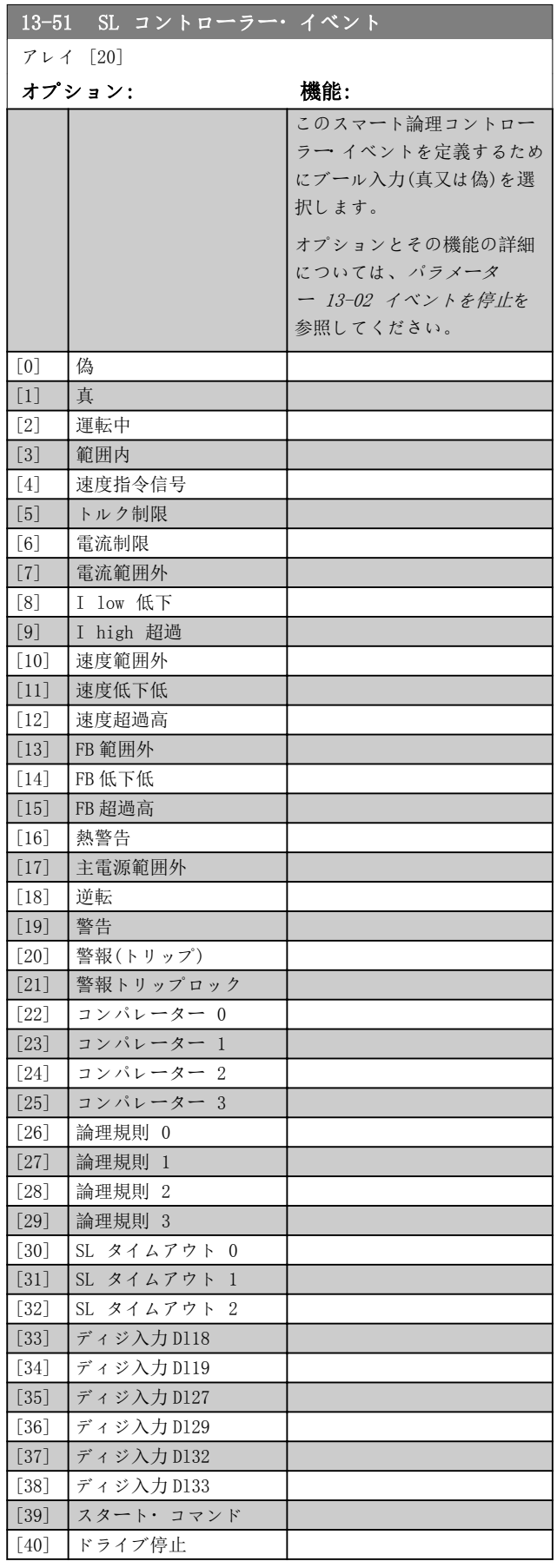

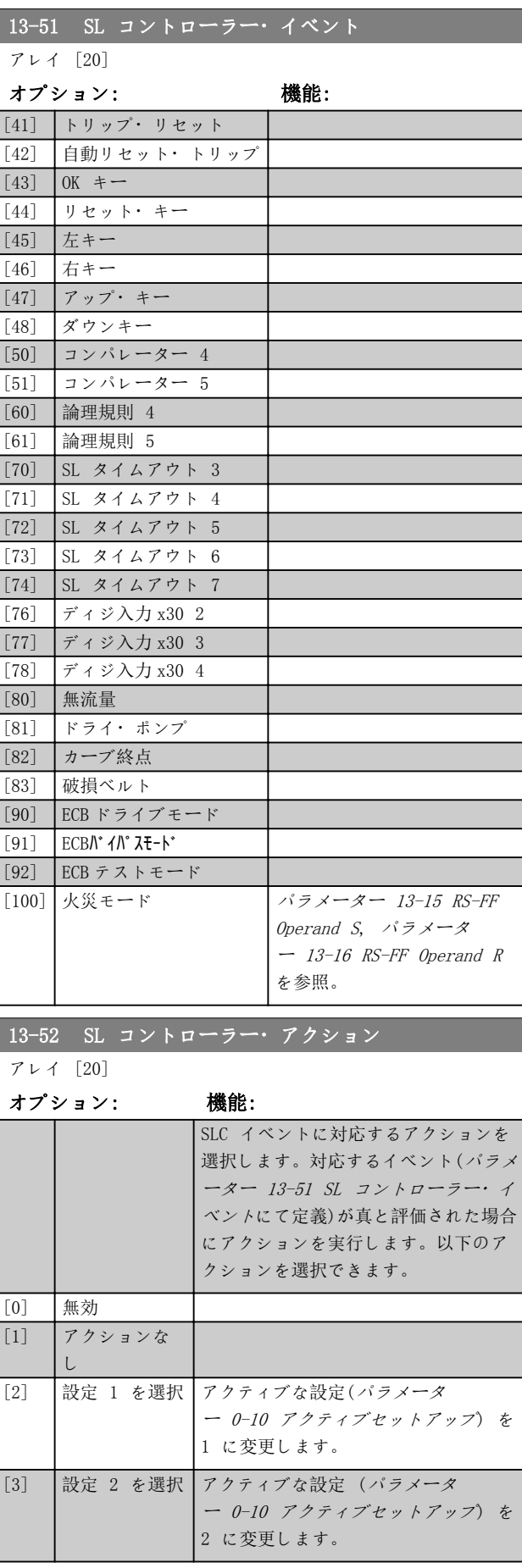

パラメーターの説明 フログラミング・ガイド

Danfoss

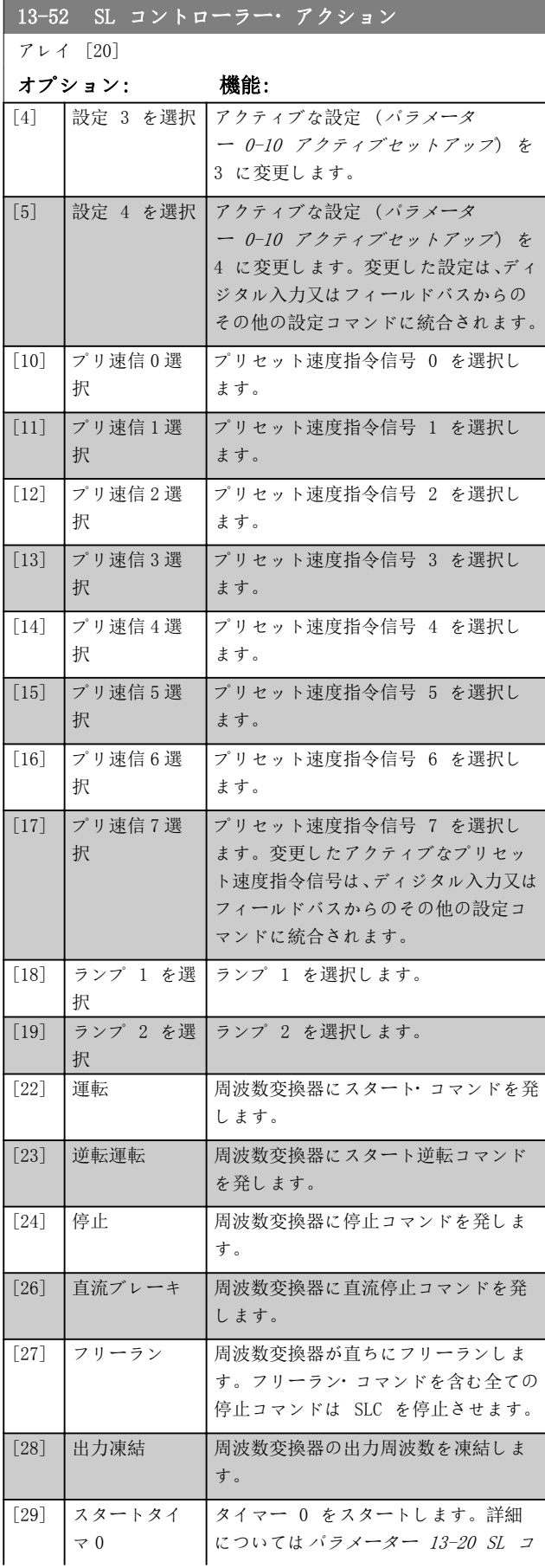

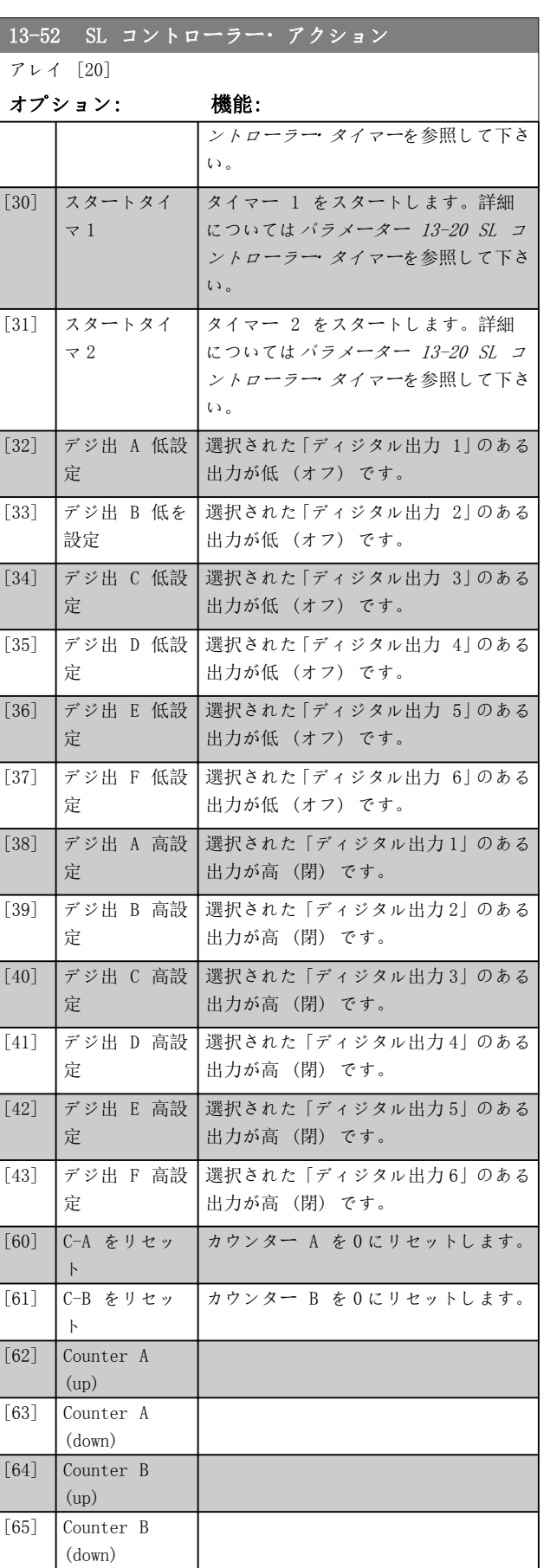

Danfoss

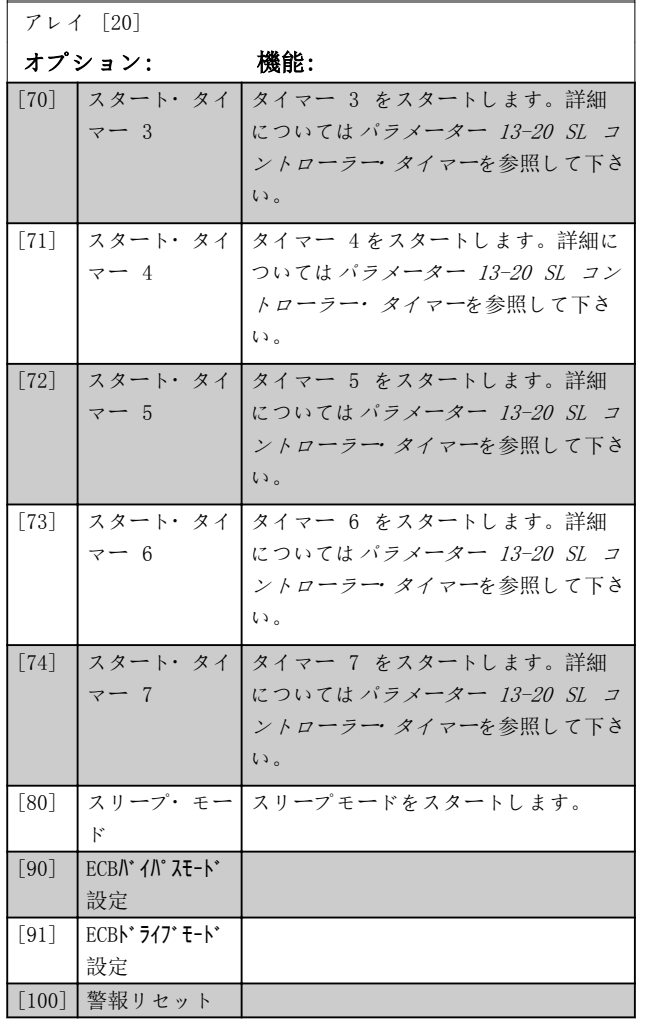

13-52 SL コントローラー・アクション

Danfoss

<span id="page-124-0"></span>3.14 パラメーター: 14-\*\* メイン・メニュー- 特殊関数

### 3.14.1 14-0\* インバスイッチ

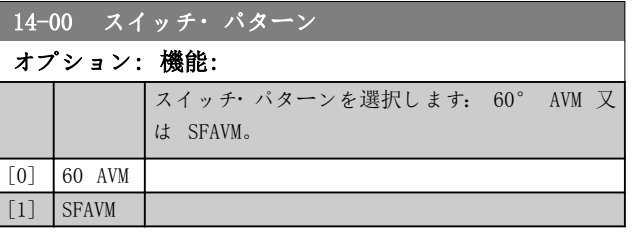

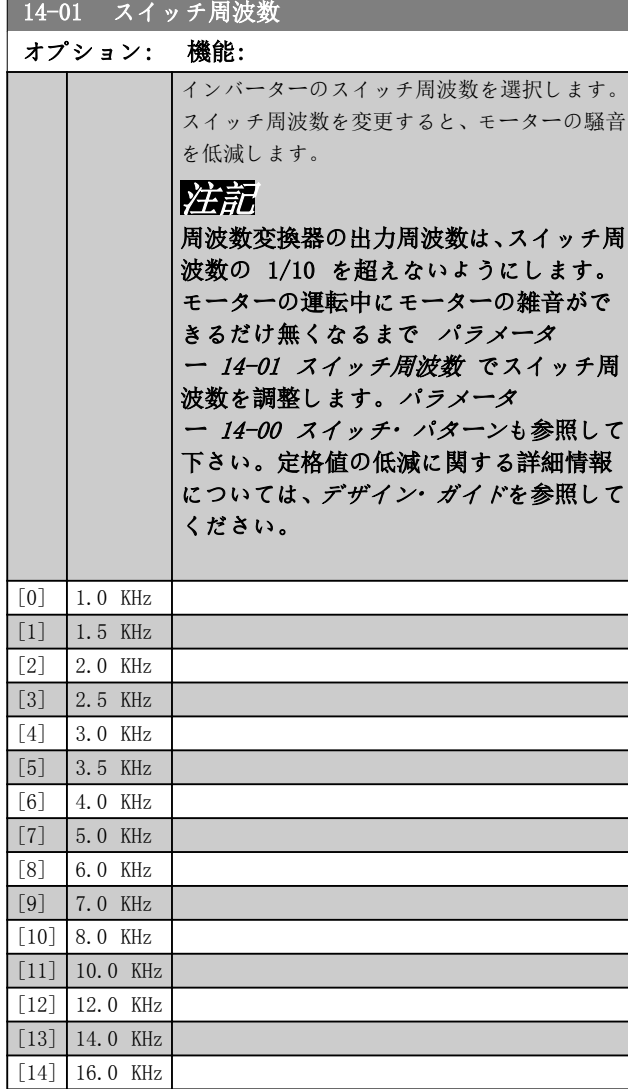

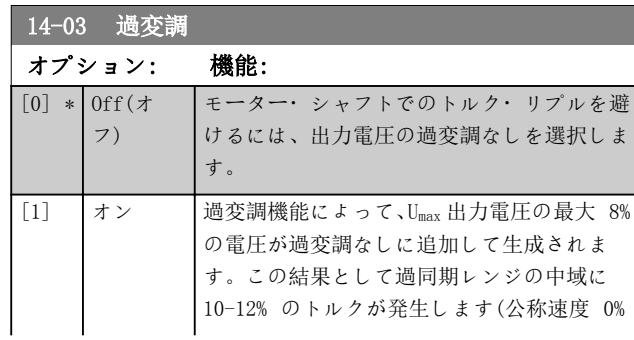

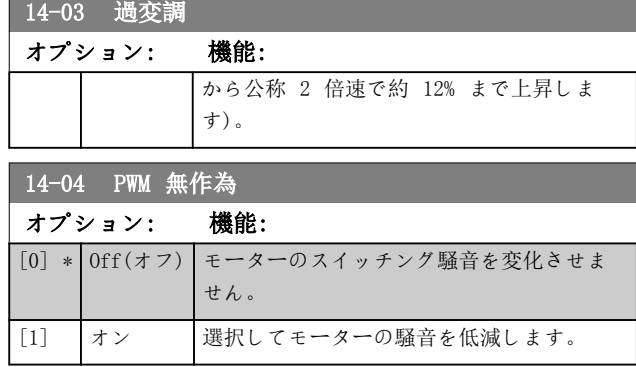

### 3.14.2 14-1\* 主電源オンオフ

主電源異常の監視及び処理の設定用パラメーター群です。

| 14-10 主電源異常                 |                         |                                                                                                    |  |  |
|-----------------------------|-------------------------|----------------------------------------------------------------------------------------------------|--|--|
| オプション:<br>機能:               |                         |                                                                                                    |  |  |
|                             |                         | パラメーター 14-11 主電源不具合時の主電源<br><i>電圧</i> で設定された閾値に到達した場合、又は #<br><i>電源異常反転</i> コマンドがディジタル入力(パラ<br>メーター・グループ 5-1* ディジタル入力)の<br>一つで有効になった場合、周波数変換器が実行<br>しなければならない機能を選択します。<br>パラメーター 1-10 モーター構造が [1] PM、<br>非突極 SPMに設定されている場合にのみ、<br><i>「0]機能なし、「3] フリーラン</i> 又は <i>「6]警報</i><br>が利用できます。 |  |  |
| $\lceil 0 \rceil$<br>$\ast$ | 機能なし                    | キャパシター・バンクに残されたエネルギーは<br>モーターを駆動するのに使用されますが、放電<br>します。                                                                                                    |  |  |
| $\lceil 1 \rceil$           | Ctrl.<br>立ち下が<br>$\eta$ | 周波数変換器がコントロールされた立ち下が<br>りを実行します。 パラメーター 2-10 ブレー<br>キ機能は 「07 オフに設定する必要がありま<br>す。                                                                                                    |  |  |
| $\lceil 3 \rceil$           | フリーラ<br>ン               | インバーターがオフになり、キャパシター・バ<br>ンクがコントロール・カードをバックアップし<br>ます。コントロール・カードをバックアップす<br>ることで、主電源が再度接続されたとき(短い<br>間電力が落ちた場合)の迅速な再始動が行えま<br>す。                                                                                                    |  |  |
| $\lceil 4 \rceil$           | 速度バッ<br>クアップ            | 周波数変換器はモーターがシステムの慣性モ<br>ーメントによる発電運転の速度を制御するこ<br>とで、十分なエネルギーがある限りスムーズに<br>運転します。                                                                                                    |  |  |
| $\lceil 6 \rceil$           | コント警<br>報抑制             |                                                                                                    |  |  |

<span id="page-125-0"></span>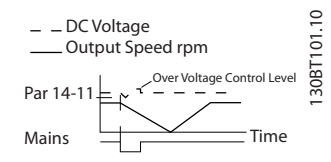

図 3.37 コントロールされた立ち下がり - 短絡主電源異常。

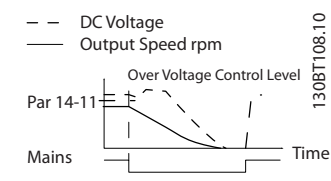

図 3.38 コントロールされた立ち下がり、長期の主電源異常。

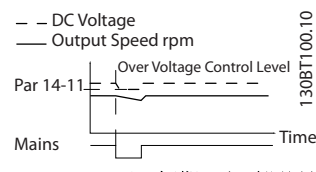

#### 図 3.39 速度バックアップ、短期の主電源異常。

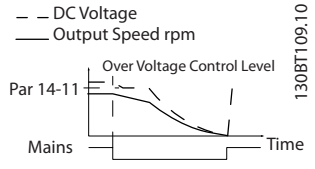

図 3.40 速度バックアップ、長期の主電源異常。

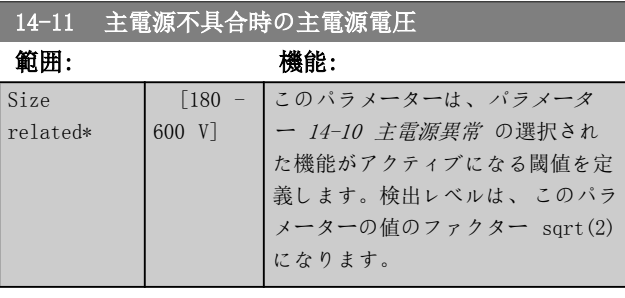

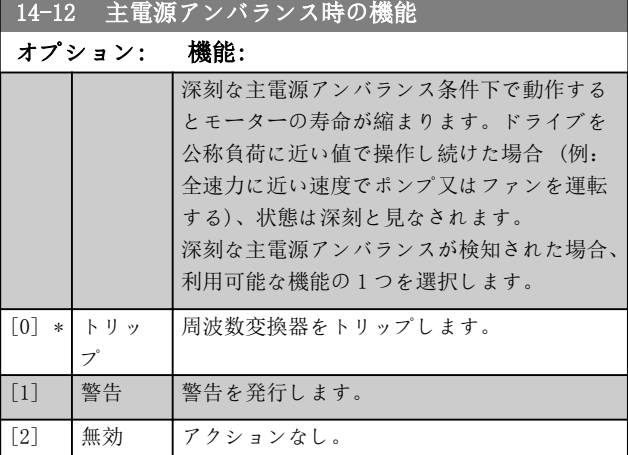

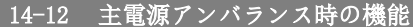

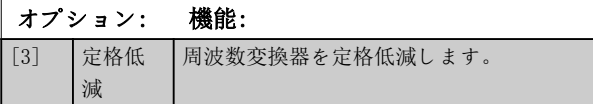

#### 3.14.3 14-2\* トリップ・リセット

自動リセット処理、特殊トリップ処理、及びコントロー ル・カードのセルフ・テスト又は初期化の設定用パラメー ター群です。

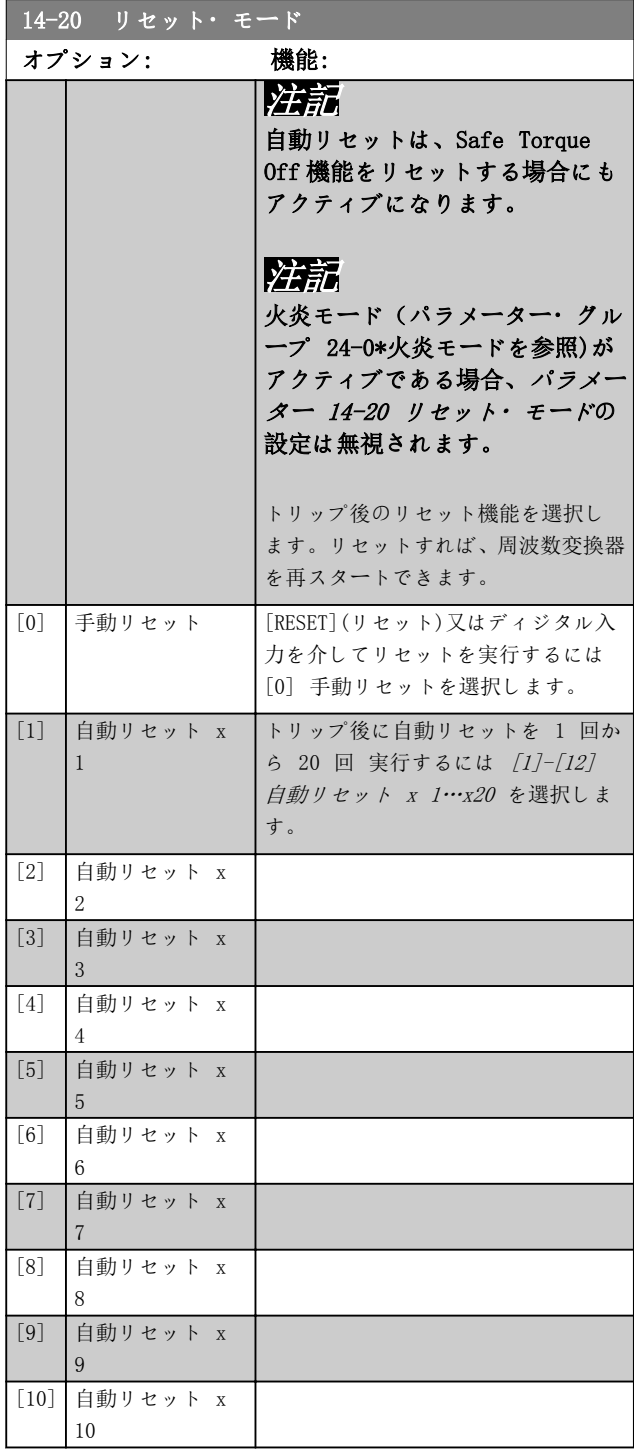

Danfoss

14-20 リセット・モード

<span id="page-126-0"></span>パラメーターの説明 ブログラミング・ガイド

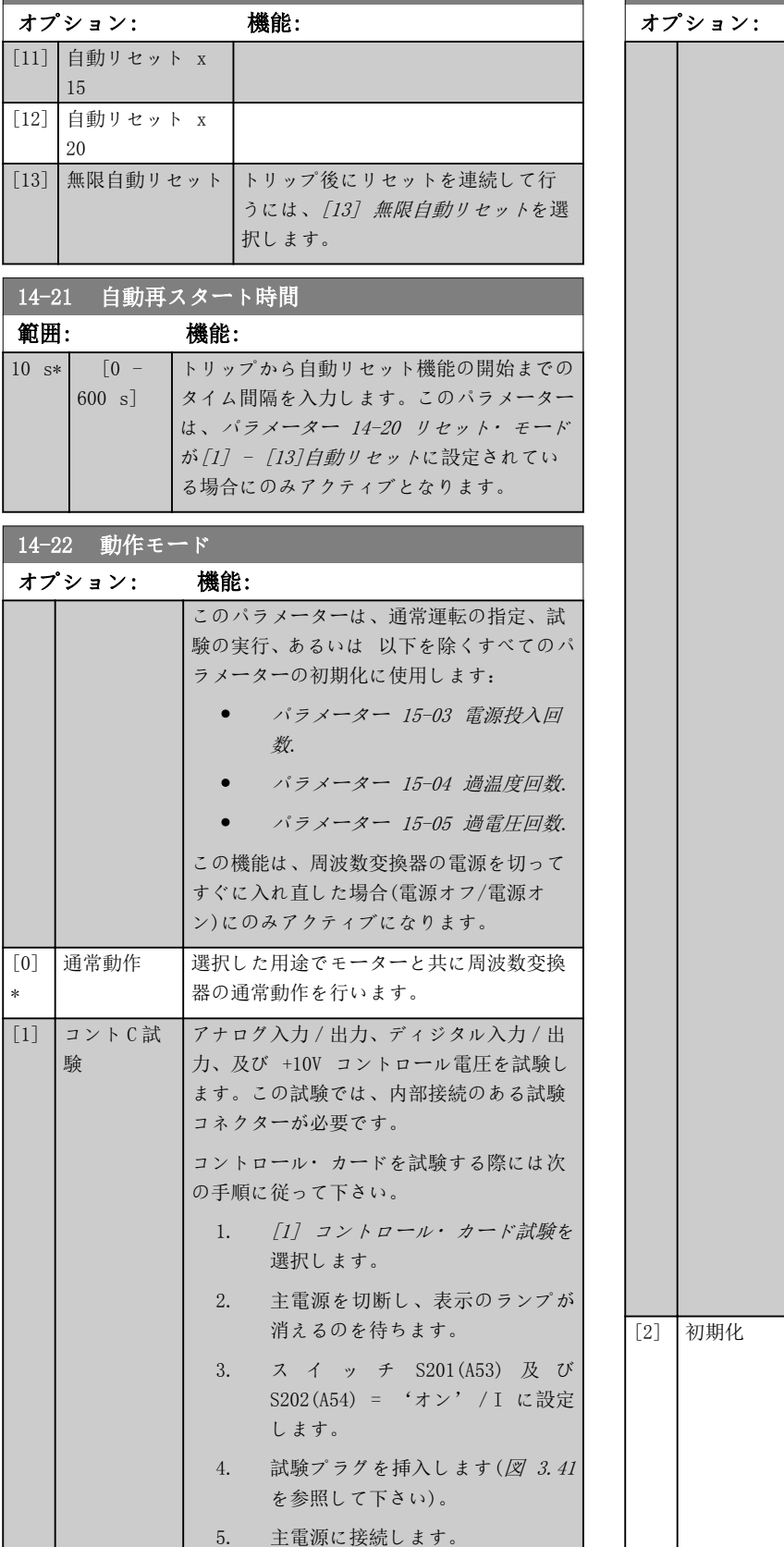

6. 各種の試験を行います。

# 14-22 動作モード 機能: 7. 結果が ディスプレイに表示され、 周波数変換器は無限ループに移行 します。 8. パラメーター 14-22 動作モード が自動的に [0] 通常動作に設定 されます。コントロール・カード 試験後、通常動作にて起動させる には、電源をオフにしすぐにオン にしてください。 試験が OK な場合 LCP 読み出し: コントロール・カードは OK です。 主電源から切断し、試験プラグを取り外し て下さい。コントロール・カード上の緑色 の LED が点灯します。 試験に失敗した場合 LCP 読み出し: コントロール・カード I/ O が故障しています。 周波数変換器又はコントロール・カードを 交換します。コントロール・カード上の赤 色のインジケータランプが点灯します。プ ラグを試験するには、図 3.41 に示される次 の端子を接続/グループ化します: •  $(18, 27, \cancel{R} \times 32)$ ● (19、29、及び 33) • (42、53、及び 54) 130BA314.10 12 13 18 19 27 29 32 33 20 37

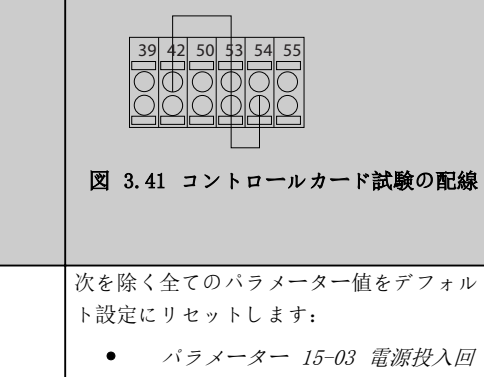

# Danfoss

#### <span id="page-127-0"></span>パラメーターの説明 VLT® HVAC Drive FC 102

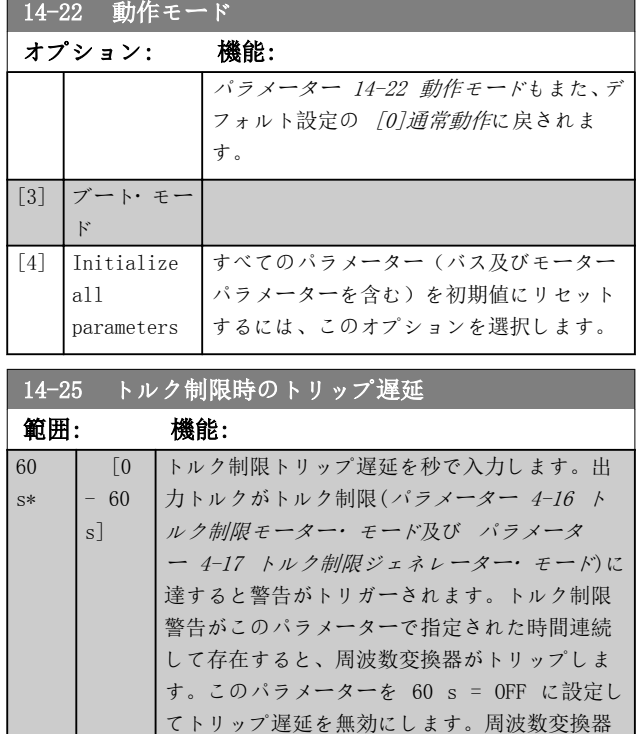

熱監視はアクティブのままです。

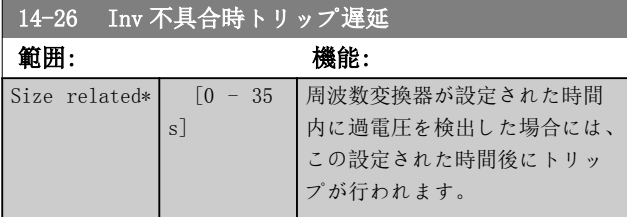

14-29 サービス・コード 範囲: 機能:  $0*$   $[-2147483647 - ]$ 2147483647 ] 電力カード交換の後、8 桁の注文番号を 回復させるためにコード 5000 を[パラメ](#page-134-0) [ーター 15-46 周波数変換器注文番号](#page-134-0) で入力します。この番号は周波数変換 器の銘板上の注文番号に一致する必要 があります。

# 3.14.4 14-3\* 電流制限コント

周波数変換器には、モーター電流つまりトルクが[パラメー](#page-69-0) [ター 4-16 トルク制限モーター](#page-69-0)・モード 及び [パラメー](#page-69-0) [ター 4-17 トルク制限ジェネレーター](#page-69-0)・モードに設定さ れたトルク制限を超えると起動する積分電流制限コント ーラーがあります。

モーター動作中や回生動作中に電流制限値に達すると、周 波数変換器はモーターのコントロールを失わずあらかじ め設定したトルク制限をトルクができるだけ早く下回る ように働きます。

電流コントロールがアクティブな場合、ディジタル入力を [2]逆フリーラン又は[3]フリーリセット反に設定するこ と以外では周波数変換器を停止できません。周波数変換

器が電流制限から離れるまで、端子 18 ~ 33 にある全 ての信号はアクティブになりません。 [2]逆フリーラン又は[3]フリーリセット反に設定された ディジタル入力を使用すると周波数変換器がフリーラン するため、モーターは立ち下り時間を使用しません。

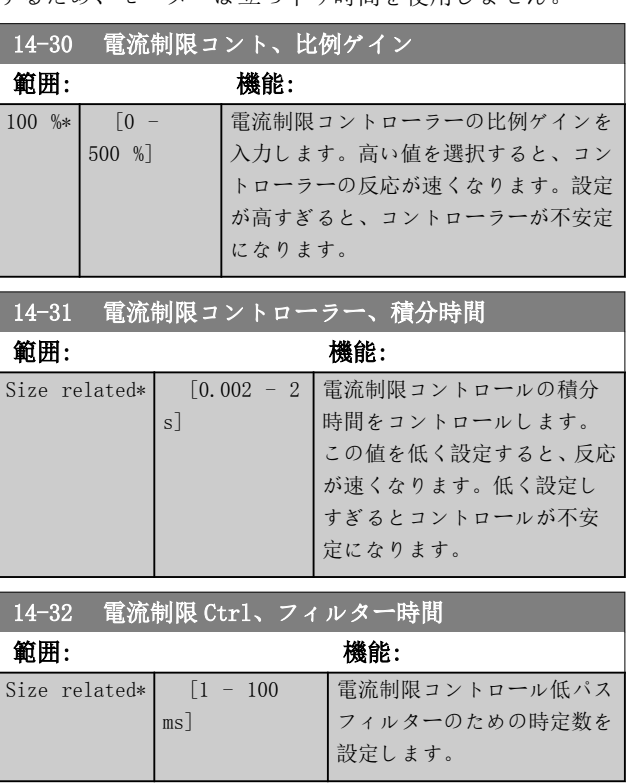

## 3.14.5 14-4\* Engy 最適化

可変トルク(VT)及び自動エネルギー最適化(AEO)モード両 方においてエネルギー最適化レベルを調整するためのパ ラメーターです。

自動エネルギー最適化は、[パラメーター 1-03 トルク特](#page-39-0) [性](#page-39-0)が[2] 自動エネルギー最適化 コンプレッサー または [3] 自動エネルギー最適化 VT のいずれかに設定されて いる場合にのみアクティブになります。

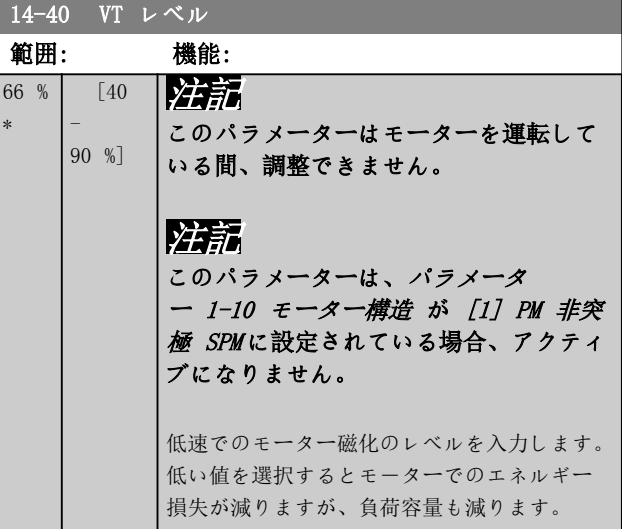

Danfoss

パラメーターの説明 フログラミング・ガイド

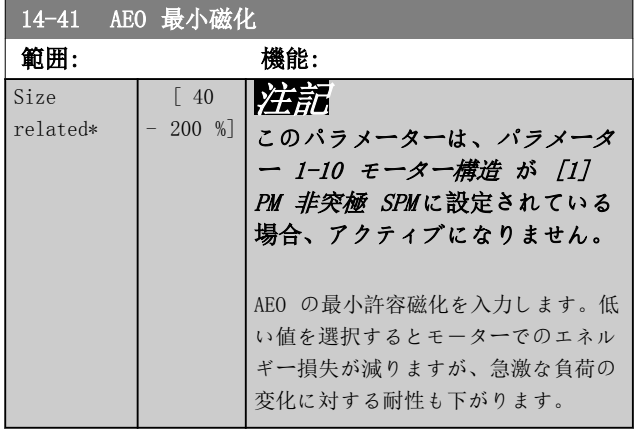

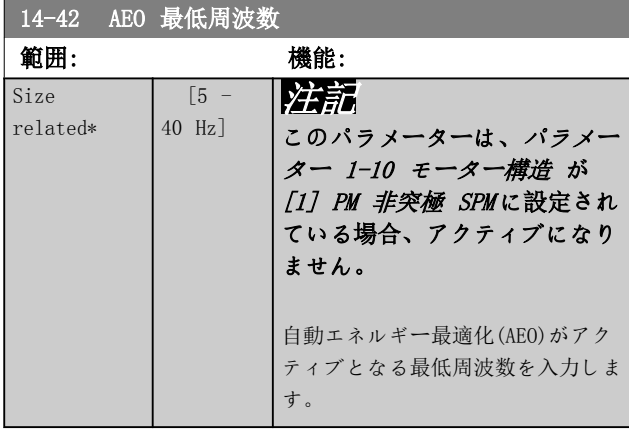

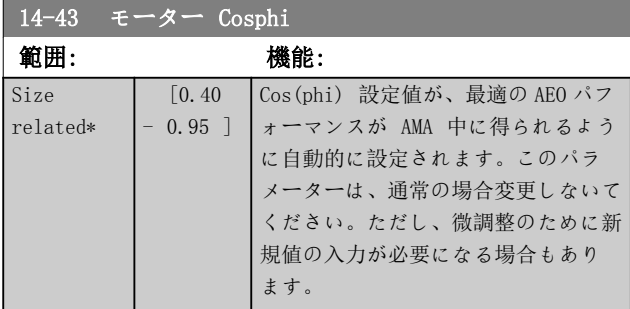

# 3.14.6 14-5\* 環境

# 注記

グループ章 3.14.6 14-5\* 環境のパラメーターのいずれ かを変更したら、電源をオフにして直ぐにオンにしてくだ さい。

これらのパラメーターは、周波数変換器を特殊な環境条件 で使用するために役立ちます。

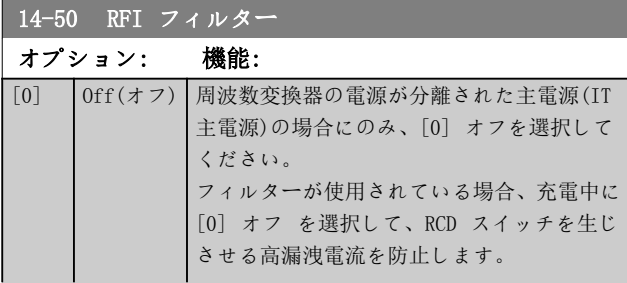

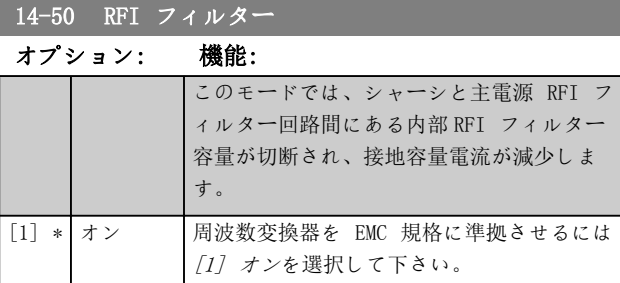

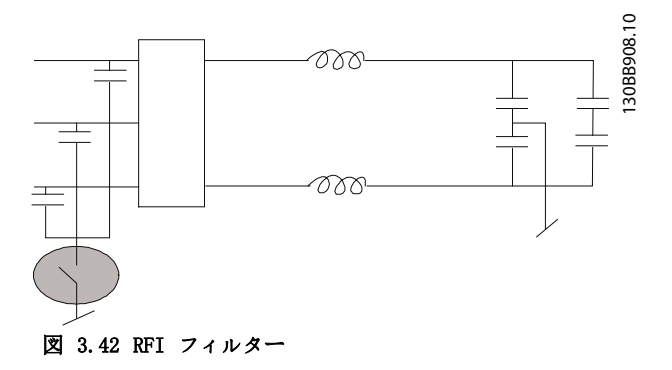

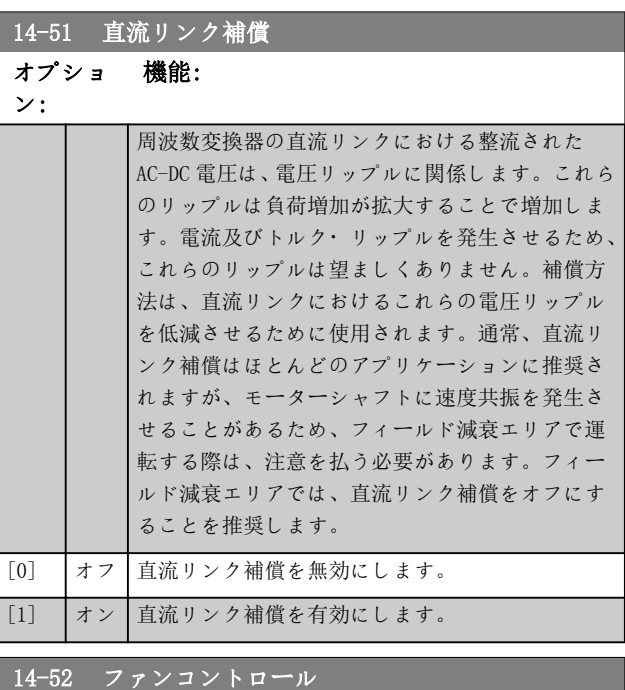

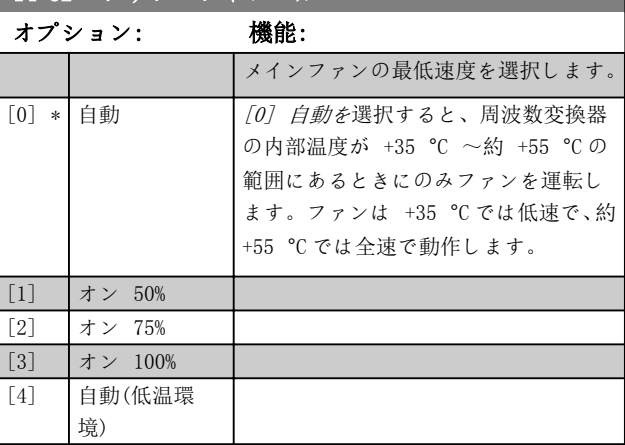

3 3

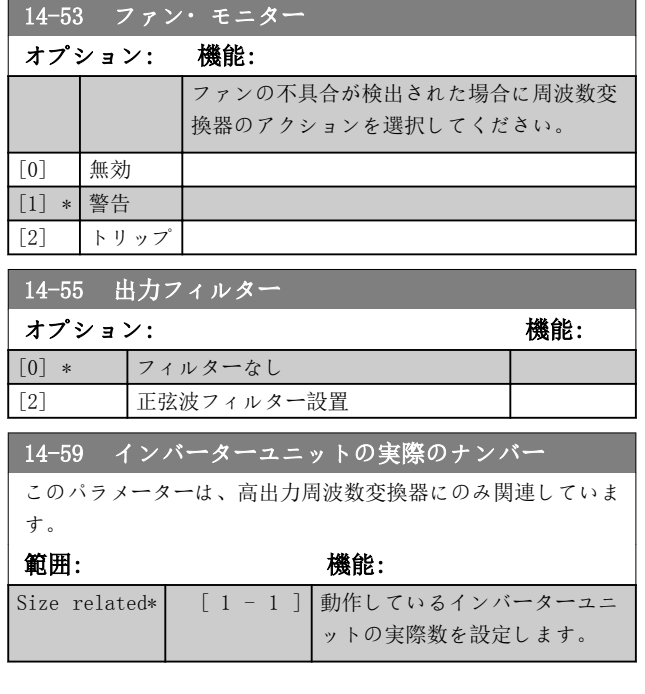

### 3.14.7 14-6\* 自動定格低減

このグループには、高温になった場合に周波数変換器の定 格を低減するパラメータが含まれています。

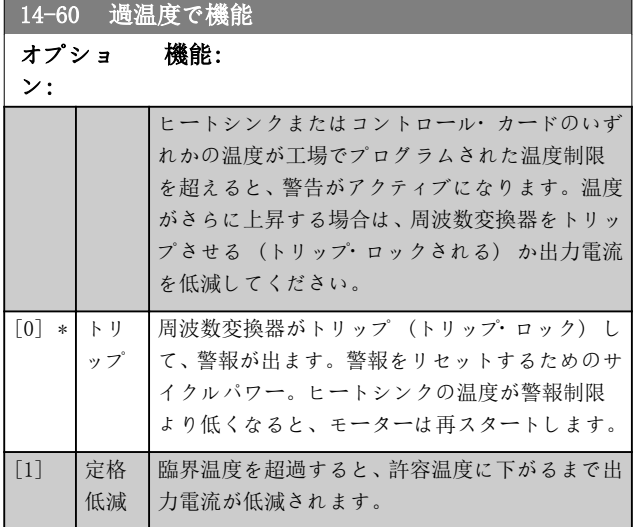

### 3.14.8 インバーター過負荷時にトリップ なし

ポンプ・システムによっては、周波数変換器が稼動上の流 量水位特性のすべて点で必要な流速が得られる能力を備 えていません。これら点に於いては、ポンプは周波数変換 器の定格電流より大きな電流が必要になります。周波数 変換器は、定格電流の 110% の電流を 60 秒間連続して 発生できます。それ以上過負荷の場合、周波数変換器は通 常トリップし (これによってポンプがフリーランにより 停止し)、警報が発されます。

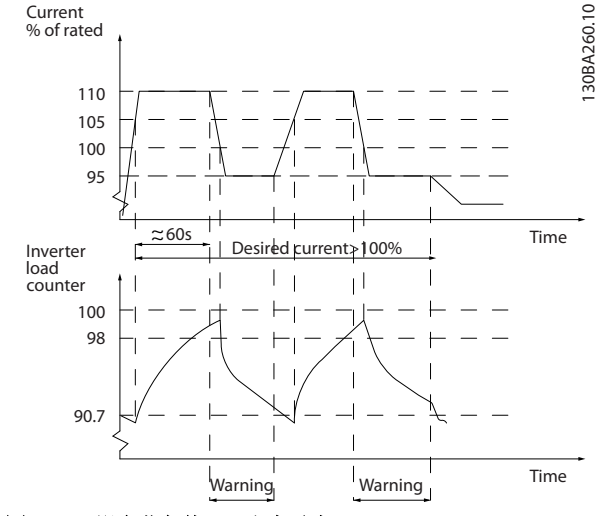

図 3.43 過負荷条件での出力電流

必要な容量でモーターが連続運転できない場合、しばらく の間減速運転をお勧めします。

パラメーター 14-61 インバ?ター過負荷における機能を 選択して、出力電流が定格電流([パラメーター 14-62 イ](#page-130-0) [ンバーター過負荷定格低減電流](#page-130-0)で設定)の 100% 以下にな るまで自動的にポンプの速度を落とします。 パラメーター 14-61 インバ?ター過負荷における機能は

周波数変換器をトリップさせるための代案です。

周波数変換器はインバーター負荷カウンターによって電 源部の負荷を予測し、その予測に基づいて 98% で警告を 発し、90% で警告をリセットします。負荷が 100% にな ると周波数変換器はトリップして警報を発します。 カウンターの予測値は[パラメーター 16-35 インバータ](#page-138-0) [ー熱](#page-138-0)に表示されます。

パラメーター 14-61 インバ?ター過負荷における機能が [3] 定格低減に設定されている場合、ポンプ速度はカウ ンターが 98% を超えると減速し、カウンターが 90.7 % になるまで減速を続けます。

[パラメーター 14-62 インバーター過負荷定格低減電流](#page-130-0) を例えば 95% に設定すると、安定した過負荷によって周 波数変換器に対してポンプ速度が定格出力電流の 110% から 95% の間で変動します。

<u>14-61 インバ?ター過自荷における機能</u>

| オプション:                      |      | 機能:                                                    |
|-----------------------------|------|--------------------------------------------------------|
|                             |      | サーマル制限 (110%、60 秒)を超える過負荷<br>が続いた場合に使用します。             |
| $\lceil 0 \rceil$<br>$\ast$ | トリップ | 周波数変換器をトリップさせて警報を発生さ<br>せるには、 [0] トリップを選択してくださ<br>いい。  |
| [1]                         | 定格低減 | 「11 定格低減を行ってポンプ速度を低下させ<br>て電源部の負荷を軽減し温度が下がるように<br>します。 |

Danfoss

<span id="page-130-0"></span>パラメーターの説明 ブログラミング・ガイド

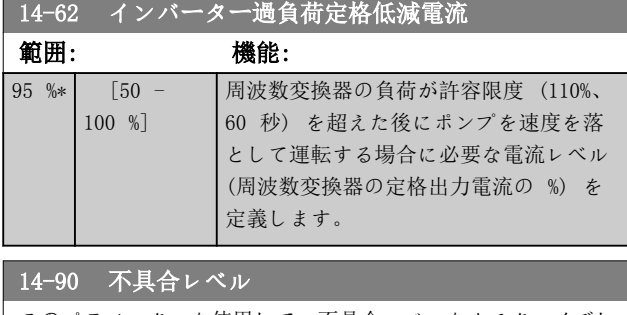

このパラメーターを使用して、不具合レベルをカスタマイズし ます。

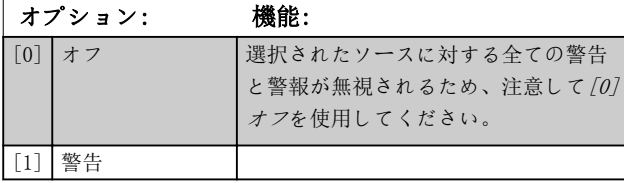

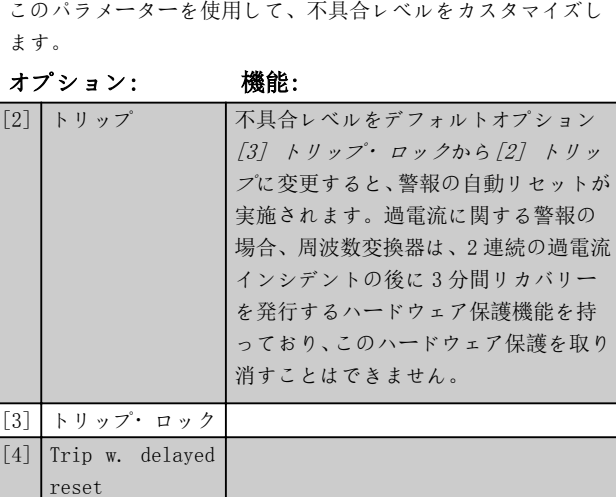

14-90 不具合レベル

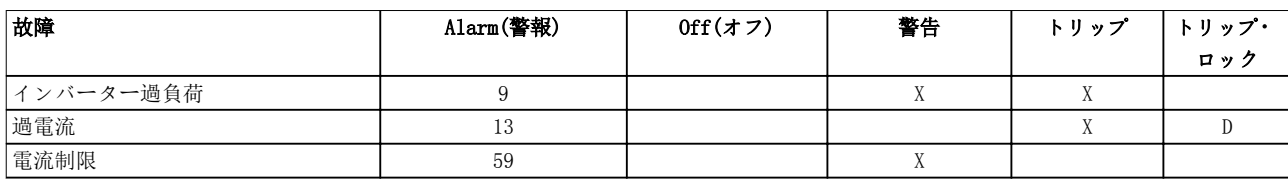

表 3.19 選択された警報が現れたときのアクションの選択

Danfoss

## <span id="page-131-0"></span>3.15 パラメーター: 15-\*\* メイン・メニュー - ドライブ情報

動作データ、ハードウェア構成、ソフトウェア・バージョ ンなどの周波数変換器の情報を格納するパラメーター・グ ループ

# 3.15.1 15-0\* 動作データ

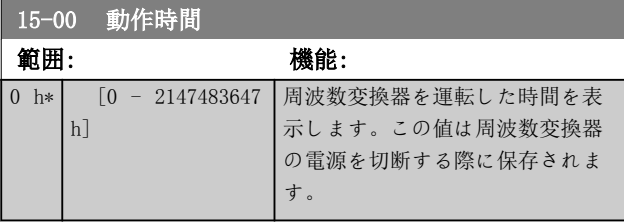

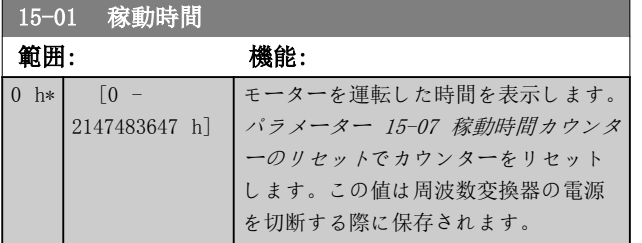

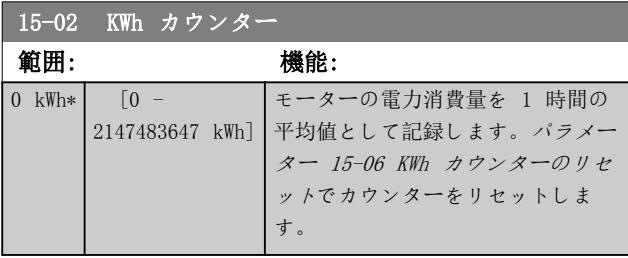

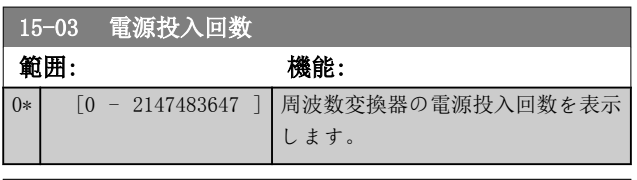

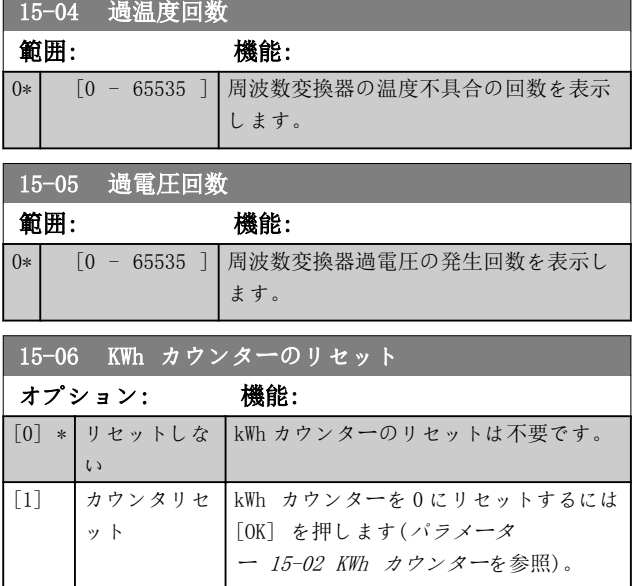

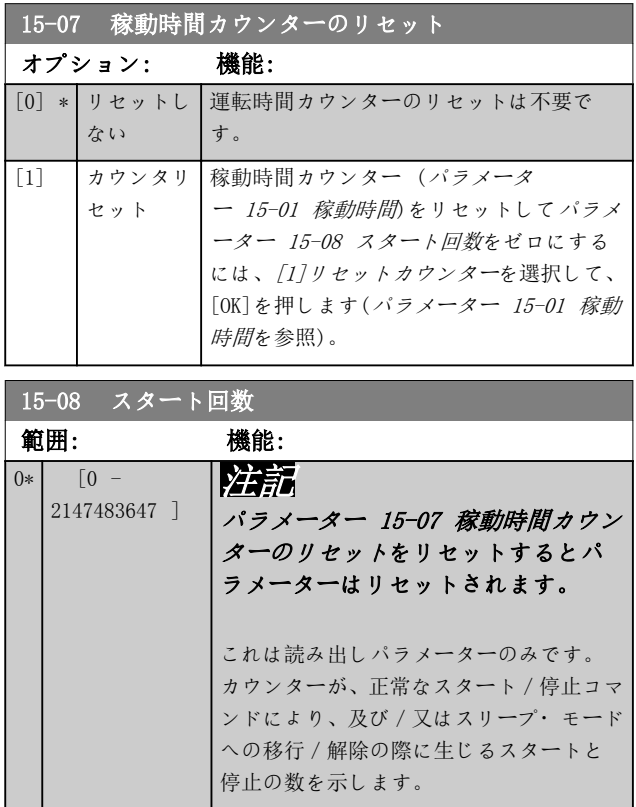

# 3.15.2 15-1\* データログ設定

データ・ログにより、個別の速度(パラメーター 15-10 ロ ギング・ソース)で最大 4 つのデータ・ソースの([パラメ](#page-132-0) [ーター 15-11 ロギング間隔](#page-132-0))連続ロギングか可能です。 トリガー・イベント([パラメーター 15-12 トリガー](#page-132-0)・イ [ベント](#page-132-0))及び時間枠([パラメーター 15-14 トリガー前サ](#page-133-0) [ンプル](#page-133-0))は条件付きのロギングの開始と停止に使用しま す。

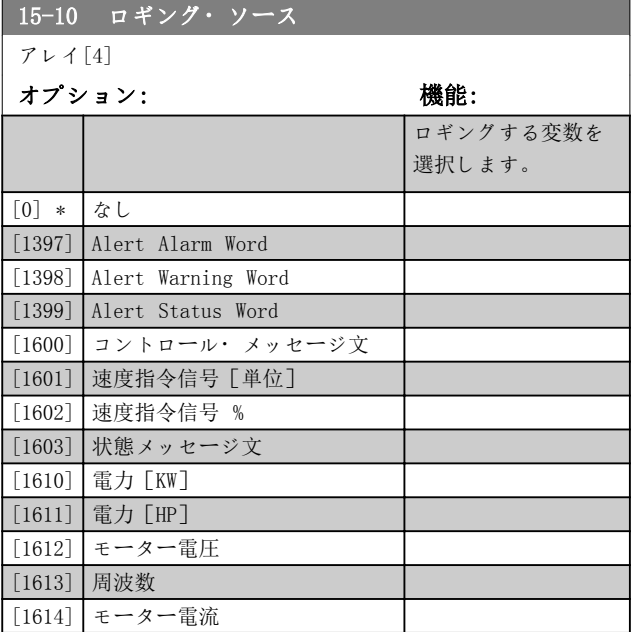

and the property

Danfoss

<span id="page-132-0"></span>パラメーターの説明 フログラミング・ガイド

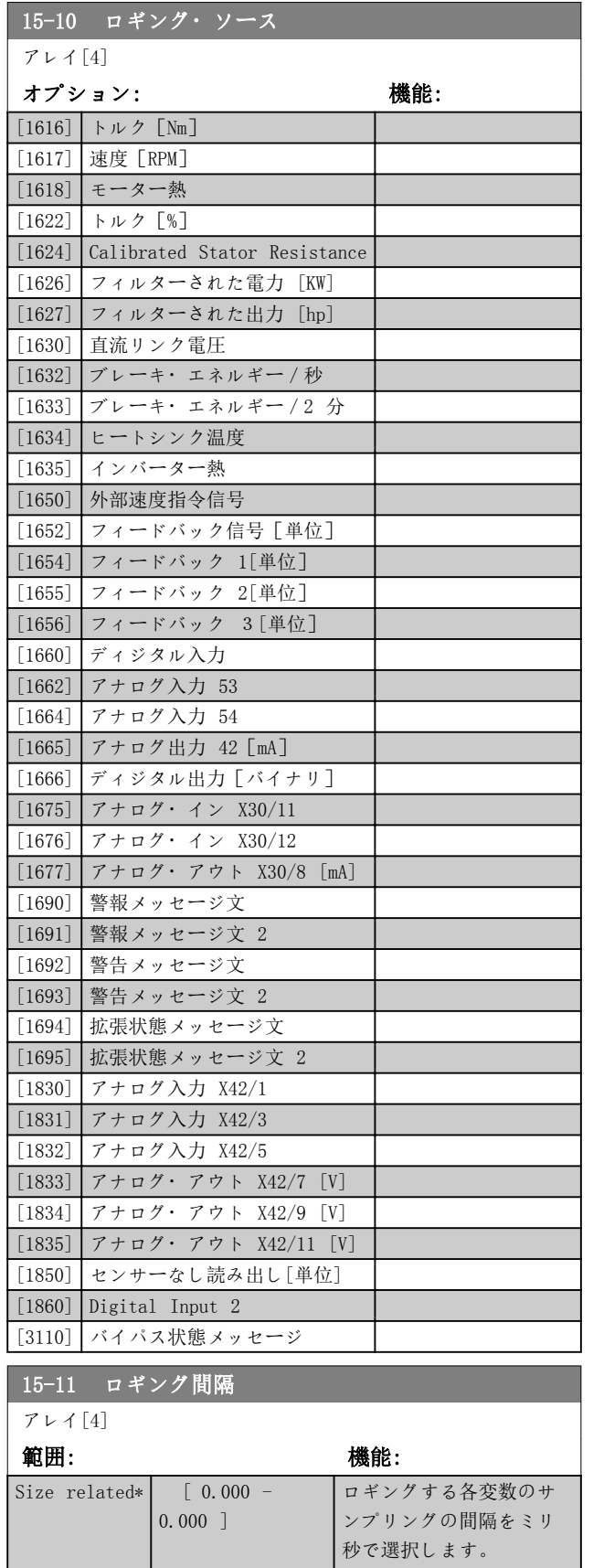

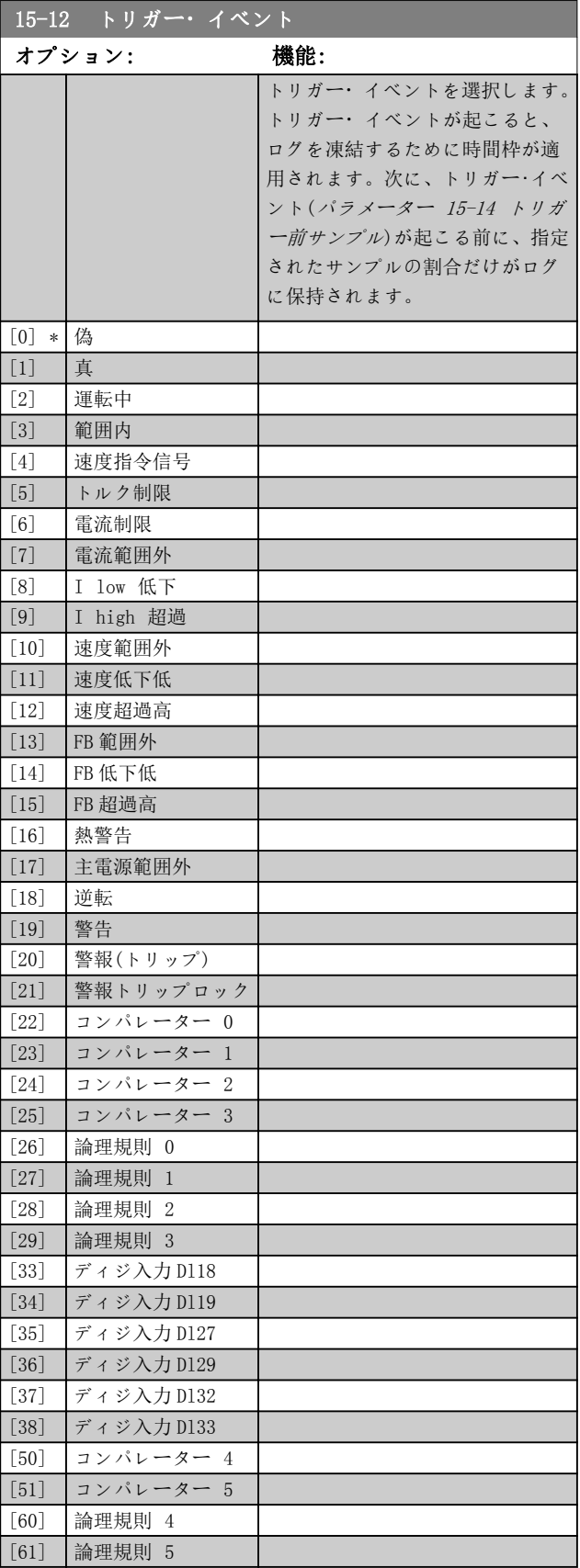

<span id="page-133-0"></span>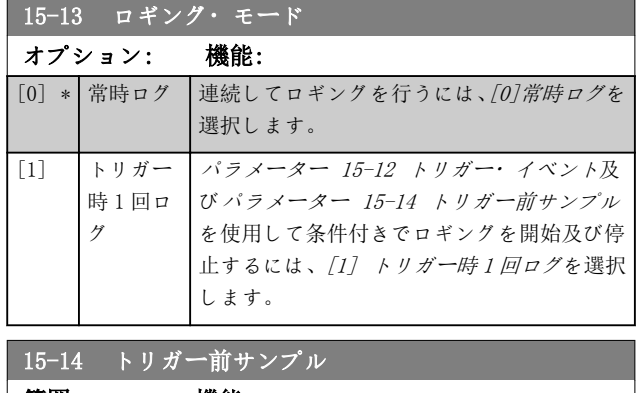

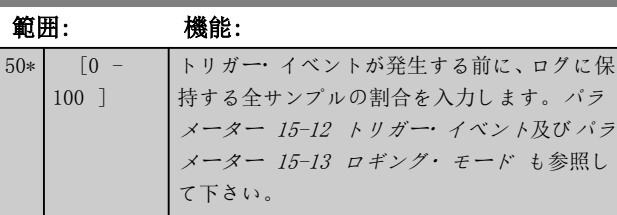

### 3.15.3 15-2\* 履歴ログ

このパラメーター・グループのアレイ・パラメーターを介 して、最大で 50 のロギングされたデータ項目を表示で きます。イベントが発生する(SLC イベントと混同しな い)たびにデータが記録されます。ここでのイベントは、 次のいずれかの領域での変更を意味しています。

- ディジタル入力。
- ディジタル出力。
- 警告メッセージ文。
- 警報メッセージ文。
- 状態メッセージ文。
- コントロール・ メッセージ文。
- 拡張状態メッセージ文。

イベントは、値及び ms を単位とするタイム・スタンプ と共に記録されます。2 つのイベントの時間間隔は、イ ベントの発生頻度(最大でスキャン時間毎)により異なり ます。データは連続して記録されますが、警報が発せられ るとログが保存され、値が表示できるようになります。こ の機能は、例えばトリップ後に保守を実行する場合に有効 です。このパラメーターに格納された履歴ログは、シリア ル通信ポート又は表示によって確認します。

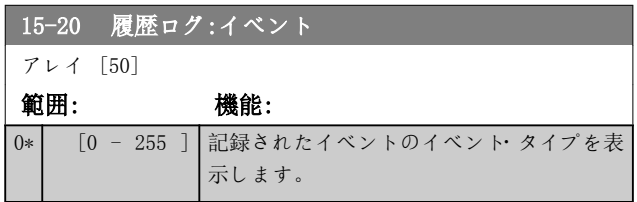

15-21 履歴ログ:値

 $\overline{0}$ 

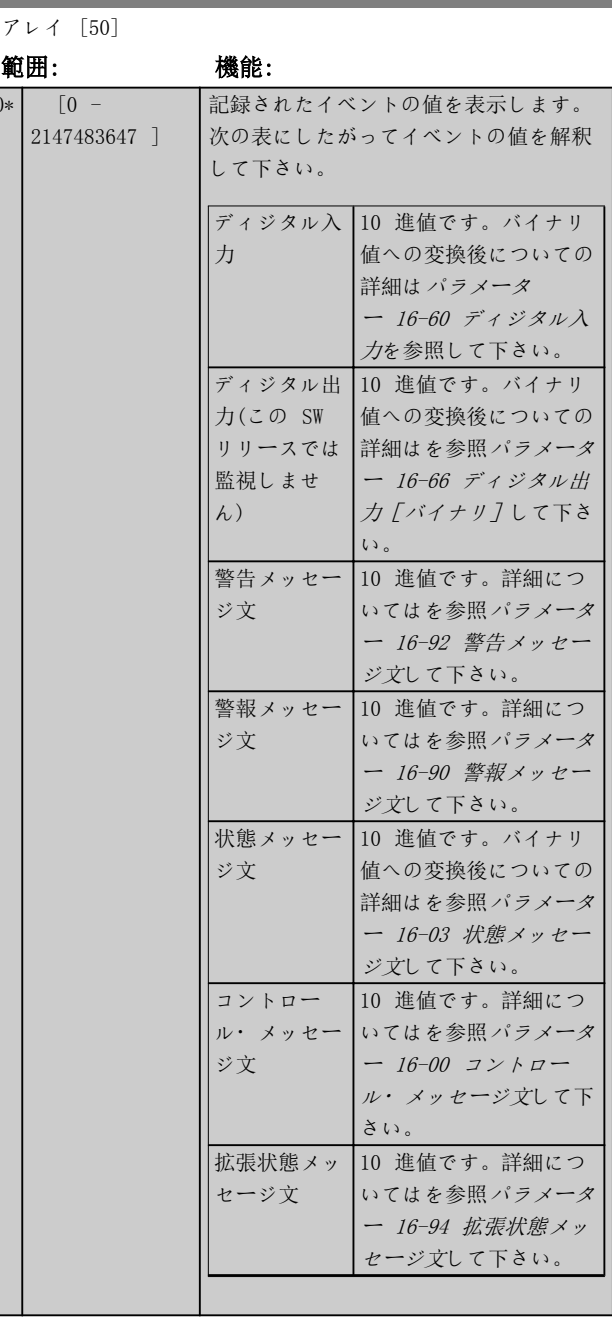

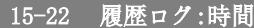

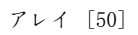

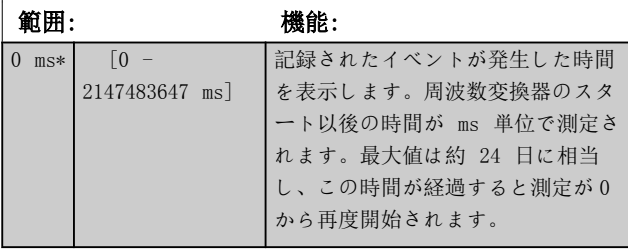

<span id="page-134-0"></span>パラメーターの説明 ブログラミング・ガイド

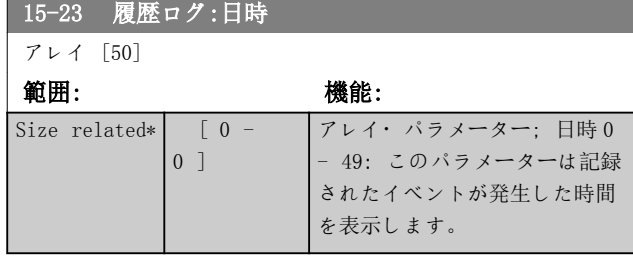

### 3.15.4 15-3\* 警報ログ

このグループのパラメーターはアレイ・パラメーターで、 最大で 10 の不具合ログを表示できます。0 が最新のロ グ・データで、9 が最も古いログ・データになります。記 録された全てのデータについて、エラー・コード、値、及 びタイム・スタンプを表示できます。

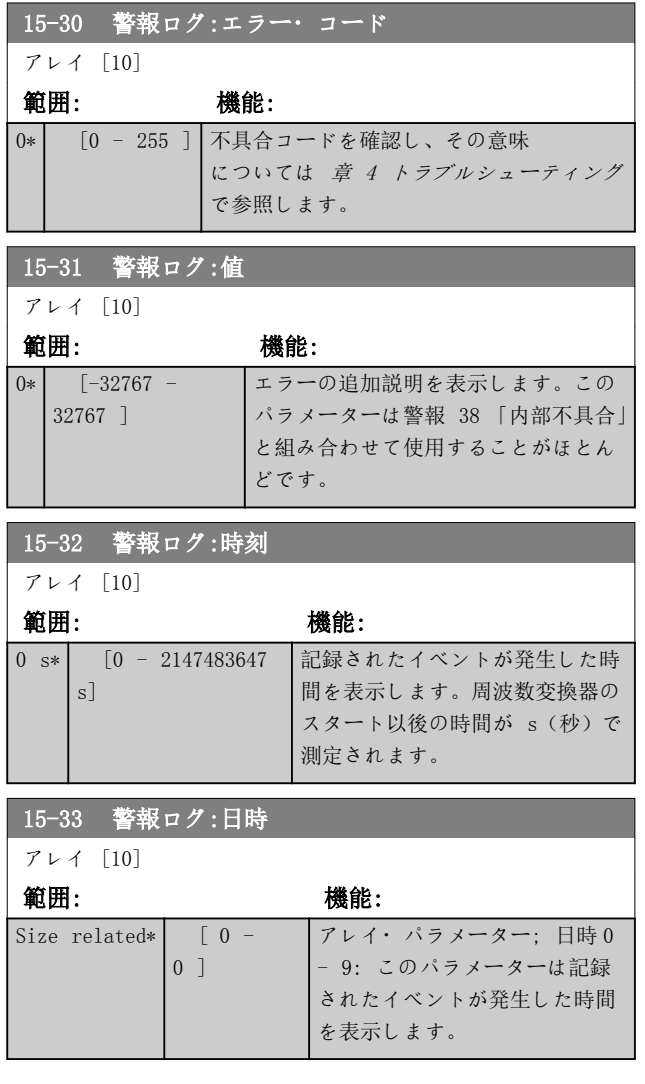

### 3.15.5 15-4\* ドライブ識別

周波数変換器のハードウェアとソフトウェアの構成に関 する読み出し専用情報を格納するパラメーター群です。

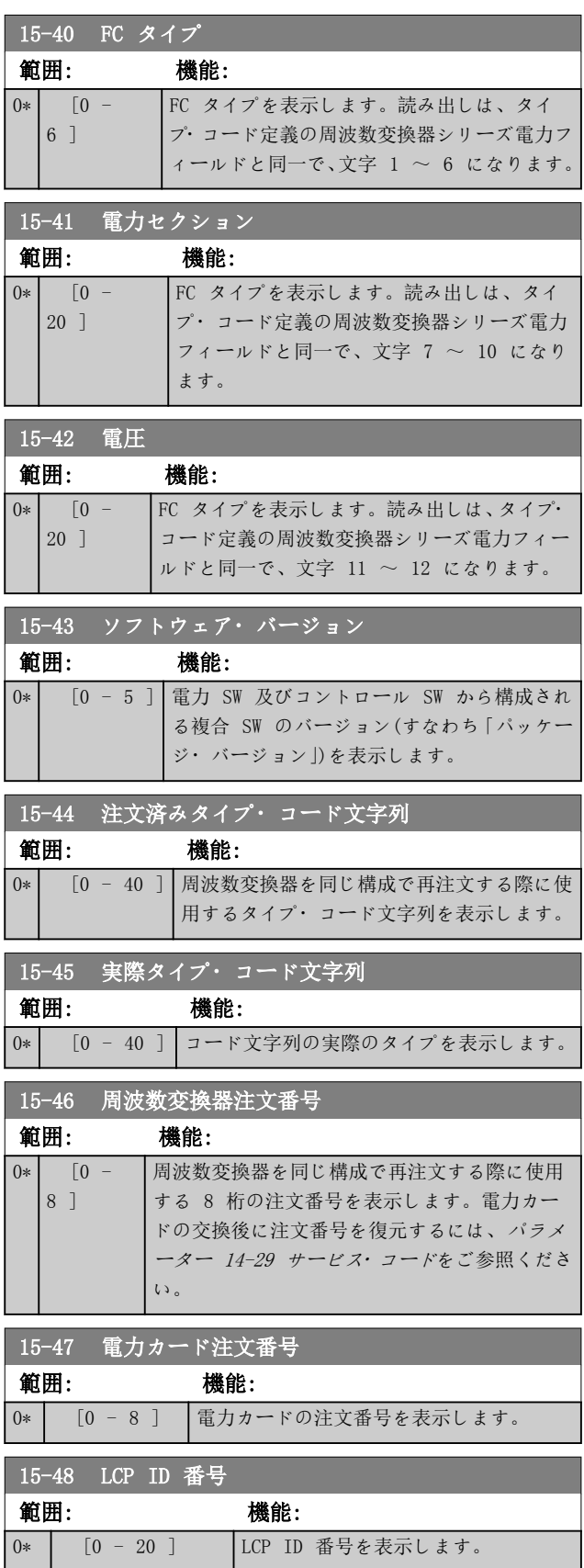

# Danfoss

<span id="page-135-0"></span>パラメーターの説明 VLT® HVAC Drive FC 102

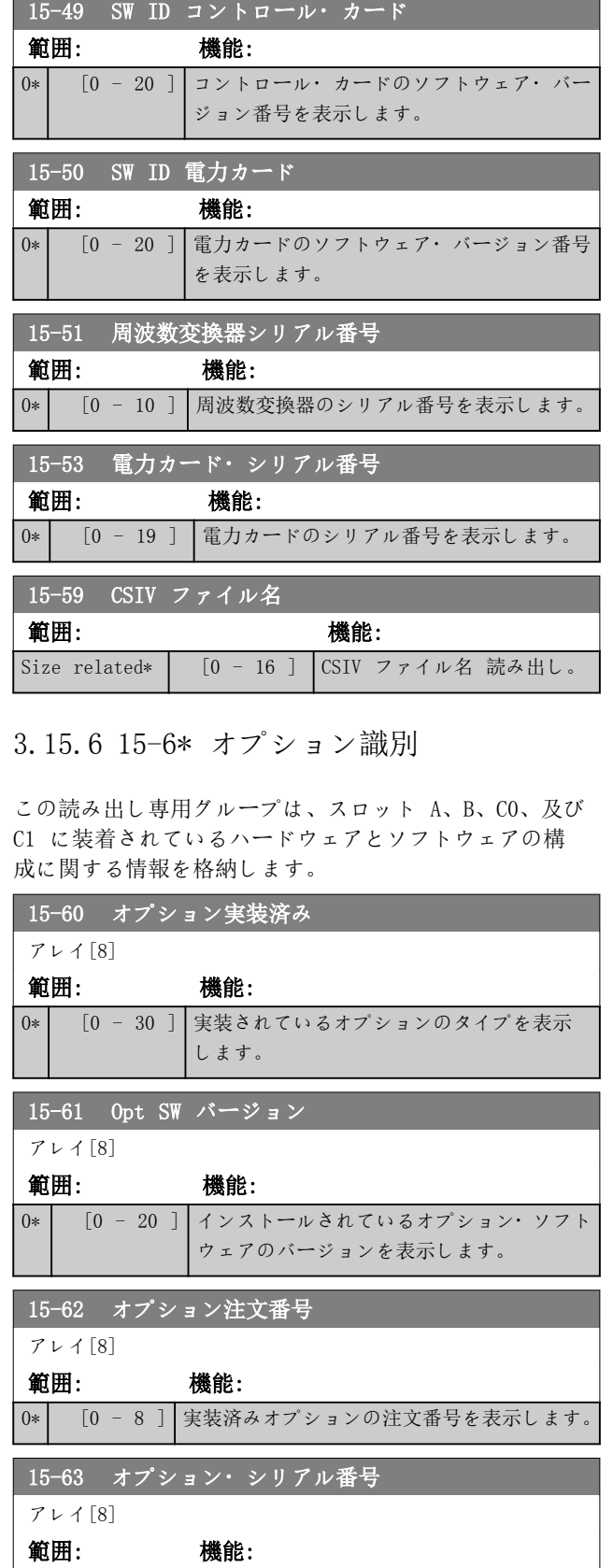

0\* [0 - 18 ] 組み込まれているオプションのシリアル番 号を表示します。

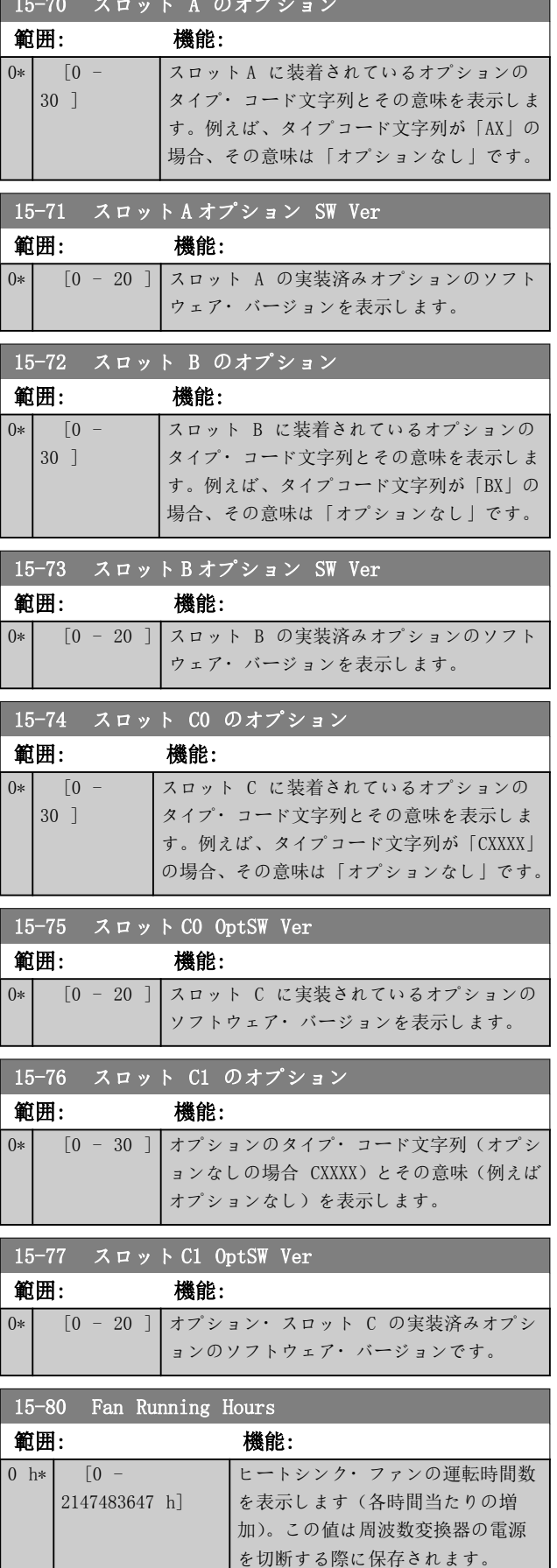

15-70 スロット A のオプション スコット・スコット A のオプション スコット・スコット

Danfoss

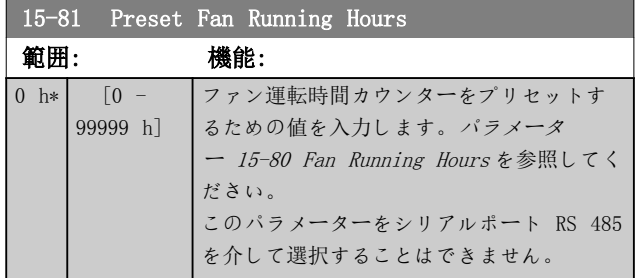

# 3.15.7 15-9\* パラメーター情報

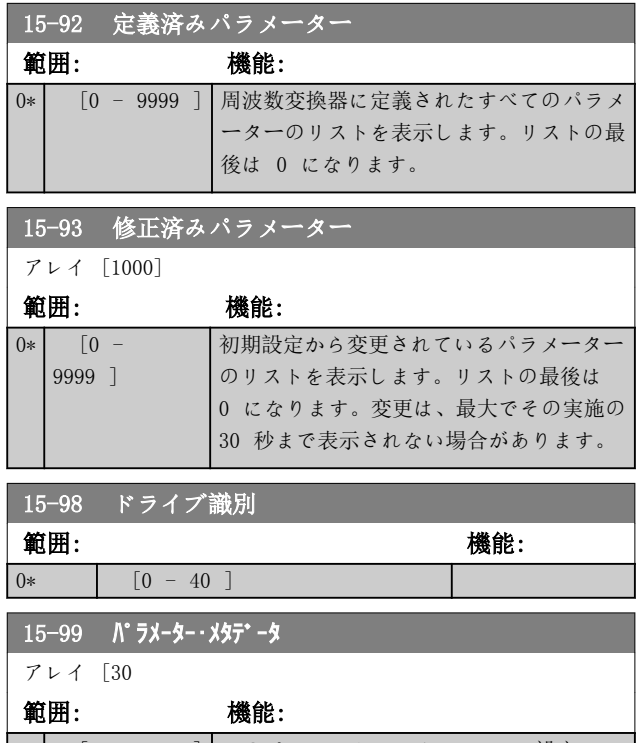

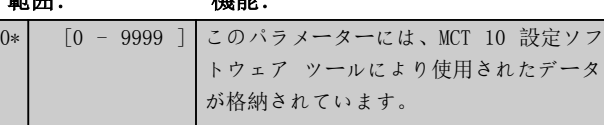

# <span id="page-137-0"></span>3.16 パラメーター: 16-\*\* メイン・メニュー - データ読み出し

3.16.1 16-0\* 一般状態

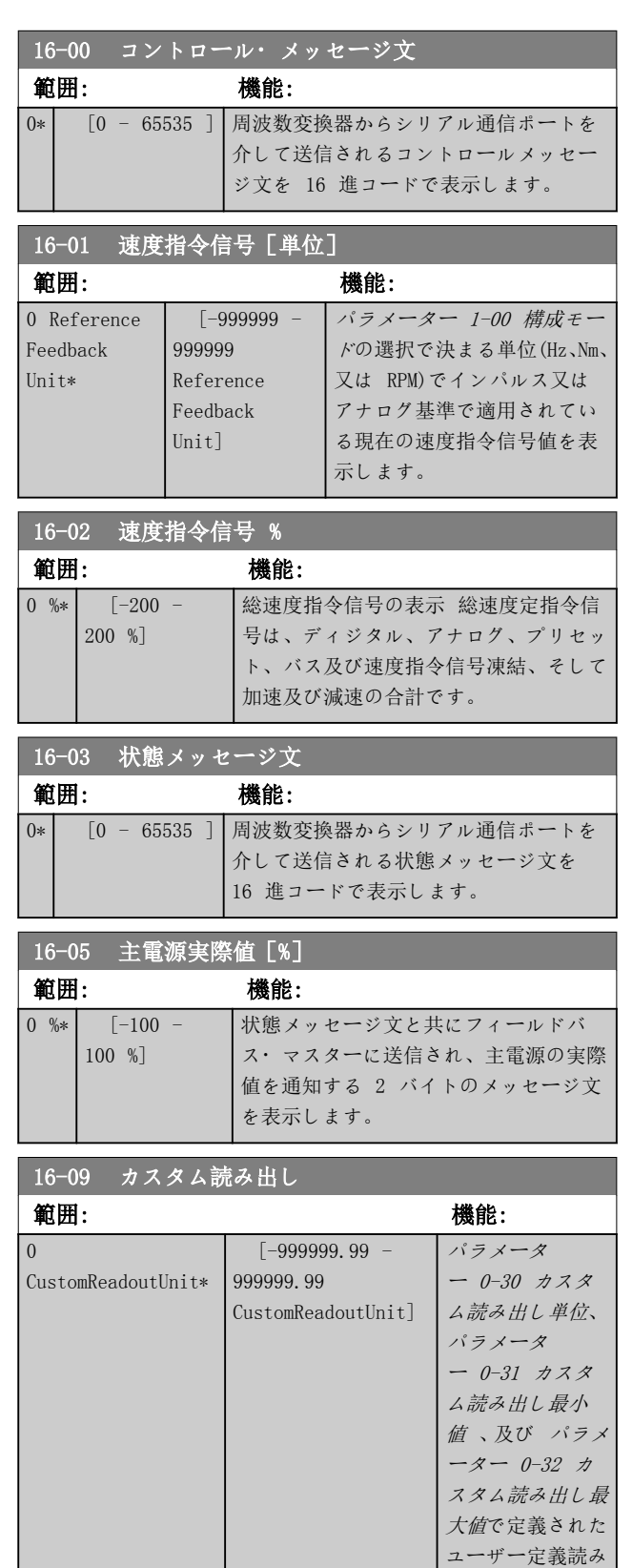

3.16.2 16-1\* モーター状態

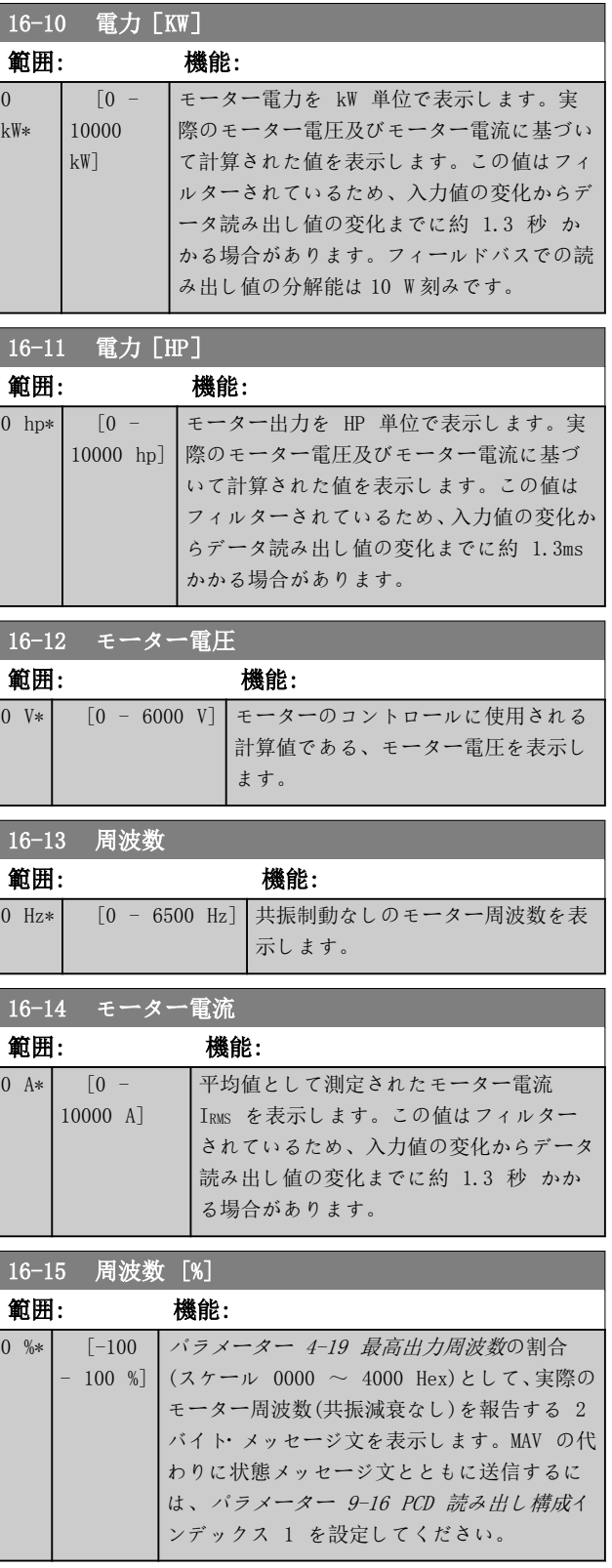

出しを表示しま

す。

<span id="page-138-0"></span>パラメーターの説明 フログラミング・ガイド

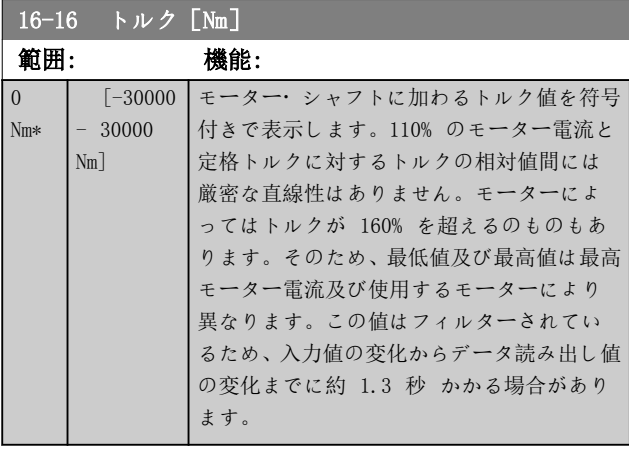

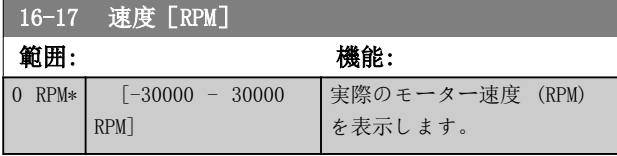

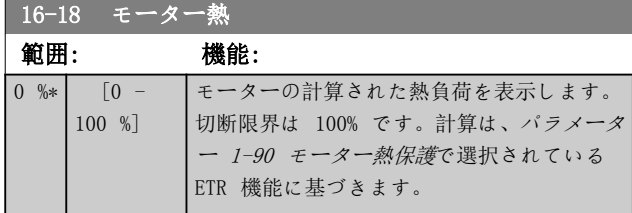

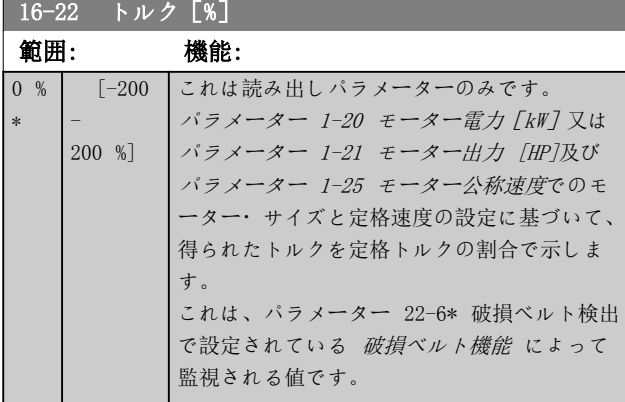

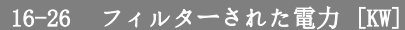

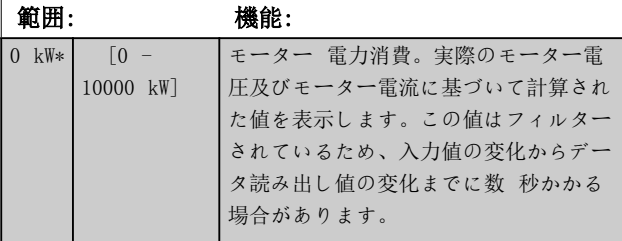

# 16-27 フィルターされた出力 [hp]

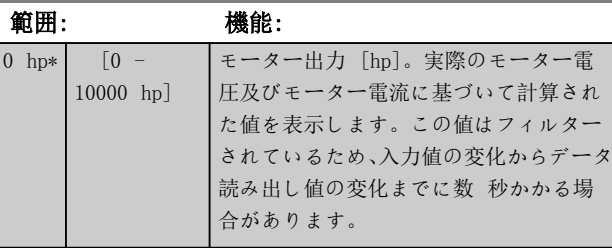

# 3.16.3 16-3\* ドライブ状態

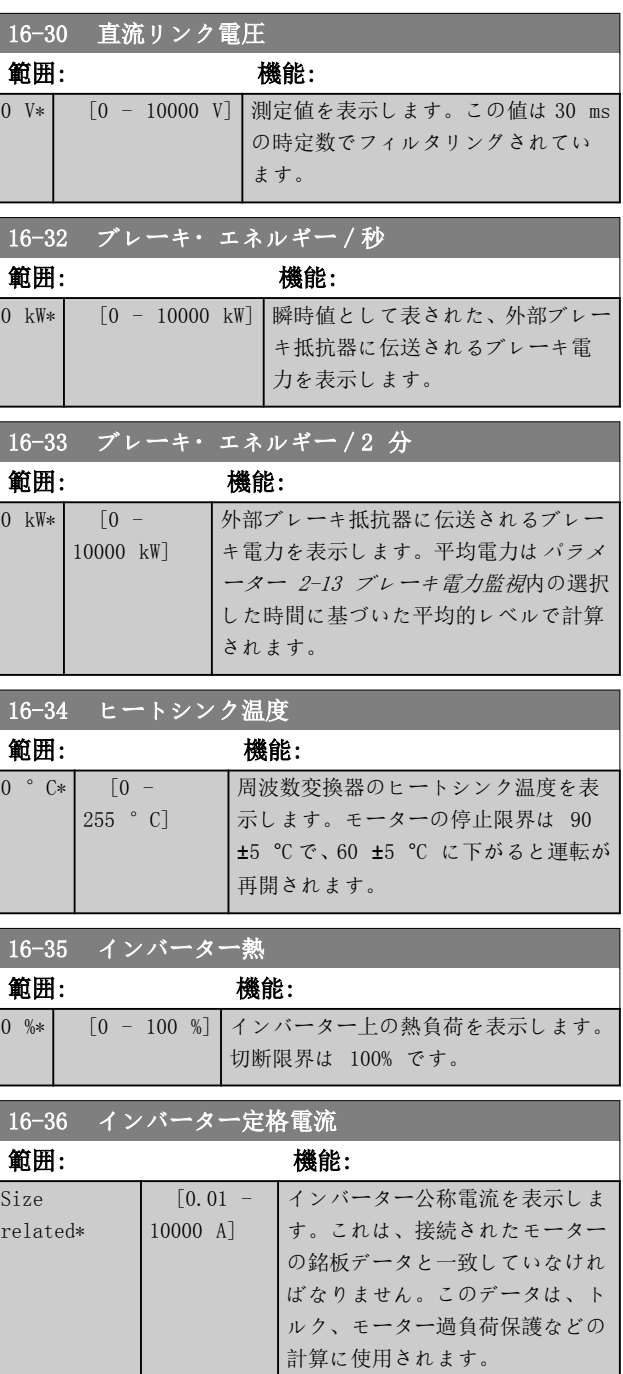

Danfoss

パラメーターの説明 VLT® HVAC Drive FC 102

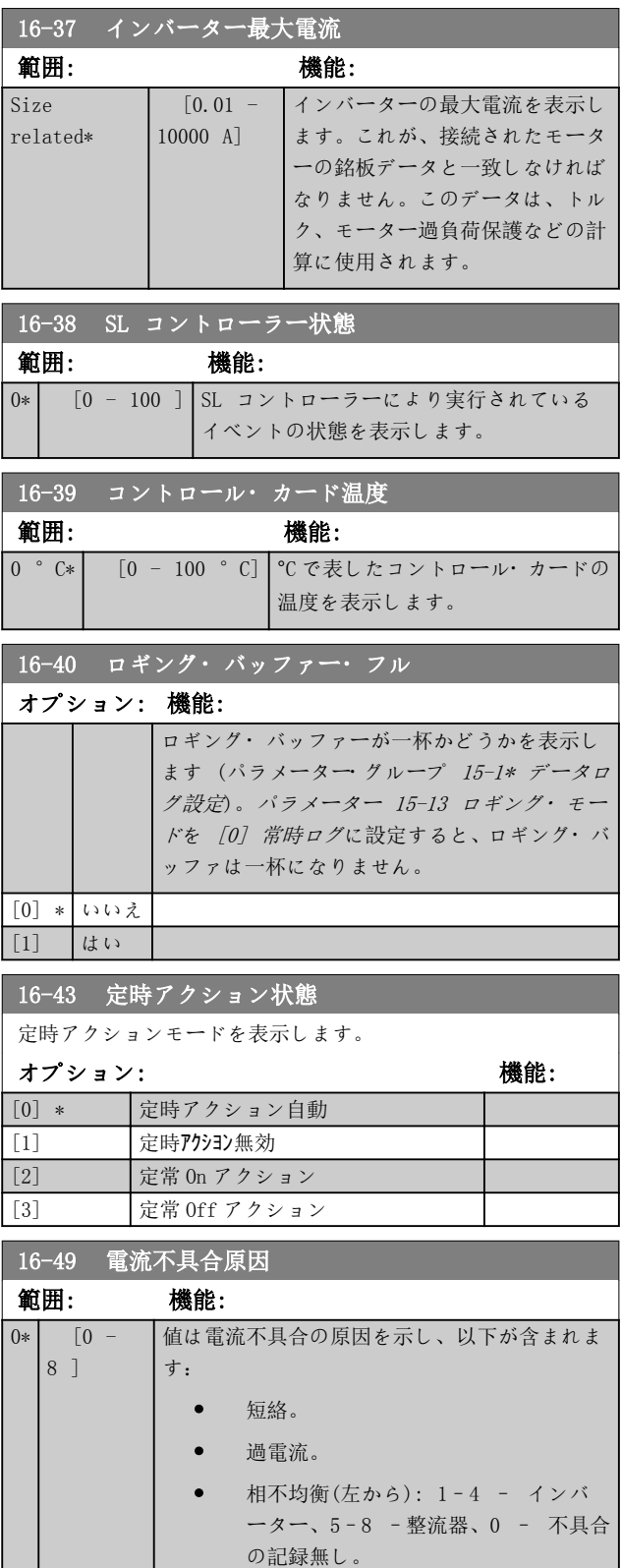

短絡警報 (Imax2) 又は 過電流警報 (Imax1 又は電源電圧 の不均衡) の後、これには警報に関連する電力カード番 号が含まれています。最高優先度の電力カード番号を示 している(マスターが最初)1 個の番号のみを保持します。 値は電源の再投入で継続されますが、新しい警報が発生し た場合、新しい電力カード番号によって重ね書きされます (優先度の低い番号であっても)。警報ログがクリアされ

たときにのみ値はクリアされます(例:3 フィンガーリセ ットで読み出しを 0 にリセット)。

### 3.16.4 16-5\* 速信&FB

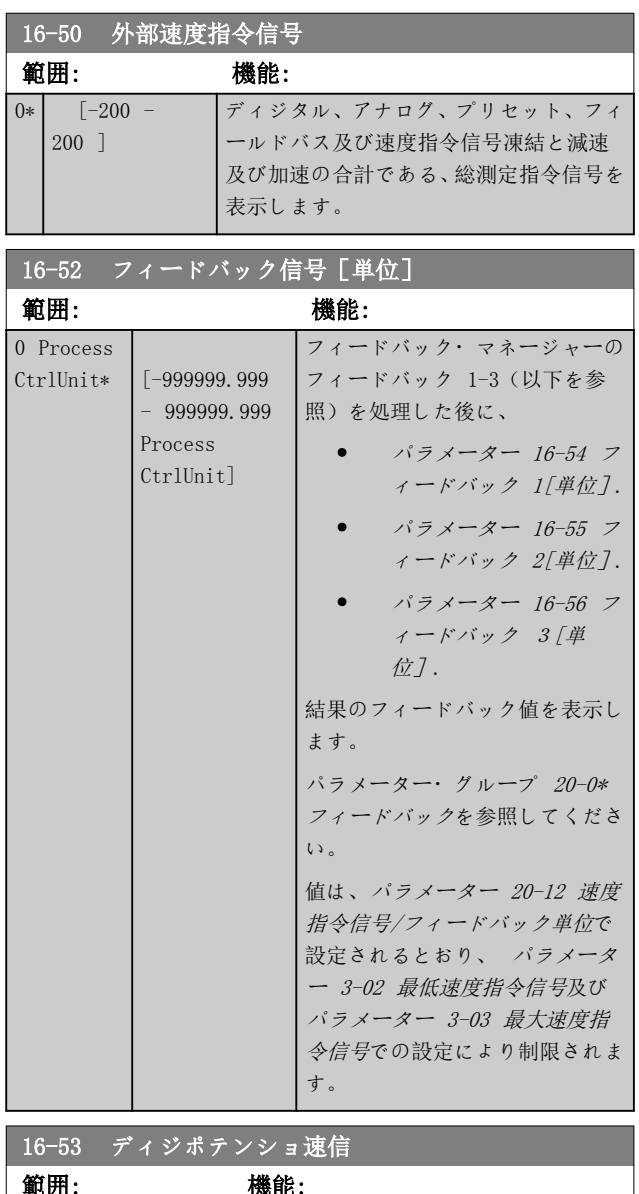

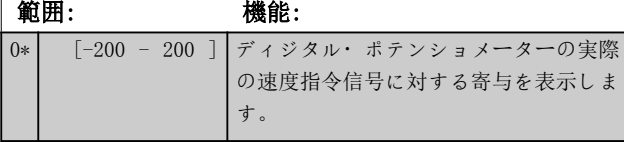

Danfoss

<span id="page-140-0"></span>パラメーターの説明 フログラミング・ガイド

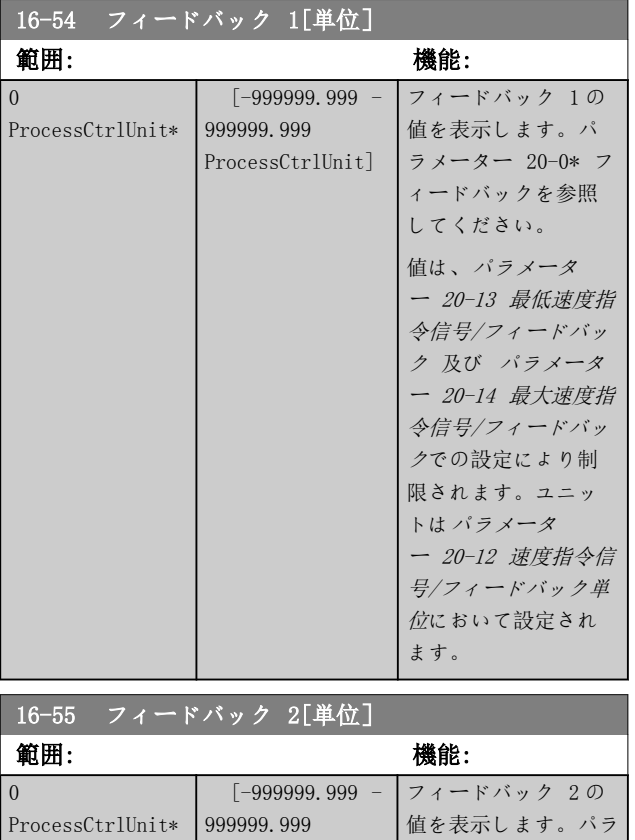

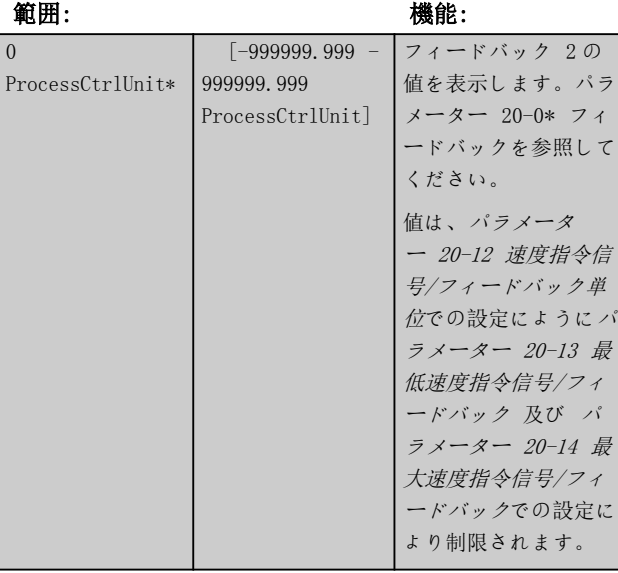

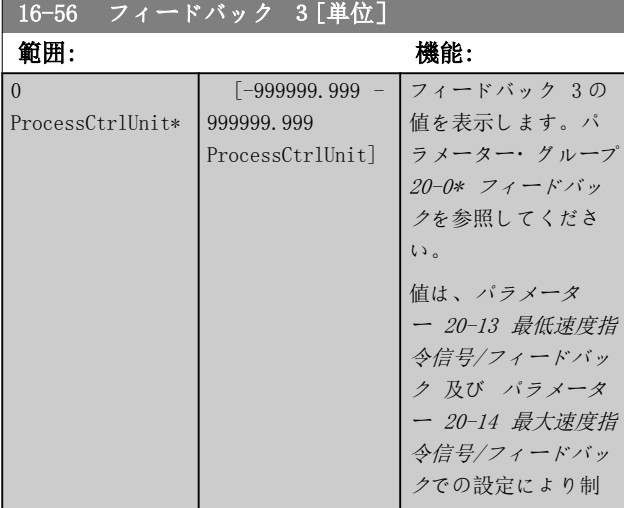

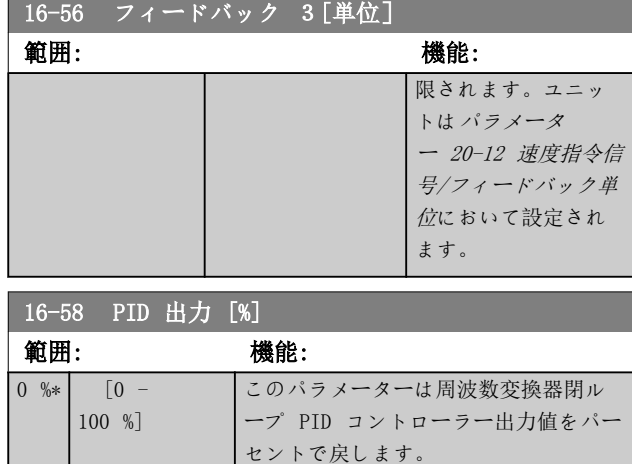

# 3.16.5 16-6\* 入力 & 出力

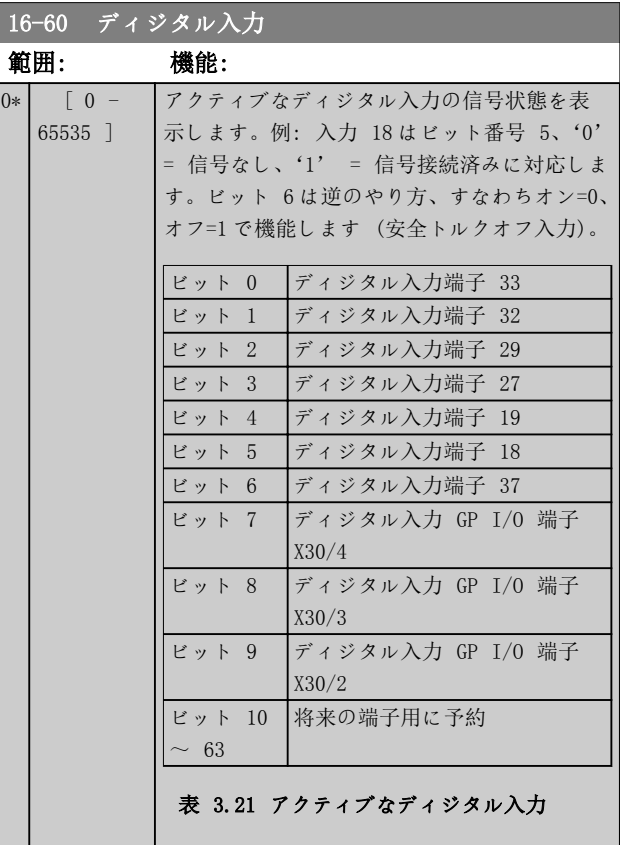

Danfoss

パラメーターの説明 VLT® HVAC Drive FC 102

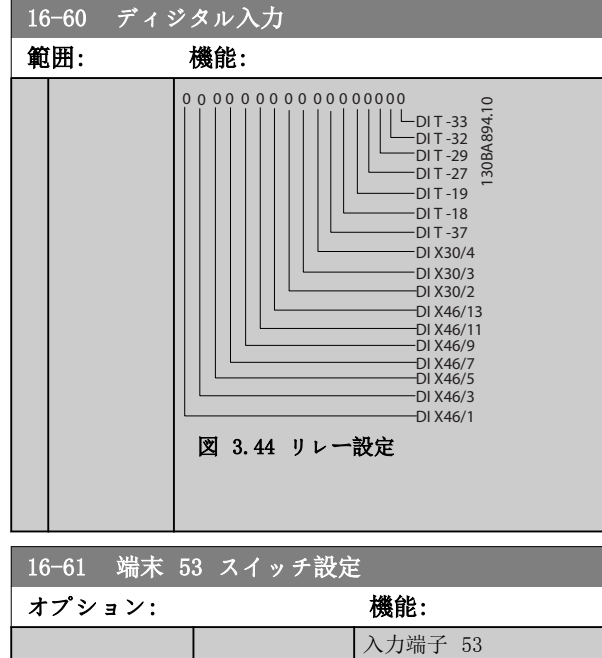

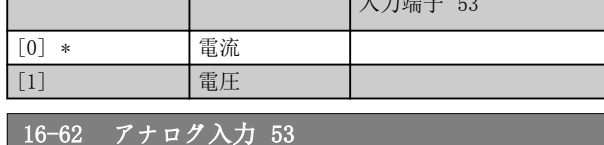

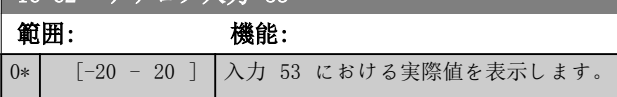

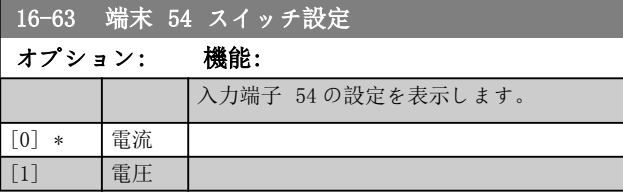

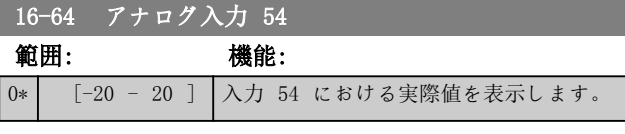

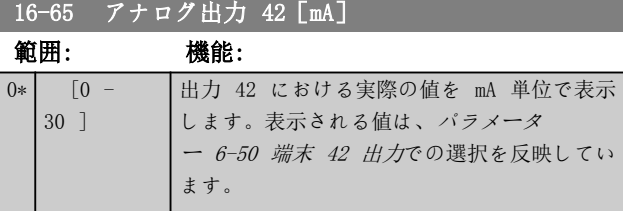

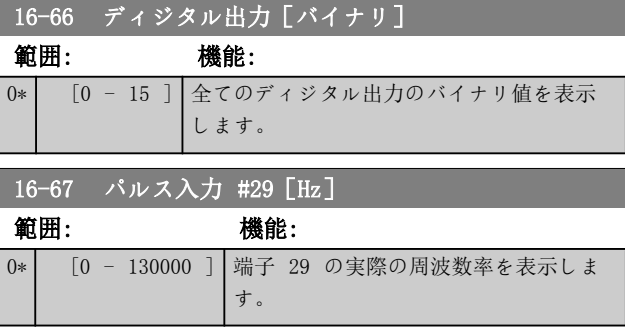

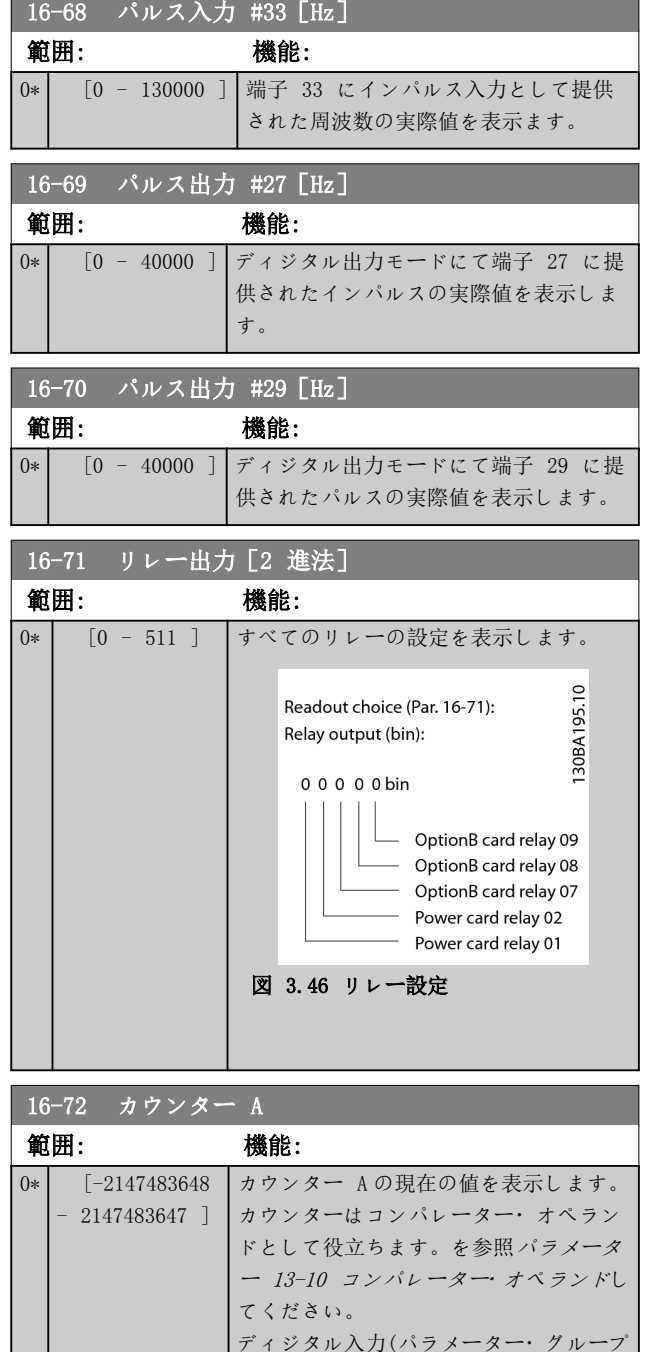

ディジタル入力(パラメーター・グループ 5-1\* ディジタル入力)あるいは SLC ア クション([パラメーター 13-52 SL コン](#page-121-0) トローラー・[アクション](#page-121-0))を用いることに より値をリセット又は変更できます。

Danfoss

パラメーターの説明 ブログラミング・ガイド

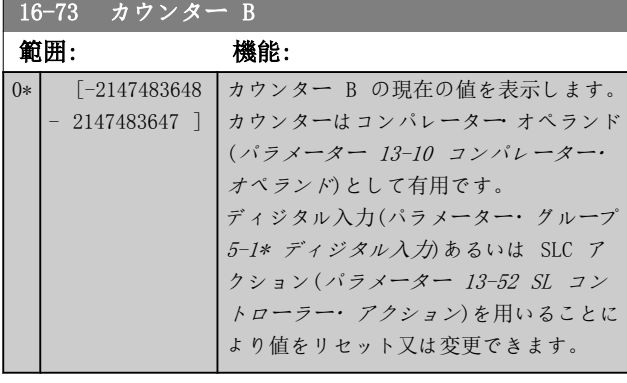

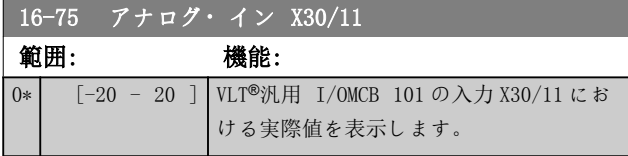

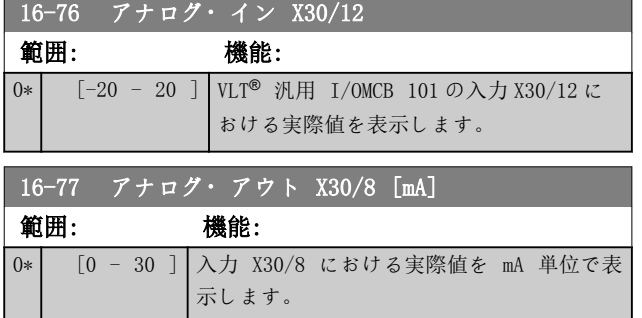

### 3.16.6 16-8\* F バス&FC ポート

バス速度指令信号とコントロール・メッセージ文を報告す るパラメーター群です。

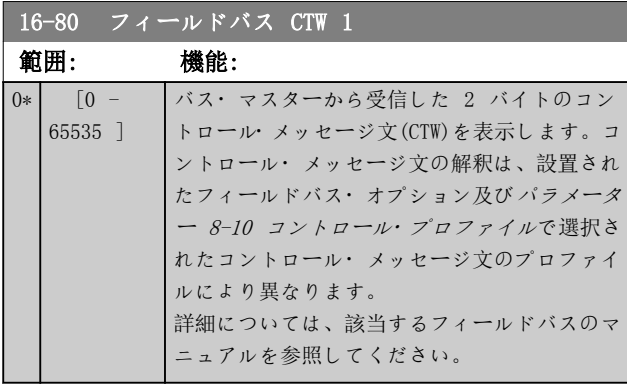

16-82 フィールドバス REF 1

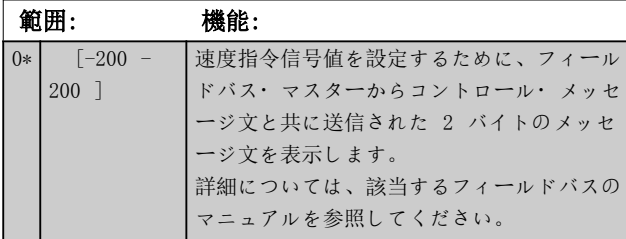

### 16-84 通信オプション STW

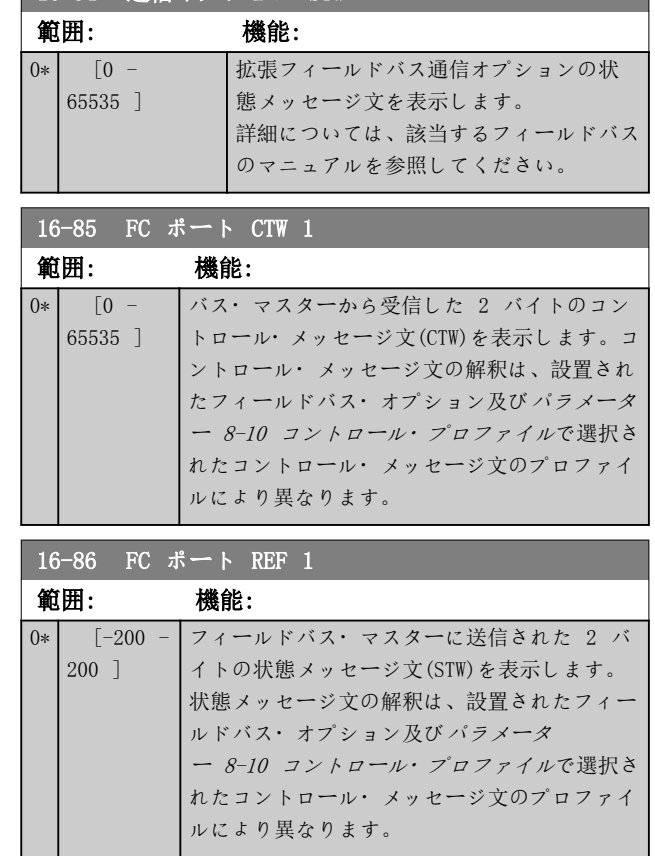

3.16.7 16-9\* 診断読み出し

### 注記

MCT 10 設定ソフトウェアを使用する場合、読み出しパラ メーターはオンラインで、すなわち実際の状態としてのみ 読むことが可能です。このことは、状態は MCT 10 設定ソ フトウェアファイルに保存されないことを意味します。

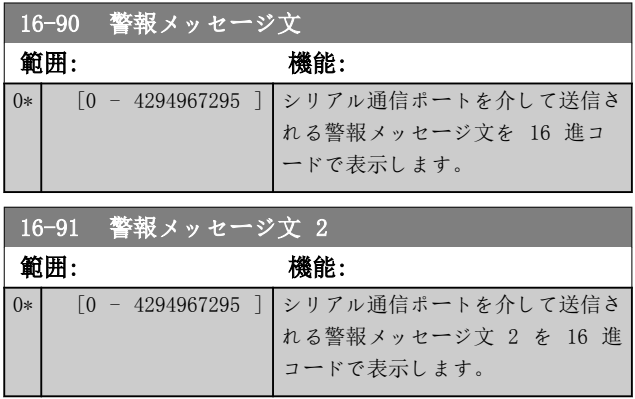

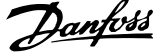

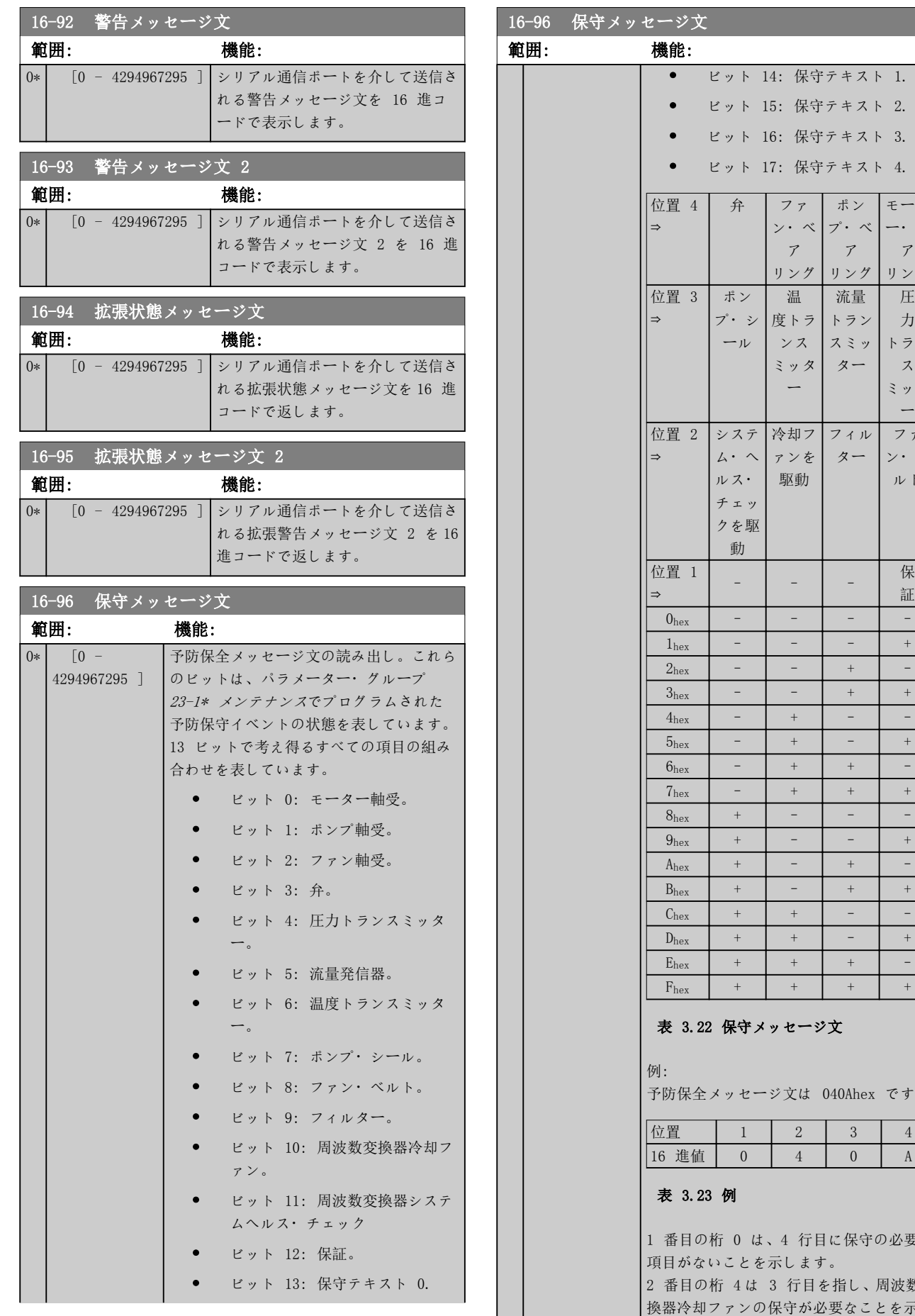

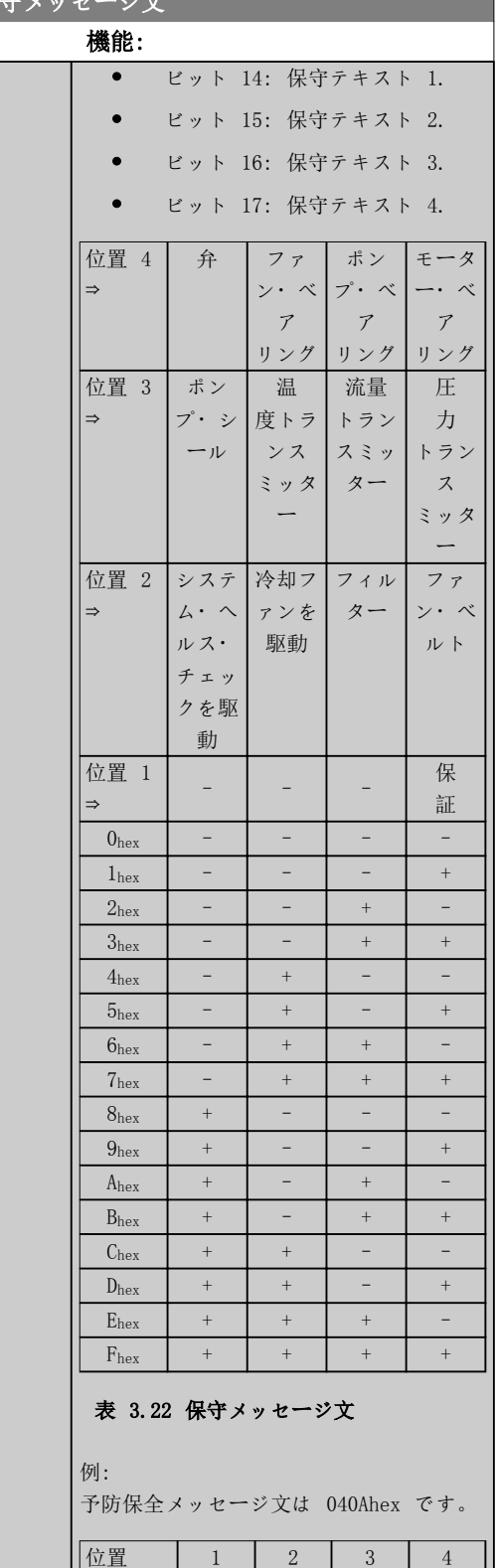

#### 表 3.23 例

目の桁 0 は、4 行目に保守の必要な 項目がないことを示します。 2 番目の桁 4 は 3 行目を指し、周波数変 換器冷却ファンの保守が必要なことを示し ます。
Danfoss

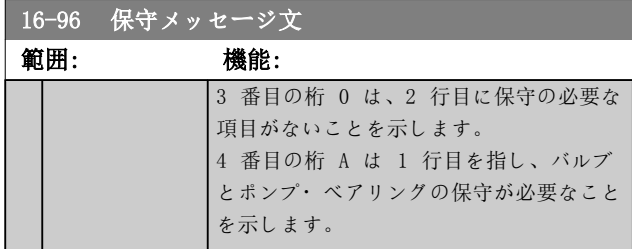

Danfoss

3.17 パラメーター: 18-\*\* メイン・メニュー - データ読み出し 2

3.17.1 18-0\* 保守ログ

このグループには、最新の 10 の予防保守イベントが含 まれています。保守ログ 0 は最新のログで、保守ログ 9 が最も古いログです。 ログのいずれかを選択し [OK] を押すと、 パラメータ ー 18-00 保守ログ:アイテム –パラメータ

ー 18-03 保守ログ:日時 で保守項目、アクション、実行 の時間を見ることができます。

警報ログキーで警報ログと保守ログの両方にアクセスで きます。

18-00 保守ログ:アイテム アレイ [10] 不具合コードの詳細は、デザイン・ガイドをご参照ください。

範囲: 機能:  $\boxed{0.1}$   $\boxed{0.2}$   $\boxed{0.2}$   $\boxed{0.2}$   $\boxed{0.2}$   $\boxed{0.3}$   $\boxed{0.2}$   $\boxed{0.3}$   $\boxed{0.3}$   $\boxed{0.4}$   $\boxed{0.2}$   $\boxed{0.3}$   $\boxed{0.4}$   $\boxed{0.3}$   $\boxed{0.4}$   $\boxed{0.5}$   $\boxed{0.5}$   $\boxed{0.5}$   $\boxed{0.5}$   $\boxed{0.5}$   $\boxed{0.5}$   $\boxed{0.5}$ 

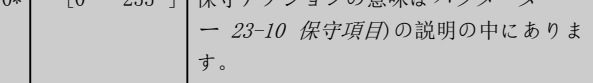

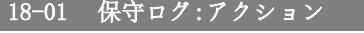

アレイ [10]

不具合コードの詳細は、デザイン・ガイドをご参照ください。

範囲: 機能:

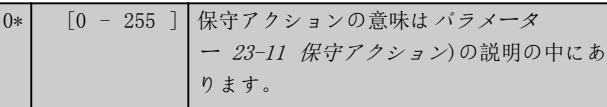

### 18-02 保守ログ:時間

アレイ [10]

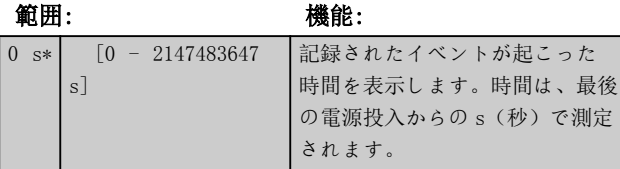

### 18-03 保守ログ:日時

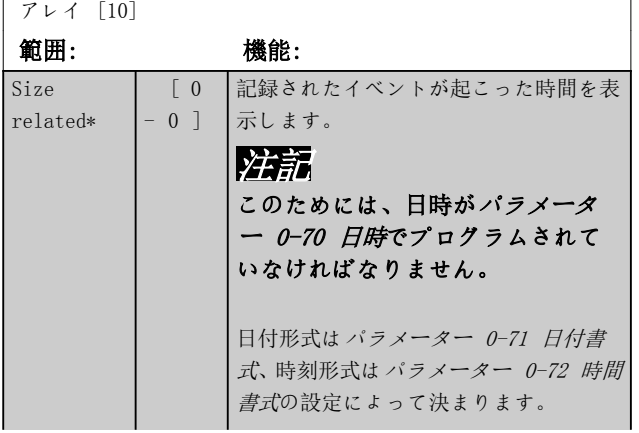

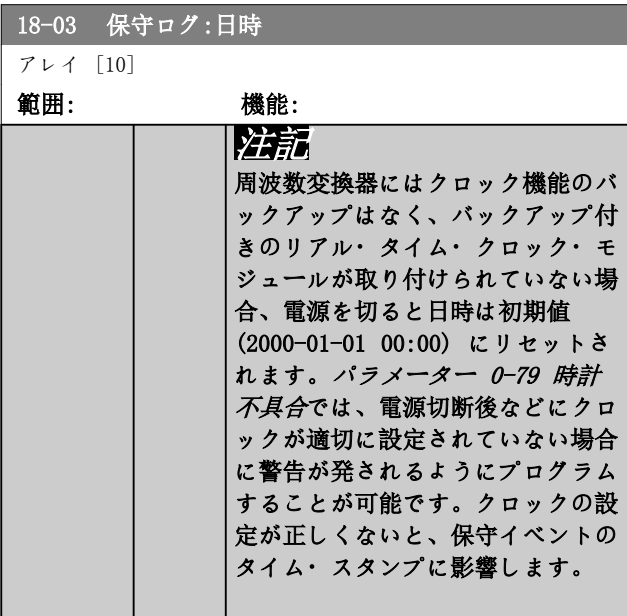

# 注記

VLT® アナログ I/O MCB 109 オプション・カードを実装 すると、日付と時間付きバッテリー・バックアップが付い ています。

3.17.2 18-1\* 火災モードログ

ログは、火炎モード機能によって停止されていた最近の障 害 10 個を対象とします。パラメーター・グループ 24-0\*、火炎モードを参照してください。ログは以下のパ ラメーターを介して、あるいは LCP の[警報ログ]を押し火 炎モードログを選択することで表示できます。火炎モー ドログをリセットすることはできません。

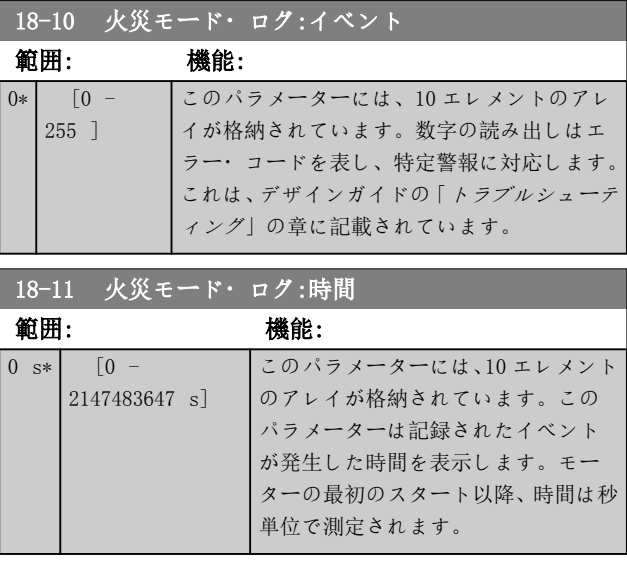

Danfoss

<span id="page-146-0"></span>パラメーターの説明 ブログラミング・ガイド

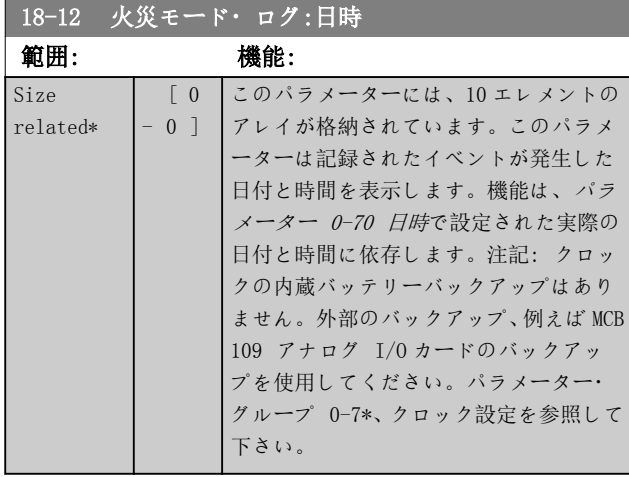

# 3.17.3 18-3\* アナログ I/O

ディジタル及びアナログ I/O ポートを報告するパラメー ター群です。

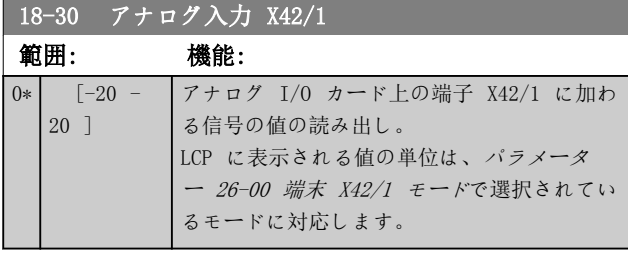

### 18-31 アナログ入力 X42/3

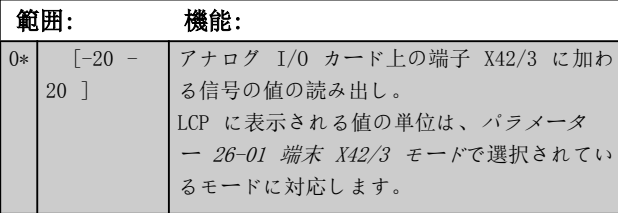

### 18-32 アナログ入力 X42/5

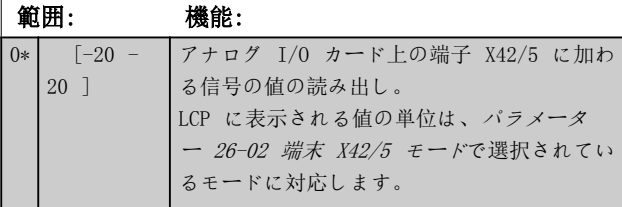

### 18-33 アナログ・アウト X42/7 [V] 範囲: 機能:  $0*$   $[0 -$ 30 ] アナログ I/O カード上の端子 X42/7 に加わ る信号の値の読み出し。 表示される値は、[パラメーター 26-40 端末](#page-217-0) [X42/7](#page-217-0) 出力での選択を反映しています。

### 18-34 アナログ・アウト X42/9 [V] 範囲: 機能:  $0*$   $\begin{bmatrix} 0 & - \end{bmatrix}$ 30 ] アナログ I/O カード上の端子 X42/9 に加わ る信号の値の読み出し。 表示される値は、[パラメーター 26-50 端末](#page-218-0) [X42/9](#page-218-0) 出力での選択を反映しています。 18-35 アナログ・アウト X42/11 [V] 範囲: 機能:  $0*$   $\begin{bmatrix} 0 & - \end{bmatrix}$ 30 ] アナログ I/O カード上の端子 X42/11 に加 わる信号の値の読み出し。 表示される値は、[パラメーター 26-60 端末](#page-218-0) [X42/11](#page-218-0) 出力での選択を反映しています。 18-36 アナログ入力 X48/2 [mA] 範囲: 機能: 0\* [-20 - 20 ] 入力 X48/2 で測定された実際の電流を表 示します。 18-37 温度入力 X48/4 範囲: 機能:  $0*$  [-500 -500 ] 入力 X48/4 で測定された実際の温度を表示 します。温度はパラメーター 35-00 Term. X48/4 Temperature Unit での選択に基づい ています。 18-38 温度入力 X48/7 範囲: 機能:  $0*$  [-500 -500 ] 入力 X48/7 で測定された実際の温度を表示 します。温度はパラメーター 35-02 Term. X48/7 Temperature Unit での選択に基づい ています。 18-39 温度入力 X48/10 範囲: 機能:  $0*$  [-500 -500 ] 入力 X48/10 で測定された実際の温度を表示 します。温度はパラメーター 35-04 Term. X48/10 Temperature Unit での選択に基づ いています。

3.17.4 18-5\* リファレンス及びフィード バック.

# 注記

センサーレス読み出しには、特別なプラグインを備えた MCT 10 設定ソフトウェアによる設定が必要です。

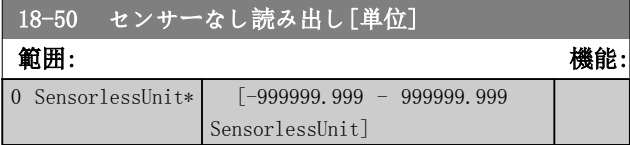

Danfoss

<span id="page-147-0"></span>3.18 パラメーター: 20-\*\* メイン・メニュー- FC 閉ループ

このパラメーター・グループは、周波数変換器の出力周波数を制御する閉ループ PID コントローラーの設定に使用しま す。

3.18.1 20-0\* フィードバック

このパラメーター・グループは、周波数変換器フィードバックの閉ループ PID コントローラ用のフィードバック信号を 設定するために使用します。周波数変換器が閉ループ・モードであっても開ループ・モードであっても、フィードバック 信号は周波数変換器上でも表示でき、周波数変換器アナログ出力のコントールに使用することができます。また、フィー ドバック信号は様々なシリアル通信プロトコールを使用して転送できます。

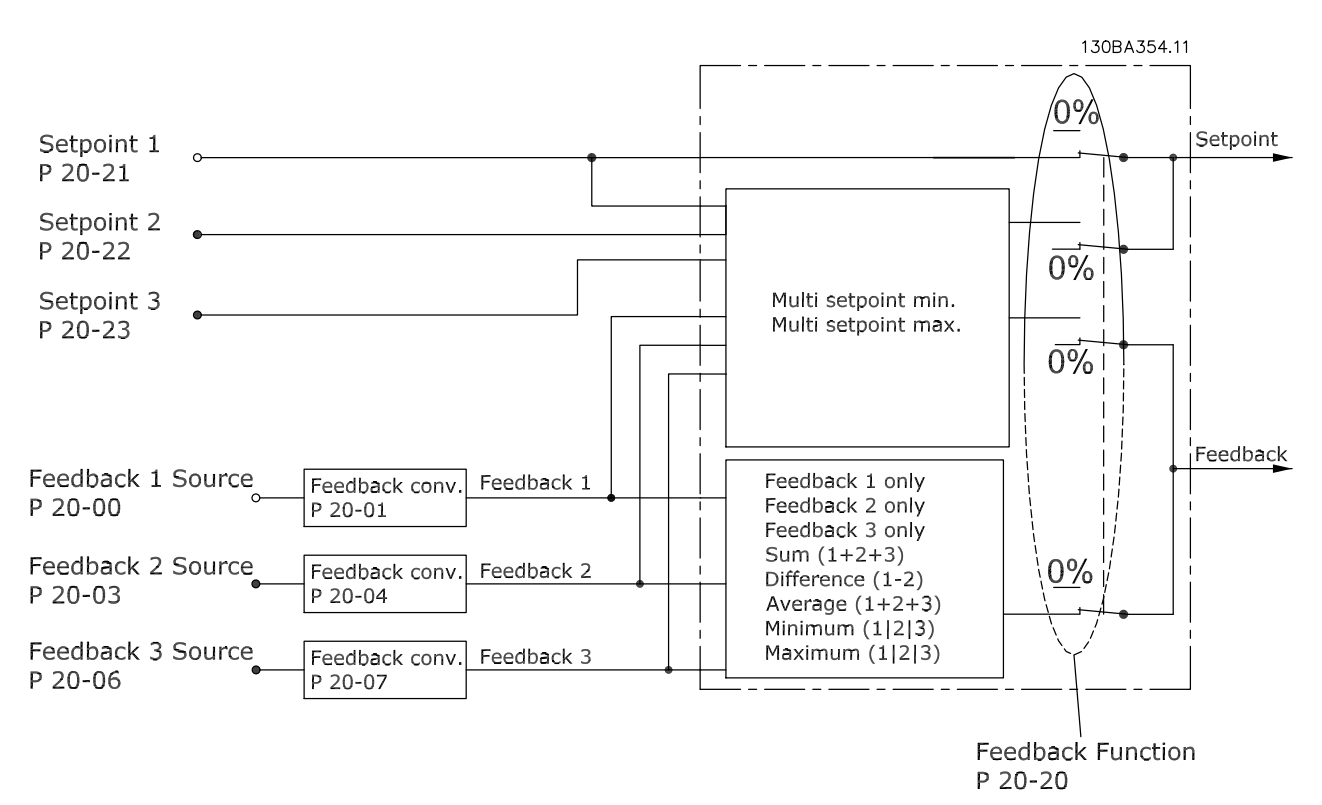

### 図 3.47 フィードバック

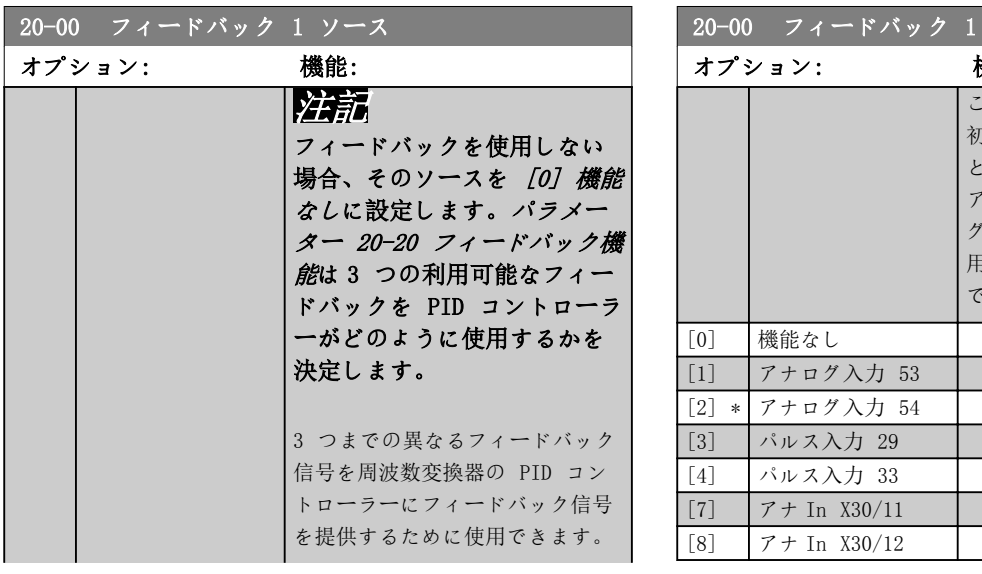

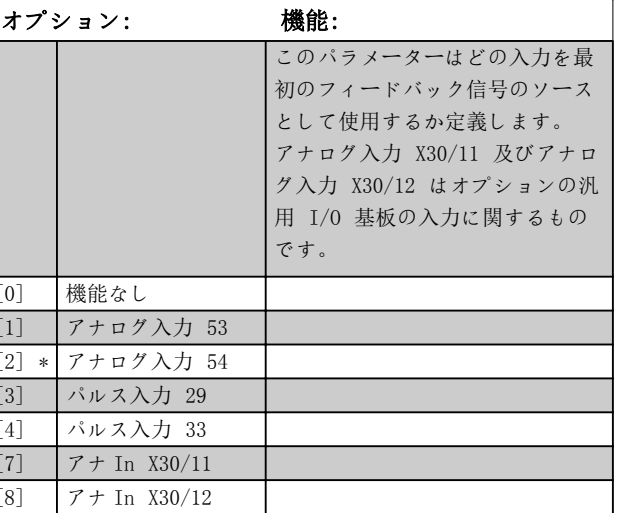

ソース

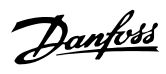

<span id="page-148-0"></span>パラメーターの説明 フログラミング・ガイド

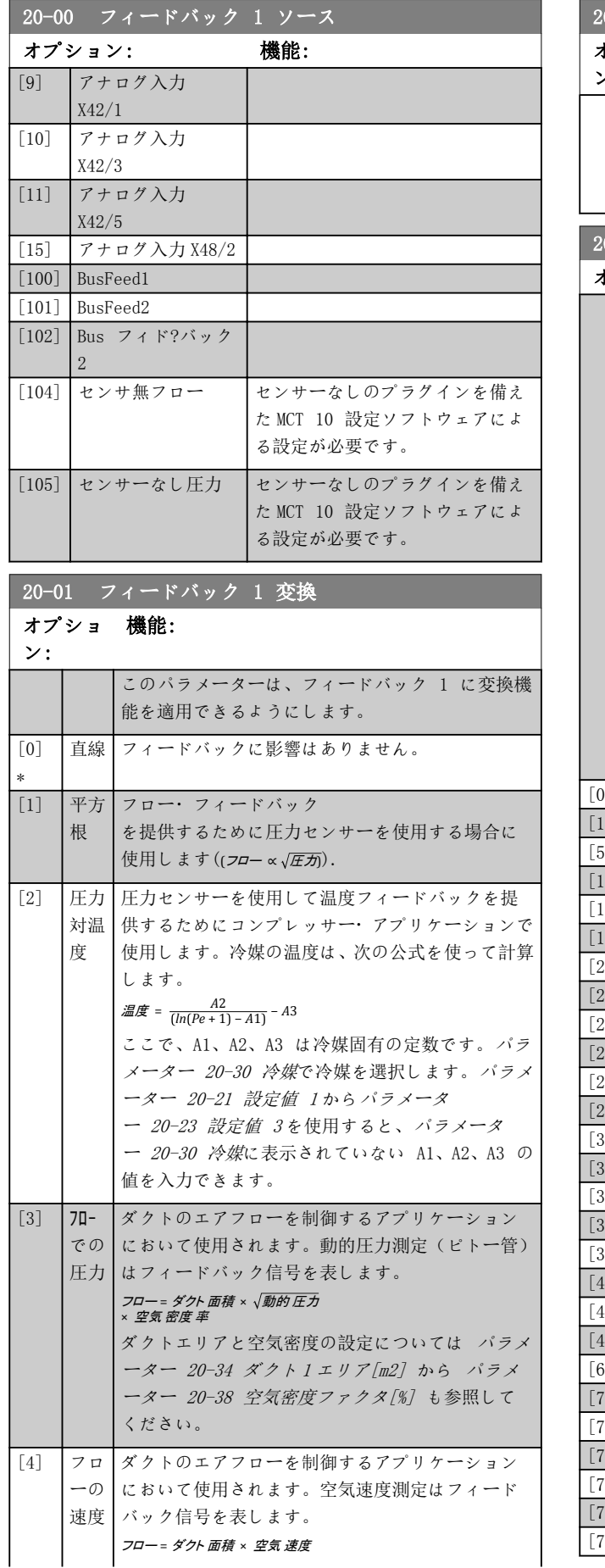

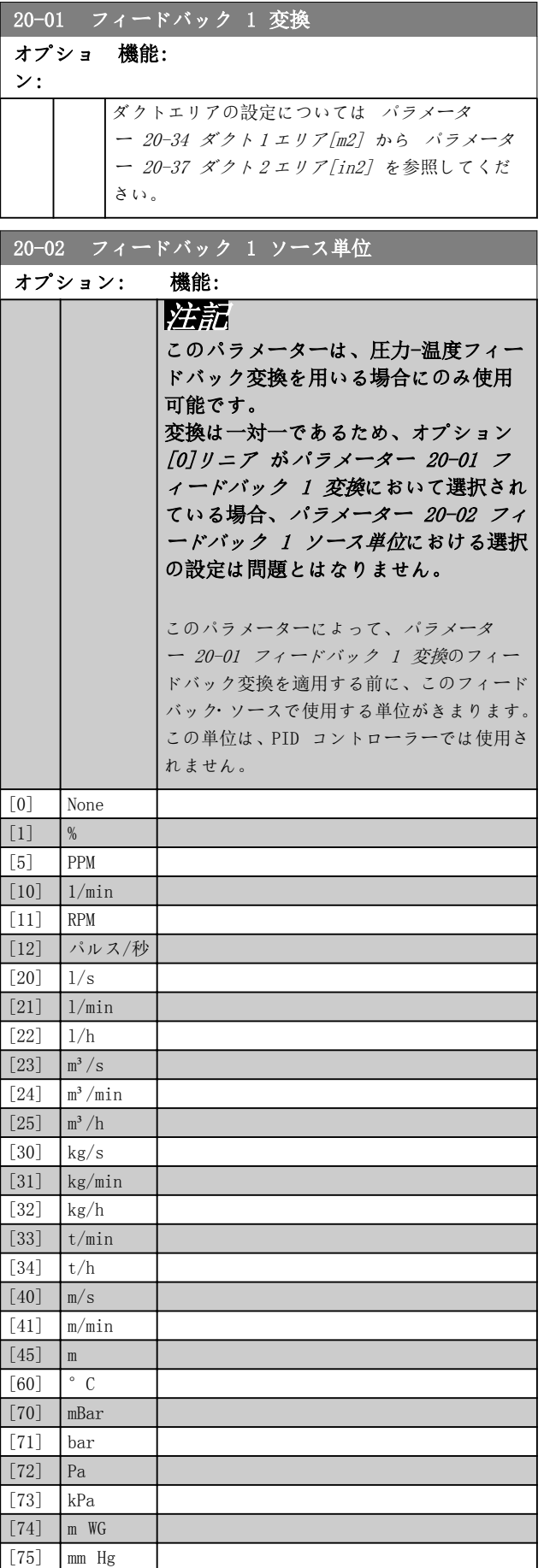

Danfoss

<span id="page-149-0"></span>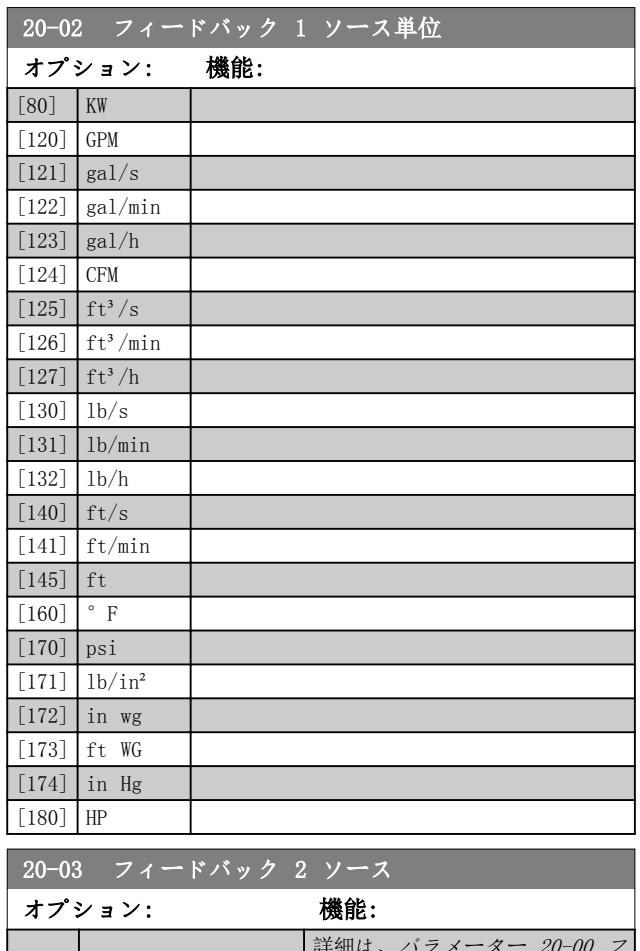

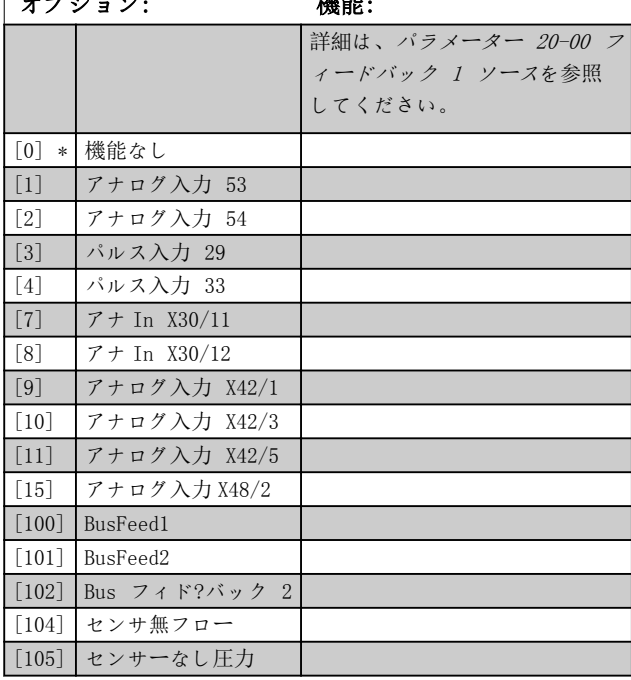

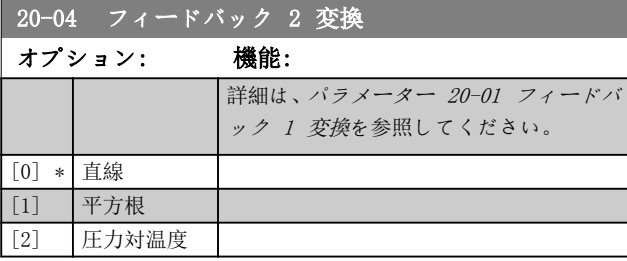

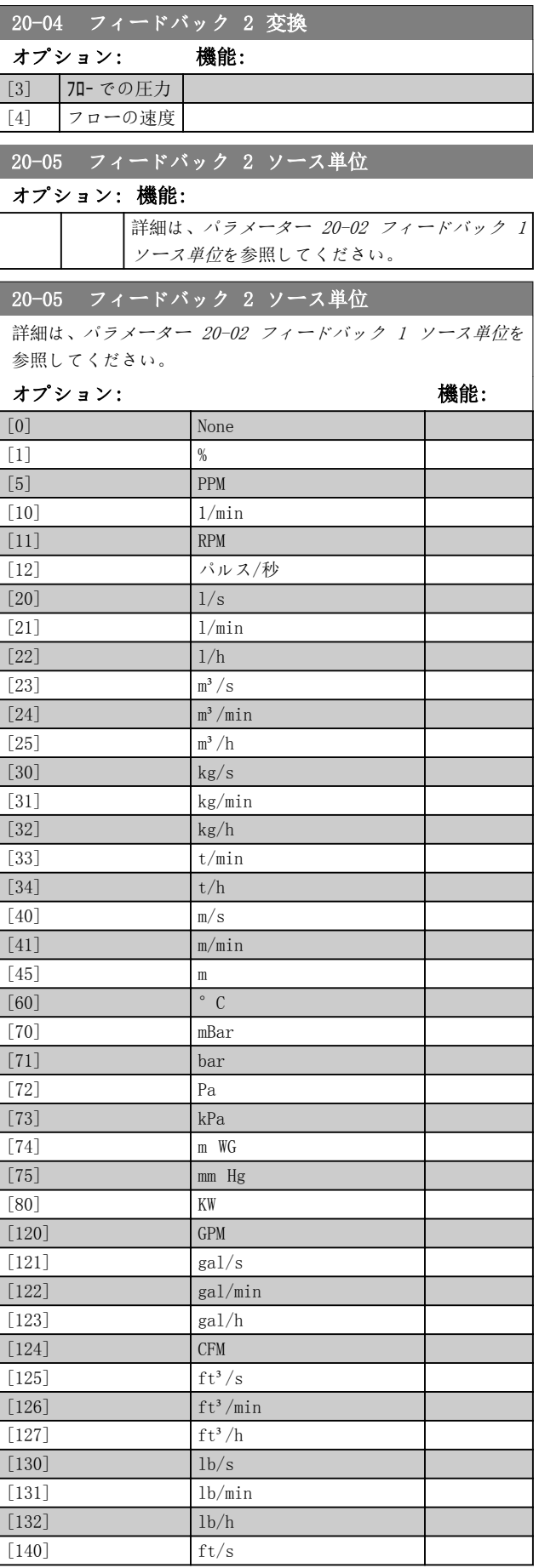

Danfoss

3 3

<span id="page-150-0"></span>

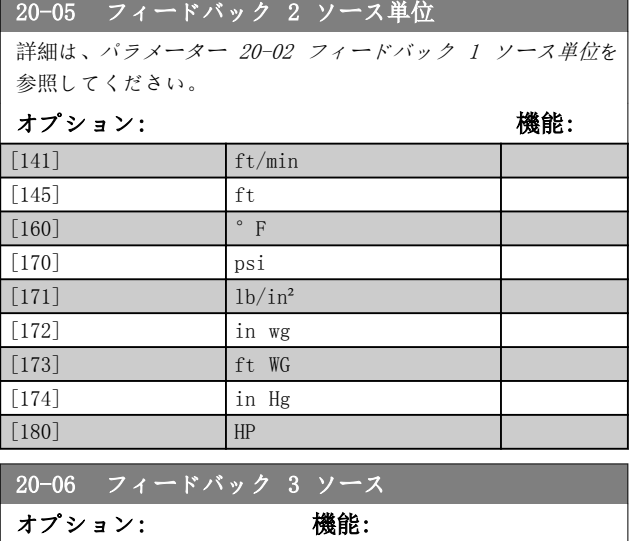

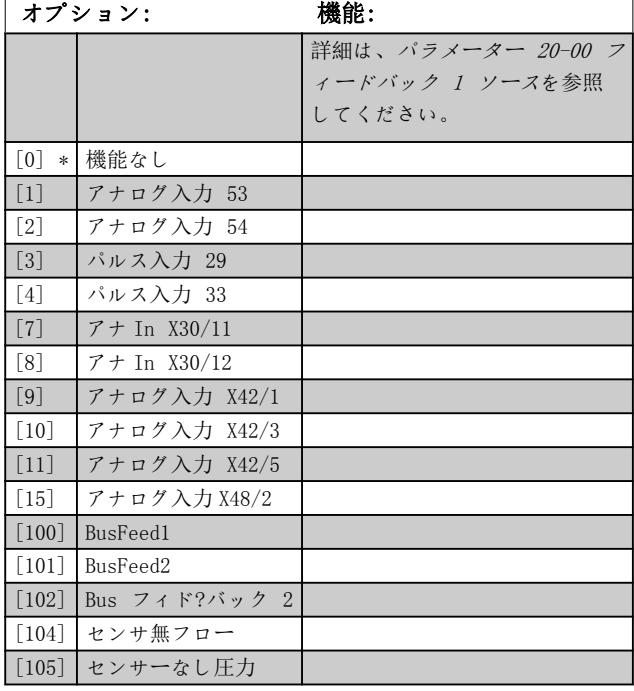

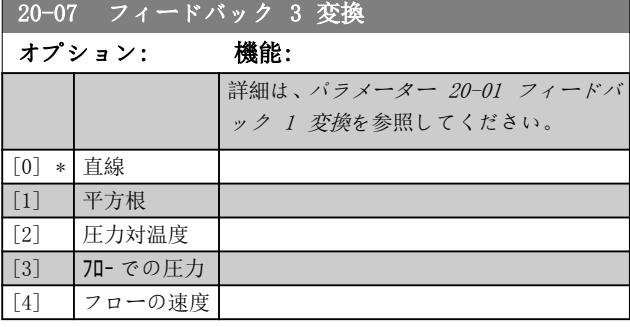

# 20-08 フィードバック 3 ソース単位

# オプション: 機能:

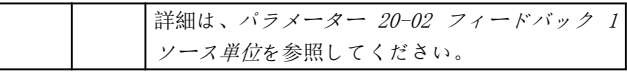

# 20-12 速度指令信号/フィードバック単位 オプション: 機能:

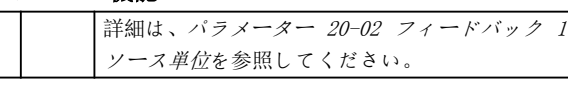

# 20-13 最低速度指令信号/フィードバック

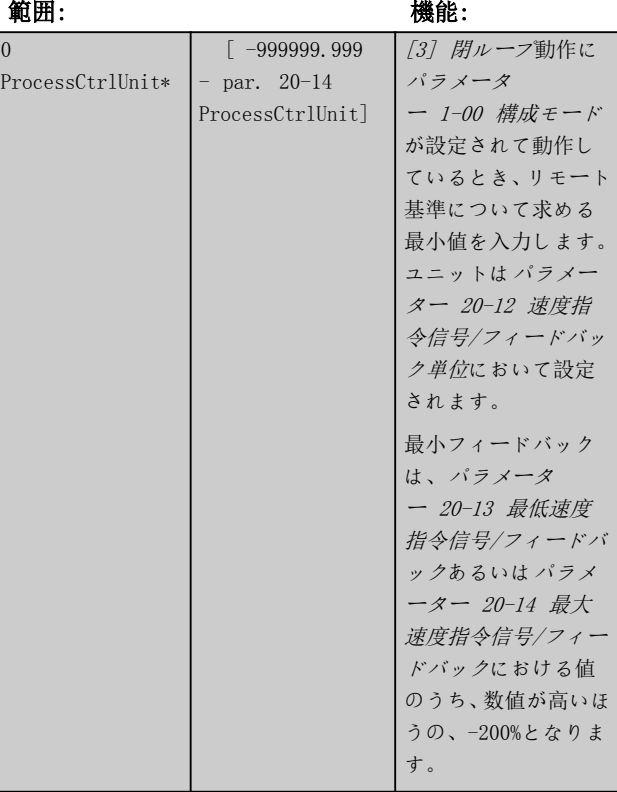

Danfoss

<span id="page-151-0"></span>パラメーターの説明 VLT® HVAC Drive FC 102

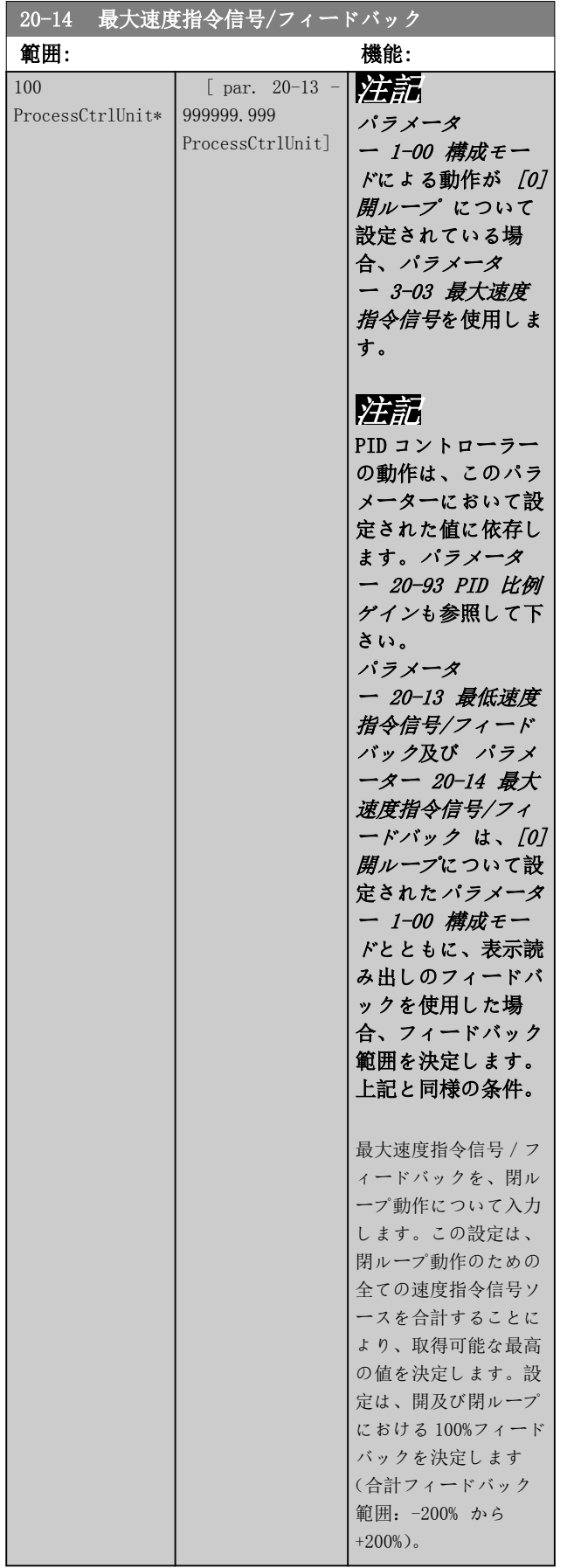

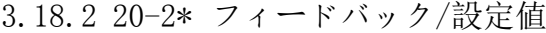

このパラメーター・グループは、PID コントローラーが 考えられる 3 つのフィードバック信号を使用して周波 数変換器の出力周波数をどのようにコントロールするの かを決めるために使用します。このグループは、3 つの 速度指令信号の内部設定値の保存にも使用します。

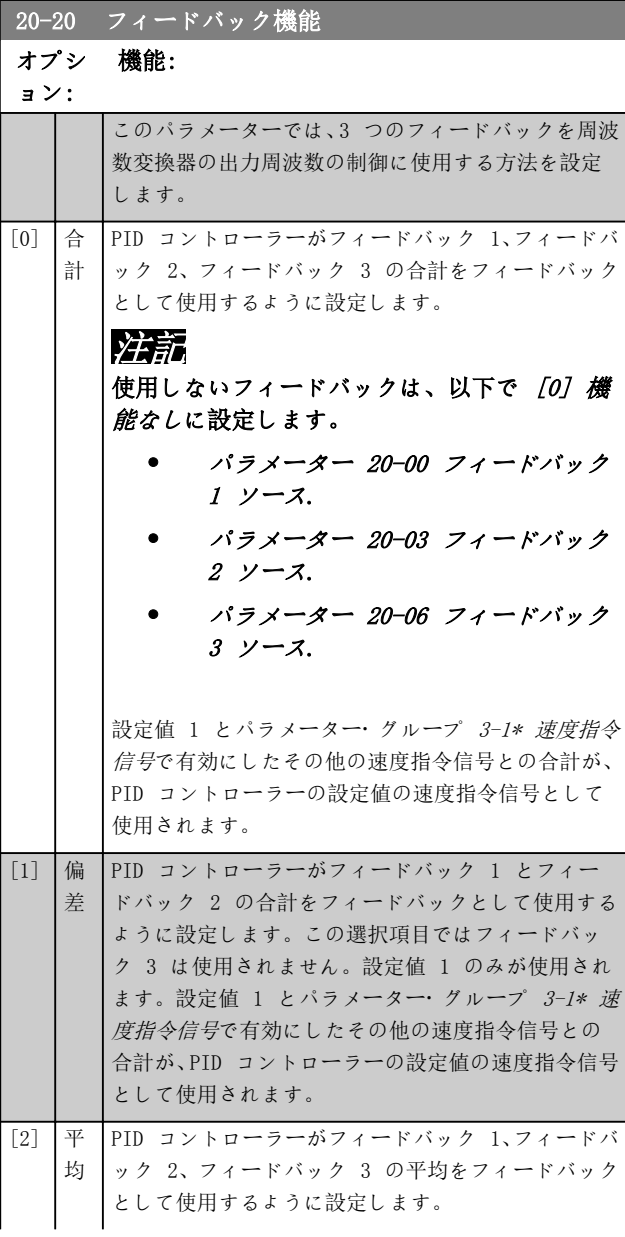

Danfoss

3 3

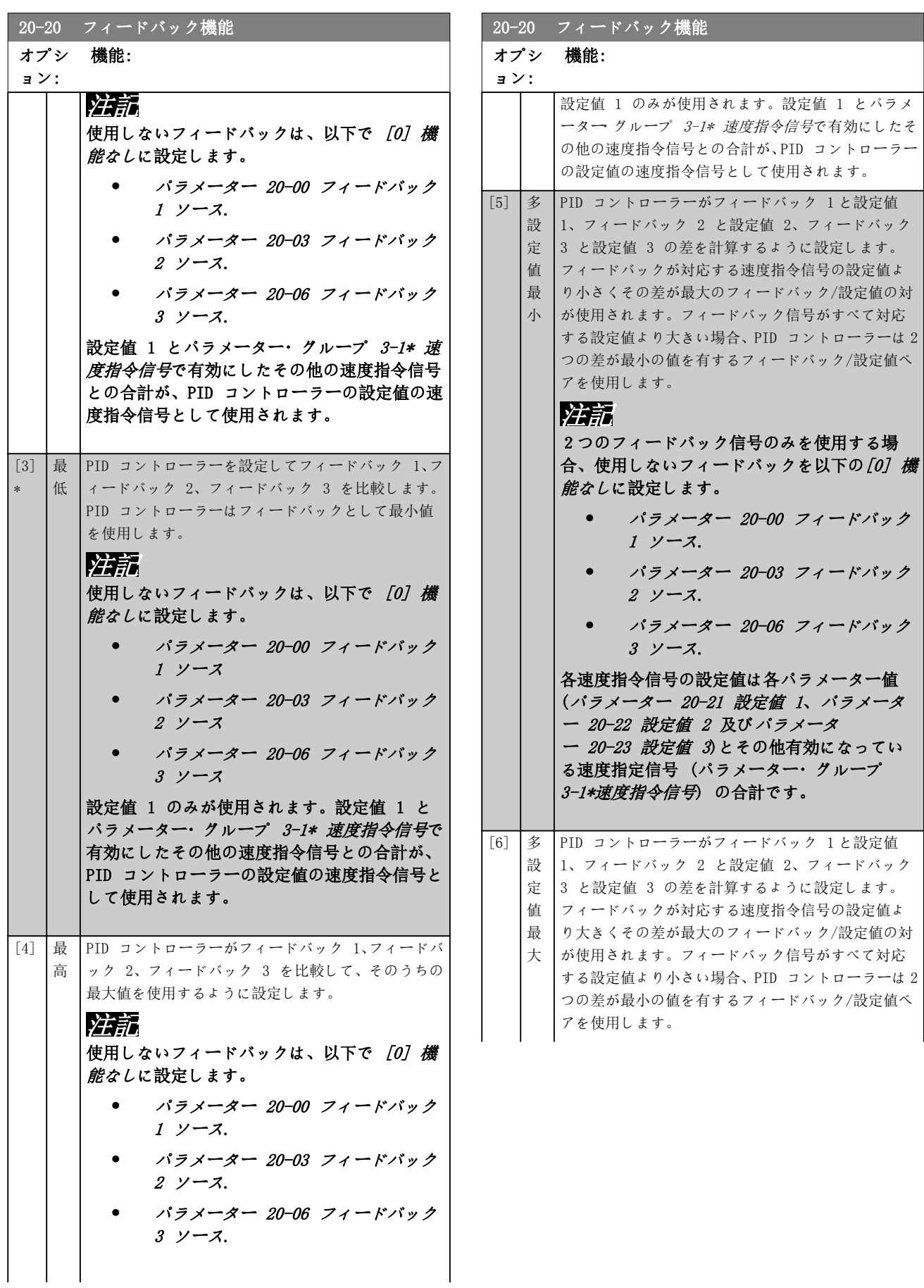

Danfoss

 $20 - 20$ 

ョン:

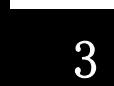

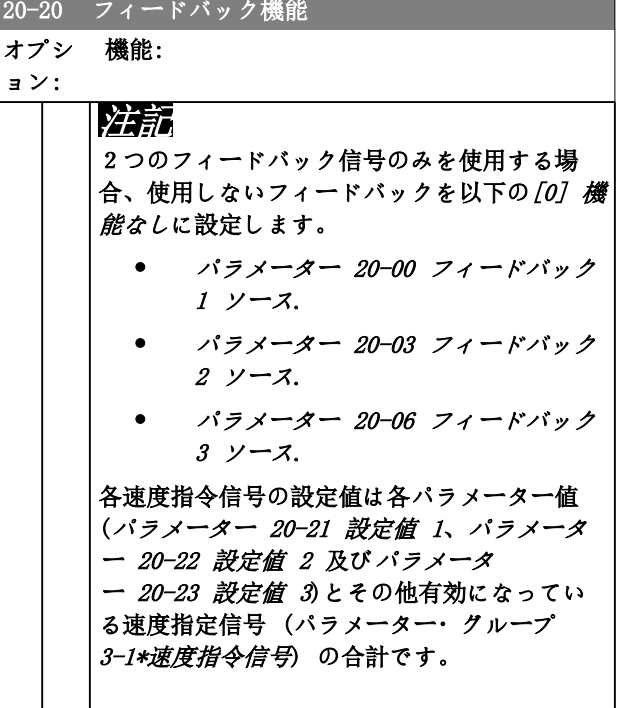

# 注記

使用しないフィードバックは、以下で [0] 機能なしに設 定します。

- [パラメーター 20-00 フィードバック 1 ソー](#page-147-0) [ス](#page-147-0).
- [パラメーター 20-03 フィードバック 2 ソー](#page-149-0) [ス](#page-149-0).
- [パラメーター 20-06 フィードバック 3 ソー](#page-150-0) [ス](#page-150-0).

[パラメーター 20-20 フィードバック機能](#page-151-0)で選択した機 能の結果のフィードバックは、周波数変換器の出力周波数 を制御するために PID コントローラーで使用します。 このフィードバックはまた:

- 周波数変換器のディスプレイに表示できます。
- 周波数変換器のアナログ出力を制御するのに使 用できます。
- さまざまなシリアル通信プロトコールで転送で きます。

周波数変換器は複数ゾーンのアプリケーションを取り扱 えるように構成できます。次の 2 つの異なる複数ゾー ンのアプリケーションがサポートされています。

- 複数ゾーン、単一設定値
- 複数ゾーン、複数設定値

例 1 及び 2 は 2 つの違い示します:

### 例 1 - 複数ゾーン、単一設定値

オフィス・ビル内では、VAV (変動空気量) VLT® HVAC Drive システムが VAV ボックスで選択した最低圧力を 確保する必要があります。ダクトにより圧力損失は異な るため、各 VAV ボックスでの圧力が同じであるとは仮定 できません。全ての VAV ボックスに必要な最低圧力は 同じです。このコントロール方法は、[パラメータ](#page-151-0) [ー 20-20 フィードバック機能](#page-151-0)を[3]最小に設定し、[パラ](#page-154-0) [メーター 20-21 設定値 1](#page-154-0) において求める圧力を入力す ることにより設定できます。フィードバック値が設定値 を下回る場合、PID コントローラーはファン速度を増加さ せます。すべてのフィードバック値が設定値を上回る場 合、PID コントローラーはファン速度を減少させます。

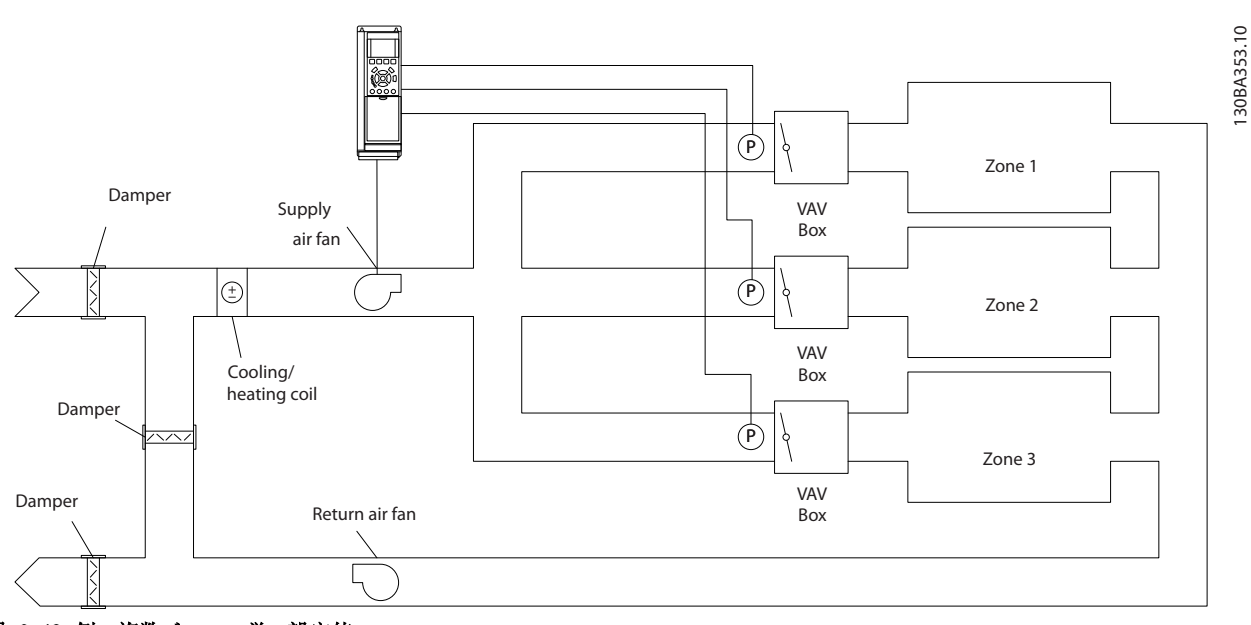

図 3.48 例、複数ゾーン、単一設定値

# <span id="page-154-0"></span>例 2 - 複数ゾーン、複数設定値

前の例は、複数ゾーン、複数ゾーン、複数設定値コントロ ールの使用ついて図示します。ゾーンが異なる圧力を各 VAV ボックスに必要とする場合、各設定値は、以下で指定 することができます。

- パラメーター 20-21 設定値 1.
- パラメーター 20-22 設定値 2.
- パラメーター 20-23 設定値 3.

[パラメーター 20-20 フィードバック機能](#page-151-0)において[5] 多設定値最小を選択することで、フィードバックが 1 つ でも設定値より低い場合、PID コントローラーはファン の速度を増加させます。すべてのフィードバックがその 個々の設定値を上回る場合、PID コントローラーはファ ンの速度を減少させます。

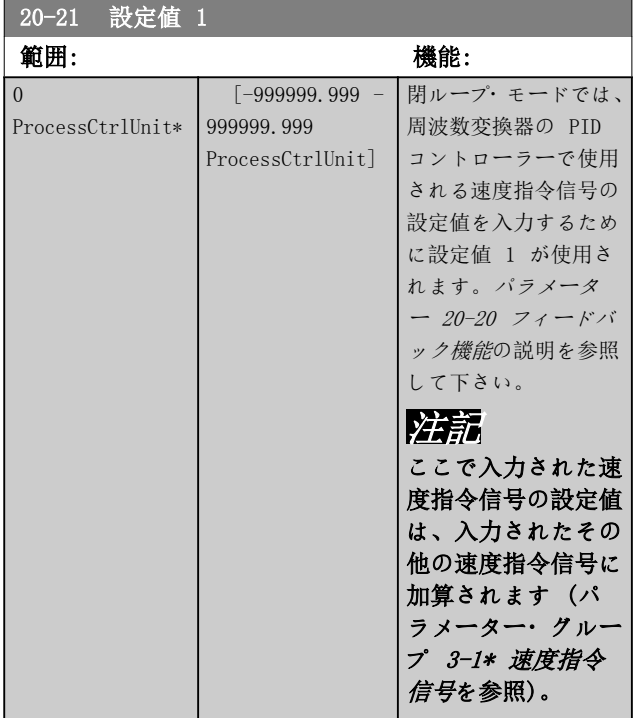

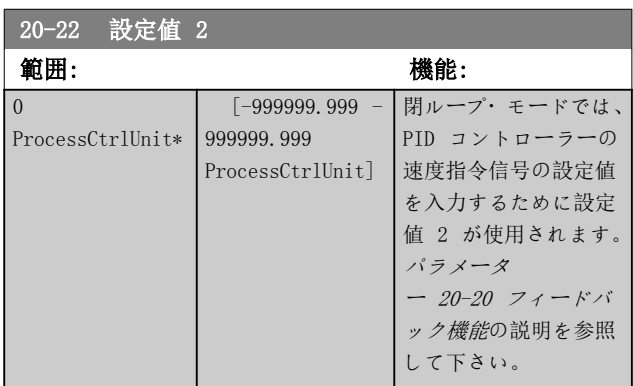

# 20-22 設定値 2

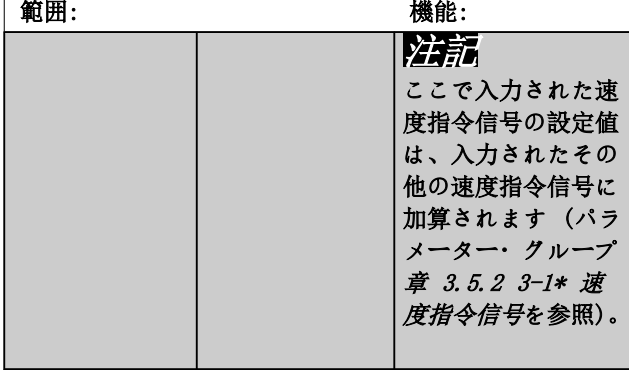

# 20-23 設定値 3

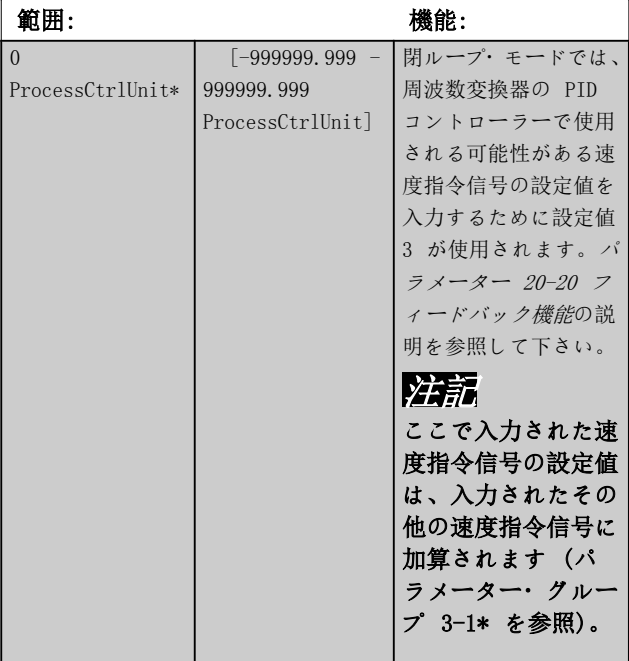

3.18.3 20-3\* フィードバック・アドバン ス 変換

空調コンプレッサー用途では、多くの場合、冷媒の温度に 基づいてシステムをコントロールすることが実用的です。 ただし一般的に言って、システムの圧力を直接測定するこ との方がより容易です。このパラメーター・グループによ り、周波数変換器の PID コントローラが冷媒圧力の測定 値を温度値に変換することが可能になります。

Danfoss

Danfoss

<span id="page-155-0"></span>パラメーターの説明 VLT® HVAC Drive FC 102

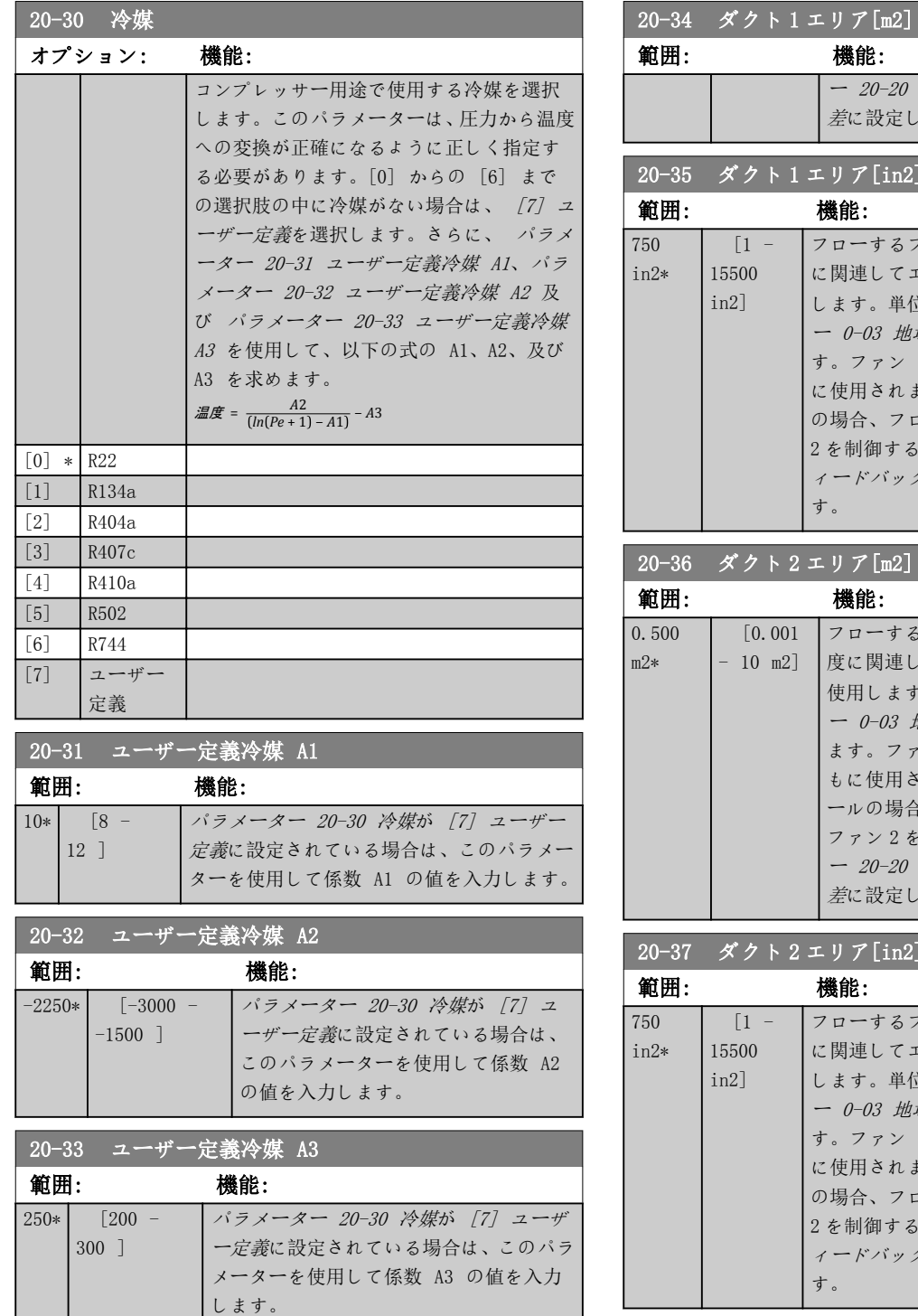

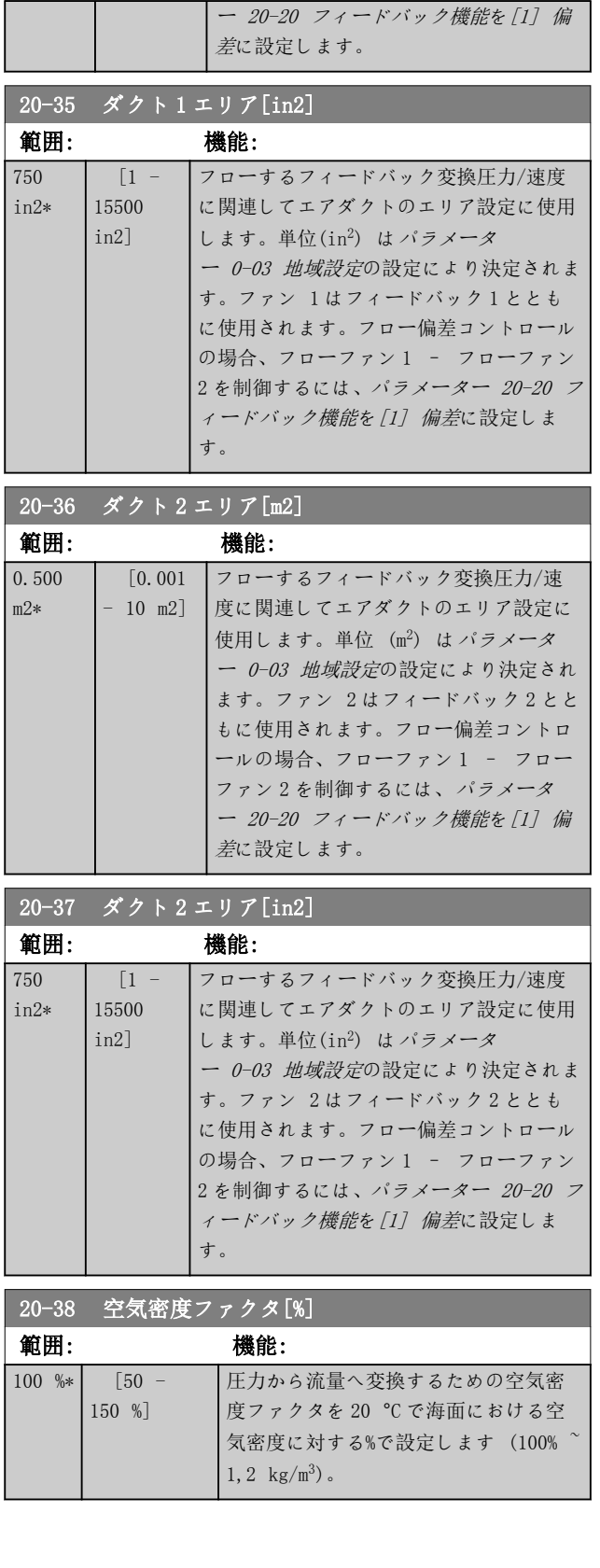

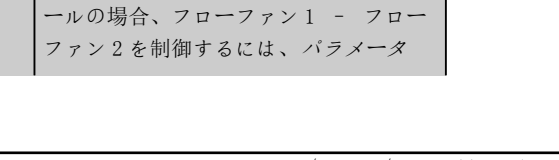

フローするフィードバック変換圧力/速 度に関連してエアダクトのエリア設定に 使用します。単位 (m2) は[パラメータ](#page-27-0) [ー 0-03 地域設定](#page-27-0)の設定により決定され ます。ファン 1 はフィードバック 1 とと もに使用されます。フロー偏差コントロ

0.500 m2\*

20-34 ダクト 1 エリア[m2] 範囲: 機能:

> [0.001  $- 10$  m2]

Danfoss

パラメーターの説明 ブログラミング・ガイド

3.18.4 20-6\* センサーなし

センサーレス用パラメーター。以下も参照して下さい

- [パラメーター 20-00 フィードバック 1 ソース](#page-147-0)
- [パラメーター 18-50 センサーなし読み出し\[単](#page-146-0) [位\]](#page-146-0)
- [パラメーター 16-26 フィルターされた電力](#page-138-0)  $[KW]$
- [パラメーター 16-27 フィルターされた出力](#page-138-0)  $[hp]$

# 注記

センサーレスユニットとセンサーレス情報には、特別なプ ラグインを備えた MCT 10 設定ソフトウェアによる設定 が必要です。

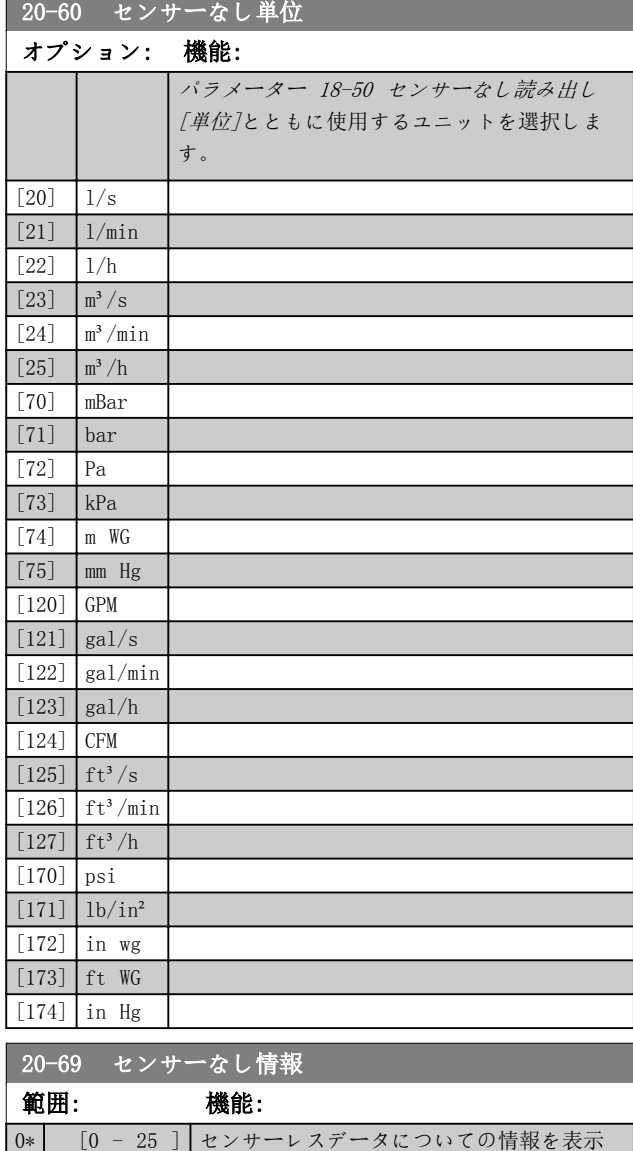

します。

# 3.18.5 20-7\* PID 自動調整

周波数変換器 PID 閉ループ・コントローラー (パラメー ター・グループ[章 3.18 パラメーター: 20-\\*\\* メイン](#page-147-0)・ [メニュー- FC](#page-147-0) 閉ループ)) は自動調整できるため、試運転 中の手間省いて時間を節約すると同時に、正確な PID コ ントロールの調整を行うことができます。自動調整を使 用するには、[パラメーター 1-00 構成モード](#page-39-0)にて周波数 変換器を閉ループ用に構成します。

グラフィカル・ローカル・コントロール・パネル (GLCP) を使用して、自動調整シーケンス中のメッセージへ反応で きるようにします。

[パラメーター 20-79 PID](#page-157-0) 自動調整を有効にすると、周波 数変換器は自動調整モードになります。次に、LCP により オンスクリーン手順が示されます。

ファン/ポンプを起動するには、[Auto On](自動オン)を 押して、スタート信号を加えます。[▲] または [▼]を押 して、フィードバックがシステム設定値付近になるレベル まで手動で速度を調整します。

# 注記

### 自動調整中にモーターの速度を段階的に変更する必要が あるため、モーターを手動調整する際に最高速度又は最低 速度で運転することはできません。

PID 自動調整は、段階的変更を導入しながら、安定した 状態で動作し、フィードバックを監視することにより機能 します。フィードバック応答から、 [パラメータ](#page-158-0) [ー 20-93 PID 比例ゲイン](#page-158-0)及び[パラメーター 20-94 PID](#page-159-0) [積分時間](#page-159-0)に必要な値が計算されます。[パラメータ](#page-159-0) [ー 20-95 PID 微分時間](#page-159-0)は値 0(ゼロ)に設定されます。 [パラメーター 20-81 PID 順転/反転コントロール](#page-157-0)は調 整プロセス中に決定されます。

これらの計算値が LCP 上に表示されるので、受け入れあ るいは却下できます。受け入れると、値が該当するパラメ ータに書き込まれ、自動調整モードは[パラメータ](#page-157-0) [ー 20-79 PID](#page-157-0) 自動調整で無効に設定されます。システム によっては、自動調整の実行に数分かかる場合がありま す。 PID 自動調整を実行する前に負荷慣性に従って以下のパ

- ラメーターを設定します。
	- [パラメーター 3-41 ランプ 1 立ち上がり時間](#page-65-0).
- ア[パラメーター 3-42 ランプ 1 立ち下がり時間](#page-65-0). または
	- [パラメーター 3-51 ランプ 2 立ち上がり時間](#page-65-0).
	- [パラメーター 3-52 ランプ 2 立ち下がり時間](#page-65-0).

遅いランプ時間で PID 自動調整を実行した場合、自動調 整パラメーターは通常、非常に遅いコントロールを結果と してもたらします。PID 自動調整を起動する前に、入力 フィルター (パラメーター・グループ 6-\*\* アナ入出力、 <span id="page-157-0"></span>5-5\* パルス入力 及び 26-\*\* アナログ I/O オプショ <sup>ン</sup> MCB 109、端子 53/54 フィルター時定数/パルスフィ ルター時定数 #29/33) を使用して、過剰なフィードバッ ク・センサー・ノイズは取り除きます。最も正確なコント ローラー・パラメーターを得るには、通常の運転(すなわ ち、通常の負荷)でアプリケーションが実行されていると き、PID 自動調整を実行します。

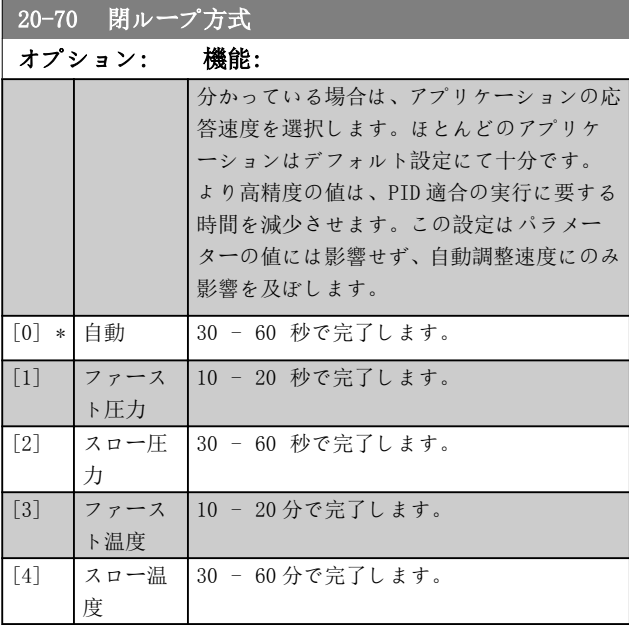

# 20-71 PID 性能

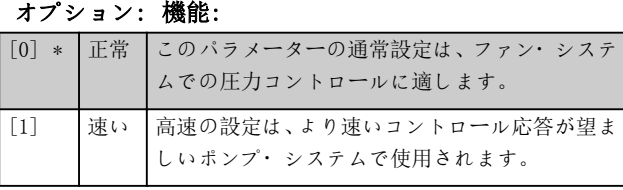

# 20-72 PID 出力変更

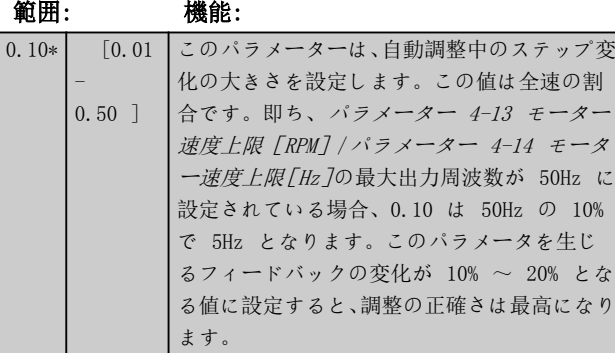

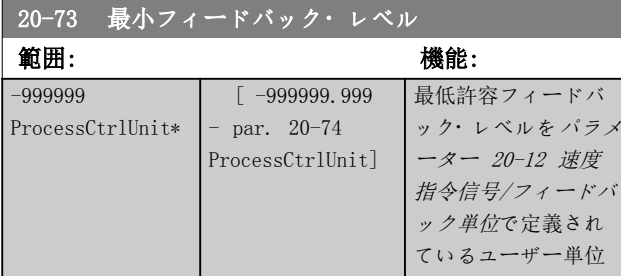

# 20-73 最小フィードバック・レベル

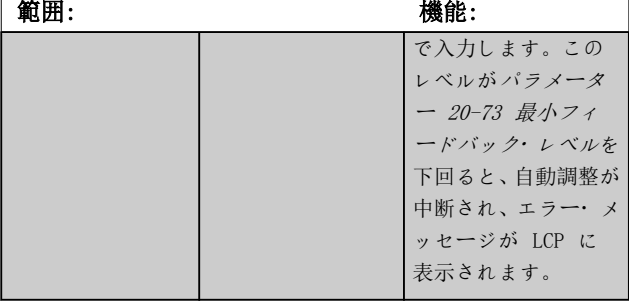

Danfoss

# 20-74 最大フィードバック・レベル

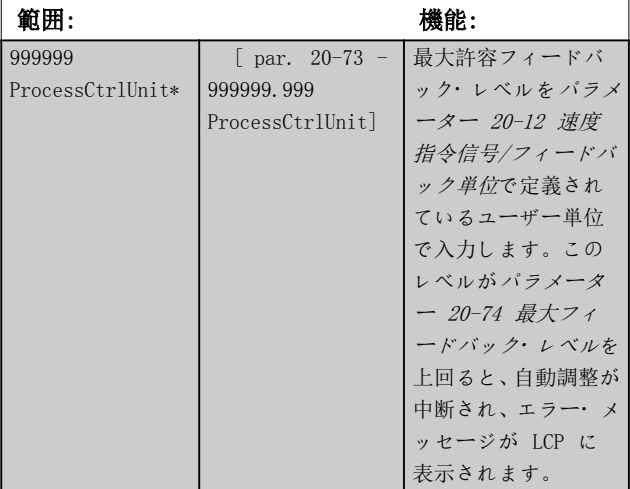

# 20-79 PID 自動調整 オプション: 機能: このパラメータは PID 自動調整シーケンスを 開始します。自動調整が正常に完了し、[OK] ま たは [Cancel](キャンセル) を押すことで設定 をユーザーが受け入れるか拒否すると、このパラ メーターは [0] 無効にリセットされます。 [0] \* 無効 [1] 有効

# 3.18.6 20-8\* PID 基本設定

このパラメーター・グループは、PID コントローラーの 基本動作を構成するために使用します。この基本動作に は、フィードバックが設定値を上回る/下回る場合の対 応、コントローラが機能を最初に開始する速度、システム が設定値に達したことを示すタイミングなどがあります。

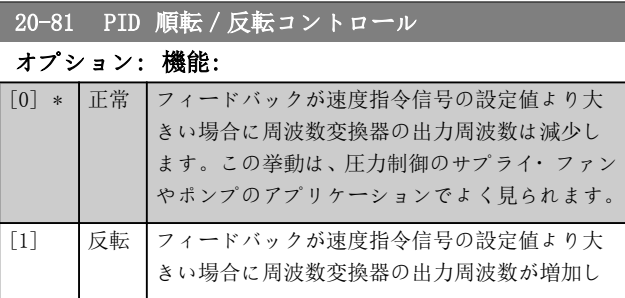

# Danfoss

20-81 PID 順転 / 反転コントロール

<span id="page-158-0"></span>パラメーターの説明 ブログラミング・ガイド

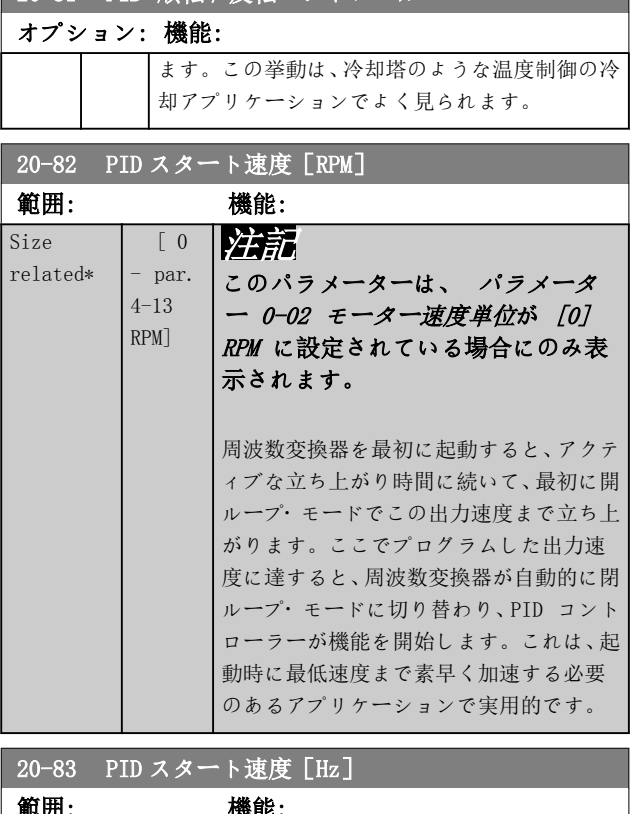

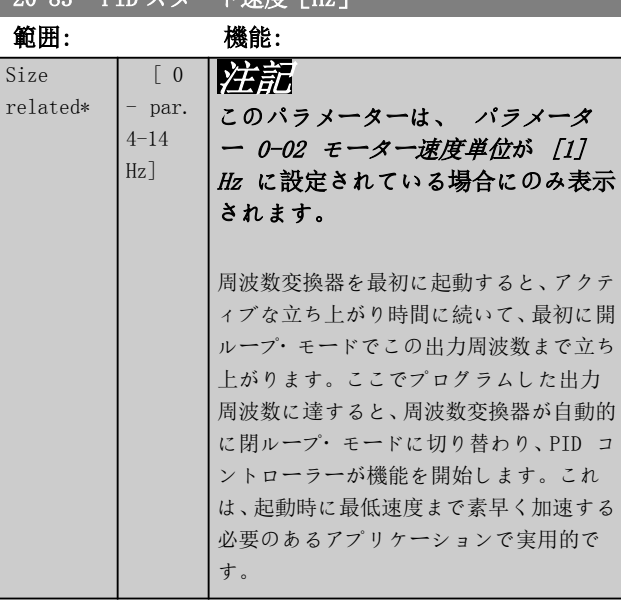

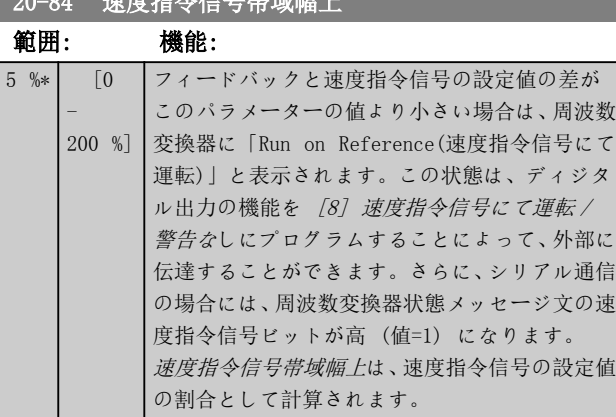

# 3.18.7 20-9\* PID コントローラー

このグループでは、PID コントローラーを手動で調整す ることができます。PID コントローラー・パラメーター を調整することによって、コントロール性能が改善される 場合があります。PID コントローラー・パラメーター調 整の指針については、VLT ® HVAC Drive FC 102 デザイ ンガイドを参照してください。

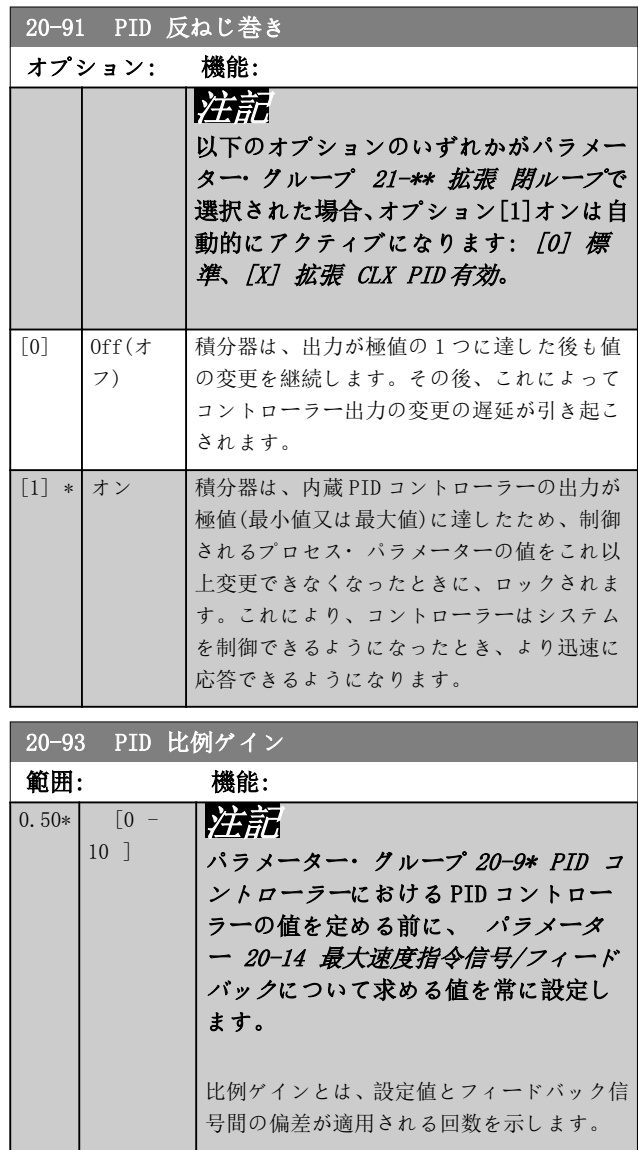

(エラー x ゲイン)が[パラメーター 20-14 最大速度指令](#page-151-0) [信号/フィードバック](#page-151-0)において設定されたものと同一の値 をもってジャンプした場合、PID コントローラーは、[パラ](#page-68-0) [メーター 4-13 モーター速度上限\[RPM\]](#page-68-0)/ [パラメータ](#page-68-0) [ー 4-14 モーター速度上限\[Hz\]](#page-68-0)において設定されたも のと同一の値へと出力速度を変更しようと試みますが、実 際はもちろんこの設定によって制限されます。ただし、出 力速度はこの設定によって制限されます。 比例帯(0-100%の出力の変更を生じさせるエラー)は、定式 によって計算することができます:

```
\left(\frac{1}{L\ell\eta\sigma}\right)× (最大速度指令信号
```
 $20-84$   $\frac{1}{20}$   $\frac{1}{20}$   $\frac{1}{20}$   $\frac{1}{20}$   $\frac{1}{20}$   $\frac{1}{20}$   $\frac{1}{20}$   $\frac{1}{20}$   $\frac{1}{20}$ 

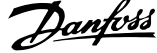

 $\overline{\phantom{a}}$ 

<span id="page-159-0"></span>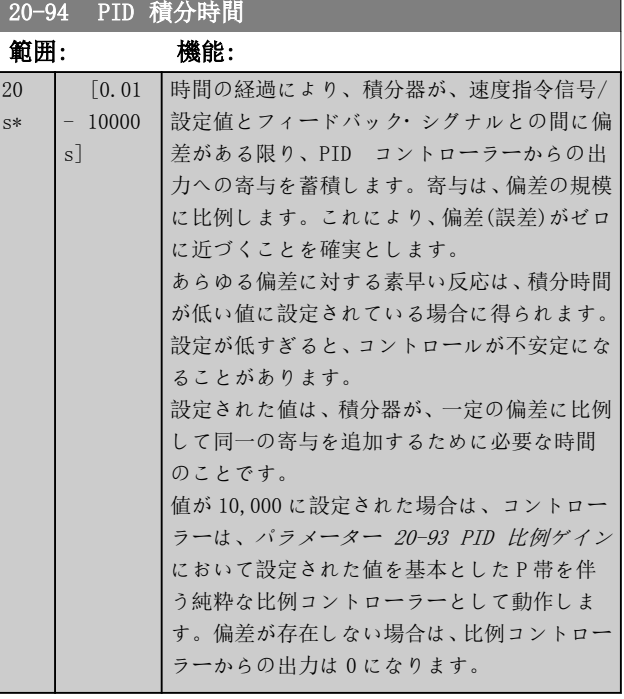

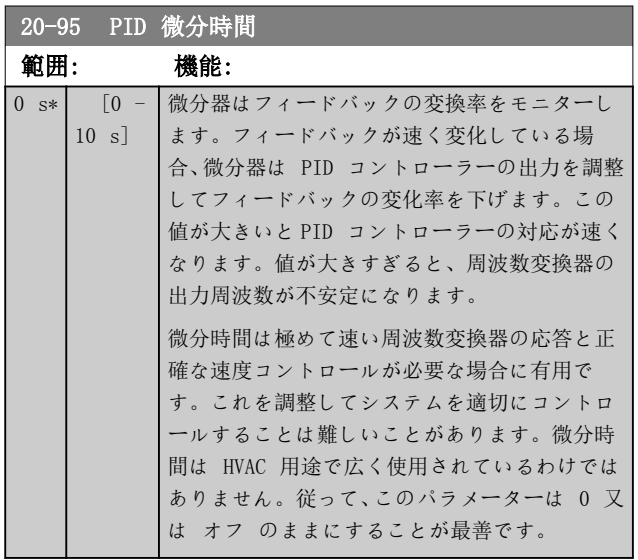

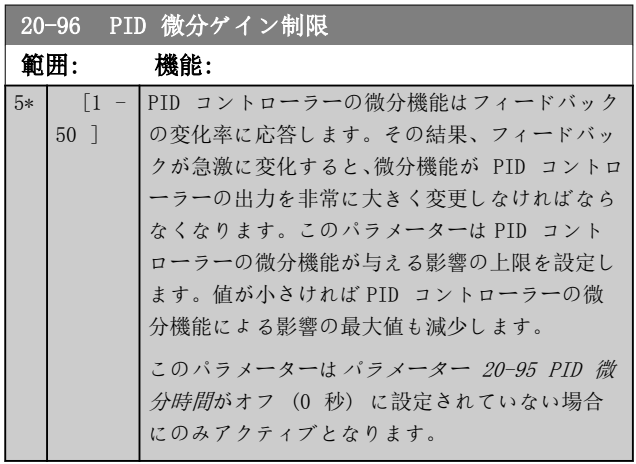

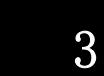

Danfoss

3.19 パラメーター: 21-\*\* メイン・メニュー- 拡張閉ループ

FC 102 には、PID コントローラーの他に拡張閉ループ PID コントローラーが 3 台付属しています。これらの コントローラーは、外部アクチュエーター (弁、ダンパ ーなど) を独立してコントロールするか、内蔵 PID コン トローラーと併用して設定値変更又は負荷変動に対する 動的応答を改善するように設定できます。

拡張閉ループ PID コントローラーを相互接続するか、 PID 閉ループ・コントローラーと接続してデュアル・ル ープ構成にすることができます。

調整装置 (弁モーターなど) をコントロールするには、 この装置は、電子回路を内蔵したサーボ・モーターが 0-10 V (アナログ I/O カードMCB 109 からの信号) 又 は 0/4-20 mA (コントロール・カード 及び/又は 汎用 I/O カード MCB 101 からの信号) のコントロール信号 を受信できる位置にある必要があります。 出力機能は次のパラメーターでプログラムできます:

- コントロール・カード、端子 42:[パラメータ](#page-90-0) [ー 6-50 端末 42 出力](#page-90-0) ( 設定[113]...[115] 又は [149]...[151]、拡張 閉ループ 1/2/3
- 汎用 I/O カード MCB 101、端子 X30/8: パラ メーター 6-60 端末 X30/8 出力、(設定 [113]...[115] 又は [149]...[151]、拡張 閉ル ープ 1/2/3
- アナログ I/O カード MCB 109、端子 X42/7...11:[パラメーター 26-40 端末](#page-217-0) X42/7 出 [力](#page-217-0) 、[パラメーター 26-50 端末](#page-218-0) X42/9 出力、[パ](#page-218-0) [ラメーター 26-60 端末](#page-218-0) X42/11 出力 (設定 [113]...[115]、拡張 閉ループ 1/2/3

汎用 I/O カード と アナログ I/O カードはオプショ ンカードです。

### 3.19.1 21-0\* 拡張 CL 自動調整

拡張閉ループ PID コントローラーは個々を自動調整でき るため、試運転中の手間を省いて時間を節約すると同時 に、正確な PID コントロールの調整を行うことができま す。

PID 自動調整を使用するには、適切な拡張 PID コントロ ーラーをアプリケーション用に構成します。

グラフィカル LCP を使用して、自動調整シーケンス中のメ ッセージへ反応できるようにします。

自動調整を有効にすると、[パラメーター 21-09 PID](#page-161-0) 自動 [調整](#page-161-0)により該当する PID コントローラーが自動調整モ ードになります。次に、LCP によりオンスクリーン手順が 示されます。

PID 自動調整機能は、段階的変更を導入し、フィードバ ックを監視することにより機能します。フィードバック 応答に基づいて、以下の必要とされる値が計算されます:

- PID 比例ゲイン。
	- EXT CL 1用[パラメーター 21-21 拡張](#page-163-0) [1 比例ゲイン](#page-163-0)。
	- EXT CL 2 用 [パラメーター 21-41 拡張](#page-165-0) [2 比例ゲイン](#page-165-0)。
	- EXT CL 3 用[パラメーター 21-61 拡張](#page-167-0) [3 比例ゲイン](#page-167-0)。
- 積分時間。
	- EXT CL 1用[パラメーター 21-22 拡張](#page-164-0) [1 積分時間](#page-164-0)。
	- EXT CL 2 用[パラメーター 21-42 拡張](#page-166-0) [2 積分時間](#page-166-0)。
	- EXT CL 3 用[パラメーター 21-62 拡張](#page-167-0) [3 積分時間](#page-167-0)が計算されます。

PID 微分時間 が以下のパラメーターで0 に設定されま す:

- EXT CL 1用[パラメーター 21-23 拡張](#page-164-0)1 微分 [時間](#page-164-0)。
- EXT CL 2 用[パラメーター 21-43 拡張](#page-166-0) 2 微分 [時間](#page-166-0)。
- EXT CL 3 用[パラメーター 21-63 拡張](#page-167-0) 3 微分 [時間](#page-167-0)は、値 0 (ゼロ) に設定されます。
- EXT CL 1 用[パラメーター 21-20 拡張](#page-163-0) 1 順転/ [反転コントロール](#page-163-0)。
- EXT CL 2 用[パラメーター 21-40 拡張](#page-165-0) 2 順転/ [反転コントロール](#page-165-0)。
- EXT CL 3 用[パラメーター 21-60 拡張](#page-167-0) 3 順転/ [反転コントロール](#page-167-0)は調整プロセス中に決定され ます。

これらの計算値が LCP 上に表示されるので、受け入れあ るいは却下できます。受け入れると、値が該当するパラメ ータに書き込まれ、PID 自動調整モードは [パラメータ](#page-161-0) [ー 21-09 PID](#page-161-0) 自動調整で無効に設定されます。コントロ ールするシステムによって、PID 自動調整の実行に数分 かかる場合があります。

PID 自動調整を起動する前に、入力フィルター (パラメ ーター・グループ 5-5\* パルス入力、6-\*\* アナ入出力、 及び 26-\*\* アナログ I/O オプション MCB 109、端子 53/54 フィルター時定数/パルスフィルター時定数 #29/33) を使用して、過剰なフィードバック・センサー・ ノイズを取り除きます。

3 3

# Danfoss

<span id="page-161-0"></span>パラメーターの説明 VLT® HVAC Drive FC 102

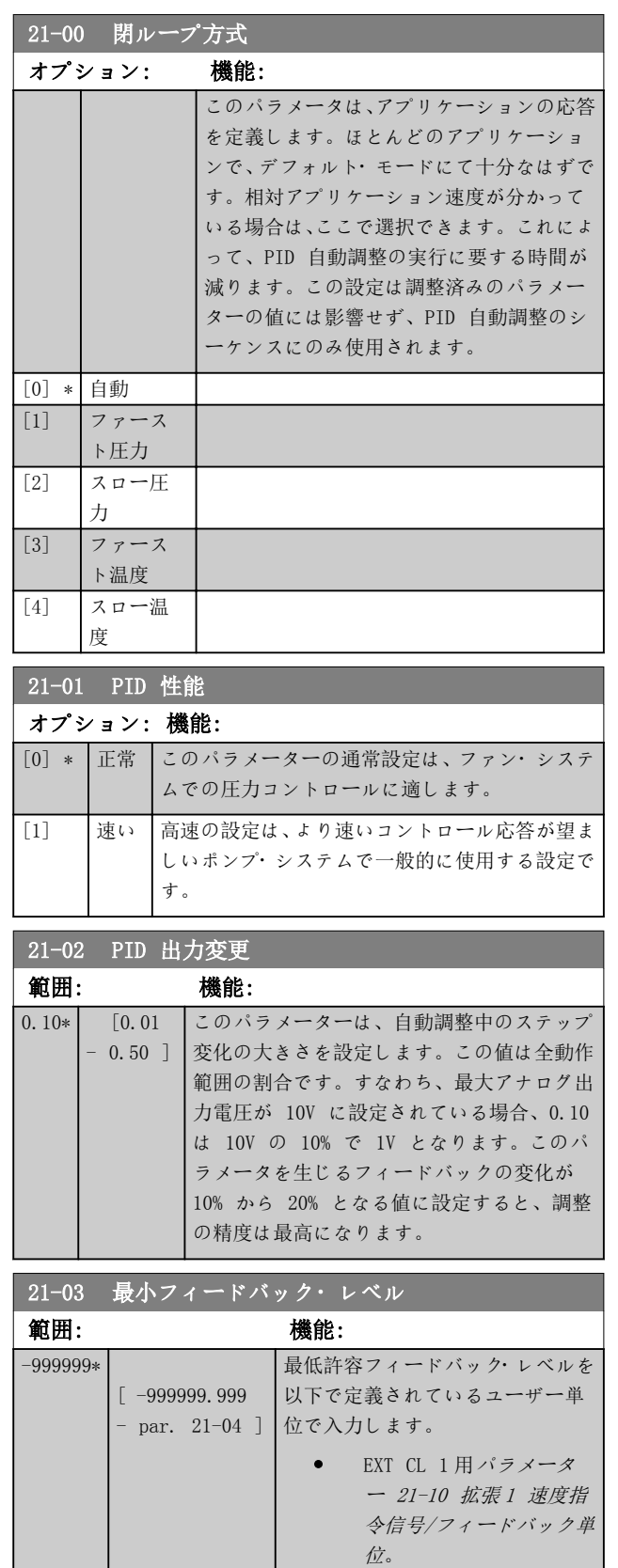

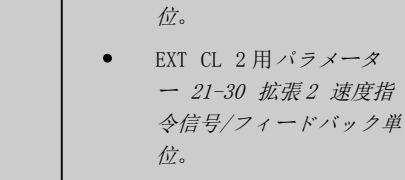

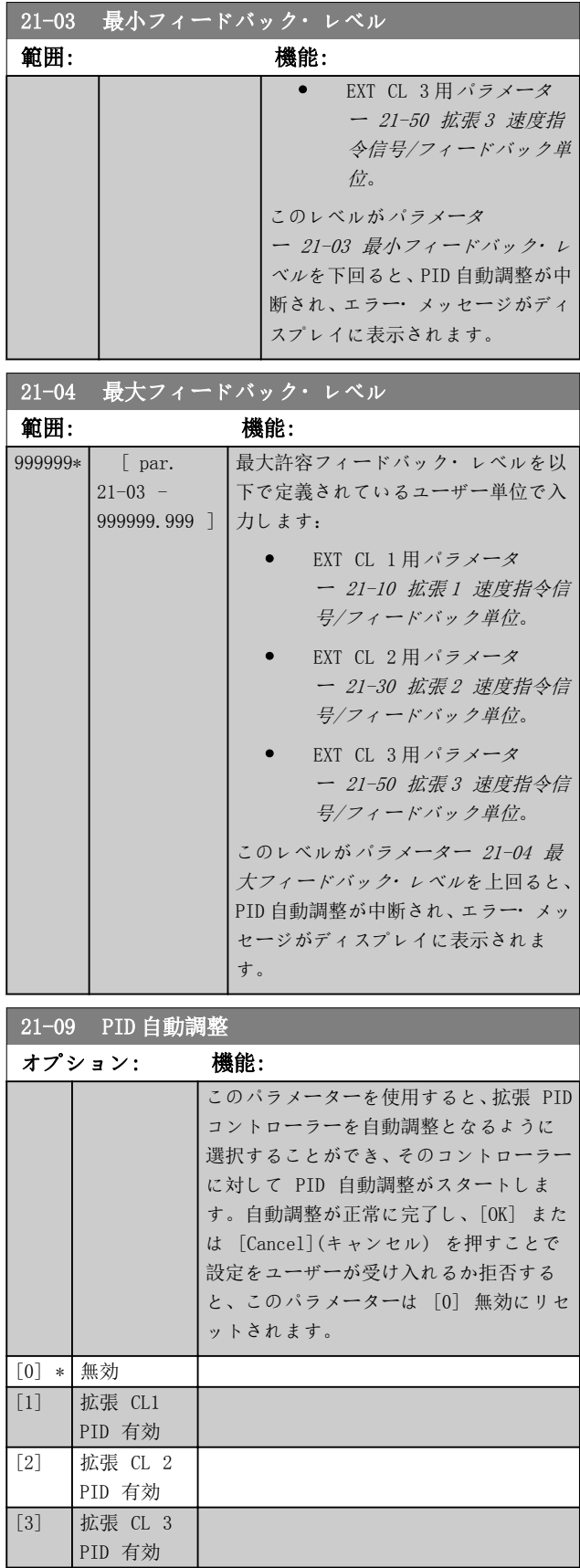

Danfoss

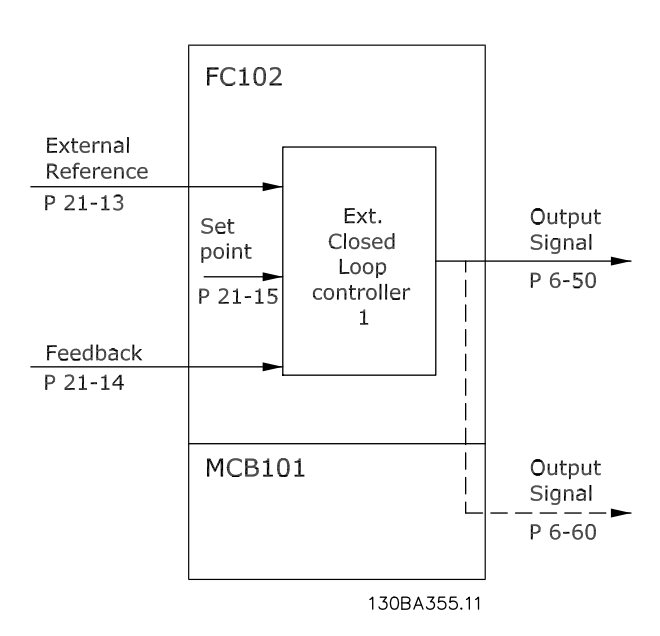

図 3.49 閉ループ 1 速信/フィードバック

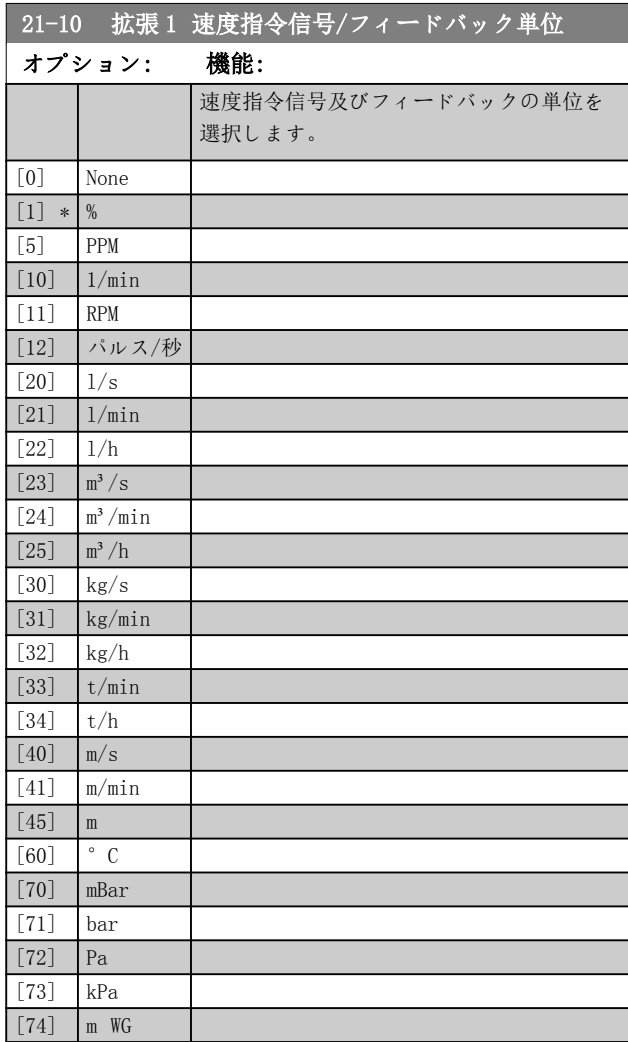

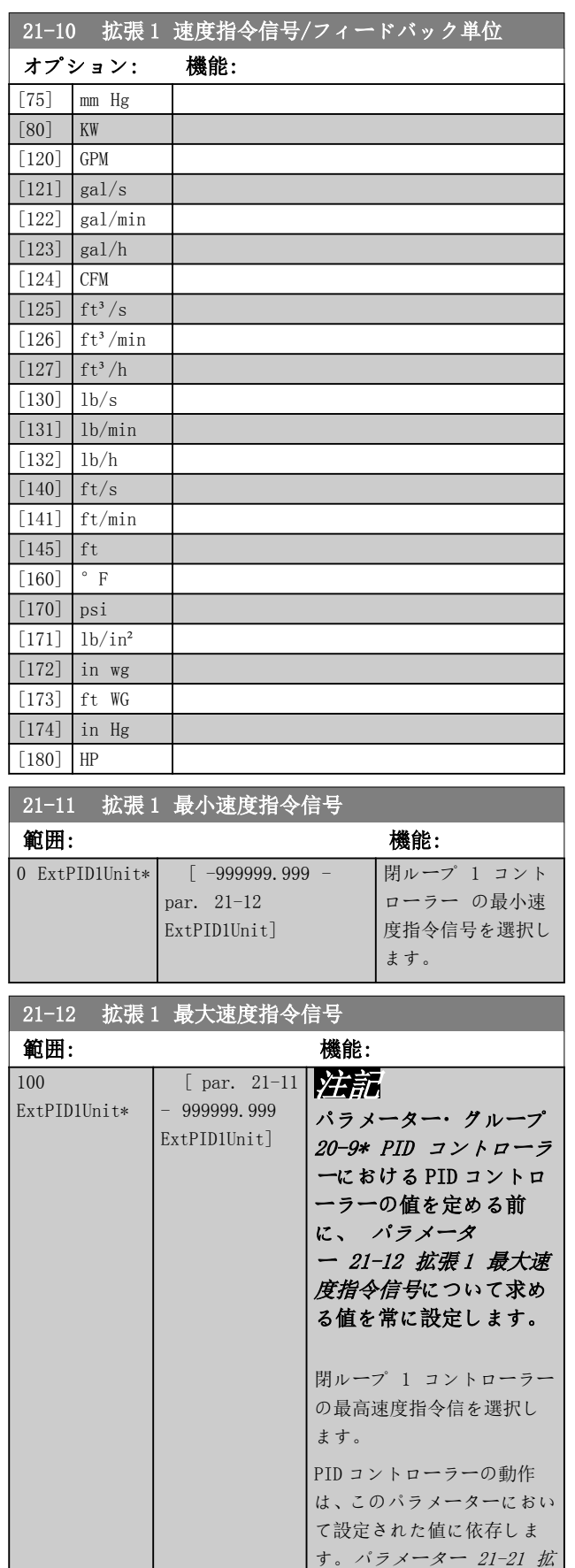

# <span id="page-162-0"></span>3.19.2 21-1\* 閉ループ 1 速信/フィー ドバック

張[1 比例ゲイン](#page-163-0)も参照して

下さい。

Danfoss

<span id="page-163-0"></span>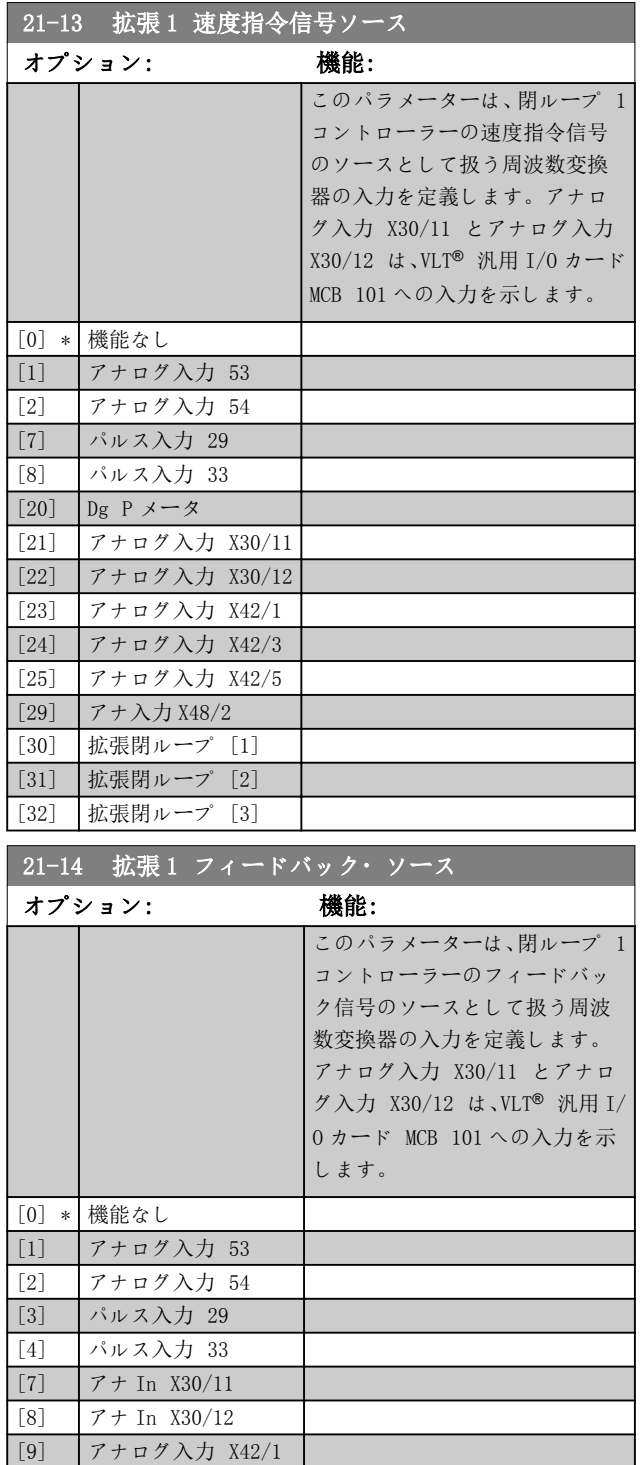

# 21-15 拡張 1 設定値

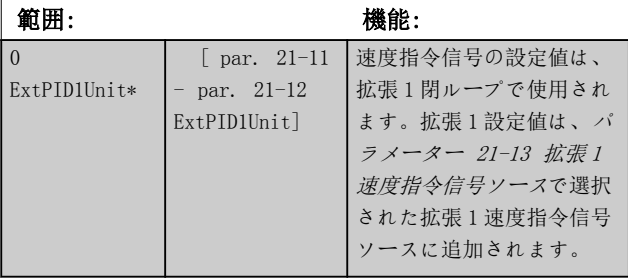

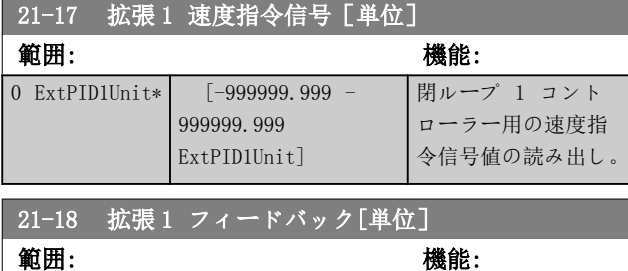

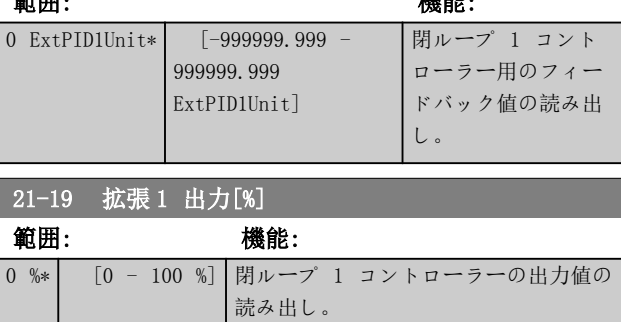

# 3.19.3 21-2\* 閉ループ 1 PID

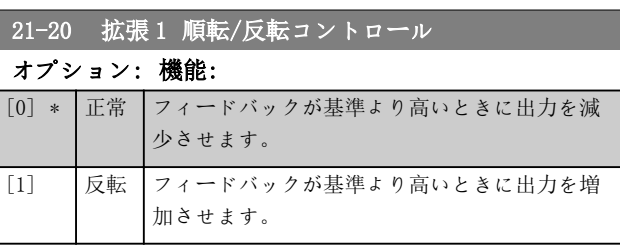

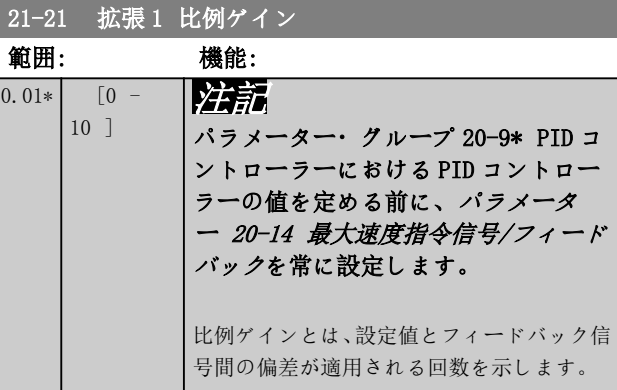

[10] アナログ入力 X42/3 [11] アナログ入力 X42/5 [15] アナログ入力 X48/2

[102] Bus フィド?バック 2 [104] センサ無フロー [105] センサーなし圧力

[100] BusFeed1 [101] BusFeed2

Danfoss

<span id="page-164-0"></span>(エラー x ゲイン)が[パラメーター 20-14 最大速度指令](#page-151-0) [信号/フィードバック](#page-151-0)において設定されたものと同一の値 をもってジャンプした場合、PID コントローラーは、[パラ](#page-68-0) [メーター 4-13 モーター速度上限\[RPM\]](#page-68-0)/ [パラメータ](#page-68-0) [ー 4-14 モーター速度上限\[Hz\]](#page-68-0)において設定されたも のと同一の値へと出力速度を変更しようと試みますが、実 際はもちろんこの設定によって制限されます。ただし、出 力速度はこの設定によって制限されます。 比例帯(0-100%の出力の変更を生じさせるエラー)は、定式

によって計算することができます

 $\left(\frac{1}{L(\theta)+L(\theta')}\right) \times \left(\frac{1}{L(\theta)+L(\theta')}\right)$ × (最大 速度指令信号)

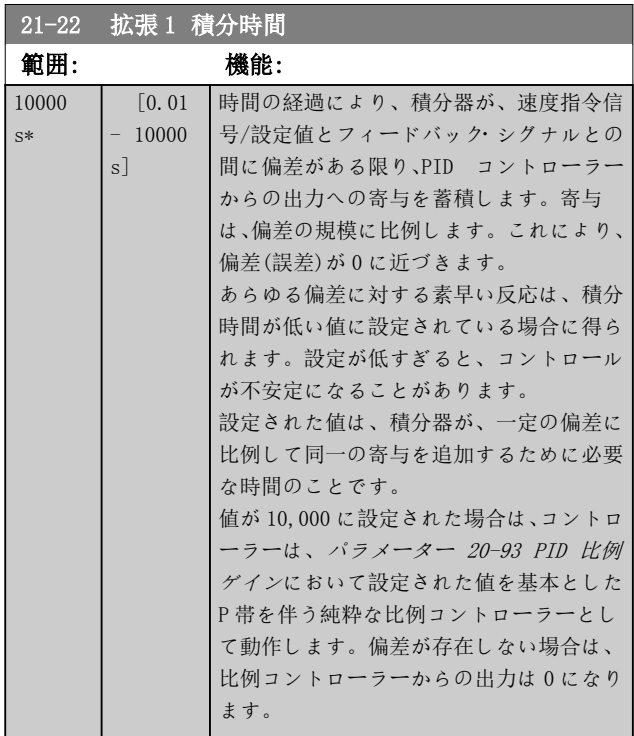

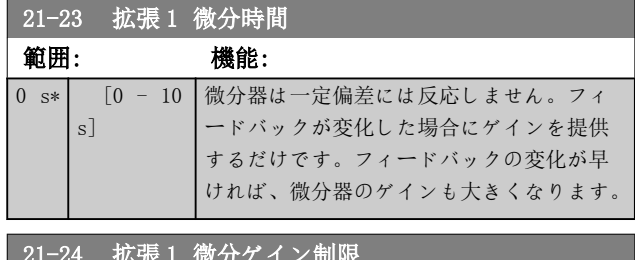

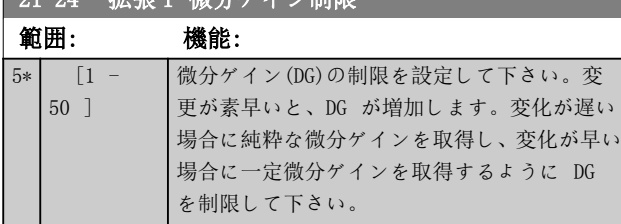

3.19.4 21-3\* 閉 ループ 2 速度指令信 号/フィードバック

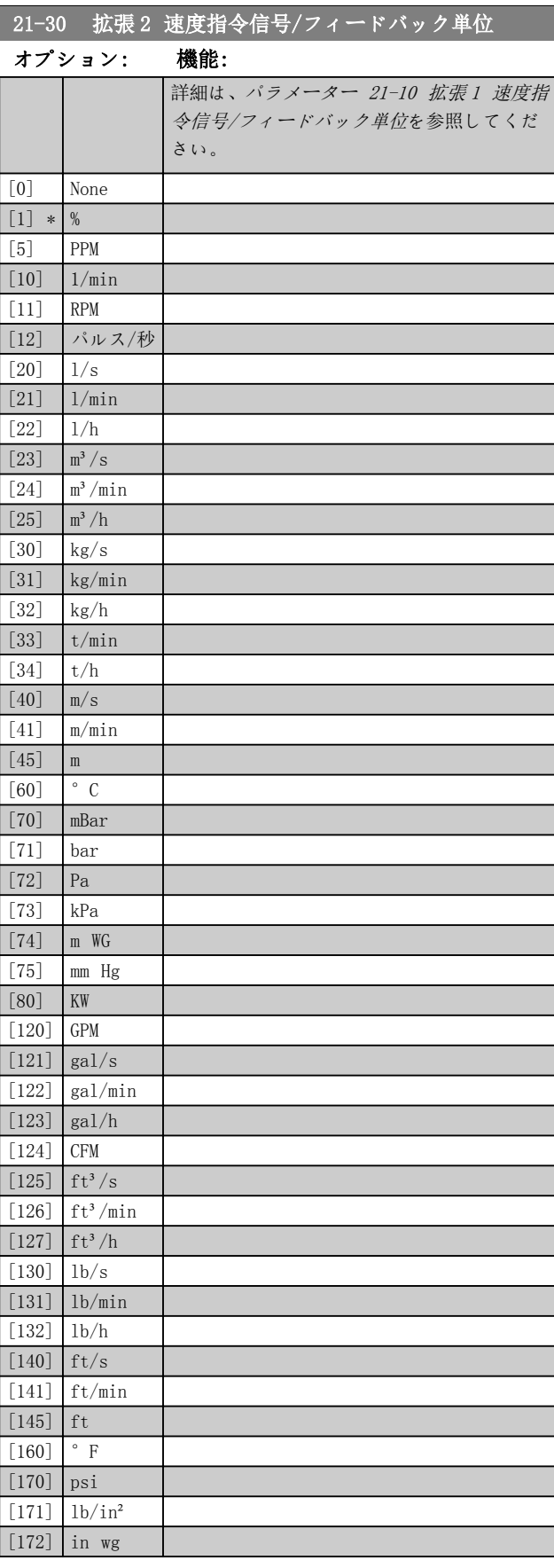

Danfoss

<span id="page-165-0"></span>パラメーターの説明 VLT® HVAC Drive FC 102

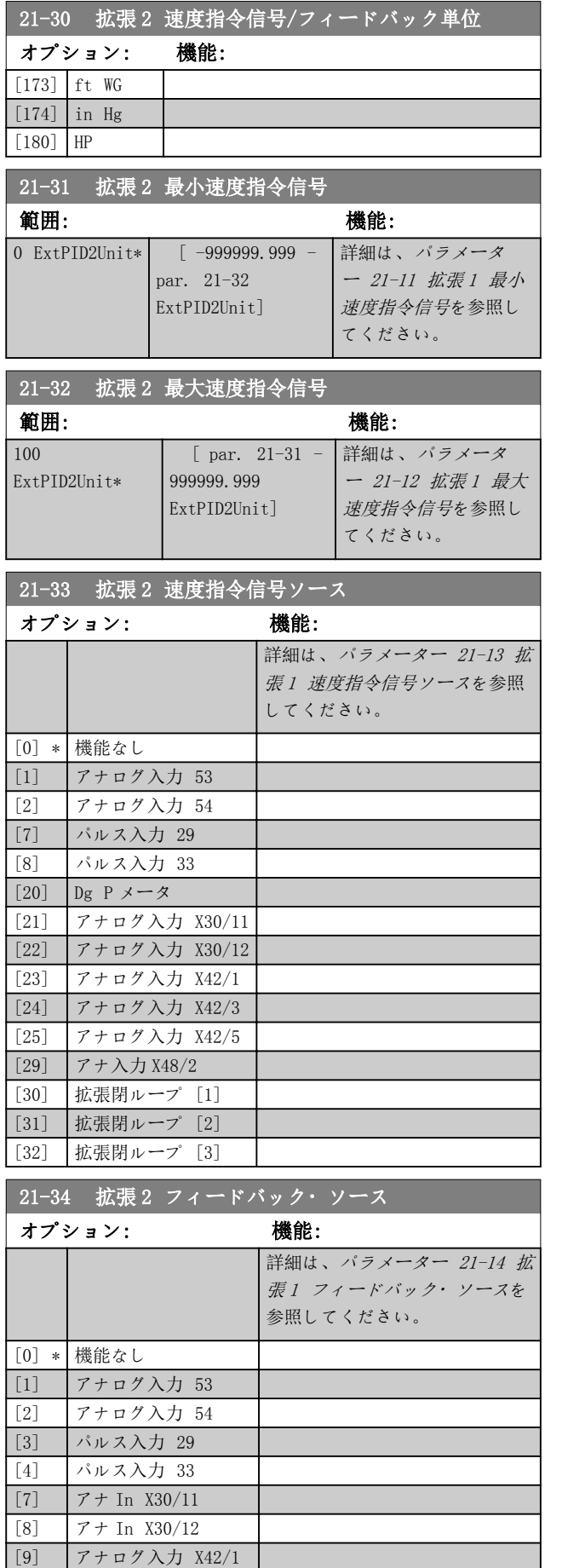

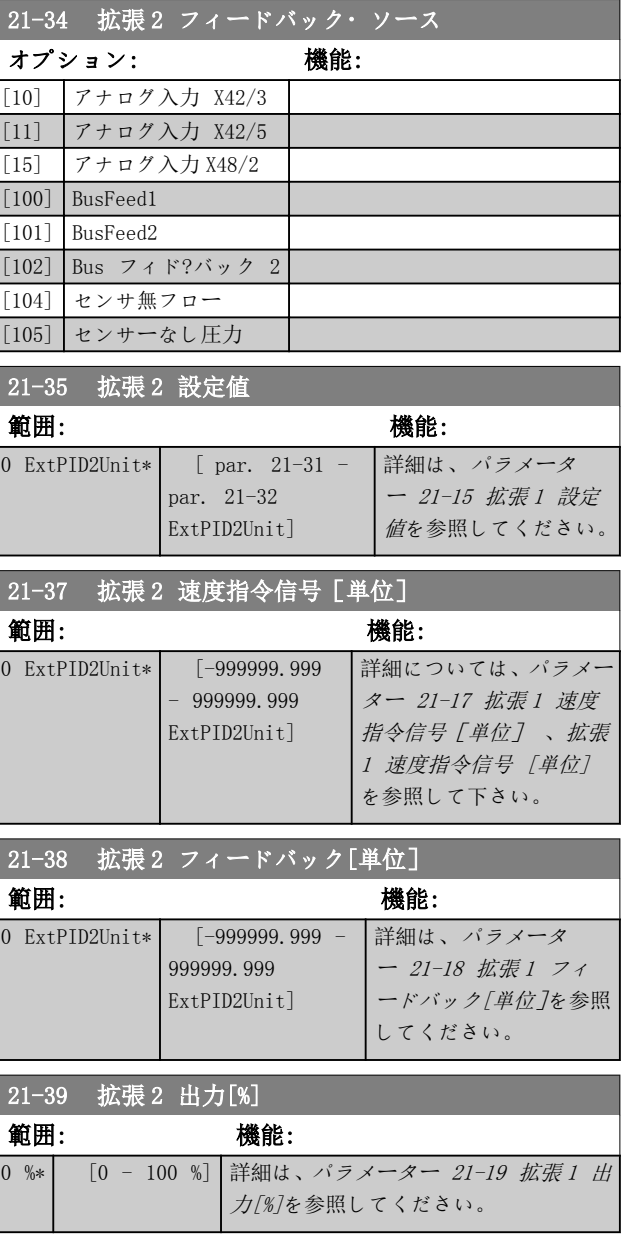

# 3.19.5 21-4\* 閉ループ 2 PID

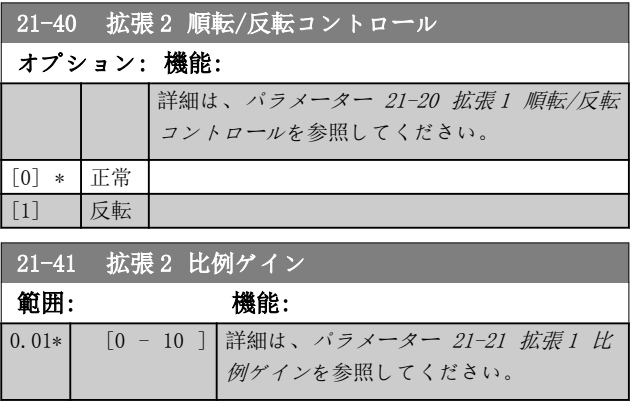

Danfoss

<span id="page-166-0"></span>パラメーターの説明 ブログラミング・ガイド

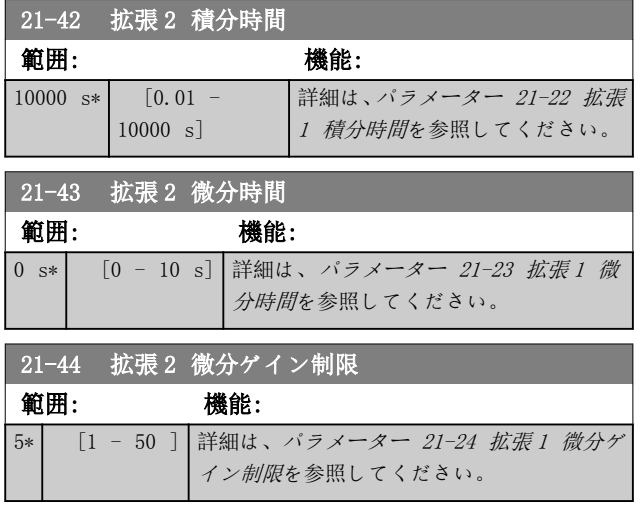

3.19.6 21-5\* 閉 ループ 3 速度指令信 号/フィードバック

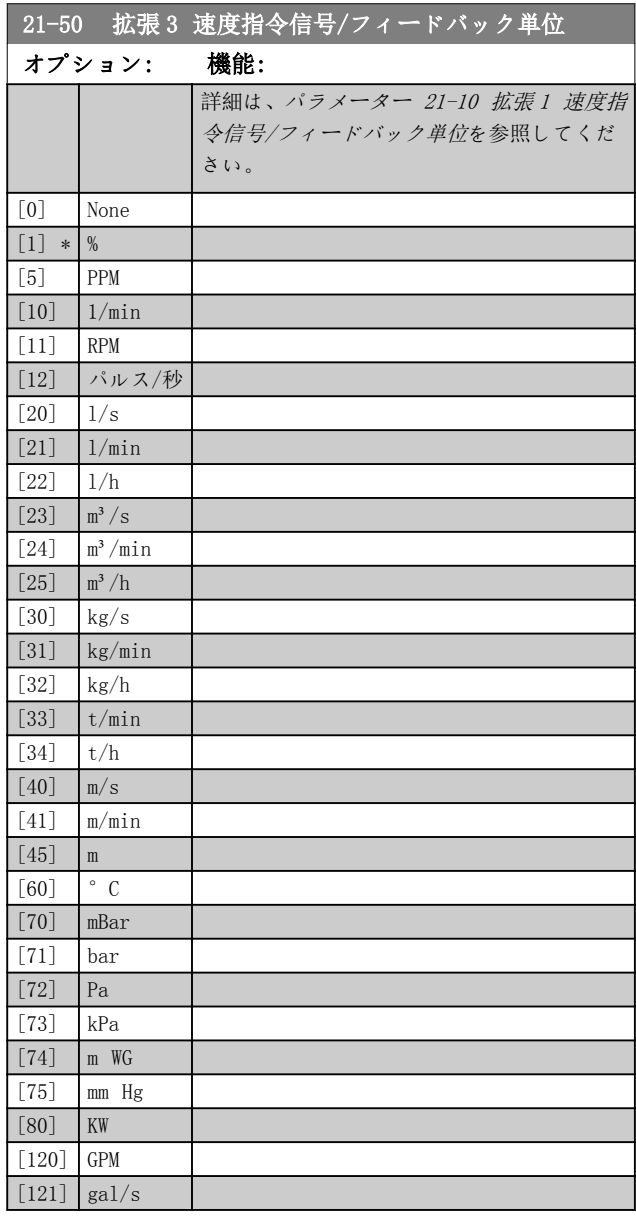

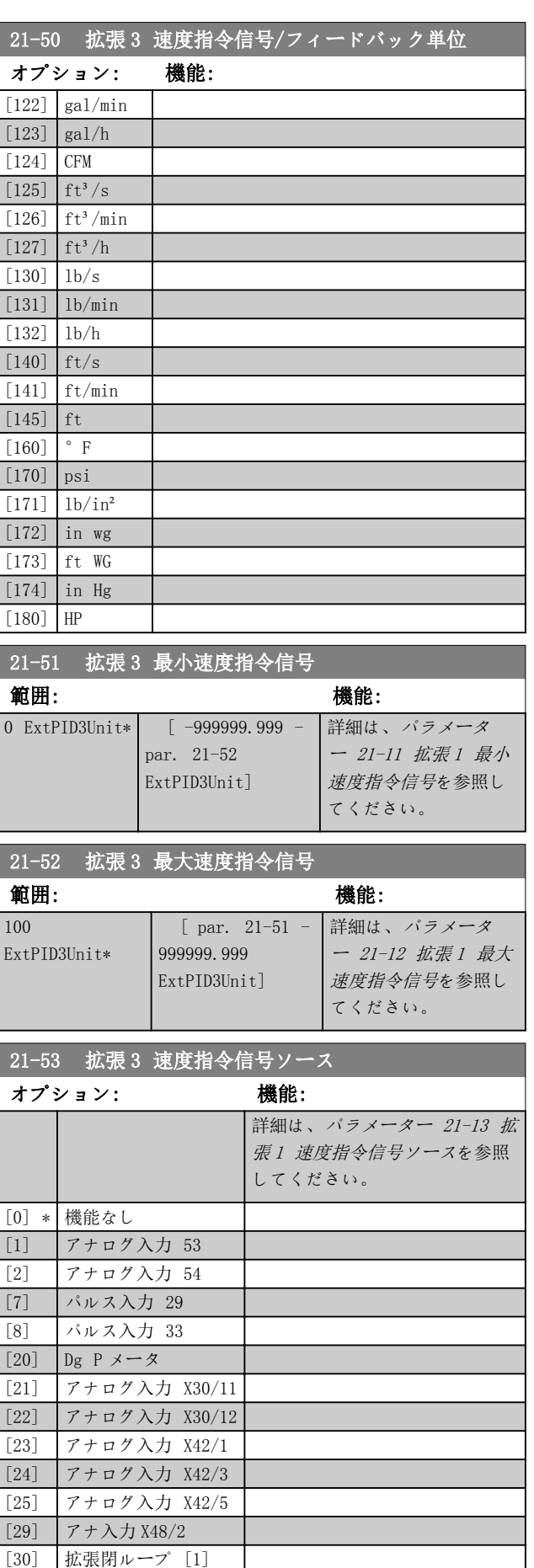

Danfoss

3 3

<span id="page-167-0"></span>パラメーターの説明 VLT® HVAC Drive FC 102

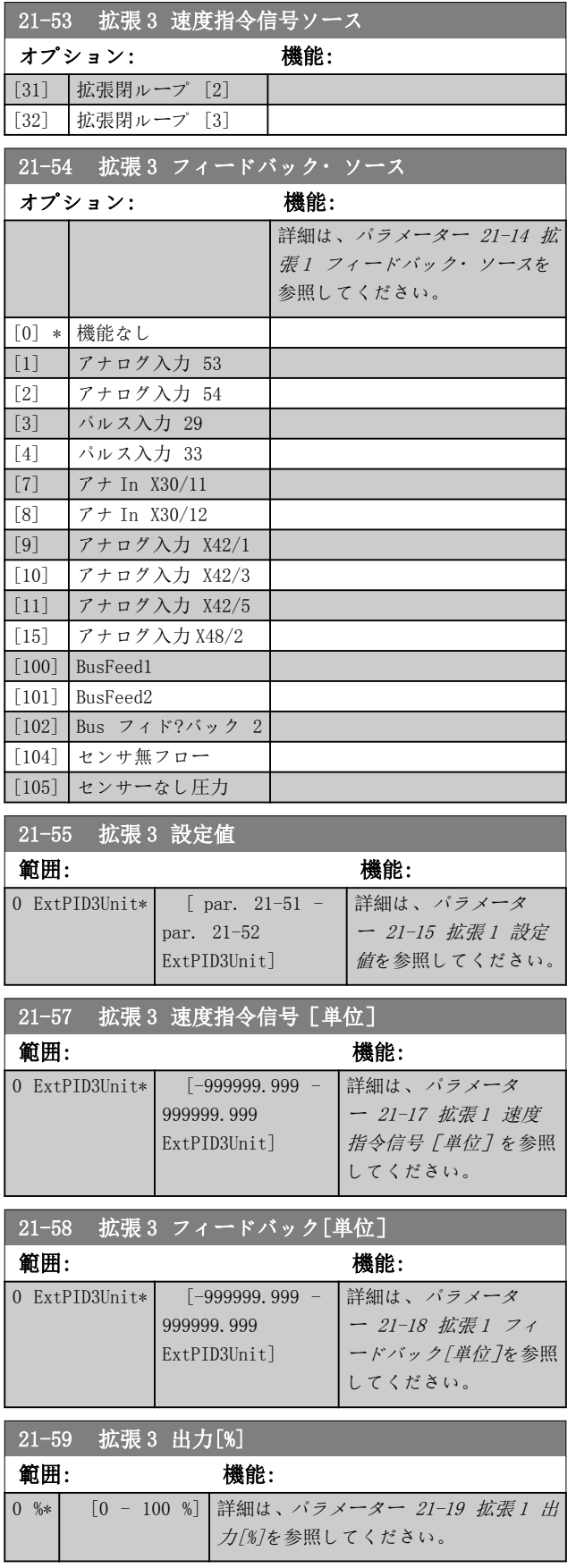

# 3.19.7 21-6\* 閉ループ 3 PID

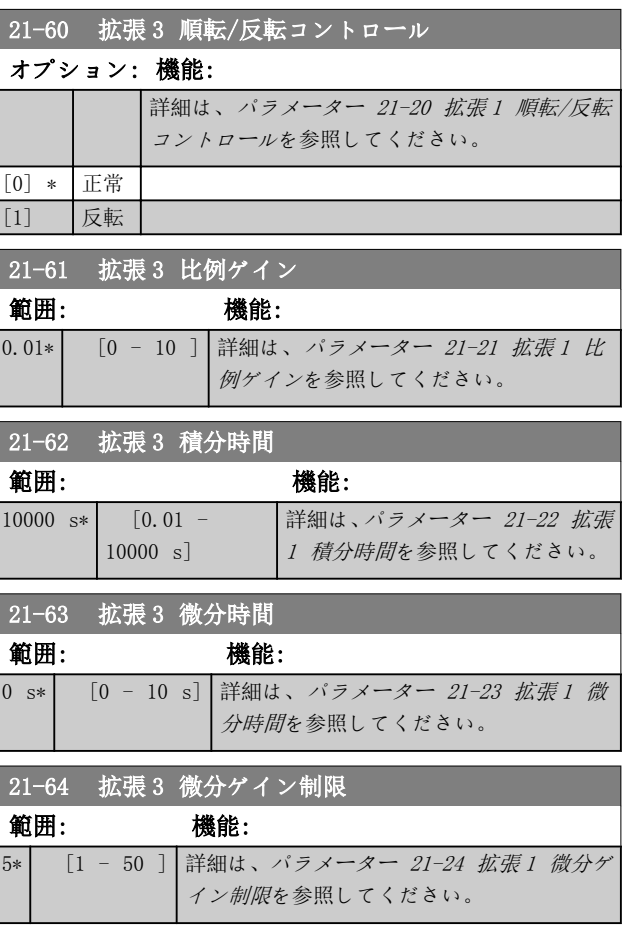

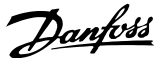

# <span id="page-168-0"></span>3.20 パラメーター: 22-\*\* 応用機能

このグループには、HVAC アプリケーションの監視に使用 するパラメータが含まれます。

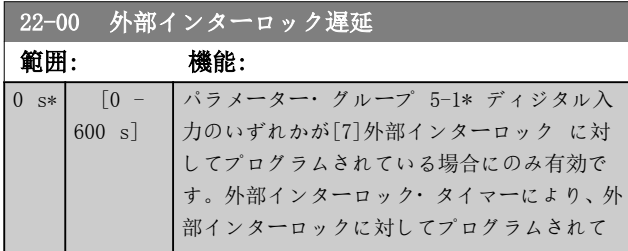

# 3.20.1 22-2\* 無流量検出

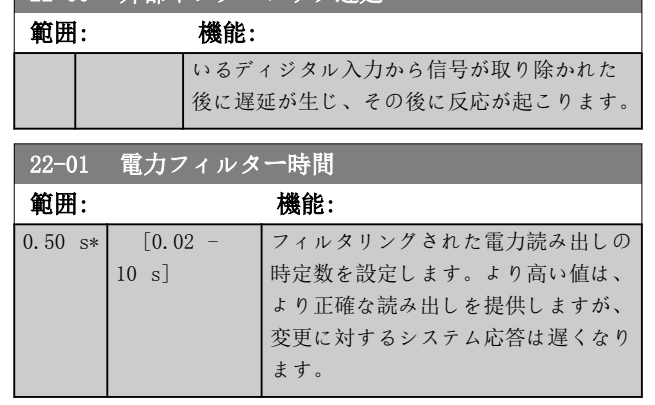

22-00 外部インターロック遅延

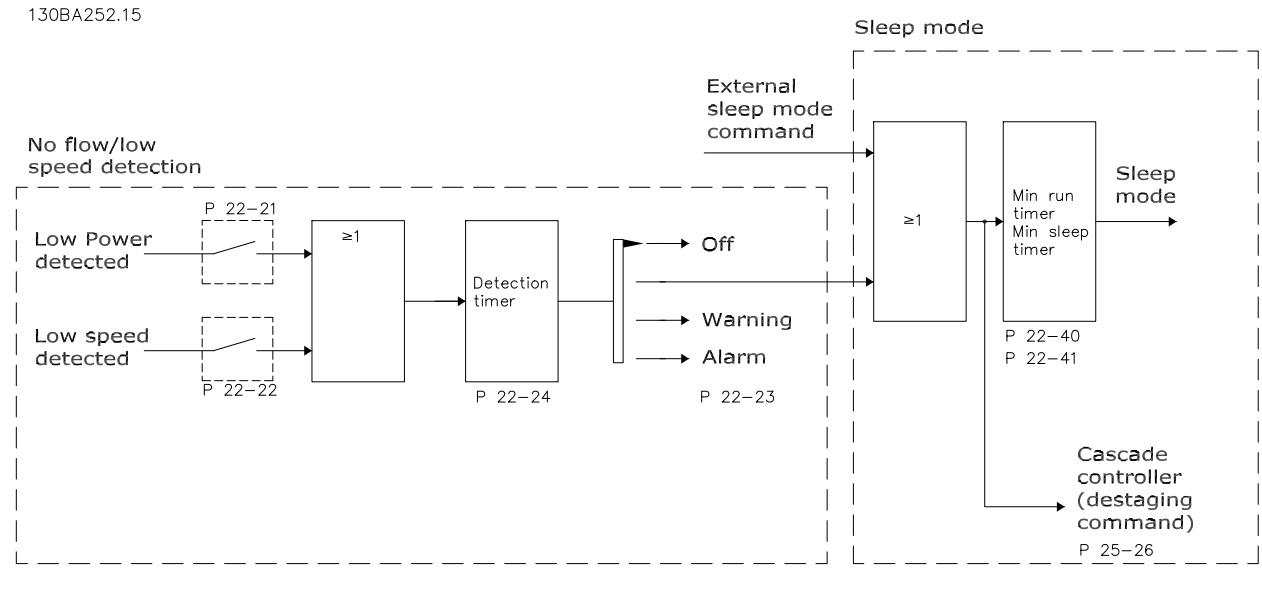

### 図 3.50 無流量検出

周波数変換器には、システムの負荷がモーターを停止できる状態かどうかを検出する機能が付属しています。

- 低出力検出。
- 低速度検出。

選択したアクションが実行されるためには、この 2 つの信号のいずれかが設定時間 ([パラメーター 22-24 無流量遅](#page-171-0) [延](#page-171-0)) アクティブでなければなりません。選択できるアクション ([パラメーター 22-23 無流量機能](#page-171-0)):

- アクションなし
- 警告
- Alarm(警報)
- スリープ・モード

### 無流量検出

この機能は、すべてのバルブを閉じることができるポンプ・システムの無流量状態を検出するために使用します。周波数 変換器の内蔵 PI コントローラー又は外部 PI コントーラーによりコントロールされている場合に使用できます。[パラ](#page-39-0) [メーター 1-00 構成モード](#page-39-0)で実際の構成をプログラムします。 構成モード

- **内蔵 PI コントローラー: 閉ループ**
- 外部 PI コントローラー: 開ループ

# 注記

### PI コントローラー・パラメーターを設定する前に、無流量調整を行います。

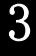

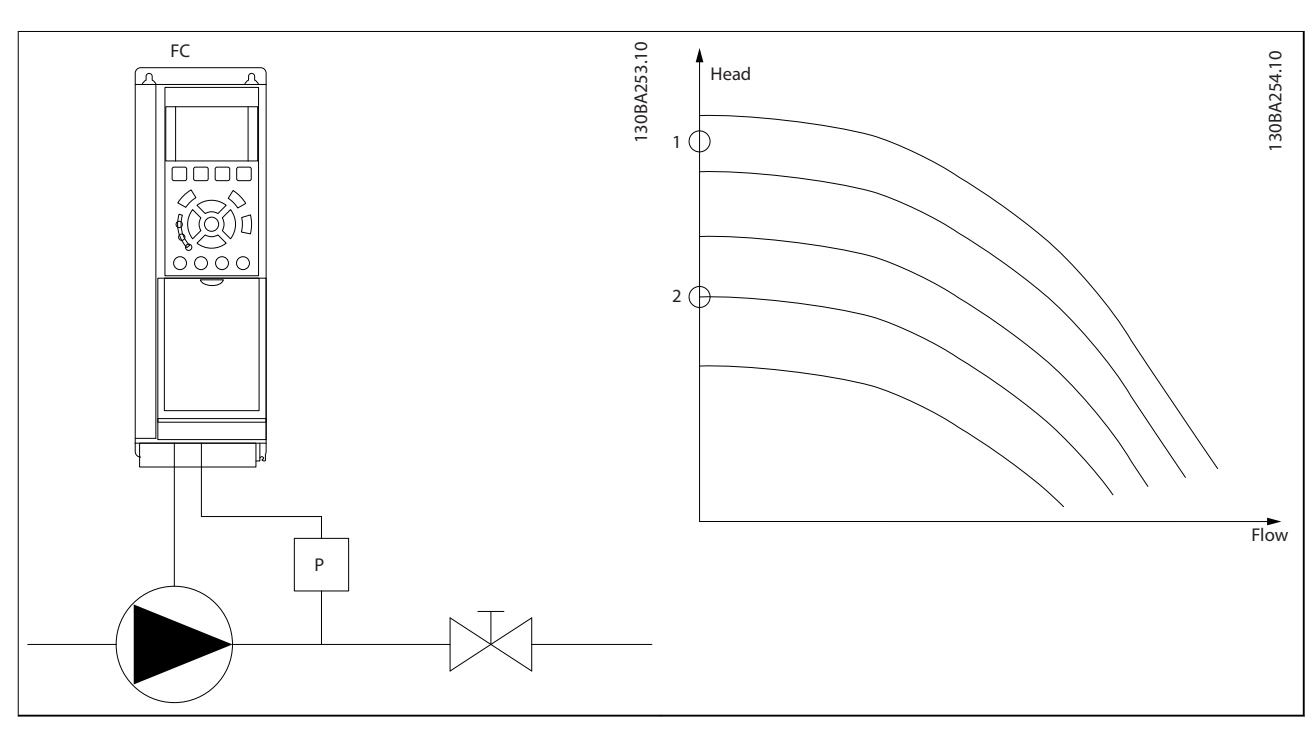

# 表 3.24 無流量検出

# 無流量検出

無流量検出 は、速度と電力の測定値に基づきます。特定の速度に対して、周波数変換器が無流量での電力を計算しま す。

この統一性は、無流量での速度と関連電力の 2 通りの調整に基づきます。電力を監視することで、吸引圧力が変動する システムの無流量、又は低速度でポンプの特性が一定になる状態を検出することができます。

この 2 セットのデータは、バルブを閉じた状態で最大速度の約 50% 及び 85% における測定に基づいていなければな りません。データは[パラ](#page-170-0)メーター·グループ 22-3\* 無流量出力同調でプログラムされます。[0] 低出力自動設定 (パラ [メーター 22-20 低出力自動設定](#page-170-0)) を実行して、 試運転を自動的に 1 ステップずつ行い、測定データを自動に保存す ることもできます。自動設定を実行する場合は (パラメーター・グループ 22-3\* 無流量出力同調を参照)、周波数変換 器を[パラメーター 1-00 構成モード](#page-39-0)の [0] 開ループに対して設定する必要があります。

# 注記

内蔵 PI コントローラーを使用する場合、PI コントローラー・パラメーターを設定する前に無流量調整を実行してくだ さい。

### 低速度検出

パラメーター 4-11 モーター速度下限 [RPM]又はパラメーター 4-12 モーター速度下限 [Hz]で設定した最低速度でモ ーターが動作する場合、低速度検出が信号を発します。アクションは無流量検出と共通です (個々に選択することはで きません)。

低速度検出を使用できるのは無流量状態のシステムに限らず、最低速度での動作が、負荷によって最低速度より上の速度 が必要となるまでモーターを停止することに対応しているシステム、例えばファンやコンプレッサーなどのシステムで使 用できます。

Danfoss

Danfoss

# <span id="page-170-0"></span>注記

ポンプ・システムでは、ポンプはバルブが閉じていても比較的高速で動作することがあるため、[パラメーター 4-11 モ](#page-68-0) ーター速度下限 [RPM] 又は パラメーター 4-12 モーター速度下限 [Hz] の最低速度が検出に十分な高さに設定されて いることを確認してください。

### ドライ・ポンプ検出

無流量検出 は、ポンプが空運転している (低消費電力、高速) かどうかの検出にも使用できます。内蔵 PI コントロ ーラーと外部 PI コントローラーの両方と併用できます。 ドライ・ポンプ信号の条件:

• 無流量レベル未満での消費電力

及び

● 最大速度又は最大速度指令信号開ループのいずれか低い方でポンプが動作。

選択したアクションが実行されるためには、その前に設定時間 ([パラメーター 22-27 ドライ](#page-172-0)・ポンプ遅延) だけ信号が アクティブでなければなりません。 選択できるアクション ([パラメーター 22-26 ドライ](#page-171-0)・ポンプ機能):

- 警告
- Alarm(警報)

無流量検出を有効 にし ([パラメーター 22-23 無流量機能](#page-171-0))、設定する必要があります (パラメーター・グループ 22-3\* 無流量出力同調)。

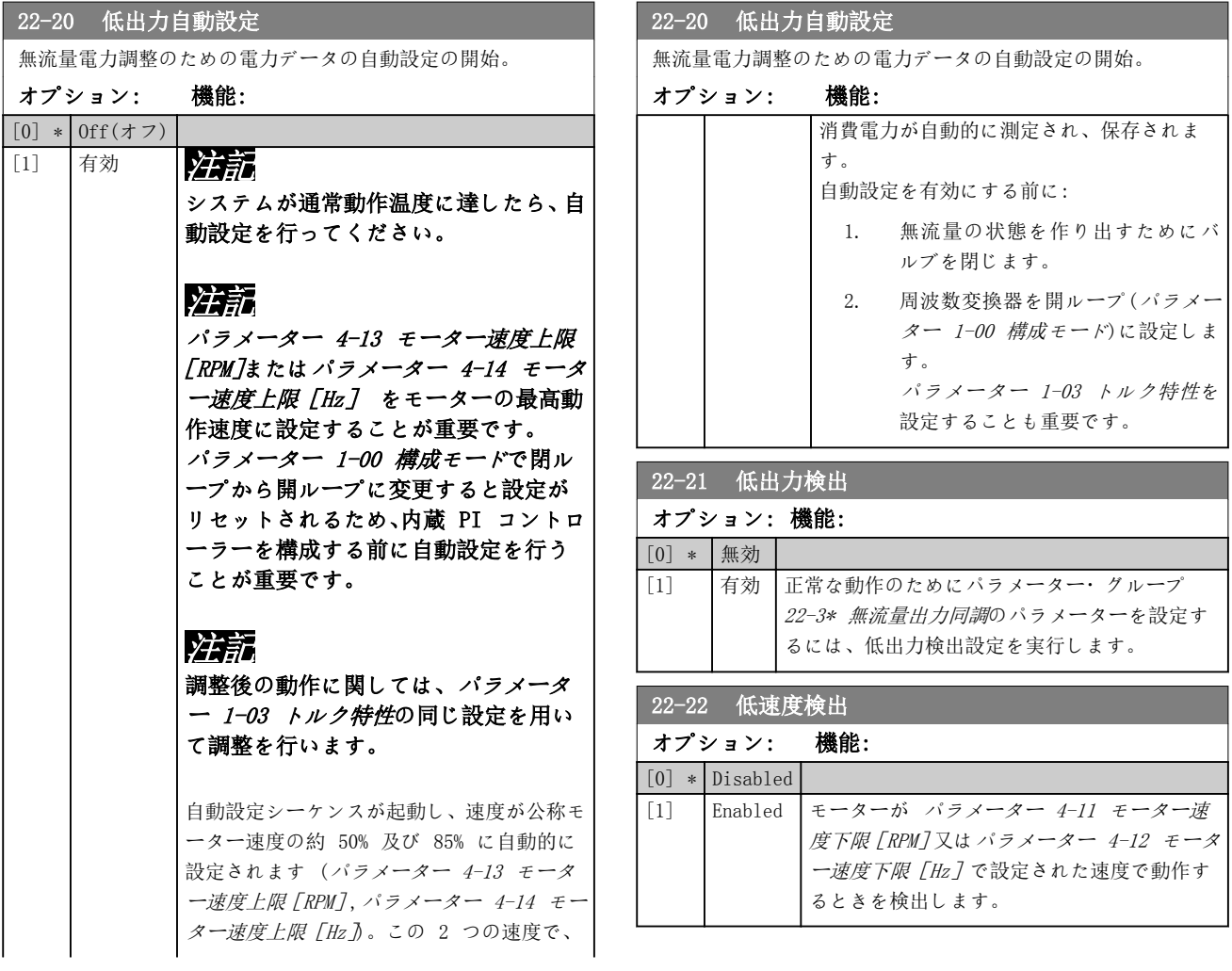

<span id="page-171-0"></span>パラメーターの説明 VLT® HVAC Drive FC 102

Danfoss

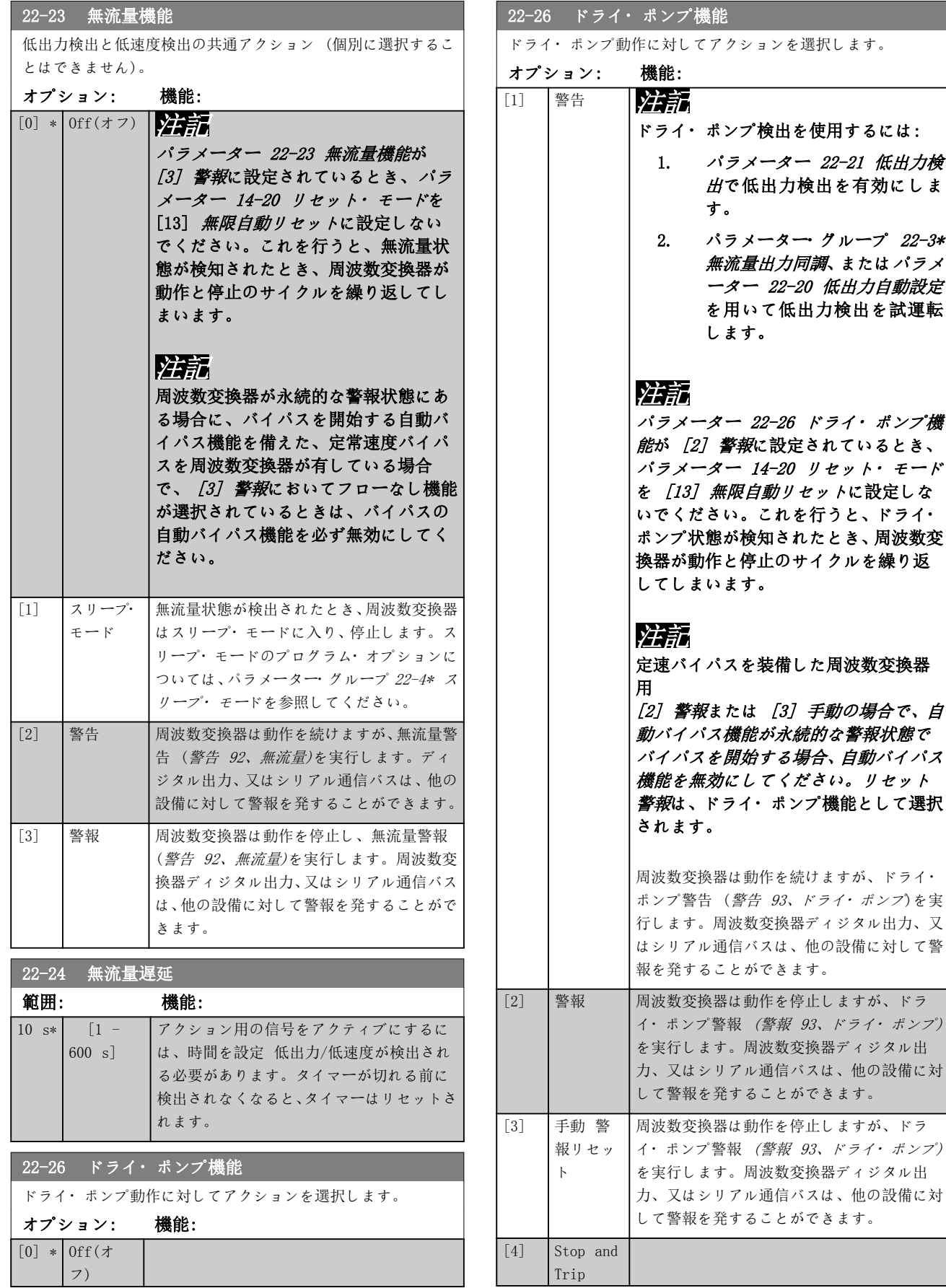

3 3

<span id="page-172-0"></span>パラメーターの説明 ブログラミング・ガイド

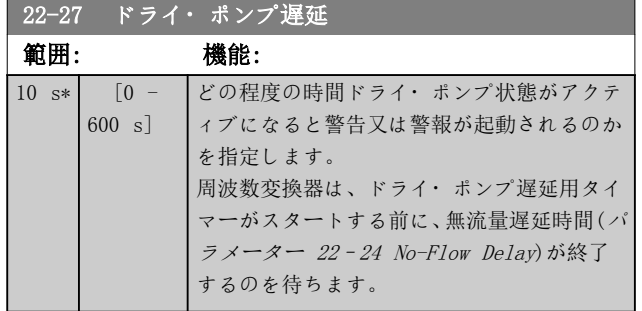

3.20.2 22-3\* 無流量出力同調

[パラメーター 22-20 低出力自動設定](#page-170-0)で自動設定を無効 にした場合、調整手順は以下になります:

- 1. メインバルブを閉じてフローを止めます。
- 2. システムが通常動作温度に達するまでモーター を運転します
- 3. [Hand On]を押して、速度を定格速度の約 85% に調整します。正確な速度を記録します。
- 4. LCP のデータ行で実際の電力を見るか、以下のパ ラメーターの 1 つを表示することで、電力消費を 読み取ります:
	- 4a [パラメーター 16-10 電力\[KW\]](#page-137-0). または
	- 4b メイン ・ メニューの [パラメータ](#page-137-0) 一 16-11 電力「HP】。

電力の読み出しを記録します。

- 5. 速度を定格速度の約 50% に変更します。正確 な速度を記録します。
- 6. LCP のデータ行で実際の電力を見るか、以下のパ ラメーターの 1 つを表示することで、電力消費を 読み取ります:
	- 6a [パラメーター 16-10 電力\[KW\]](#page-137-0). または
	- 6b メイン ・ メニューの [パラメータ](#page-137-0) [ー 16-11 電力\[HP\]](#page-137-0)。

電力の読み出しを記録します。

- 7. 以下で用いる速度をプログラムします:
	- 7a パラメーター 22-32 低速度[RPM].
	- 7b パラメーター 22-33 低速度[Hz].
	- 7c [パラメーター 22-36 高速度\[RPM\]](#page-173-0).
	- 7d [パラメーター 22-37 高速度 \[Hz\]](#page-173-0).
- 8. 以下に関連する電力値をプログラムします:
	- 8a パラメーター 22-34 低速度出力[kW].
	- 8b [パラメーター 22-35 低速度出力\[HP\]](#page-173-0).
	- 8c [パラメーター 22-38 高速度出力\[kW\]](#page-173-0).

8d [パラメーター 22-39 高速度出力\[HP\]](#page-173-0).

9. [Auto On](自動オン) 又は [Off] (オフ)を使 用して元に切り替え直します。

# 注記

# 同調が実施される前に[パラメーター 1-03 トルク特性](#page-39-0)を 設定します。

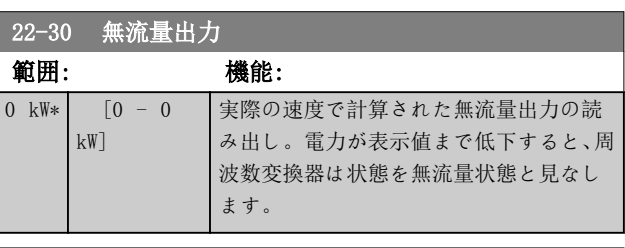

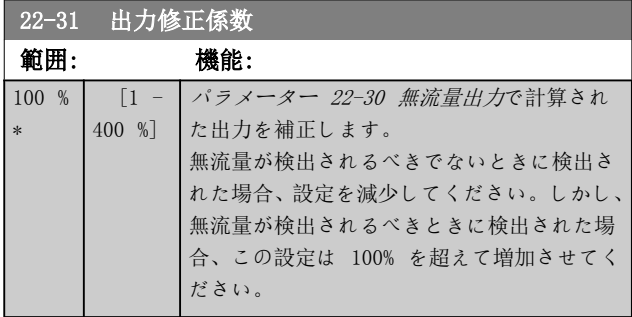

### 22-32 低速度 [RPM]

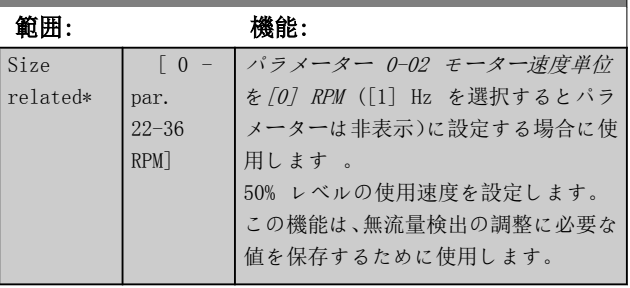

# 22-33 低速度[Hz]

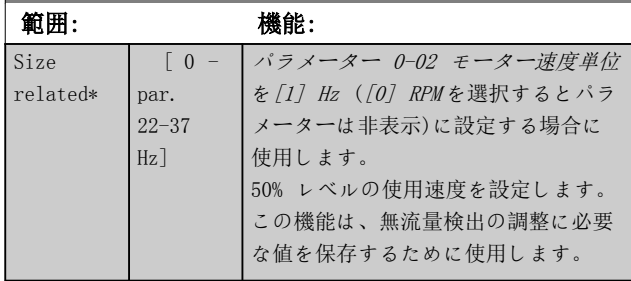

# 22-34 低速度出力[kW]

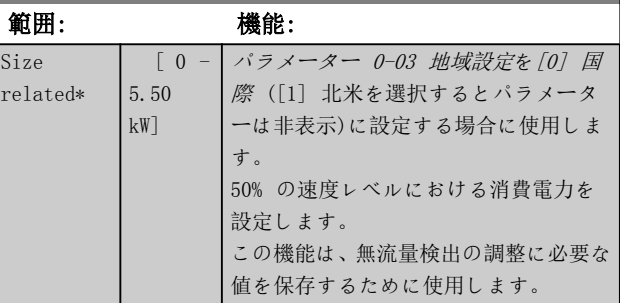

<span id="page-173-0"></span> $22-35$   $22-35$   $24-35$   $24-35$   $25-35$ 

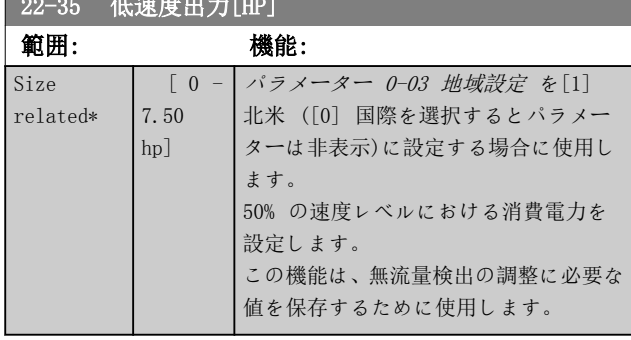

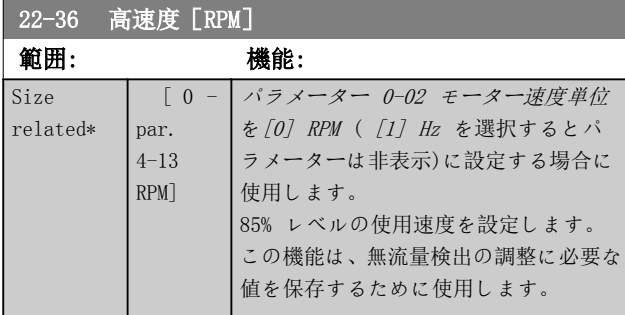

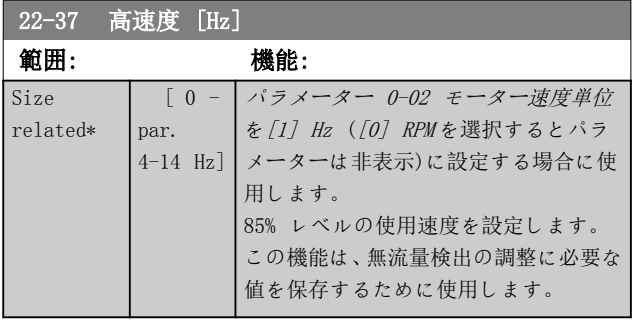

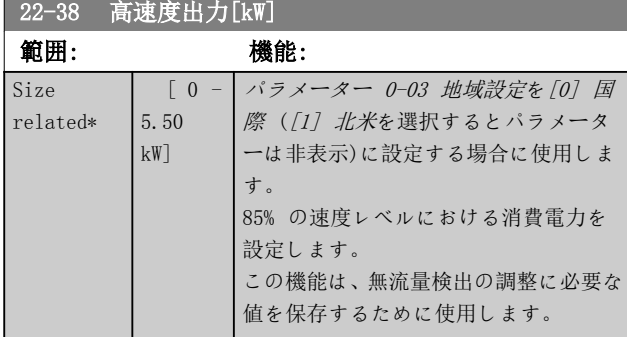

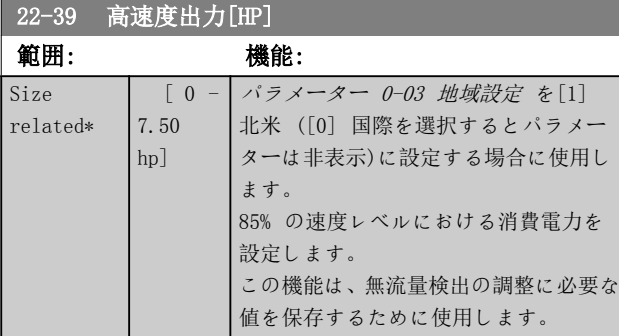

# 3.20.3 22-4\* スリープ・モード

システムの負荷がモーターの停止に対応しており、監視さ れている場合には、スリープ・モード機能をアクティブに することでモーターを停止できます。これは、通常の停止 コマンドではなく、0 RPM までモーターを立ち下げた後 にモーターの通電を停止します。スリープ・モードでは、 負荷が再度加わったら分かるように特定の状態が監視さ れます。

スリープ・モードは、無流量検出/最低速度検出 (無流 量検出のパラメーターによってプログラムする必要があ ります。パラメーター・グループ 22-2\* 無流量検出の信 号フロー図を参照)から、またはディジタル入力のいずれ かに印可される外部信号 (ディジタル入力の構成用パラ メータ 5-1\* で[66] スリープ・モードを選択することで プログラムする必要があります) により起動することが できます。スリープモードは、ウェイクアップ条件が存在 しないときにのみ起動します。

例えば、電子機械的フロー・スイッチを無流量状態の検出 とスリープ・モードの起動に使用できるようにするため に、印可された外部信号の立ち上がりでアクションが行わ れます (これが行われないと、信号が常に接続された状 態になるため周波数変換器はスリープ・モードを維持しま す)。

# 注記

# スリープ・モードが無流量検出/最低速度を基本にする場 合、[パラメーター 22-23 無流量機能](#page-171-0)で [1] スリープ・ モードを選択します。

[パラメーター 25-26 無流量におけるデステージ](#page-204-0)が [1] 有効に設定されている場合、スリープ・モードを起動する と、リード・ポンプ (速度可変) を停止する前にラグ・ ポンプ (速度固定) のデステージングを開始するコマン ドがカスケード・コントローラー (有効の場合) に送信 されます。

スリープ・モードに移行すると、LCP の下の状態行にスリ ープ・モードと表示されます。

[章 3.20.1 22-2\\* 無流量検出](#page-168-0)の信号フローチャートも参 照してください。 スリープ・モード機能を使用する方法は 3 つあります。

Danfoss

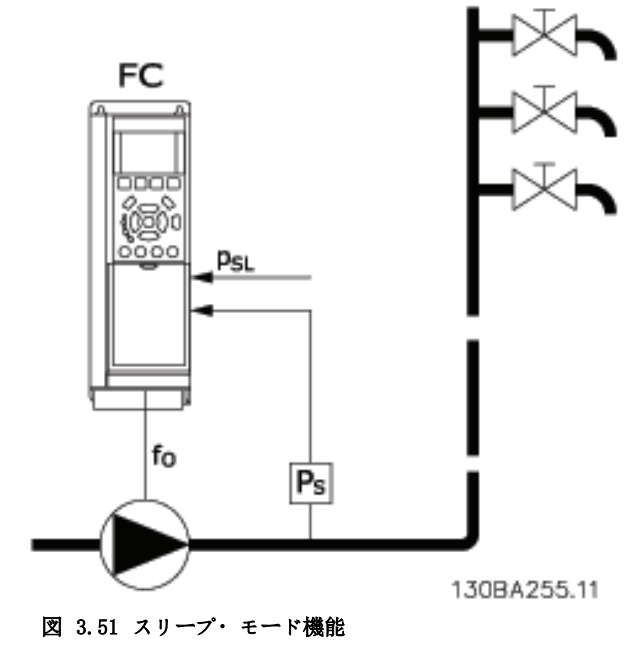

1) 内蔵 PI コントローラが圧力または温度のコントロ ールに使用されるシステム。例えば、圧力トランスジュー サーから周波数変換器に圧力フィードバック信号が加え られるブースト・システム。[パラメーター 1-00 構成モ](#page-39-0) [ード](#page-39-0)を[3] 閉ループに設定し、PI コントローラーを必要 な速度指令信号とフィードバック信号に設定します。 例: ブースト・システム。

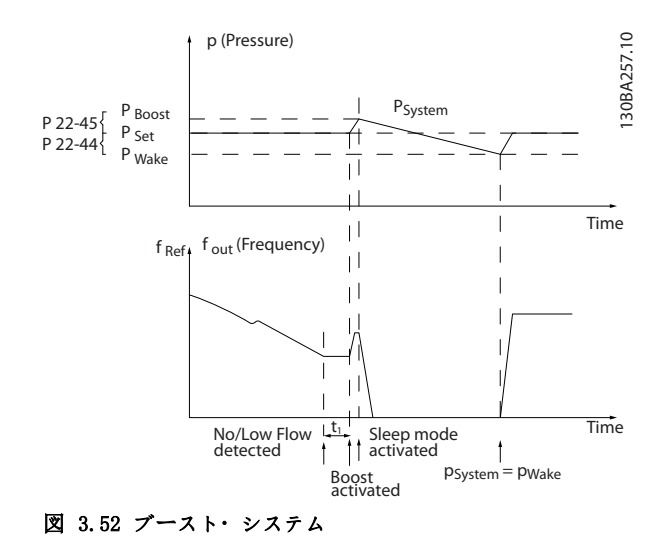

無流量が検出されると、周波数変換器は、システム内がわ ずかに過圧力となるように圧力の設定値を上げます (ブ ーストは[パラメーター 22-45 設定値ブースト](#page-175-0)で設定)。 圧力トンランスジューサーからのフィードバックが監視 され、この圧力が圧力の通常設定ポイント (Pset) から設 定された割合低下すると、モーターが再度立ち上がり、圧 力が設定値 (Pset) に達するようにコントロールされま す。

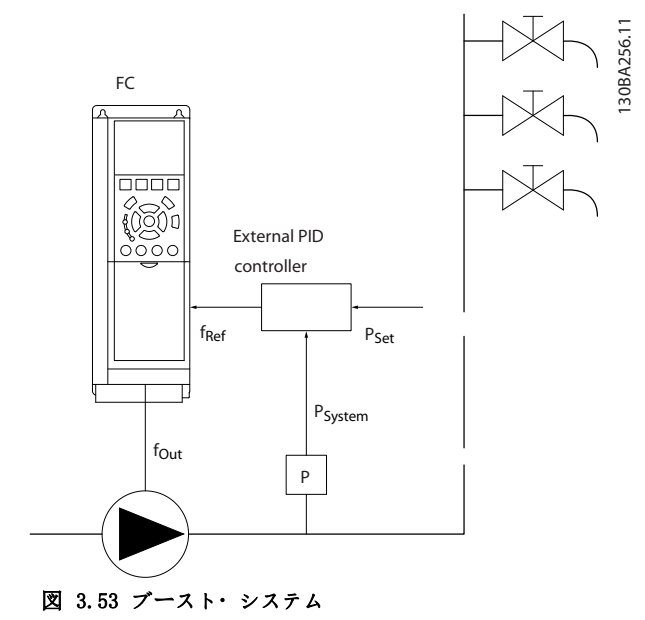

2) 圧力又は温度が外部 PI コントローラーによりコン トロールされるシステムでは、ウェイクアップ条件が圧力 /温度トランスジューサーからのフィードバックに基づ くことはありません。設定値が未知だからです。ブース ト・システムを用いたサンプルでは、必要な圧力 Pset は 未知です。[0] 開ループ用[パラメーター 1-00 構成モー](#page-39-0) [ド](#page-39-0)。

例: ブースト・システム。

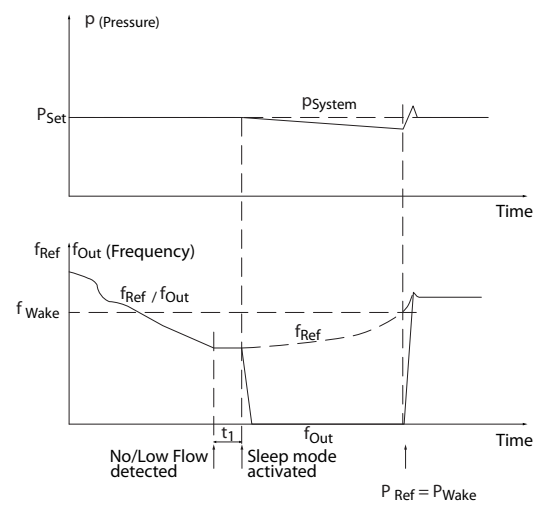

図 3.54 ブースト・システム

低電力又は低速度が検出されると、モーターは停止されま すが、外部コントローラーからの速度指令信号 (fref) は 引き続き監視されます。低圧が生じるため、コントローラ ーが圧力を得るために速度指令信号を増加させます。速 度指令信号が設定値 fwake, に達すると、モーターが再ス タートします。

130BA258.10

30BA258.

 $\supseteq$ 

Danfoss

<span id="page-175-0"></span>速度は外部速度指令信号 (リモート基準) により手動で 設定します。無流量機能の調整にはデフォルト設定 (パ

ラメーター・グループ 22-3\* 無流量出力同調) を使用し ます。

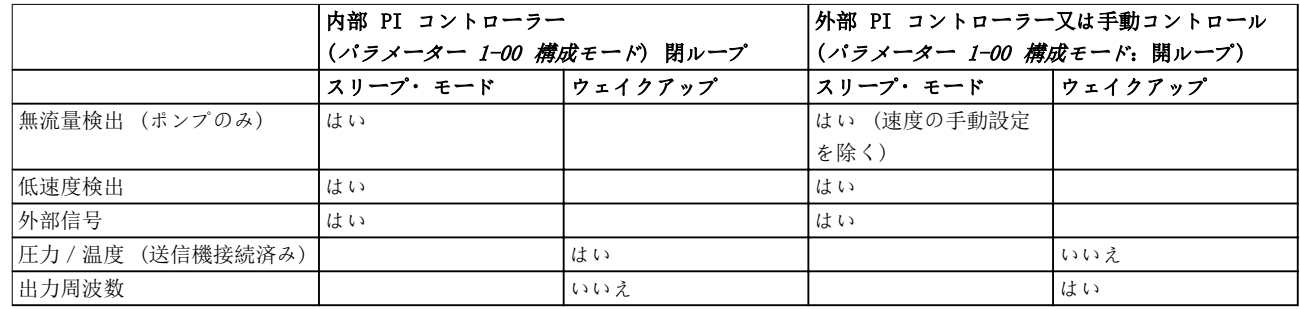

# 表 3.25 構成の概要

# 注記

ローカル基準がアクティブの場合、スリープ・モードはア クティブになりません (ナビゲーションキーを押して速 度を手動で設定)。パラメーター 3-13 速度指令信号サ イトを参照してください。

手動モードでは機能しません。閉ループで入力/出力を 設定する前に、開ループで自動設定を実行してください。

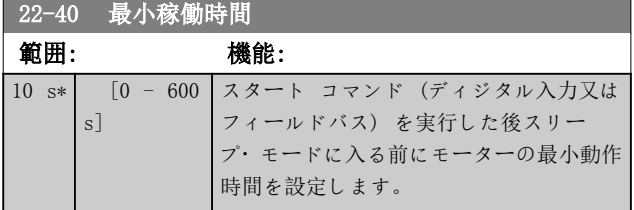

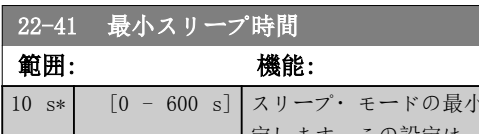

· 持続時間を設 定します。この設定は、ウェイクアッ プ条件に優先します。

### 22-42 ウエイクアップ速度[RPM]

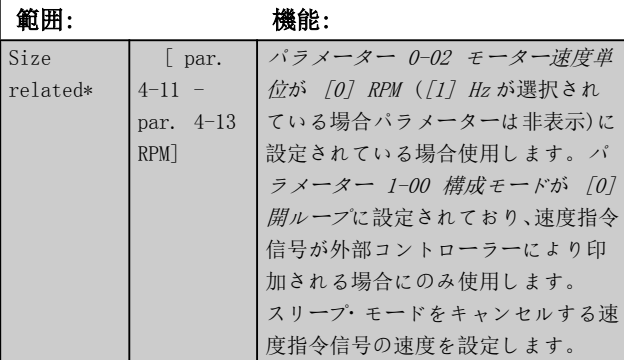

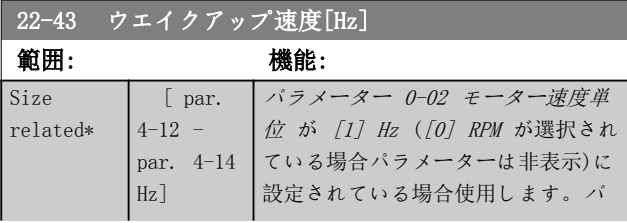

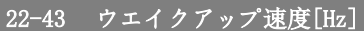

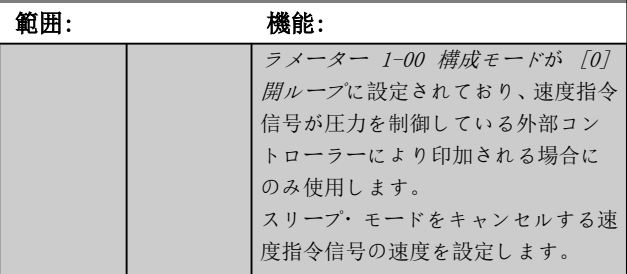

### 22-44 ウエイクアップ速度指令信号/フィードバック偏 差

### 範囲: 機能:  $10 \frac{9}{10}$  =  $[0 -$ 100 %] [パラメーター 1-00 構成モード](#page-39-0)が [3] プ ロセス閉ループに設定されたときのみ使用

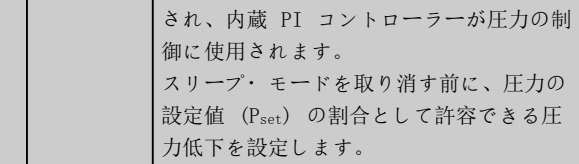

# 22-45 設定値ブースト

### 範囲: 機能:

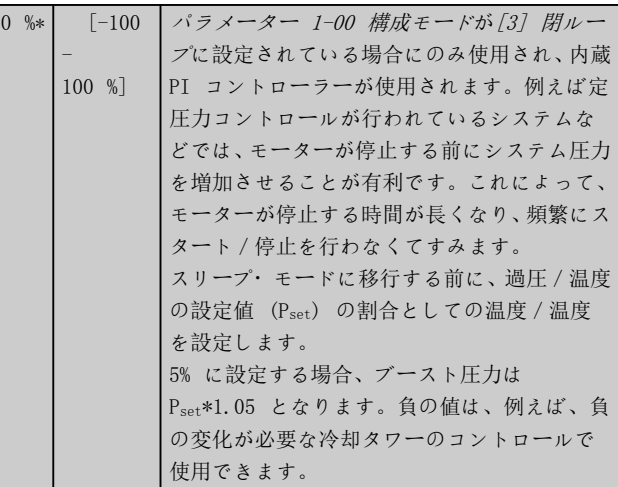

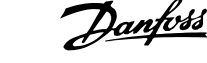

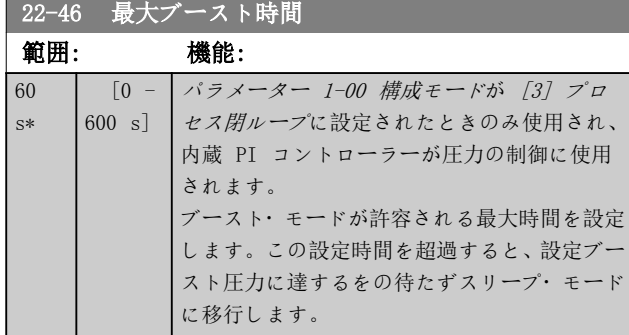

# 3.20.4 22-5\* カーブ終点

カーブ終点状態は、設定された圧力を確保するためにポン プが供給する流量が大きすぎる場合に起こります。ポン プより後ろの配管システムに漏れがあり、[パラメータ](#page-68-0) [ー 4-13 モーター速度上限\[RPM\]](#page-68-0) 又は [パラメータ](#page-68-0) [ー 4-14 モーター速度上限\[Hz\]](#page-68-0)で設定された最高速度 に対して有効なポンプ特性の終わりでポンプが動作する ようになった場合にこの状態になります。 フィードバックが、設定時間 (パラメーター 22-51 カー ブ終点遅延) に必要な圧力に対応する設定値を下回る、 [パラメーター 20-14 最大速度指令信号/フィードバック](#page-151-0) (あるいは[パラメーター 20-13 最低速度指令信号/フィ](#page-150-0) [ードバック](#page-150-0) の数値のいずれか高い方) のプログラム値 の 2.5%で、パラメーター 4-13 モーター速度上限 [RPM] 又はパラメーター 4-14 モーター速度上限 [Hz] で設定 された最高速度でポンプが運転されている場合、パラメー ター 22-50 カーブ終点機能で選択された機能が働きま す。

パラメーター・グループ 5-3\* ディジタル出力及び/又 はパラメーター・グループ 5-4\* リレーでカーブ終点 [192] を選択することにより、ディジタル出力のいずれ かで信号を得ることが可能です。この信号が存在するの は、カーブ終点状態が生じ、パラメーター 22-50 カーブ 終点機能の選択が [0] オフではない場合です。カーブ 終点機能は、内蔵 PID コントローラー ([パラメータ](#page-39-0) [ー 1-00 構成モード](#page-39-0)の[3] 閉ループ) を用いて操作して いる場合にのみ使用できます。

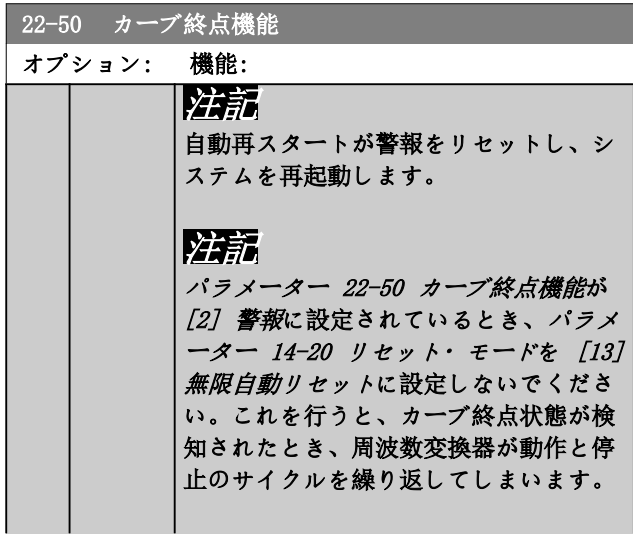

# 22-50 カーブ終点機能

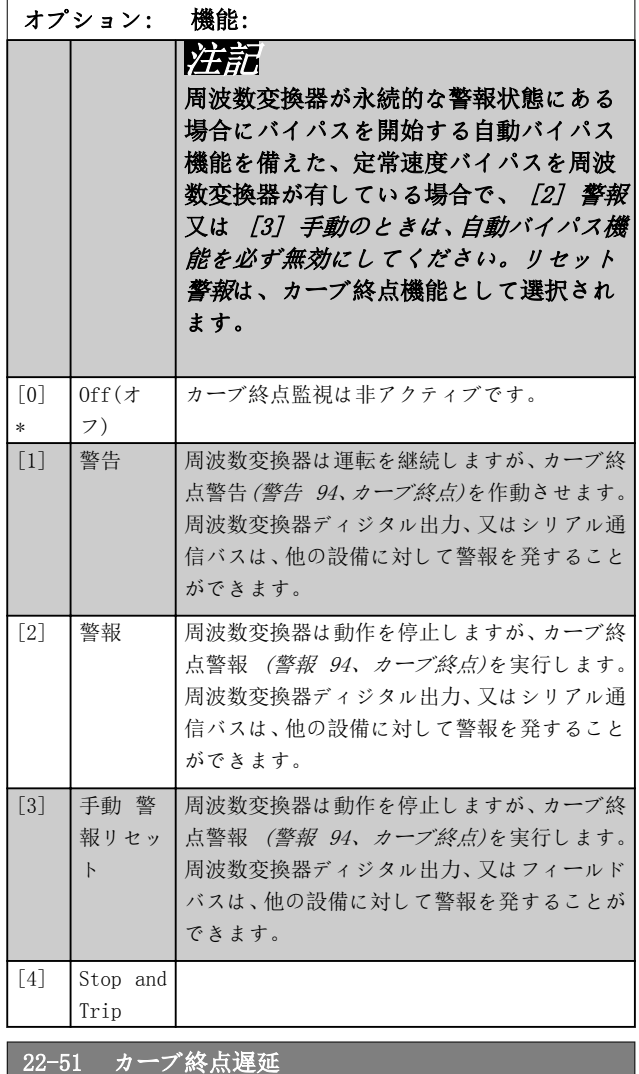

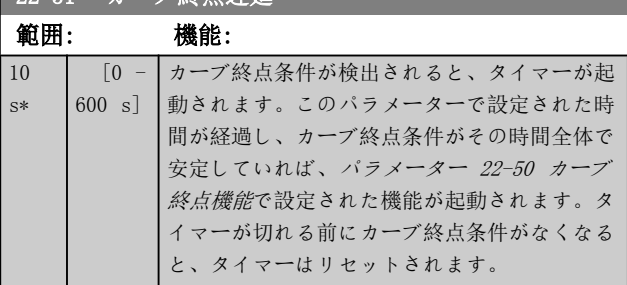

# 3.20.5 22-6\* 破損ベルト検出

破損ベルト検出は、ポンプ、ファン、及びコンプレッサー 用の閉ループ・システムと開ループ・システムで使用でき ます。推定モーター・トルクが破損ベルト検出値 (パラ メーター 22-61 破損ベルト・トルク) を下回り、周波数 変換器出力周波数が 15Hz 以上の場合、破損ベルト機能 (パラメーター 22-60 破損ベルト機能) が実行されま す。

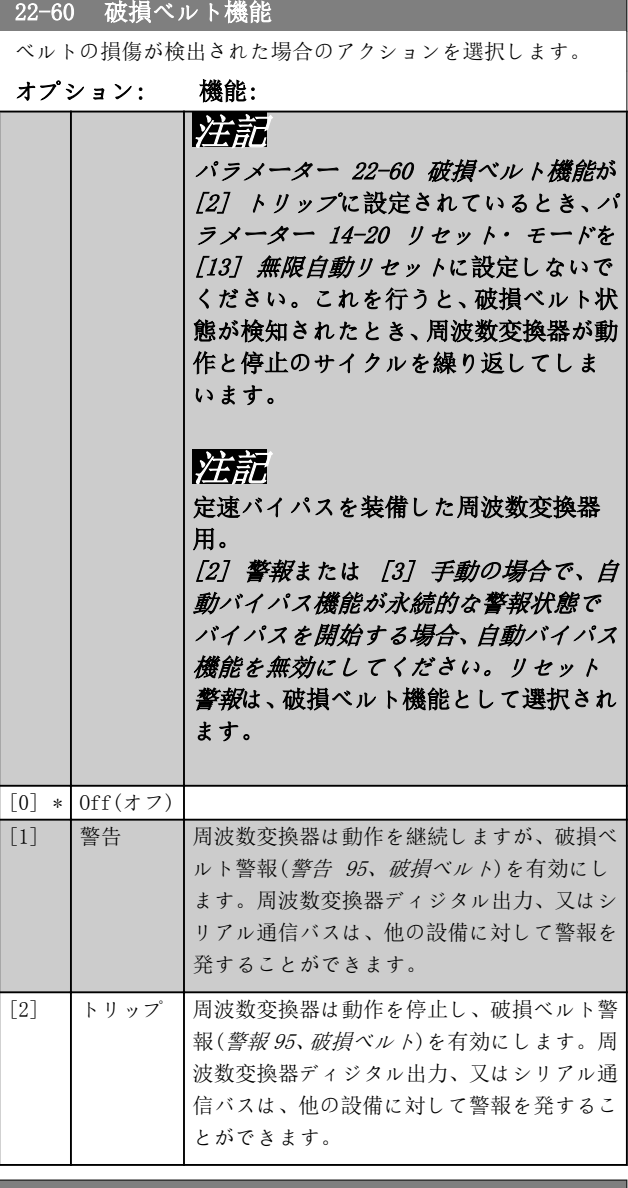

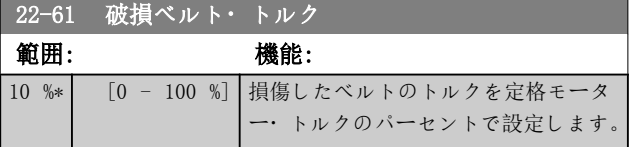

### 22-62 破損ベルト遅延

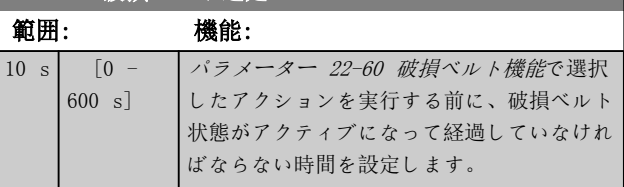

# 3.20.6 22-7\* 短サイクル保護

冷蔵コンプレッサーを制御するときには、多くの場合スタ ートの回数を制限する必要があります。これを行うため の一つの方法として、最大運転時間 (スタートから停止 までの時間) の確保とスタート間の間隔を最小にする方 法があります。

このことは、通常の停止コマンドは最小運転時間 機能 ([パラメーター 22-77 最小稼働時間](#page-178-0)) によって無効にさ れ、また他のスタート・コマンド(スタート/ジョグ/凍 結) は スタート間の間隔 機能 (パラメータ ー 22-76 スタート間の間隔) に無効にされるというこ とです。 手動オン又は オフモード が LCP で起動されている場 合には、これら 2 つの機能はどちらも有効ではないとい うことです。手動オン又はオフ を選択すると、2 つのタ イマーが 0 にリセットされ、[Auto On] (自動オン) を 押して、アクティブ・コマンドを出すまでタイマーが始動 しないことを意味しています。

# 注記

### フリーラン・コマンドまたは運転許可信号損失は、スター ト機能間の最小運転時間と間隔に優先します。

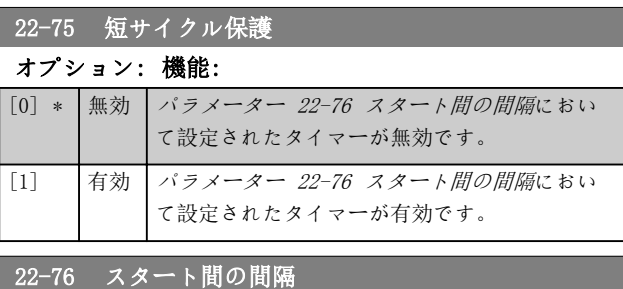

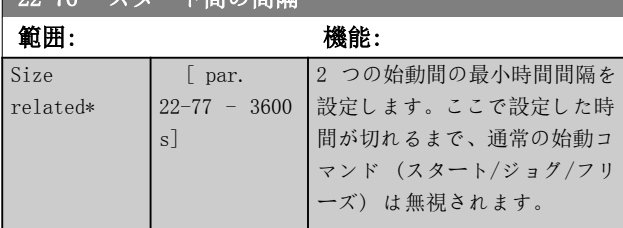

3 3

Danfoss

<span id="page-178-0"></span>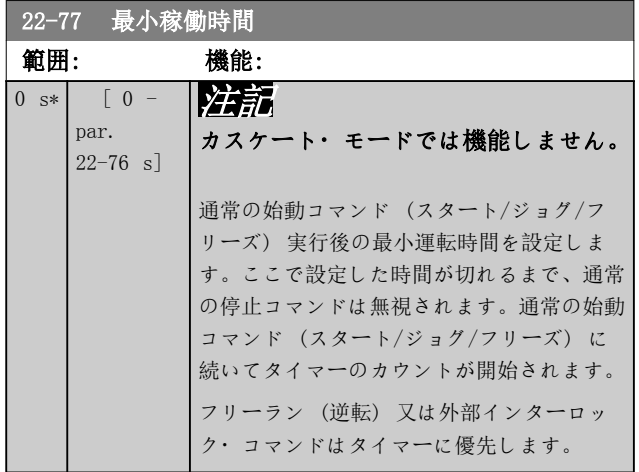

# 3.20.7 22-8\* 流量補償

圧力トランスジューサーをシステムの遠隔点に配置でき ず、ファン/ポンプの排出口の近辺にしか配置できない場 合があります。流量補償は、流量にほぼ比例する出力周波 数に従って設定値を調整し、より高い流速におけるより高 い損失を補償することにより行われます。

HDESIGN(必要な圧力) は周波数変換器の閉ループ (PI) 動 作の設定値であり、フロー補償を行わない閉ループ動作に 対して設定します。

ユニットでスリップ補償と RPM を使用することをお勧 めします。

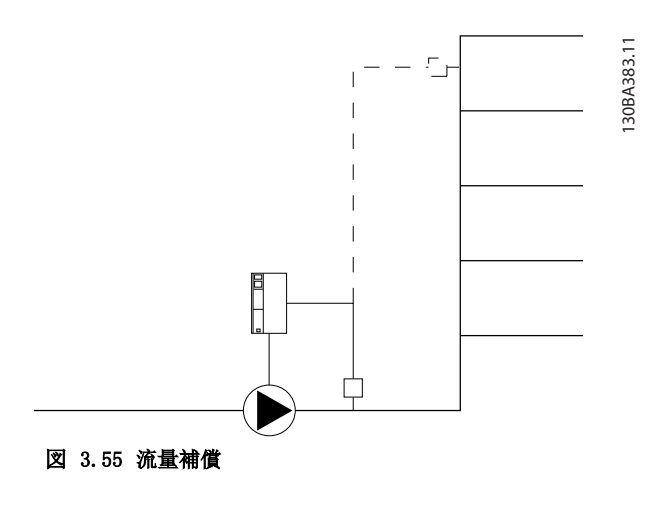

# 注記

流量補償がカスケード·コントローラー(パラメーター· グループ 25-\*\* カスケード・パック・コントローラ)で 行われるとき、実際の設定値は速度(流量)に依存せず、 作動中のポンプの数に依存します。図 3.56を参照:

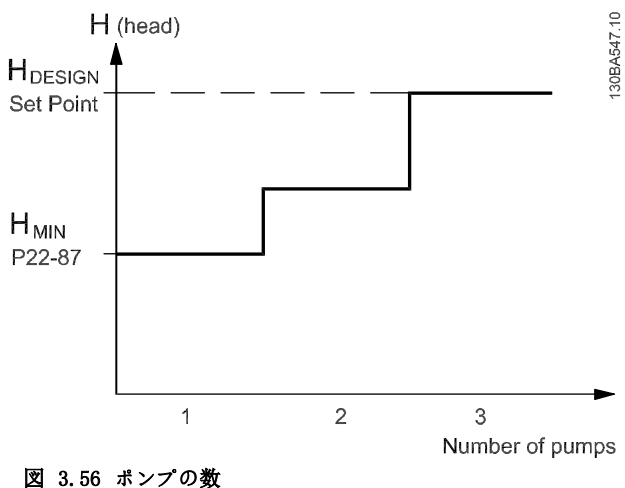

速度又はシステム動作ポイントが既知かどうかによって、 使用できる方法が 2 つあります。

3 3

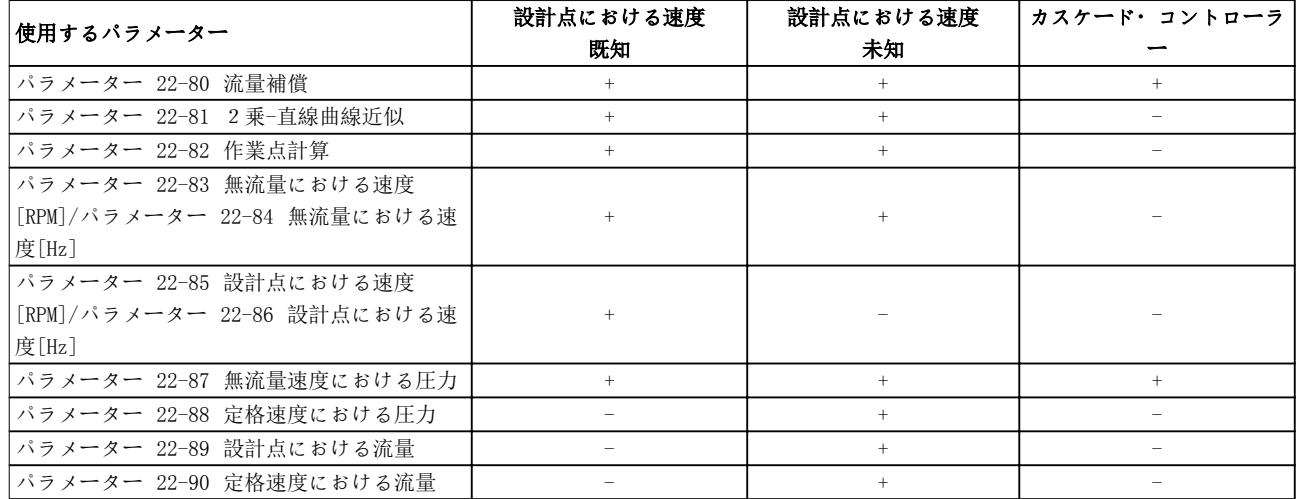

# 表 3.26 ポンプの数

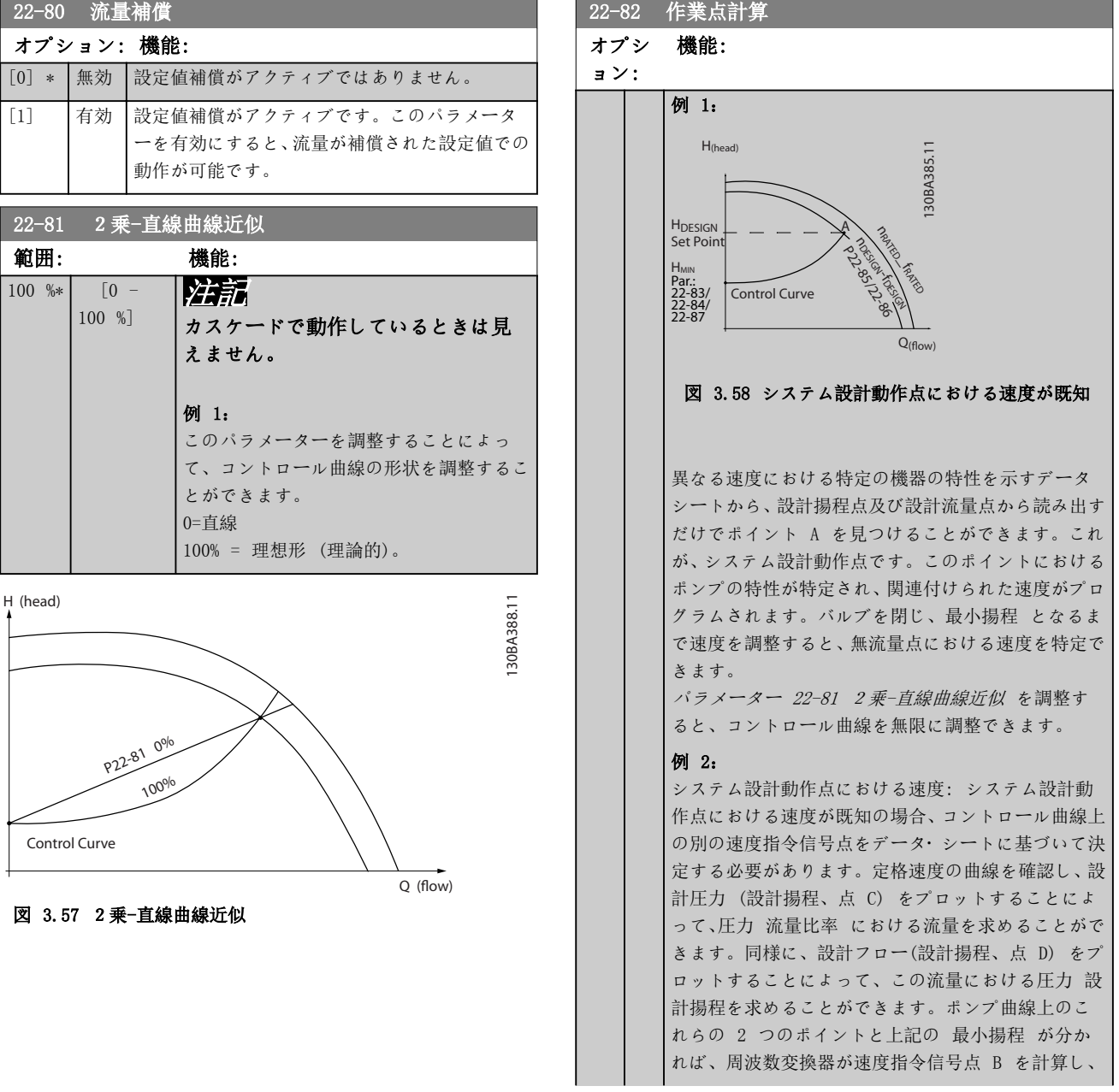

Danfoss
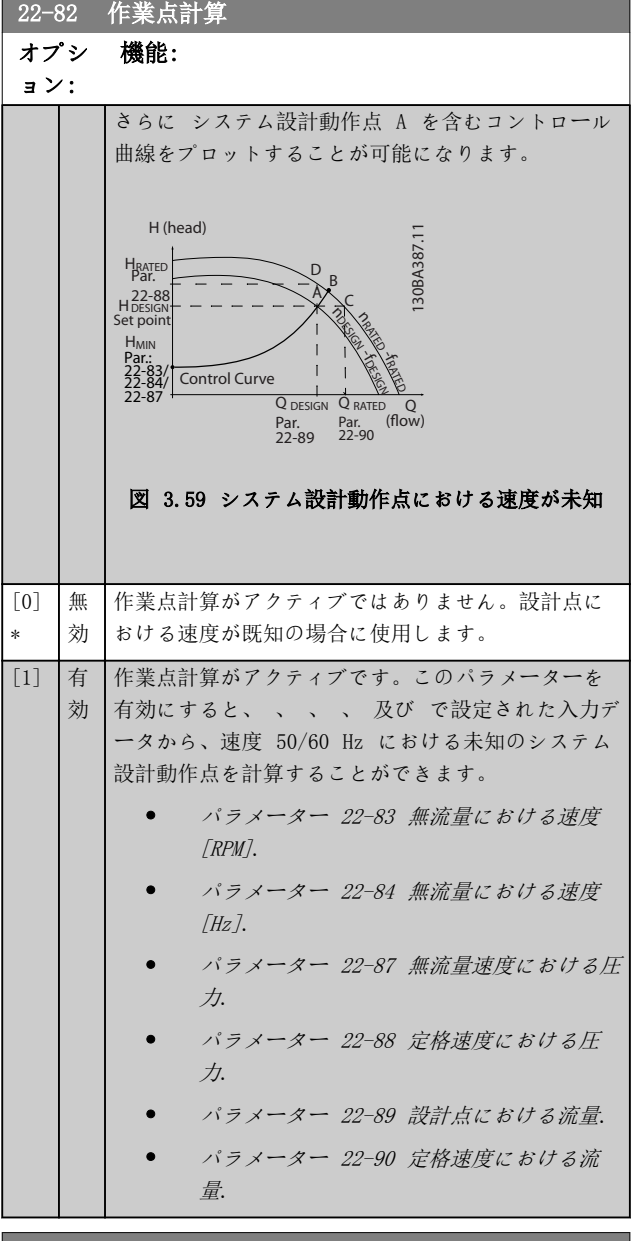

## **22-83 無流量における速度[RPM]**

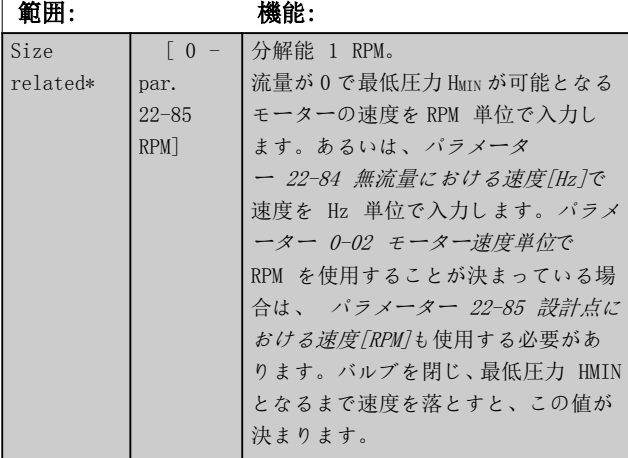

## 22-84 無流量における速度[Hz]

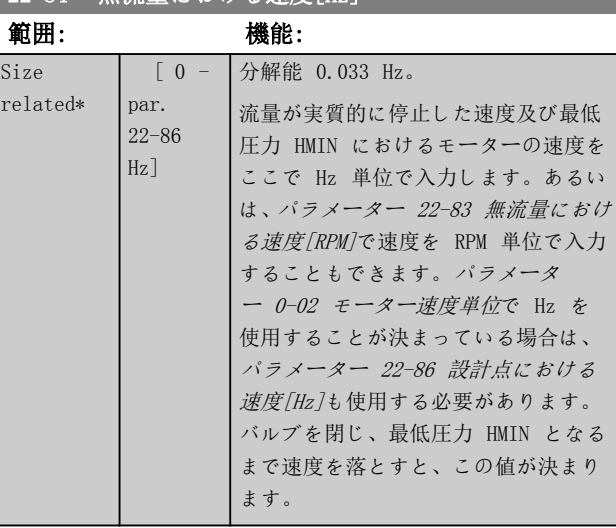

## 22-85 設計点における速度[RPM]

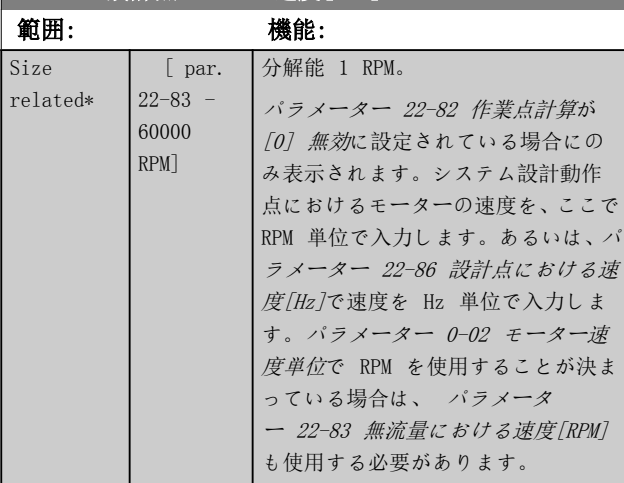

## 22-86 設計点における速度[Hz]

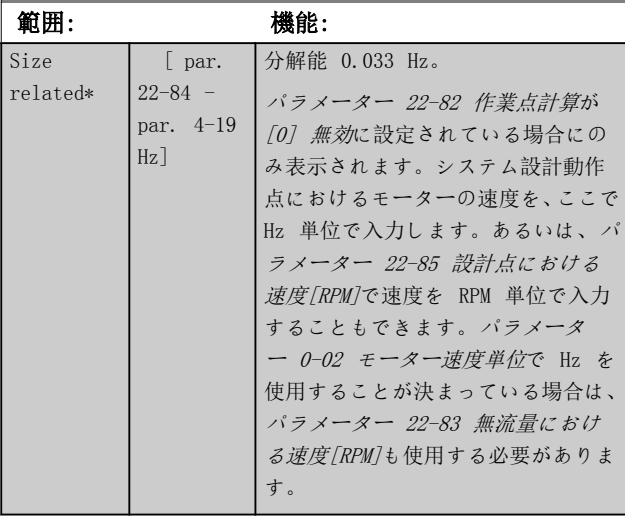

## 22-87 無流量速度における圧力

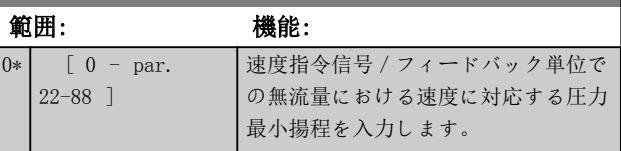

Danfoss

<span id="page-181-0"></span>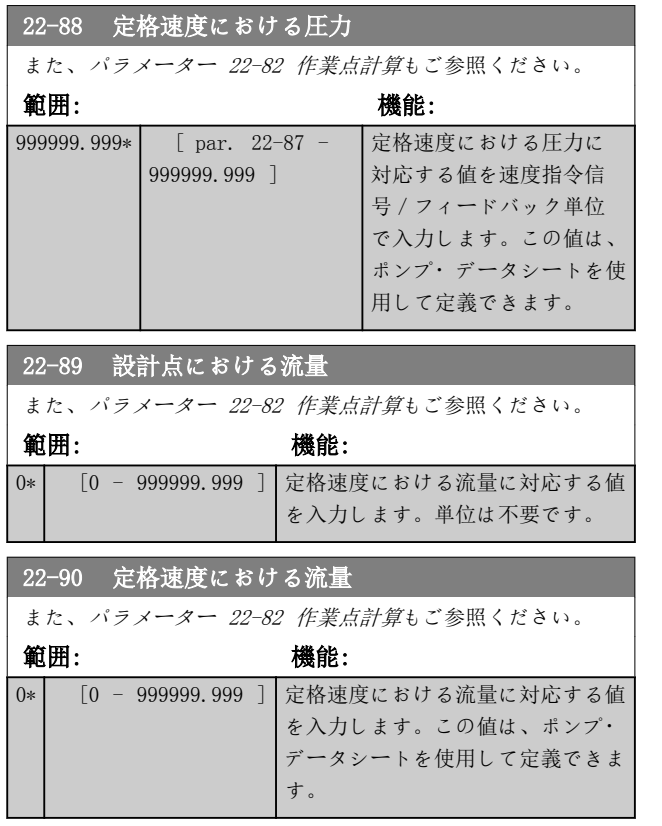

Danfoss

3.21 パラメーター: 23-\*\* 時間ベース機能

3.21.1 23-0\* 定時アクション

定時アクションは、日又は週ごとに実施するアクションで 使用します (例:作業時間内/外で異なる基準など)。最 大で 10 の定時アクションを周波数変換器でプログラム できます。定時アクション番号は、LCP からパラメータ ー・グループ 23-\*定時アクションを入力する際にリスト から選択されます。パラメーター 23-00 オン・タイム及 び [パラメーター 23-04 発生](#page-184-0) 次に、選択された定時アク ション番号を参照します。各定時アクションはオン時間 とオフ時間に分かれ、その中で 2 つの異なるアクション を実行することができます。

LCP の表示行 2 と 3 は、定時アクションモードの状態を示 します(パラメーター 0-23 表示行 2 大 及び パラメ ーター 0-24 表示行 3 大、設定 [1643] 定時アクショ ン状態)。

## 注記

ディジタル入力を介したモードの変更は、[パラメータ](#page-184-0) [ー 23-08 定時アクションモード](#page-184-0)を[0] 定時アクション 自動に設定した場合に実施できます。

定常オフ及び定常オン向けのディジタル入力に複数のコ マンドを同時に適用した場合、定時アクションモードは定 時アクション自動に変更されて、2 つのコマンドは無視さ れます。

[パラメーター 0-70 日時](#page-37-0)が設定されていない場合、ある いは周波数変換器が手動又はオフモード (例えば、LCP を 介して)に設定された場合、定時アクションモードは定時 アクション無効に変更されます。

定時アクションは、ディジタル入力又はスマート論理コン トローラーによって有効にされた同じアクション/コマン ドよりも高い優先度を持っています。

定時アクションにおいてプログラムされたアクションは、 パラメーター・グループ[章 3.9.5 8-5\\* ディジ/バス](#page-98-0)に おいて設定された統合規則に従って、ディジタル入力、バ スを通じた制御メッセージ文、及び スマート論理コント ローラーからの対応するアクションと統合されます。

## 注記

定時アクションが正しく機能するためには、クロック (パラメーター・グループ 0-7\*クロック設定) を正しく プログラムします。

## 注記

VLT® アナログ I/O オプション MCB 109 を実装すると、 日付と時間付きバッテリー・バックアップが付いていま す。

## 注記

PC ベースの調整ツール MCT 10 設定ソフトウェアは、定 時アクションの容易なプログラムのための特別のガイド によって構成されています。

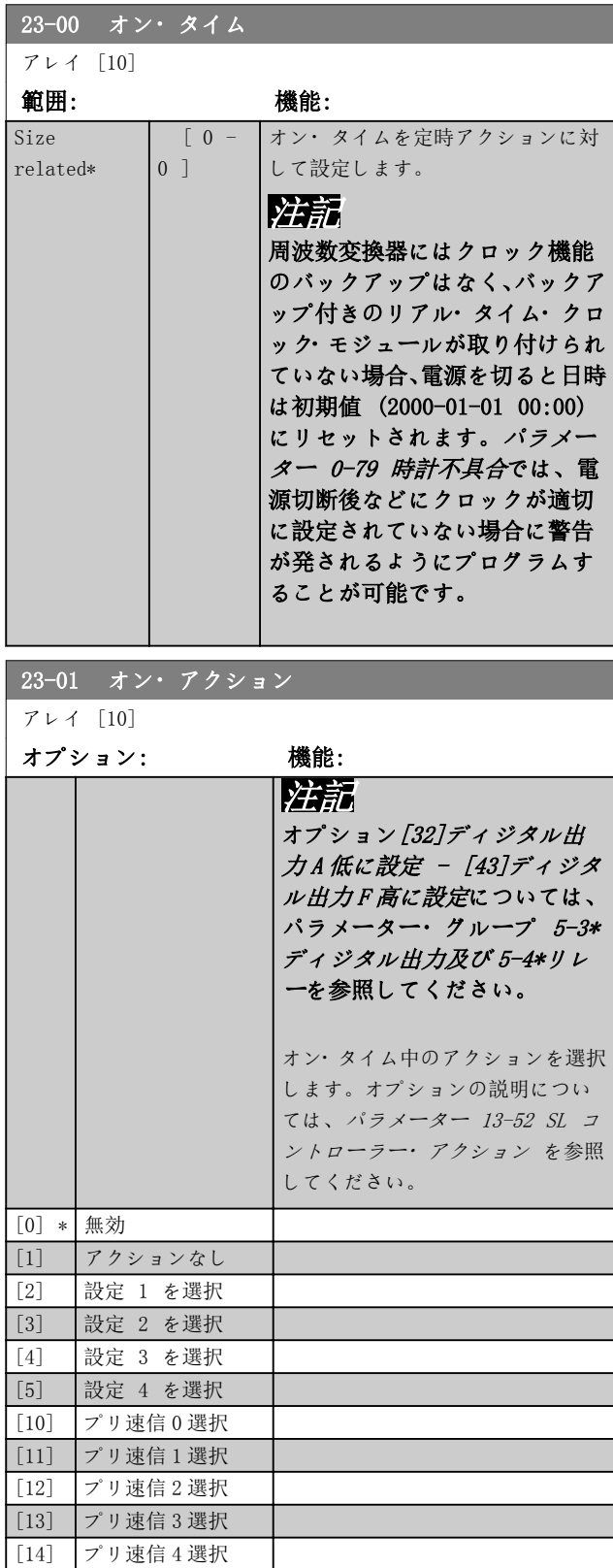

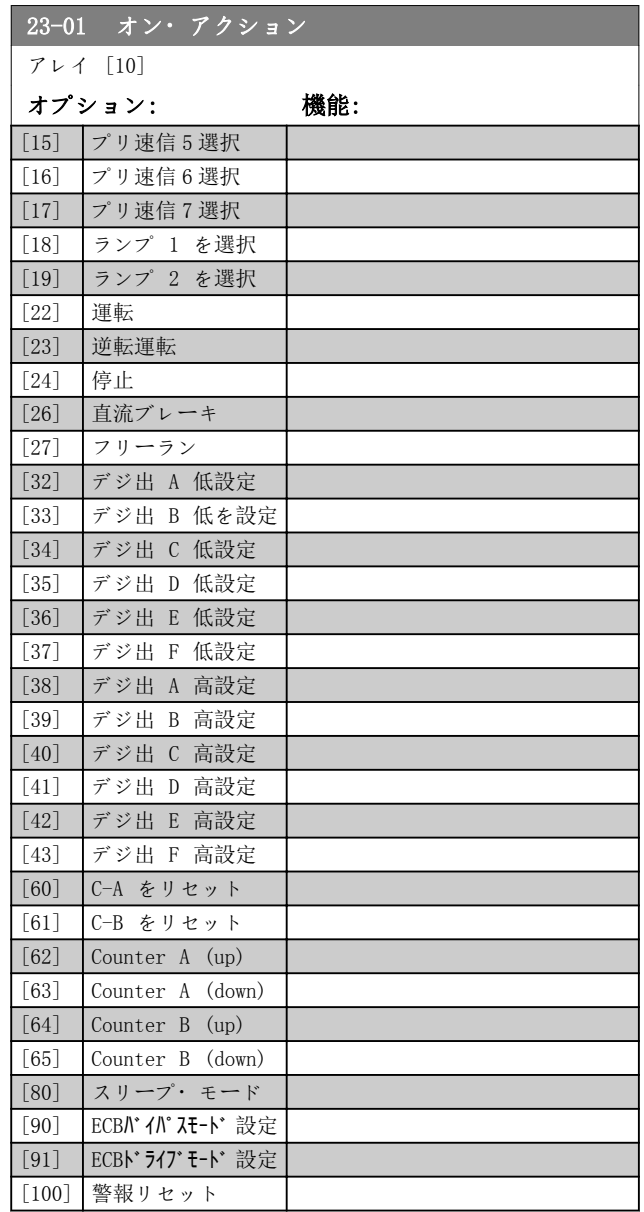

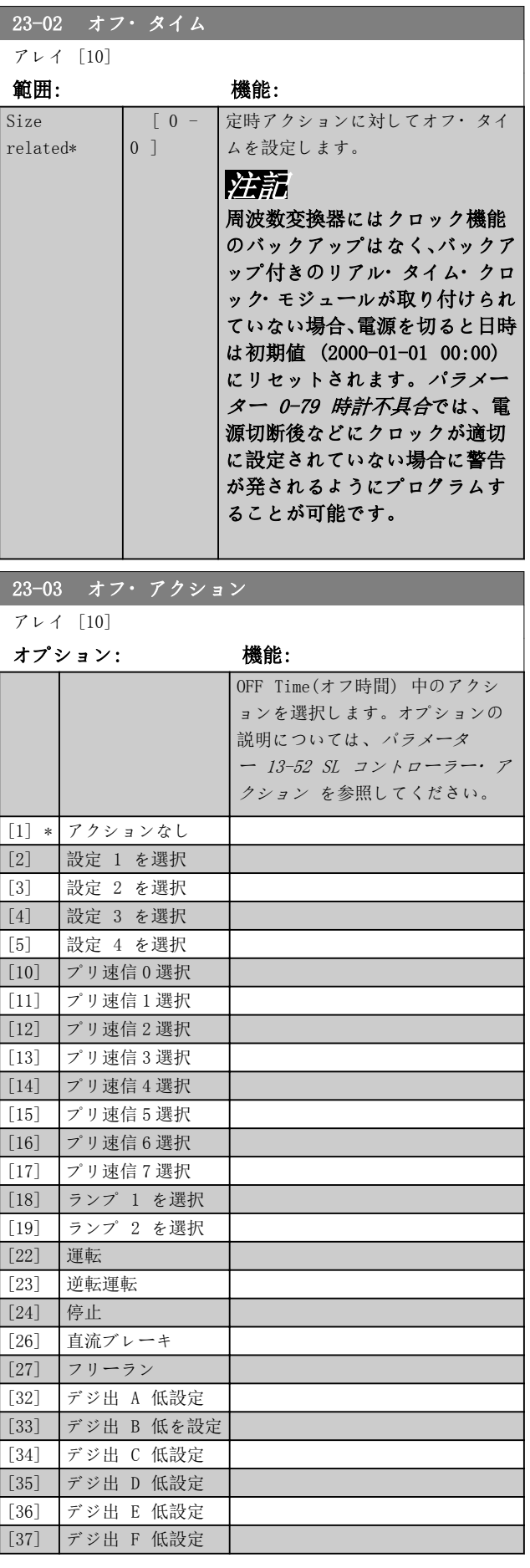

Danfoss

<span id="page-184-0"></span>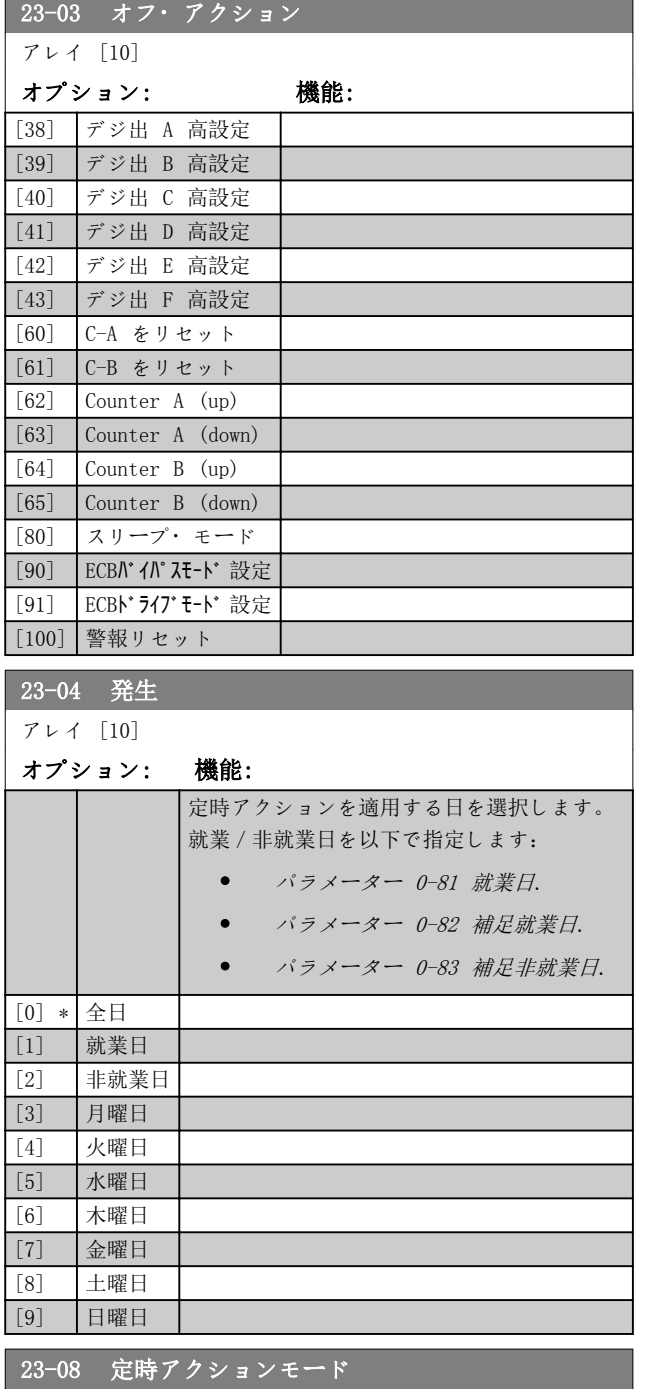

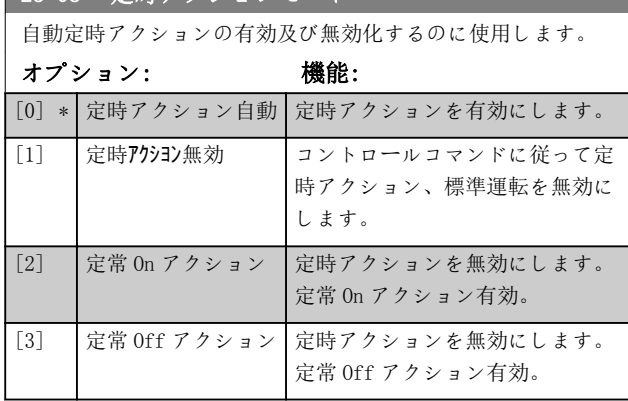

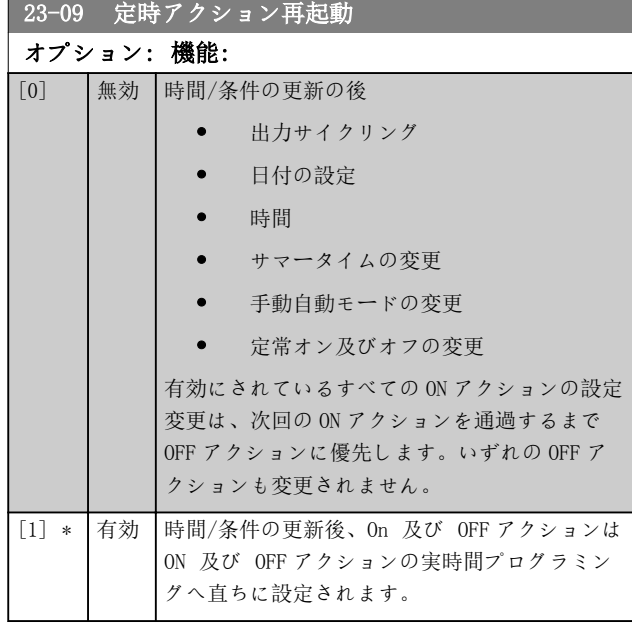

再有効化テストの例については、図 3.60 をご参照くださ  $\iota$  ,  $\iota$ 

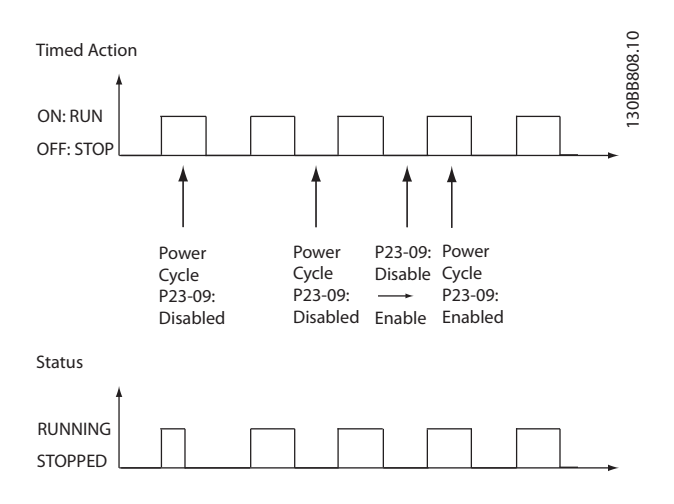

図 3.60 再有効化テストダイアグラム

Danfoss

## 3.21.2 23-1\* 保全

摩耗や断裂があるかもしれないため、特定の用途で使用する要素、例えば、モーター・ベアリング、フィードバック・セ ンサー、シール、フィルターなどは定期的な検査とサービスが必要です。予防保守によって、サービスの間隔を周波数変 換器にプログラムすることができます。保守が必要になると周波数変換器によりメッセージが表示されます。周波数変 換器には、20 の予防保守イベントをプログラムできます。各イベントに対して以下の項目を指定します:

- 保守項目 (例えば、モーター・ベアリング)。
- 保守作業 (例えば 交換)。
- 保守時間ベース (例えば *稼働時間* 又は特定の日時)。
- 保守時間間隔又は次の保守の日時。

## 注記 予防保守イベントを無効にするには、関連する[パラメーター 23-12 保守時間ベース](#page-186-0)を[0] 無効 に設定します。

予防保全は LCP からプログラムできますが、 PC ベースの MCT 10 設定ソフトウェアの使用を推奨します。

| Edit<br>View<br>Insert Communication<br>Tools                                                                                                    | OptionsHelp |                           |                |                    |                |                |
|----------------------------------------------------------------------------------------------------|-------------|---------------------------|----------------|--------------------|----------------|----------------|
| ш                                                                                                    | HR.         |                           |                |                    |                |                |
| Network<br>Project                                                                                                    | ID          | Name                      | Setup 1        | Setup <sub>2</sub> | Setup 3        | Setup 4        |
| $F -$<br><b>VLT AOUA DRIVE</b><br>E<br>All Parameters<br><b>H-</b> Operation/Display<br><b>H- Load/Motor</b>                                                                                                    | 2310.0      | Maintenance Item          | Motor bearings | Motor bearings     | Motor bearings | Motor bearings |
|                                                                                                    | 2310.1      | Maintenance Item          | Motor bearings | Motor bearings     | Motor bearings | Motor bearings |
|                                                                                                    | 2310.2      | Maintenance Item          | Motor bearings | Motor bearings     | Motor bearings | Motor bearings |
|                                                                                                    | 2310.3      | Maintenance Item          | Motor bearings | Motor bearings     | Motor bearings | Motor bearings |
| $H - I$ Brakes                                                                                                    | 2310.4      | Maintenance Item          | Motor bearings | Motor bearings     | Motor bearings | Motor bearings |
| <b>H-</b> Reference / Ramps                                                                                                    | 2310.5      | Maintenance Item          | Motor bearings | Motor bearings     | Motor bearings | Motor bearings |
| <b>H- Limits / Warnings</b>                                                                                                    | 2310.6      | Maintenance Item          | Motor bearings | Motor bearings     | Motor bearings | Motor bearings |
| F- Digital In/Out                                                                                                    | 2310.7      | Maintenance Item          | Motor bearings | Motor bearings     | Motor bearings | Motor bearings |
| <b>FH</b> Analog In/Out                                                                                                    | 2310.8      | Maintenance Item          | Motor bearings | Motor bearings     | Motor bearings | Motor bearings |
| – <b>■</b> Comm. andOptions                                                                                                    | 2310.9      | Maintenance Item          | Motor bearings | Motor bearings     | Motor bearings | Motor bearings |
| F- Smart logic                                                                                                    | 2310.10     | Maintenance Item          | Motor bearings | Motor bearings     | Motor bearings | Motor bearings |
| - Special Functions                                                                                                    | 2310.11     | Maintenance Item          | Motor bearings | Motor bearings     | Motor bearings | Motor bearings |
| FI- Drive Information                                                                                                    | 2310.12     | Maintenance Item          | Motor bearings | Motor bearings     | Motor bearings | Motor bearings |
| F- Data Readouts                                                                                                    | 2310.13     | Maintenance Item          | Motor bearings | Motor bearings     | Motor bearings | Motor bearings |
| FF- Info & Readouts                                                                                                    | 2310.14     | Maintenance Item          | Motor bearings | Motor bearings     | Motor bearings | Motor bearings |
| - Drive Closed Loop<br>圧                                                                                                    | 2310.15     | Maintenance Item          | Motor bearings | Motor bearings     | Motor bearings | Motor bearings |
| FI- Ext. Closed Loop                                                                                                    | 2310.16     | Maintenance Item          | Motor bearings | Motor bearings     | Motor bearings | Motor bearings |
| - Application Functions                                                                                                    | 2310.17     | Maintenance Item          | Motor bearings | Motor bearings     | Motor bearings | Motor bearings |
| FI-Time-based Functions                                                                                                    | 2310.18     | Maintenance Item          | Motor bearings | Motor bearings     | Motor bearings | Motor bearings |
| Timed Actions<br>- Maintenance<br>Maintenance Reset<br>Energy Log                                                                                                    | 2310.19     | Maintenance Item          | Motor bearings | Motor bearings     | Motor bearings | Motor bearings |
|                                                                                                    | 2311.0      | <b>Maintenance Action</b> | Lubricate      | Lubricate          | Lubricates     | Lubricate      |
|                                                                                                    | 2311.2      | <b>Maintenance Action</b> | Lubricate      | Lubricate          | Lubricates     | Lubricate      |
| Trending                                                                                                    | 2311.3      | <b>Maintenance Action</b> | Lubricate      | Lubricate          | Lubricates     | Lubricate      |
| Payback Counter                                                                                                    | 2311.4      | <b>Maintenance Action</b> | Lubricate      | Lubricate          | Lubricates     | Lubricate      |
| Cascade Controller<br>田一<br><b>Water Application Functions</b><br>$++$                                                                                                    | 2311.5      | <b>Maintenance Action</b> | Lubricate      | Lubricate          | Lubricates     | Lubricate      |
|                                                                                                    | 2311.6      | <b>Maintenance Action</b> | Lubricate      | Lubricate          | Lubricates     | Lubricate      |
| Cascade Controller<br><b>The Contract of the Contract of the Contract of the Contract of the Contract of the Contract of the Contract of the Contract of the Contract of the Contract of the Contract of the Contract of the Contract of the Contract </b> |             |                           |                |                    |                |                |

図 3.61 MCT 10 設定ソフトウェア

予防保全アクションが必要になると LCP に表示されます (レンチのアイコンと「M」の文字)。パラメーター・グループ 5-3\* ディジタル入力でディジタル出力時に表示されるようにプログラムできます。予防保全状態は、[パラメータ](#page-143-0) [ー 16-96 保守メッセージ文](#page-143-0)で読み取れます。予防保全の表示は、ディジタル入力、FC バス、又は[パラメータ](#page-187-0) [ー 23-15 保守メッセージ文をリセット](#page-187-0)を介して LCP から手動でリセットできます。

最新の 10 の記録がある保守ログは、パラメーター・グループ 18-0\* 保守ログから、また保守ログを選択した後、LCP の警報ログキーによって読み出すことができます。

Danfoss

## <span id="page-186-0"></span>注記

予防保守イベントは、20 要素アレイで定義します。従っ て、各予防保守イベントがパラメーター 23-10 保守項目 から [パラメーター 23-14 保守日時](#page-187-0)の同じアレイ要素イ ンデックスを使用していなければなりません。

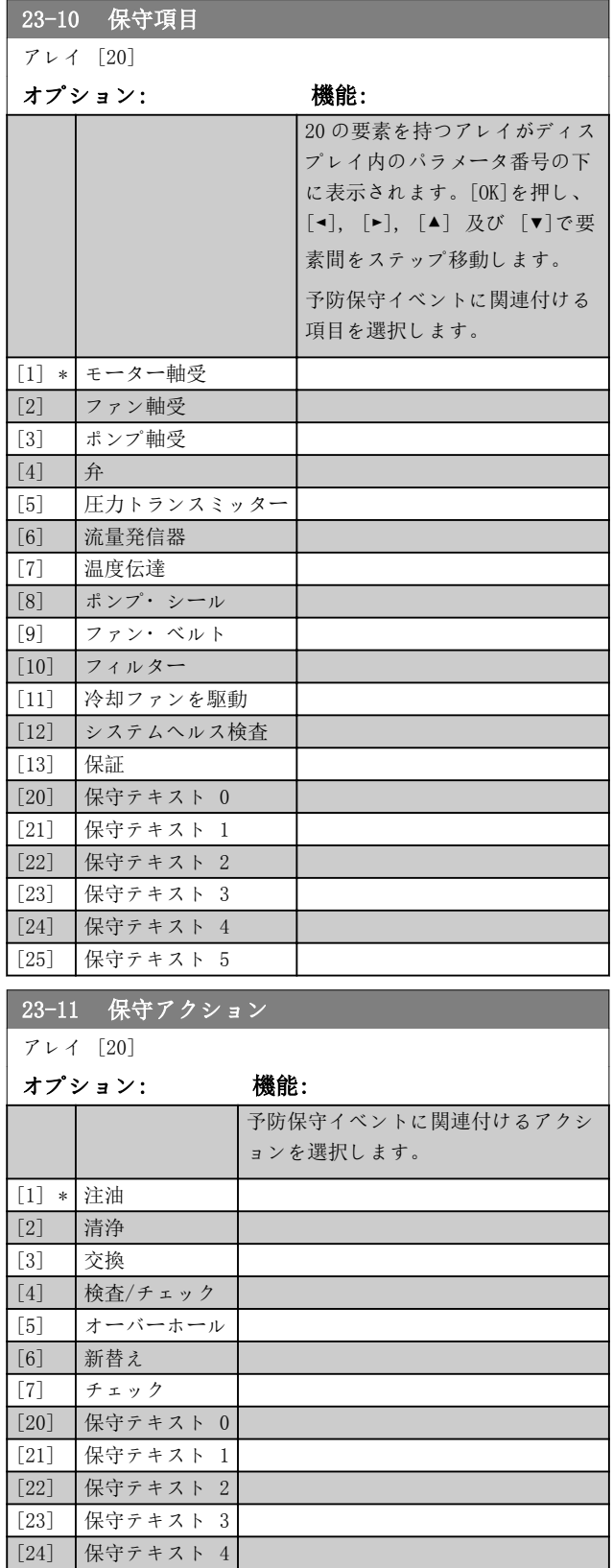

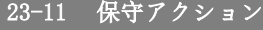

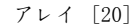

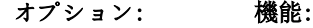

[25] 保守テキスト 5

## 23-12 保守時間ベース

アレイ [20]

## オプション: 機能:

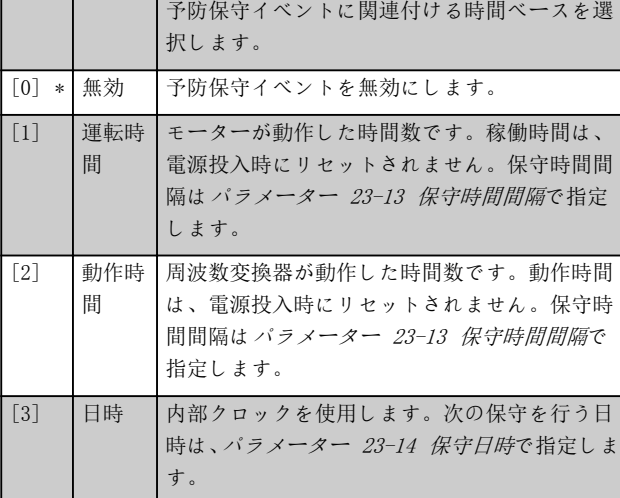

## 23-13 保守時間間隔

## アレイ [20]

## 範囲: 機能:

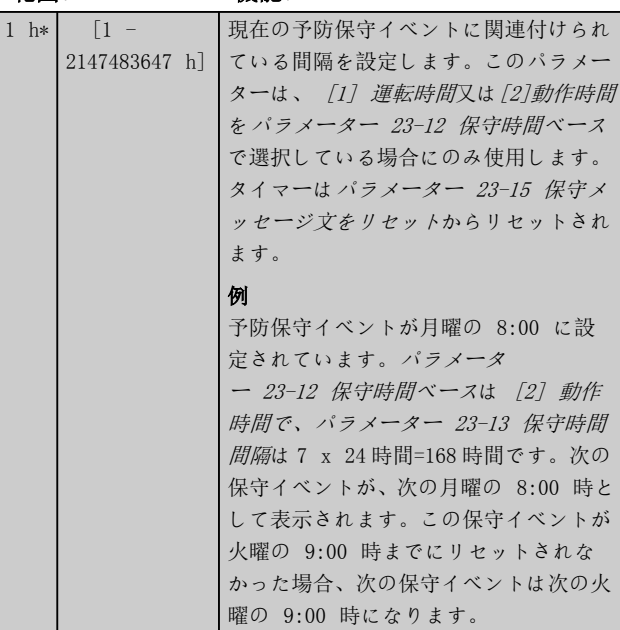

Danfoss

23-14 保守日時

<span id="page-187-0"></span>パラメーターの説明 **VLT® HVAC Drive FC 102** 

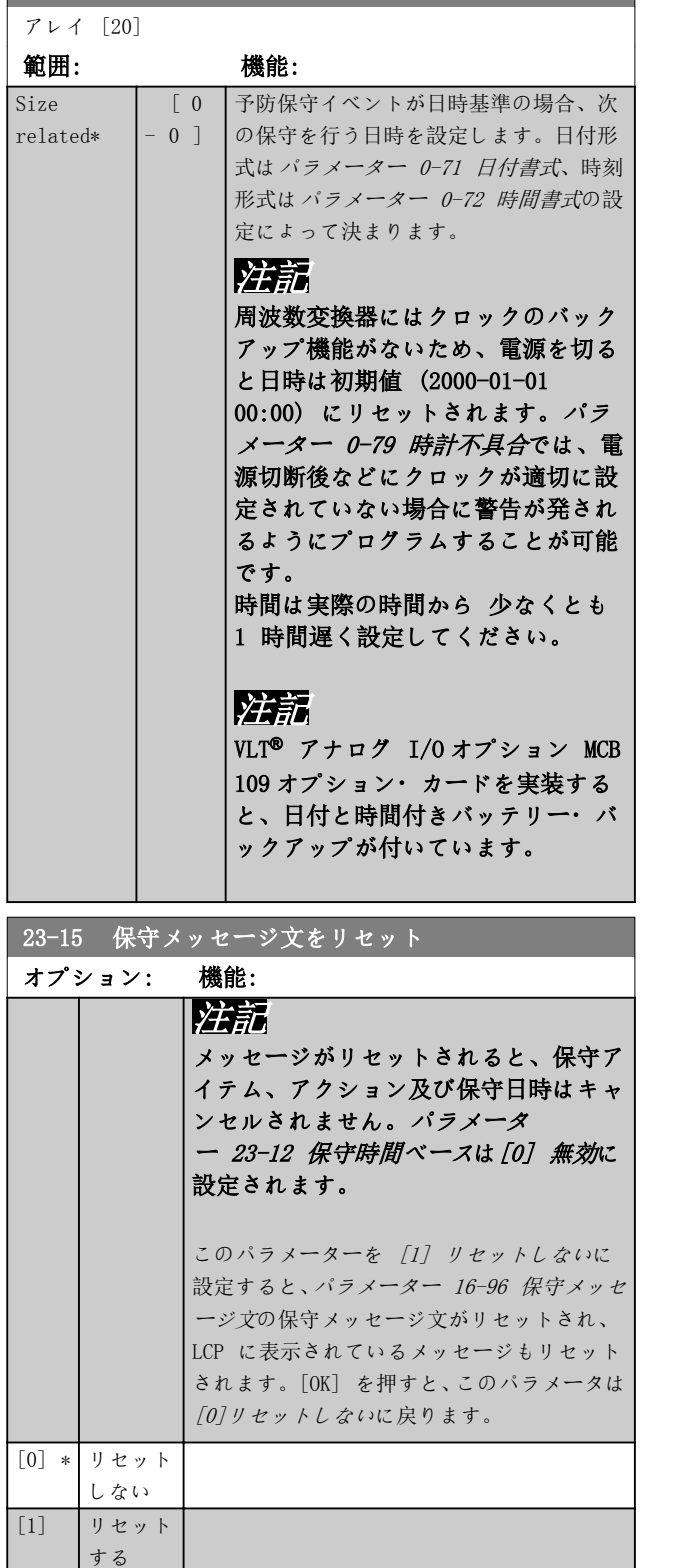

## 23-16 保守テキスト

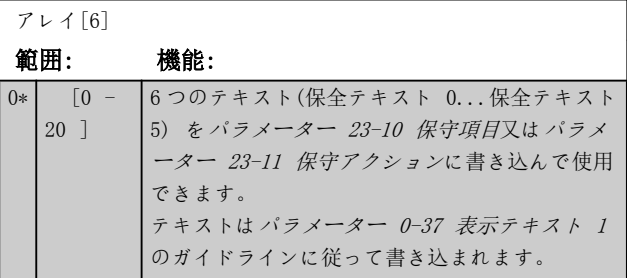

## 3.21.3 23-5\* エネルギー・ログ

周波数変換器は、周波数変換器によって生じる実際の電力 に基づいて、コントロール対象のモーターの消費エネルギ ーを連続して累積します。

このデータはエネルギー・ログ機能で使用することがで き、ユーザーが時間ごとに消費エネルギーのデータを比較 して、編成することができます。

2 つの機能があります:

- 設定された開始の日時を定義することにより事 前にプログラムされた期間に関するデータ
- 例えば事前にプログラムされた期間内の最後の 1 週間など、事前に定義された過去の期間に関 するデータ。

上記の 2 つの機能では、データが複数のカウンターに保 存されるため、時間枠や時間、日数、又は週数でのスプリ ットを選択することができます。 期間/スプリット (分解能) は、[パラメーター 23-50 エ](#page-188-0) ネルギー・ログ・[レゾリューション](#page-188-0)で設定できます。

このデータは、周波数変換器の kWh カウンターにより記 録される値に基づきます。このカウンター値は[パラメー](#page-131-0) [ター 15-02 KWh カウンター](#page-131-0)で読み出せます。このカウ ンターには、カウンターの最初の電源投入又はリセット ([パラメーター 15-06 KWh カウンターのリセット](#page-131-0)) 以後 の値が累積されます。

エネルギー・ログのデータは全て、[パラメータ](#page-189-0) [ー 23-53 エネルギー](#page-189-0)・ログから読み出せるカウンターに 保存されます。

3 3

<span id="page-188-0"></span>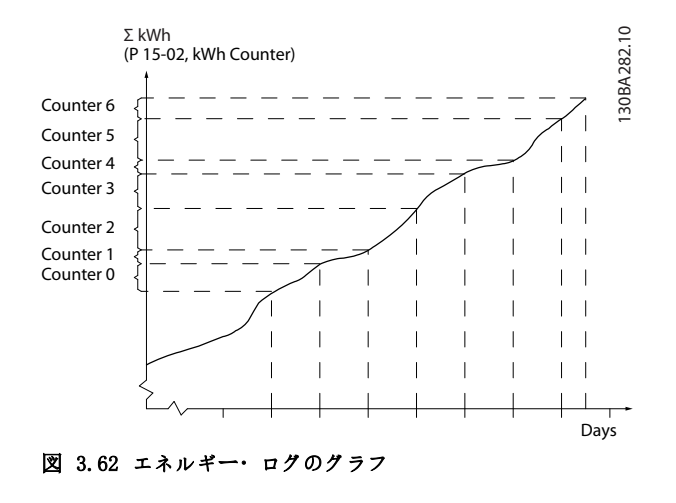

カウンター 00 には、常に最も古いデータが含まれます。 カウンターは、時間であれば XX:00 から XX:59、日であ れば 00:00 から 23:59 に対応しています。

直前の時間又は日数を記録する場合には、カウンターが 1 時間ごとに XX:00、又は 1 日ごとに 00:00 にシフトさ れます。

インデックスの最も高いカウンターが常に更新の対象と なります (XX:00 からの実際の時間又は、00:00 からの 実際の日が含まれる)。

カウンターの計数値は、LCP のバーとして表示できます。 クイック・メニュー、ロギング、エネルギー・ログを選択 します: 傾向継続ビン/傾向定時ビン/傾向比較.

| 23-50 エネルギー・ログ・レゾリューション |                                                |  |  |  |
|-------------------------|------------------------------------------------|--|--|--|
| オプション:                  | 機能:                                            |  |  |  |
|                         | <b> 注記</b>                                     |  |  |  |
|                         | 周波数変換器にはクロック機能のバッ                              |  |  |  |
|                         | クアップはなく、バックアップ付きの                              |  |  |  |
|                         | リアル・タイム・クロック・モジュー                              |  |  |  |
|                         | ルが取り付けられていない場合、雷源                              |  |  |  |
|                         | を切ると日時は初期値 (2000-01-01<br>00:00) にリセットされます。その結 |  |  |  |
|                         | 果、 <i>パラメーター 0−70 日時</i> で日時を                  |  |  |  |
|                         | 再調整するまでロギングは停止されま                              |  |  |  |
|                         | す。パラメーター 0-79 時計不具合で                           |  |  |  |
|                         | は、雷源切断後などにクロックが適切                              |  |  |  |
|                         | に設定されていない場合に警告が発さ                              |  |  |  |
|                         | れるようにプログラムすることが可能                              |  |  |  |
|                         | です。                                            |  |  |  |
|                         | 消費エネルギーのロギングに用いる期間の                            |  |  |  |
|                         | 種類を選択します。 <i>「0]時刻、「1]曜日</i> 、あ                |  |  |  |
|                         | るいは [2]日。カウンターには、プログラム                         |  |  |  |
|                         | された開始日時(パラメーター 23-51 期間                        |  |  |  |
|                         | スタート)からのロギング・データと、(パ                           |  |  |  |
|                         | ラメーター 23-50 エネルギー・ログ・レゾ                        |  |  |  |
|                         | リューション) でプログラムされた時間/                           |  |  |  |
|                         | 日数が含まれます。                                      |  |  |  |

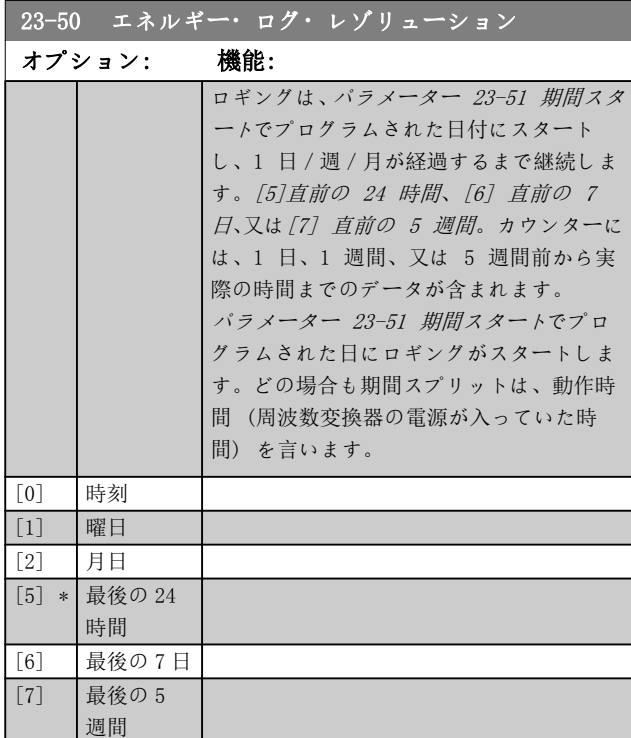

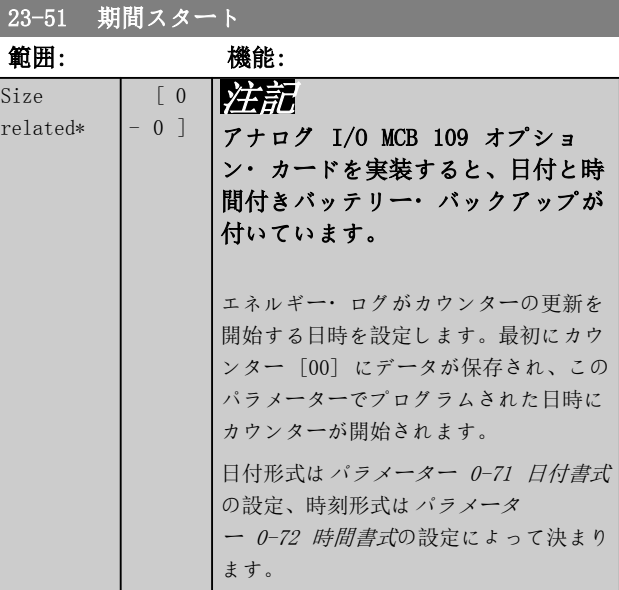

Danfoss

<span id="page-189-0"></span>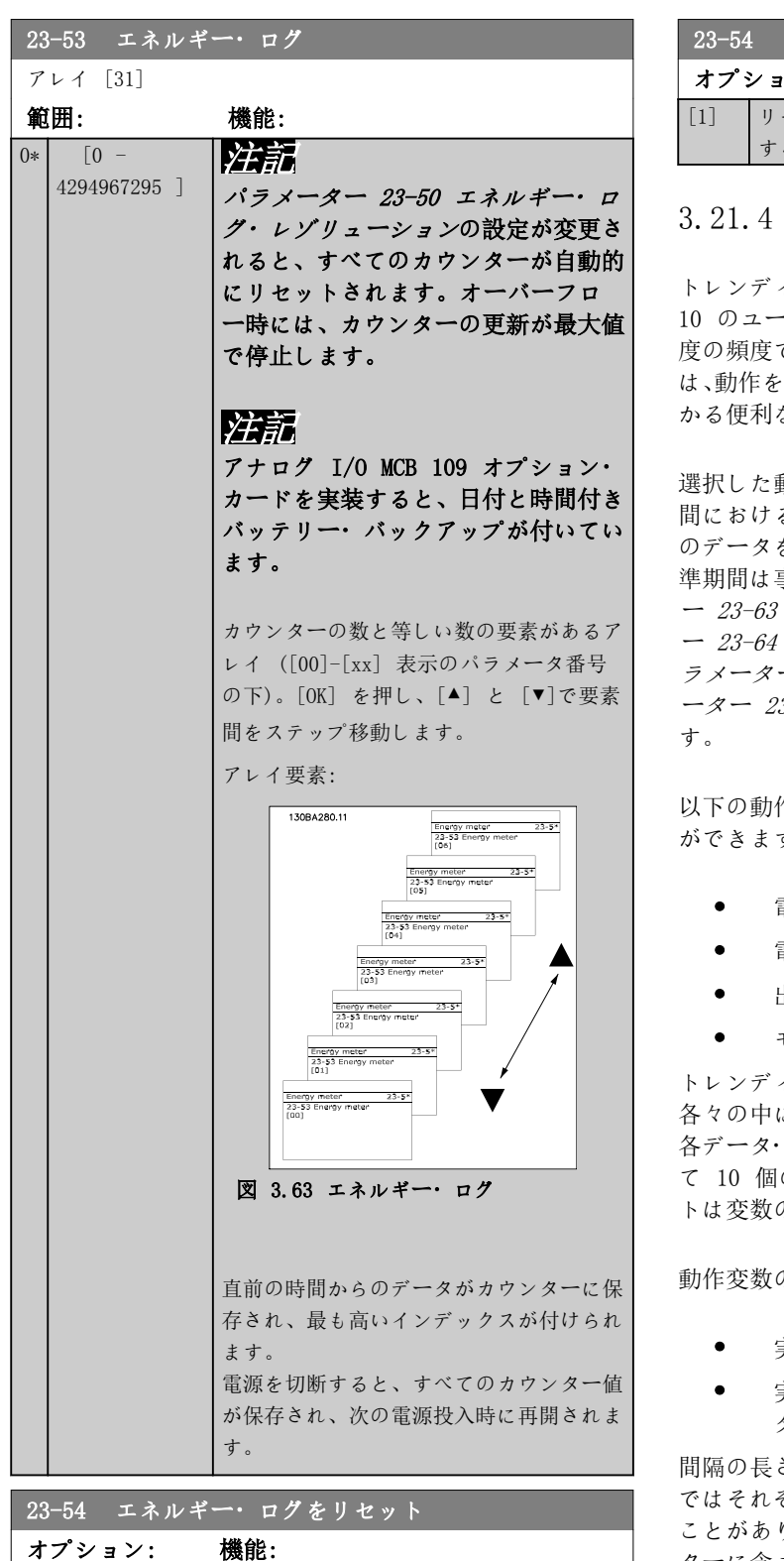

[1]リセットするを選択すると、パラメータ ー 23-53 エネルギー・ログに表示されるエ ネルギー・ログの値がすべてリセットされ ます。[OK] を押すと、パラメーター値の設 定が[0]リセットしない に自動的に変更さ

れます。

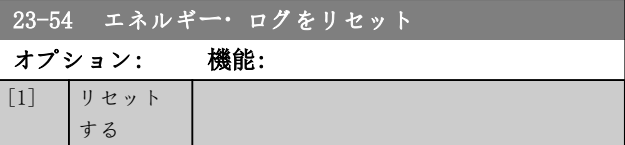

### 3.21.4 23-6\* トレンディング

トレンディングは、時間を追ってプロセス変数を監視し、 10 のユーザー定義データ範囲の各々にデータがどの程 で入ったかを記録するために使用します。これ 改善するために的を絞るべきところが手早く分 なツールです。

選択した動作変数の現在の値とその変数の特定の基準時 間におけるデータを比較できるように、トレンディング用 を 2 セット作成することができます。この基 事前にプログラムできます([パラメータ](#page-191-0) 定時期間スタート 及び [パラメータ](#page-191-0) [ー 23-64 定時期間停止](#page-191-0))。この 2 セットのデータは、[パ](#page-190-0) [ラメーター 23-61 連続ビン](#page-190-0)・データ (現在) 及び[パラメ](#page-190-0) 3-62 *定時ビン・データ*) (基準)から読み出せま

作変数に対してトレンディングを作成すること す。

- 電力。
- 電流。
- 出力周波数。
- モーター速度。

トレンディング機能では、10 の事前に定義された間隔の に動作変数が何回あったかを反映する記録数が セットに保持され、このデータセットに対応し のカウンター (ビンを形成) があります。ソー トは変数の相対値に基づきます。

の相対値は以下のように決定されます:

- 実際/定格 x 100% 電力と電流の場合。
- 実際/定格 x 100% 出力周波数変換器とモー ター速度の場合。

間隔の長さは個々に調整できますが、初期値 ぞれ 10% です。電力と電流は定格値を超える ことがありますが、その記録は 90–100% (最大) カウン ターに含まれます。

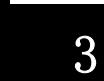

[0] \* リセット しない

Danfoss

<span id="page-190-0"></span>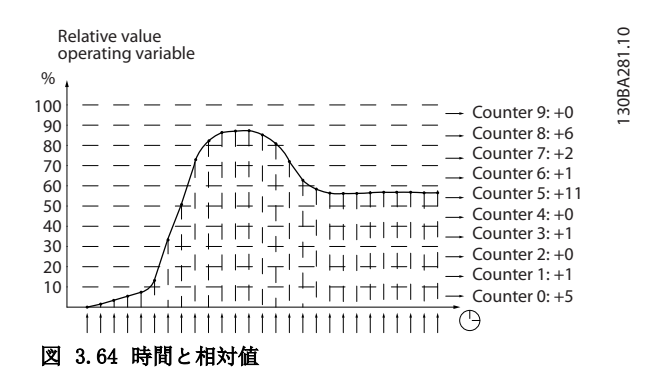

1 秒ごとに、選択した動作変数の値が記録されます。値 の記録が 13% に等しい場合、カウンター "10% - <20%" が更新され、値 "1" が追加されます。値が 10 秒間 13% のままであれば、カウンター値に 10 が追加さ れます。

カウンターの計数値は、LCP のバーとして表示できます。 クイック・メニュー⇒ロギングを選択します: 傾向継続 ビン/傾向定時ビン/傾向比較.

## 注記

周波数変換器の電源が投入されると、常にカウンターの計 数が開始されます。リセットの直後に電源を入れ直すと、 カウンターはゼロになります。EEPROM データは 1 時間 ごとに更新されます。

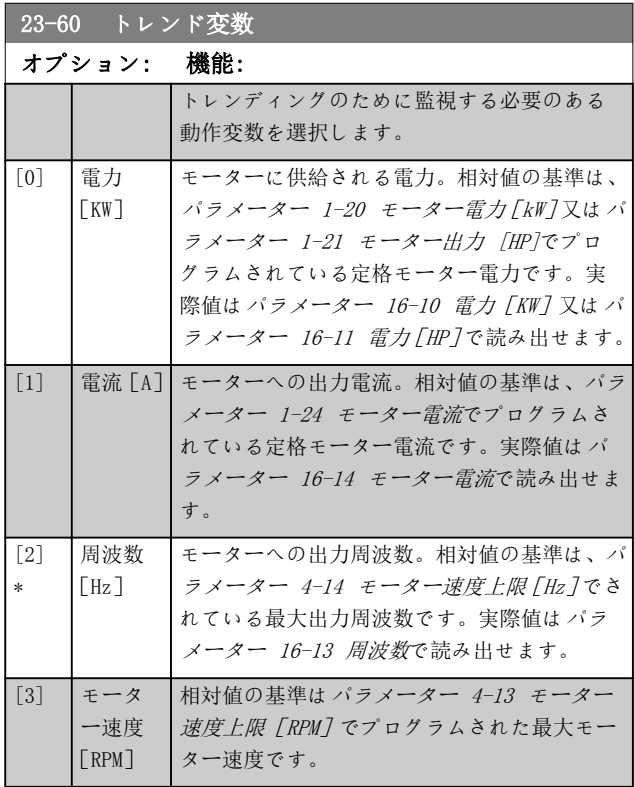

## 23-61 連続ビン・データ

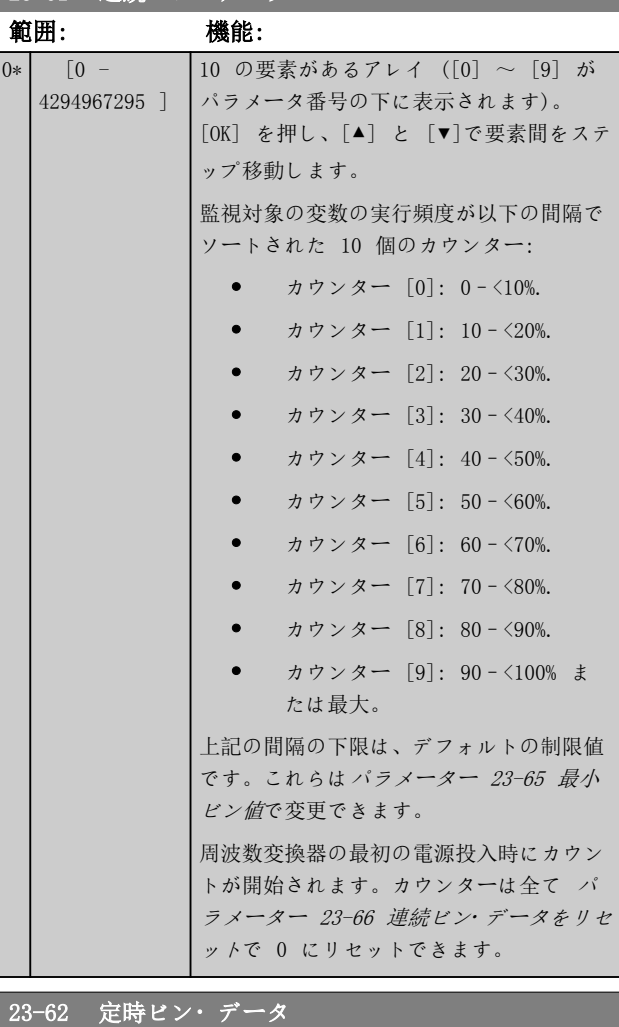

### アレイ [10]

 $\overline{0}$ 

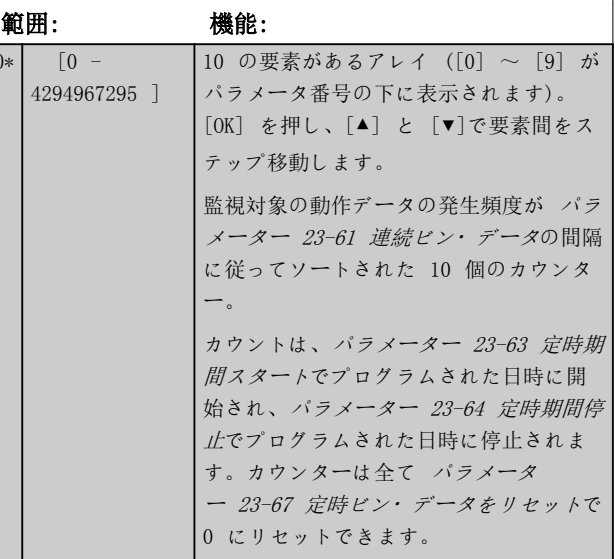

Danfoss

<span id="page-191-0"></span>

23-63 定時期間スタート

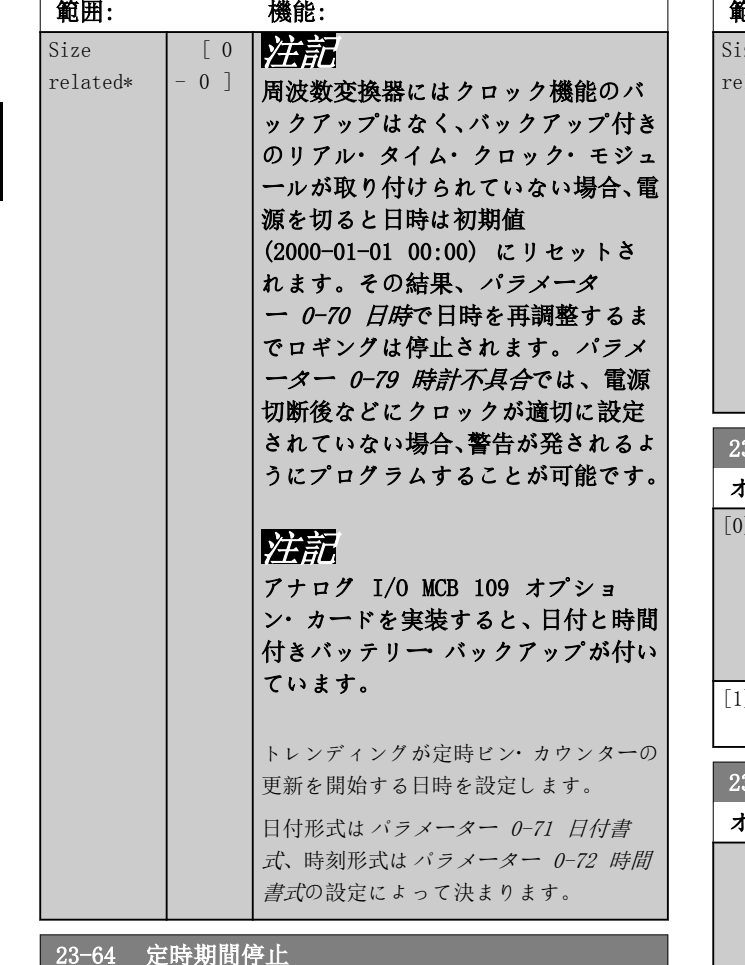

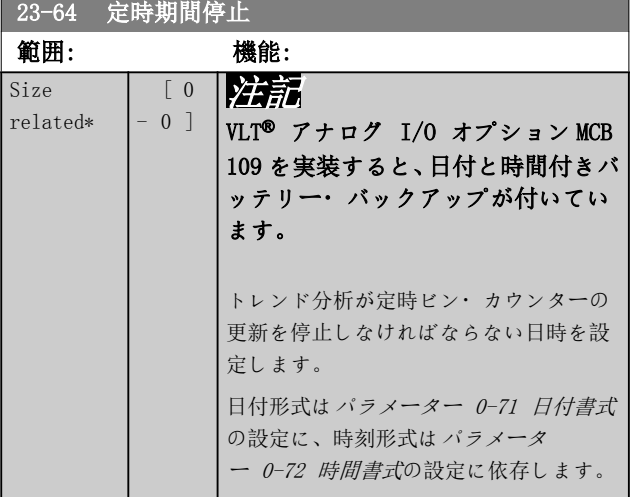

### 23-65 最小ビン値

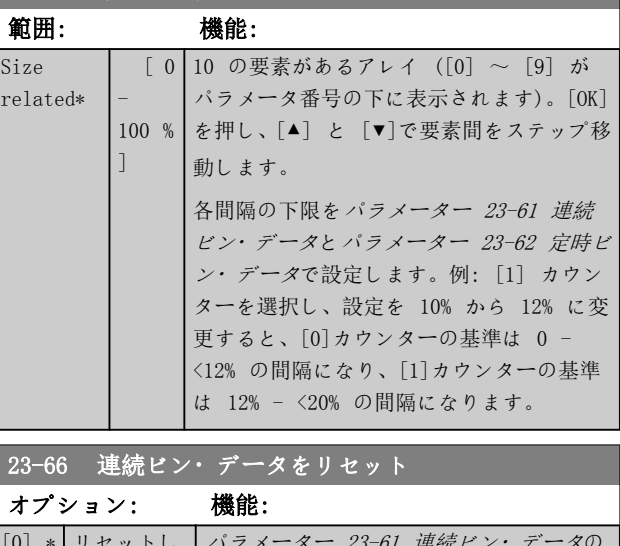

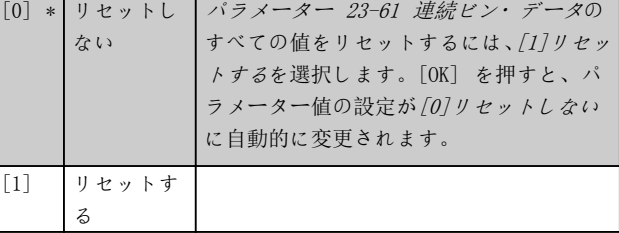

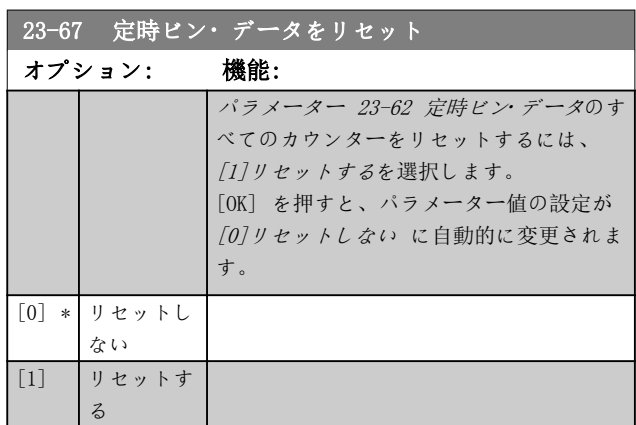

Danfoss

3.21.5 23-8\* ペイバック・カウンター

周波数変換器には、エネルギーを節減できるように周波数変換器が既存のプラントに設置された場合の回収の概略を計算 する機能があります。節約量の基準は、可変速度コントロールで更新する前の平均電力を表す設定値です。

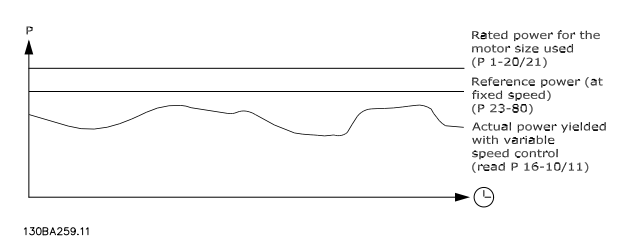

### 図 3.65 可変速度コントロール

固定速度での基準電力と速度コントロールにより得られた実際の電力の差が実際の節約量を表します。

固定速度の場合の値として、定格モーター・サイズ (kW) に固定速度での電力を表す係数 (% で設定) を掛けます。こ の基準電力と実際の電力の差が累積され、保存されます。このエネルギーの差は、[パラメーター 23-83 エネルギー節約](#page-193-0) で読み出すことができます。

消費電力の差の累積値に各国通貨単位のエネルギー・コストを掛け、投資額を差し引きます。コスト節減額のこの計算 は、[パラメーター 23-84 コスト節減](#page-193-0)でも読み出せます。

コスト 節減 =  $\sum_{t=0}^{t}\left[\left(R\right)\bm{\hat{r}}\right.\bm{\hat{\tau}}\left(-\bm{\hat{\tau}}\bm{\hat{\tau}}\right)\bm{\hat{\tau}}\left(\bm{\hat{\tau}}\right)\bm{\hat{\tau}}\left(\bm{\hat{\tau}}\right)\bm{\hat{\tau}}\left(\bm{\hat{\tau}}\right)\bm{\hat{\tau}}\left(\bm{\hat{\tau}}\right)\bm{\hat{\tau}}\right]$ - 実際 電力 消費] × エネルギー コスト} - 投資コスト このパラメーターの読み出し値が負から正になれば、元が取れる (回収) ことになります。

エネルギー節約カウンターをリセットすることはできませんが、[パラメーター 23-80 力率基準値](#page-193-0)を 0 に設定すること でいつでも停止できます。

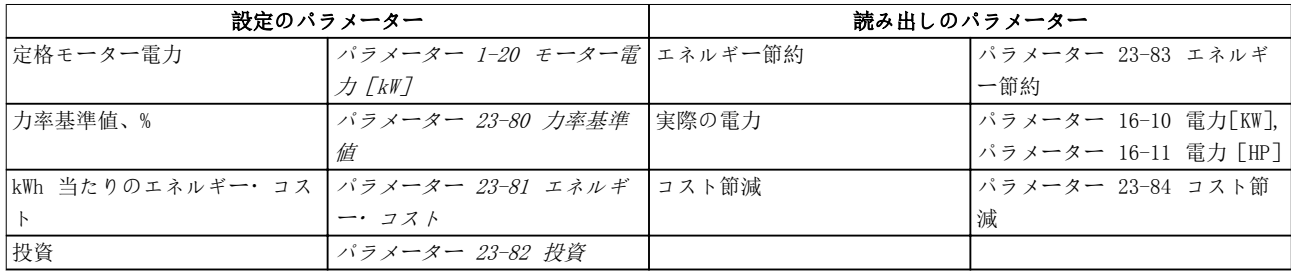

表 3.27 パラメーターの概要

Danfoss

<span id="page-193-0"></span>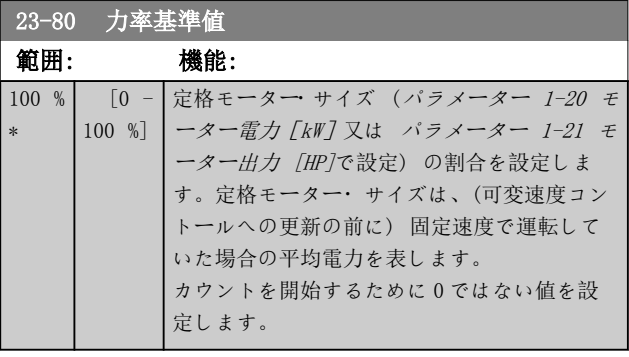

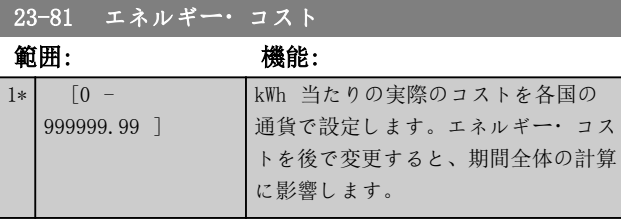

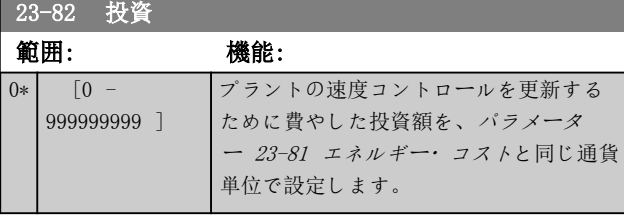

23-83 エネルギー節約

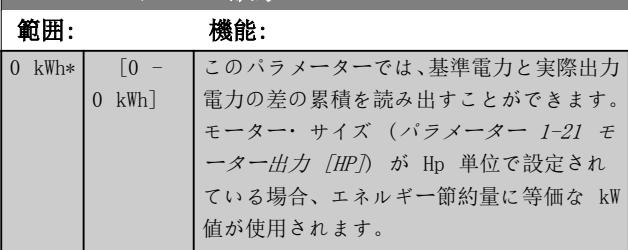

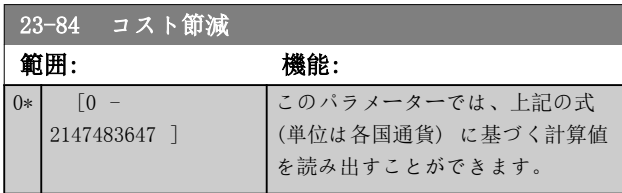

3.22 パラメーター: 24-\*\* 応用機能 2

### 3.22.1 24-0\* 火炎モード

## 注意

周波数変換器は VLT® HVAC Drive システムの 1 コンポーネントに過ぎないことに注意してください。火災モードが正 しく機能するかどうかは、システム・コンポーネントの設計と選択が正しいかどうかで決まります。生活安全用途で動作 する換気システムは、当該地域の消防当局の承認が必要です。火災モード動作のために周波数変換器が強制運転される と、過剰な圧力が生じ、VLT® HVAC Drive システムやダンパー、空気ダクトなどの部品が損傷する場合があります。周 波数変換器自体が損傷し、損害や火災の原因となる場合があります。Danfoss は、周波数変換器を火災モードにプログラ ムした場合のエラー、誤作動、人のけが、周波数変換器自体もしくは本書に記載された部品、VLT® HVAC Drive システム もしくは本書に記載された部品、または他の物の損傷に対しては責任を負いかねます。いかなる場合でも、周波数変換器 を火災モードにプログラムして動作させたことによりエンド・ユーザーまたは他の当事者が被った直接または間接的損 害、特別または結果的損害、あるいは損失に関し Danfoss はエンド・ユーザーに対しても、他のいかなる当事者に対し ても責任を負わないものとします。

### 背景

火炎モードはモーターを稼動させる際に避けることのできない深刻な状況下で、周波数変換器の通常の保護機能に関係な く使用されます。トンネルや吹き抜け、例えばファンを常に使用して火災が発生した場合に安全に非難できる場所では換 気ファンを換気ファンが必要です。火炎モード機能の選択によっては無視できる警報を発しトリップ状態を引き起こし、 モーターを停止せずに運転できます。

### 起動

火炎モードはディジタル入力端子のみで起動できます。パラメーター・グループ 5-1\* ディジタル入力 を参照して下さ い。

### ディスプレイに表示されるメッセージ

火災モードを使用している場合、ディスプレイは火炎モードの状態メッセージ及び火炎モードの警告を表示します。 火炎モードを再度無効にすると、状態メッセージが消えて警告は火災モードアクティブの警告に変わります。このメッセ ージは周波数変換器の電源を入れ直すことによってしかリセットできません。周波数変換器が火炎モードで使用されて いるときに、保証に影響を与える警報([パラメーター 24-09 火災モード警報処理](#page-197-0)を参照)が発生した場合、ディスプレ イには火炎 M 制限超過の警告が表示されます。

ディジタル及びリレー出力は状態メッセージ「火炎モード有効」または警告「火炎モード実行済み」に統合できます。パ ラメーター・グループ 5-3\*ディジタル出力及び 5-4\*リレーを参照してください。

「火炎 M が実行されました。」のメッセージはシリアル通信の警告メッセージ文でアクセスできます (関連文書を参照し てください)。

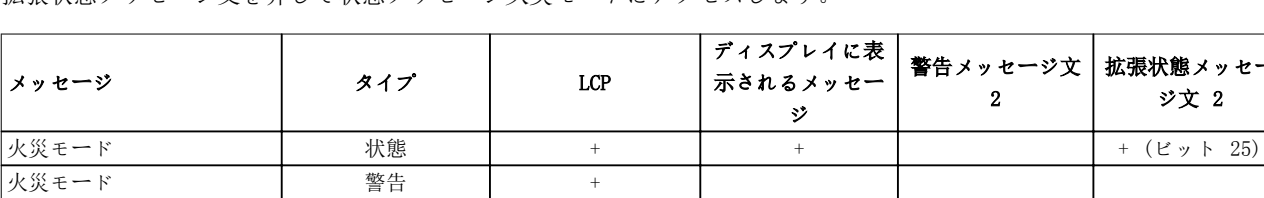

火炎 M が実行されました 警告 + + +(ビット 3)

拡張状態メッセージ文を介して状態メッセージ火災モードにアクセスします。

**火炎 M 制限を越えました | 警告 | → + → | → +** 

### 表 3.28 ディスプレイに表示されるメッセージ

ログ

火炎モード関連イベントの概要を確認するには、火炎モードのログ、18-1\*、火炎モードログを表示するか、または LCP の [警報ログ]または LCP の警報ログボタンを押します。

ログには 10 件までの細心イベントに関する情報が入っています。保証に影響を与える警告は他の 2 種類のイベントよ りも優先度が高く設定されています。

ログはリセットできません

以下のイベントがログに記録されています。

- 保証に影響を与える警報([パラメーター 24-09 火災モード警報処理](#page-197-0)を参照 )
- 実行された火炎モード

Danfoss

<span id="page-195-0"></span>• 実行されなかった火炎モード

火炎モード実行中に発生するすべての警告はいつものように記録されます。

注記

火炎モード実行中はフリーラン/逆フリーラン及び外部インターロックを含む周波数変換器へのすべての停止コマンドは 無視されます。ただし、お使いの周波数変換器に Safe Torque Off が付いている場合には、この機能はそのまま有効で す。

## 注記

火炎モードでライブ・ゼロ機能を使用する場合、火炎モード設定値/フィードバックに使用される以外はアナログ入力に 対しても有効です。例えば、ケーブルが燃えるなどしてそれらの他のアナログ入力のいずれかのフィードバック失われた 場合、ライブ・ゼロ機能が作動します。これを望まない場合には、それらの入力に対してライブ・ゼロ機能を無効にしま す。

[パラメーター 6-02 火災モード](#page-87-0)・ライブ・ゼロ・タイムアウト機能で火炎モードが有効であるとき欠落信号がある場合、 希望するライブ・ゼロ機能を設定します。

ライブ・ゼロの警告は火炎モード有効の警告よりも優先度が高く設定されています。

## 注記

パラメーター 5-10 端末 18 ディジタル入力のディジタル入力端子に [11] 逆転スタートコマンドを設定している場 合、周波数変換器はこれを逆転コマンドと見なします。

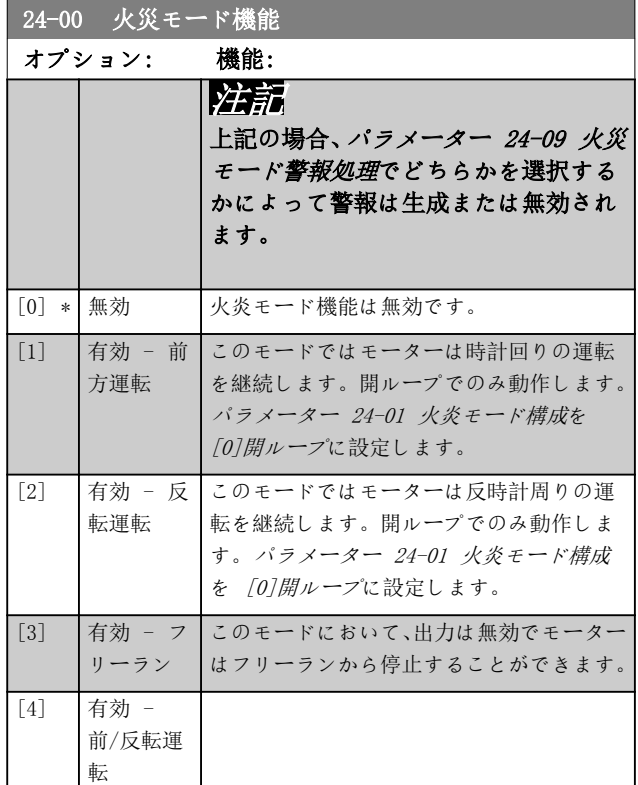

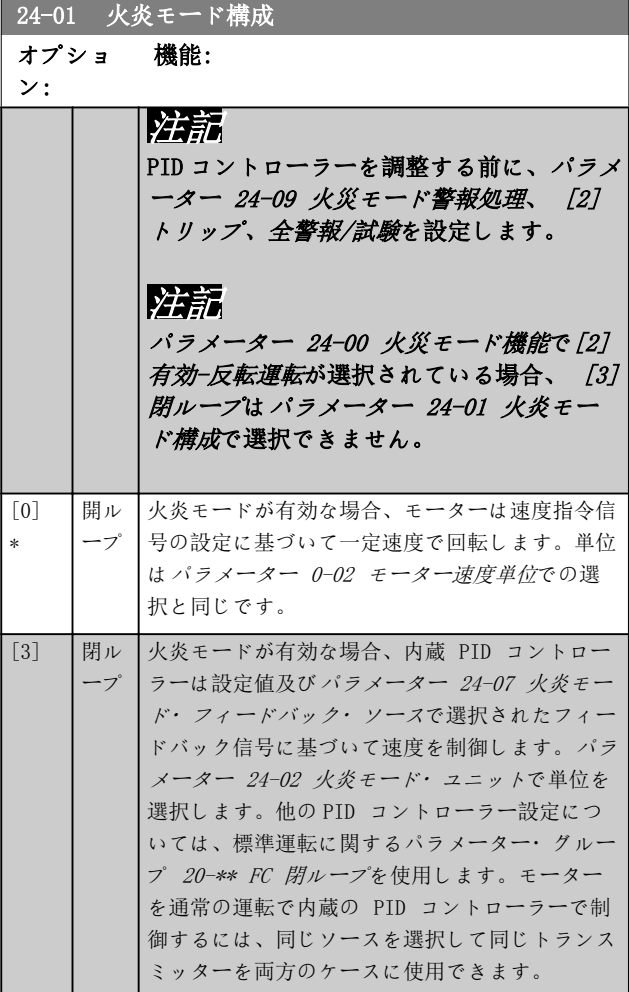

# Danfoss

3 3

<span id="page-196-0"></span>パラメーターの説明 フログラミング・ガイド

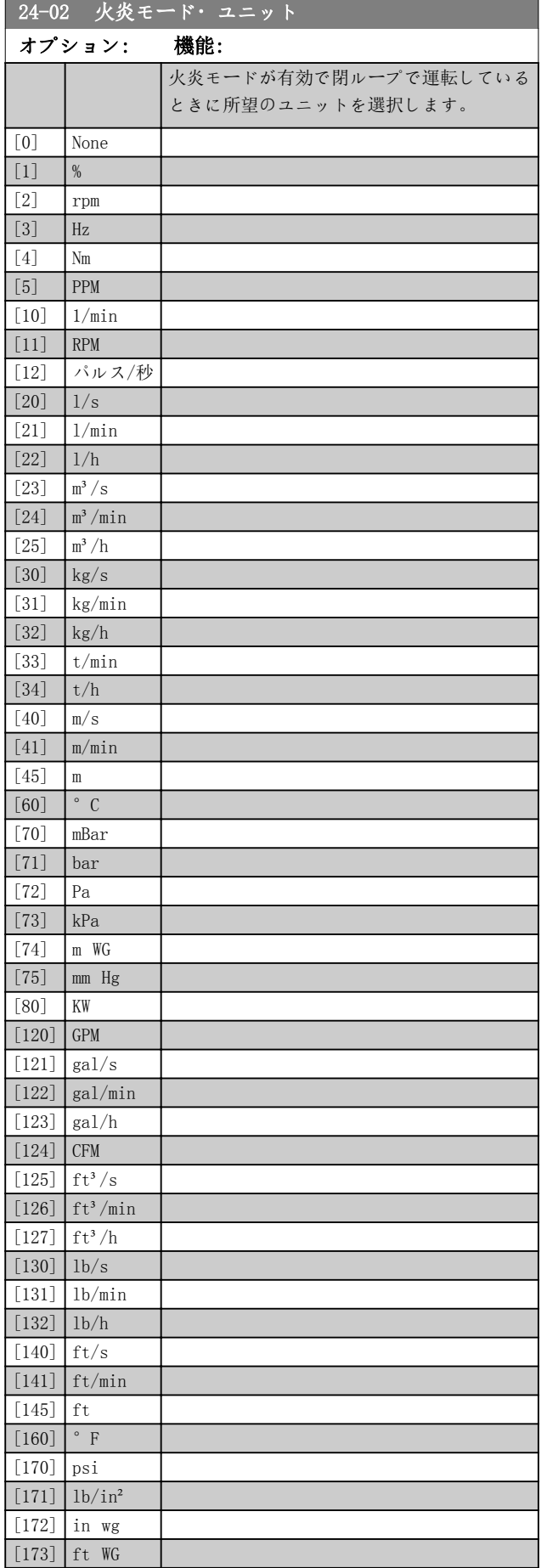

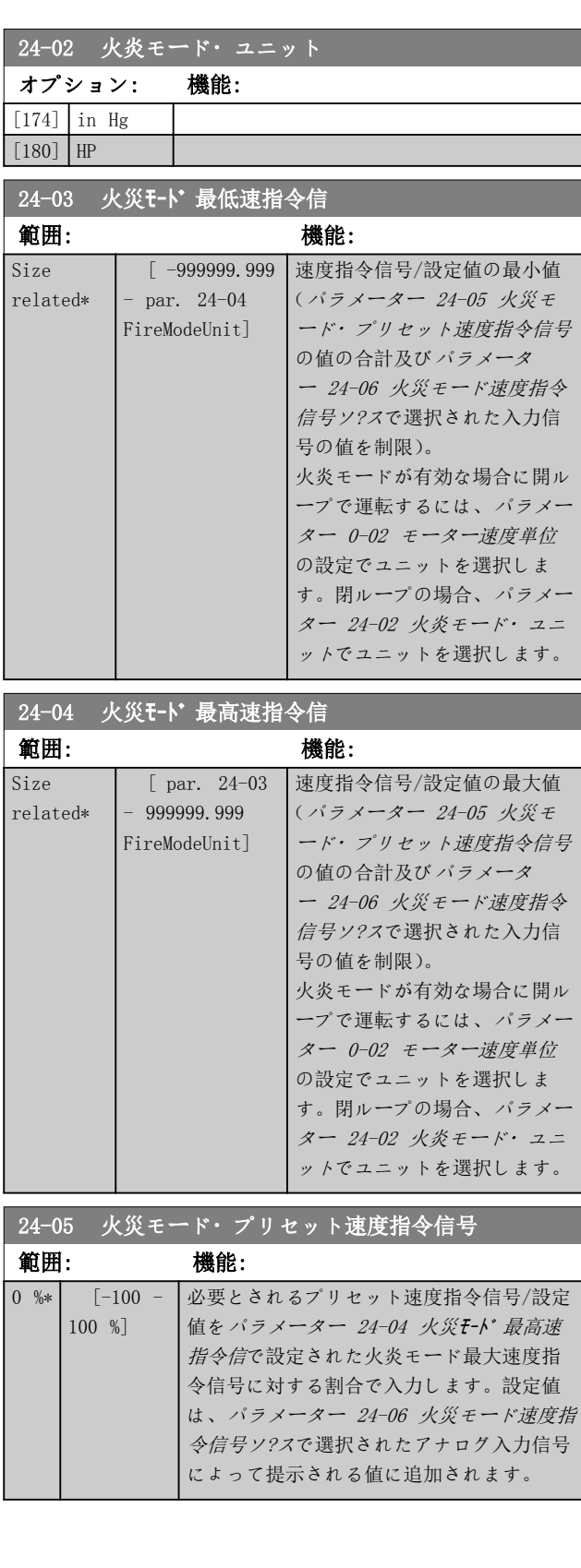

Danfoss

<span id="page-197-0"></span>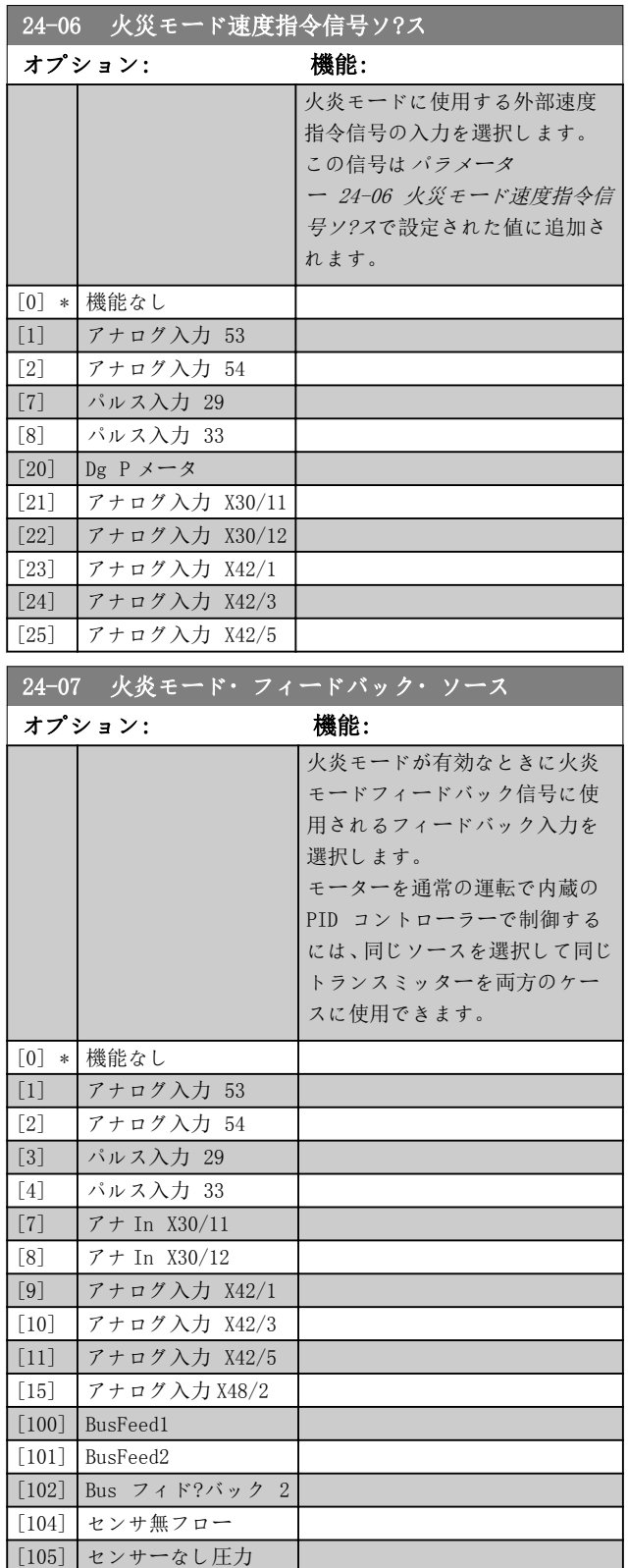

## 24-09 火災モード警報処理

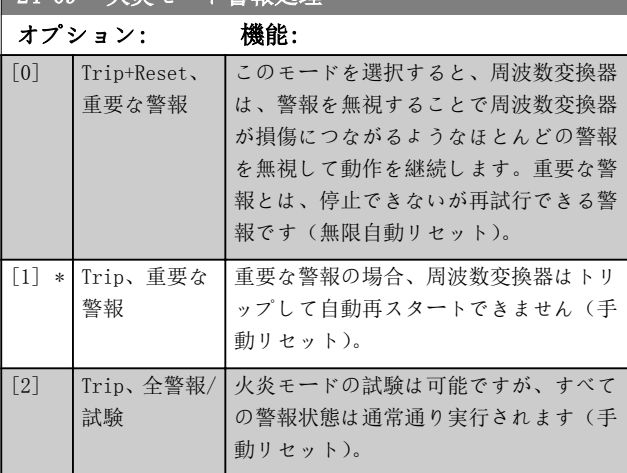

## 注記

保証に影響を与える警報 警報の内容によっては周波数 変換器の寿命に影響するものもあります。火炎モードで このような警報無視が 1 個でも発生すると、そのイベント は火炎モードのログに保存されます。 保証に影響を与えるイベントの最新の 10 件があり、そ の中には火炎モードの実行及び火炎モードの取り消しの 記録が含まれています。

## 注記

火炎モードがアクティブである場合、[パラメータ](#page-125-0) [ー 14-20 リセット](#page-125-0)・モードの設定は無視されます(パラ メーター・グループ 24-0\* 火炎モードを参照)。

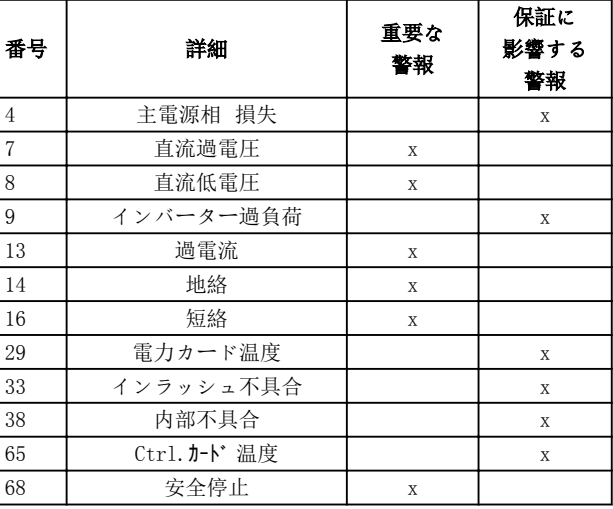

表 3.29 火炎モード警報の取り扱い

<span id="page-198-0"></span>

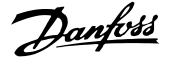

3.22.2 24-1\* ドライブ・バイパス

周波数変換器は、周波数変換器がトリップ/トリップ・ロ ックした場合または火炎モードフリーラン発生時に自動 的に外部の電子メカ・バイパスを有効にする機能を含んで います([パラメーター 24-00 火災モード機能](#page-195-0)を参照)。

バイパスはモーターをオンラインダイレクト運転に切り 替えます。外部のバイパスはパラメーター グループ 5-3\* ディジタル出力またはパラメーター グループ 5-4\*リレーでプログラムされるとディジタル出力または 周波数変換器のリレーによって有効なります。

## 注記

ドライブ・バイパス機能を有効にすると、周波数変換器は 安全を保証されてものでなくなります(その機能が含まれ るバージョンで Safe Torque Off を使用している場合)。

通常の運転(火炎モードは無効)でドライブ・バイパスを 無効にするには、以下の操作のうち一つを実行します。

- LCP(あるいは 2 つのディジタル入力を手動オ ン- オフ- 自動にプログラムする)の[Off](オ フ)を押します。
- ディジタル入力で外部インターロックを有効に します。
- パワー・サイクルを実行します。

## 注記

### ドライブ・バイパスは火炎モードの場合無効にすることは できません。これは火炎モードのコマンド信号を取り消 すか、または周波数変換器の電源を抜くことによってのみ 無効にできます。

ドライブ・バイパス機能が有効の場合、LCP のディスプレ イはドライブ・バイパスの状態メッセージを表示します。 このメッセージは火炎モードメッセージより優先度は高 く設定されています。自動ドライブ・バイパス機能が有効 になると、図 3.66 の順序で外部バイパスを作動させま す。

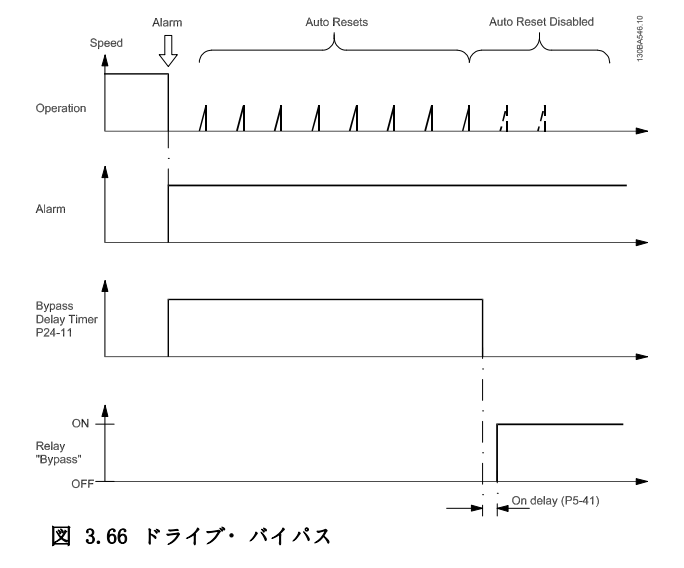

状態は拡張状態メッセージ文で読み取ることができます (ビット番号 24)。

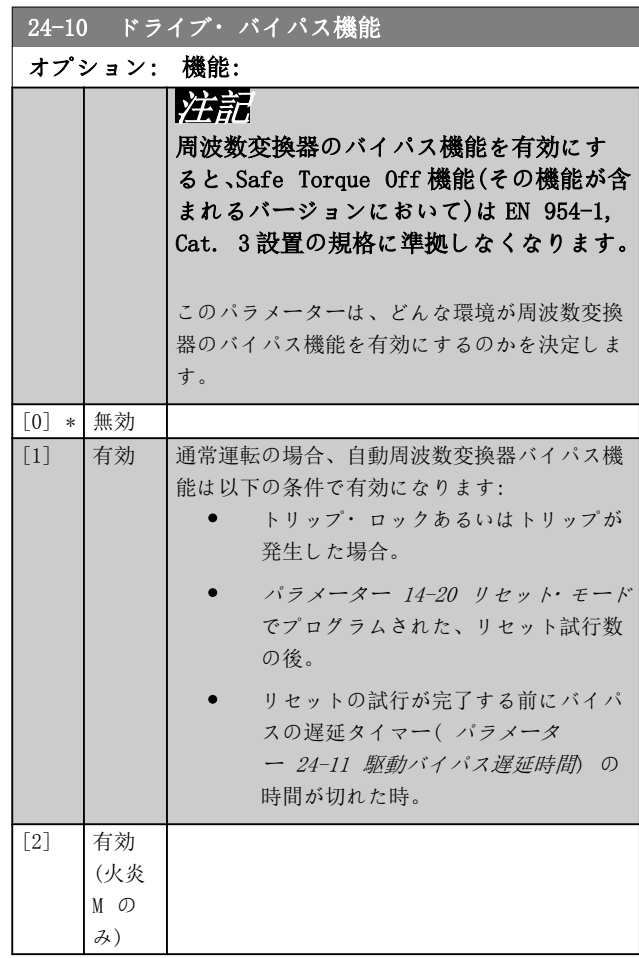

3 3

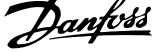

 $\overline{a}$ 

<span id="page-199-0"></span>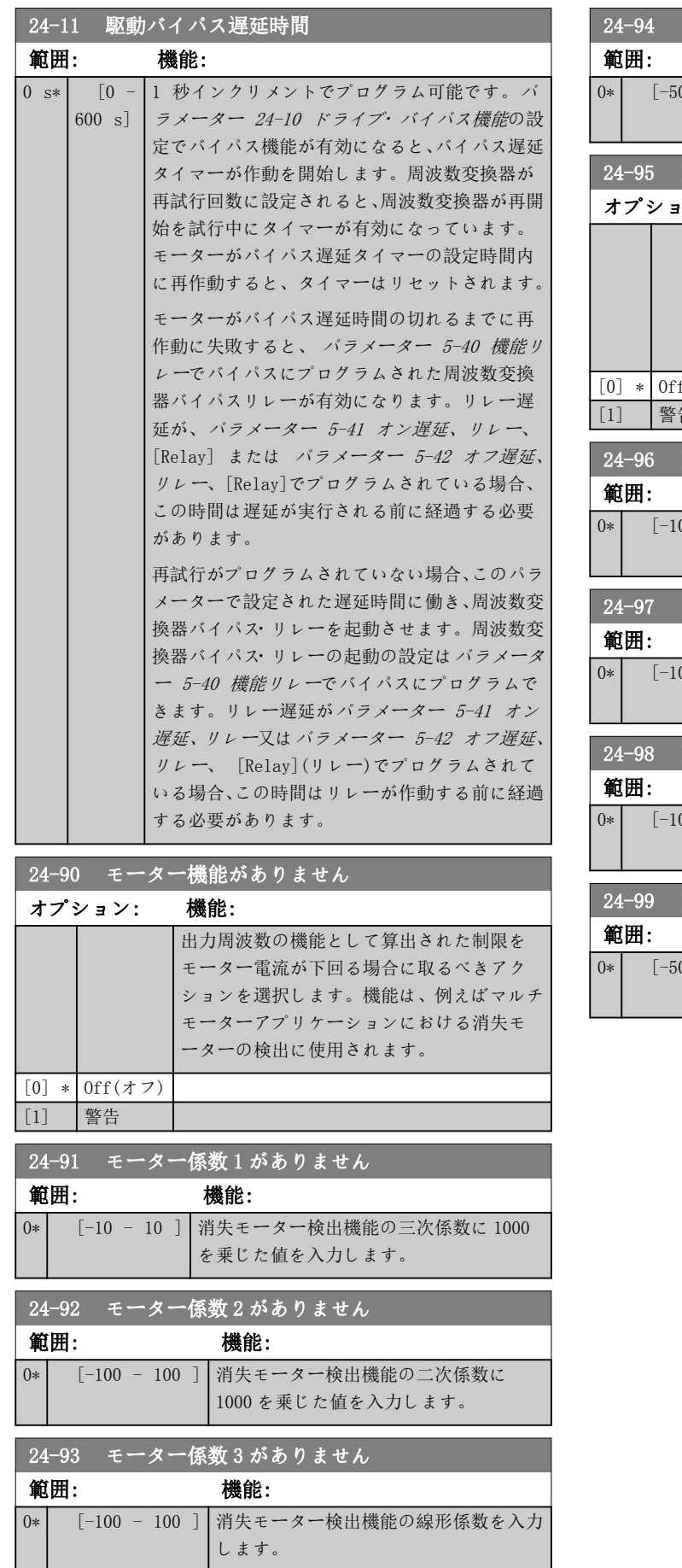

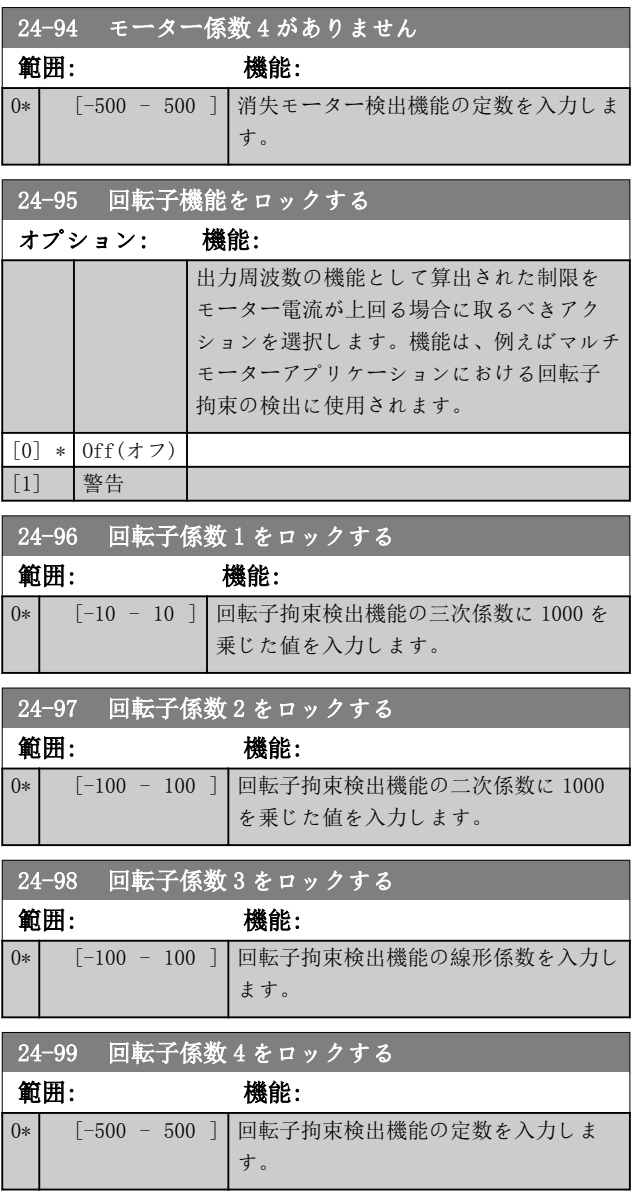

Danfoss

3.23 パラメーター: 25-\*\* カスケード・コントローラー

複数ポンプのシーケンス・コントロール用基本カスケード・コントローラーパラメーターです。用途中心の説明と配線例 については、デザイン・ガイドの用途例、カスケード・コントローラーを参照してください。

カスケード・コントローラーを実際のシステムと必要なコントロール方針に合わせて設定するには、最初がパラメータ ー・グループ 25-0\* システム設定、次がパラメーター・グループ 25-5\* 交替設定 の手順に従ってください。これらの パラメーターは、通常前もって設定できます。

パラメーター・グループ 25-2\* 帯域設定 及び 25-4\* ステージング設定 のパラメーターは、多くの場合、システムの 動的特定とプラントの試験稼働時に実施される最終調整に依存します。

## 注記

カスケード・コントローラーは、内蔵 PI コントローラーによりコントロールされる閉ループ ([パラメーター 1-00 構](#page-39-0) [成モード](#page-39-0)で選択された[3] 閉ループ) で動作することを要求されます。[パラメーター 1-00 構成モード](#page-39-0)で[0] 開ルー プが選択されている場合、固定速度ポンプはすべてデステージされますが、可変速度ポンプは周波数変換器にコントロー ルされ、この場合は開ループ構成としてのコンロトールになります。

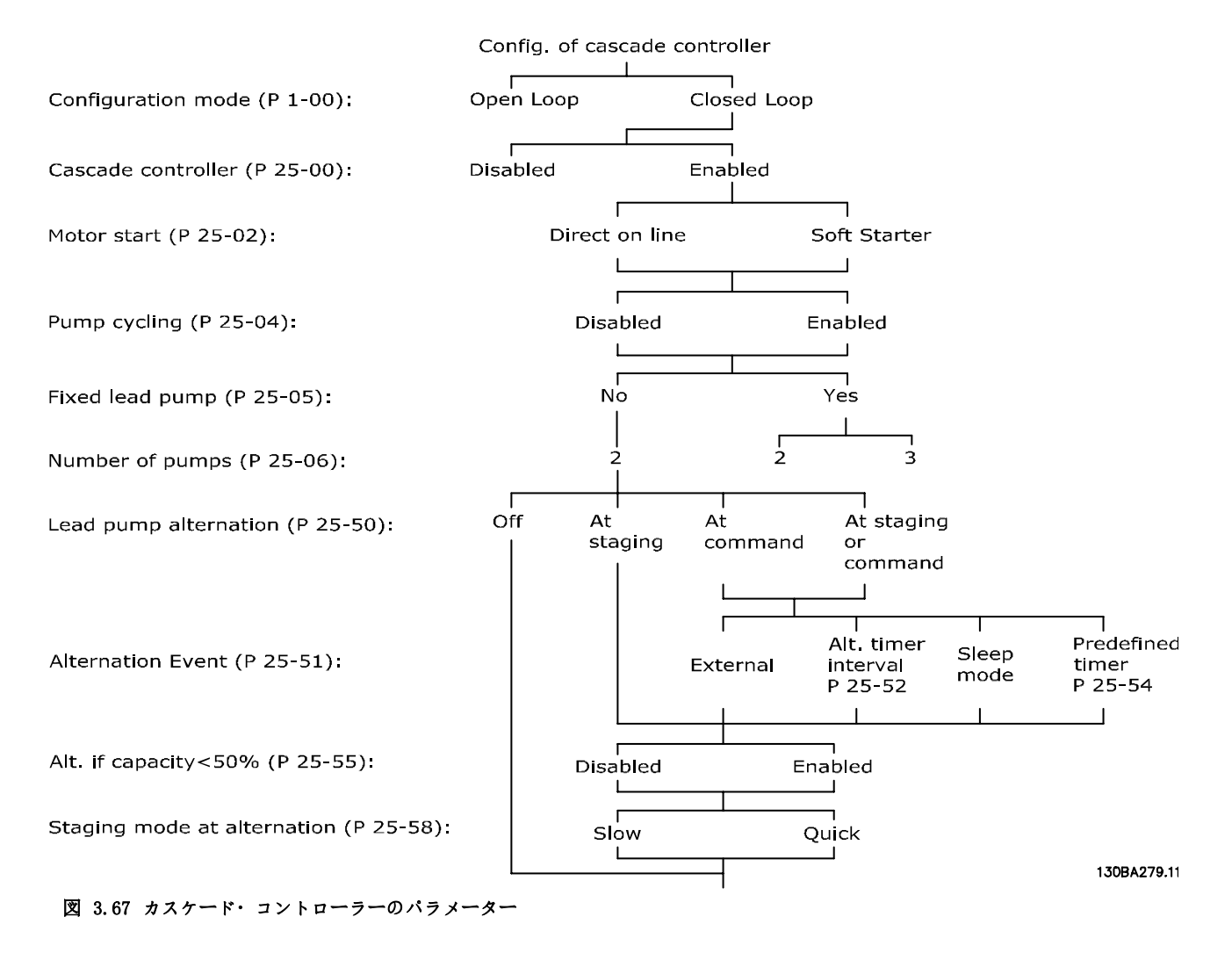

Danfoss

## <span id="page-201-0"></span>3.23.1 25-0\* システム設定

システムのコントロール原理と構成に関連するパラメー ター。

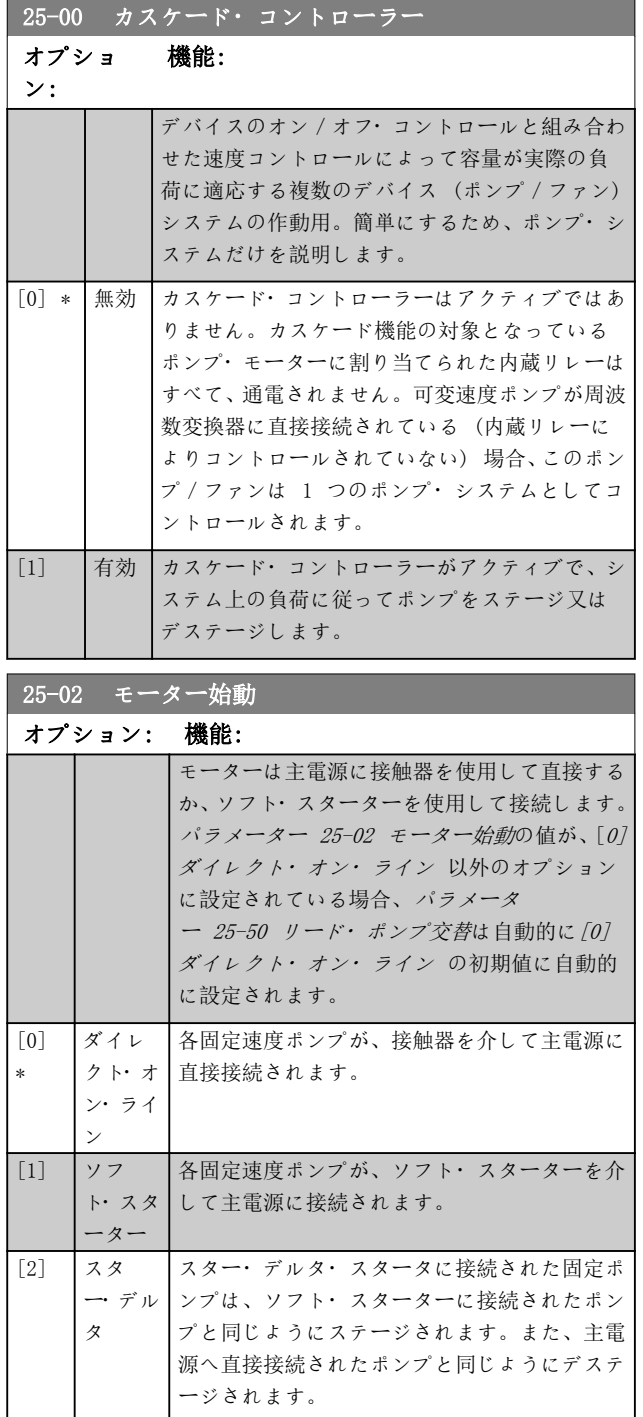

### 25-04 ポンプ・サイクリング オプション: 機能: 複数の固定速度ポンプの動作時間を等しくする ために、使用ポンプをサイクリングさせることが できます。ポンプ・サイクリングの選択は、ファ ースト・イン、ラスト・アウトか、各ポンプの運 転時間を等しくするかのいずれかです。 [0] \* |無効 |固定速度ポンプが 1-2 の順序で接続され、2-1 の順序で切り離されます (ファースト・イン - ラスト・アウト)。 [1] 有効 固定速度ポンプが、各ポンプの運転時間が等しく なるように接続/切り離しが行われます。 25-05 固定リード・ポンプ オプショ 機能: ン: 固定リード・ポンプは、可変速度ポンプが周波数変 換器に直接接続されている構成になっており、接触 器が周波数変換器とポンプの間に用いられている場 合、この接触器は周波数変換器によりコントロール されません。 [パラメーター 25-50 リード](#page-207-0)・ポンプ交替を [0]オ <sup>フ</sup> 以外に設定して動作させる場合、このパラメータ ーは [0]いいえ に設定する必要があります。  $\begin{bmatrix} 0 \\ 0 \end{bmatrix}$ い え リード・ポンプ機能では、2 つの内蔵リレーによっ てコントロールされているポンプを切り替えること ができます。ポンプの 1 つを内蔵リレー 1 に、も う 1 つのポンプをリレー 2 に接続します。ポン プ機能(カスケード・ポンプ 1 及びカスケード・ ポンプ 2)が自動的にリレーに割り当てられます(こ の場合、最大 2 台のポンプを周波数変換器で制御 できます)。  $[1]$ \* は い リード・ポンプは固定され (交替がない)、周波数変 換器に直接接続されます。[パラメーター 25-50 リ](#page-207-0) ード・[ポンプ交替](#page-207-0)は自動的に[0] オフに設定されま す。内蔵リレーのリレー 1 及びリレー 2 を、個別 の固定速度ポンプに割り当てることができます。合 計で、3 台のポンプを周波数変換器によりコントロ ールできます。

Danfoss

<span id="page-202-0"></span>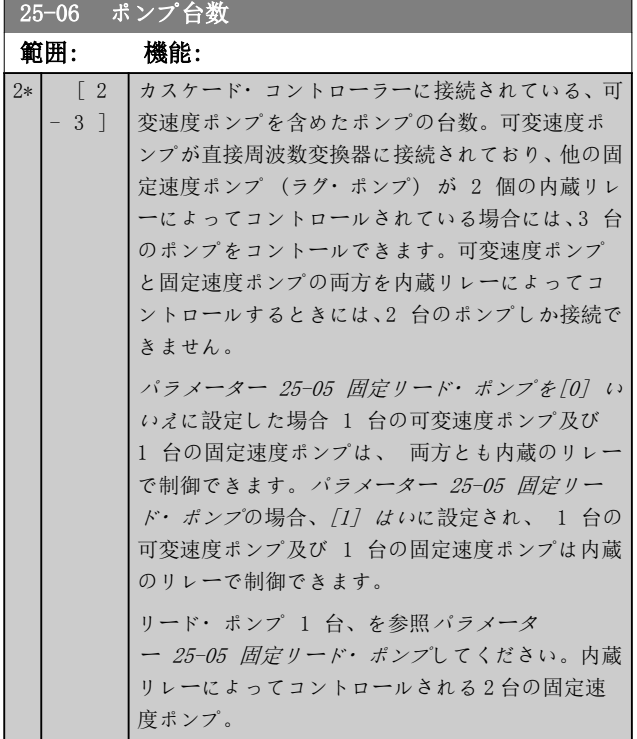

## 3.23.2 25-2\* 帯域設定

固定速度ポンプのステージング/デステージングの前に 圧力が働いてもよい帯域幅を設定するパラメーター。ま た、コントロールを安定化する各種タイマーも付属してい ます。

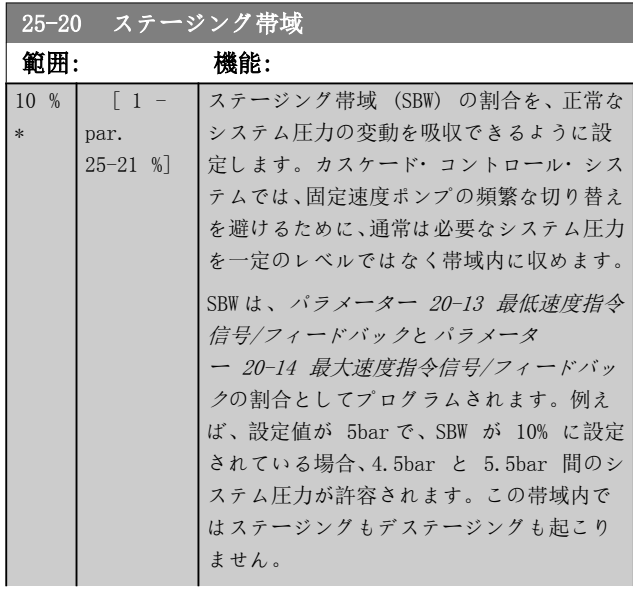

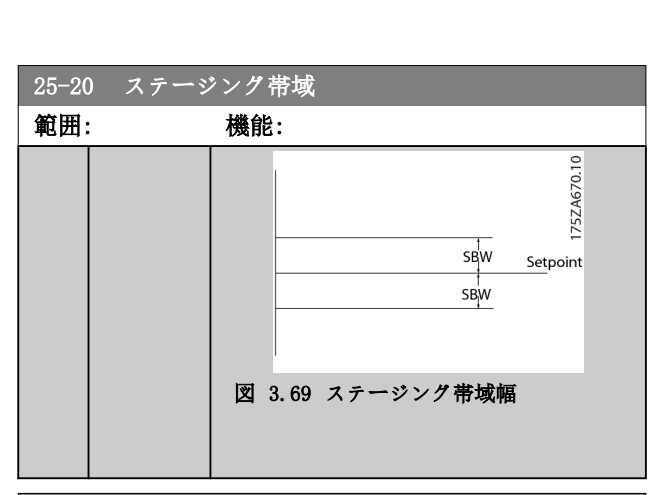

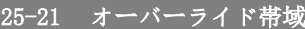

\*

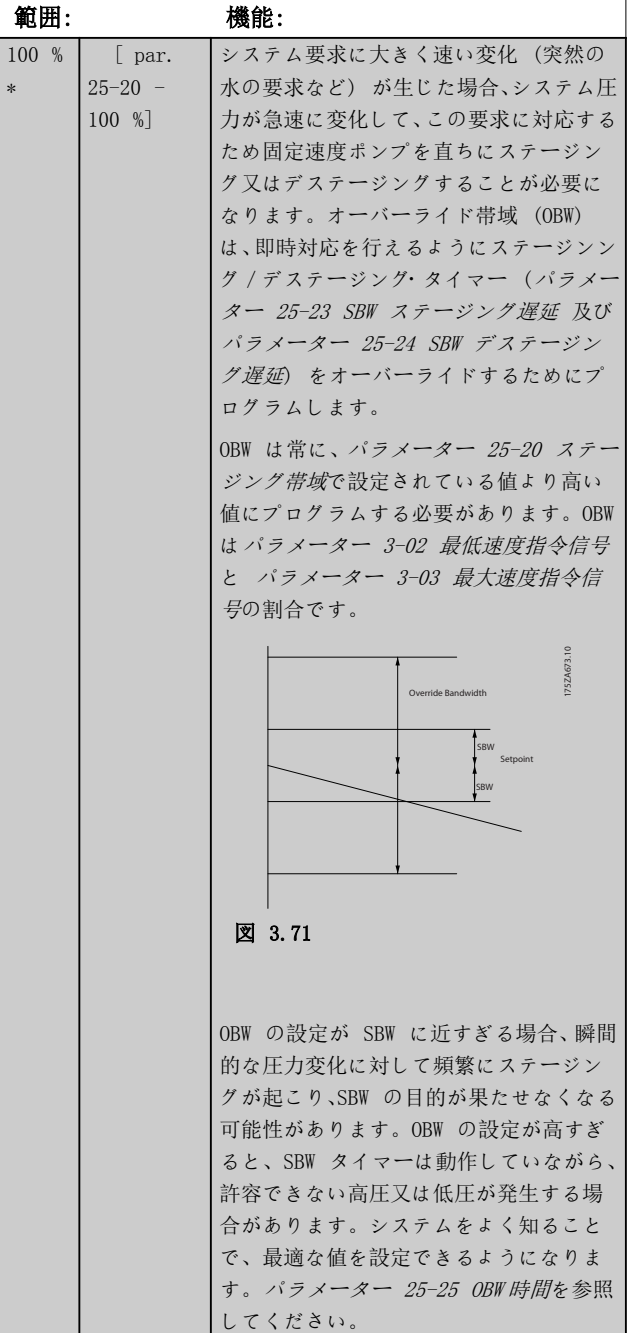

Danfoss

<span id="page-203-0"></span>パラメーターの説明 VLT® HVAC Drive FC 102

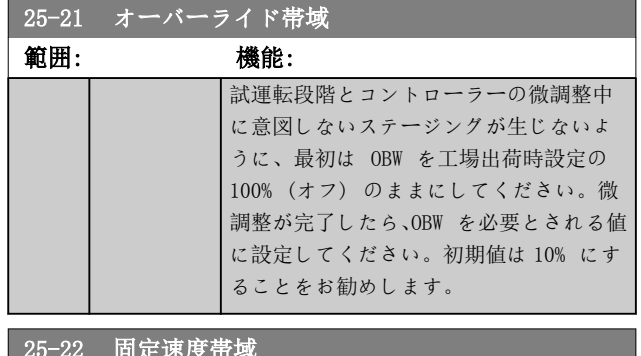

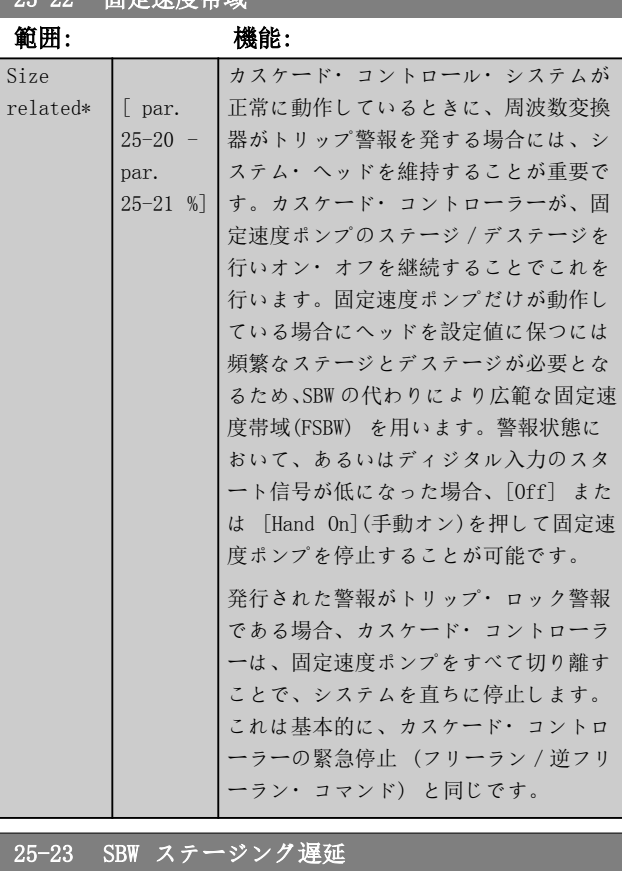

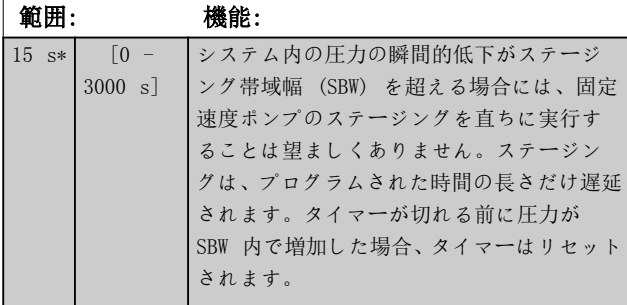

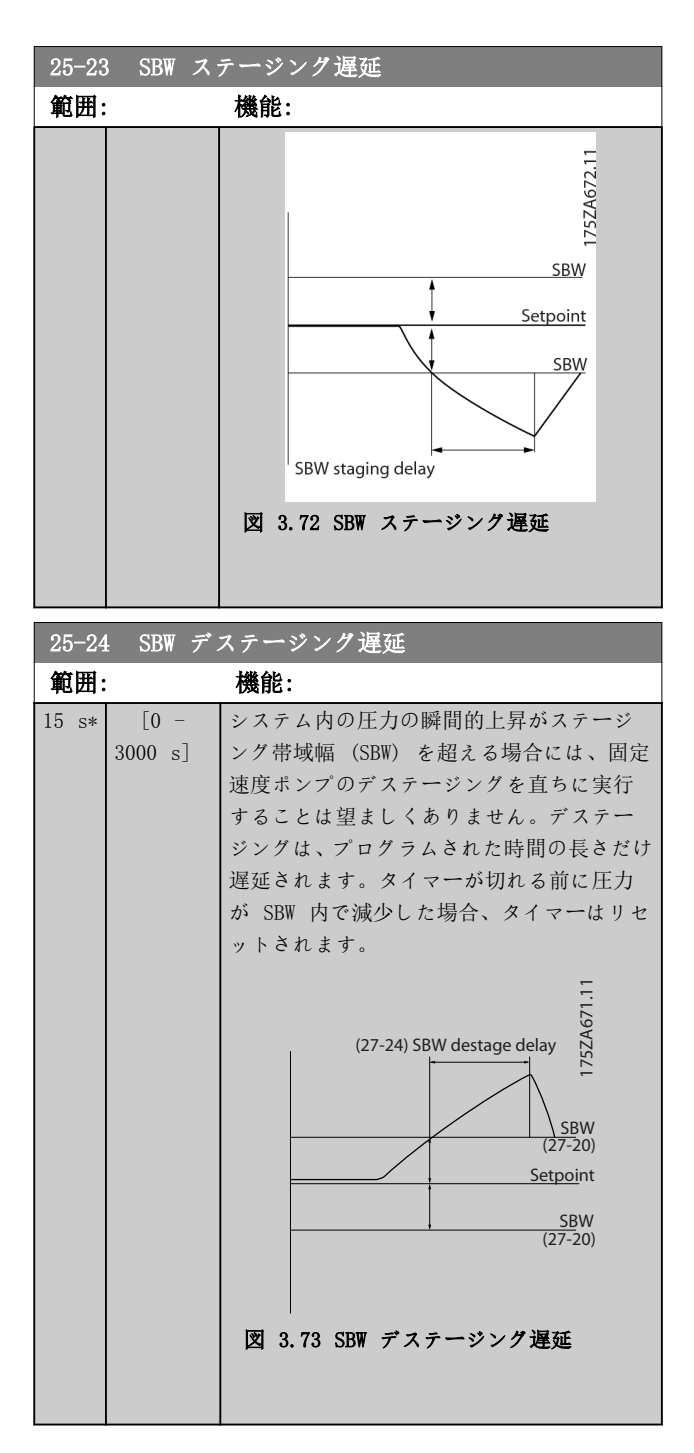

Danfoss

<span id="page-204-0"></span>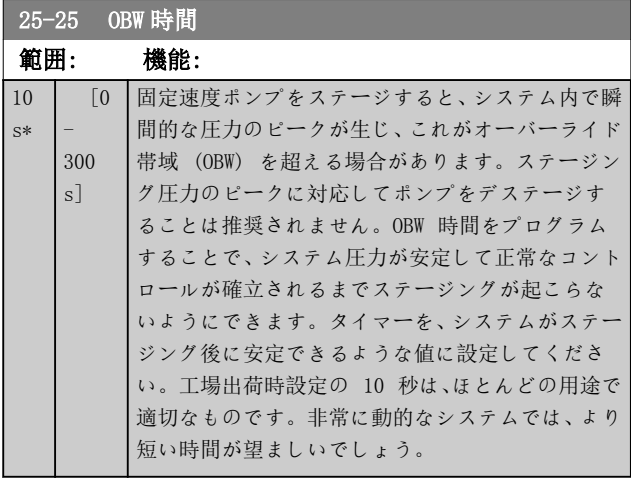

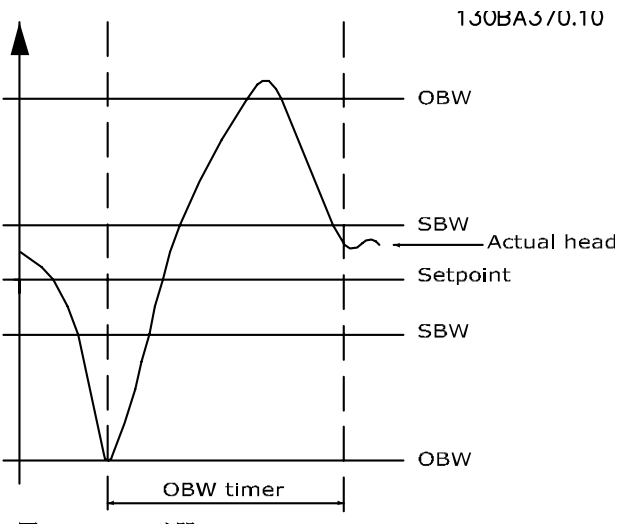

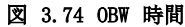

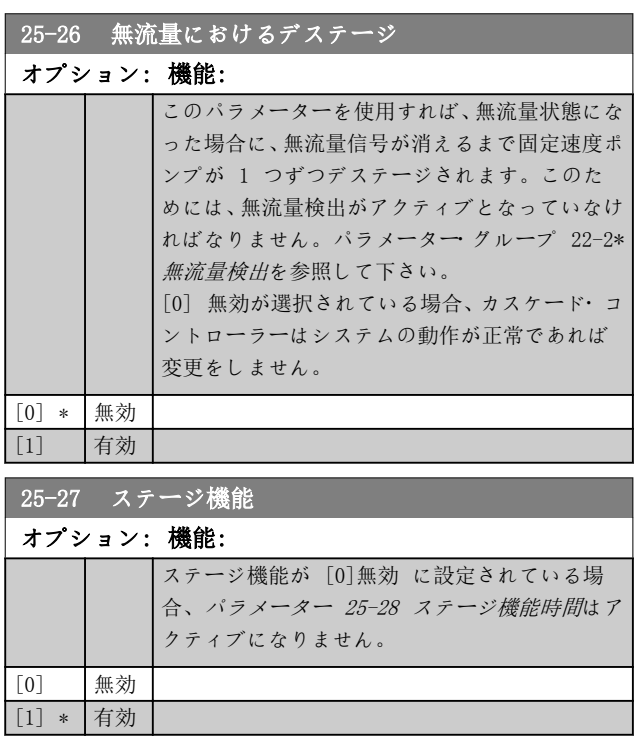

## 25-28 ステージ機能時間

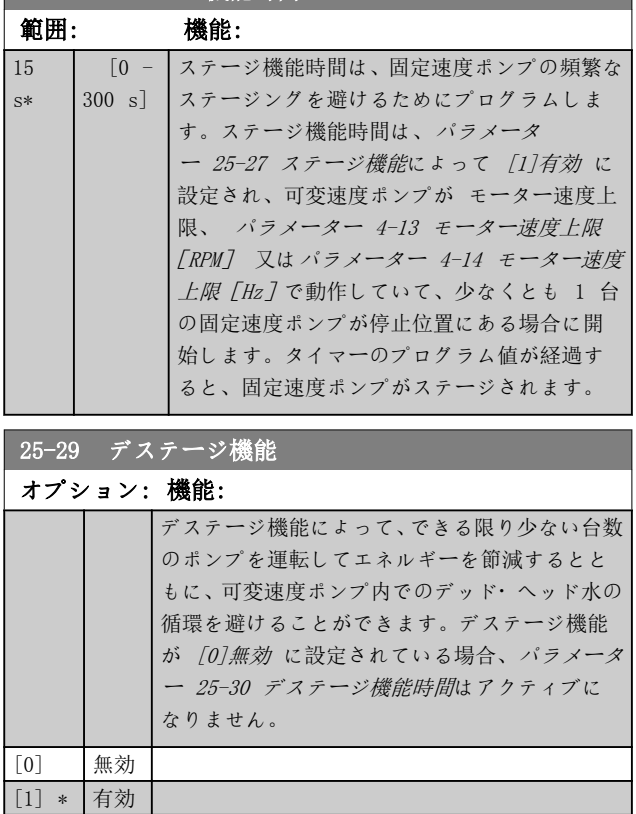

## 25-30 デステージ機能時間

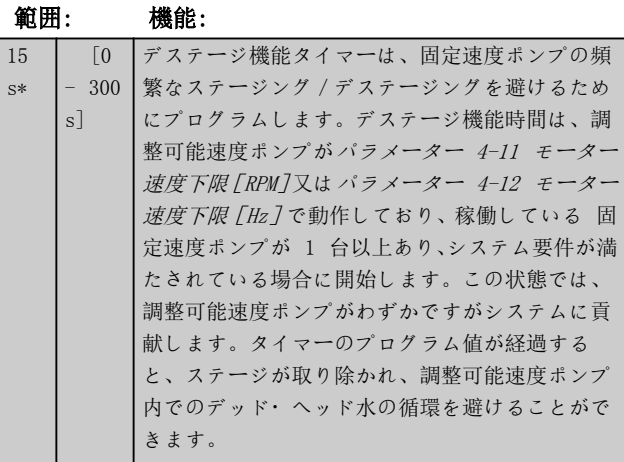

Danfoss

130BC371.10

130BC371.10

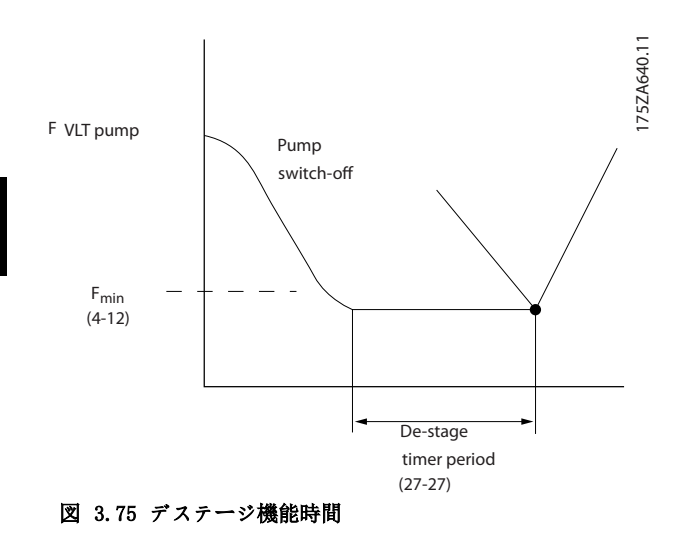

3.23.3 25-4\* ステージングの設定

ポンプのステージング/デステージングの条件を決定す るパラメーター

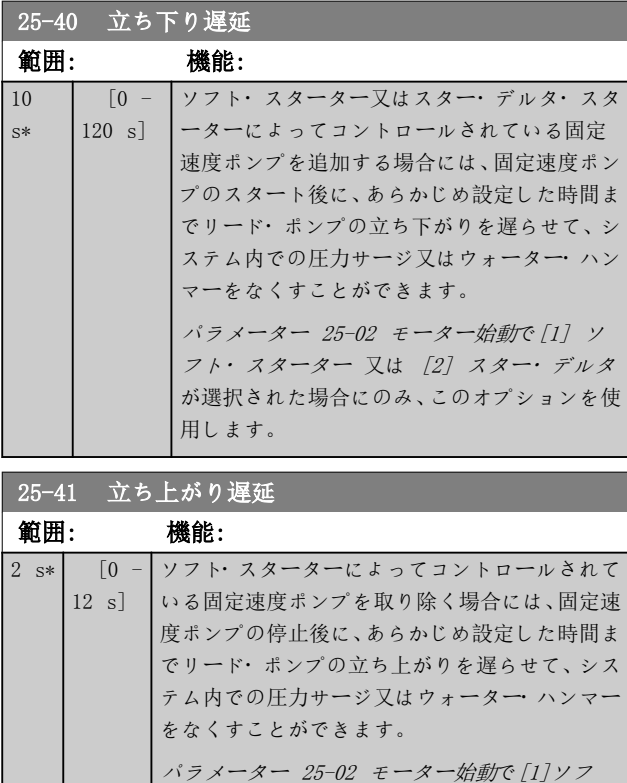

ト・スターターが選択されている場合にのみ使用

します。

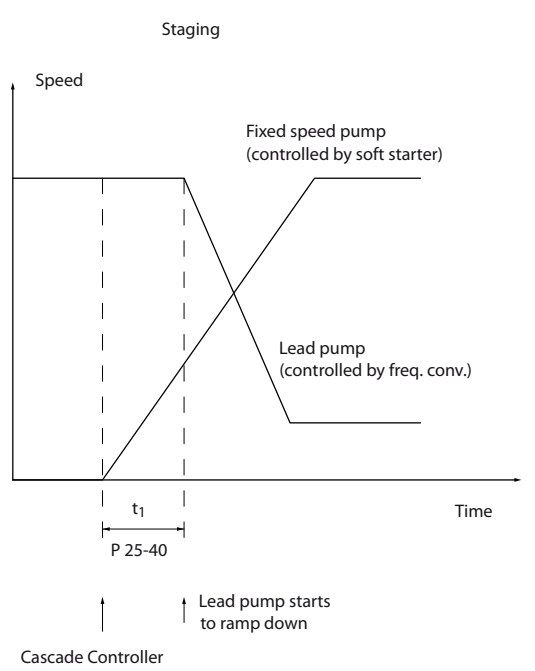

calls for another pump

### 図 3.76 ステージング:

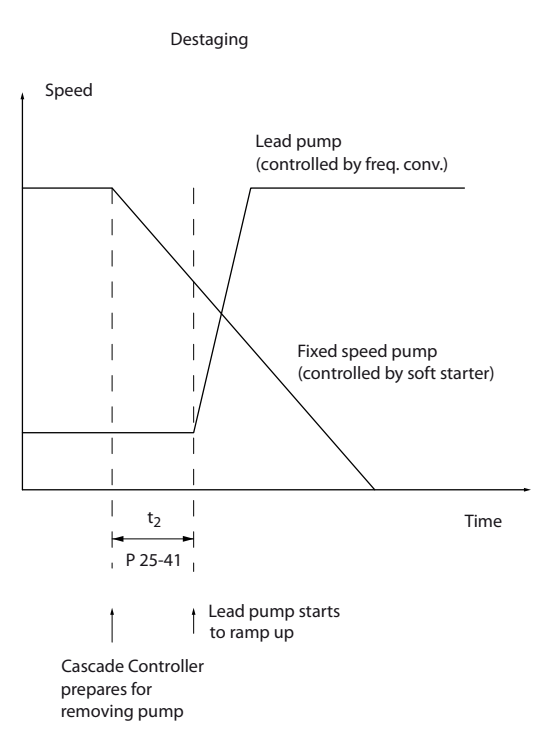

図 3.77 デステージング

## <span id="page-206-0"></span>注記

スター・デルタ・スタータに接続された固定ポンプは、ソ フト・スターターに接続されたポンプと同じようにステー ジされます。また、主電源へ直接接続されたポンプと同じ ようにデステージされます。

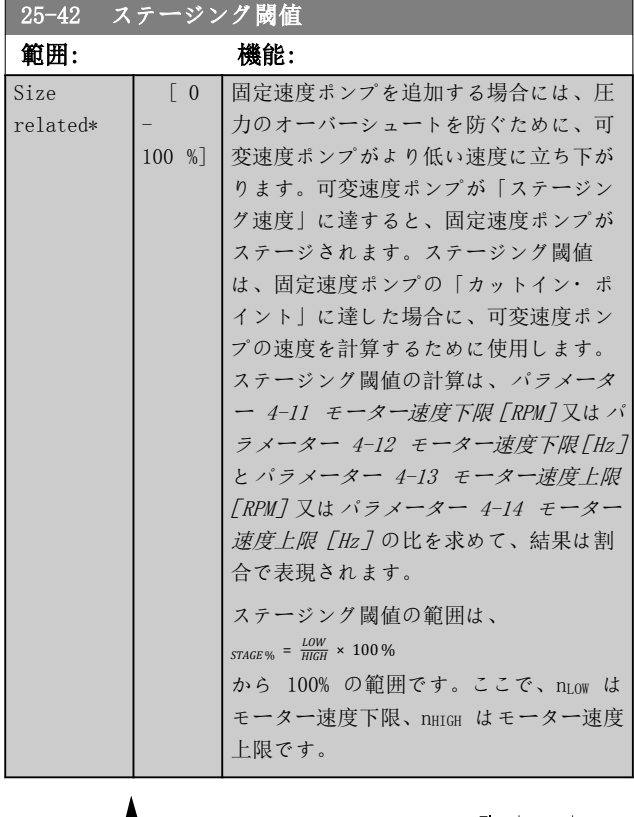

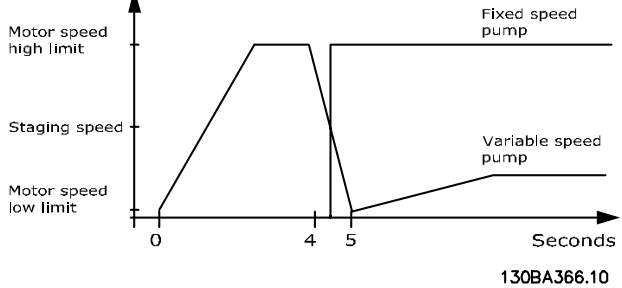

### 図 3.78 ステージング閾値

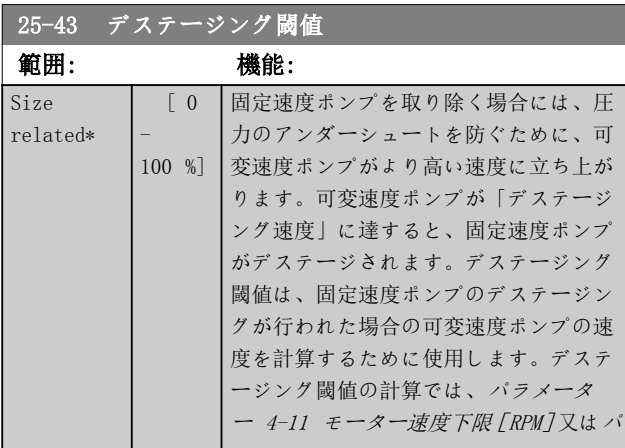

## 25-43 デステージング閾値 範囲: 機能: [ラメーター 4-12 モーター速度下限\[Hz\]](#page-68-0) と[パラメーター 4-13 モーター速度上限](#page-68-0) [\[RPM\]](#page-68-0)又は[パラメーター 4-14 モーター](#page-68-0) [速度上限\[Hz\]](#page-68-0)の比を求めて、結果は割 合で表します。 デステージング閾値の範囲は、 *STAGE* % =  $\frac{LOW}{HIGH}$  × 100 % から 100% の範囲 です。ここで、nLOW はモーター速度下限、  $n_{\rm HIGH}$ Motor speed<br>high limit Variable speed pump

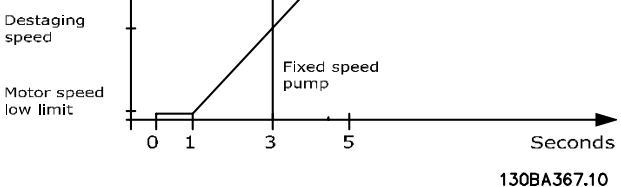

### 図 3.79 デステージング閾値

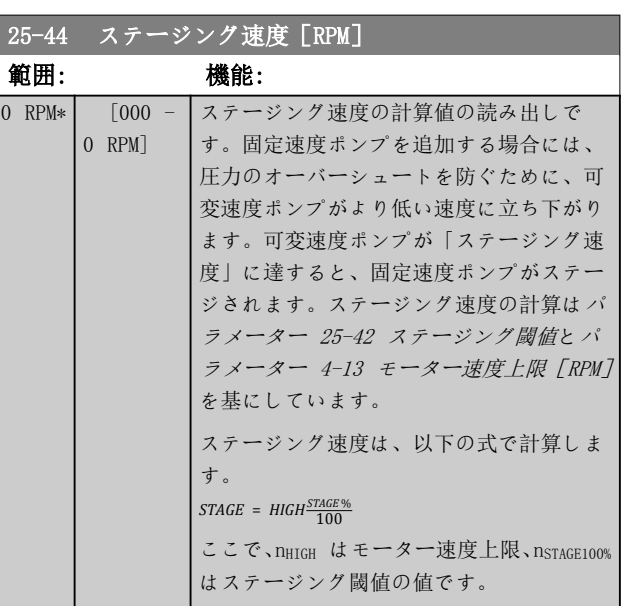

Danfoss

Danfoss

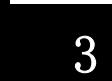

 $\overline{0}$ 

<span id="page-207-0"></span>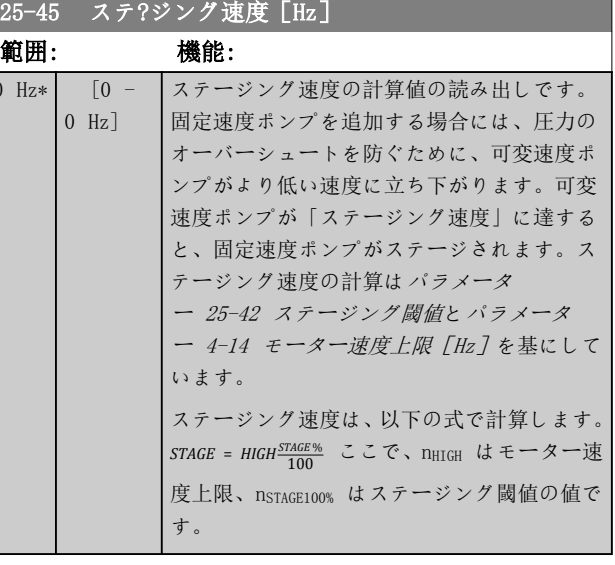

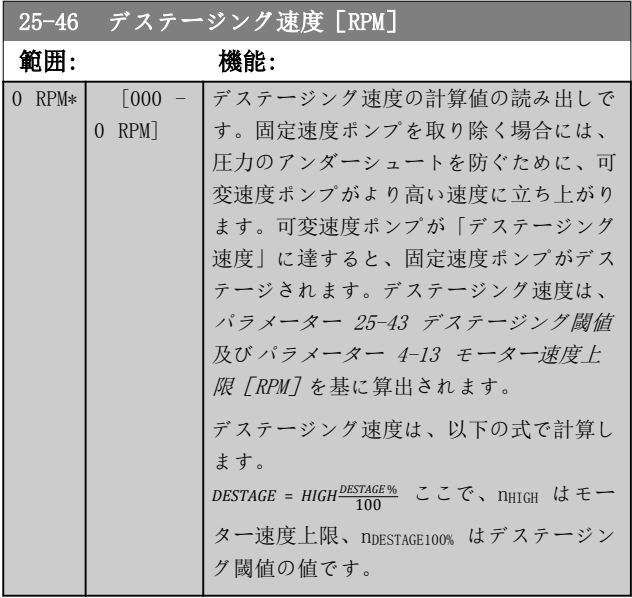

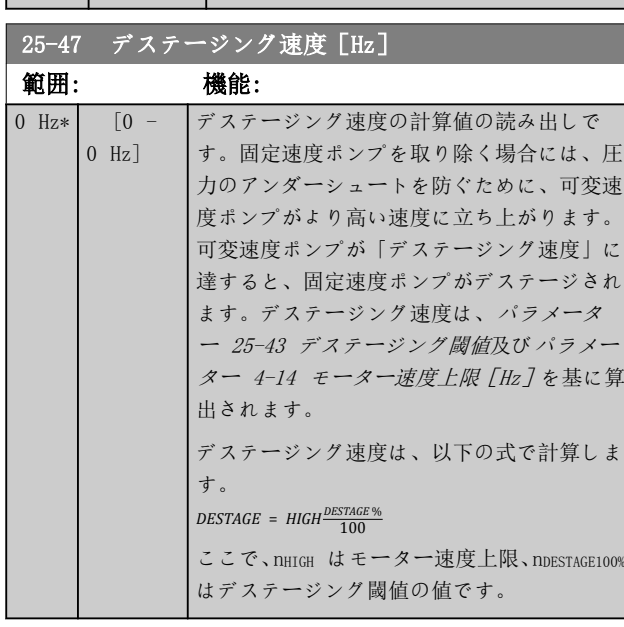

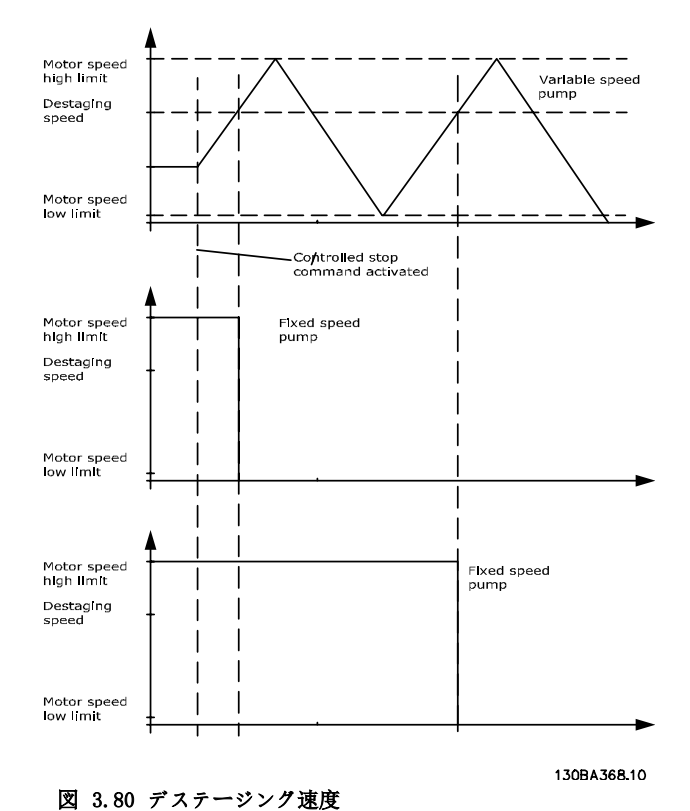

## 3.23.4 25-5\* 交替設定

コントロール方針の一環として選択されている場合に、可 変速度ポンプ (リード) の交替の条件を定義するパラメ ーター。

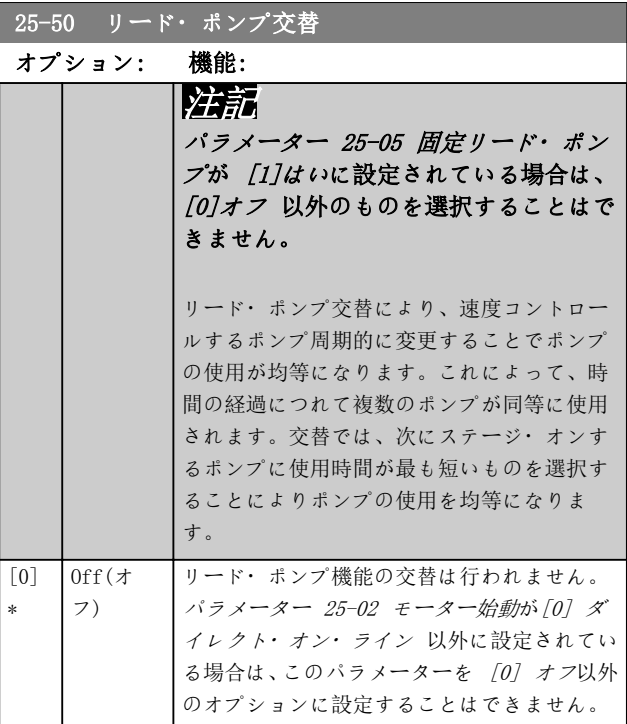

# Danfoss

<span id="page-208-0"></span>パラメーターの説明 ブログラミング・ガイド

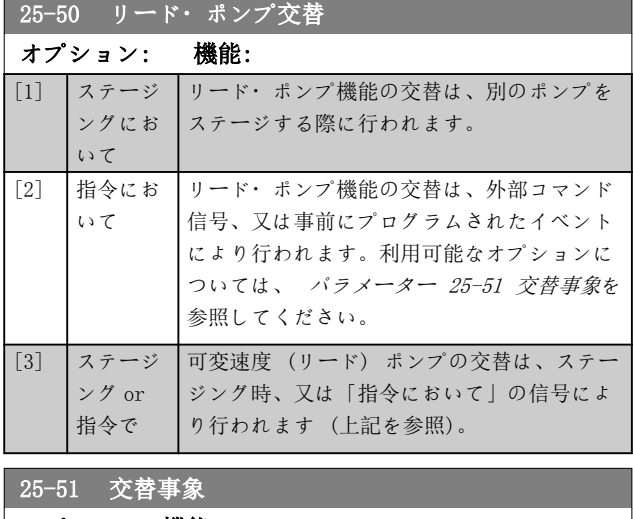

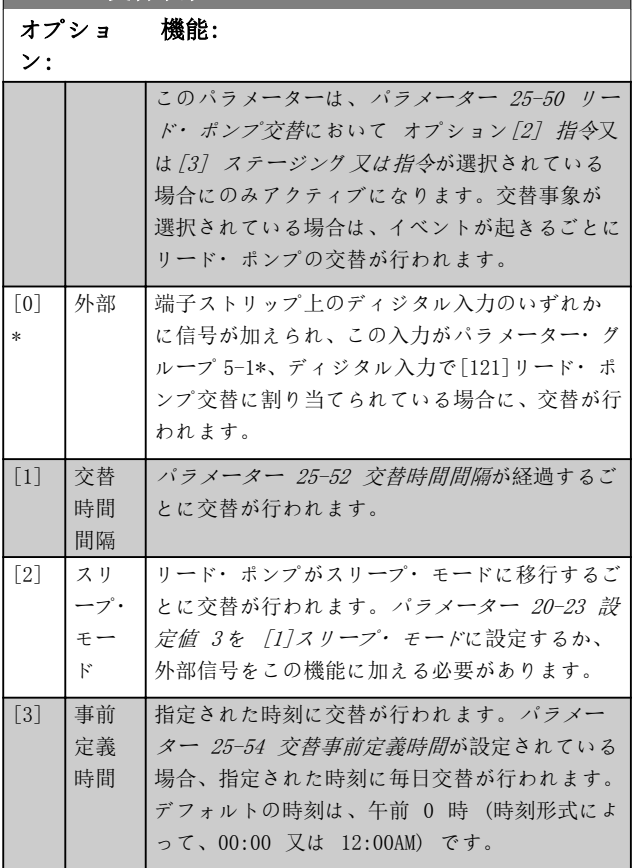

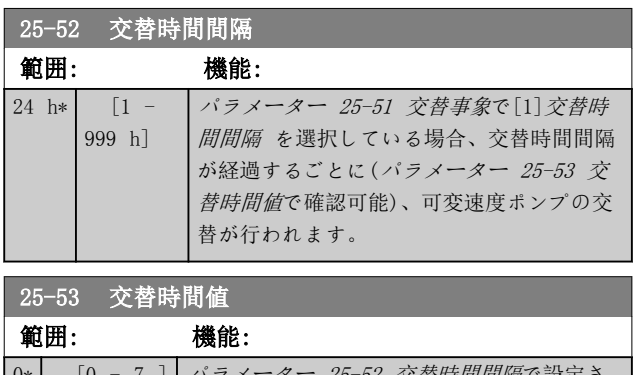

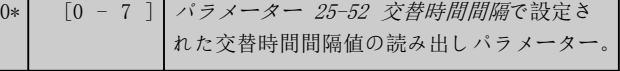

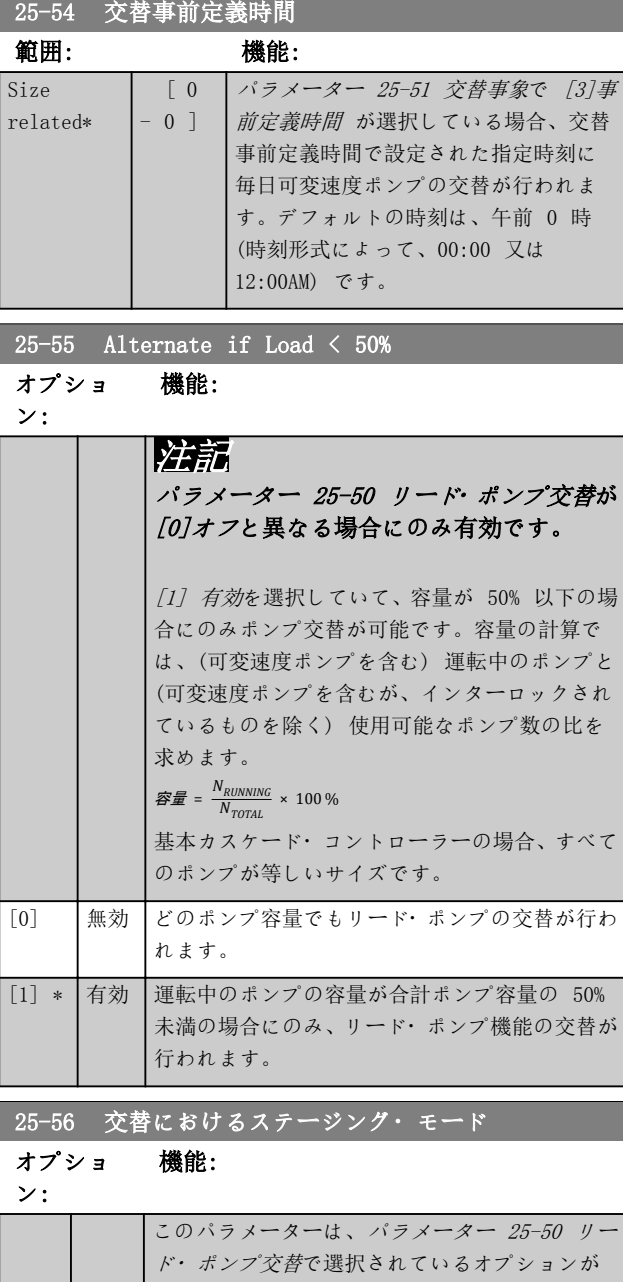

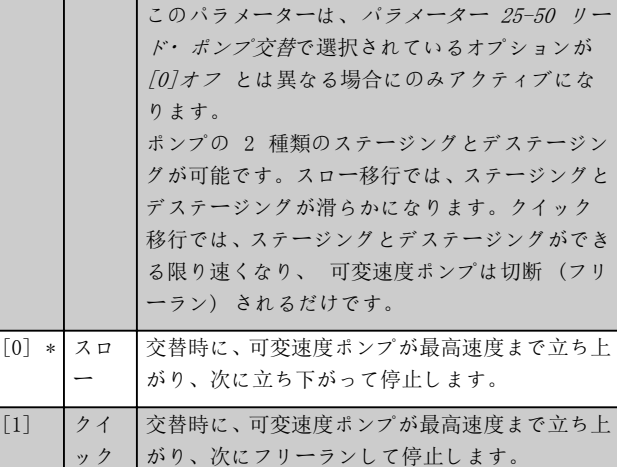

図 3.81 はスロー移行ステージングの例です。可変速度 ポンプ (上のグラフ) と 1 台の固定速度ポンプ (下の グラフ) が、ステージングの前に運転されます。[0] ス ロー移行コマンドがアクティブになると、可変速度ポンプ を[パラメーター 4-13 モーター速度上限\[RPM\]](#page-68-0)または[パ](#page-68-0) [ラメーター 4-14 モーター速度上限\[Hz\]](#page-68-0)まで立ち上げ、 次に速度ゼロまで減速することによって交替が行われま す。次のポンプをスタートする前の遅延の後に(パラメー ター 25-58 次のポンプ遅延を運転)、次のリード・ポン プ (中央のグラフ) が加速され、別の元のリード・ポン プ (上のグラフ) は、固定速度ポンプとして主電源での 運転前の遅延の後に(パラメーター 25-59 主電源遅延で 運転)追加されます。次のリードポンプ (中央のグラフ) は、モーター速度下限まで減速され、次にシステム圧力の 維持のために速度を変更することが許可されます。

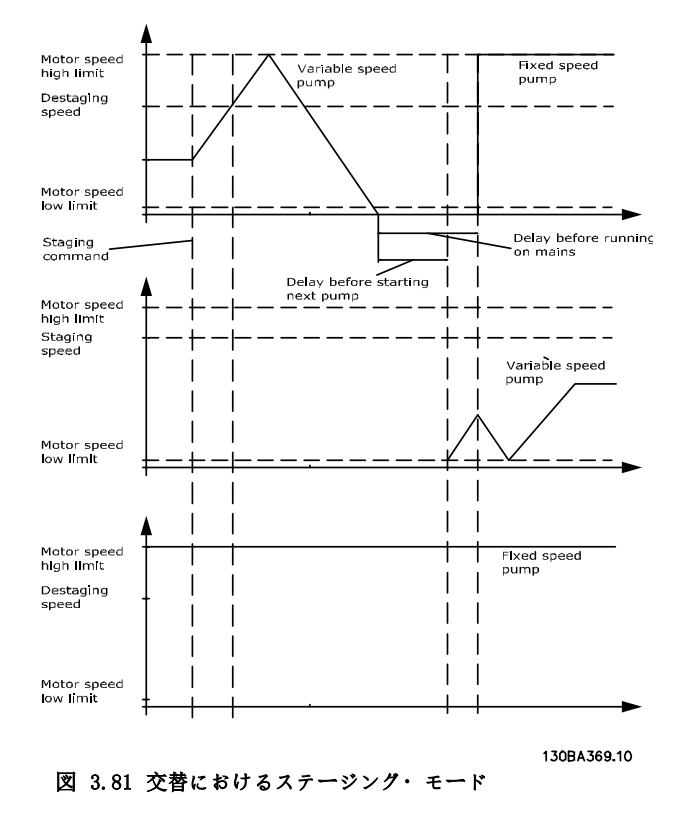

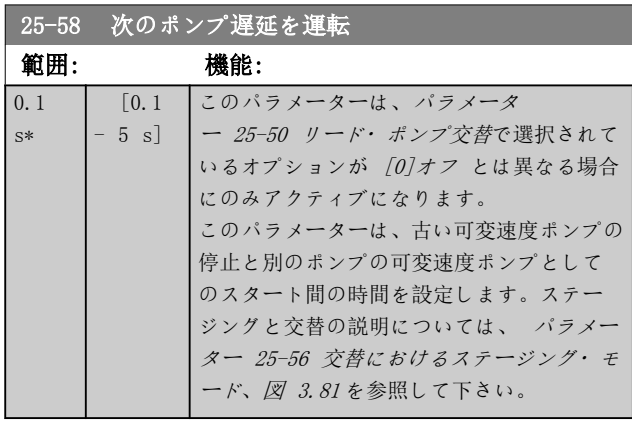

## **25-59 主電源遅延で運転**

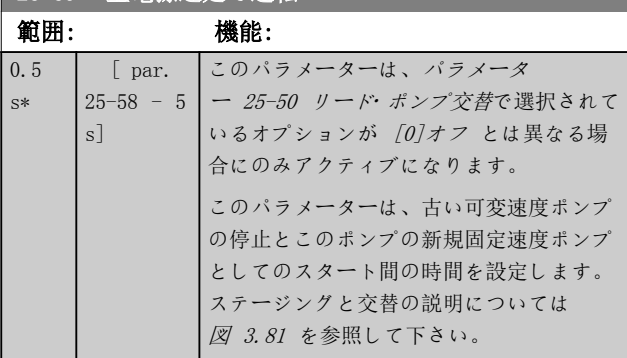

## 3.23.5 25-8\* 状態

カスケード・コントローラー及びコントロール対象ポンプ の動作状態に関する情報を示すパラメータの読み出し。

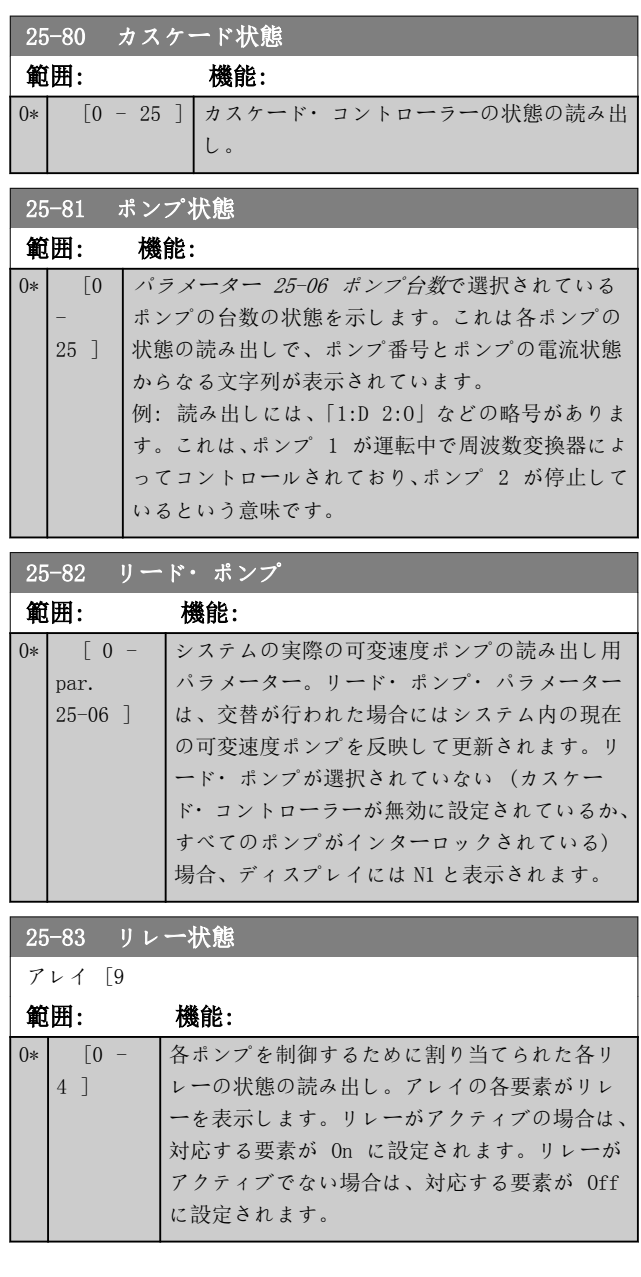

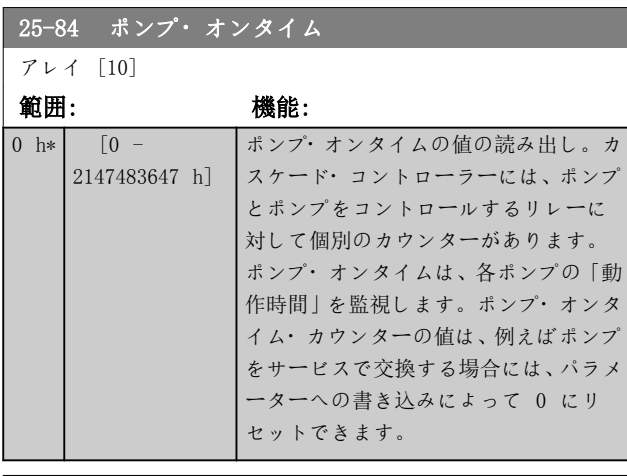

25-85 リレー・オンタイム

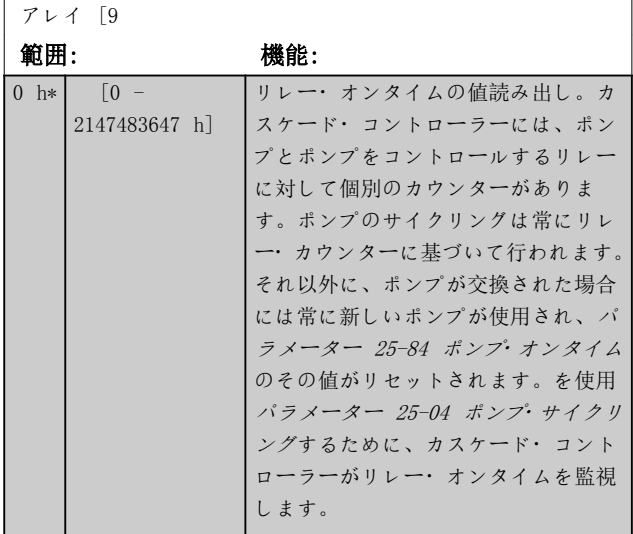

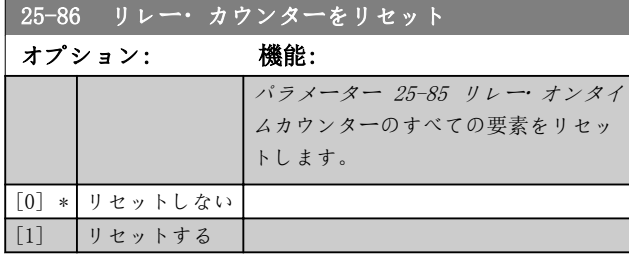

## 3.23.6 25-9\* サービス

コントロール対象の 1 台以上のポンプの整備を行う場 合に使用するパラメーター。

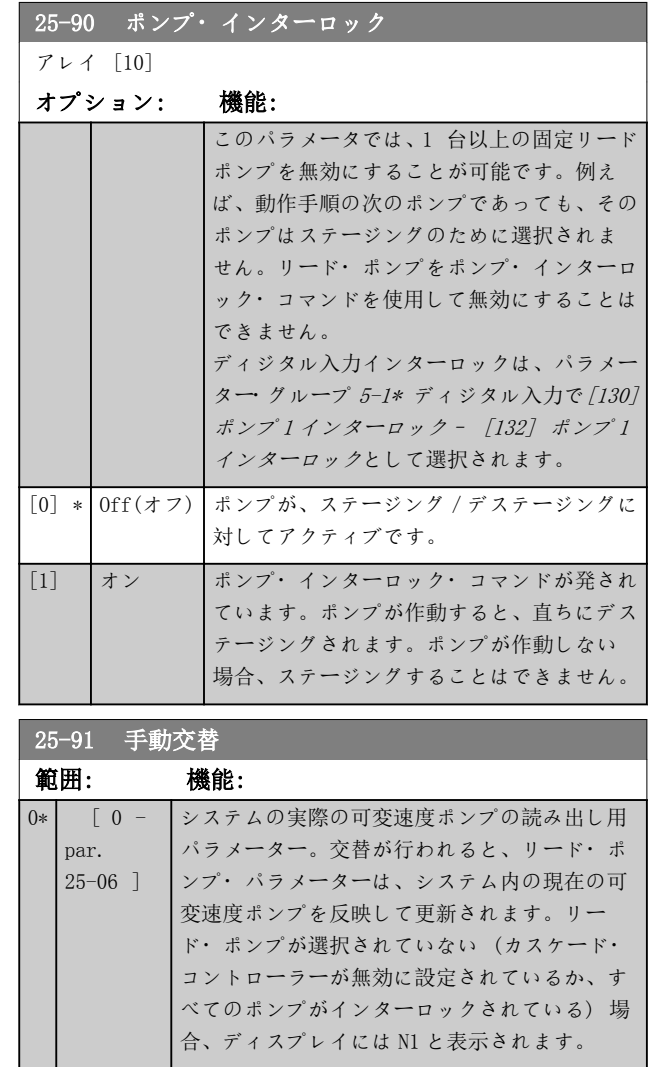

Danfoss

3.24 パラメーター: 26-\*\* アナログ I/O オプション MCB 109

アナログ I/O オプション MCB 109 は、プログラム可能なアナログ入力及び出力を追加することで VLT® HVAC Drive 周 波数変換器の機能を拡張します。これは、周波数変換器を分散入出力として使用し、遠隔装置を不要とし、コストを低減 することができるビル管理設備で特に有用です。

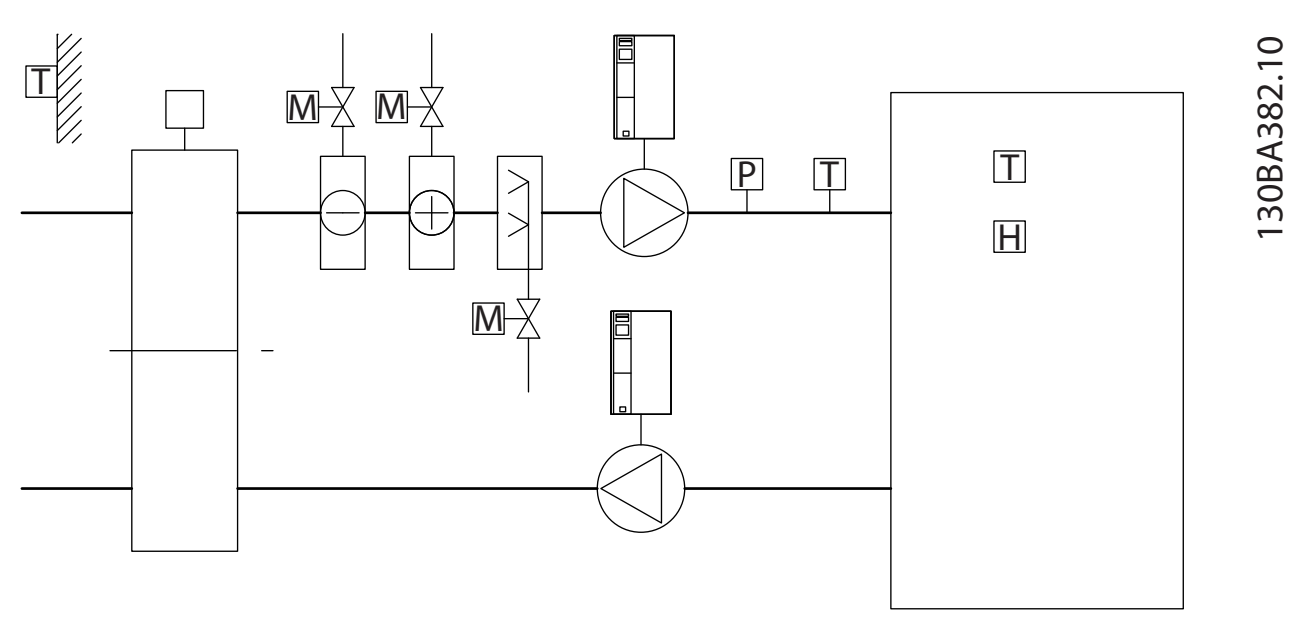

図 3.82 アナログ I/O オプション MCB 109

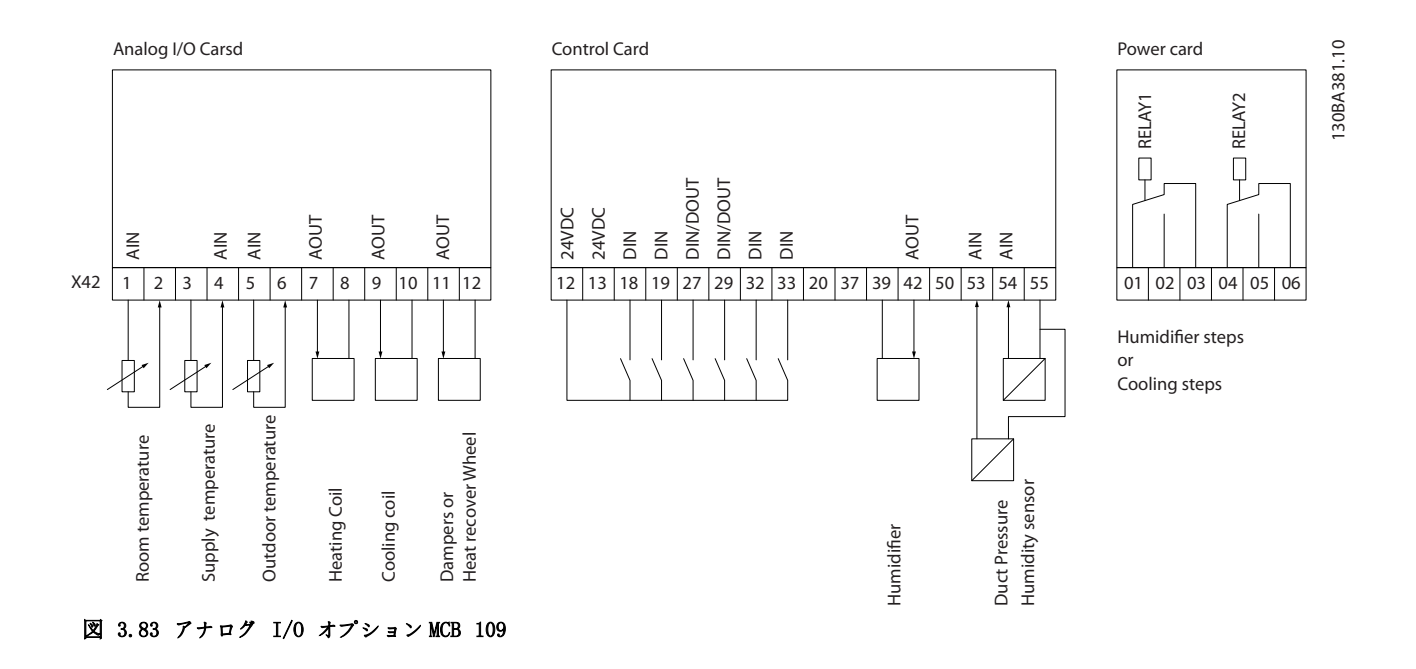

図 3.82 代表的な空気処理機能 (AHU) 。見られるように、アナログ I/O オプションを追加することにより、吸い込み ダンパー、戻りダンパー、排気ダンパー又は加熱/冷却コイルなどの機能の全てを周波数変換器からコントロールし、温 度と圧力の測定値を周波数変換器で読み取ることが可能になります。

Danfoss

## 注記

 $7 + p$ グ出力 0 ~ 10V が場合の最大電流は、1mA です。

## 注記

ライブ・ゼロ監視を使用する場合、周波数変換器に使用されていないアナログ入力、即ちビル管理システムの分散入出力 の一部として使用されているアナログ入力のライブ・ゼロ機能を無効にすることが重要です。

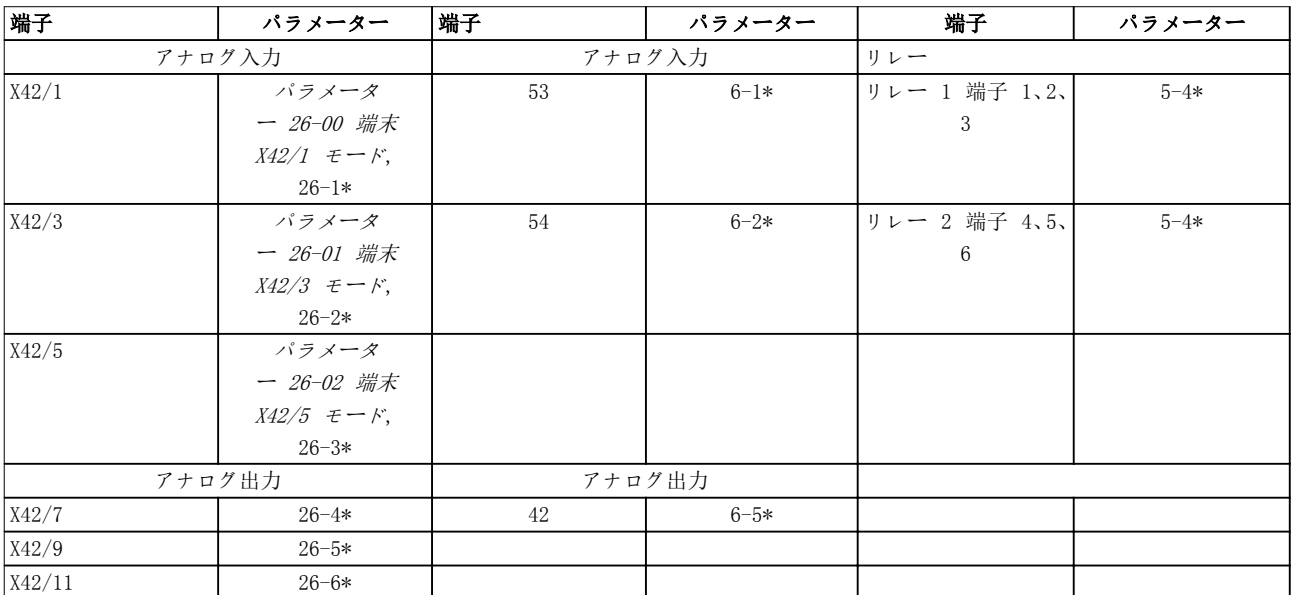

### 表 3.30 関連パラメーター

シリアル・バスを介した通信を使用した、アナログ入力の読み出し、アナログ出力の書き込み、リレーのコントロールも 可能です。この場合、関連パラメーターは以下の通りです。

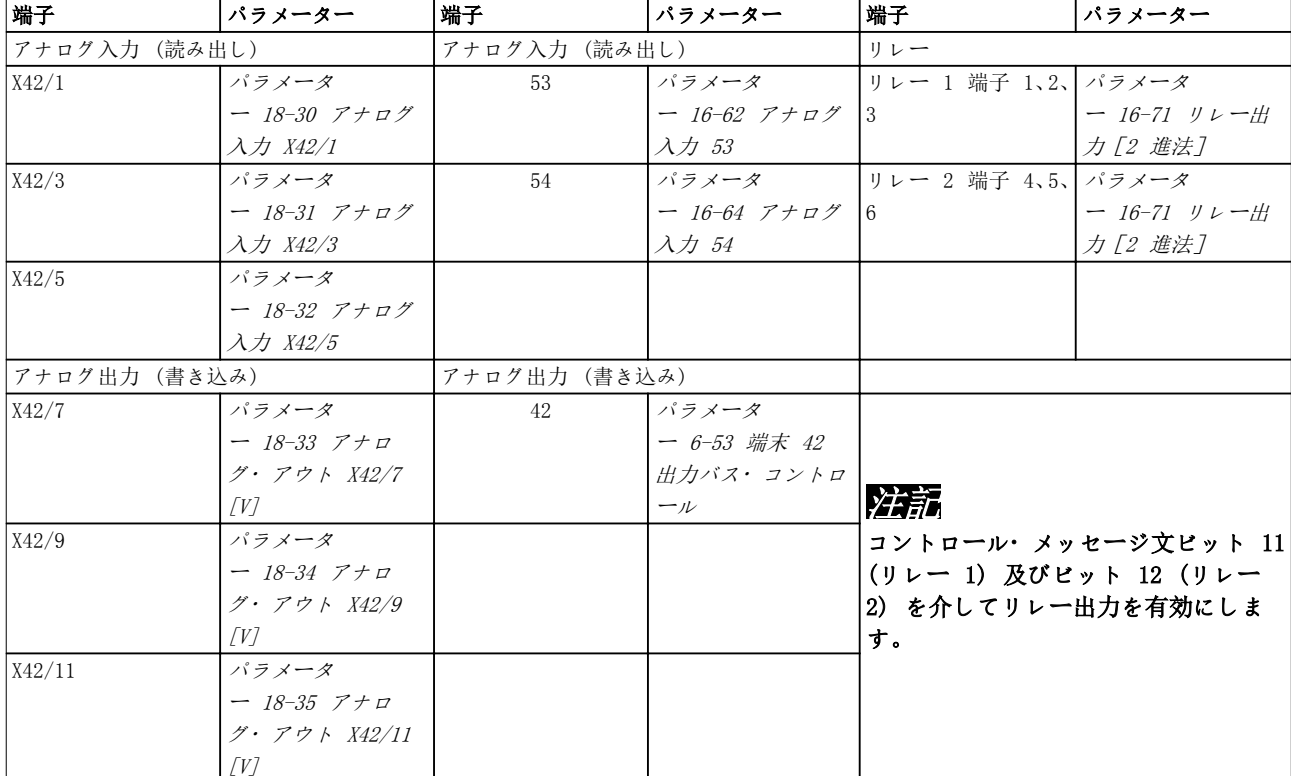

### 表 3.31 関連パラメーター

### 内蔵リアル・タイム・クロックの設定

アナログ I/O オプションには、バッテリー・バックアップ付きのリアル・タイム・クロックが組み込まれています。こ れを、周波数変換器に標準として付属しているクロック機能のバックアップとして使用することができます。 [章 3.2.8 0-7\\* クロック設定](#page-37-0)を参照してください。

アナログ I/O オプションを使用すれば、拡張閉ループ機能を使用して、ビル管理システムからコントロール機能を取り 除いて、アクチュエーターやバルブなどのデバイスをコントロールすることもできます。[章 3.19 パラメーター: 21-\\*\\*](#page-160-0) メイン・[メニュー- 拡張閉ループ](#page-160-0)を参照してください。独立した閉ループ PID コントローラーが 3 つあります。

Danfoss

## <span id="page-214-0"></span>3.24.1 26-0\* アナログ I/O モード

アナログ I/O 構成を設定するパラメーター群です。オ プションは 3 つのアナログ入力を装備しています。これ らのアナログ入力は、電圧(0-10 V)、Pt 1000、あるいは Ni 1000 温度センサー入力のいずれかへ自由に割り当て ることができます。

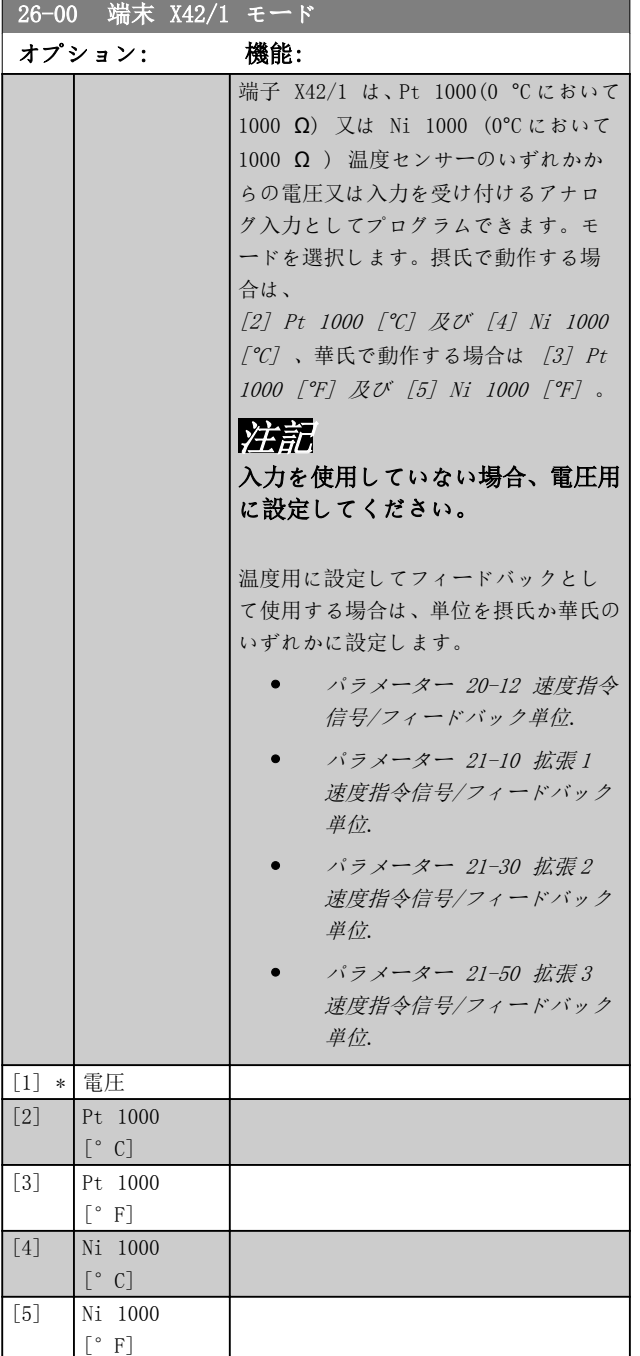

## 26-01 端末 X42/3 モード オプション: 機能:

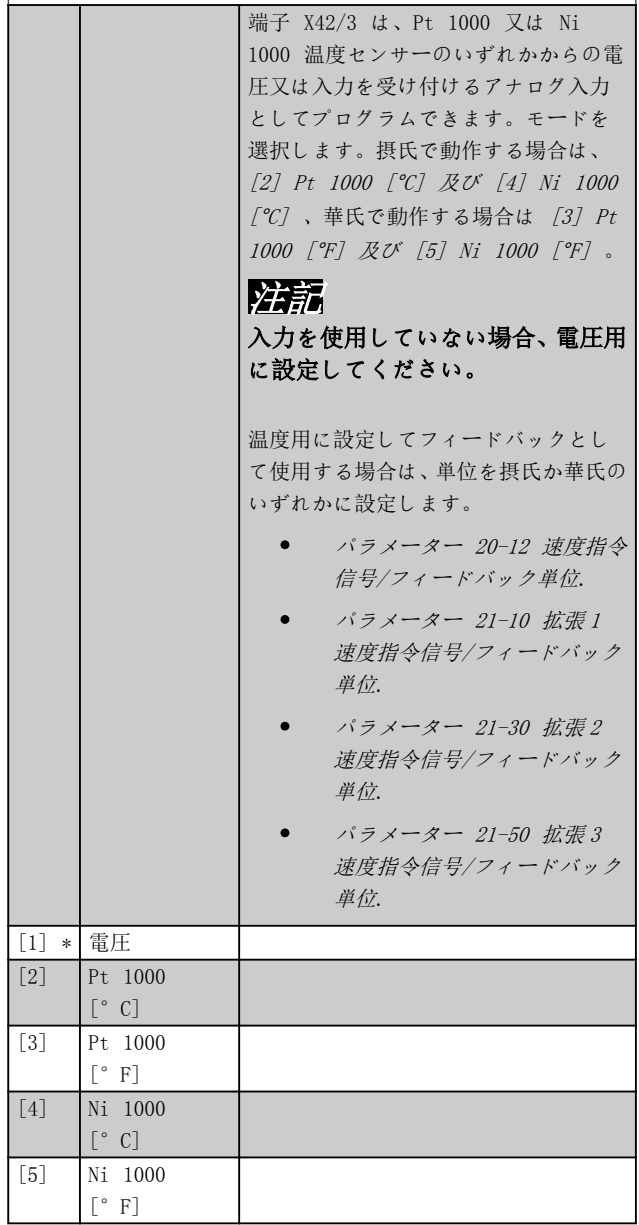

Danfoss

26-02 端末 X42/5 モード

<span id="page-215-0"></span>パラメーターの説明 VLT® HVAC Drive FC 102

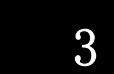

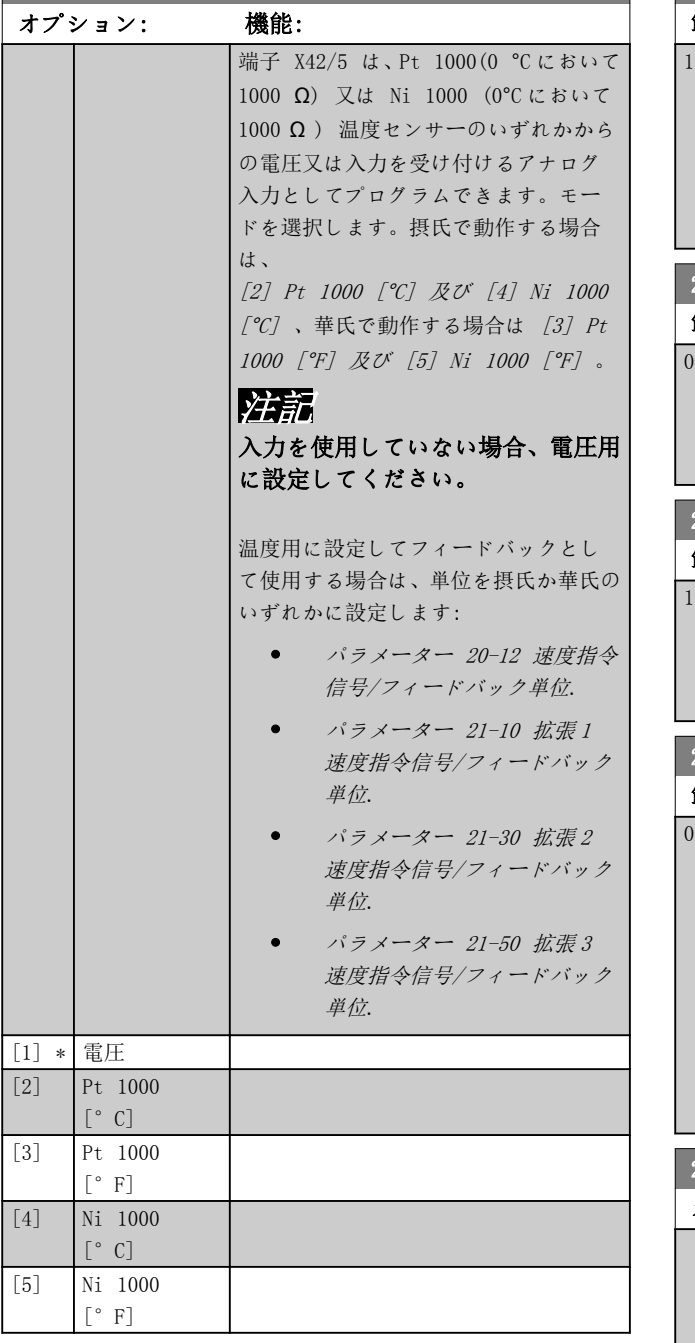

3.24.2 26-1\* アナログ入力 X42/1

アナログ入力、端子 X42/1 のスケーリング及び制限を構成 するパラメーター群です。

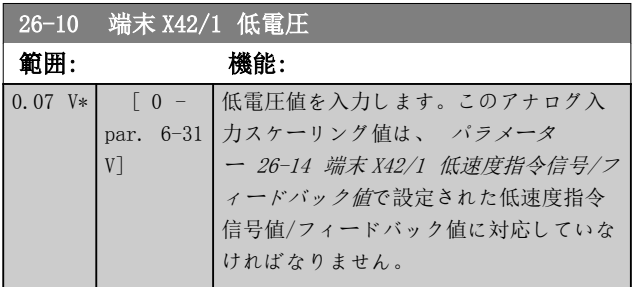

## 26-11 端末 X42/1 高電圧 範囲: 機能:

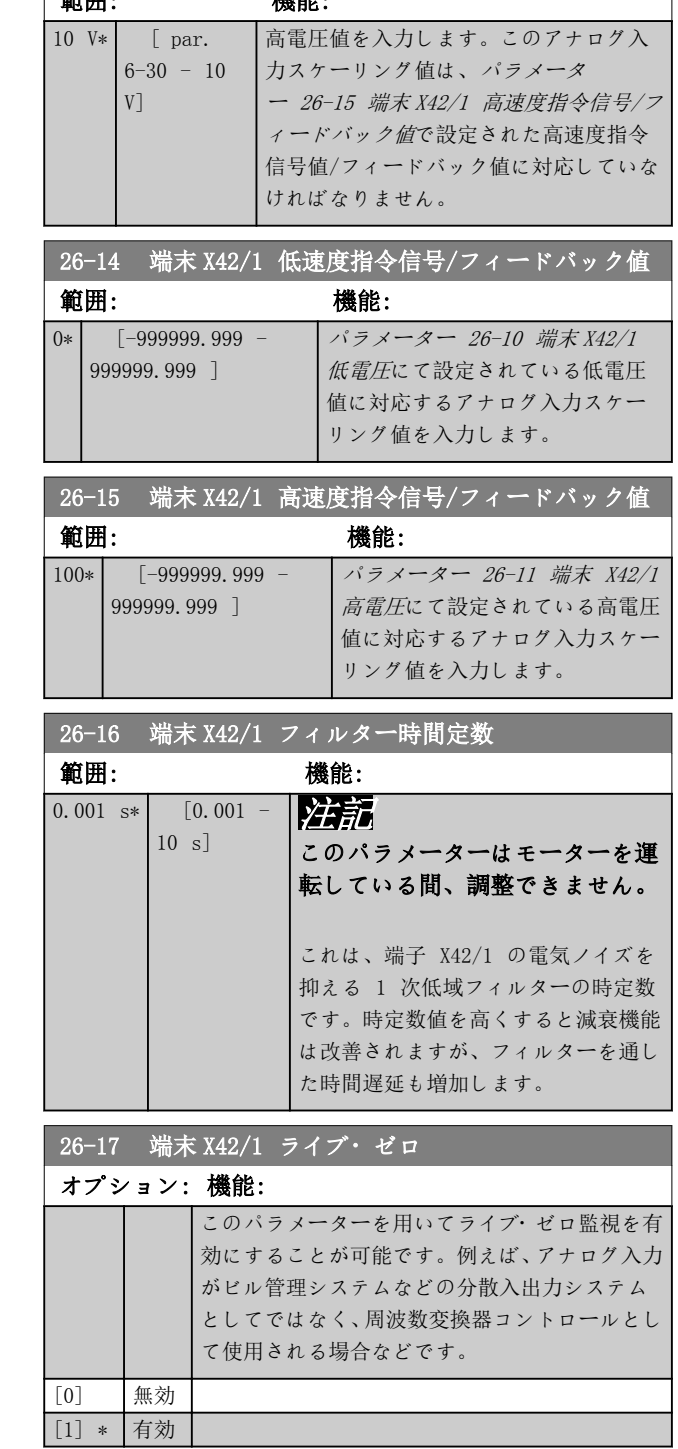
Danfoss

# 3.24.3 26-2\* アナログ入力 X42/3

アナログ入力、端子 X42/3 のスケーリング及び制限を構成 するパラメーター群です。

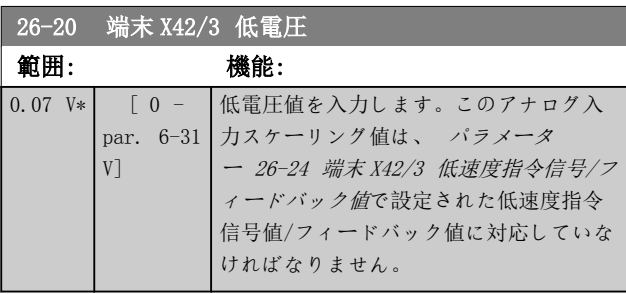

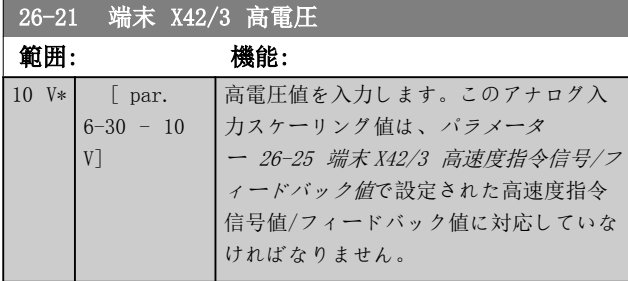

### 26-24 端末 X42/3 低速度指令信号/フィードバック値

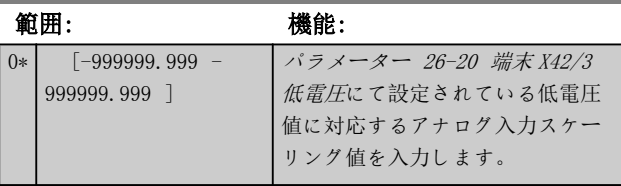

## <u>26-25</u> 端末 X42/3 高速度指令信号/フィードバック値

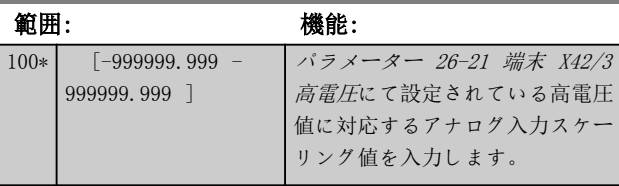

### 26-26 端末 X42/3 フィルター時間定数

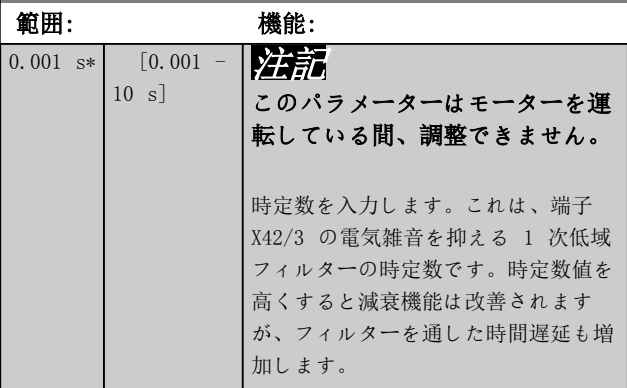

### 26-27 端末 X42/3 ライブ・ゼロ

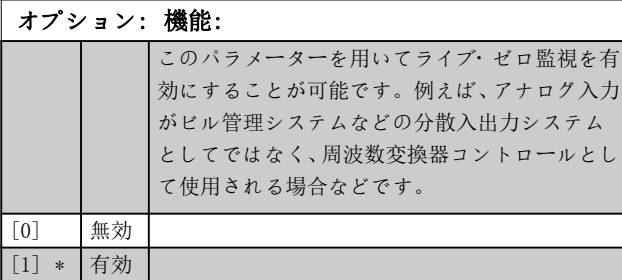

### 3.24.4 26-3\* アナログ入力 X42/5

アナログ入力、端子 X42/5 のスケーリング及び制限を構成 するパラメーター群です。

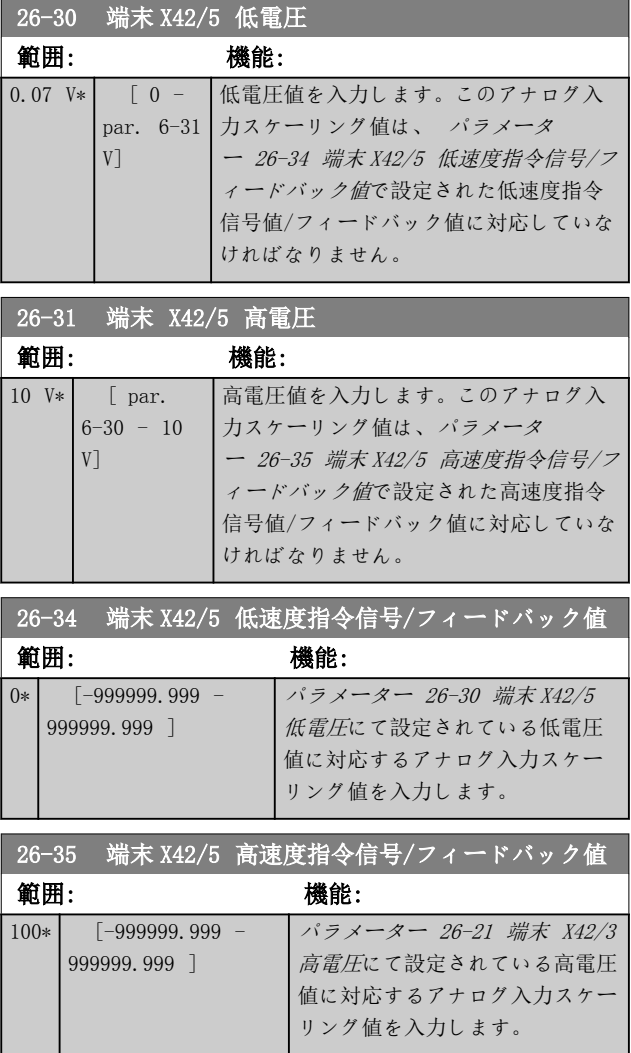

Danfoss

パラメーターの説明 VLT® HVAC Drive FC 102

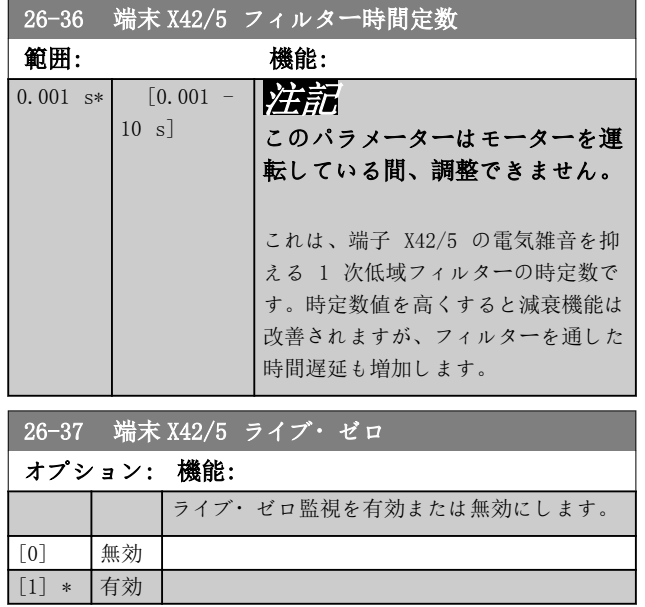

# 3.24.5 26-4\* アナログ出力 X42/7

アナログ出力、端子 X42/7 のスケーリング及び出力機能を 構成するパラメーター群です。

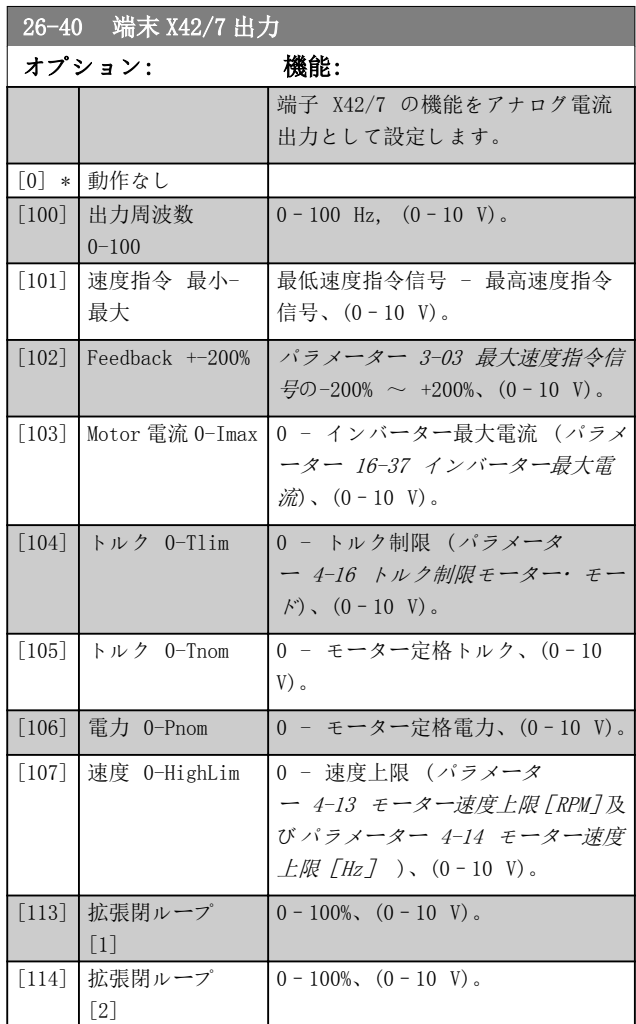

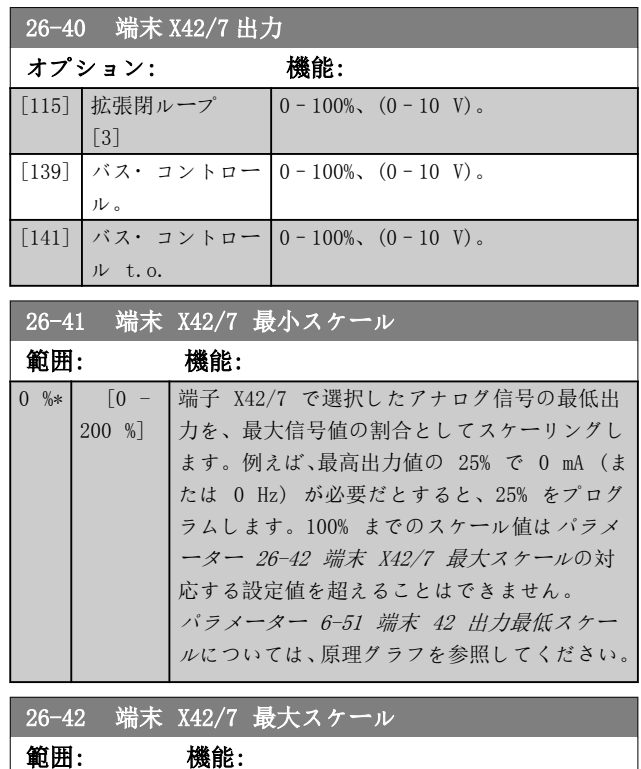

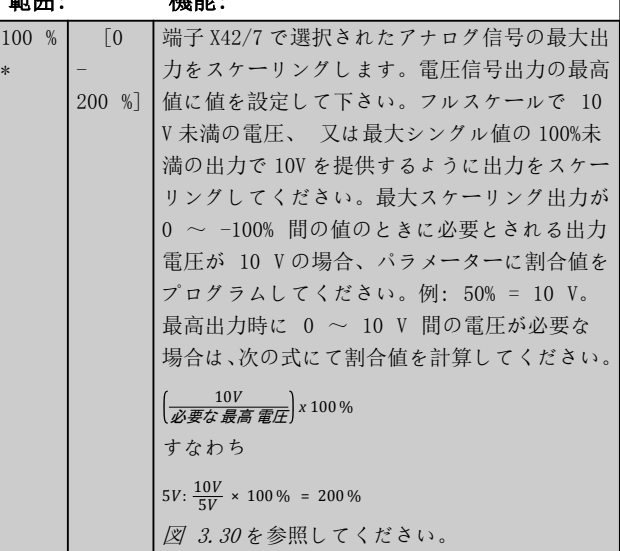

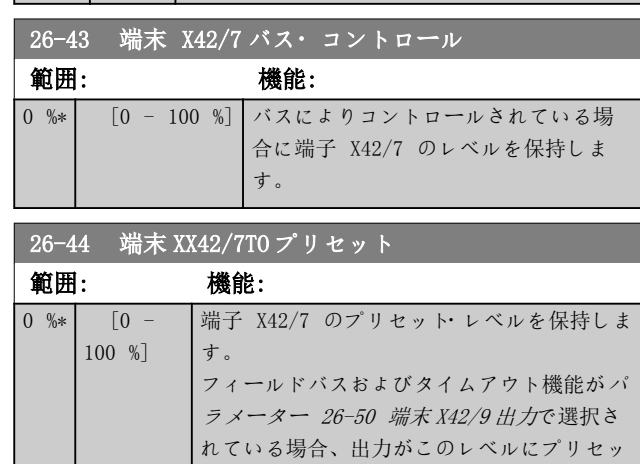

トされます。

3 3

<span id="page-218-0"></span>

Danfoss

### 3.24.6 26-5\* アナログ・アウト X42/9

アナログ出力、端子 X42/9 のスケーリング及び出力機能を 構成するパラメーター群です。

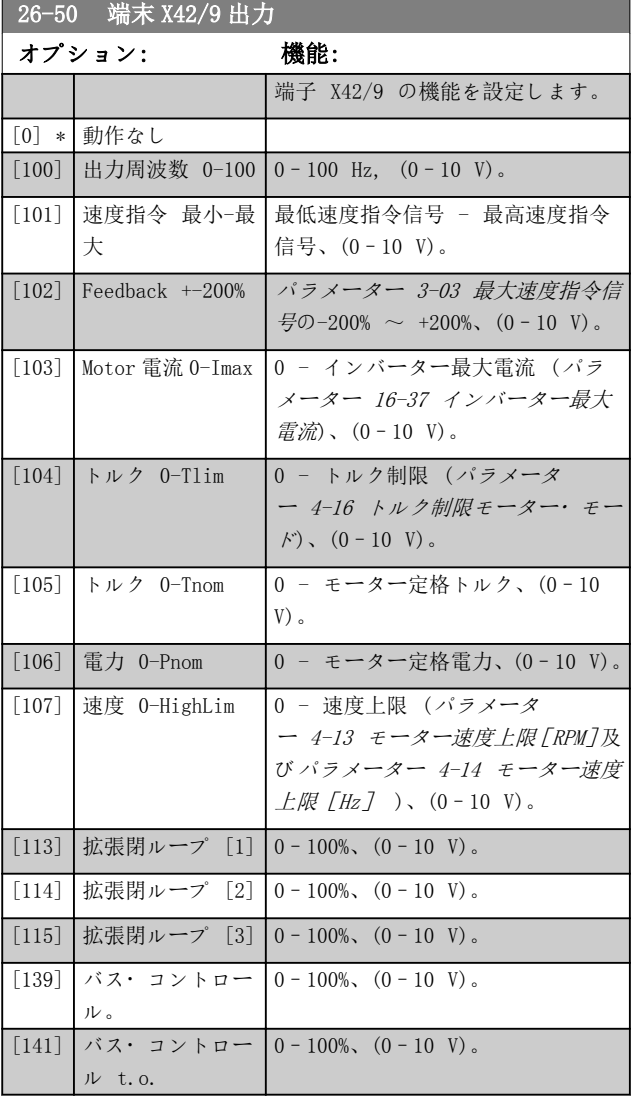

### 26-51 端末 X42/9 最小スケール

詳細情報については、[パラメーター 6-51 端末 42 出力最低ス](#page-90-0) [ケール](#page-90-0)を参照してください。

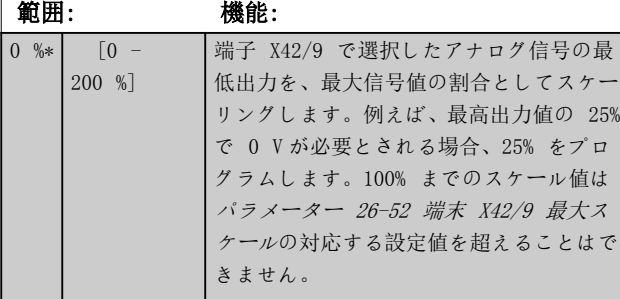

## 26-52 端末 X42/0 長大スケール マンファール

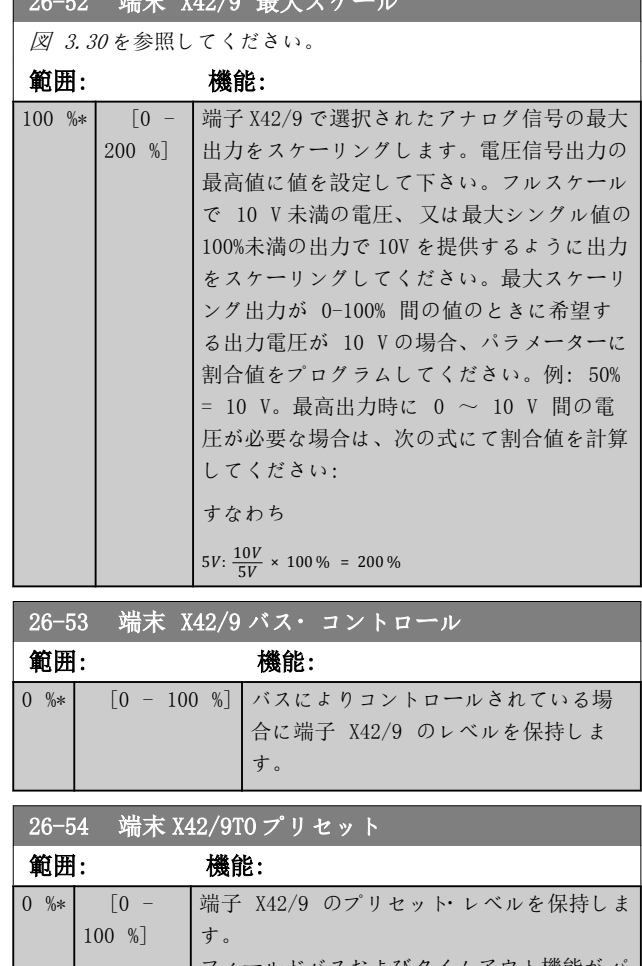

# フィールドバスおよびタイムアウト機能が<sup>パ</sup> ラメーター 26-60 端末 X42/11 出力で選択さ れている場合、出力がこのレベルにプリセッ トされます。

### 3.24.7 26-6\* アナログ・アウト X42/11

アナログ出力、端子 X42/11 のスケーリング及び出力機能 を構成するパラメーター群です。

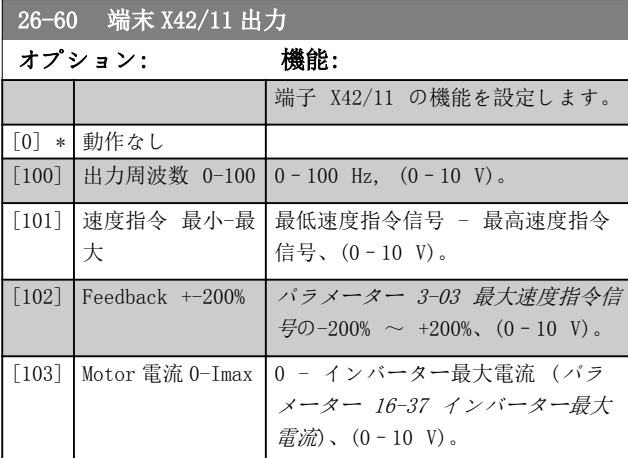

Danfoss

## パラメーターの説明 VLT® HVAC Drive FC 102

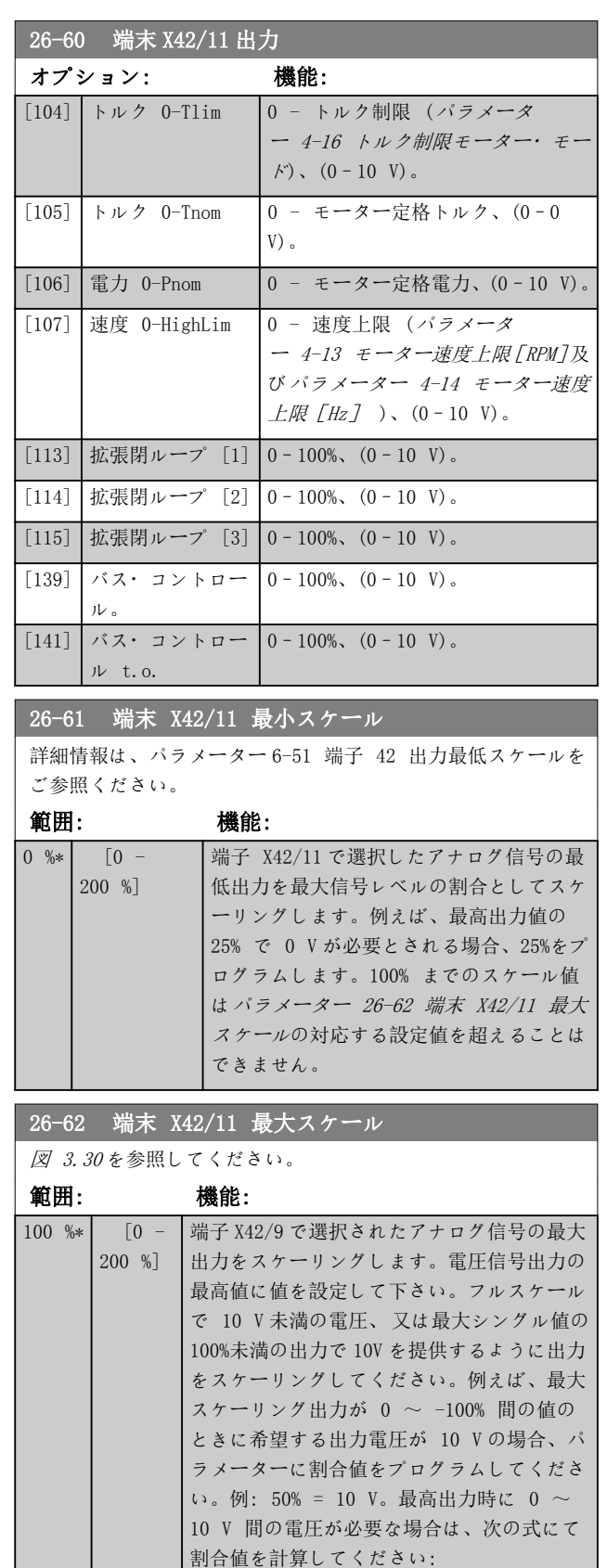

10*V* 必要な 最高 電圧 *x*100 %

 $5V: \frac{10V}{5V} \times 100\% = 200\%$ 

すなわち

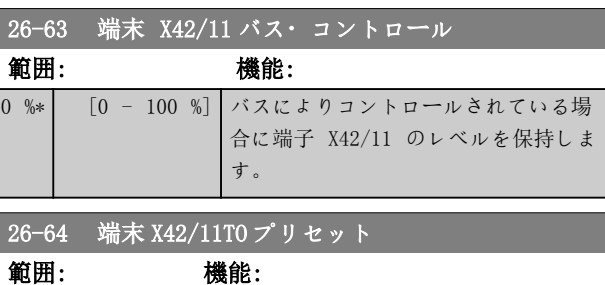

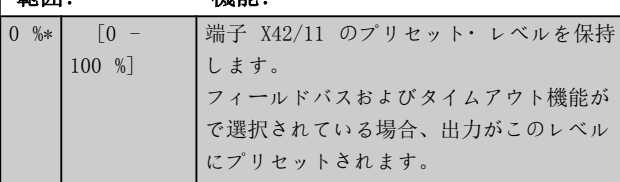

Danfoss

3 3

# 3.25 パラメーター: 30-\*\* 特別機能

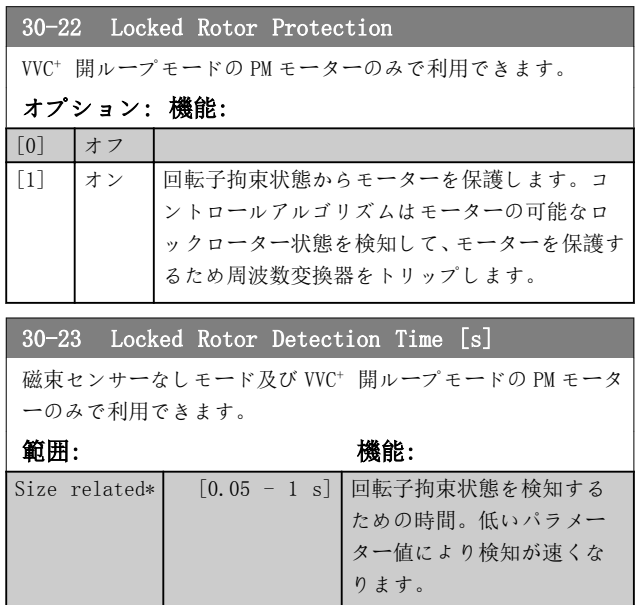

Danfoss

# 4 トラブルシューティング

### 4.1 トラブルシューティング

警告又は警報は、周波数変換器の前面にあるそれぞれに対 応した LED により発され、ディスプレイ上でコードによ って示されます。

警告は、その原因がなくなるまで持続します。状況によっ ては、モーターの動作が続けられる場合があります。

警報が発行された場合、周波数変換器はトリップします。 動作を再開するには、その原因が是正されたら警報をリセ ットしてください。

### これは 4 つの方法で行うことができます:

- LCP の[RESET]をリセットすることによる。
- 「リセット」機能を持つディジタル入力の使用
- シリアル通信/オプション・フィールドバスの使 用
- 初期設定である自動リセット機能を使用して自 動的にリセットするには、[パラメータ](#page-125-0) [ー 14-20 リセット](#page-125-0)・モードを参照してくださ い。

### 注記

### LCP の[Reset] を押して手動リセットした後、[Auto On] 又は [Hand On] を押してモーターを再スタートします。

警報をリセットできない場合、原因が修正されていない、 又は警報がトリップ・ロックされていない可能性がありま す (表 4.1 も参照)。

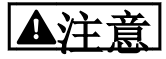

トリップ・ロックされる警報では追加保護が可能です。す なわち、主電源をオフにしないと警報をリセットできませ ん。オンに戻した後、原因が修正されていれば周波数変換 器はブロックされないため、上記の方法でリセットできま す。

トリップ・ロックされていない警報は、[パラメータ](#page-125-0) [ー 14-20 リセット](#page-125-0)・モードの自動リセット機能を使用し てリセットすることもできます(警告: 自動的にウェイ クアップする可能性があります)。

表 4.1 のコードに対して警告と警報がマークされている 場合、警報の前に警告が出されるか、あるいは警告と警報 のどちらを出すかを指定できるということを意味します。 これは、例えば、[パラメーター 1-90 モーター熱保護](#page-54-0)に おいて可能です。警告またはトリップの後モーターはフ リーランするので、周波数変換器では警報と警告がフラッ シュします。不具合が取り除かれると、警報だけがフラッ シュします。

### 注記

[パラメーター 1-10 モーター構造](#page-42-0)が[1] PM 非突極 SPM に設定されている場合、消失モーター相検出(30-32 番)及 びストール検出はアクティブになりません。

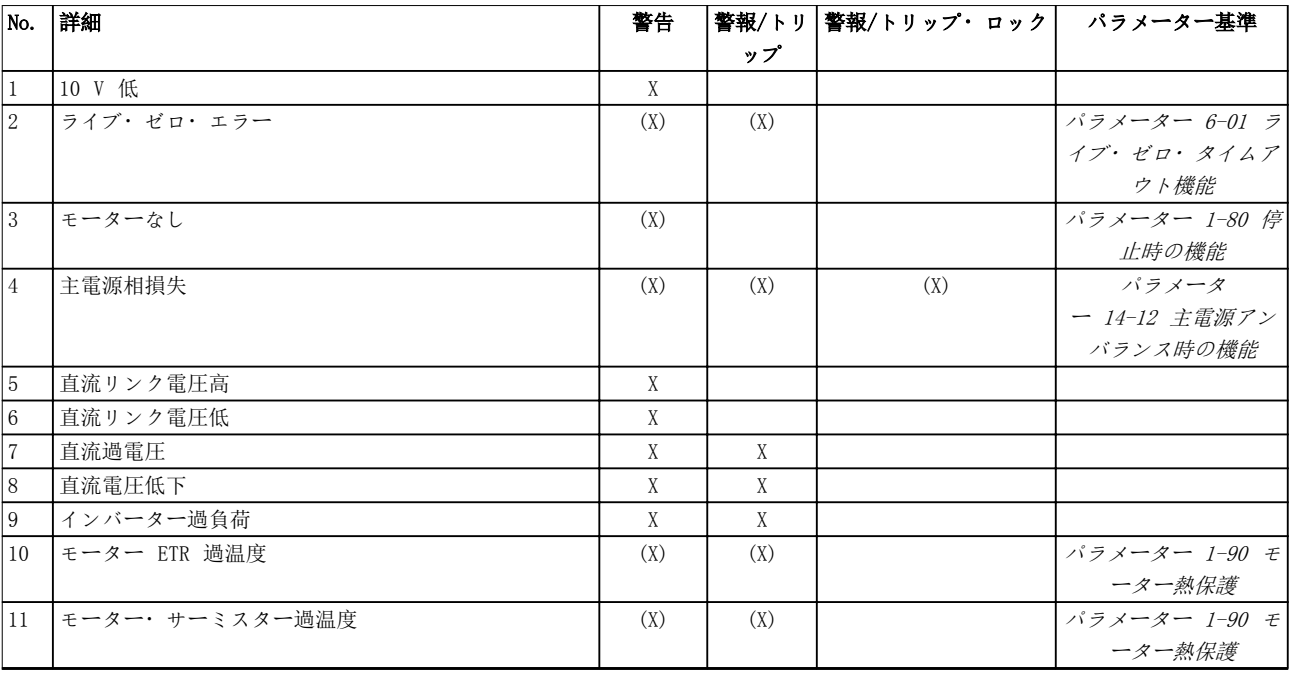

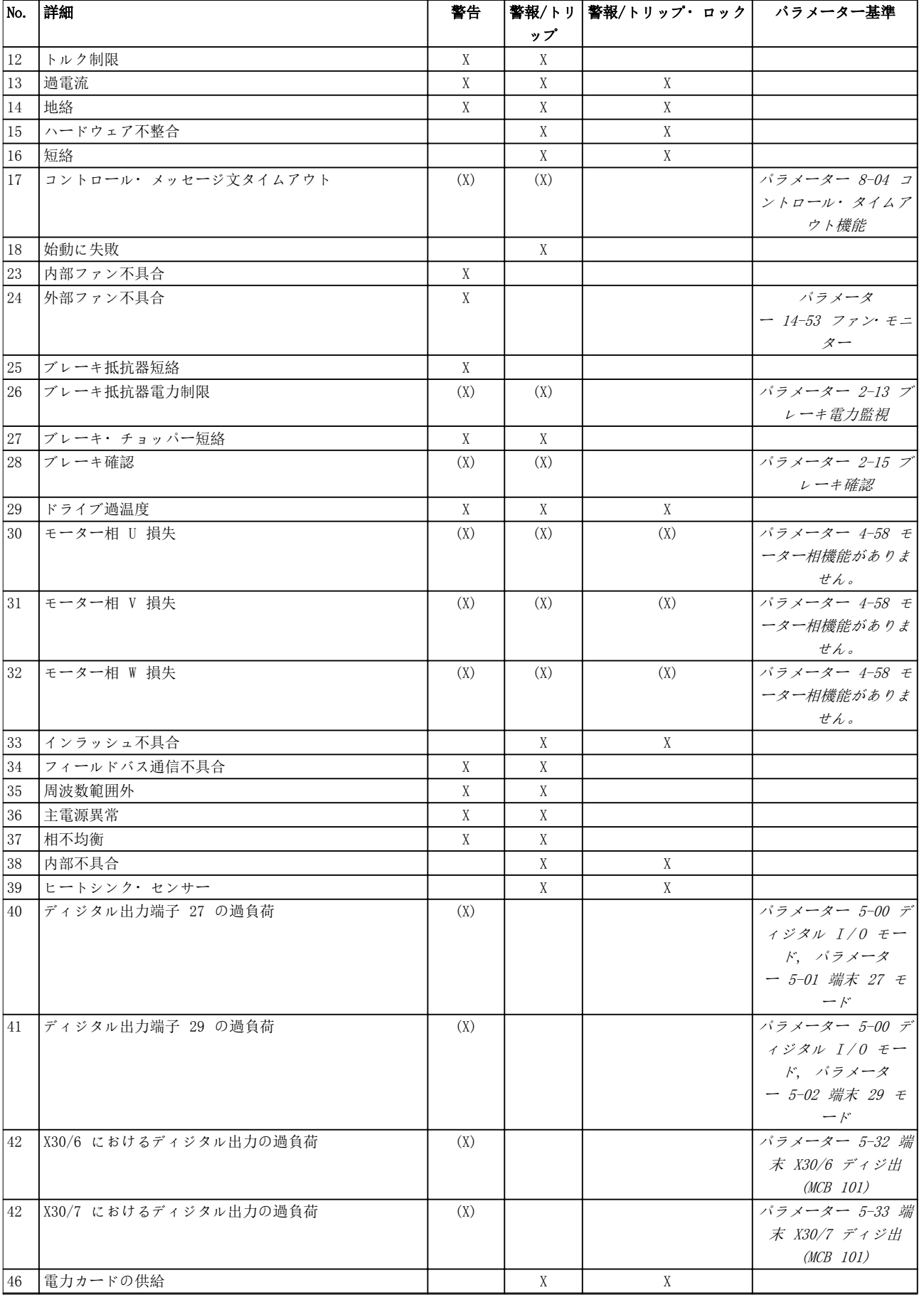

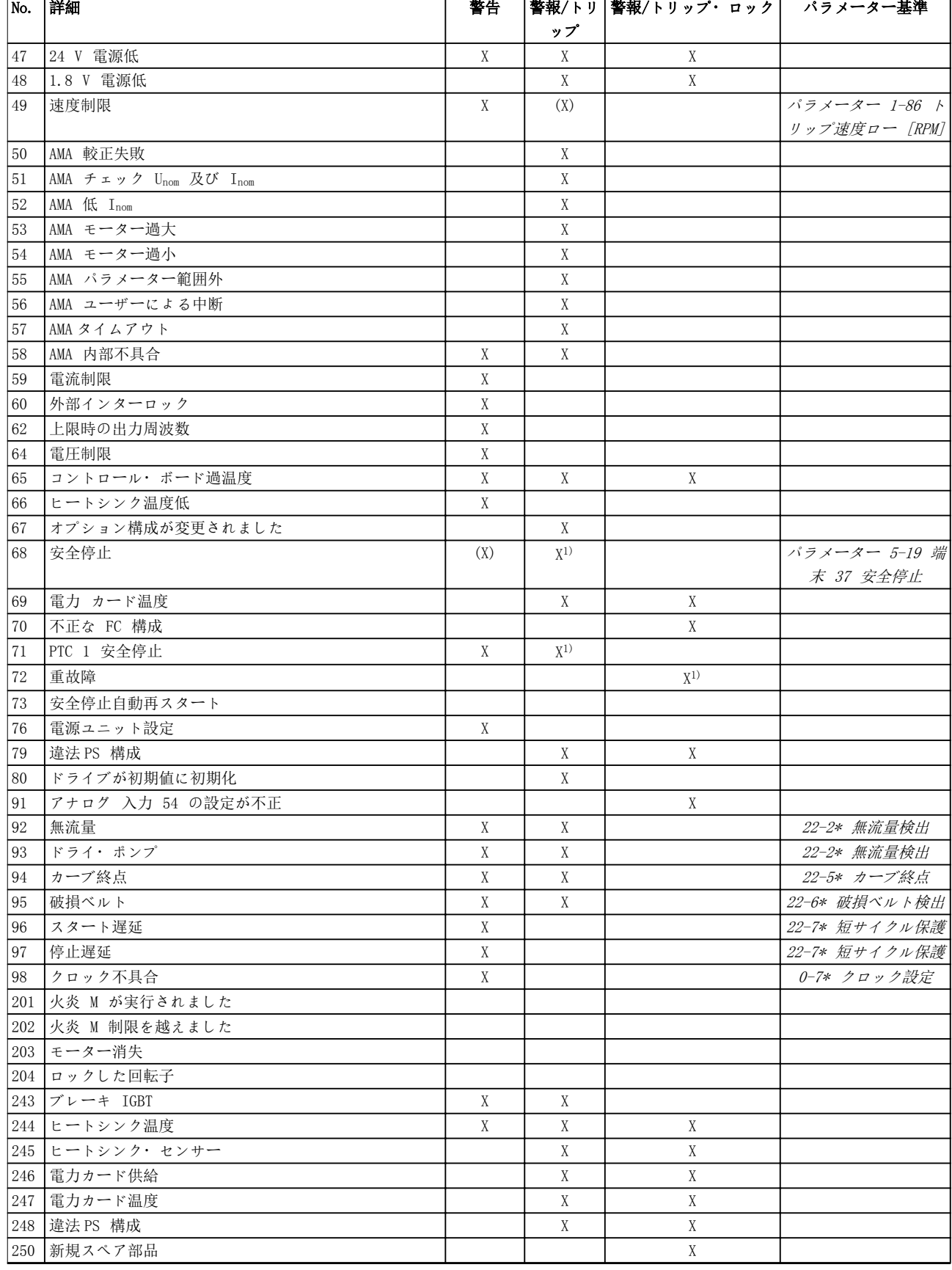

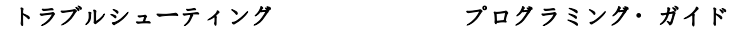

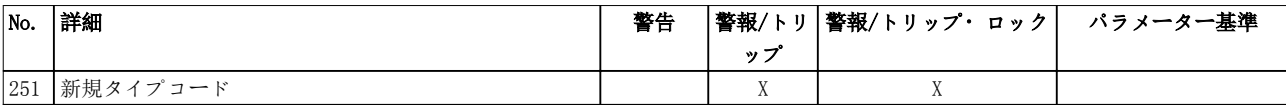

### 表 4.1 警報/警告コード一覧

(X) パラメーター依存.

1) [パラメーター 14-20 リセット](#page-125-0)・モードを介して自動リセットは行うことができません。

トリップは、警報が発生した場合のアクションです。トリップによりモーターがフリーランします。トリップは、 [Reset] を押すことでリセットできます。あるいは、ディジタル入力 (パラメーター・グループ 5-1\*ディジタル入力 [1] リセット)によりリセットします。警報の発生源となったイベントにより、周波数変換器が損傷することはありませ んし、危険な状態が生じすることもありません。トリップ・ロックは警報が生じた場合のアクションで、この場合は周波 数変換器又は接続された部品が損傷することがあります。トリップ・ロック状態は、電源を入れ直さなければリセットで きません。

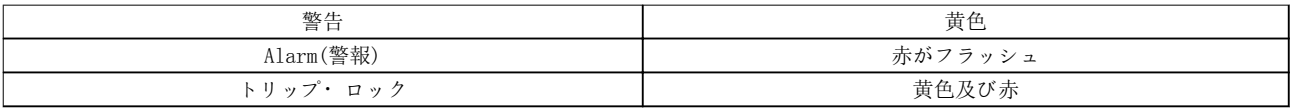

表 4.2 LED 表示

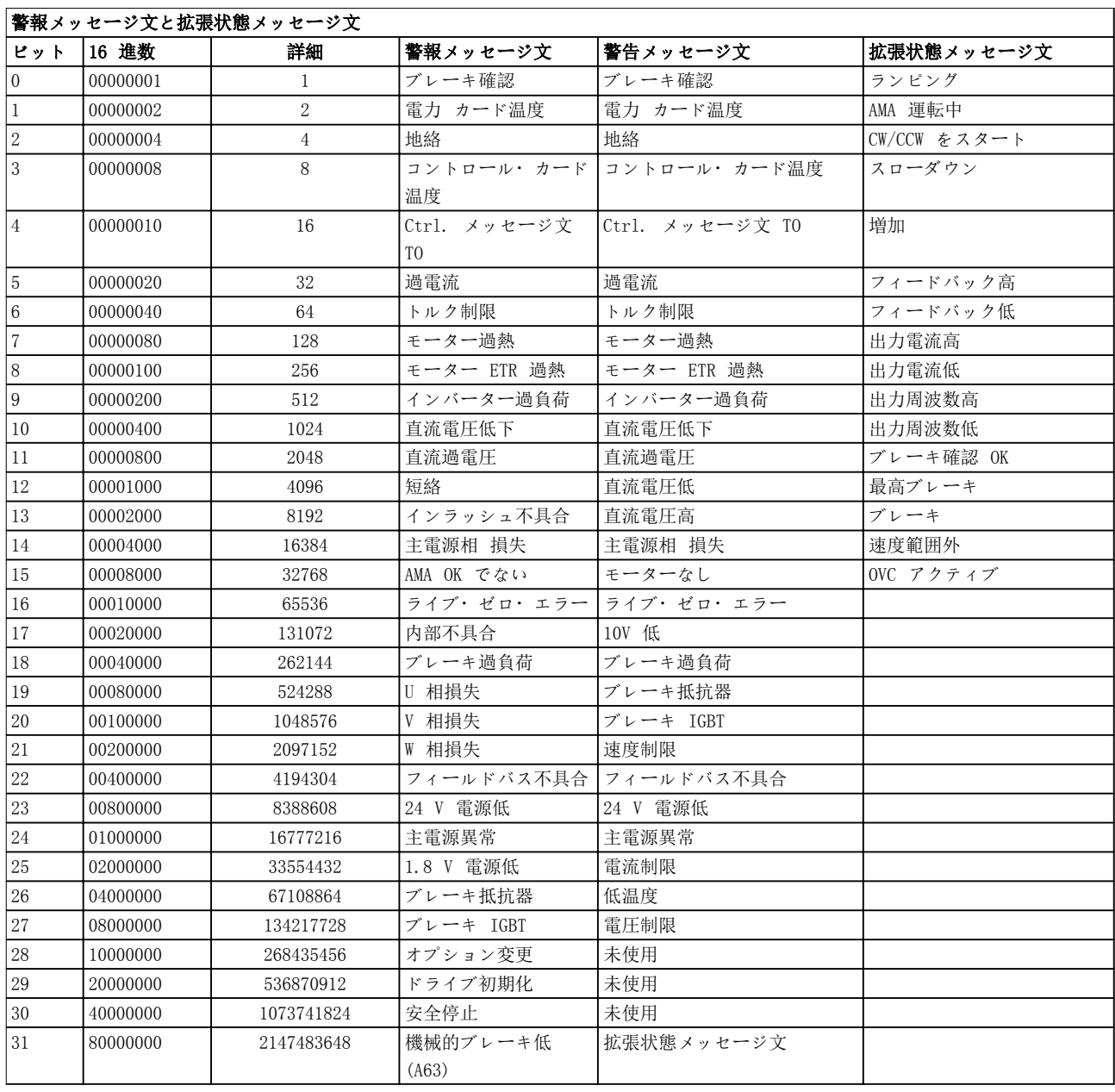

### 表 4.3 警報メッセージ文、警告メッセージ文、及び拡張状態メッセージ文の説明

警報メッセージ文、警告メッセージ文、及び拡張状態メッセージ文は、シリアル・バス又はオプションのフィールドバス を介して診断目的で読み出すことができます。以下も参照して下さい

- [パラメーター 16-90 警報メッセージ文](#page-142-0).
- [パラメーター 16-92 警告メッセージ文](#page-143-0).
- [パラメーター 16-94 拡張状態メッセージ文](#page-143-0).

トラブルシューティング プログラミング・ガイド

# 4.1.1 警報メッセージ文

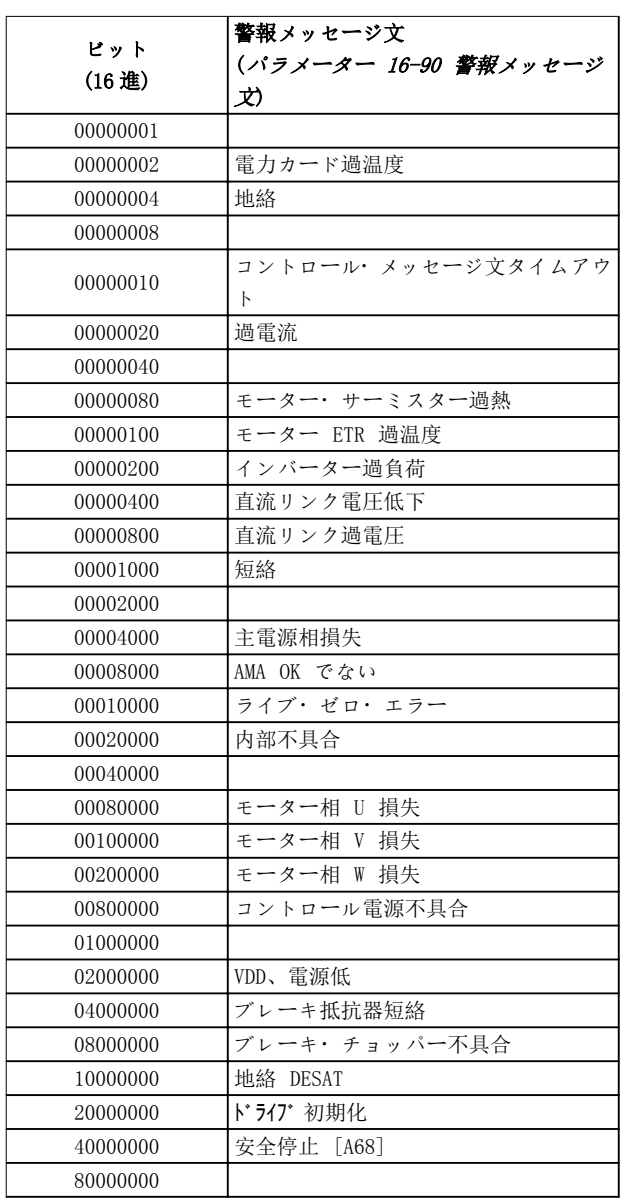

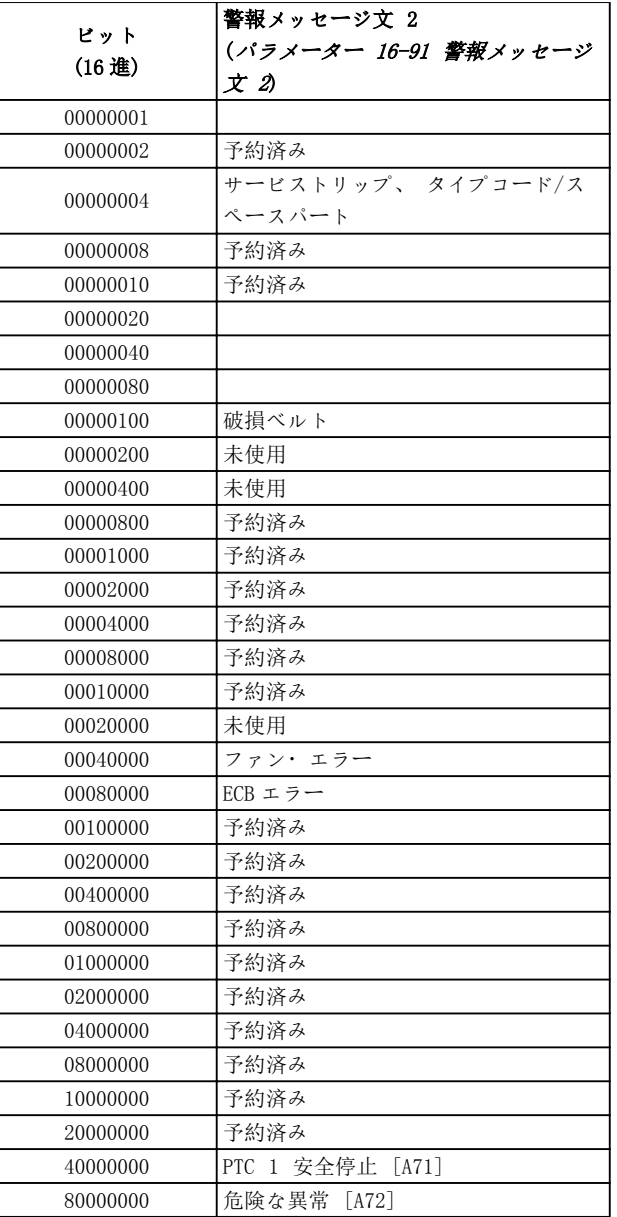

表 4.4 [パラメーター 16-90 警報メッセージ文](#page-142-0)

表 4.5 [パラメーター 16-91 警報メッセージ文 2](#page-142-0)

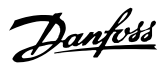

# 4.1.2 警告メッセージ文

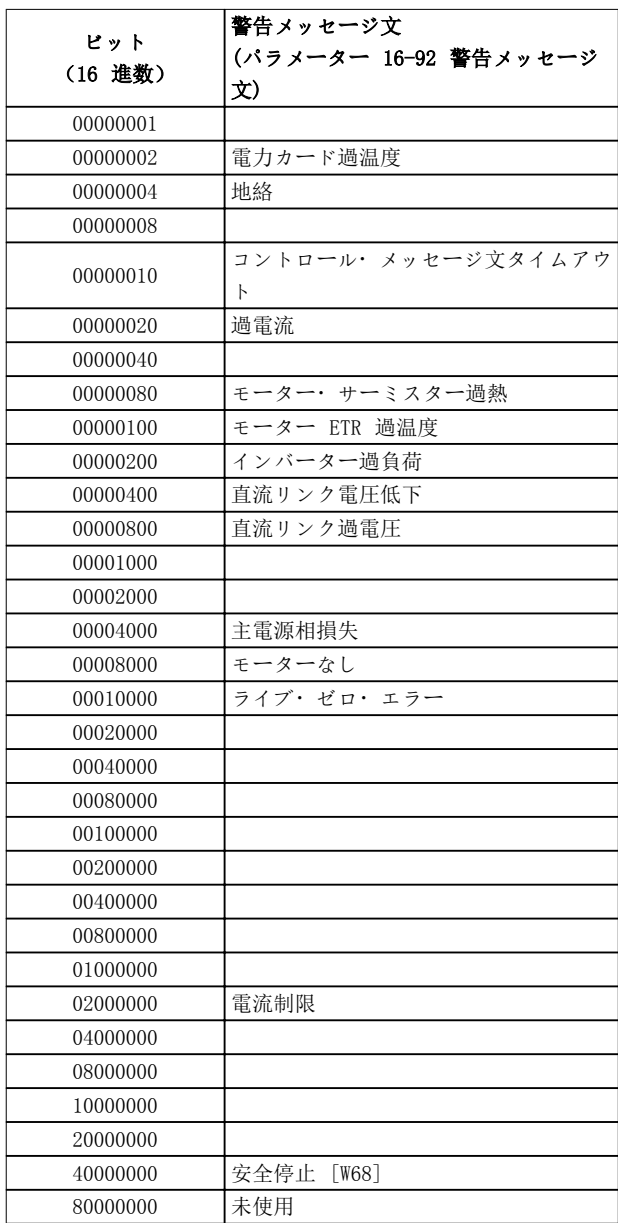

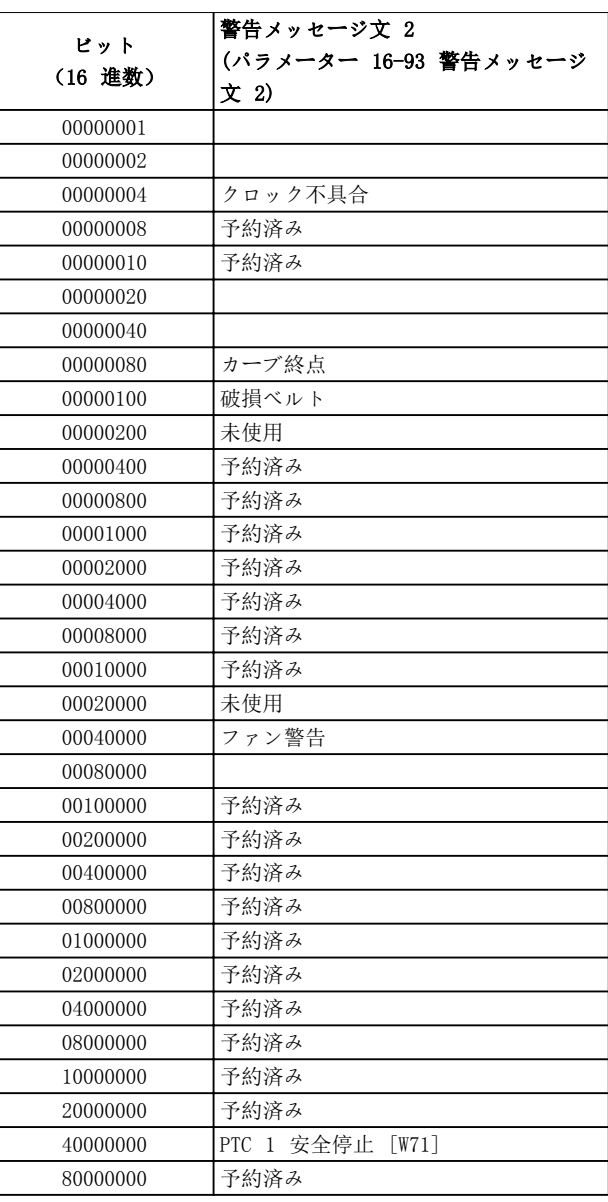

表 4.7 [パラメーター 16-93 警告メッセージ文 2](#page-143-0)

表 4.6 [パラメーター 16-92 警告メッセージ文](#page-143-0)

4

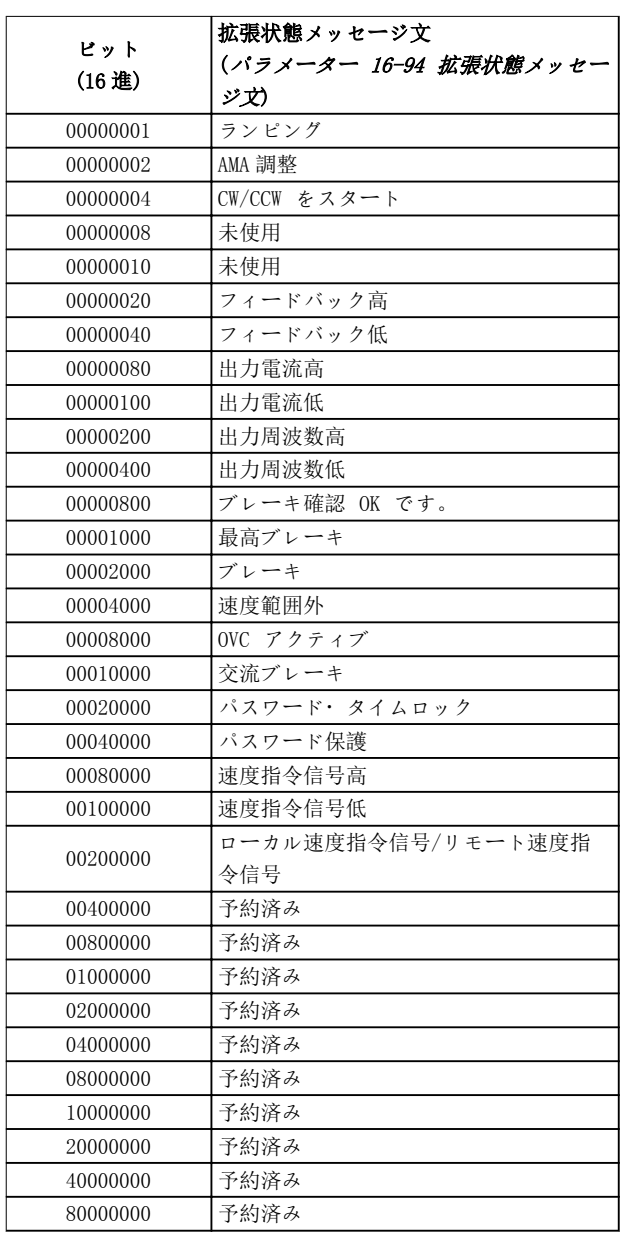

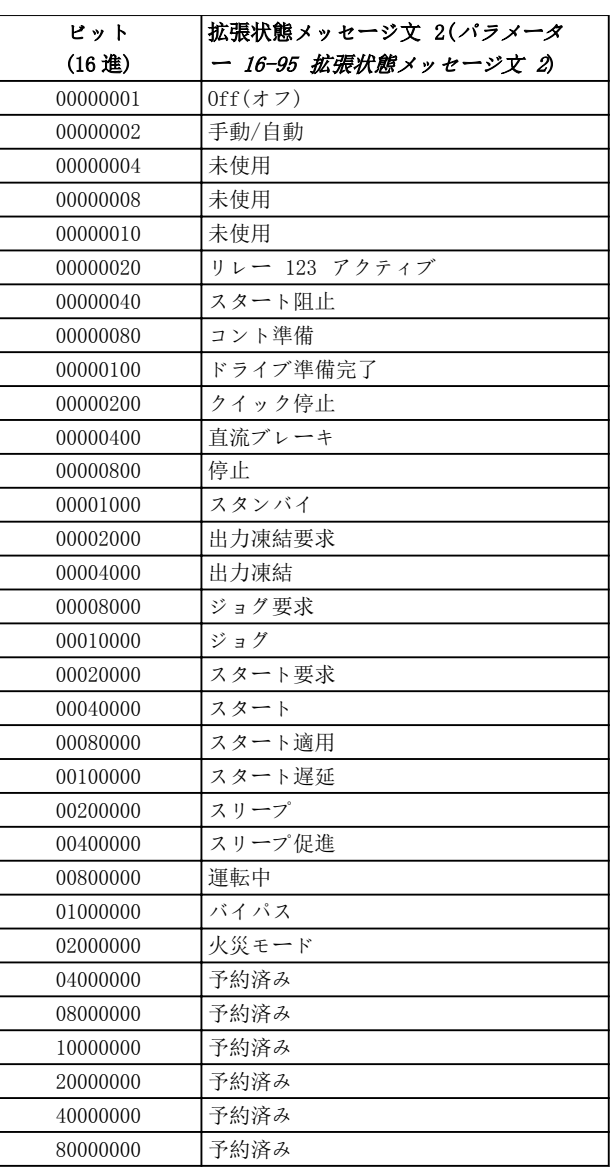

表 4.9 [パラメーター 16-95 拡張状態メッセージ文 2](#page-143-0)

表 4.8 [パラメーター 16-94 拡張状態メッセージ文](#page-143-0)

Danfoss

以下の警告/警報情報は、各警告/警報状態を定義し、その 状態について考えられる原因を提供し、修正方法またはト ラブルシューティング手順を詳述します。

### 警告 1, 10 ボルト低

コントロール・カード電圧は、端子 50 において 10 V 未 満になっています。

10 V 電源が過負荷になっているので、端子 50 から負荷 の一部を取り除いてください。最大 15 mA 又は 最小 590 Ω。

この状態は、接続されたポテンショメーターにおける短 絡、あるいはポテンショメーターの不適切な配線によって 生じます。

#### トラブルシューティング

• 端子 50 から配線を取り外します。警告がクリア される場合、問題は配線にあります。警告がクリ アされない場合、コントロール・カードを交換し ます。

### 警告/警報 2, ライブ・ゼロ・エラー

この警告あるいは警報は、[パラメーター 6-01 ライブ](#page-86-0)· ゼロ・[タイムアウト機能](#page-86-0)においてプログラムされた場合に のみ表示されます。アナログ入力の 1 つの信号は、入力の ためにプログラムされた最小値の 50%を下回ります。こ の状態は、破損した配線、あるいは信号を送る装置の故障 によって発生します。

#### トラブルシューティング

- 全てのアナログ主電源端子上の接続を確認しま す。
	- 端子 55 共通、信号用コントロール・カ ード端子 53 及び 54。
	- 端子 10 共通、信号用 VLT® 汎用 I/O MCB 101 端子 11 及び 12。
	- 端子 2、4、6 共通、信号用 VLT® アナロ グ I/O オプション MCB 109 端子 1、3、 5。
- 周波数変換器プログラムとスイッチ設定がアナ ログ信号タイプと一致することを確認します。
- 入力端子信号テストを実行します。

### 警告/警報 4, 主電源相損失

相が電源側で損失しているか、あるいは主電源電圧アンバ ランスが高すぎます。このメッセージはの入力整流器に 不具合が生じたときにも表示されます。オプションは[、](#page-125-0)<sup>パ</sup> [ラメーター 14-12 主電源アンバランス時の機能](#page-125-0)におい てプログラムされます。

### トラブルシューティング

• 周波数変換器への供給電圧と供給電流を確認し てください。

### 警告 5, 直流リンク電圧高

直流リンク電圧(DC)は高電圧警告制限より高くなってい ます。制限は周波数変換器電圧定格に依存します。ユニ ットはまだアクティブです。

### 警告 6, 直流リンク電圧低

直流リンク電圧(DC)は低電圧警告制限より低くなってい ます。制限は周波数変換器電圧定格に依存します。ユニ ットはまだアクティブです。

### 警告/警報 7, 直流過電圧

直流リンク電圧が制限を超える場合、しばらくすると周波 数変換器がトリップします。

### トラブルシューティング

- ブレーキ抵抗器を接続する。
- 立ち上がり/立ち下がり時間を延長する。
- 立ち上がり/立ち下がりタイプを変更します。
- [パラメーター 2-10 ブレーキ機能](#page-58-0)で機能をアク ティブにします。
- パラメーター 14-26 Inv [不具合時トリップ遅延](#page-127-0) を増加します。
- パワーが短時間ダウンしている間に警報/警告が 発生する場合、速度バックアップを使用してくだ さい (パラメーター 14-10 主電源異常)。

### 警告/警報 8, 直流電圧低下

直流リンク電圧が電圧低下制限を下回る場合には、24 V 直流バックアップ電源が周波数変換器によって確認され ます。24 V DC バックアップ電源が接続されていない場 合には、周波数変換器が決められた時間遅延の後にトリッ プします。時間遅延はユニットサイズによって異なりま す。

#### トラブルシューティング

- 供給電圧が周波数変換器の電圧に一致するかを 確認します。
- 入力電圧テストを実施します。
- ソフトチャージ回路テストを実施します。

### 警告/警報 9, インバーター過負荷

周波数変換器が 100% を超える過負荷で長時間動作し、カ ットアウトしようとしています。電子サーマル・インバー タ保護用カウンターは 98% で警告を発し、100% で警報 を発しながらトリップします。周波数変換器は、カウンタ ーが 90% 未満になるまでリセットできません。

### トラブルシューティング

- LCP に示される出力電流 と周波数変換器の定格 電流を比較します。
- LCP 上に表示される出力電流と、測定モーター電 流を比較します。
- LCP 上のサーマル周波数変換器負荷を表示し、数 値を監視します。周波数変換器継続電流定格を 超えて動作するときは、カウンターが増加しま す。周波数変換器継続電流定格よりも下で動作 するときは、カウンターが減少します。

#### 警告/警報 10, モーター過負荷温度

電子サーマル・インバータ保護(ETR) によってモーター が過熱しています。カウンターが [パラメータ](#page-54-0) [ー 1-90 モーター熱保護](#page-54-0)の 100%に到達した場合に、周波 数変換器が警告又は警報を出すよう、選択をします。モー

ターに 100%を超える過負荷を長時間掛けると不具合が発 生します。

### トラブルシューティング

- モーターが過熱されていないか確認します。
- モーターが機械的に過負荷であるか確認します。
- パラメーター 1-24 モーター電流で設定された モーター電流が正しいことを確認します。
- パラメーター 1-20 から 1-25 におけるモータ ー・データが正しく設定されていることを確認し ます。
- 外部ファンが使用されている場合、[パラメータ](#page-56-0) [ー 1-91 モーター外部ファン](#page-56-0)でそれが選択され ているか確認します。
- [パラメーター 1-29 自動モーター適合\(AMA\)](#page-45-0)<sup>に</sup> おいて AMA を動作させることで、周波数変換器を モーターに対してより正確に調整でき、熱負荷を 減少させることができます。

### 警告/警報 11, モーター・サーミスター過熱

サーミスター接続が切断されているかどうかチェックし てください。周波数変換器が[パラメーター 1-90 モータ](#page-54-0) [ー熱保護](#page-54-0)において警告又は警報を出すよう、選択をしま す。

### トラブルシューティング

- モーターが過熱されていないか確認します。
- モーターが機械的に過負荷であるか確認します。
- 端子 53 又は 54 を使用する場合、サーミスタ ーが端子 53 又は 54(アナログ電圧入力)と端 子 50(+ 10 V 電源)との間で正しく接続されて いることを確認してください。さらに、53 又は 54 の端子スイッチが電圧設定されていることを 確認します。パラメーター 1-93 Thermistor Source が端子 53 又は 54 を選択していることを 確認します。
- 端子 18、19、31、32 又は 33 (ディジタル入 力)を使用する場合、サーミスターが使用済みデ ィジタル入力端子(ディジタル入力 PNP のみ)と 端子 50 の間で正しく接続されていることを確 認してください。使用する端子をパラメータ ー 1-93 Thermistor Source で選択します。

### 警告/警報 12, トルク制限

トルクが、[パラメーター 4-16 トルク制限モーター](#page-69-0)・<sup>モ</sup> [ード](#page-69-0)の値又は[パラメーター 4-17 トルク制限ジェネレー](#page-69-0) ター・[モード](#page-69-0)の値を超えています。[パラメータ](#page-127-0) [ー 14-25 トルク制限時のトリップ遅延](#page-127-0)は、これを、警告 のみの状態から、警報を伴う警告に変更するために使用す ることができます。

### トラブルシューティング

- 立ち上がり中にモータートルク制限を超過した 場合、立ち上がり時間を延長します。
- 立ち下がり中に回生トルク制限を超過した場合、 立ち下がり時間を延長します。
- トルク制限が動作中に発生した場合、トルク制限 を増加させます。システムがより高いトルクで 安全に運転出来るように確認してください。
- モーターの電流が過剰でないか、アプリケーショ ンを確認します。

### 警告/警報 13, 過電流

インバーター・ピーク電流制限 (定格電流の約 200%)を 超えています。警告は約 1.5 秒続きます。その後、周波 数変換器がトリップし警報が発せられます。この不具合 は、衝撃負荷、あるいは高度な慣性負荷を伴う高速度加速 によって発生することがあります。立ち上がりの間の加 速が素早い場合、不具合が速度バックアップの後に発生す ることがあります。

拡張機械的ブレーキ・コントロールが選択されている場合 には、トリップを外部からリセットできます。

### トラブルシューティング

- 電源を切り、モーター・シャフトが回転可能か確 認します。
- モーターサイズが周波数変換器と一致するか確 認します。
- パラメーター 1-20 から 1-25 でモーター・<sup>デ</sup> ータが適正であることを確認します。

### ALARM(警報) 14, アース(接地)不具合

周波数変換器とモーター間のケーブル又はモーター自体 に、出力相から接地への電流があります。地絡は、周波数 変換器から出る電流とモーターから周波数変換器に入る 電流を測定する電流トランスデューサによって検出され ます。地絡は 2 つの電流の偏差が大きすぎる場合に発生 します(周波数変換器から出る電流は周波数変換器へ入る 電流に等しい必要がある)。

### トラブルシューティング

- 周波数変換器の電源を切り、地絡を取修理してく ださい。
- モーター・ケーブルと絶縁抵抗計を有するモータ ーの接地に対する抵抗を測定し、モーターの地絡 を確認します。
- の電流トランスデューサ(3 個)で潜在的な個々 のオフセットをリセットします。手動による初 期化又は完全 AMA を実行します。電力カードを 変更した後、この方法は最も有効です。

### ALARM(警報) 15, ハードウェア不整合

取り付けられたオプションが現在のコントロール・ ボード ハードウェア又はソフトウェアによって動作で きません。

パラメーターに従った値を記録し、Danfoss 代理店にお問 い合わせください:

- パラメーター 15-40 FC タイプ.
- パラメーター 15-41 電力セクション.
- パラメーター 15-42 電圧.
- パラメーター 15-43 ソフトウェア・バージョ <sup>ン</sup>.

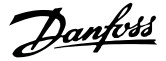

- パラメーター 15-45 実際タイプ・コード文字 列.
- パラメーター 15-49 SW ID コントロール・カー ド.
- パラメーター 15-50 SW ID 電力カード.
- パラメーター 15-60 オプション実装済み.
- パラメーター 15-61 Opt SW バージョン (各 オプションスロット用)。

### ALARM(警報) 16, 短絡

モーター又はモーター配線に短絡があります。

#### トラブルシューティング

• 周波数変換器の電源を切り、短絡を修理してくだ さい。

### 警告/警報 17, コントロール・メッセージ文タイムアウ ト

周波数変換器への通信がありません。

この警告は、 パラメーター 8-04 コント Mss 文タイムが [0] オフに設定されていない場合にのみアクティブにな ります。

パラメーター 8-04 コント Mss 文タイムが [5] 停止し てトリップに設定されている場合、警告が表示され、周波 数変換器は立ち下がった後、警報を表示します。

### トラブルシューティング

- シリアル通信ケーブル上の接続を確認します。
- パラメーター 8-03 コント Mss 文タイムを増加 します。
- 通信設備の動作を確認します。
- EMC設置が正しく実行されたことを確認します。

### ALARM(警報) 18, 始動に失敗

許された時間内での起動の間に、速度は[パラメータ](#page-52-0) [ー 1-77 コンプレッサ開始最大速度\[RPM\]](#page-52-0)を超えること ができませんでした([パラメーター 1-79](#page-53-0) トリップ までのコン アレッサ[開始最大時間](#page-53-0)で設定)。これは、ブロックされたモー ターによって引き起こされることがあります。

### 警告 23, 内部ファン不具合:

ファン警告機能は、ファンが運転されているか、あるいは ファンが取り付けられているかを確認する保護機能です。 ファン警告は、パラメーター 14-53 ファン・モニター ([0] 無効に設定)で無効に出来ます。

DC ファンを装備した周波数変換器の場合、フィードバッ クセンサーがファインに取り付けられています。ファン に運転の命令が発せられても、センサーからフィードバッ クがない場合、このアラームが表示されます。AC ファン を装備した周波数変換器の場合、ファンへの印加電圧が監 視されます。

### トラブルシューティング

- ファン動作が適切か確認します。
- 周波数変換器への電力をサイクルし、ファンがス タートアップ時に一時的に動作することを確認 します。

• コントロール・カード上のセンサーを確認しま す。

### 警告 24, 外部ファン不具合:

ファン警告機能は、ファンが運転されているか、あるいは ファンが取り付けられているかを確認する保護機能です。 ファン警告は、パラメーター 14-53 ファン・モニター ([0] 無効に設定)で無効に出来ます。

DC ファンを装備した周波数変換器の場合、フィードバッ クセンサーがファインに取り付けられています。ファン に運転の命令が発せられても、センサーからフィードバッ クがない場合、このアラームが表示されます。AC ファン を装備した周波数変換器の場合、ファンへの印加電圧が監 視されます。

### トラブルシューティング

- ファン動作が適切か確認します。
- 周波数変換器への電力をサイクルし、ファンがス タートアップ時に一時的に動作することを確認 します。
- ヒートシンク上のセンサーを確認します。

### 警告 25, ブレーキ抵抗器短絡

ブレーキ抵抗器は動作中監視されています。短絡した場 合には、ブレーキ機能が無効化され、警告が表示されま す。周波数変換器は引き続き動作しますが、ブレーキ機能 は動作しません。

### トラブルシューティング

• 周波数変換器への電力供給を停止して、ブレーキ 抵抗器を交換して下さい(パラメータ  $-$  2-15 ブレーキ確認を参照して下さい)。

### 警告/警報 26, ブレーキ抵抗器電力制限

ブレーキ抵抗器に伝送される電力が、動作時間の最終 120 秒の平均値として計算されます。計算は、パラメータ ー 2-16 交流ブレーキ最大電流において設定された直流 リンク電圧とブレーキ抵抗値を基本とします。ブレーキ 放熱電力が ブレーキ抵抗電力の 90% より高くなると警 告がアクティブになります。パラメーター 2-13 ブレー キ電力監視においてオプション[2]トリップが選択されて いる場合、ブレーキ放熱電力が 100% より大きいと、周 波数変換器はトリップします。

### 警告/警報 27, ブレーキ・チョッパー不具合

動作中はブレーキ抵抗器が監視され、短絡すると、ブレー キ機能が無効化され、警告が表示されます。周波数変換器 は引き続き動作可能ですが、ブレーキ・トランジスタが短 絡しているため、ブレーキ抵抗器が非アクティブである場 合でも、そのブレーキ抵抗器に多量の電力が伝達されま  $+$ 

### トラブルシューティング

• 周波数変換器の電源を切り、ブレーキ抵抗器を取 り外してください。

### 警告/警報 28, ブレーキ確認失敗

ブレーキ抵抗器が接続されていないか、動作していませ  $h_{\alpha}$ 

- トラブルシューティング
- パラメーター 2-15 ブレーキ確認をチェックし てください。

### ALARM(警報) 29, ヒートシンク温度

ヒートシンクの最大温度を超えています。温度の不具合 は、温度が一定のヒートシンク温度以下になるまで、リセ ットされません。トリップ及びリセットポイントは、周波 数変換器電力サイズによって異なります。

### トラブルシューティング

- 以下の条件を確認します。
	- 周囲温度が高すぎる。
	- モーター・ケーブルが長すぎる。
	- 周波数変換器の上下における不適切な通気用ス ペース。
	- 周波数変換器の周囲の通気が遮られています。
	- ヒートシンクファンの損傷。
	- ヒートシンクの汚れ。

### ALARM(警報) 30, モーター相 U 損失

周波数変換器とモーター間のモーター相 U が損失して います。

### トラブルシューティング

• 周波数変換器への電源を遮断し、モーター U 相 を確認して下さい。

### ALARM(警報) 31, モーター相 V 損失

周波数変換器とモーター間のモーター相 V が損失して います。

### トラブルシューティング

• 周波数変換器の電力を切り、モーター V 相を確 認して下さい。

### ALARM(警報) 32, モーター相 W 損失

周波数変換器とモーター間のモーター相 W が損失して います。

#### トラブルシューティング

• 周波数変換器の電源を切り、モーター W 相を確 認して下さい。

### ALARM(警報) 33, インラッシュ不具合

短期間のうちに多数の電源投入が行われました。

### トラブルシューティング

• ユニットを動作温度まで冷却させます。

### 警告/警報 34, フィールドバス通信不具合

通信オプション・カード上のフィールドバスが動作してい ません。

### 警告/警報 36, 主電源異常

この警告/警報は、周波数変換器への供給電圧 が失わ れ、 [パラメーター 14-10 主電源異常](#page-124-0)が [0] 機能無し に設定されていない場合にのみアクティブになります。

#### トラブルシューティング

• 周波数変換器へのヒューズと、ユニットへの主電 源電力を確認します。

### ALARM(警報) 38, 内部不具合

内部不具合が発生した場合、表 4.10 で定義されたコード 番号が表示されます。

### トラブルシューティング

- サイクル電力
- オプションが正しく設置されていることを確認 します。
- 接続が緩んでいたり、失われていないか確認しま す。

Danfoss 代理店又はサービス部門に連絡することが必要 な場合もあります。問題解決の指示を受けるため、コード 番号を確認してください。

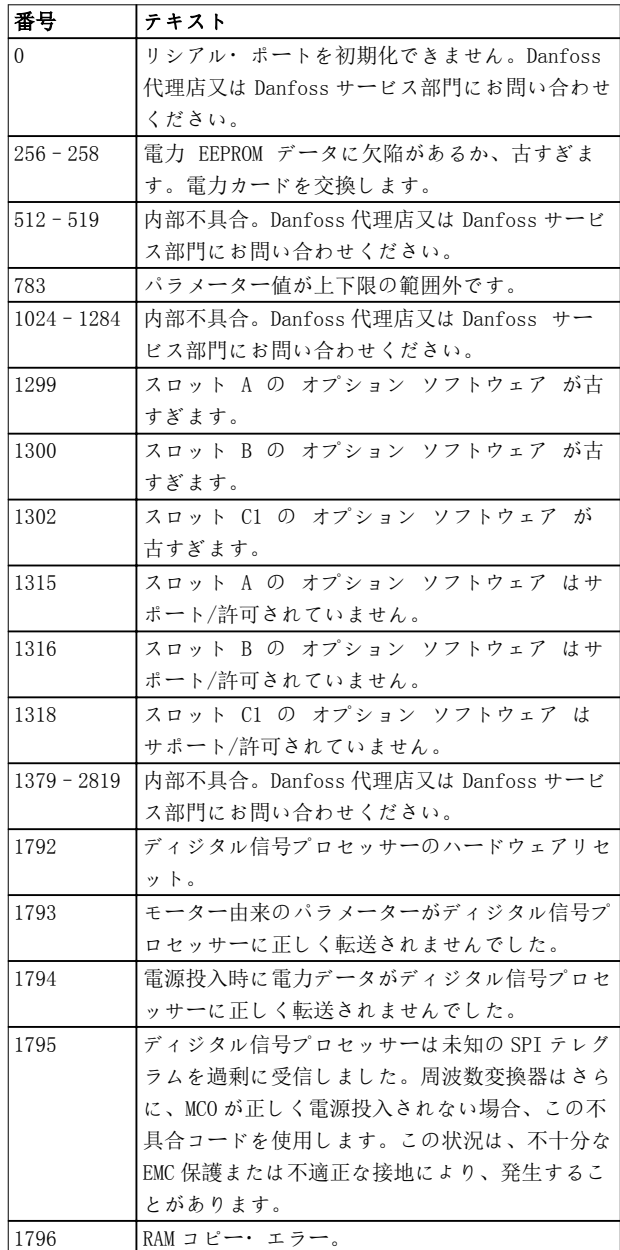

Danfoss

### トラブルシューティング VLT® HVAC Drive FC 102

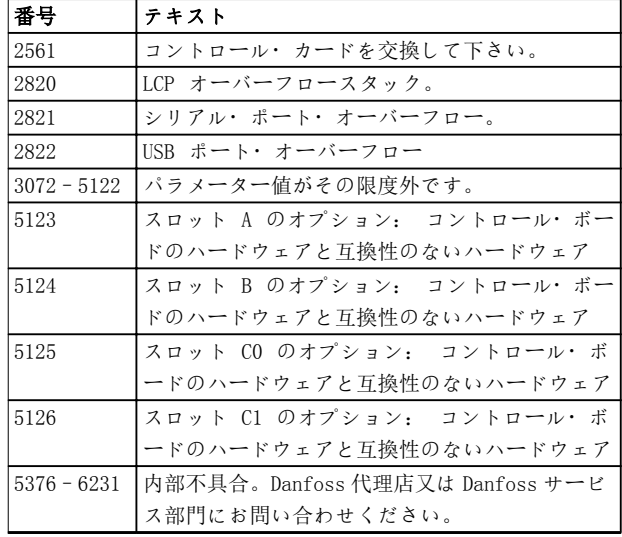

### 表 4.10 内部不具合コード

### ALARM(警報) 39, ヒートシンク・センサー

ヒートシンク温度センサーから何らのフィードバックも ありません。

IGBT サーマルセンサーからの信号は、電力カード上で利 用できません。問題は、パワーカード上、ゲートドライブ カード、あるいは、パワーカードとゲートドライブカード 間のリボンケーブルの可能性があります。

### 警告 40, ディジタル出力端子 27 の過負荷

端子 27 に接続されている負荷を確認するか、短絡接続 を取り除いてください。[パラメーター 5-00 ディジタル](#page-72-0) [I/O モード](#page-72-0)及び パラメーター 5-01 端末 27 モード を確認します。

### 警告 41, ディジタル出力端子 29 の過負荷

端子 29 に接続されている負荷を確認するか、短絡接続 を取り除いてください。さらに、[パラメーター 5-00 デ](#page-72-0) [ィジタル I/O モード](#page-72-0) と [パラメーター 5-02 端末 29](#page-72-0) [モード](#page-72-0)をチェックしてください。

### 警告 42, X30/6 のディジタル出力の過負荷、又は X30/7 のディジタル出力の過負荷

端子 X30/6 については、端子 X30/6 に接続されている負荷 を確認するか、短絡接続を取り除いてください。パラメー ター 5-32 端末 X30/6 ディジ出(MCB 101)(VLT® 汎用 I/O MCB 101)もチェックしてください。

端子 X30/7 については、端子 X30/7 に接続されている負荷 を確認するか、短絡接続を取り除いてください。パラメー ター 5-33 端末 X30/7 ディジ出(MCB 101)(VLT® 汎用 I/O MCB 101)もチェックしてください。

### ALARM(警報) 45, アース不具合 2 地絡。

### トラブルシューティング

- 接地が適切か、接続が緩んでないか確認します。
- ワイヤサイズが適切か確認します。
- 短絡又は漏洩電流が生じていないかモーター ケ ーブルを確認します。

### ALARM(警報) 46, 電力カードの供給

電力カードの供給が、レンジ外です。

電力カード上のスイッチ・モード供給電源 (SMPS)によっ て生成される電源には 3 つあります:

- 24 V
- 5 V
- $±18$  V

24 V 直流電源 MCB 107 を伴う VLT® 24 V 直流によって 電力が供給されたとき、24 V 及び 5 V 電源のみが監視 されます。3 相による電源により供給されたとき、3 つの 供給電圧すべてが監視されます。

### トラブルシューティング

- 電力カードの不良を確認します。
- コントロール・カードの不良を確認します。
- オプション・カードの不良を確認します。
- 24 V 直流電源が使用されている場合、適切な電 源供給が行われているか確認します。

### 警告 47, 24 V 電源低

電力カードの供給が、レンジ外です。

電力カード上のスイッチモード供給電源 (SMPS)によっ て生成される電源には 3 つあります:

- 24 V
- $\bullet$  5 V
- <sup>±</sup>18 V

### トラブルシューティング

• 電力カードの不良を確認します。

### 警告 48, 1.8 V 電源低

コントロール・カード上で使用される 1.8 V 直流電源は、 許容可能な制限外にあります。電源は、コントロール・カ ード上で測定されます。

### トラブルシューティング

- コントロール・カードの不良を確認します。
- オプション・カードが存在する場合、過電圧を確 認します。

### 警告 49, 速度制限

速度がパラメーター 4-11 モーター速度下限 「RPM7 及 び [パラメーター 4-13 モーター速度上限\[RPM\]](#page-68-0)で指定 された範囲内にないとき、警告が表示されます。速度が、 [パラメーター 1-86 トリップ速度ロー \[RPM\]](#page-53-0)における指 定制限を下回る時(開始又は停止の場合を除く)、周波数変 換器がトリップします。

### ALARM(警報) 50, AMA 較正失敗

Danfoss 代理店又は Danfoss サービス部門にお問い合わ せください。

### ALARM(警報) 51, AMA チェック Unom 及び Inom

モーター電圧、モーター電流、及びモーター電力の設定が 間違っています。

#### トラブルシューティング

• パラメーター 1-20 から 1-25 の設定を確認し ます。

### ALARM(警報) 52, AMA 低 Inom

モーター電流が低すぎます。

#### トラブルシューティング

• パラメーター 1-24 モーター電流の設定を確認 してください。

### ALARM(警報) 53, AMA モーター過大

AMA を動作させるには、モーターが大きすぎます。

### ALARM(警報) 54, AMA モーター過小

AMA 自動調整を実行するには、モーターが小さすぎます。

### ALARM(警報) 55, AMA パラメーター範囲外

モーターのパラメーター値は、許容範囲の外にあるため、 AMA は動作できません。

### ALARM(警報) 56, AMA ユーザーによる中断

AMA が手動で中断されます。

### ALARM(警報) 57, AMA 内部不具合

AMA の再スタートを試みてください。再スタートを繰り 返すとモーターが過熱する場合があります。

### ALARM(警報) 58, AMA 内部不具合

代理店に Danfoss お問い合わせください。

### 警告 59, 電流制限

電流が [パラメーター 4-18 電流制限](#page-69-0)の値を上回ってい ます。パラメーター 1-20 から 1-25 におけるモーター・デ ータが正しく設定されていることを確認します。必要な らば電流制限を増加します。システムがより高いリミッ トにおいて安全に動作可能か確認します。

### 警告 60, 外部インターロック

ディジタル入力信号が、周波数変換器の外部における不具 合状態を示しています。外部インターロックが周波数変 換器にトリップの指示を出しました。外部不具合状態を クリアにします。通常動作を再開するには 24 V DC を 外部インターロックにプログラムされた端子に印加した 後、 周波数変換器をリセットしてください。

### 警告 62, 上限時の出力周波数

出力周波数が[パラメーター 4-19 最高出力周波数](#page-69-0)で設定 された値に達しました。原因を特定するため、アプリケー ションを確認します。場合によって出力周波数リミット を増加させます。システムがより高い出力周波数におい ても安全に動作するようにします。出力が上限未満まで 減少したとき、警告はクリアされます。

### 警告/警報 65, コントロール・カード過温度

コントロール・カードの切断温度は 85 °C です。

### トラブルシューティング

- 周囲動作温度が制限内であることを確認してく ださい。
- フィルターの詰まりがないか確認します。
- ファンの動作を確認します。
- コントロール・カードを確認します。

### 警告 66, ヒートシンク温度低

周波数変換器の温度が低すぎて動作できません。この警 告は、IGBT モジュールの温度センサーを基本としていま す。ユニット周囲温度を上昇させます。さらに、[パラメー](#page-57-0) [ター 2-00 直流保留/予加熱電流](#page-57-0) を[5%] 及び[パラメー](#page-53-0) [ター 1-80 停止時の機能](#page-53-0)に設定することで、モーターが 停止するたびに少量の電流が周波数変換器に供給されま す。

Danfoss

### ALARM(警報) 67, オプション・モジュール構成が変更さ れました

最後の電源切断後に 1 つあるいはそれ以上のオプション が追加又は取り外されました。構成の変更が意図的なも のであること確認し、ユニットをリセットしてください。

### ALARM(警報) 68, 安全停止作動

Safe Torque Off (STO)が有効にされました。通常動作 を再開するには 24 V 直流を端子 37 に印加した後、 (バス、ディジタル I/O を介すか、[Reset] (リセット) キーを押して) リセット信号を送信してください。

### ALARM(警報) 69, 電力カード温度

パワーカード上の温度センサーは、温度が高すぎるか、低 すぎます。

### トラブルシューティング

- 周囲動作温度が制限内であることを確認してく ださい。
- フィルターの詰まりがないか確認します。
- ファンの動作を確認します。
- 電力カードを確認します。

### ALARM(警報) 70, 不正な FC 構成

コントロール・カードと電力カードに互換性がありませ ん。互換性を確認するには、銘板上のユニットのタイプ・ コードと、カードのパーツ番号を Danfoss 代理店に伝え てください。

### ALARM(警報) 71, PTC 1 安全停止

STO が、 VLT® PTC サーミスター・カード MCB 112 から起 動しました(モーター過熱)。通常の動作は、MCB 112 が 端子 37 に 24 V 直流を再び印加した時と(モーターの温 度が許容レベルに到達した時)、MCB 112 からのディジタ ル入力を無効にした時に再開されます。これが起こった ら、(バス、ディジタル I/O を介して、あるいは[RESET] (再設定)を押すことで)リセット信号を送信してくださ い。

#### ALARM(警報) 72, 重故障

トリップ・ロックによる STO。STO の予期しない組み合わ せが発生しました。

- VLT® PTC サーミスター・カード MCB 112 が X44/10 を起動させましたが、STO が起動していま せん。
- MCB 112 は STO ([パラメーター 5-19 端末 37](#page-76-0) [安全停止](#page-76-0)で [4] PTC 1 警報 又は [5] PTC 1 警告を選択して指定 )を使用する唯一のデバイ

Danfoss

スで、 STO をアクティブにしても、X44/10 はア クティブになりません。

### ALARM(警報) 80, ドライブがデフォルト値に初期化され ました

手動リセット後に、パラメーター設定が デフォルト設定 に初期化されます。警報をクリアするには、ユニットをリ セットします。

### ALARM(警報) 92, フローなし

フロー不存在の状態がシステム内で検知されます。[パラ](#page-171-0) [メーター 22-23 無流量機能](#page-171-0)が警報に設定されます。

#### トラブルシューティング

• 不具合の修正後で、システムのトラブルシューテ ィングを行い、周波数変換器をリセットします。

#### ALARM(警報) 93, ドライ・ポンプ

システムにおけるフロー不存在状態で、周波数変換器が高 速で動作しているときは、ドライ・ポンプを示す場合があ ります。[パラメーター 22-26 ドライ](#page-171-0)・ポンプ機能が警報 に設定されます。

#### トラブルシューティング

• 不具合の修正後で、システムのトラブルシューテ ィングを行い、周波数変換器をリセットします。

### ALARM(警報) 94, カーブ終点

フィードバックは設定値を下回っています。これはシス テムの漏洩を示す可能性があります。[パラメータ](#page-176-0) [ー 22-50 カーブ終点機能](#page-176-0)が警報に設定されます。

#### トラブルシューティング

• 不具合の修正後で、システムのトラブルシューテ ィングを行い、周波数変換器をリセットします。

#### ALARM(警報) 95, 破損ベルト

トルクが、破損ベルトを示す負荷なしに設定されたトルク レベル以下です。[パラメーター 22-60 破損ベルト機能](#page-177-0) が警報に設定されます。

### トラブルシューティング

• 不具合が修正された後で、システムのトラブルシ ューティングを行い、周波数変換器をリセットし ます。

### ALARM(警報) 96, スタート遅延

モーターのスタートが、ショートサイクル保護のため遅延 しています。[パラメーター 22-76 スタート間の間隔](#page-177-0)が 有効です。

### トラブルシューティング

• 不具合の修正後で、システムのトラブルシューテ ィングを行い、周波数変換器をリセットします。

#### 警告 97, 停止遅延

[パラメーター 22-77 最小稼働時間](#page-178-0)で指定された最低時 間未満でモーターが動作しているためモーターの停止は 遅延しました。

### 警告 98, クロック不具合

時間が設定されていないか、RTC 時計に不具合がありま す。[パラメーター 0-70 日時](#page-37-0)でクロックをリセットしま す。

### 警告 200, 火災モード

周波数変換器は火炎モードで運転されています。火災モ ードが解除された場合、警告は止まります。警報ログの火 災モードデータを参照してください。

### 警告 201、火災モードがアクティブでした。

周波数変換器が火災モードに入りました。警報を切るに は、ユニットへの電力をサイクルさせます。警報ログの火 災モードデータを参照してください。

### 警告 202, 火炎モード制限を越えました

火災モードでの動作中、通常トリップする 1 つ以上の警報 条件が無視されました。この状態で動作させた場合は、保 証の対象にはなりません。警報を切るには、ユニットへの 電力をサイクルさせます。警報ログの火災モードデータ を参照してください。

### 警告 203、消失モーター

周波数変換器のマルチモーター動作により、低負荷状態が 検知されました。これは消失モーターを示します。シス テムが適切な動作をしているか検査します。

### 警告 204、回転子をロックする

マルチモーターを動作させる周波数変換器により、過負荷 状態が検知されます。これは回転子のロックを示す場合 があります。モーターを検査して、適切な動作を維持して ください。

### 警告 250, 新規スペア部品

電源又はスイッチ・モード供給電源が交換されています。 EEPROM の周波数変換器タイプ・コードを復元してくださ い。周波数変換器上のラベルに従って、パラメーター で 正しいタイプ・コードを選択します。最後に「Save to EEPROM」(EEPROM に保存) を選択することを忘れないで ください。

### 警告 251, 新しいタイプ・コード

電力カード又は他の部品が交換され、タイプ・コードが変 更されました。

4 4

Danfoss

パラメーター・リスト プログラミング・ガイド

# 5 パラメーター・リスト

5.1 パラメーター・オプション

5.1.1 デフォルト設定

### 動作中の変更

TRUE(真)とは、そのパラメーターが、周波数変換器の動作中に変更できることを意味します。FALSE(偽)とは、変更 する前に周波数変換器を停止させる必要があることを意味します。

### 4 設定

すべての設定: パラメーターは 4 つの設定ぞれぞれに個別に設定できます。つまり、1 つのパラメーターで 4 つの 異なるデータ値を持つことができます。 1 設定: データ値はすべての設定で同じになります。

### SR

サイズ関係。

### N/A

初期値がありません。

### 変換指数

この数字は、周波数変換器を用いて書き込み又は読み出しをする時に使用される変換値です。

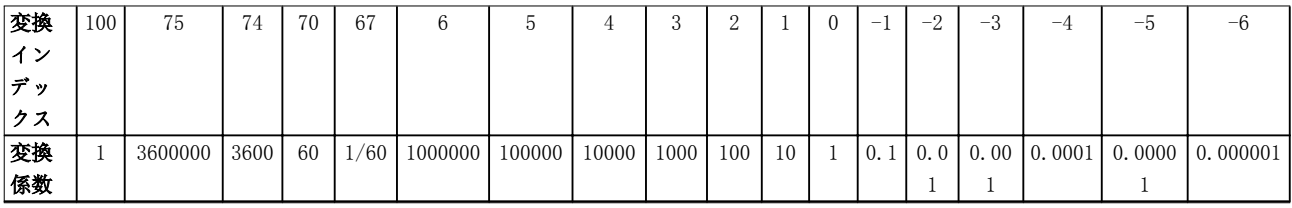

### 表 5.1 変換指数

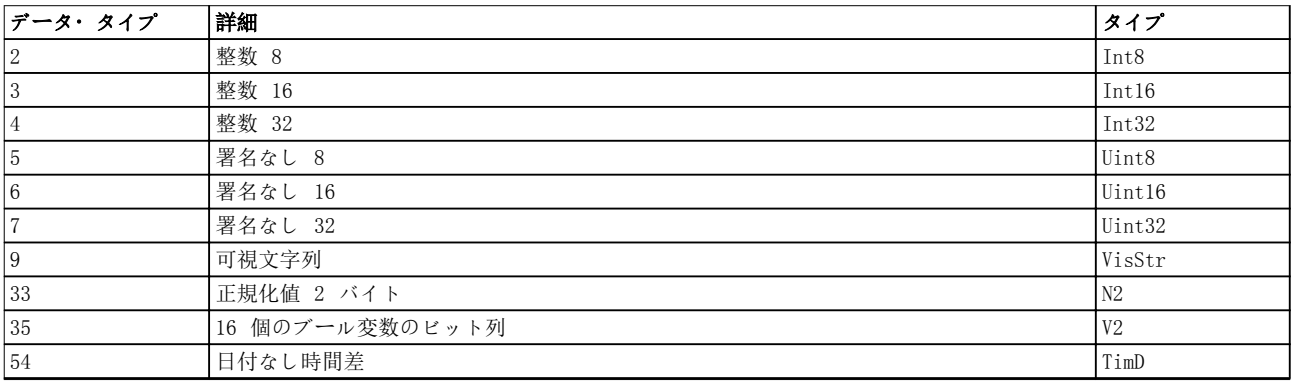

### 表 5.2 変換指数説明

# 5.1.2 0-\*\* 動作/表示

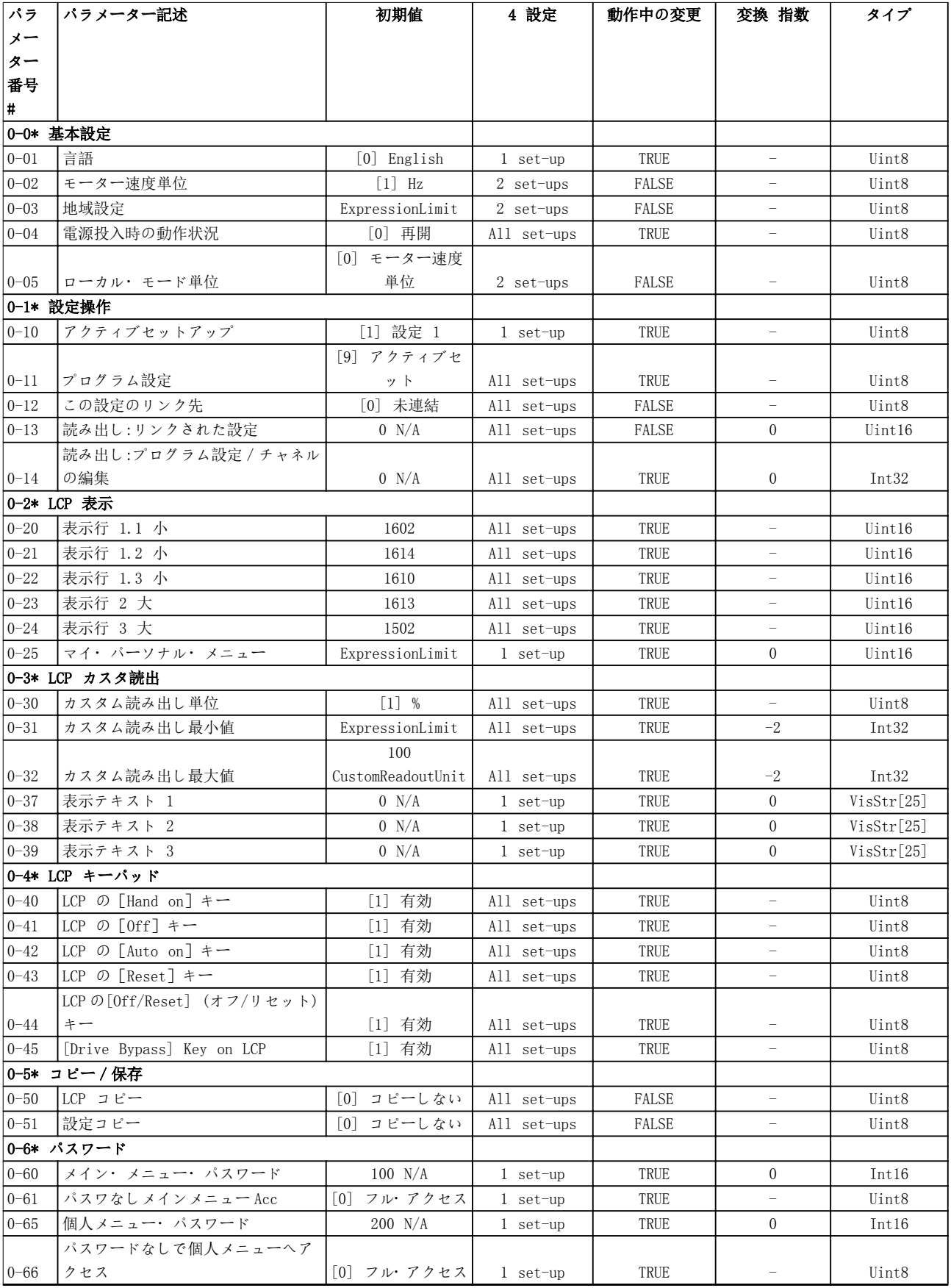

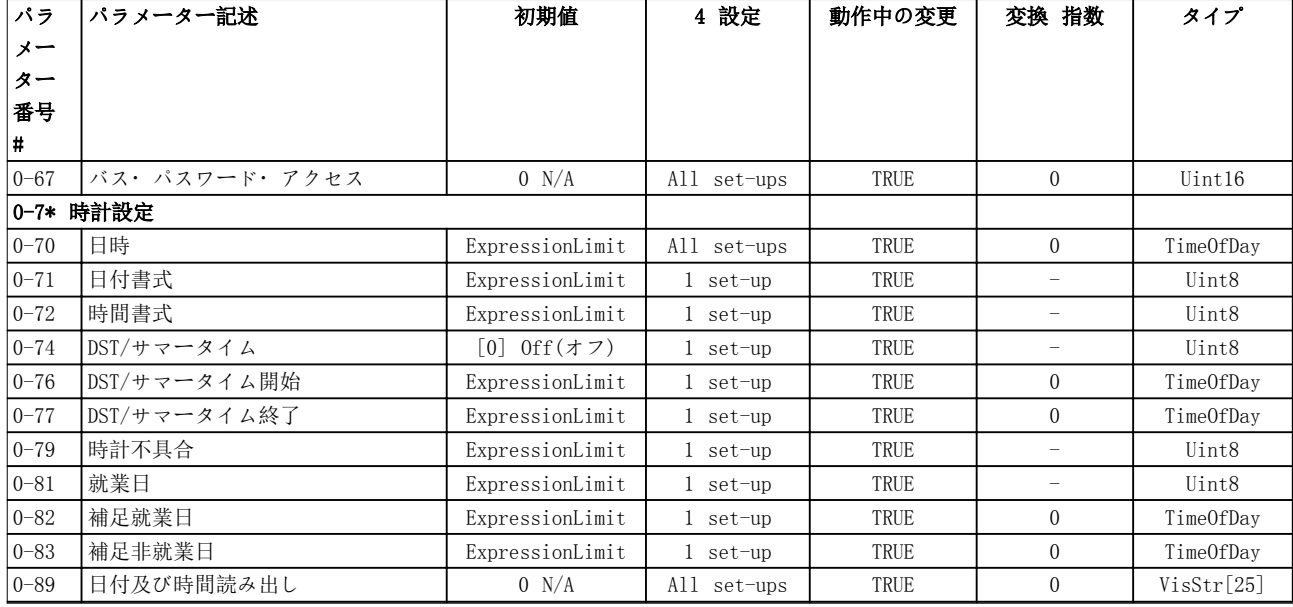

# 5.1.3 1-\*\* 負荷及びモータ

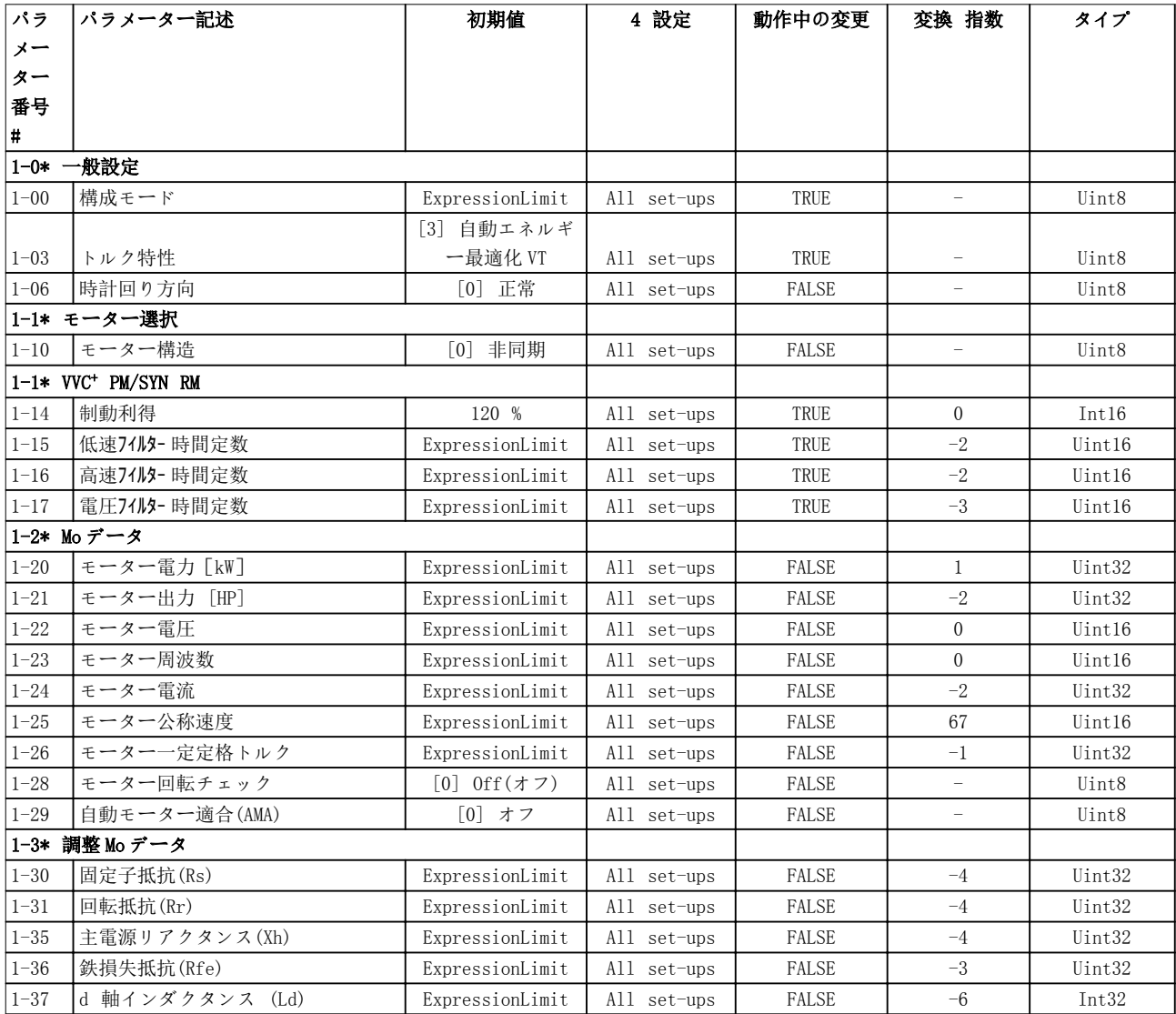

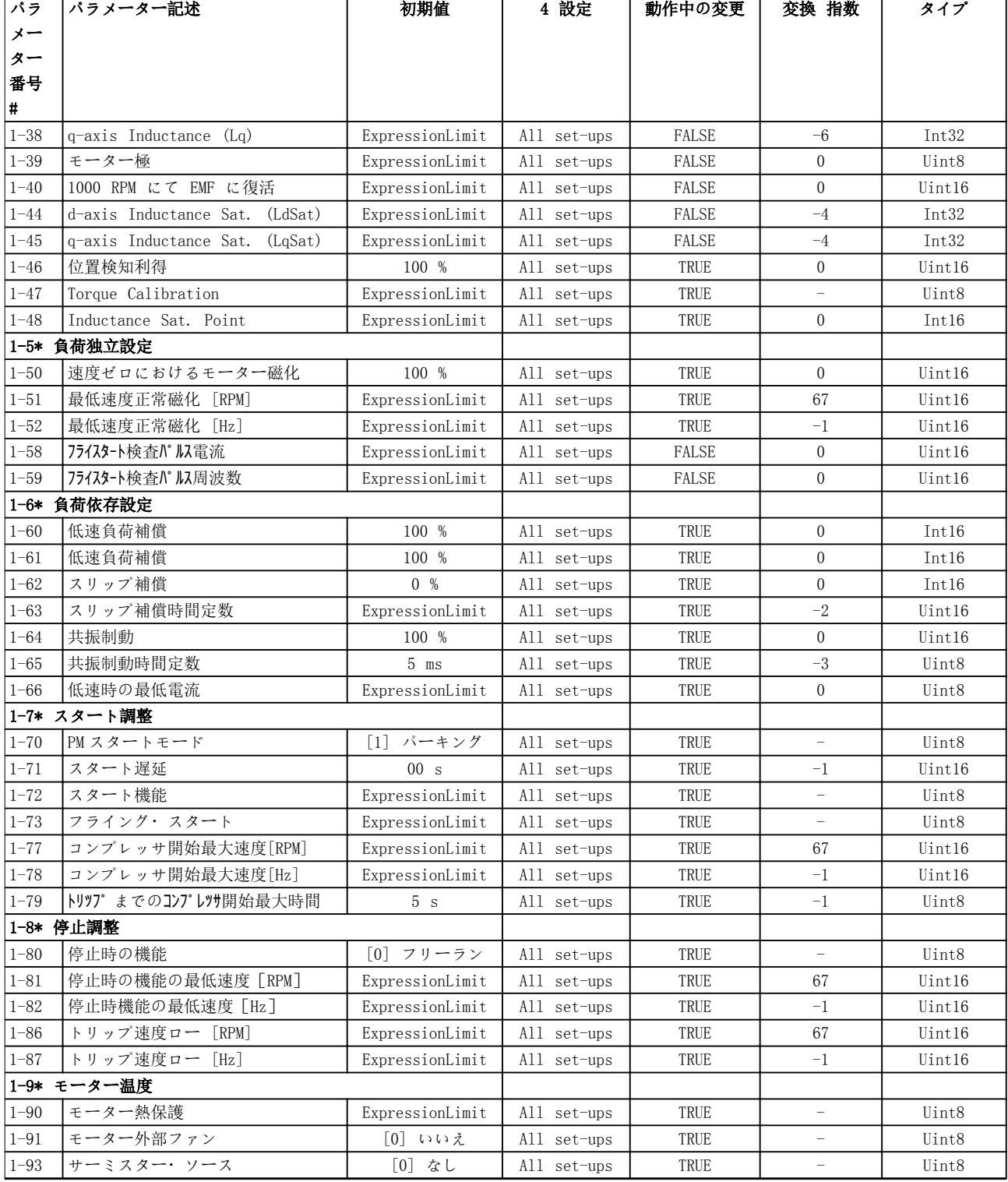

# 5.1.4 2-\*\* ブレーキ

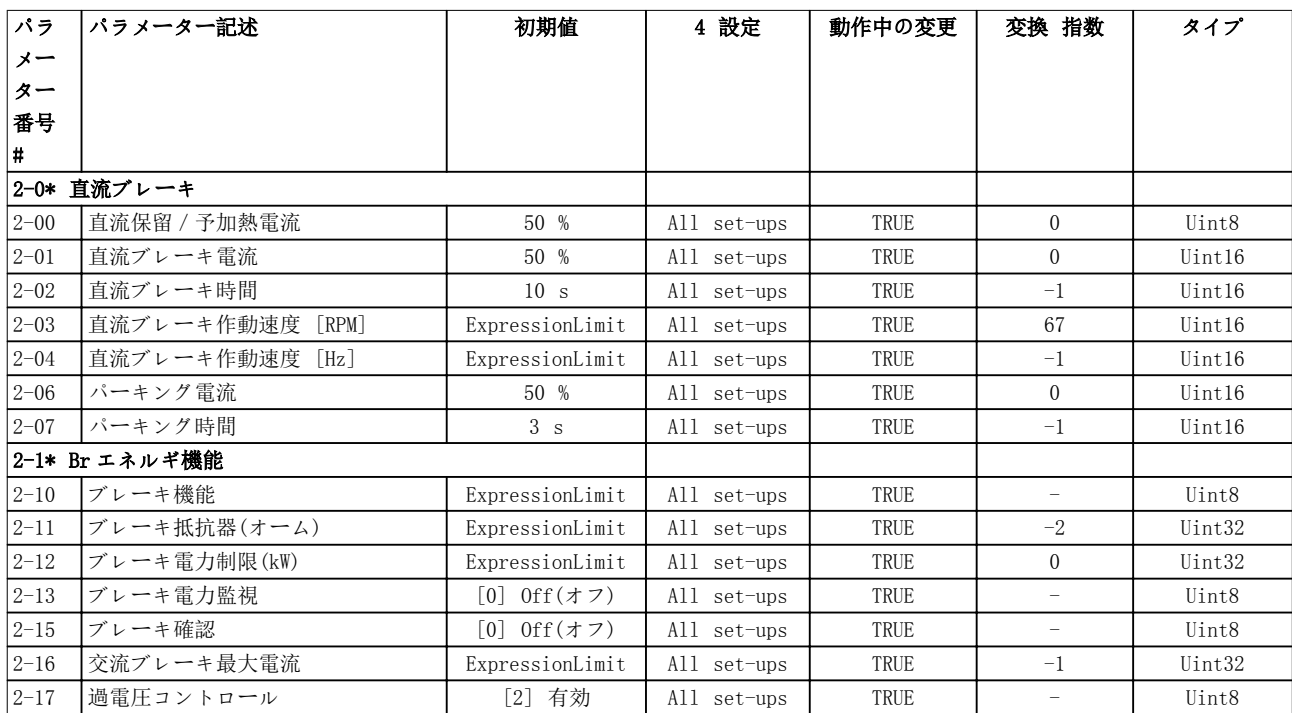

# 5.1.5 3-\*\* 速信ランプ

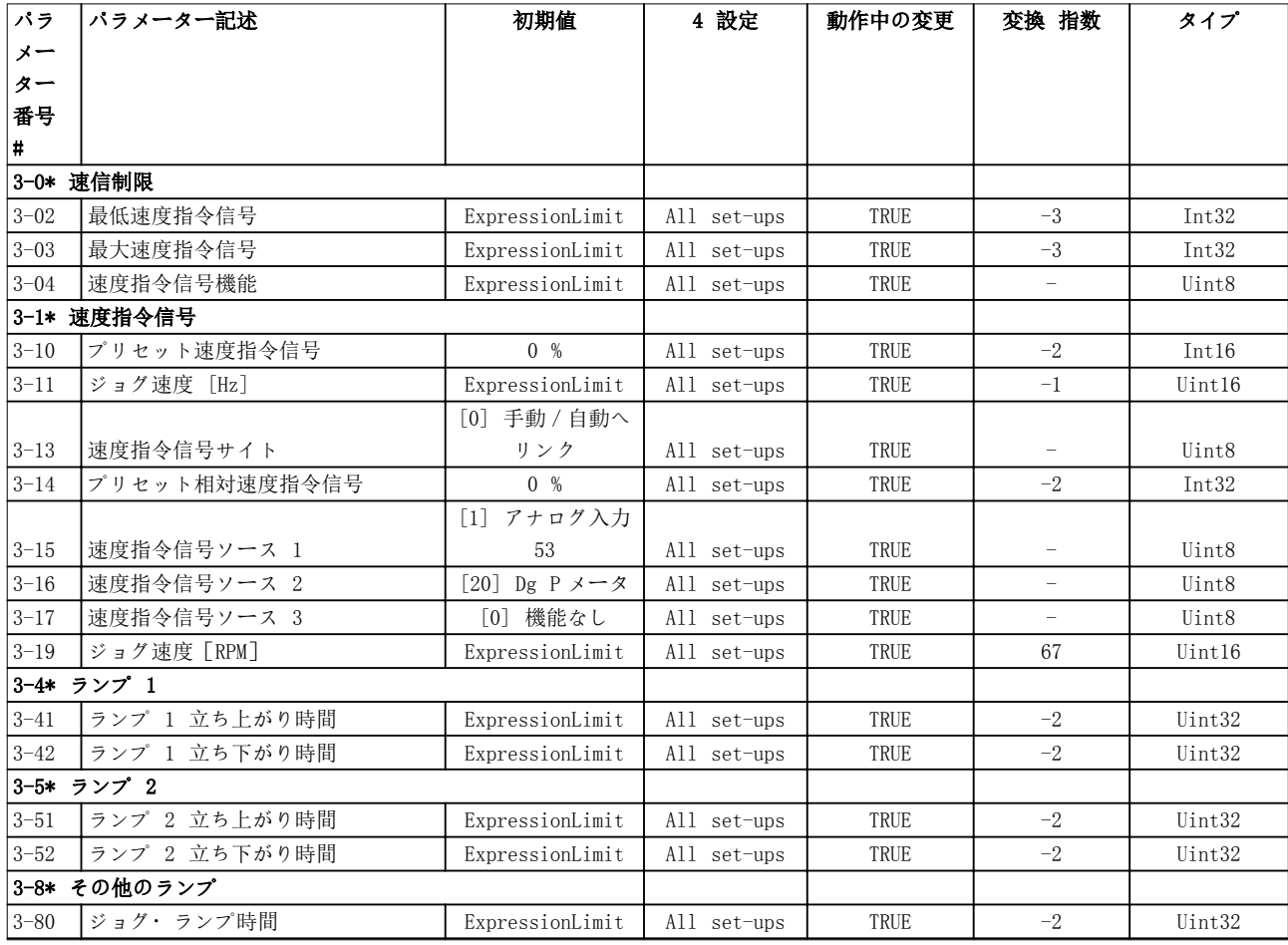

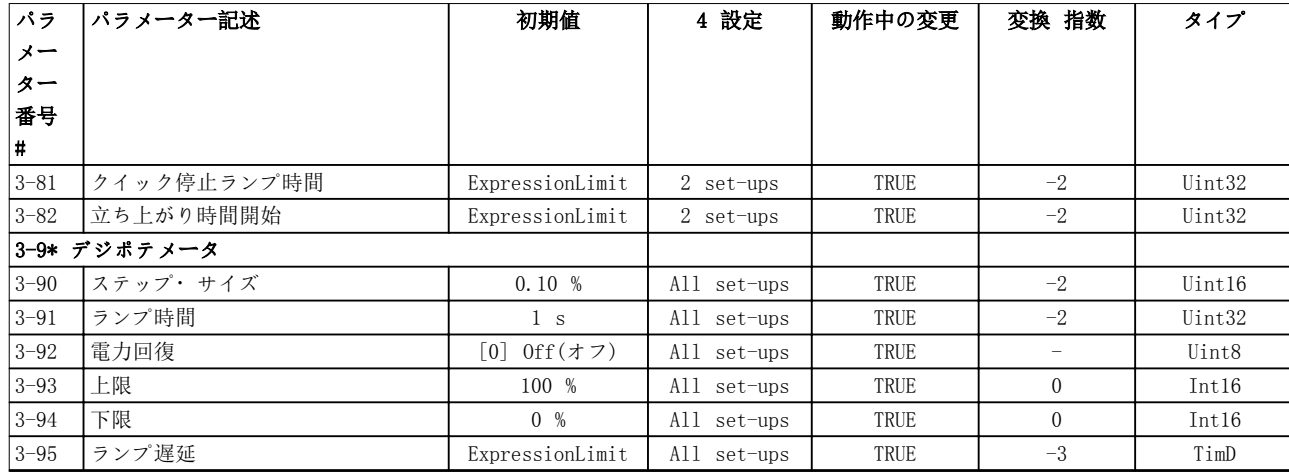

# 5.1.6 4-\*\* 制限/警告

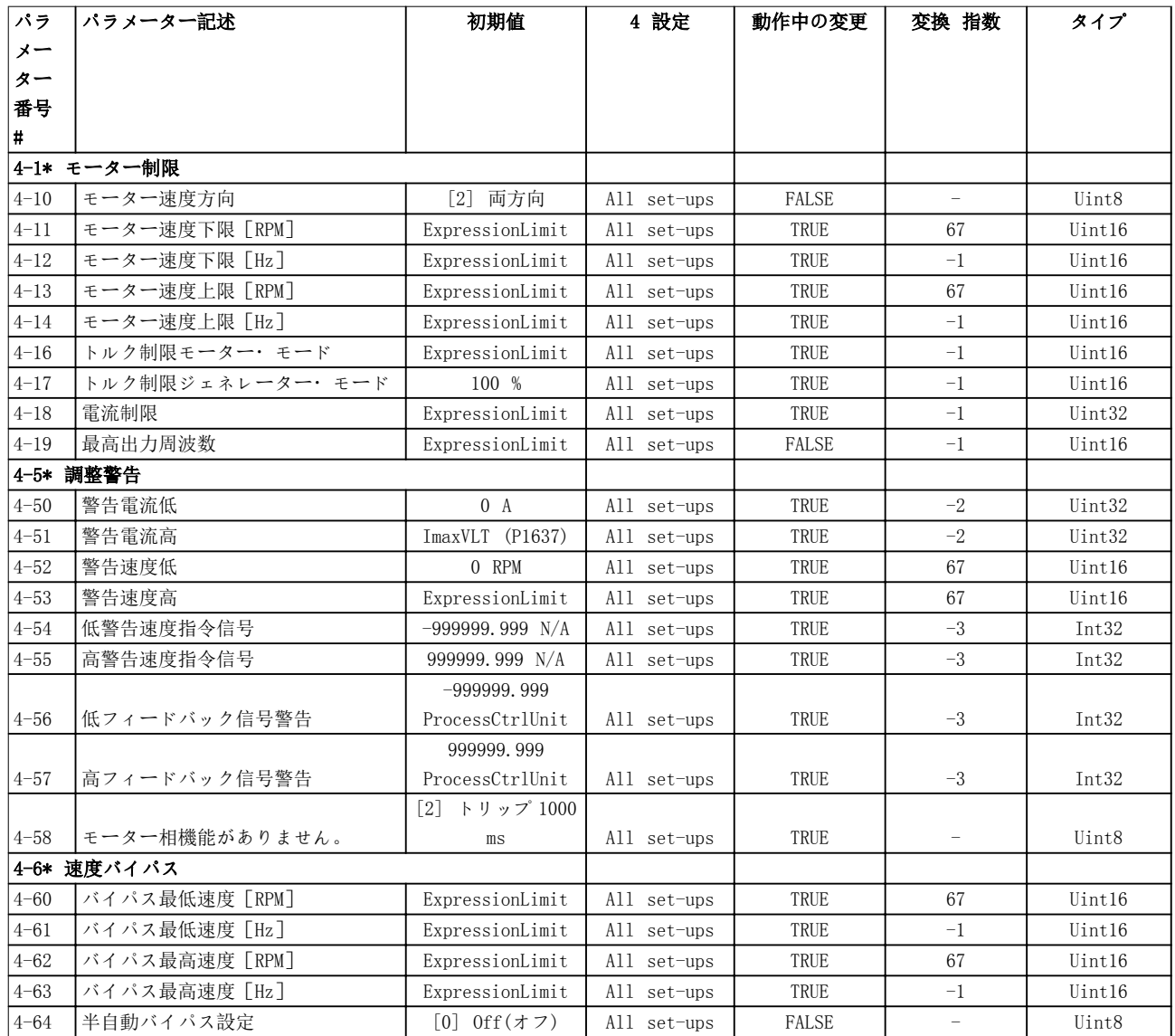

# 5.1.7 5-\*\* ディジ入出力

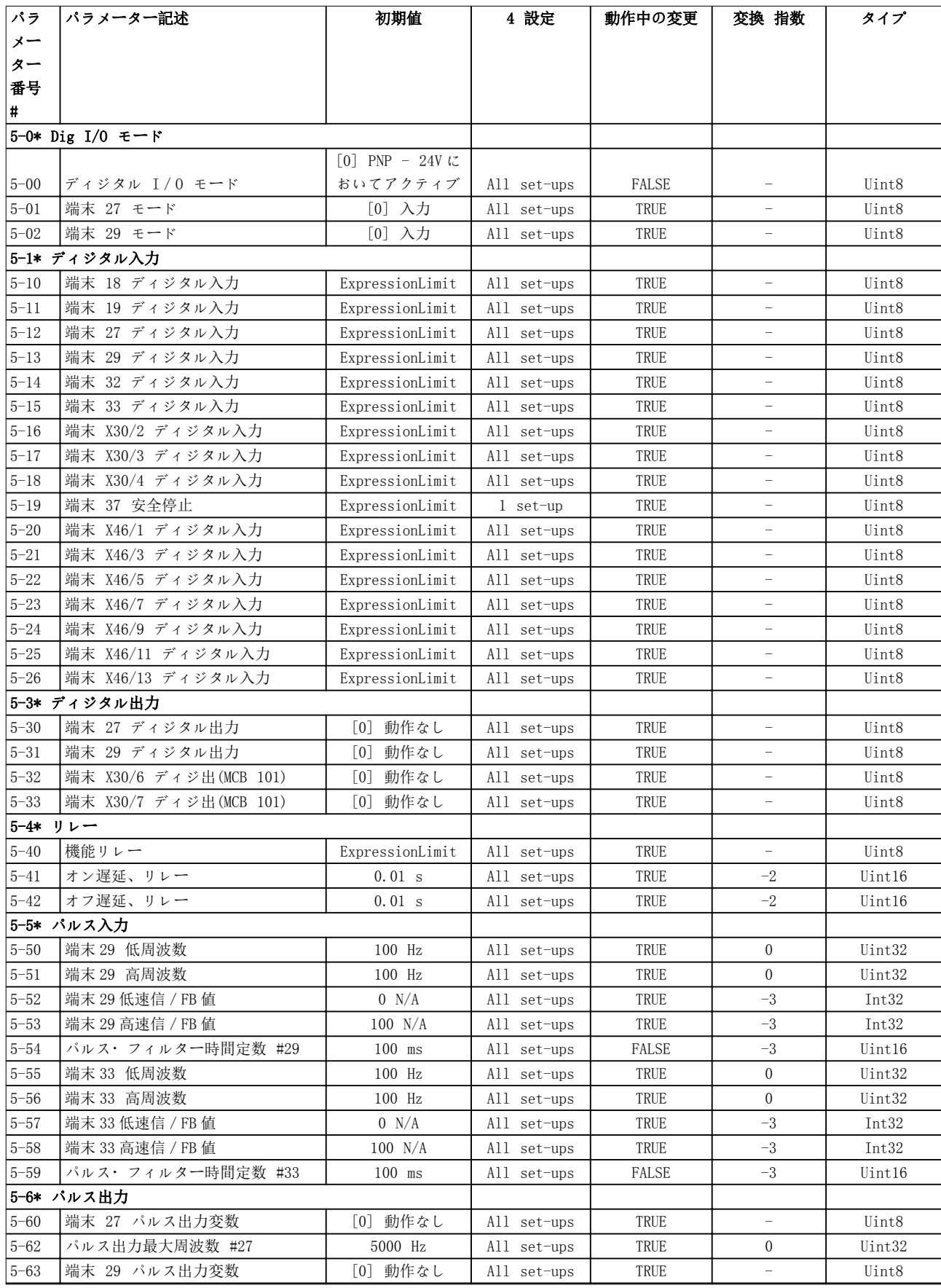

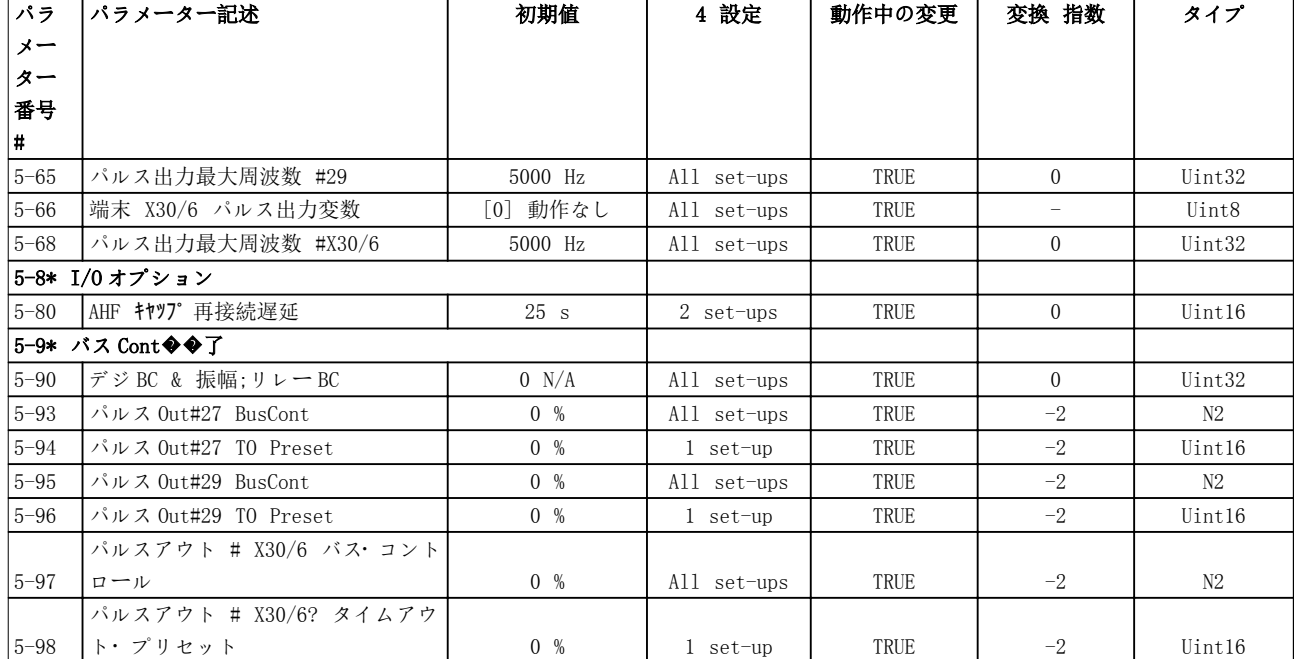

# 5.1.8 6-\*\* アナ入出力

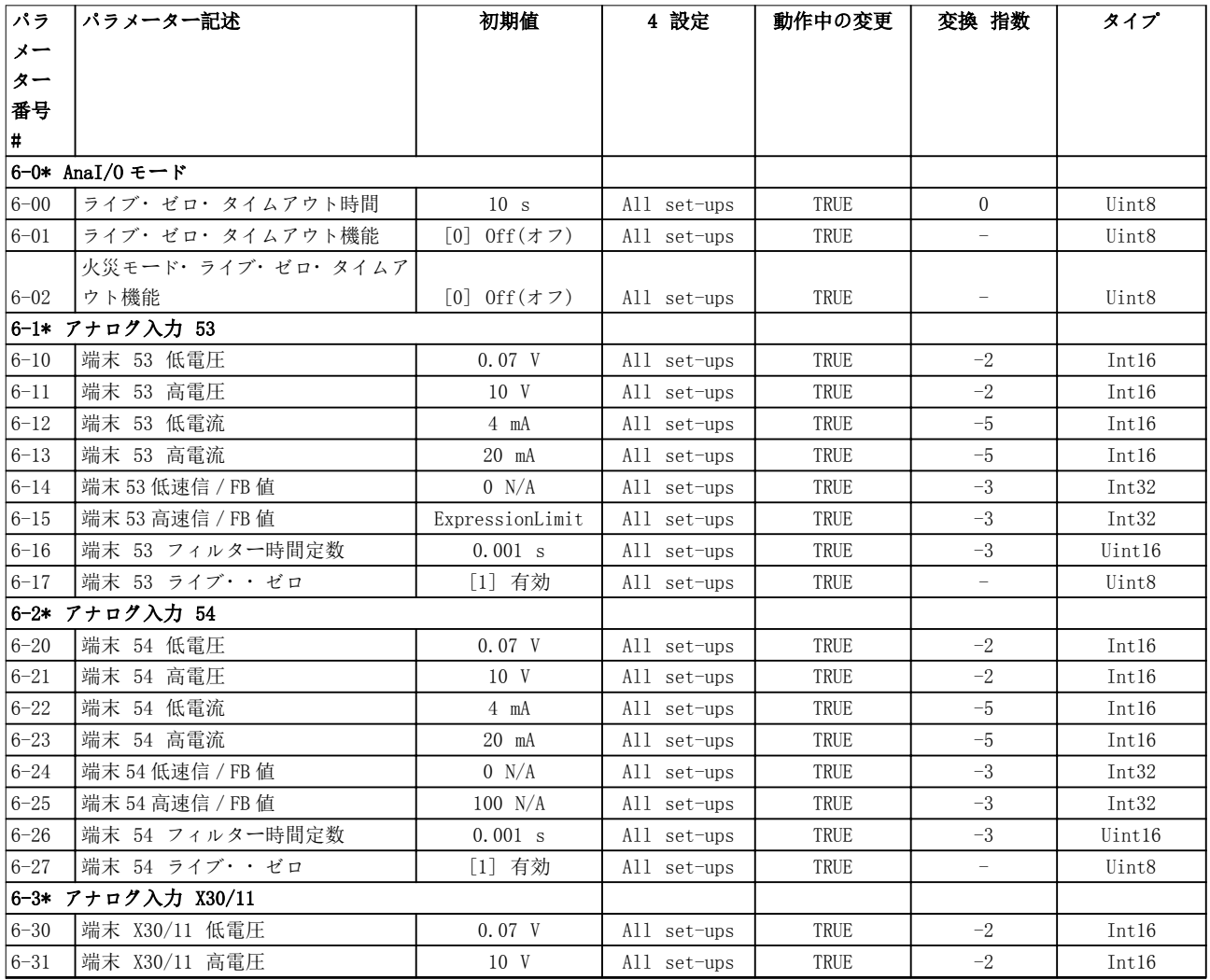

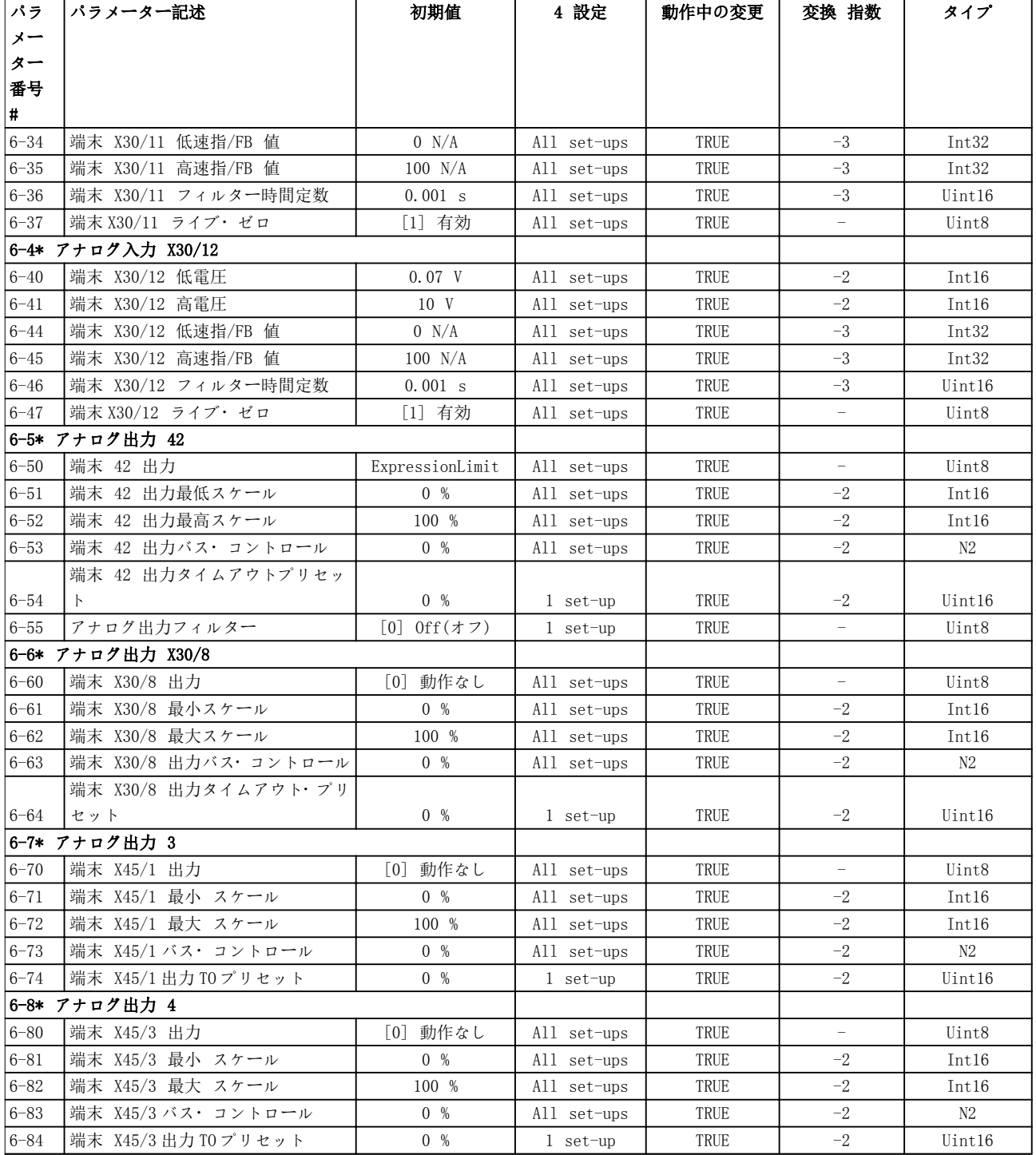

# 5.1.9 8-\*\* 通信・オプ

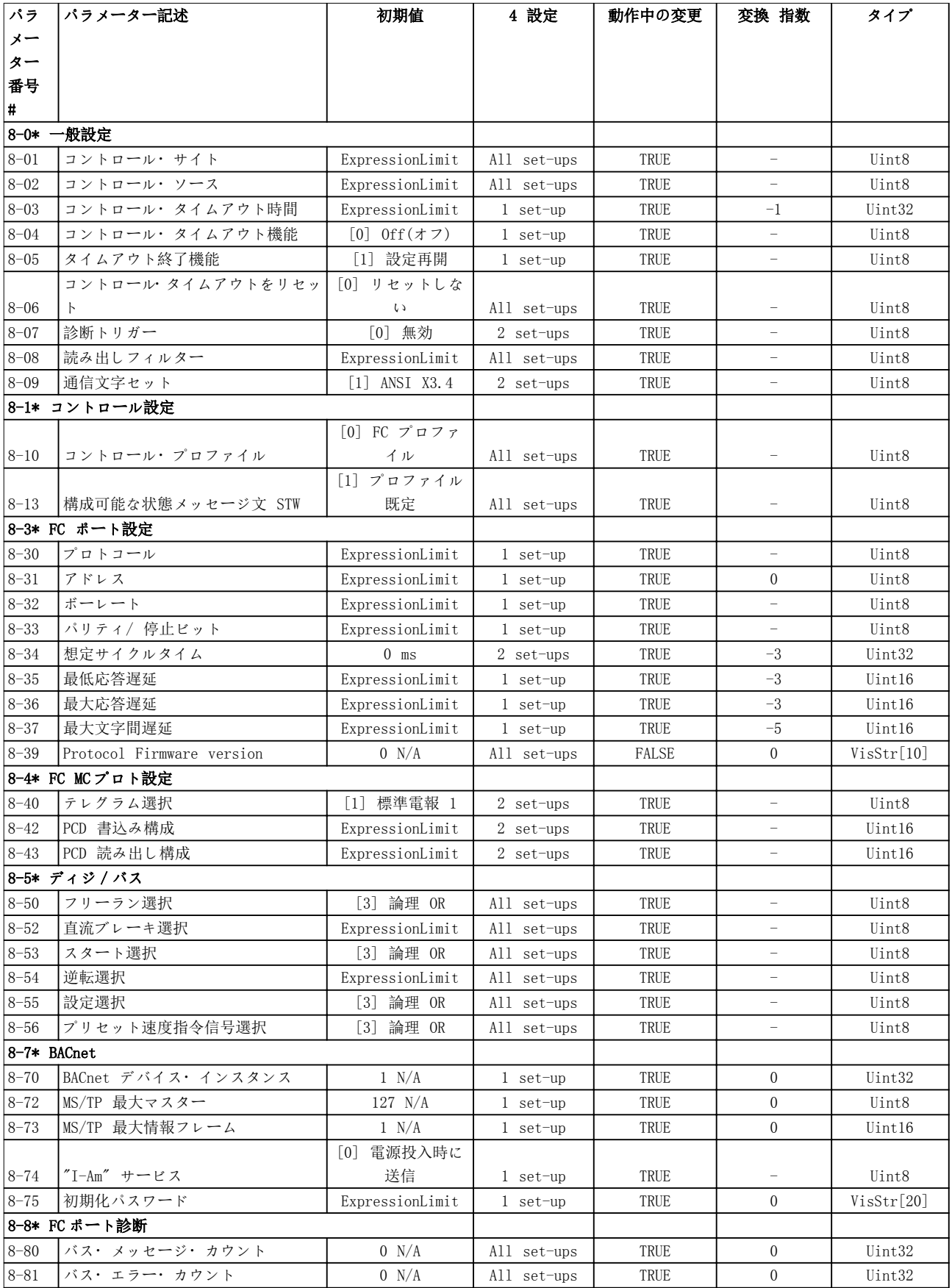

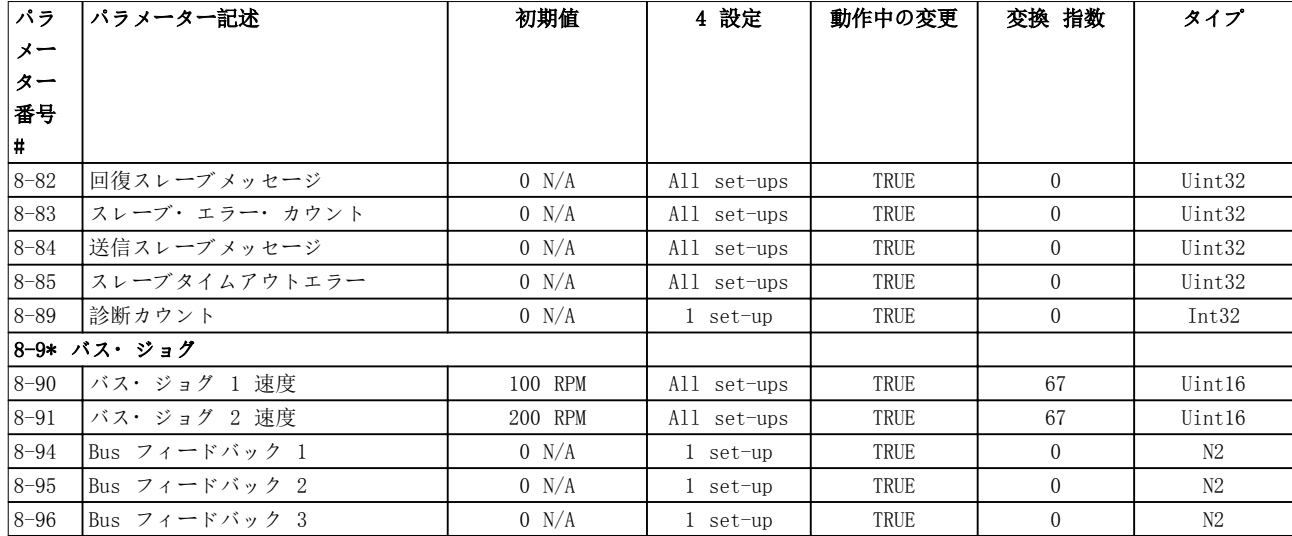

# 5.1.10 9-\*\* プロフィバス

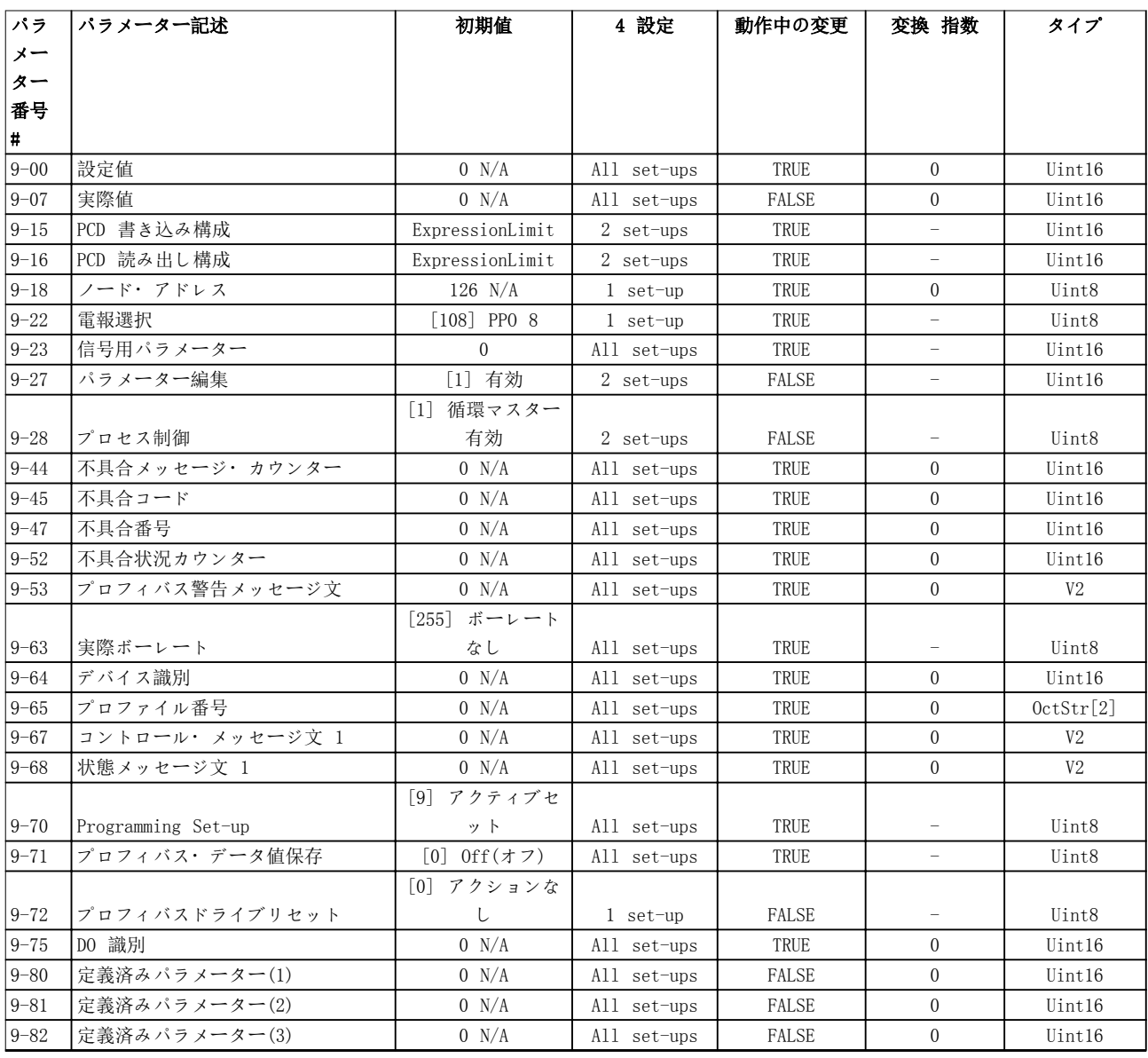

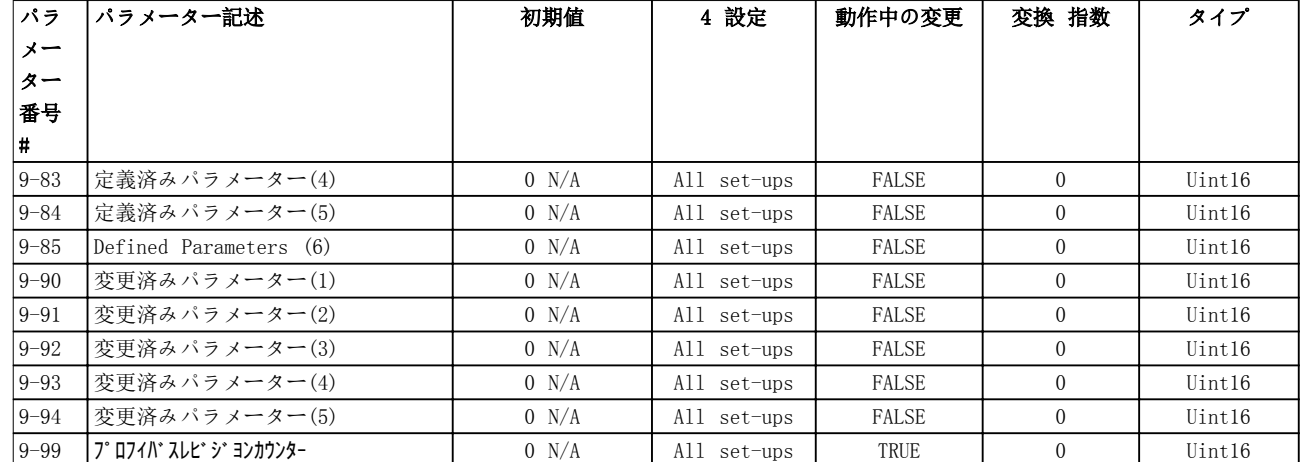

## 5.1.11 10-\*\* CAN フィールドバス

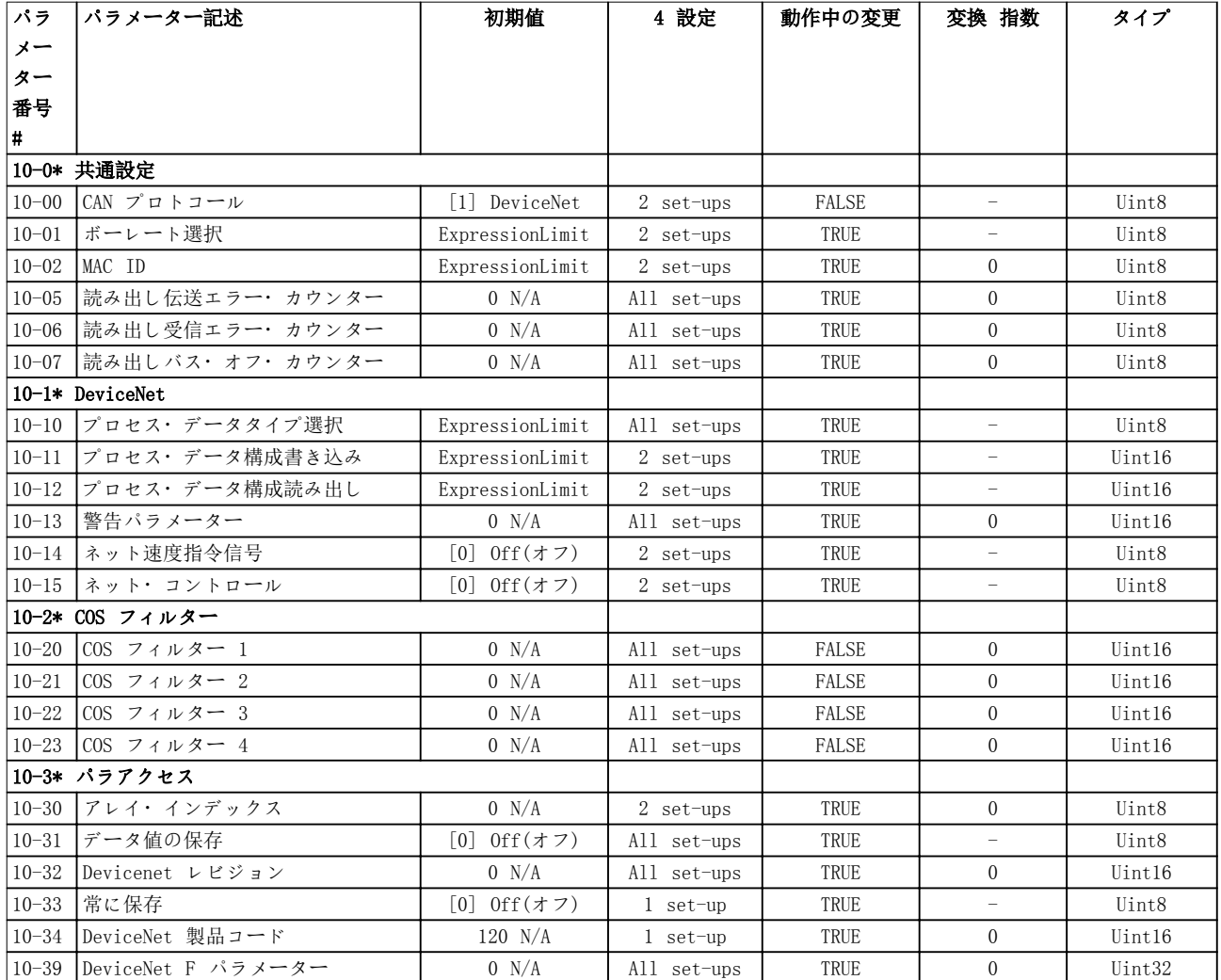

Danfoss

## 5.1.12 11-\*\* LonWorks

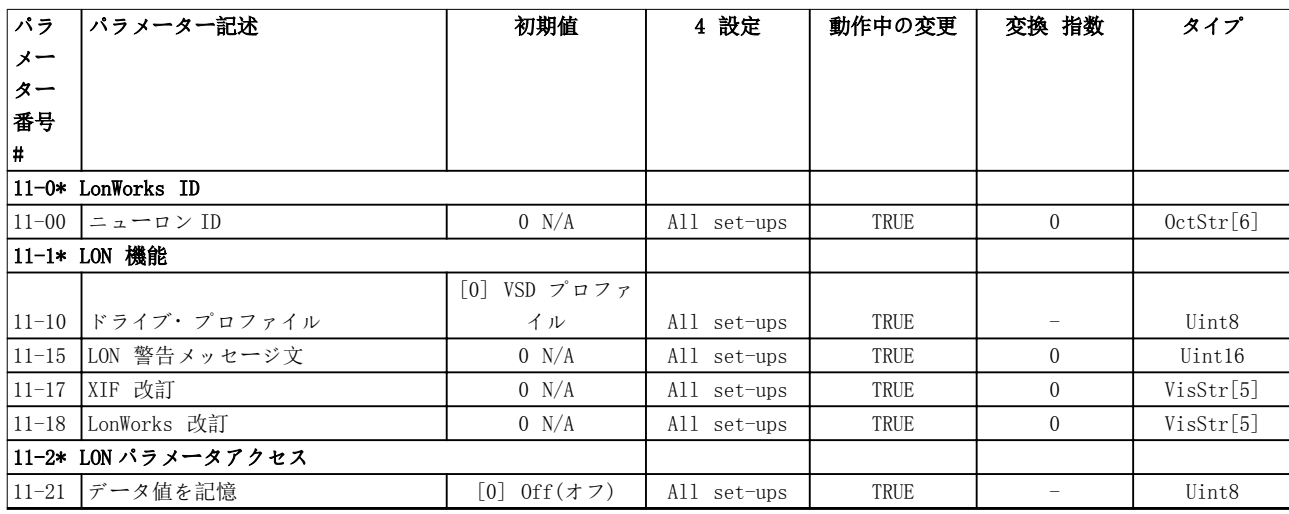

# 5.1.13 13-\*\* スマート論理コントローラー

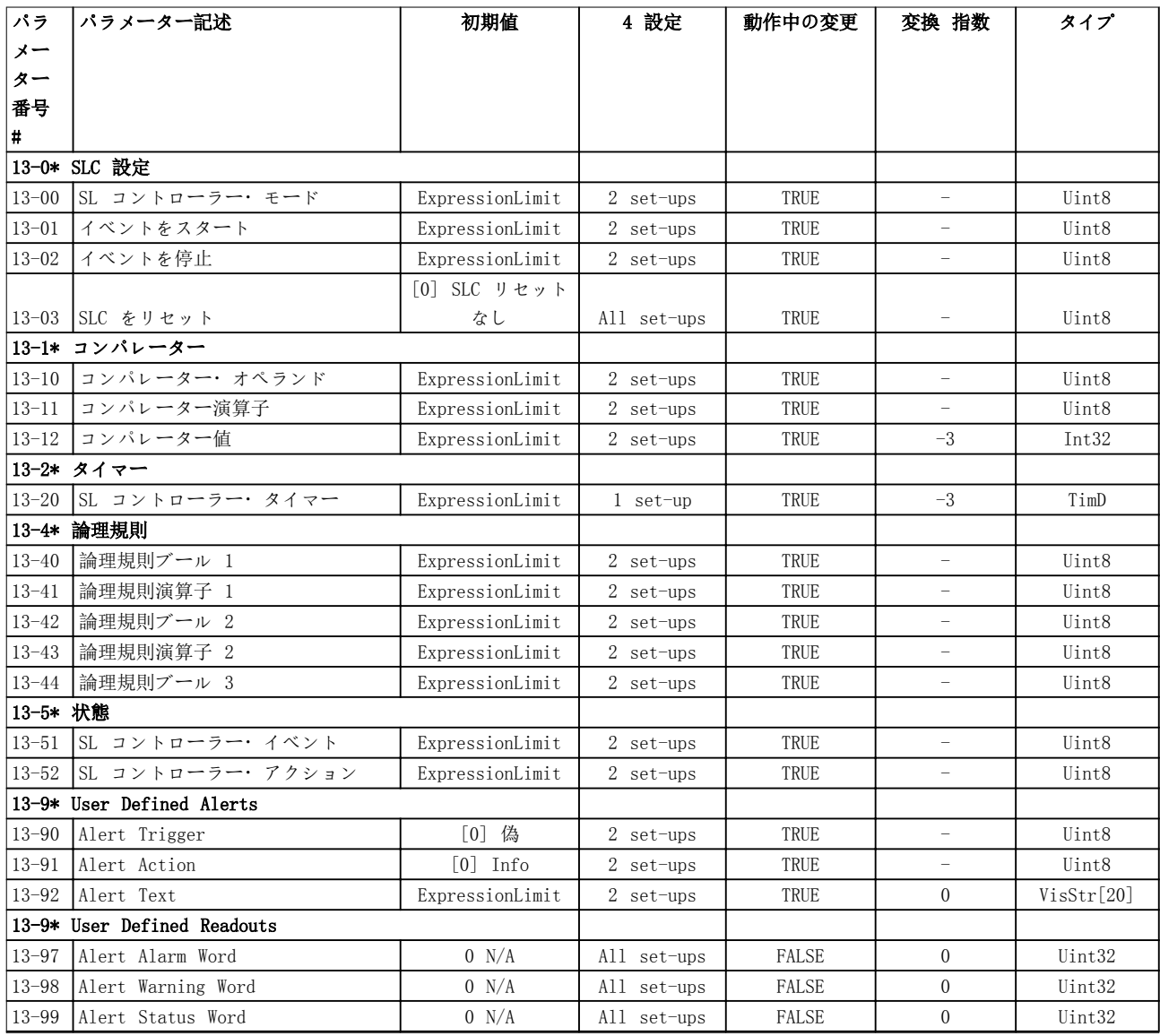

Danfoss

# 5.1.14 14-\*\* 特殊関数

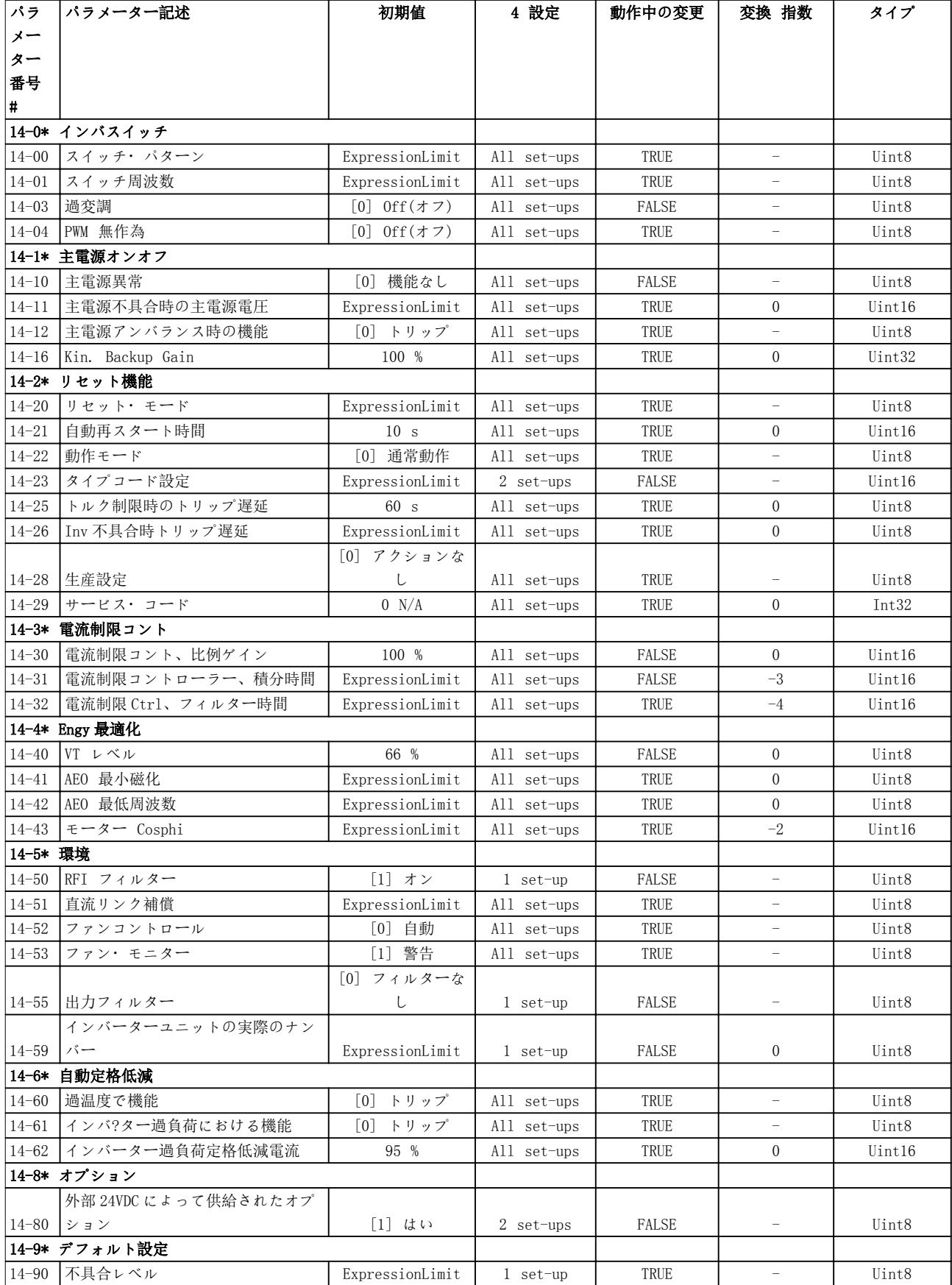

# 5.1.15 15-\*\* ドライブ情報

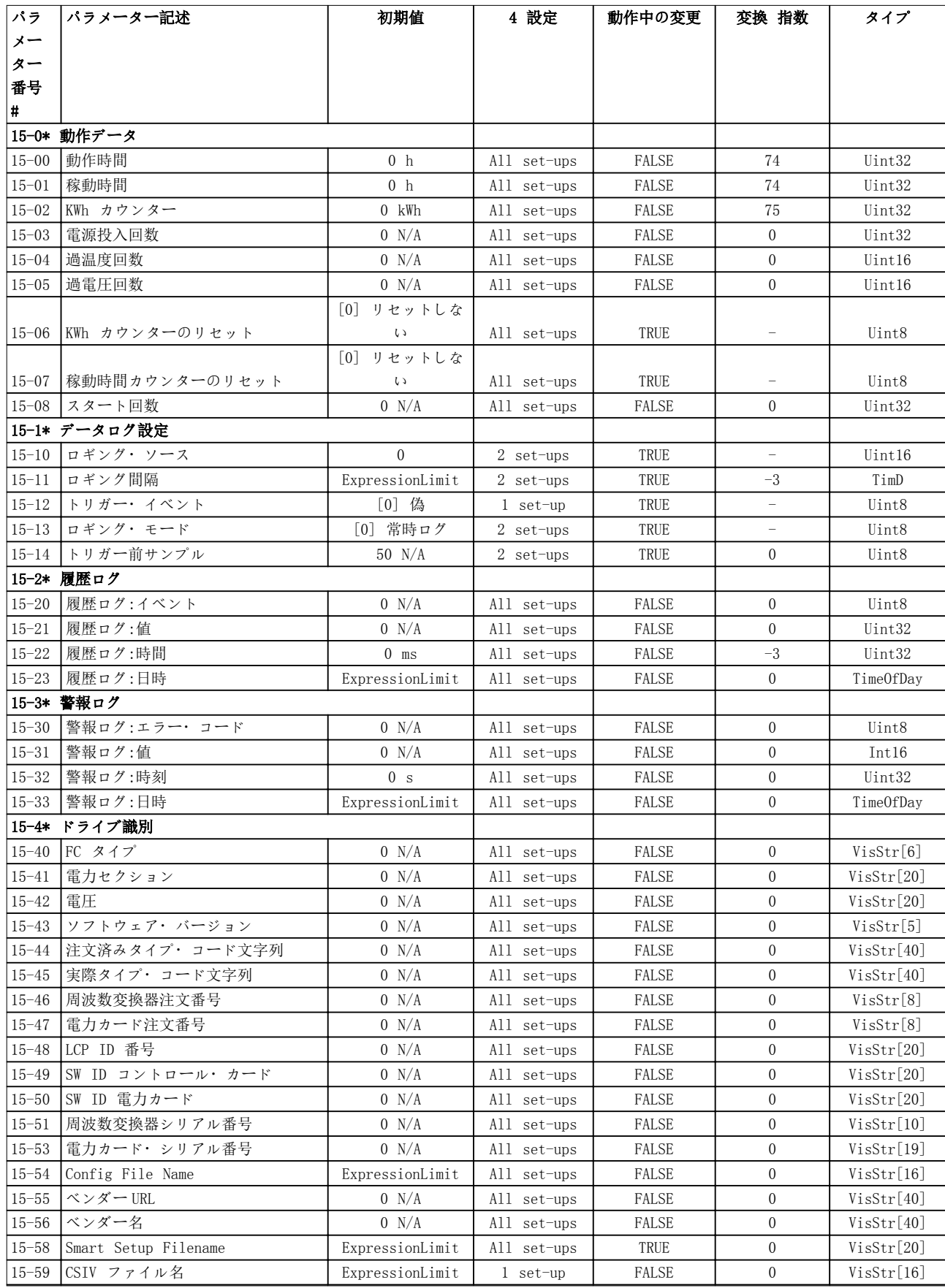

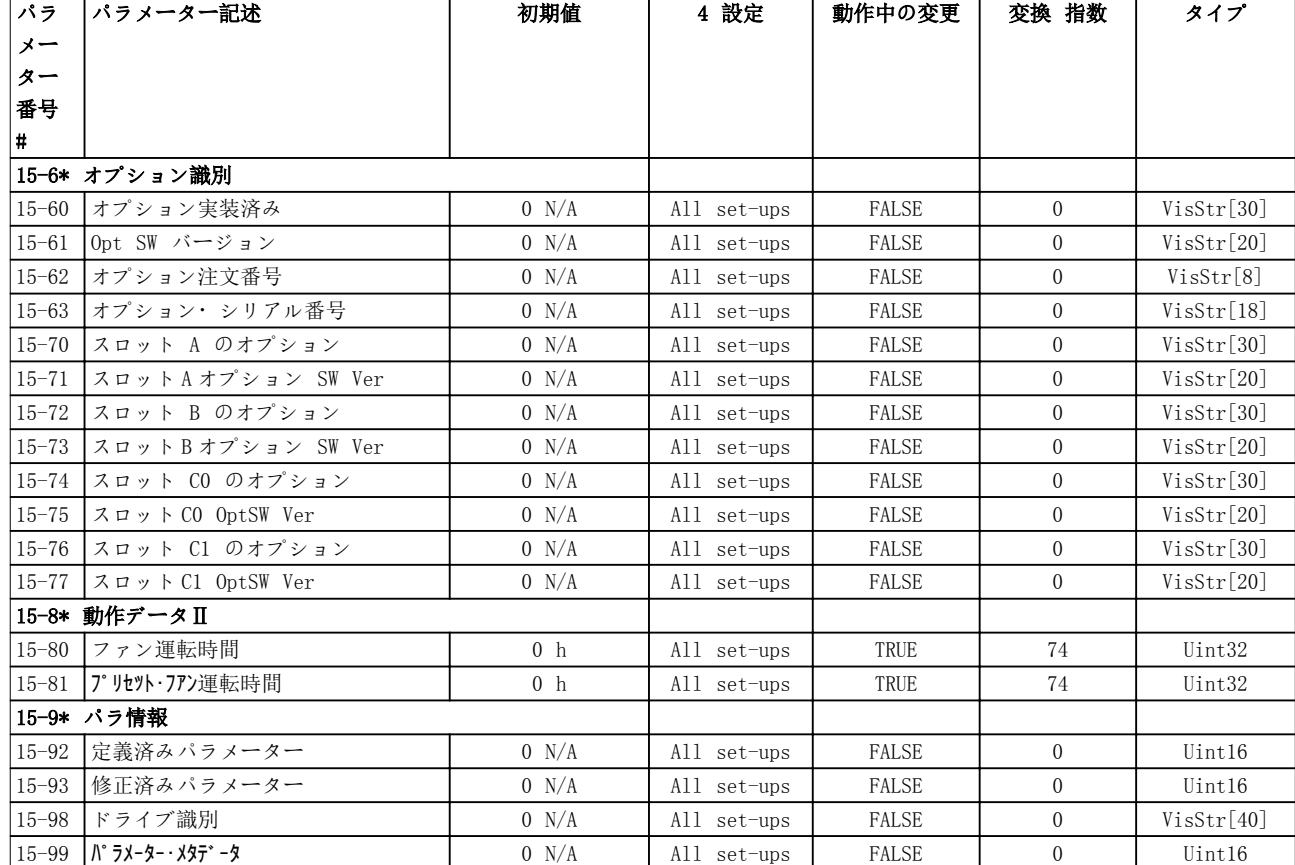

# 5.1.16 16-\*\* データ読み出し

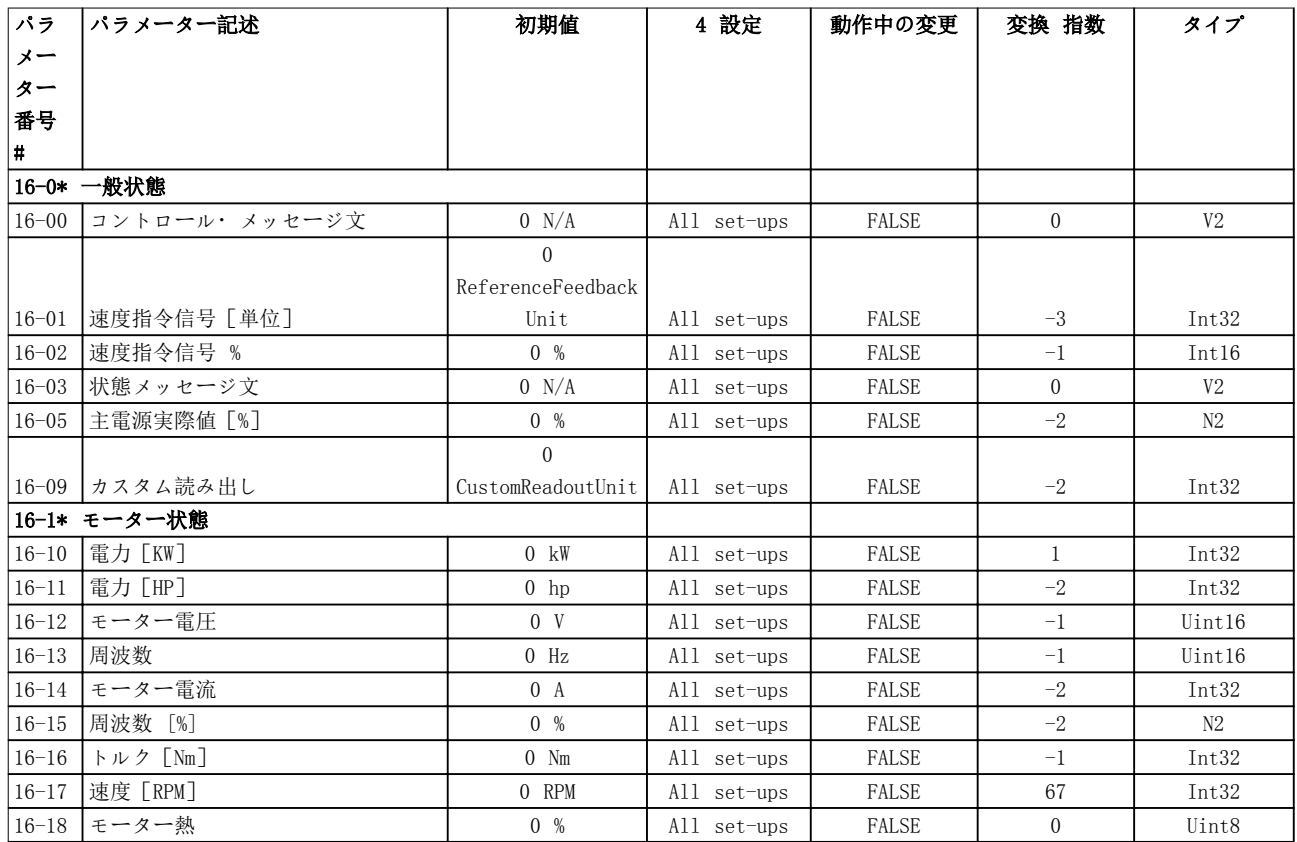
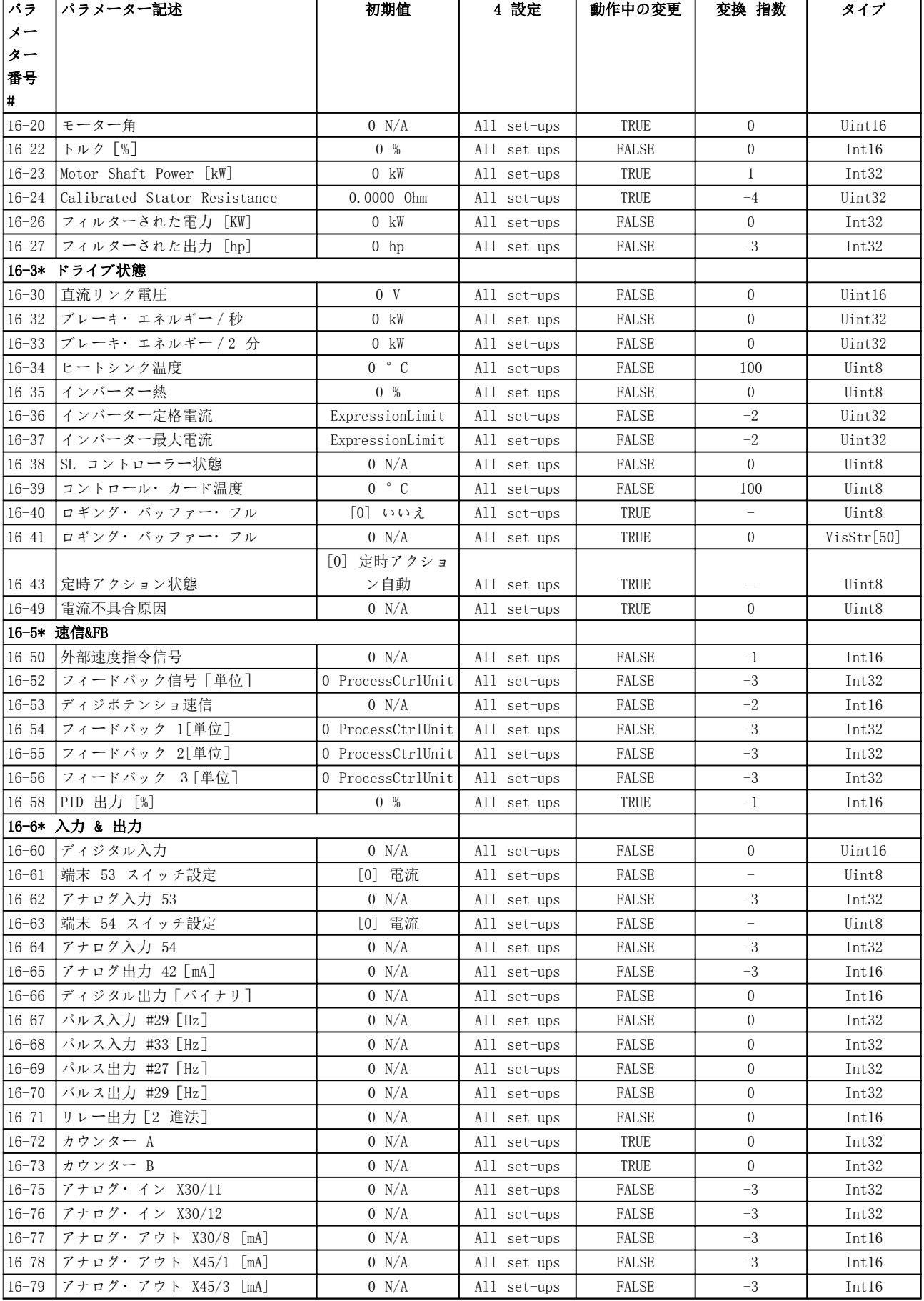

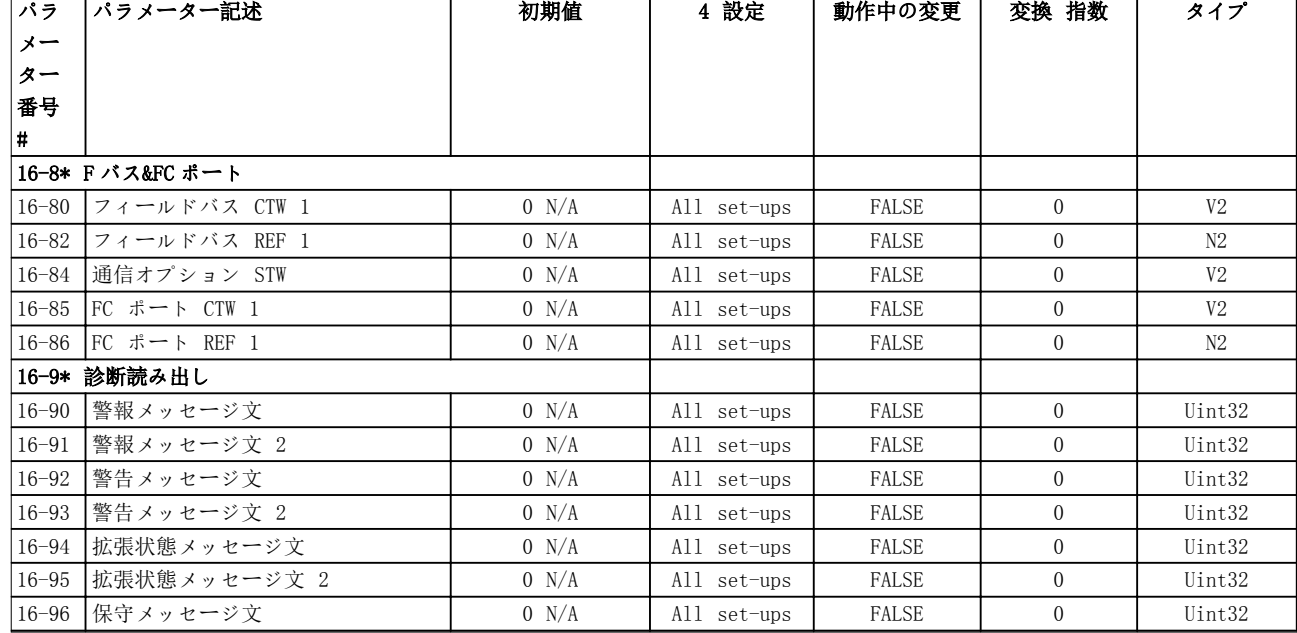

5.1.17 18-\*\* 情報及び読み出し

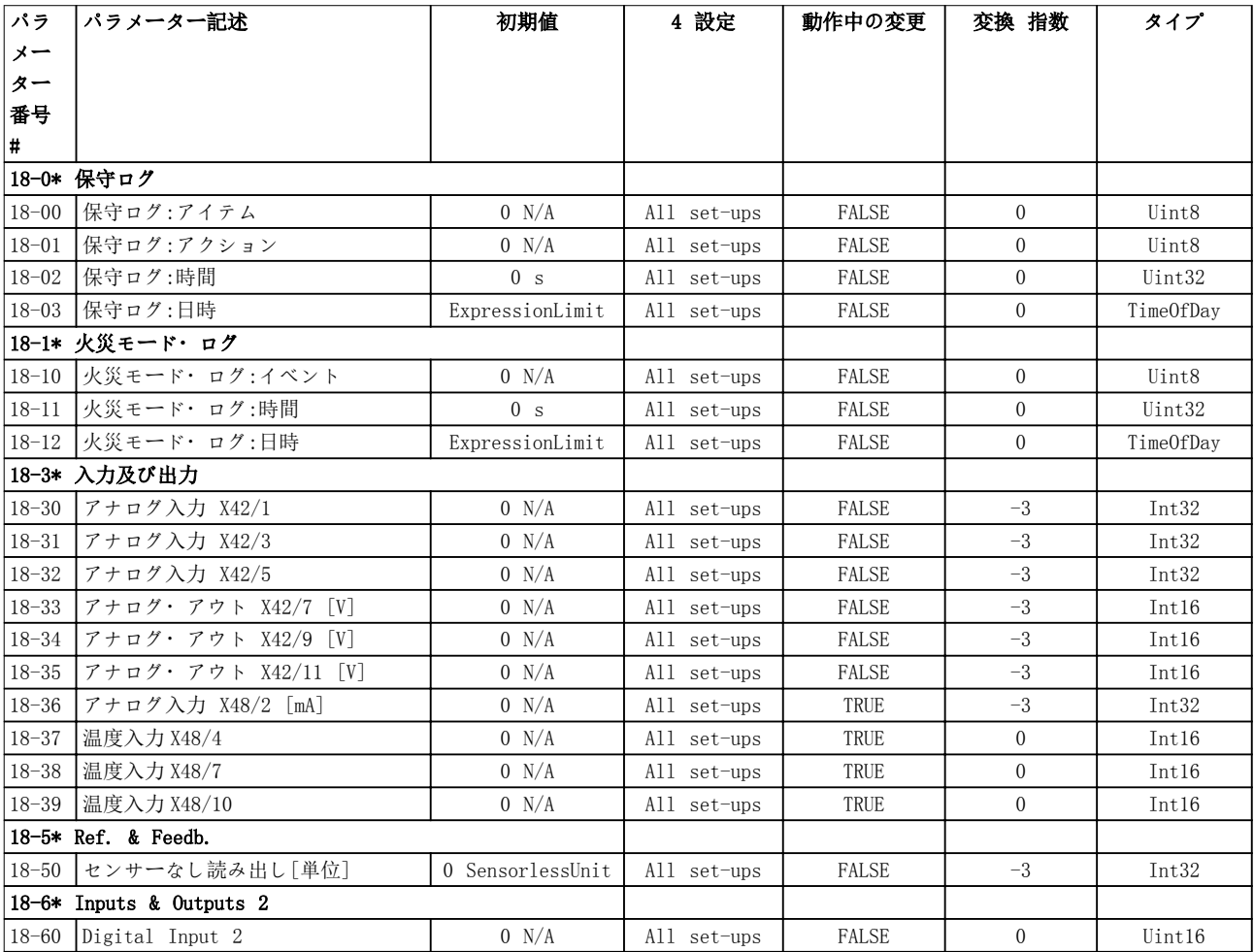

## 5.1.18 20-\*\* FC 閉ループ

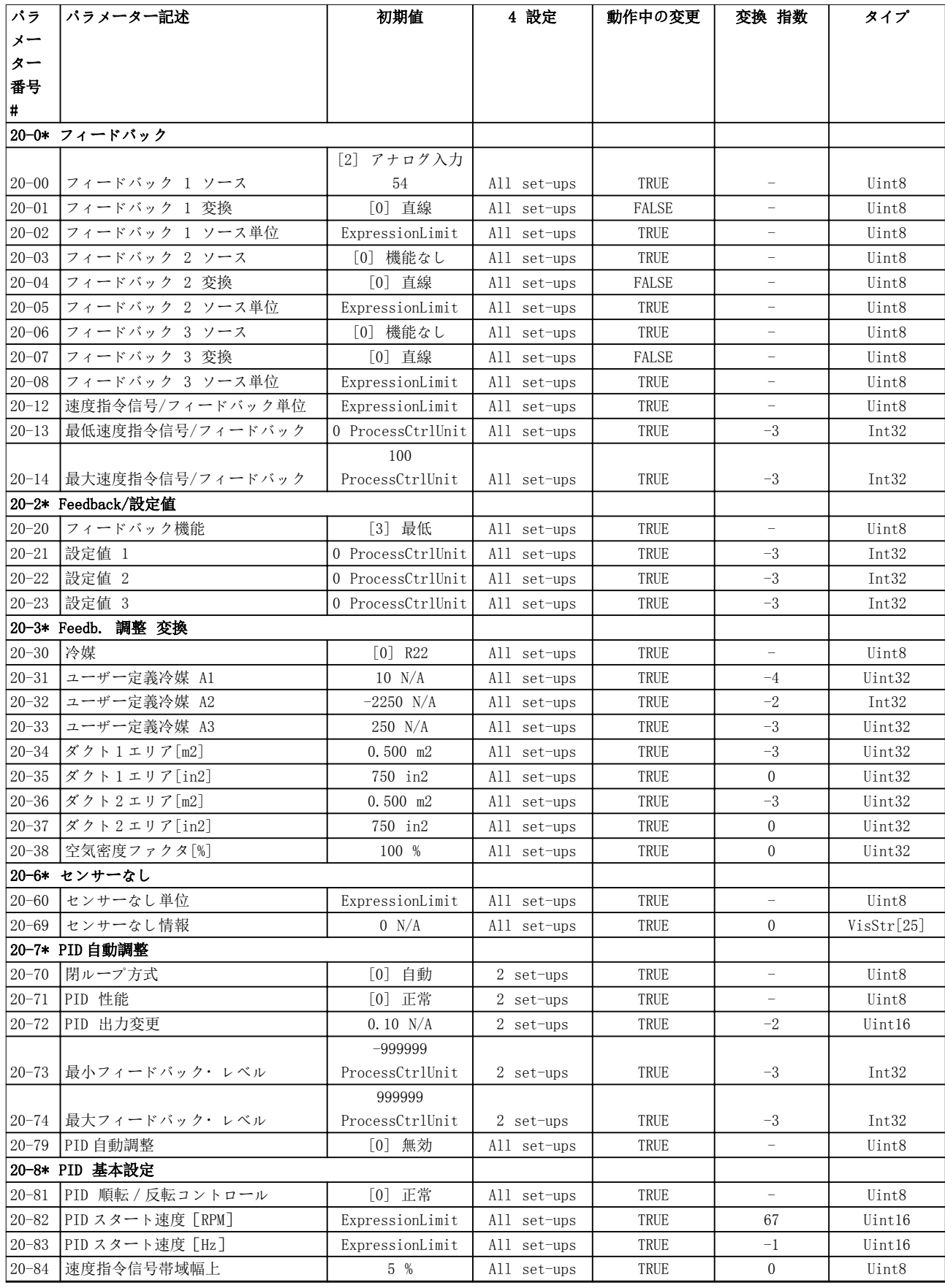

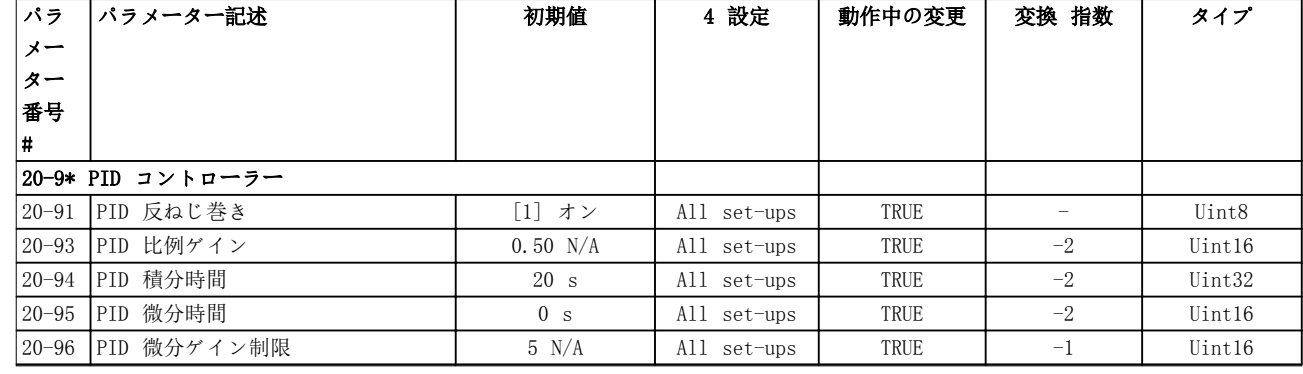

# 5.1.19 21-\*\* 拡張 閉ループ

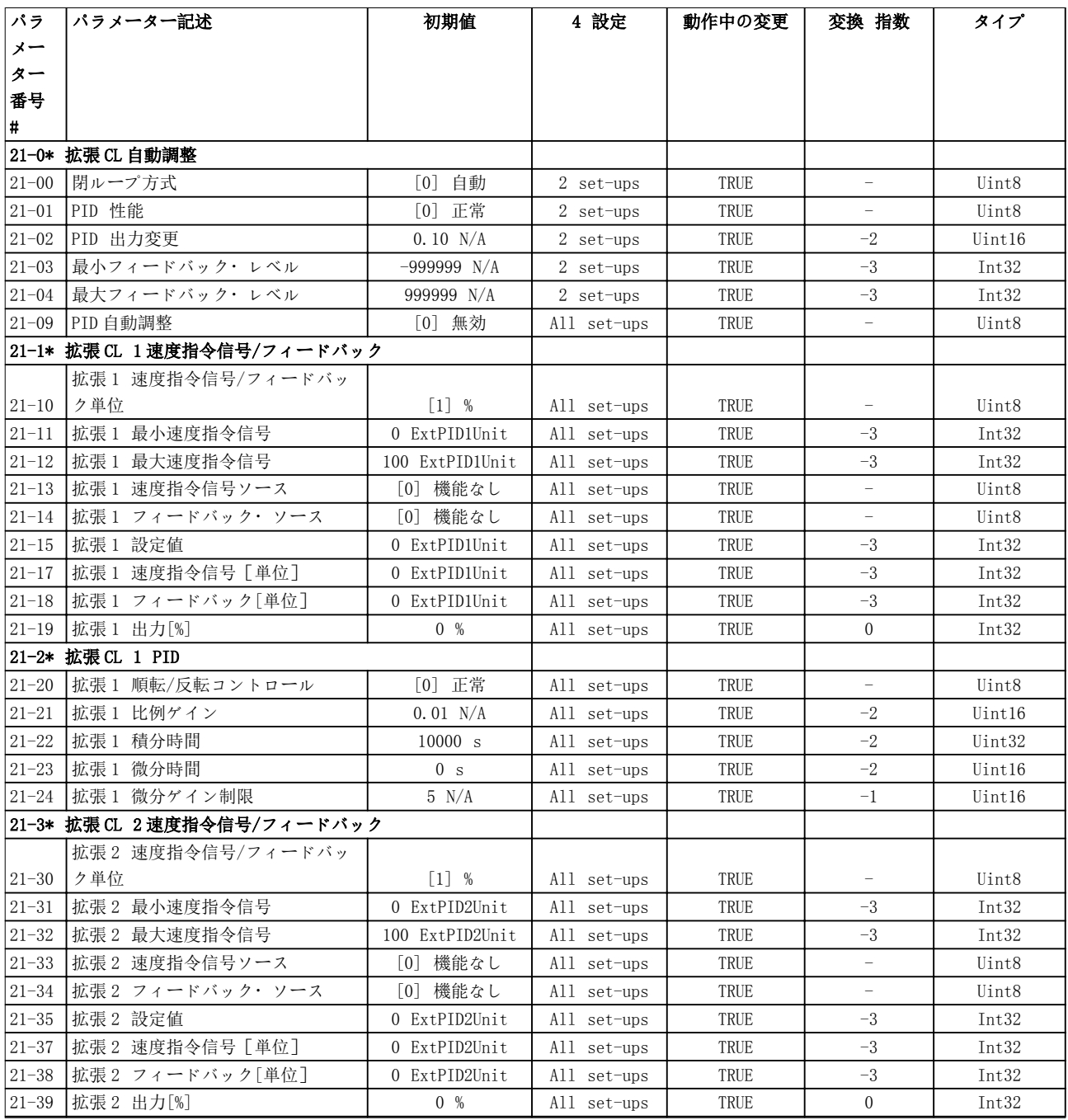

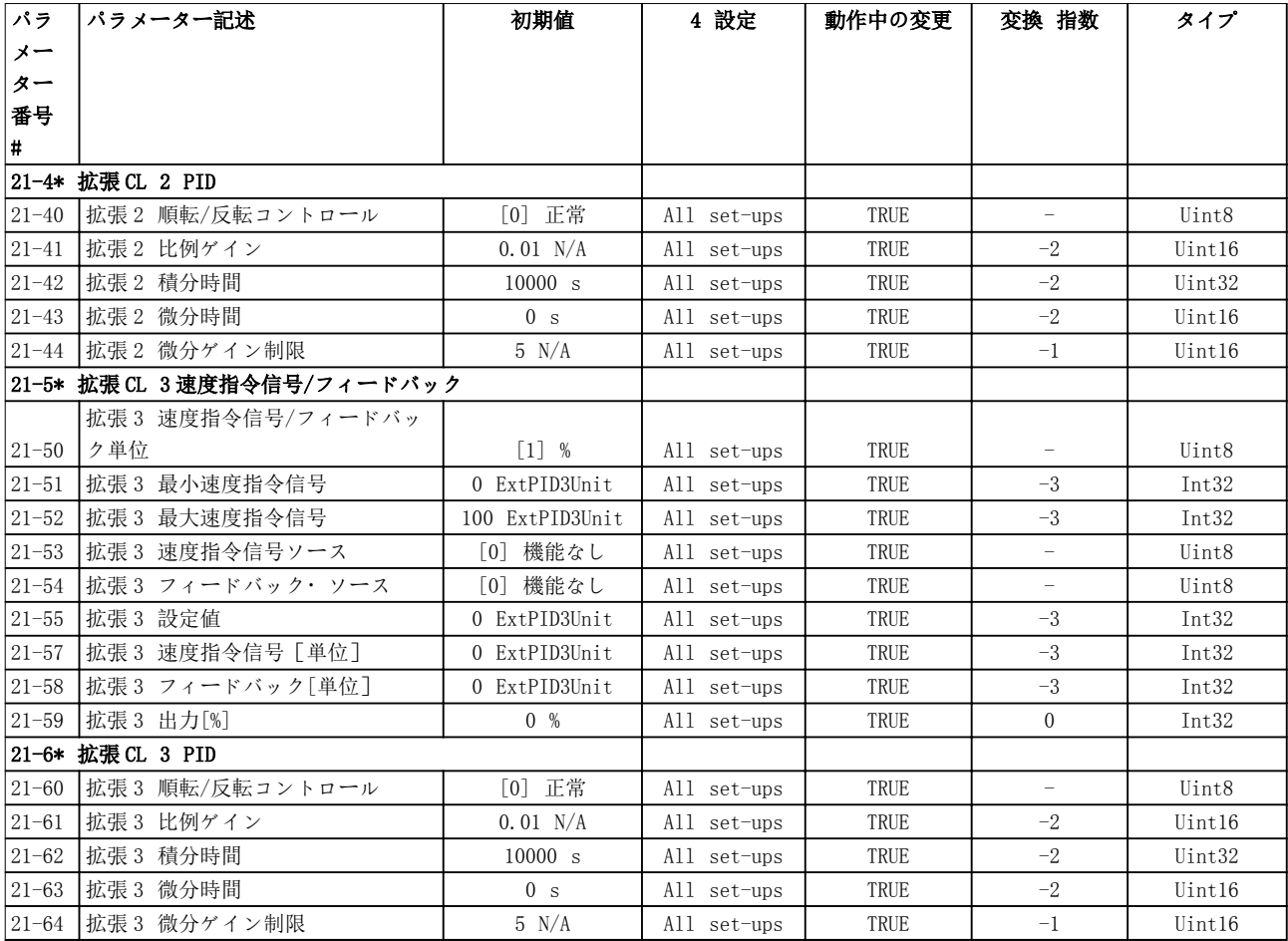

Danfoss

### 5.1.20 22-\*\* 応用機能

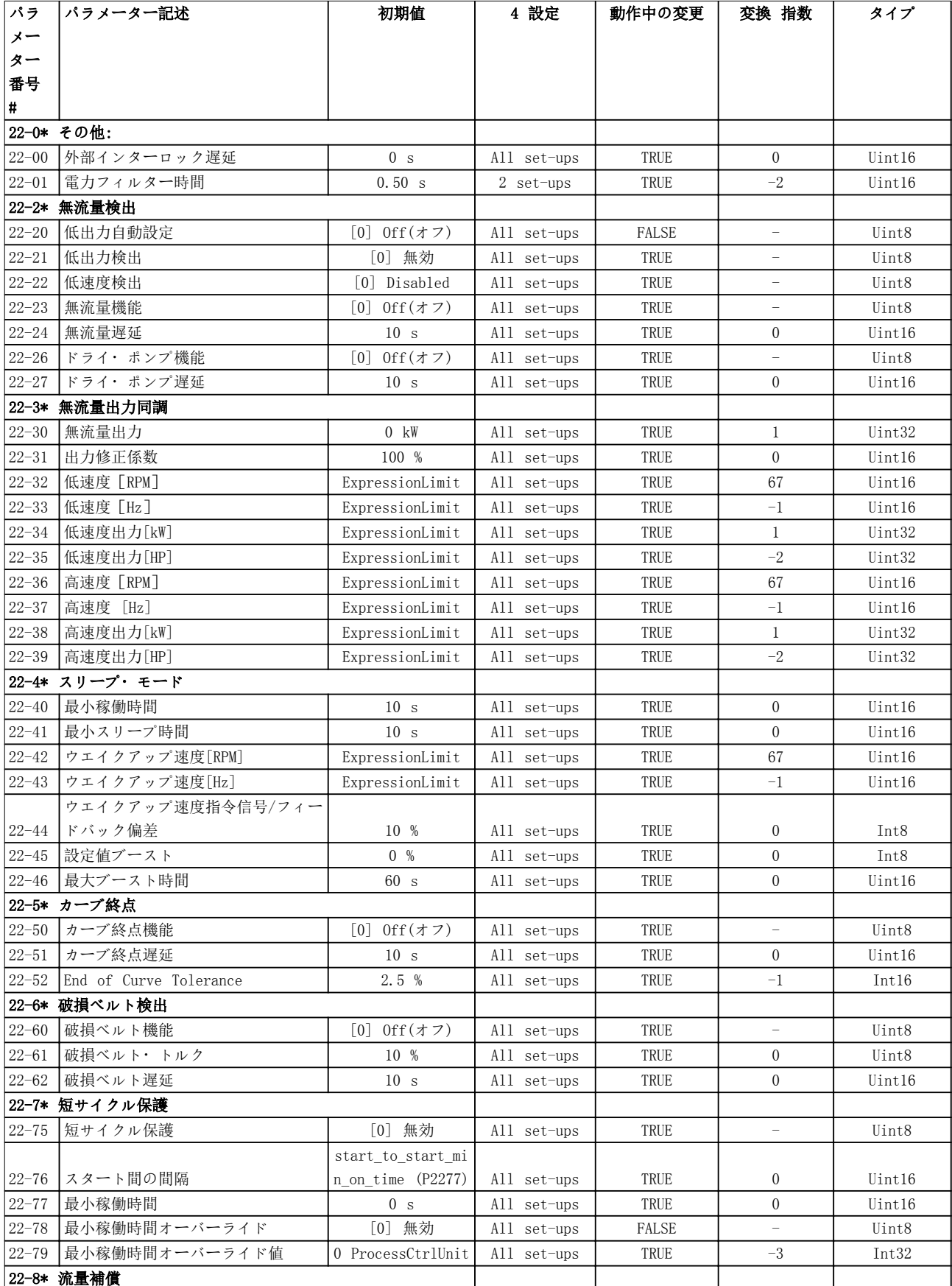

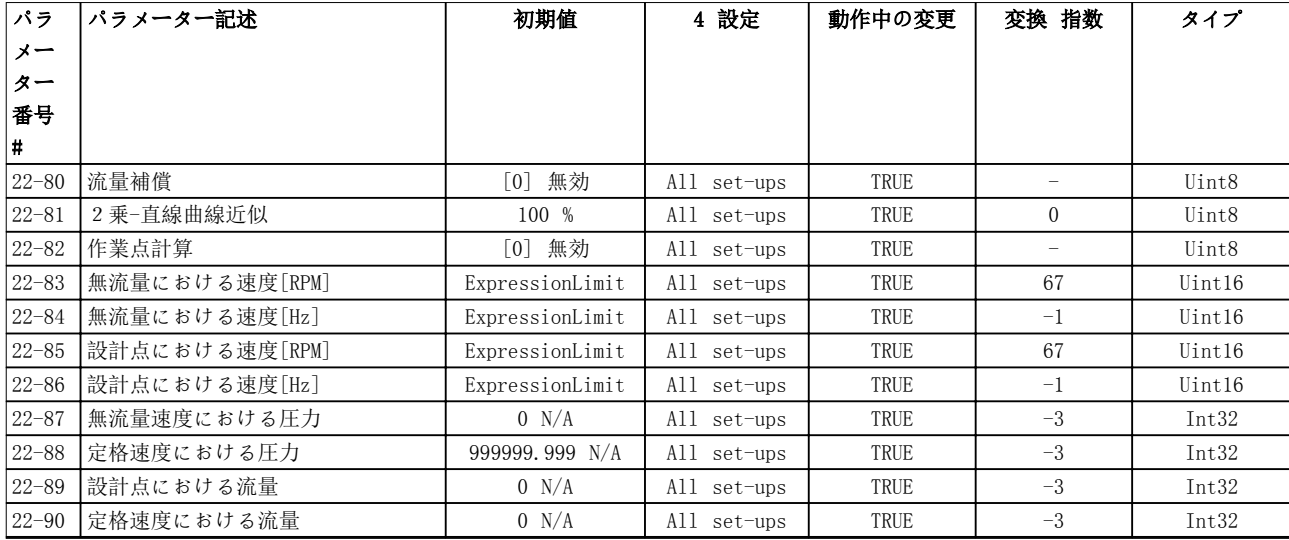

## 5.1.21 23-\*\* 時間ベース機能

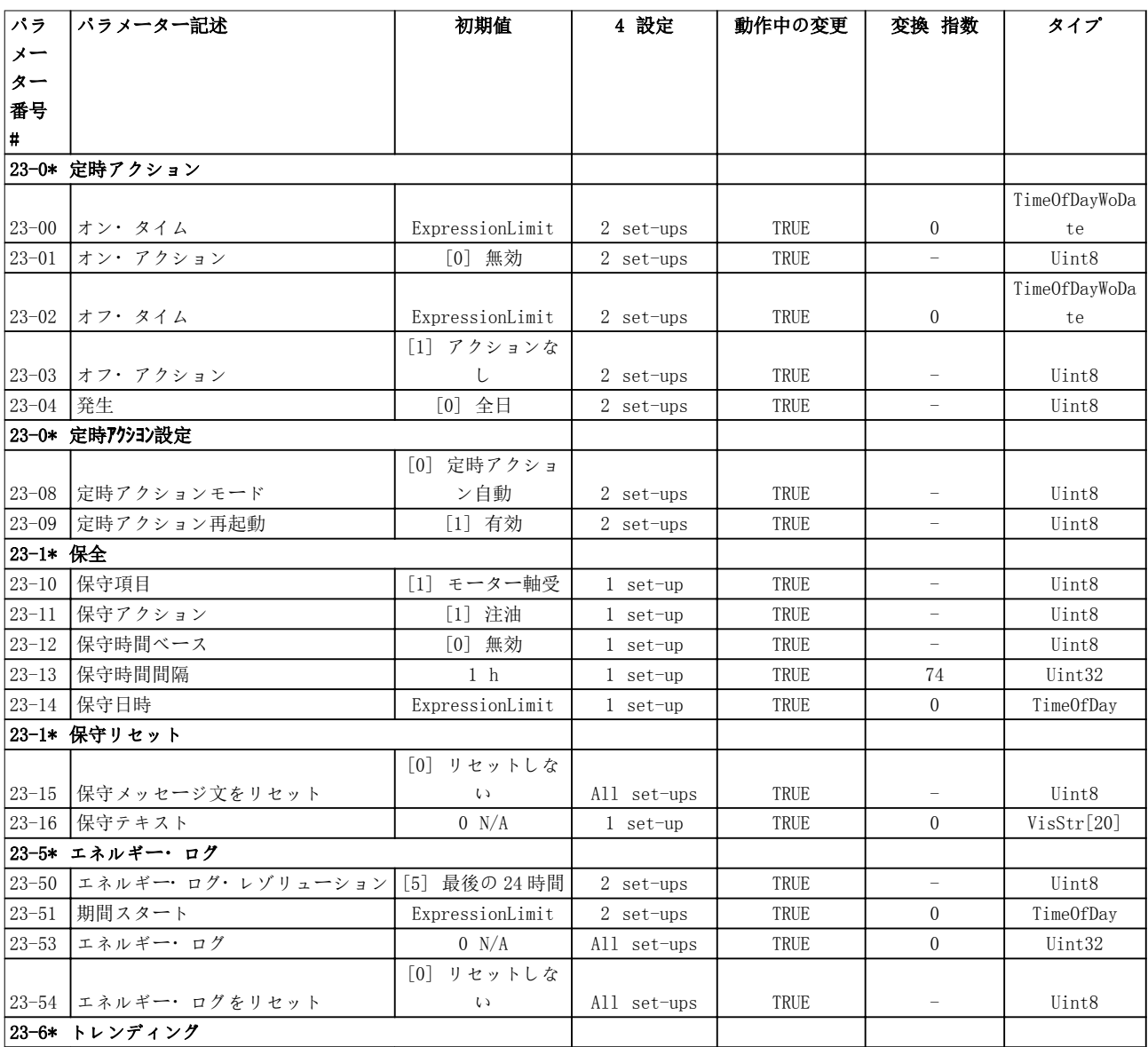

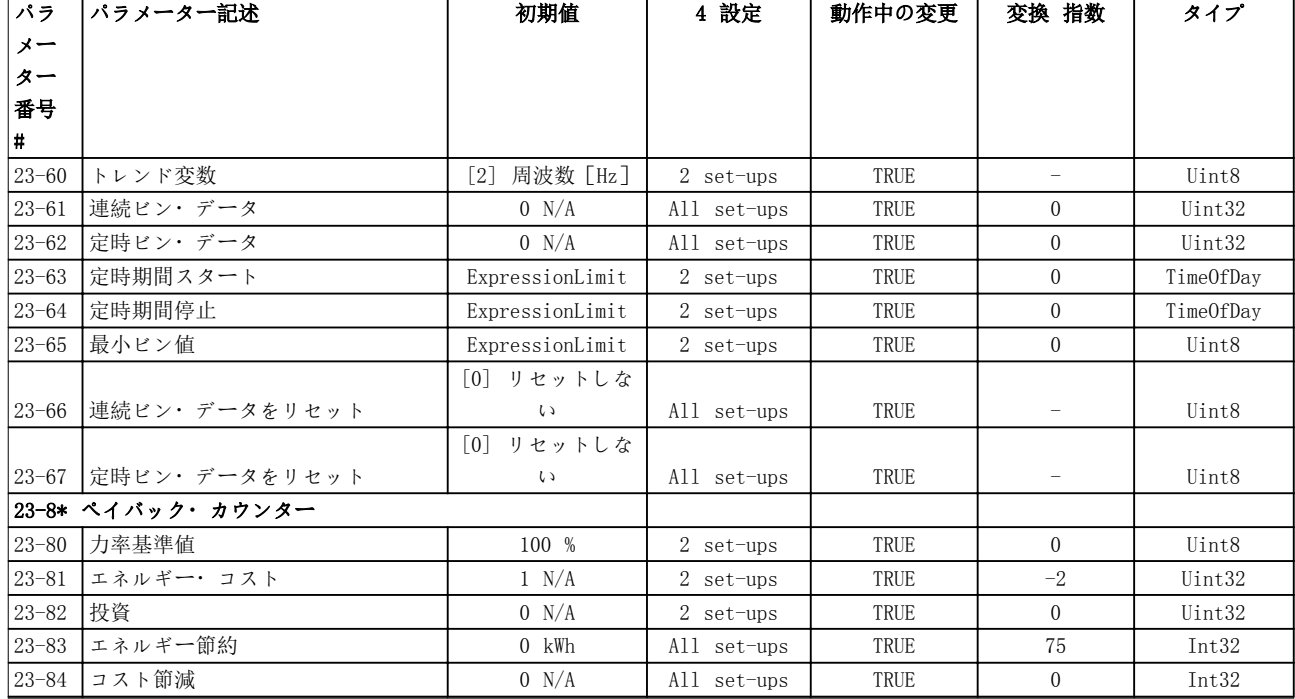

5.1.22 24-\*\* 応用機能 2

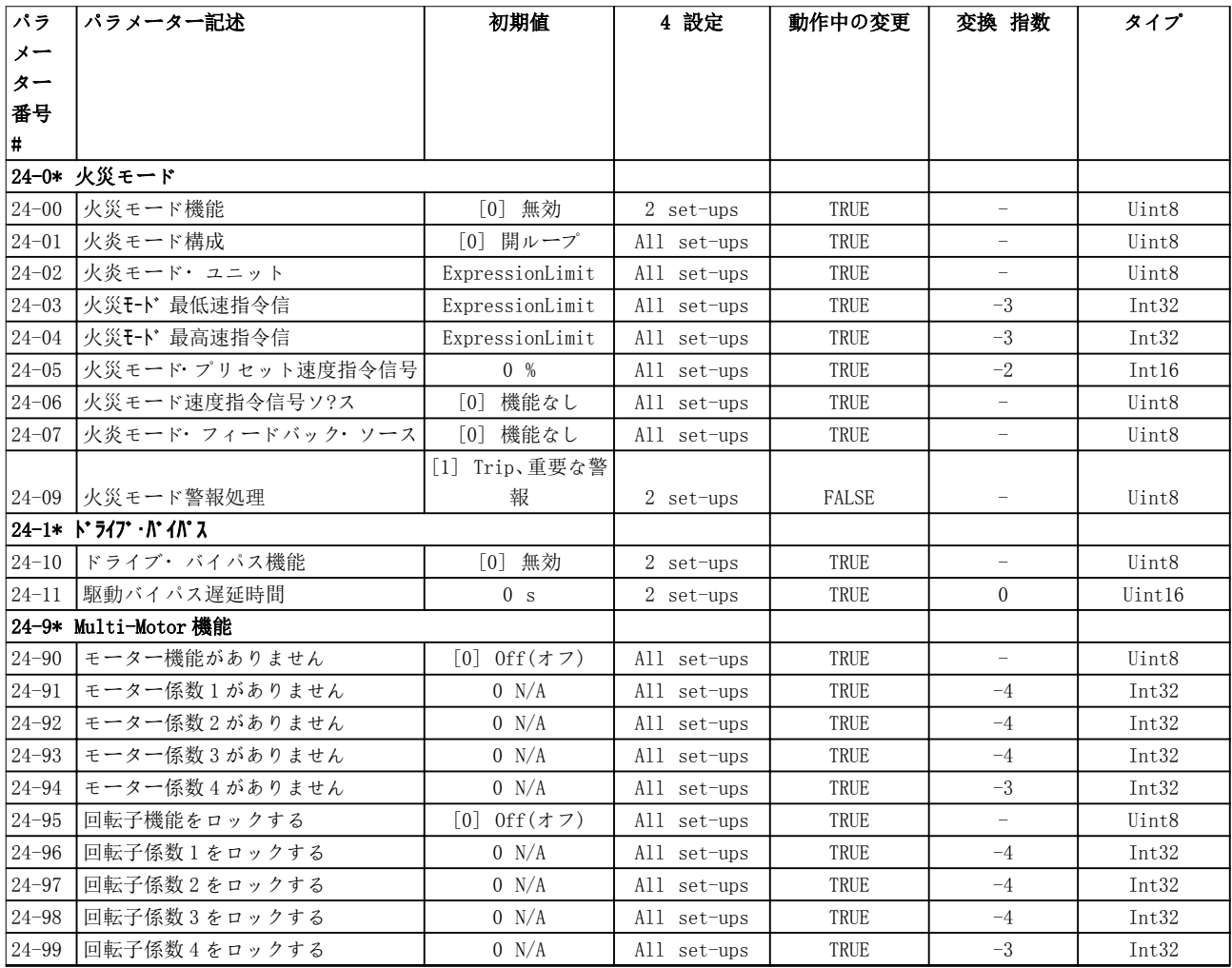

### パラメーター・リスト プログラミング・ガイド

#### 5.1.23 25-\*\* カスケード・コントローラー

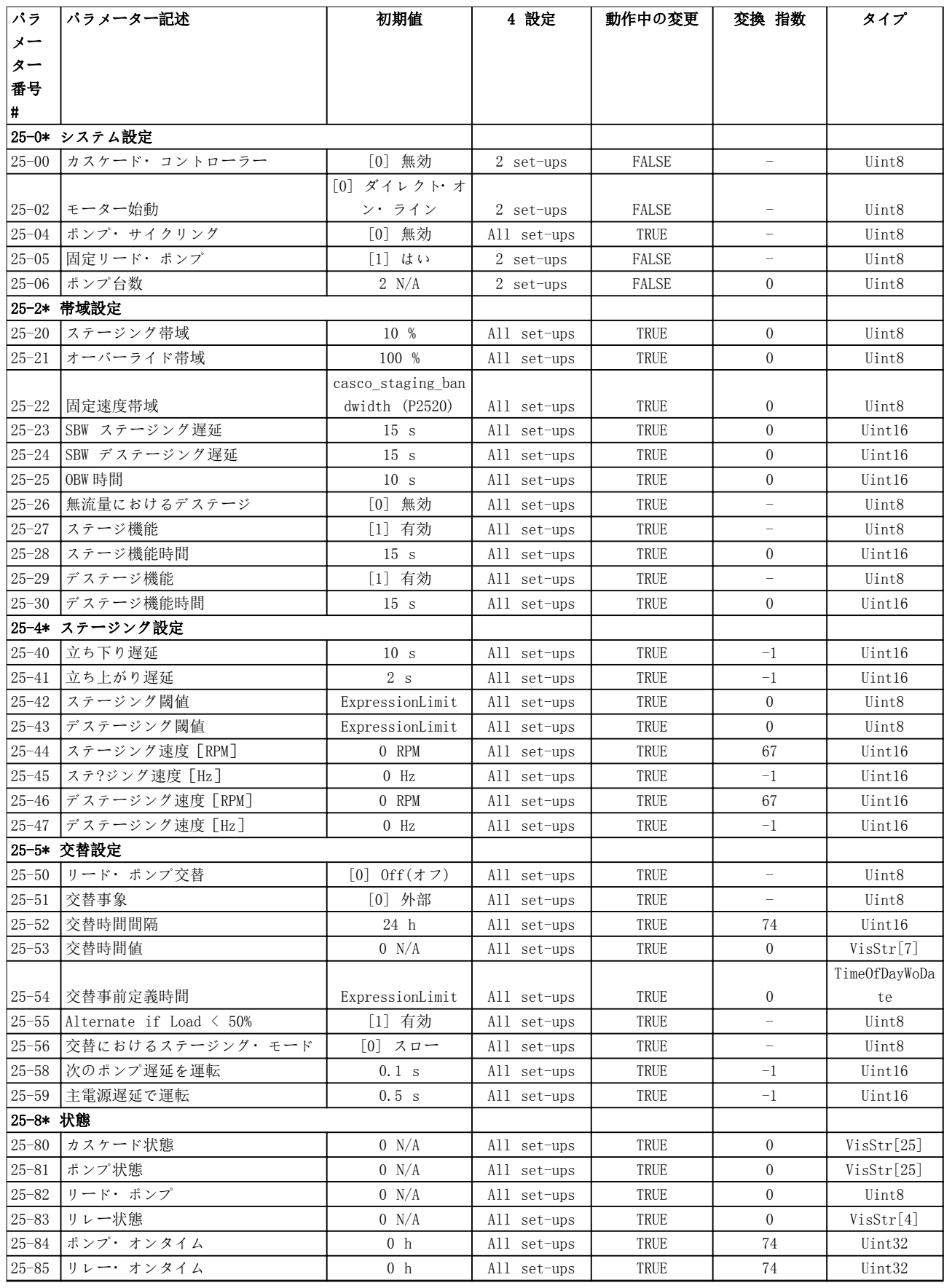

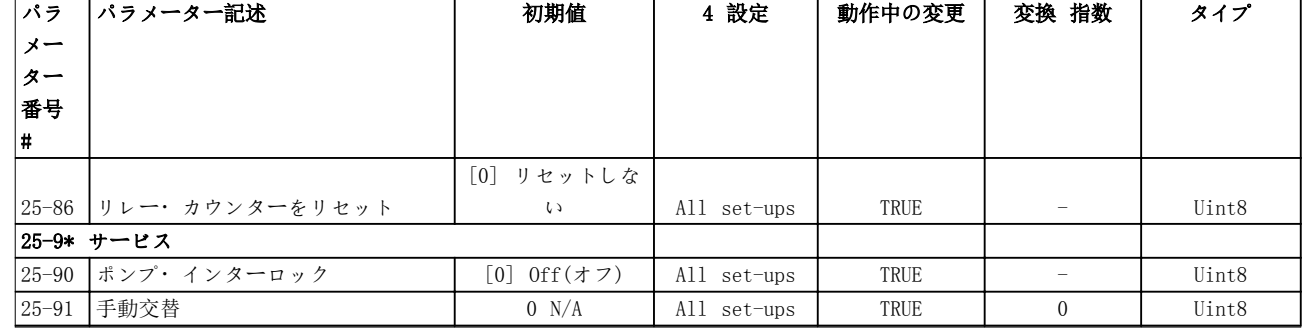

## 5.1.24 26-\*\* アナログ I/O オプション MCB 109

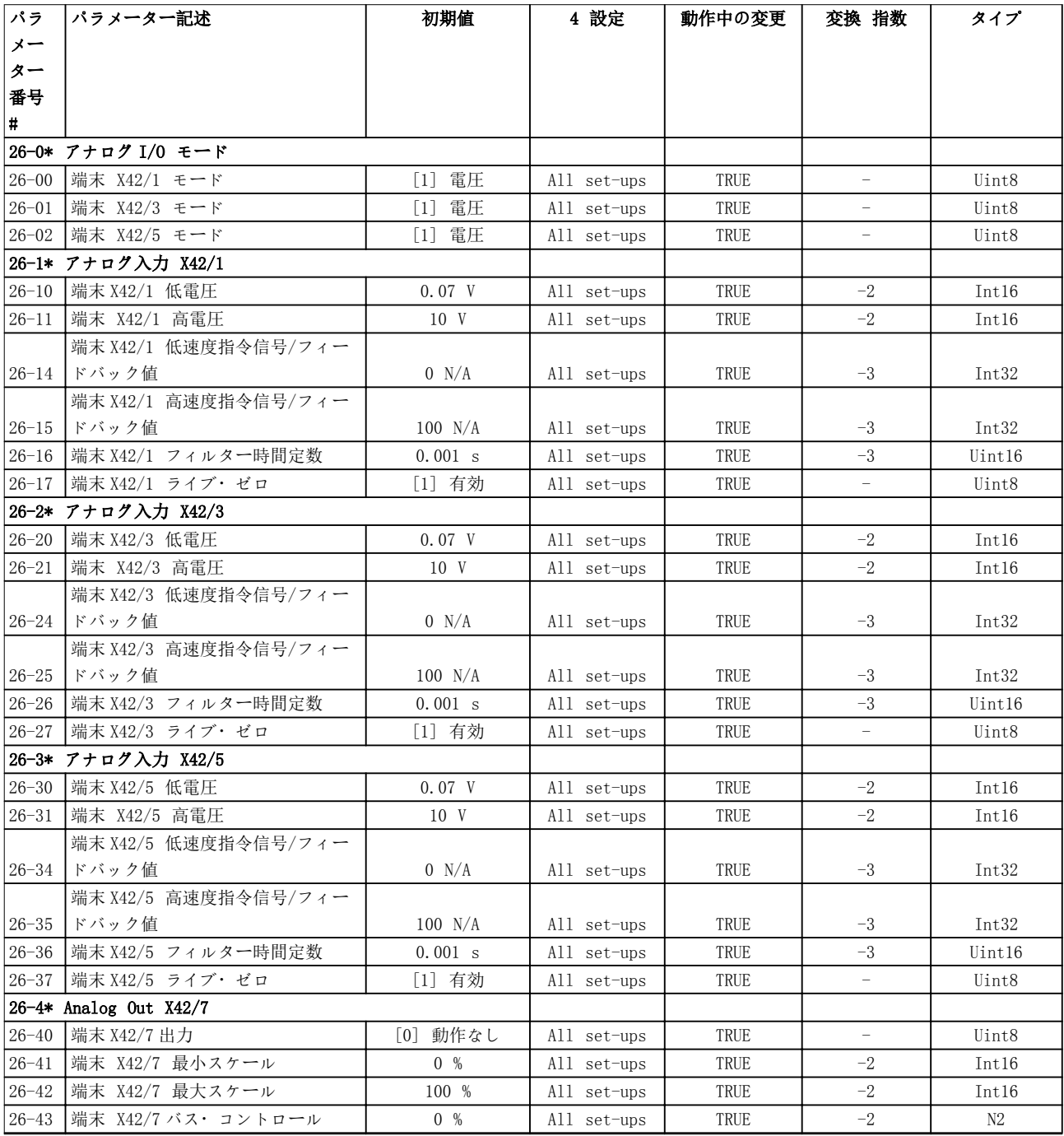

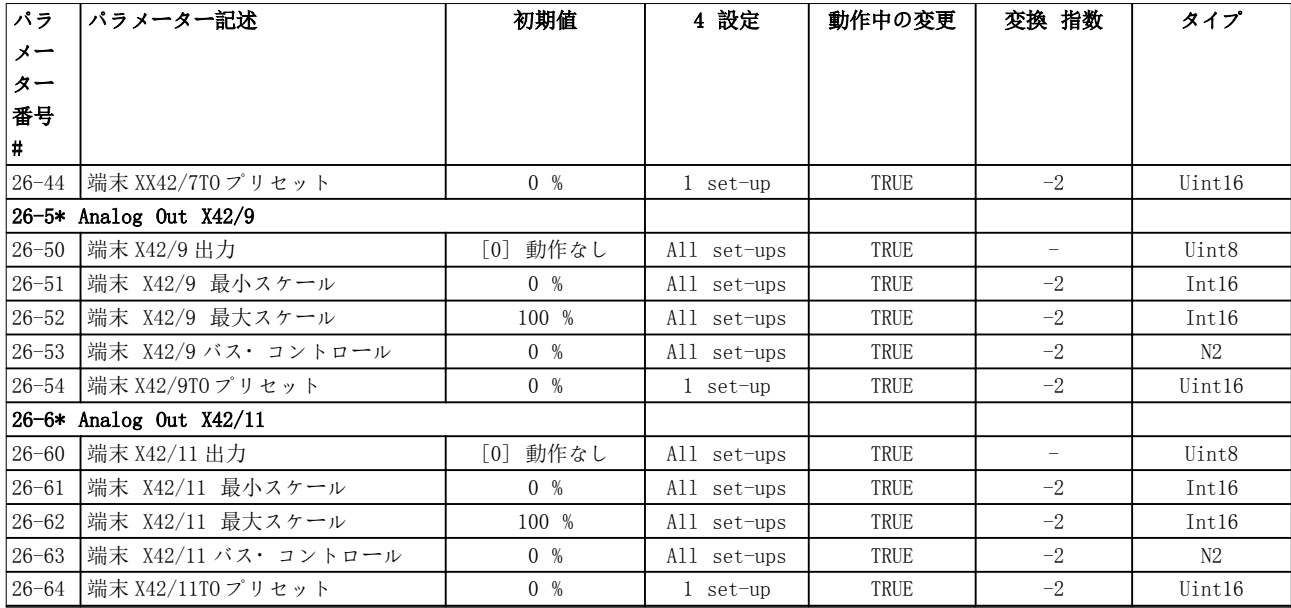

## 5.1.25 30-\*\* 特別機能

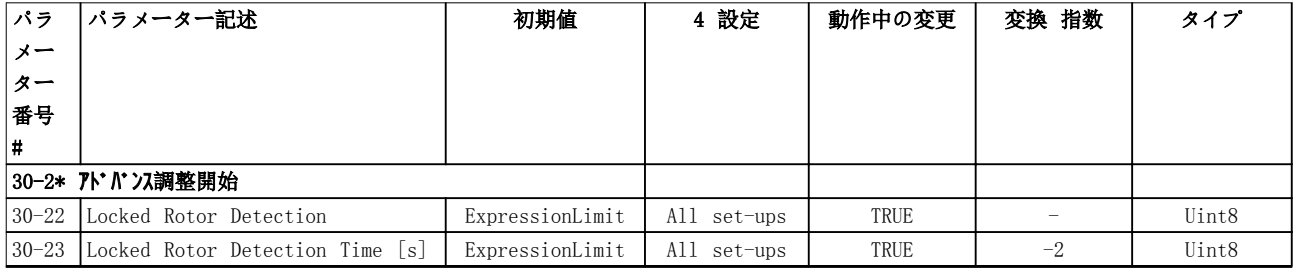

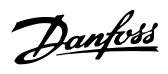

## インデックス

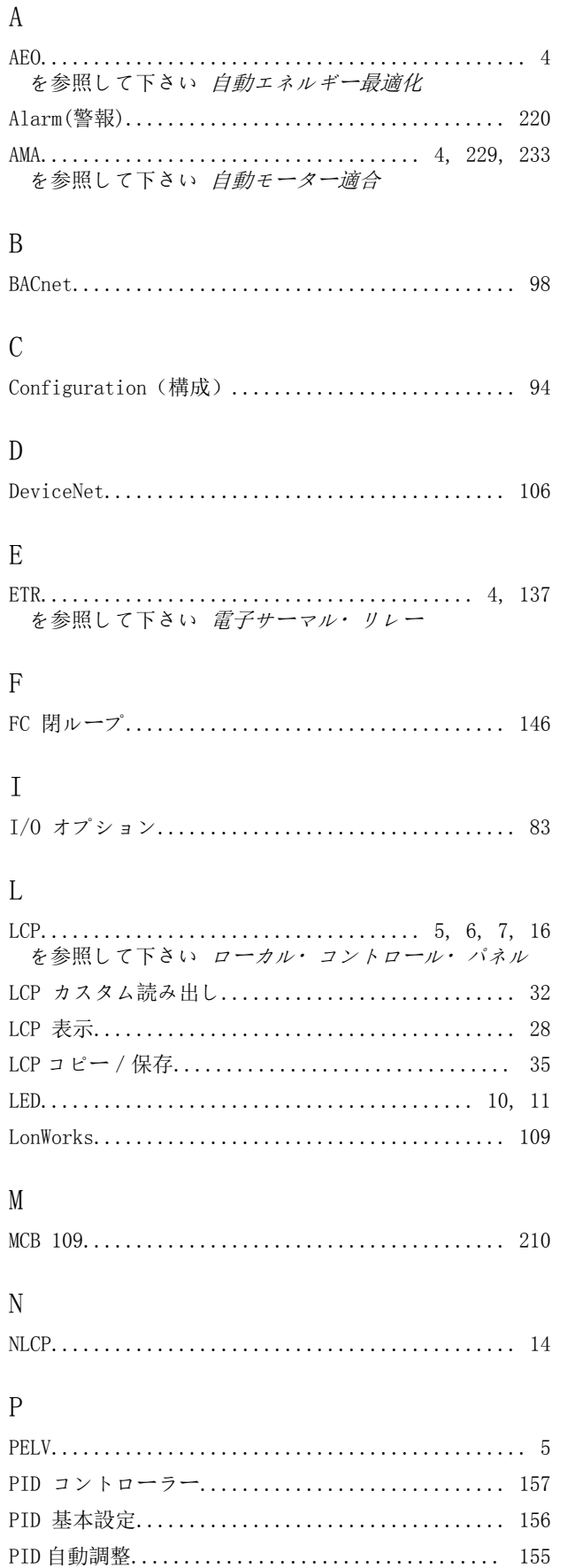

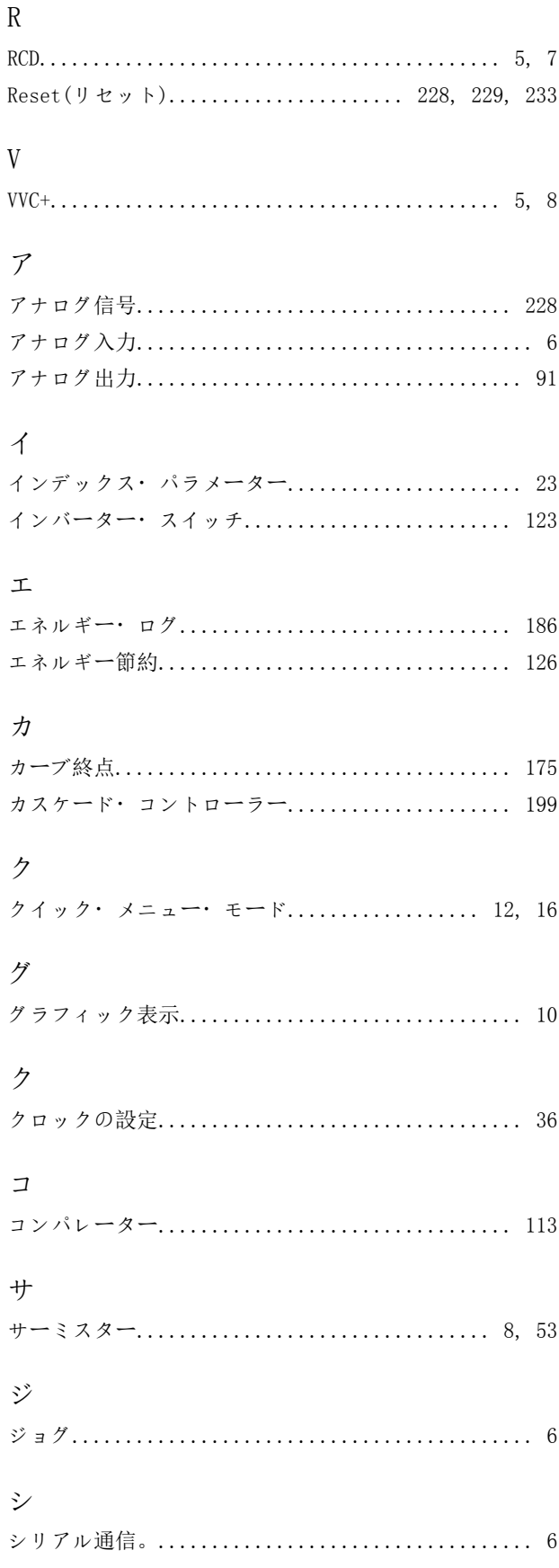

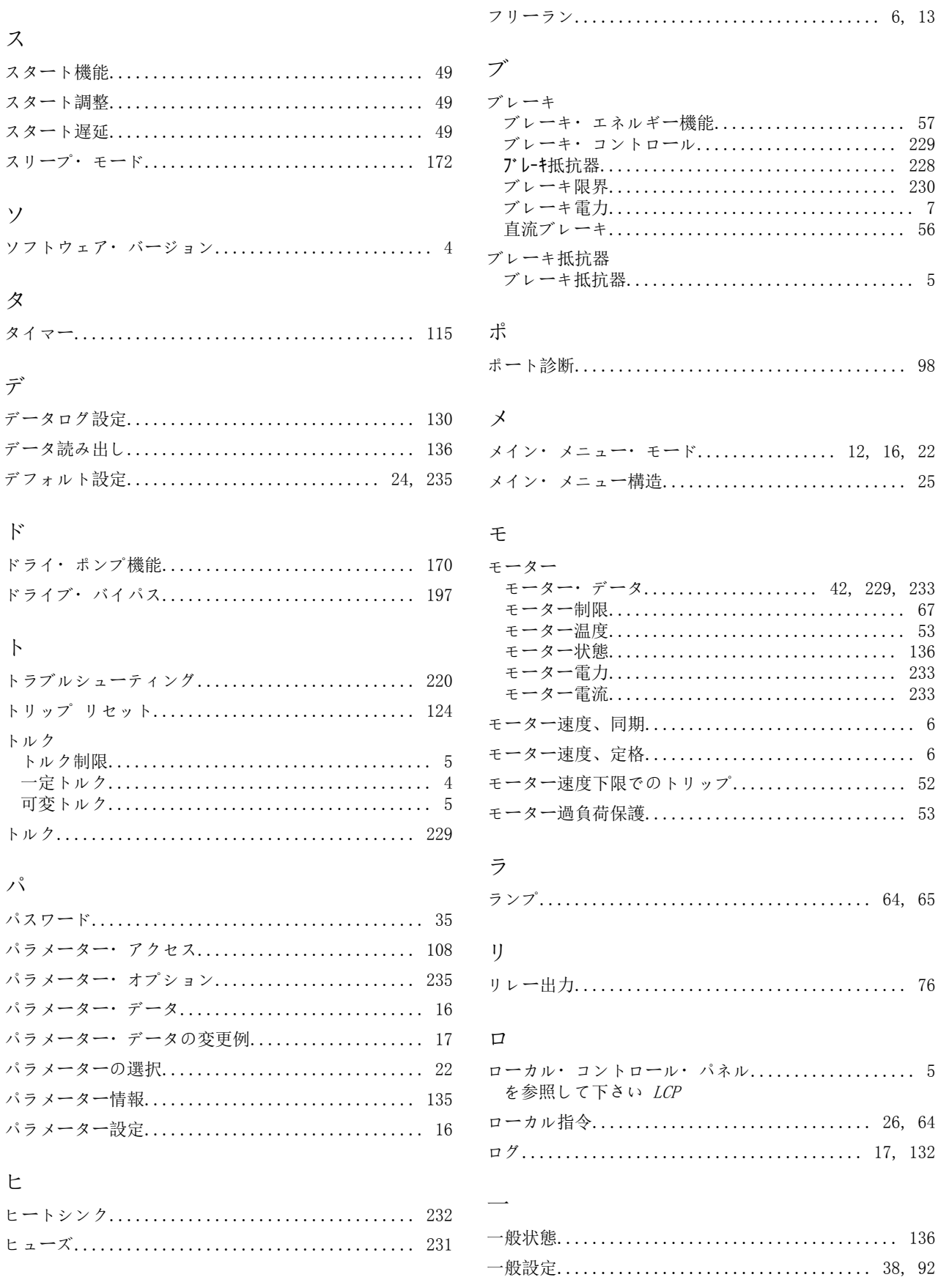

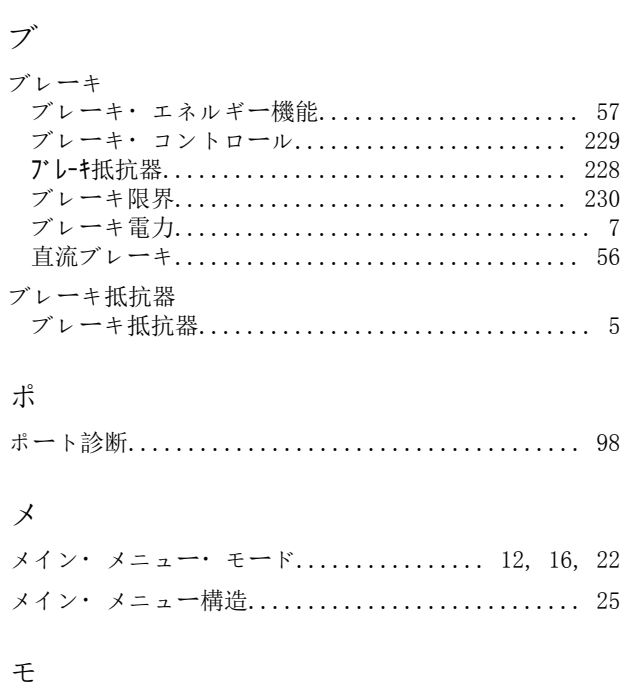

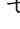

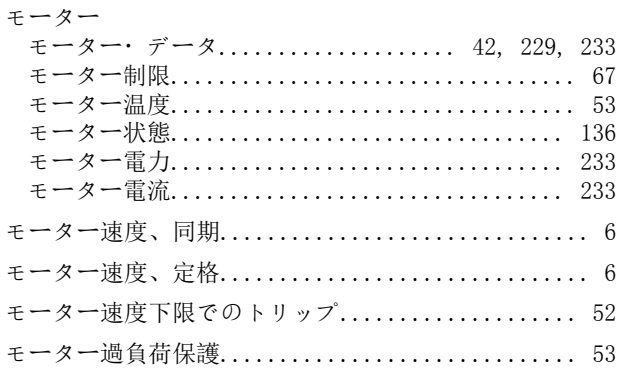

#### $\bar{z}$

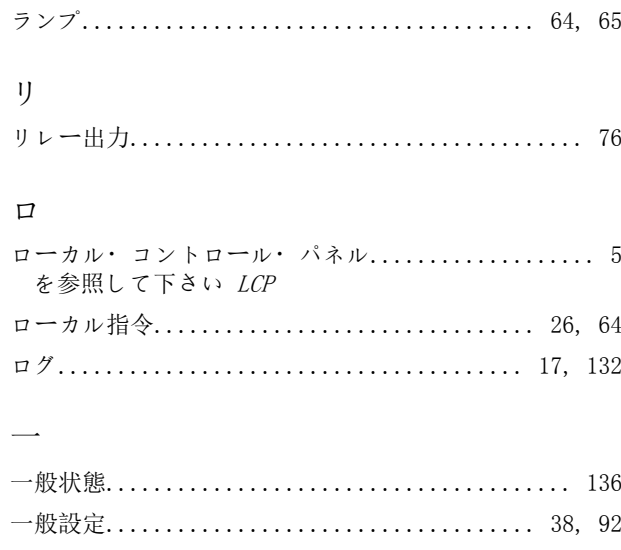

 $\cdots \cdots \cdots \cdots 228$ 

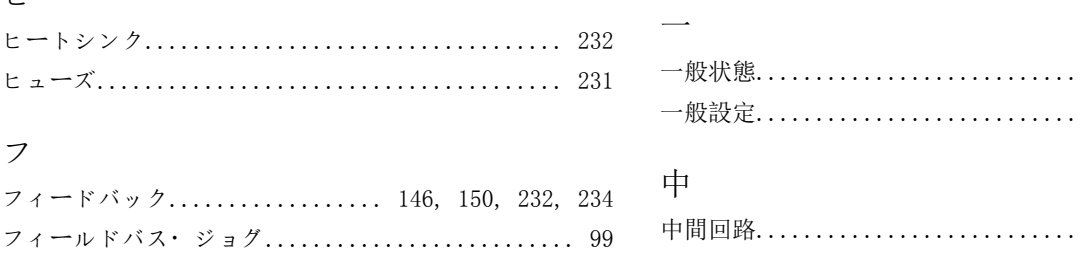

Danfoss

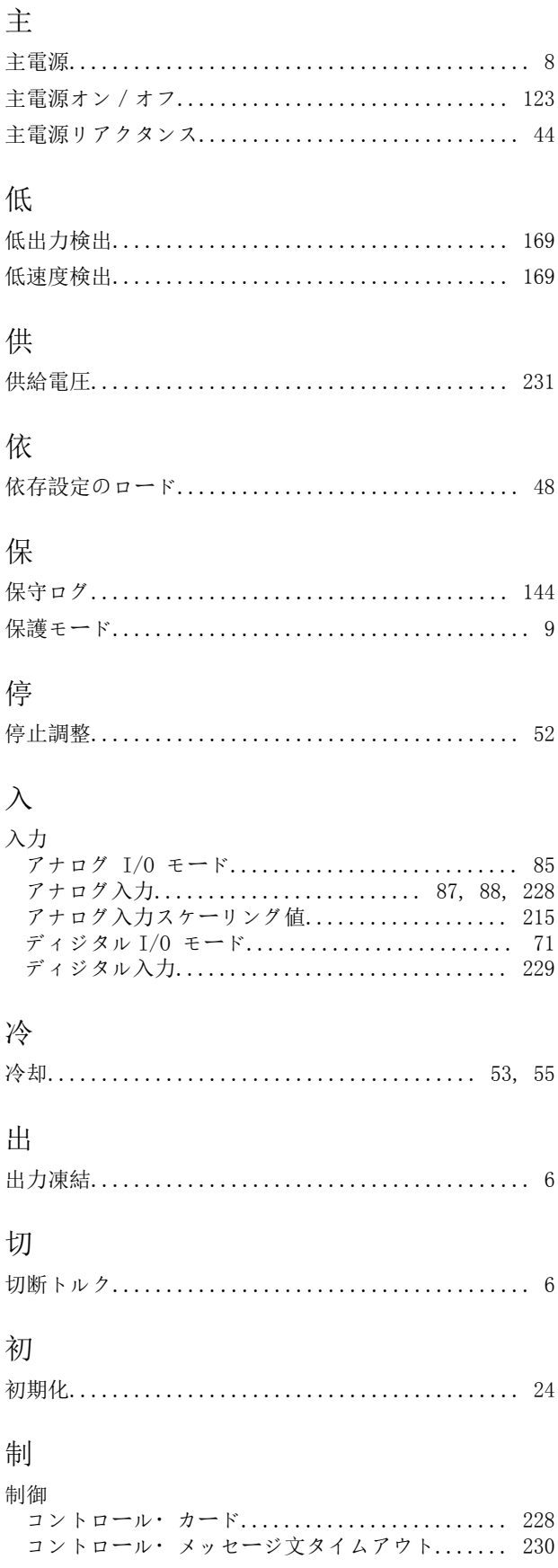

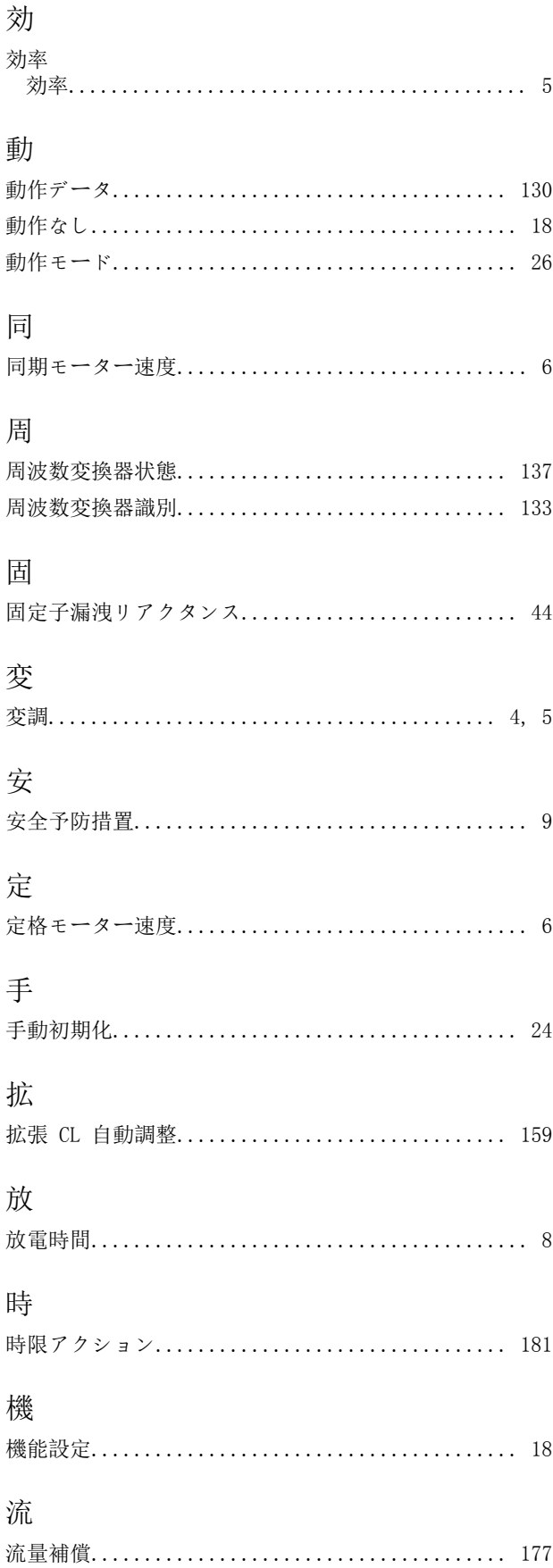

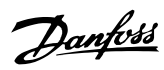

#### プログラミング・ガイド

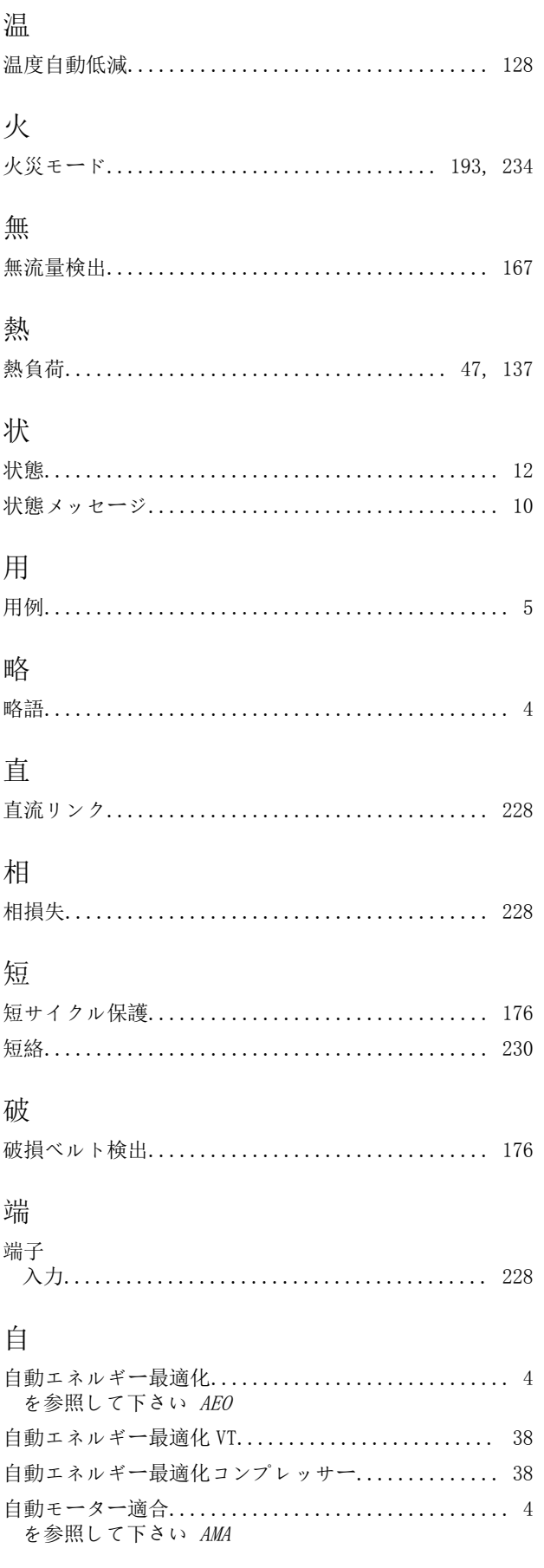

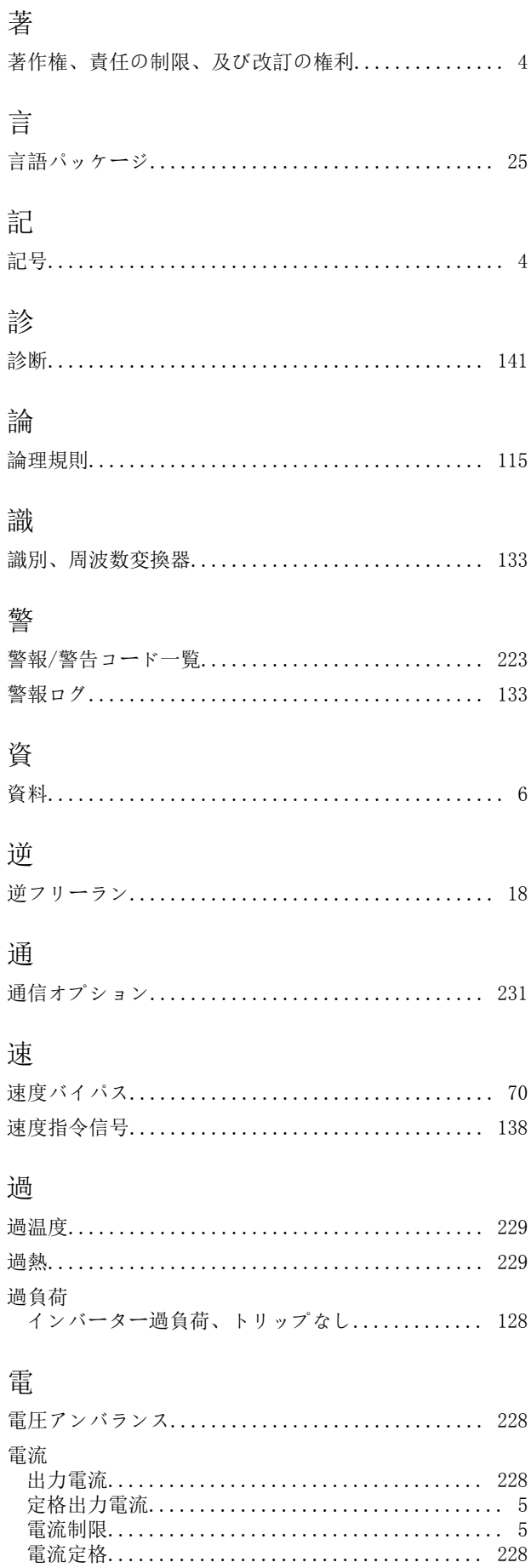

Danfoss

電流制限コントロール........................... 126

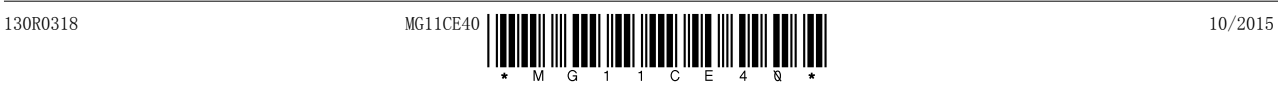

Danfoss A/S Ulsnaes 1 DK-6300 Graasten [vlt-drives.danfoss.com](http://vlt-drives.danfoss.com)

カタログ、プローシャー、その他の印刷物に万が一間違いが含まれていたとしても、ダンプオス杜はいっさい責任を負いかねますので、ご了承ください。なおダンプオス杜は予告なし<br>に製品に変更を加える権利を保有しています。既にご注文をいただいている製品に関しでも、注文品の詳細に影響を及ぼさない範囲内で、交更がなされることがあります。「印刷物に<br>記載されている商標は各社の所有物件です。名称 Danfoss およびダンプオスのロゴタイプはダンプオス杜の商